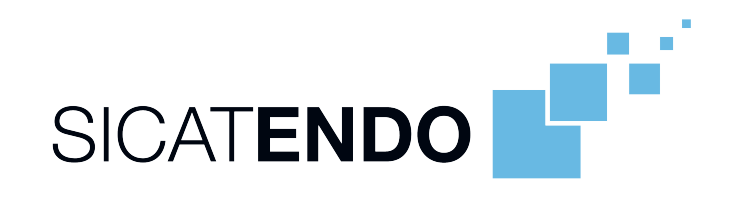

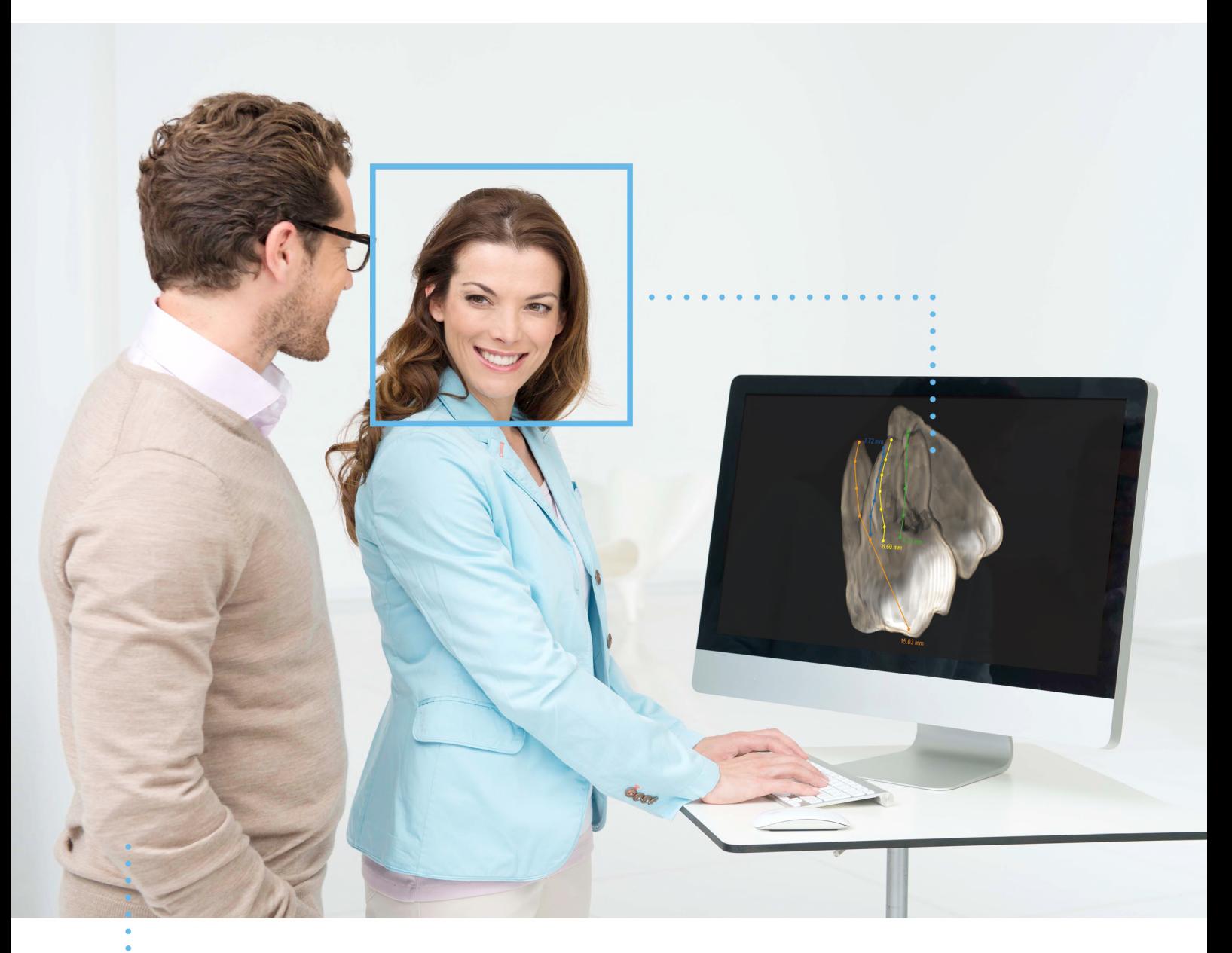

*SICAT ENDO VERSIÓN 2.0*

Instrucciones de utilización | Español

# *COMPOSICIÓN DE LAS INSTRUCCIONES DE UTILIZACIÓN*

Este documento contiene dos variantes de las instrucciones de utilización de SICAT Endo:

- SICAT Endo como módulo de SIDEXIS 4
- SICAT Endo Independiente

Las distintas instrucciones de utilización contienen toda la información necesaria para la variante determinada. Si, por ejemplo, utiliza SICAT Endo exclusivamente como módulo de SIDEXIS 4, deberá leer tan solo la parte de las instrucciones de utilización correspondiente. SIDEXIS 4 es un software de representación de imágenes de Dentsply Sirona.

Las únicas excepciones son la explicación sobre las identificaciones y la parte trasera, con los datos sobre el fabricante y el servicio de asistencia y el número de artículo de las instrucciones de utilización. Encontrará estos datos al final del conjunto del documento.

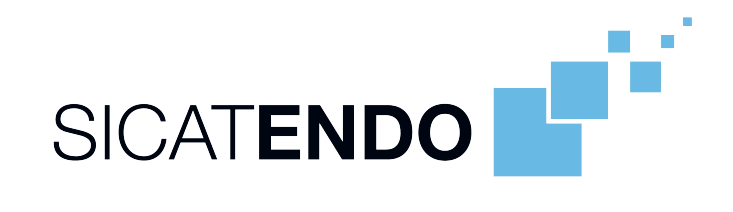

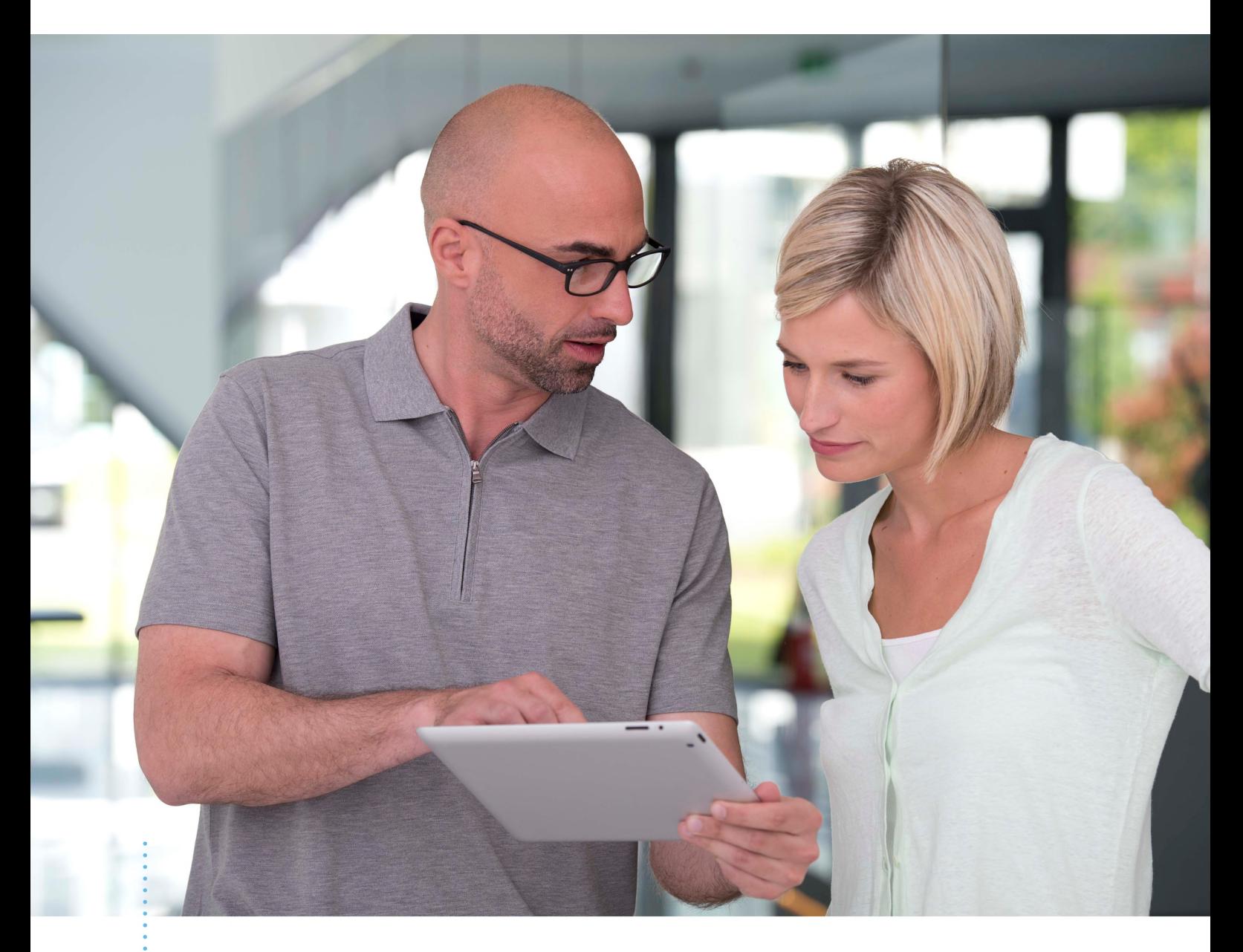

*SICAT ENDO VERSIÓN 2.0*

Instrucciones de utilización | Español | SIDEXIS 4

# ÍNDICE - SIDEXIS 4

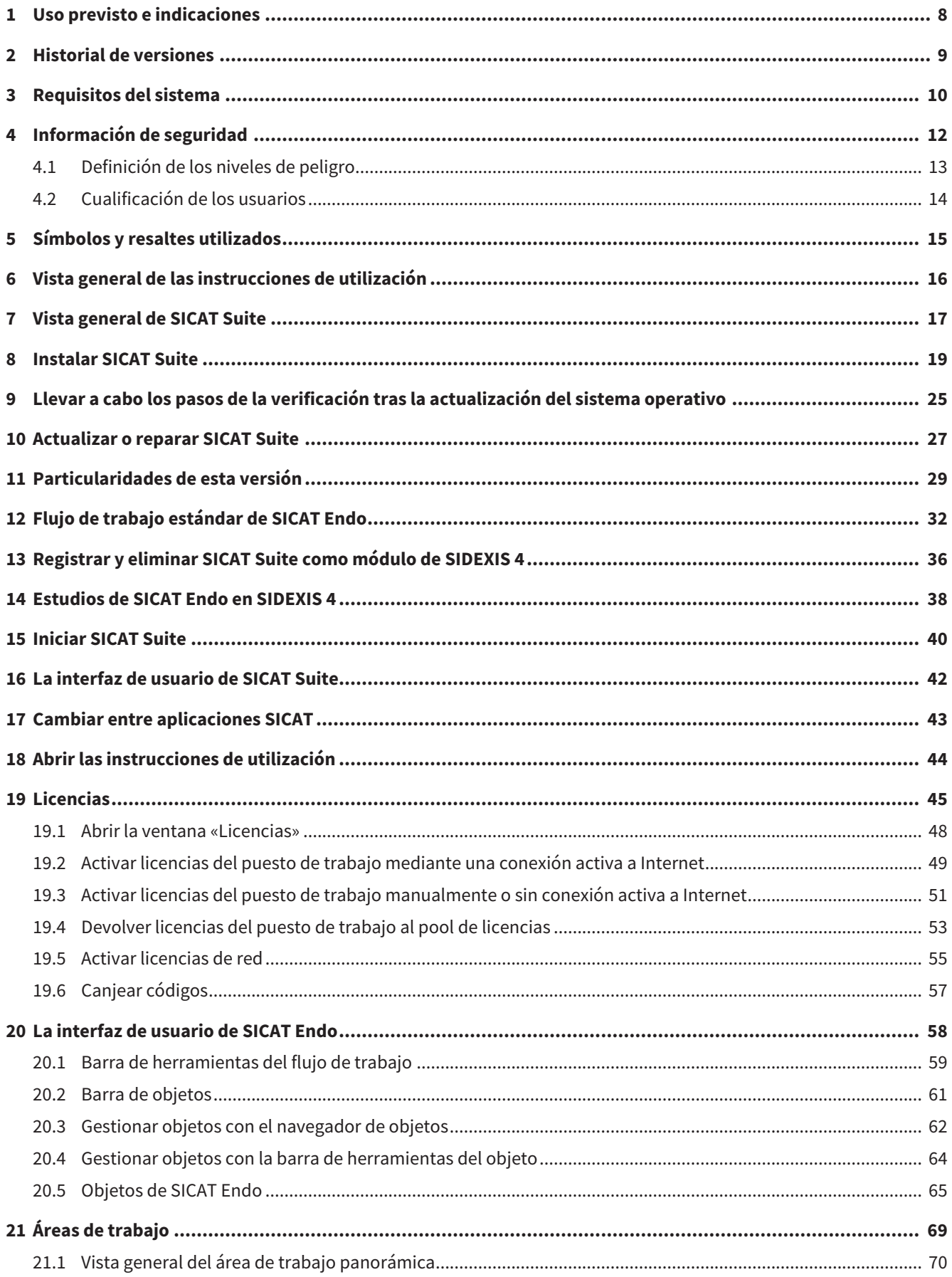

.................................

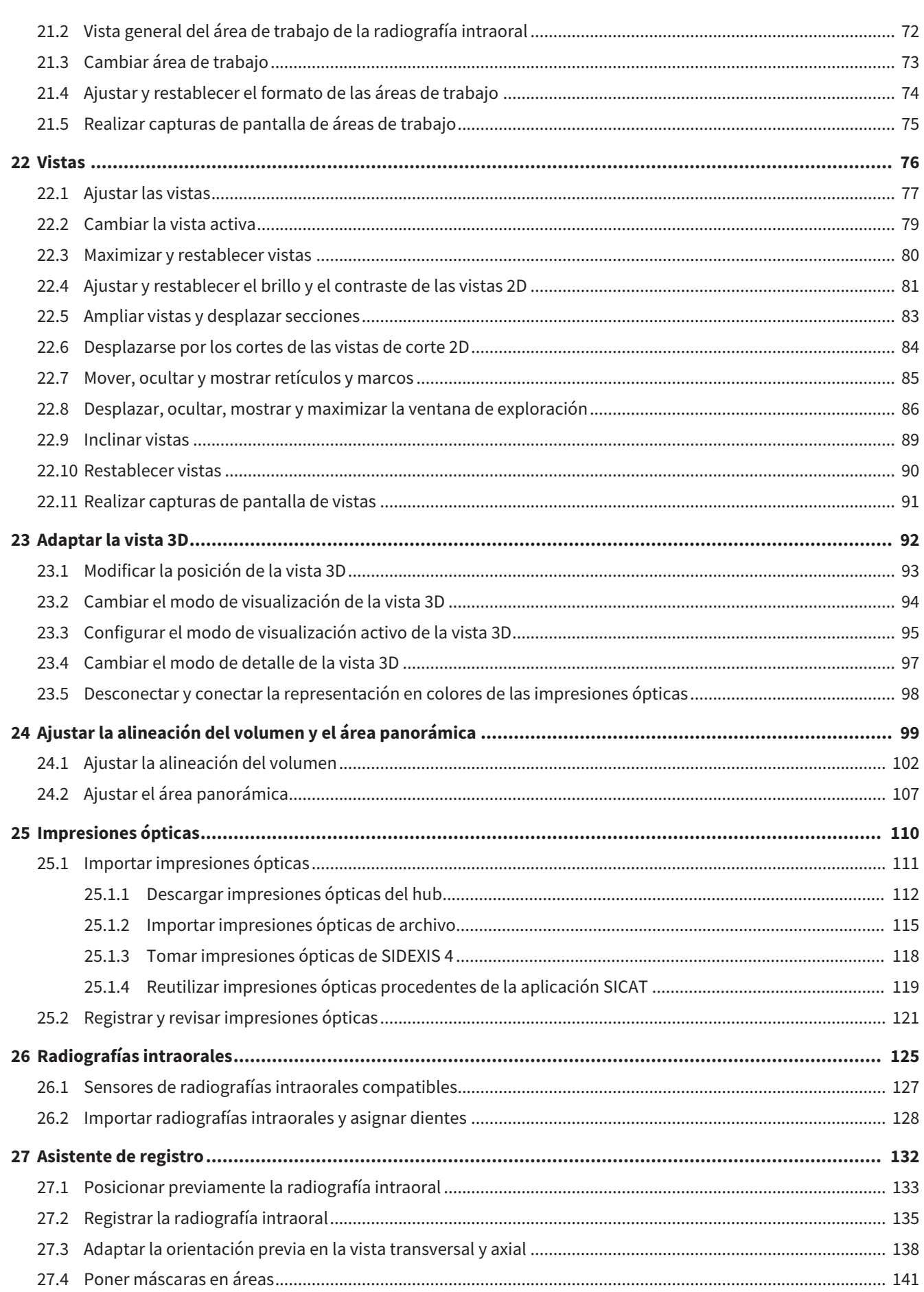

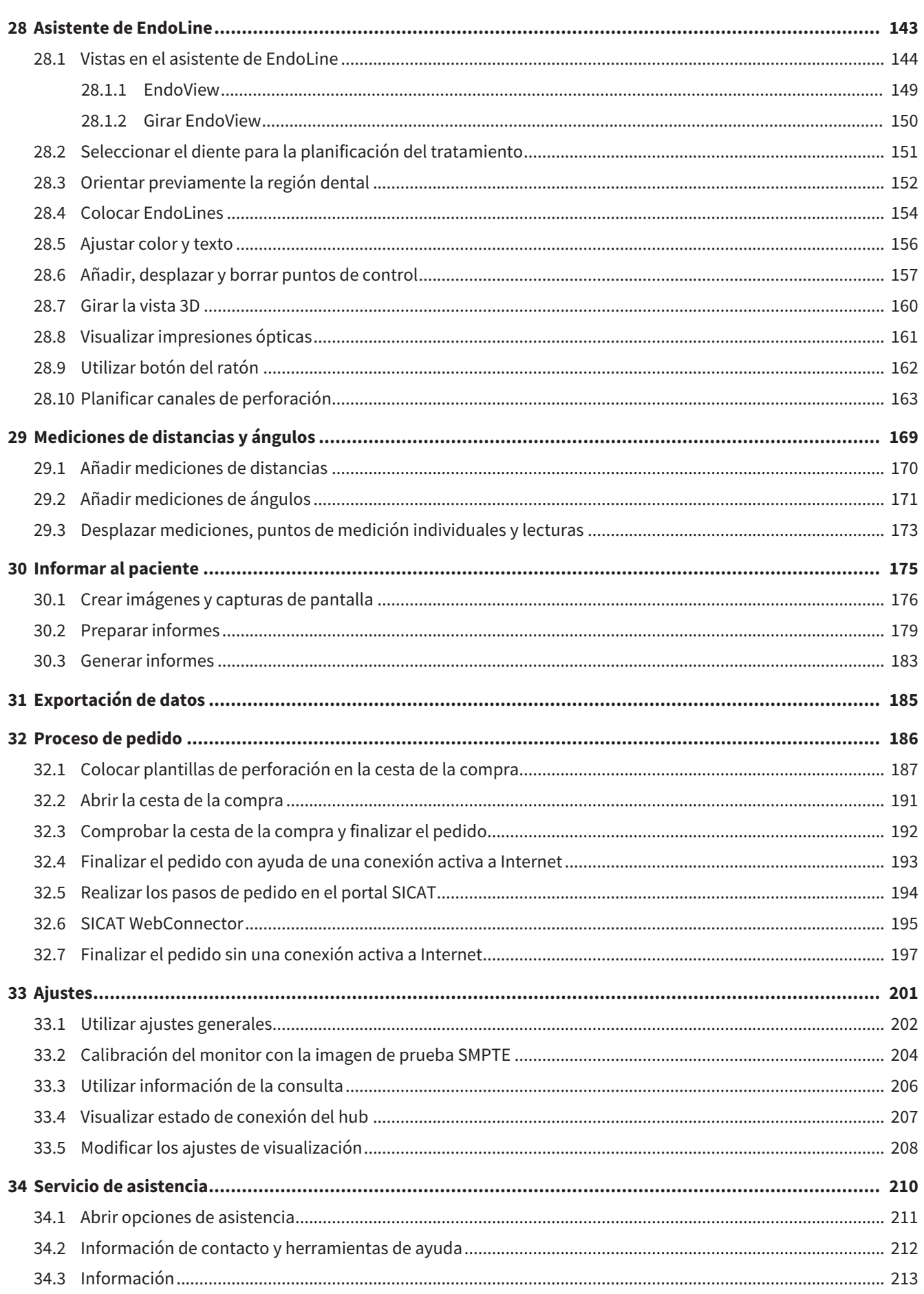

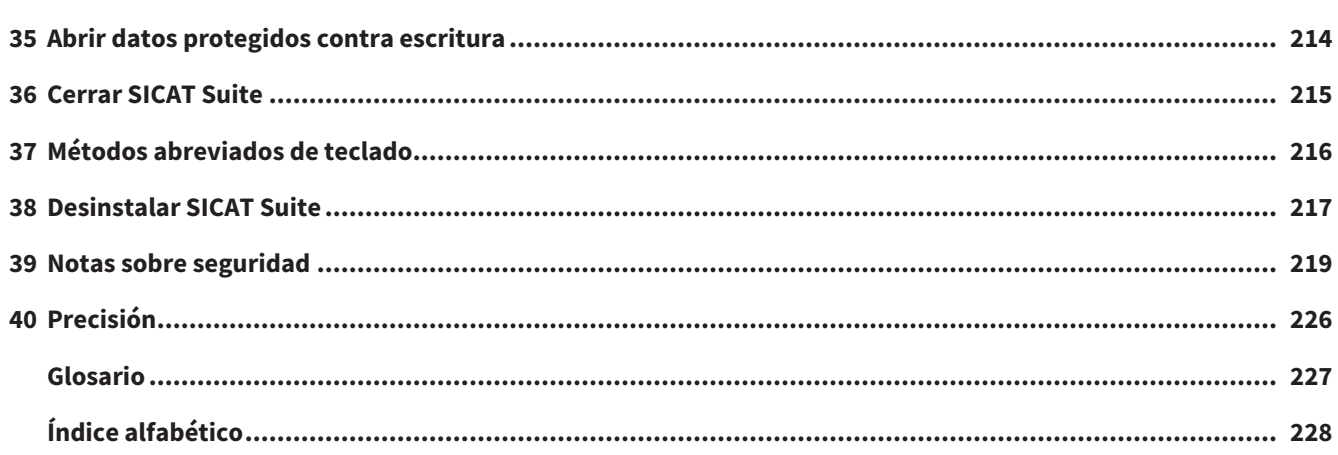

## <span id="page-7-0"></span>*1 USO PREVISTO E INDICACIONES*

SICAT Endo es un software para visualizar la información de imágenes del área oral-maxilofacial. La información de las imágenes procede de escáneres médicos como, por ejemplo, escáneres TC y TVD. Además, SICAT Endo ayuda al dentista a planificar, evaluar y comparar opciones terapéuticas y vías de acceso para tratamientos de endodoncia. Los datos de planificación generados por el dentista pueden exportarse desde SICAT Endo y utilizarse para llevar a cabo el tratamiento.

#### INDICACIONES

SICAT Endo es una aplicación de software para:

- Ayuda al diagnóstico en el área oral-maxilofacial
- Ayuda en la comparación de diferentes opciones terapéuticas
- Ayuda en la planificación del tratamiento de la endodoncia
- Ayuda a la planificación del tratamiento para plantillas de perforación endodónticas

## <span id="page-8-0"></span>*2 HISTORIAL DE VERSIONES*

#### VERSIÓN 2.0

- El hub está disponible como opción adicional para la importación y el registro de impresiones ópticas.
- Los archivos STL importados a Sidexis 4 pueden utilizarse para importar y registrar impresiones ópticas.
- Las impresiones ópticas pueden representarse en colores si se cargan desde el hub o se han importado desde un archivo SIXD.
- La corrección de la alineación del volumen y el ajuste de la curva panorámica pueden ajustarse por separado para cada aplicación.
- En la vista panorámica se puede representar la ventana de exploración maximizada.
- Las vistas transversal y longitudinal del área de trabajo panorámica pueden inclinarse.
- Se puede elegir entre utilizar las aplicaciones SICAT con licencias del puesto de trabajo o con licencias de red.
- SICAT Suite puede utilizarse con Sidexis 4 o de forma independiente.

#### VERSIÓN 1.4

■ Versión inicial

## <span id="page-9-0"></span>*3 REQUISITOS DEL SISTEMA*

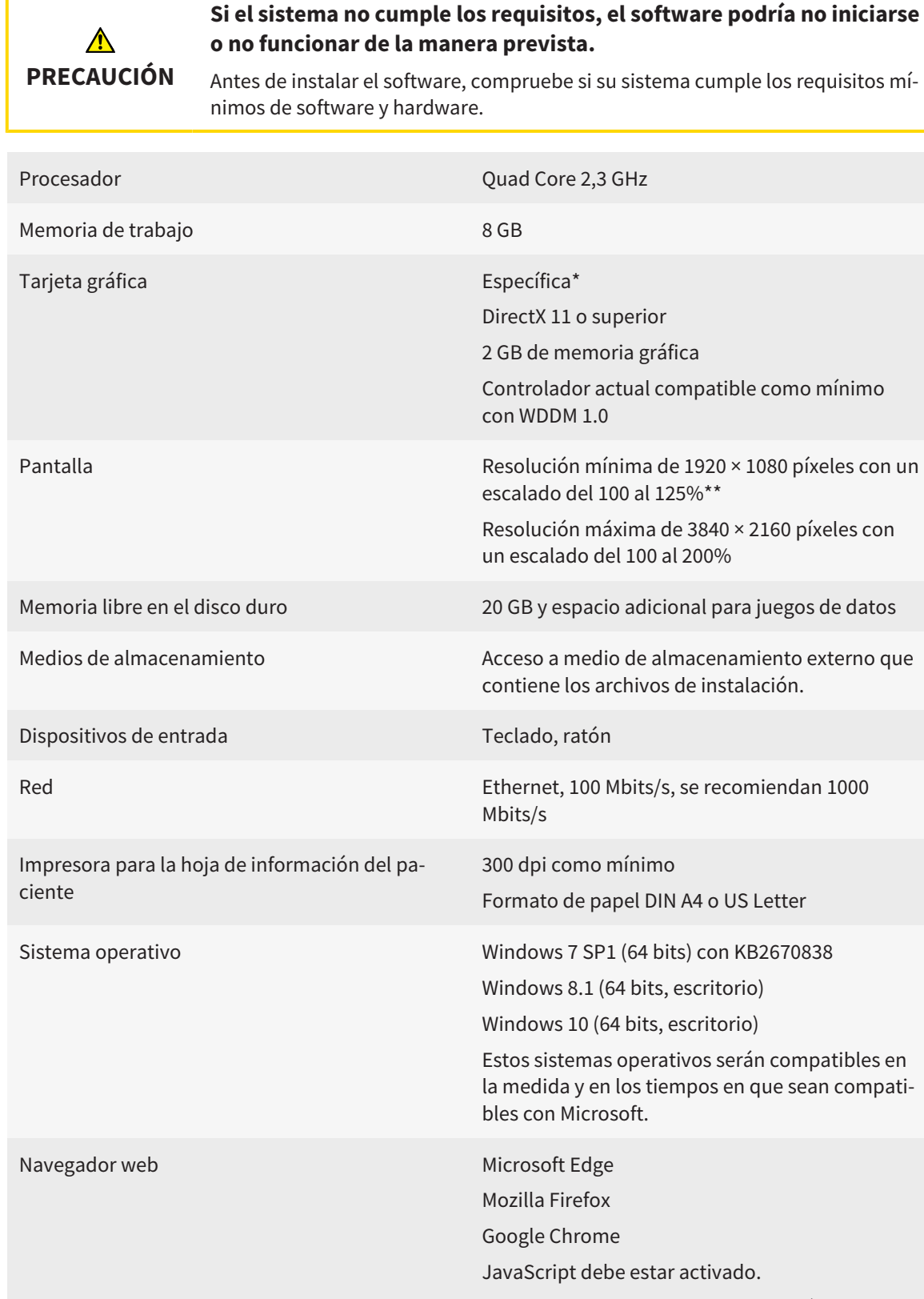

Debe seleccionarse el navegador estándar.

Visor de PDF Por ejemplo, Adobe Reader DC o superior

SIDEXIS 4 Versión 4.3.1 o superior (SiPlanAPI V5) [Hub](#page-226-1) Versión 2.X a partir de la versión 2.1 \*SICAT Suite solo es compatible con tarjetas gráficas dedicadas que tengan un rendimiento igual o superior a la NVIDIA GeForce 960 GTX. Las tarjetas gráficas integradas no son compatibles. \*\*La combinación de una baja resolución de pantalla y un alto nivel de escalado puede hacer que el software muestre de manera incompleta determinadas partes de la superficie. La pantalla debe ajustarse de tal manera que muestre correctamente la imagen de prueba SMPTE. Encontrará más información al respecto en *[Calibración del](#page-203-0) [monitor con la imagen de prueba SMPTE \[](#page-203-0)*[▶](#page-203-0)*[Página 204 - SIDEXIS 4\]](#page-203-0)*.

#### REQUISITOS DE SOFTWARE

SICAT Suite necesita los siguientes componentes de software y los instala si no están ya disponibles:

- Microsoft .NET Framework 4.6.2
- Software de administración de licencias CodeMeter 6.30d
- SQL Server Compact Edition 4.0
- SICAT WebConnector

El SICAT WebConnector necesita puertos determinados para la comunicación con el servidor de SICAT. Los puertos deben estar autorizados en su cortafuegos.

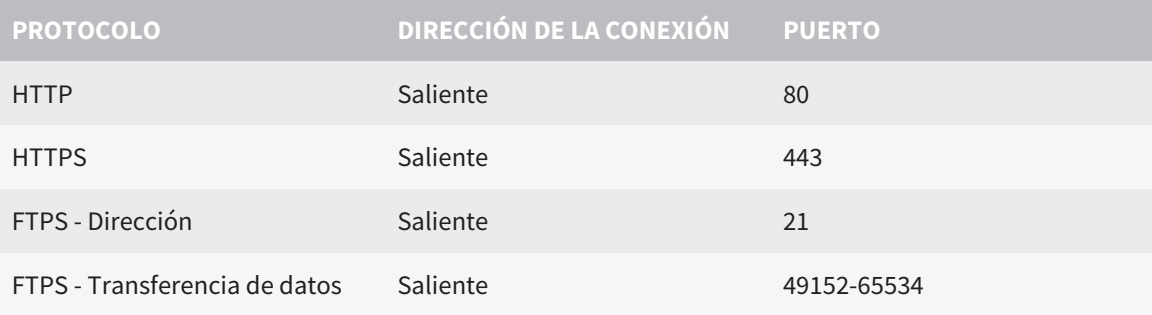

Puede también realizar pedidos sin el SICAT WebConnector. Encontrará información sobre ello en *[Proceso de pedido \[](#page-185-0)*[▶](#page-185-0)*[Página 186 - SIDEXIS 4\]](#page-185-0)*.

# <span id="page-11-0"></span>*4 INFORMACIÓN DE SEGURIDAD*

Es importante que lea los siguientes capítulos relativos a la seguridad:

- *[Definición de los niveles de peligro \[](#page-12-0)*[▶](#page-12-0)*[Página 13 SIDEXIS 4\]](#page-12-0)*
- *[Cualificación de los usuarios \[](#page-13-0)*[▶](#page-13-0)*[Página 14 SIDEXIS 4\]](#page-13-0)*
- *[Notas sobre seguridad \[](#page-218-0)*[▶](#page-218-0)*[Página 219 SIDEXIS 4\]](#page-218-0)*

### 4.1 DEFINICIÓN DE LOS NIVELES DE PELIGRO

<span id="page-12-0"></span>En las presentes instrucciones de utilización se utilizan las siguientes identificaciones de seguridad para evitar lesiones de los usuarios o pacientes y daños materiales:

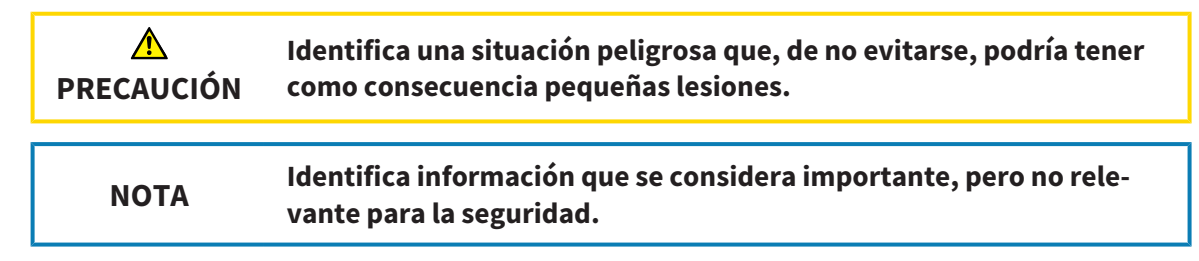

### <span id="page-13-0"></span>4.2 CUALIFICACIÓN DE LOS USUARIOS

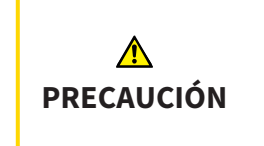

**El uso de este software por parte de personal no cualificado podría tener como consecuencia un diagnóstico y un tratamiento incorrectos.**

Solo pueden usar el software especialistas cualificados.

Para utilizar el software, deben cumplirse las siguientes condiciones:

- Haber leído las instrucciones de utilización.
- Estar familiarizado con la estructura básica y las funciones del software.

# <span id="page-14-0"></span>*5 SÍMBOLOS Y RESALTES UTILIZADOS*

#### SÍMBOLOS

Las presentes instrucciones de utilización utilizan el siguiente símbolo:

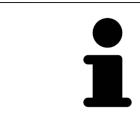

El símbolo de nota identifica información adicional como, por ejemplo, formas de proceder alternativas.

#### RESALTES

Los textos y las denominaciones de elementos que presenta SICAT Suite aparecen destacados con fuente **negrita**. Esto incluye los siguientes objetos en la interfaz de usuario:

- Denominaciones de áreas
- Denominaciones de botones
- Denominaciones de símbolos
- Textos de notas y mensajes en la pantalla

#### INSTRUCCIONES DE OPERACIÓN

Las instrucciones de operación aparecen en forma de listas numeradas:

- ☑ Los requisitos se identifican con este símbolo.
- 1. Los pasos se identifican con números.
	- ▶ Los resultados intermedios se identifican con este símbolo y están sangrados.
- 2. Después de los resultados intermedios hay más pasos.
- 3. **Paso opcional o condicionado:** En un paso opcional o condicionado, se mostrará antes el objetivo del paso o la condición con dos puntos.
- $\blacktriangleright$  Los resultados finales se identifican con este símbolo.
	- Una instrucción que solo consta de un paso se identifica con este símbolo.

#### DATOS DE LOS PACIENTES

Los nombres de pacientes mostrados a modo de ejemplo son inventados. Cualquier parecido con una persona real es mera coincidencia. En especial, no existe relación alguna entre los nombres de los pacientes a modo de ejemplo y los datos de los pacientes indicados.

# <span id="page-15-0"></span>*6 VISTA GENERAL DE LAS INSTRUCCIONES DE UTILIZACIÓN*

SICAT Endo forma parte de SICAT Suite junto con otras aplicaciones. SICAT Suite es el entorno donde se ejecutan las aplicaciones SICAT. Por consiguiente, las aplicaciones se instalan junto con SICAT Suite. Encontrará información sobre ello en *[Instalar SICAT Suite \[](#page-18-0)*[▶](#page-18-0)*[Página 19 - SIDEXIS 4\]](#page-18-0)*.

Después de su instalación, SICAT Suite puede utilizarse en dos variantes. Algunas operaciones de manejo son diferentes en función de la variante. Por eso las presentes instrucciones de utilización tratan las variantes de forma separada:

- Módulo de SIDEXIS 4
- Versión independiente

No es necesario que elija una variante cuando instale SICAT Suite.

Las aplicaciones también se desinstalan junto con SICAT Suite. Encontrará información sobre ello en *[Desinstalar SICAT Suite \[](#page-216-0)*[▶](#page-216-0)*[Página 217 - SIDEXIS 4\]](#page-216-0)*.

### <span id="page-16-0"></span>*7 VISTA GENERAL DE SICAT SUITE*

SICAT Suite incluye las siguientes aplicaciones:

- SICAT Implant: encontrará información sobre el uso previsto de SICAT Implant en las instrucciones de utilización de SICAT Implant.
- SICAT Function: encontrará información sobre el uso previsto de SICAT Function en las Instrucciones de utilización de SICAT Function.
- SICAT Air: encontrará información sobre el uso previsto de SICAT Air en las Instrucciones de utilización de SICAT Air.
- SICAT Endo: encontrará información sobre el uso previsto de SICAT Endo en las Instrucciones de utilización de SICAT Endo.

#### IDIOMAS

SICAT Suite es compatible con los siguientes idiomas en la interfaz de usuario:

- Inglés
- Alemán
- Francés
- Japonés
- Español
- Italiano
- Neerlandés
- Portugués
- Ruso

### CONCESIÓN DE LICENCIAS

Para obtener una licencia para una aplicación de SICAT o una función individual, se requieren los siguientes pasos:

- Póngase en contacto con su distribuidor in situ.
- Recibirá un código canjeable.
- A partir del código canjeable se genera una clave de licencia en el portal SICAT (al que se puede acceder a través de la página de inicio de SICAT).
- SICAT añade la clave de licencia a su clave de activación.
- Con su clave de activación, puede activar aplicaciones de SICAT o funciones determinadas en SICAT Suite. La activación tiene lugar en SICAT Suite para las licencias del puesto de trabajo y en el servidor de licencias de la red local de la consulta para las licencias de red.

#### VERSIÓN COMPLETA Y MODO VIEWER

SICAT Suite puede iniciarse en dos modos diferentes:

- Si ha activado la licencia del Viewer en al menos una aplicación de SICAT, SICAT Suite se iniciará en el modo Viewer.
- Si ha activado la licencia completa del Viewer en al menos una aplicación de SICAT, SICAT Suite se iniciará en su versión completa.

En general, se aplica lo siguiente:

■ Las [aplicaciones](#page-226-2) con licencia completa activada se inician en su versión completa.

- Las aplicaciones con la licencia del Viewer activada se inician en el modo Viewer.
- Las aplicaciones sin licencia activada no se inician.
- No es necesario que elija un modo cuando instale SICAT Suite.

### <span id="page-18-0"></span>*8 INSTALAR SICAT SUITE*

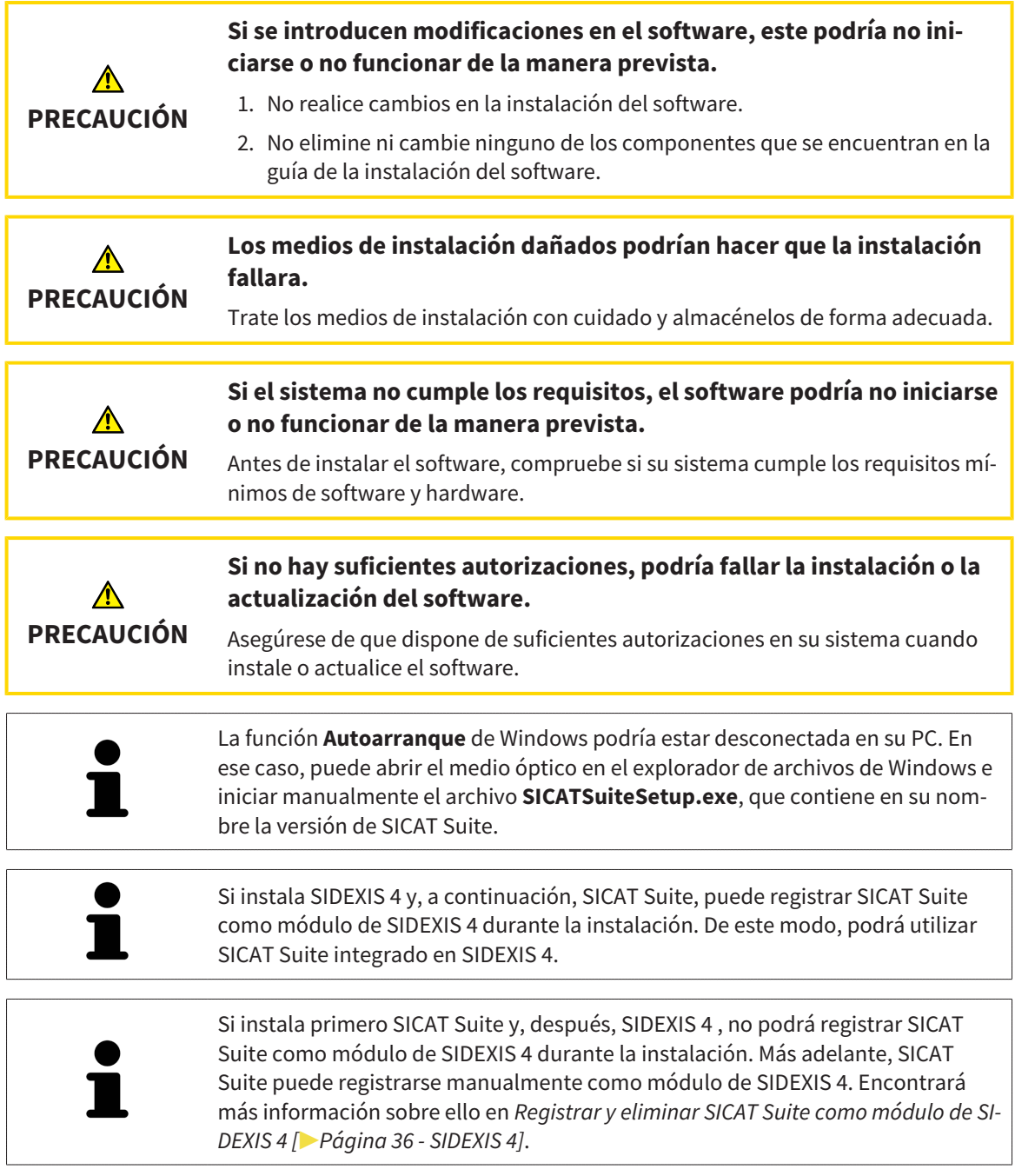

Para instalar SICAT Suite, haga lo siguiente:

- ☑ Su PC cumple los requisitos del sistema. Encontrará información sobre ello en *[Requisitos del siste](#page-9-0)[ma \[](#page-9-0)*[▶](#page-9-0)*[Página 10 - SIDEXIS 4\]](#page-9-0)*.
- ☑ SICAT Suite está disponible para su descarga en la página web de SICAT.
- 1. Introduzca el medio de instalación de SICAT Suite en la unidad de disco óptica de su PC.
	- ▶ Se abre la ventana **Autoarranque**.
- 2. Si ha adquirido SICAT Suite en su versión para descargar, descargue el archivo ISO de la página web de SICAT y utilícelo para la instalación.

- 
- 3. En la ventana **Autoarranque**, seleccione la opción **Ejecutar SICATSuiteSetup.exe**, que contiene en su nombre la versión de SICAT Suite.
	- ▶ Los requisitos de software se instalan si no están ya disponibles en el PC.
	- ▶ El programa de instalación de SICAT Suite se inicia y se abre la ventana **INTRODUCCIÓN**:

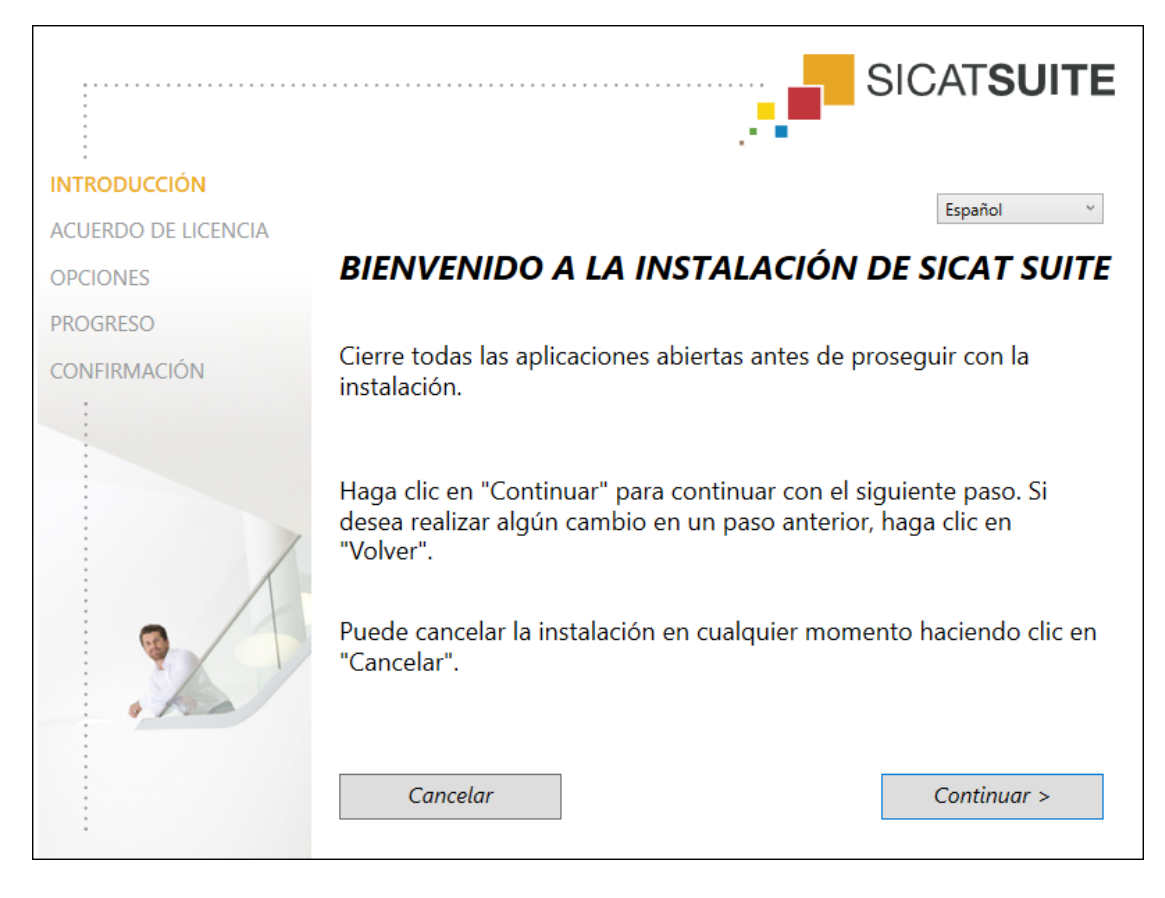

4. Seleccione el idioma que desee para el programa de instalación de SICAT Suite en la esquina superior derecha de la ventana **INTRODUCCIÓN** y haga clic en **Continuar**.

#### ▶ Se abre la ventana **ACUERDO DE LICENCIA**:

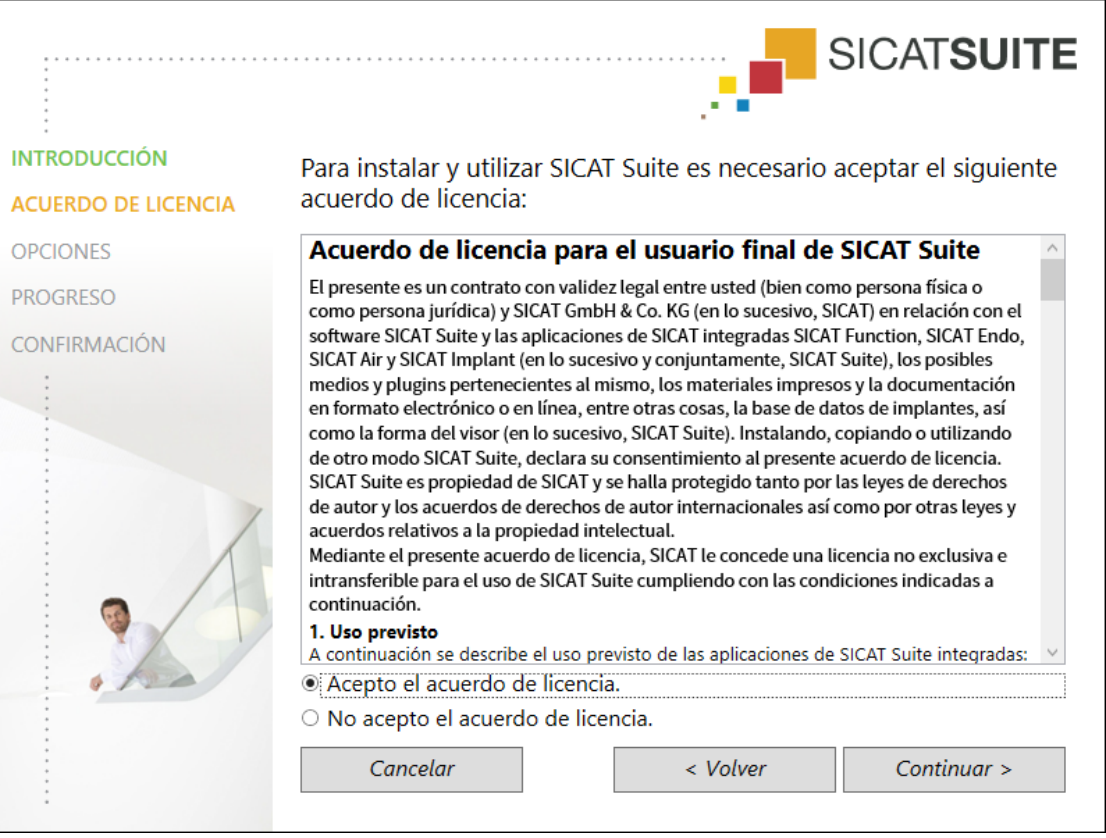

5. Lea el contrato de licencia de usuario final en su totalidad, seleccione la casilla de comprobación **Acepto el acuerdo de licencia** y haga clic en **Continuar**.

#### ▶ Se abre la ventana **OPCIONES**:

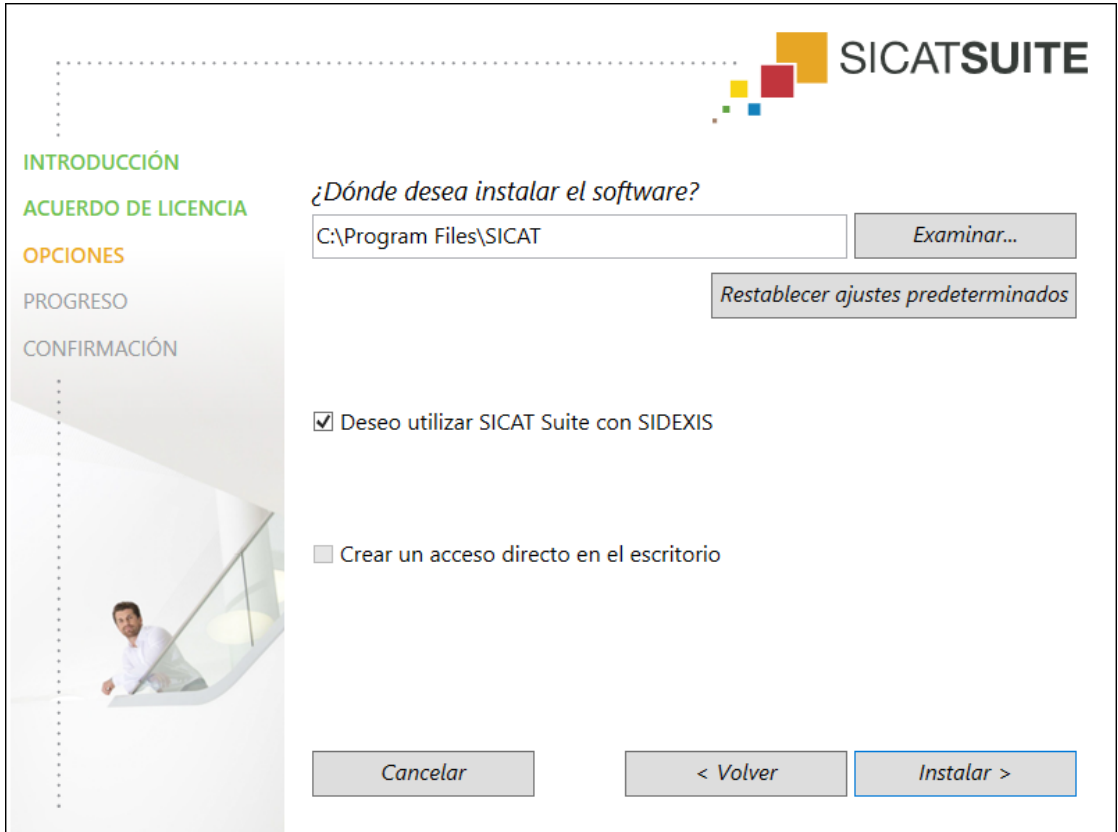

6. Para cambiar la carpeta del disco duro donde el programa de instalación de SICAT Suite instala SICAT Suite, haga clic en el botón **Examinar**.

▶ Se abre la ventana **Seleccionar carpeta**.

- 7. Navegue hasta la carpeta deseada en la que el programa de instalación de SICAT Suite tenga que crear el directorio «SICAT Suite» y haga clic en **OK**.
	- ▶ El programa de instalación de SICAT Suite inserta la ruta de la carpeta seleccionada en el campo **¿Dónde desea instalar el software**.
- 8. Si SIDEXIS 4 está instalado en su PC, la casilla de comprobación **Deseo utilizar SICAT Suite con SI-DEXIS** está disponible. Durante la instalación o más adelante, SICAT Suite puede registrarse manualmente como módulo de SIDEXIS 4.
	- ▶ Si la casilla de comprobación **Deseo utilizar SICAT Suite con SIDEXIS** está activada, la casilla de comprobación **Crear un acceso directo en el escritorio** no está disponible.
- 9. Si está disponible, active o desactive la casilla de comprobación **Crear un acceso directo en el escritorio**.
- 10. Haga clic en el botón **Instalar**.

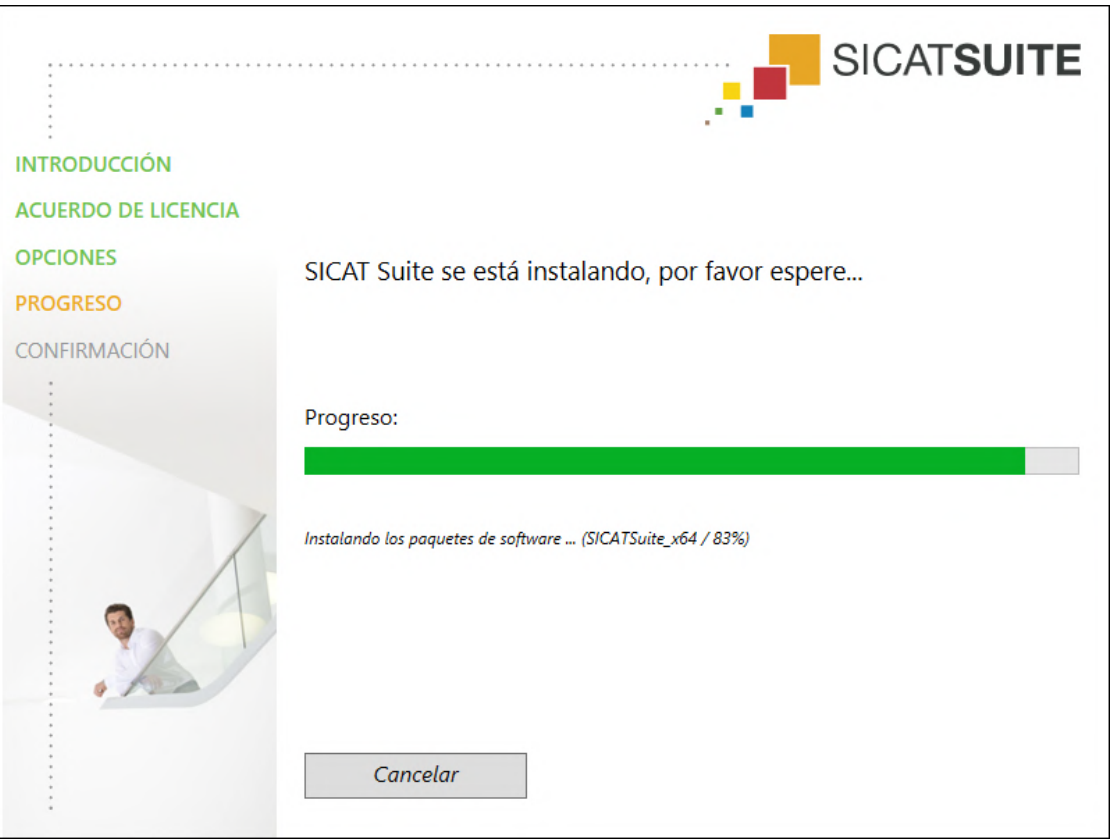

#### ▶ Se abre la ventana **PROGRESO**:

▶ Se instalan SICAT Suite y los requisitos de software restantes.

▶ Una vez terminada la instalación, se abre la ventana **CONFIRMACIÓN**:

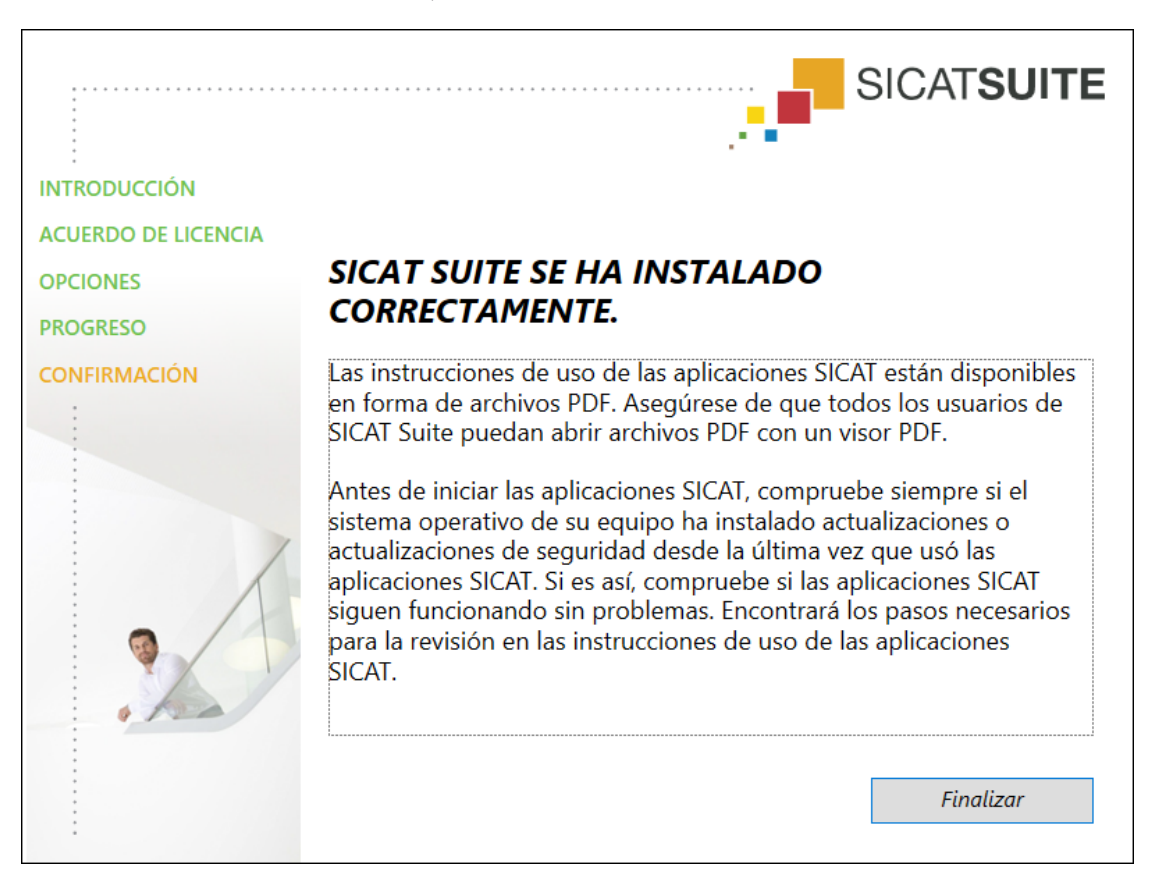

- 11. Haga clic en el botón **Finalizar**.
	- ▶ El programa de instalación de SICAT Suite se cierra.
	- ▶ El programa de instalación de la base de datos SICAT Implant se inicia automáticamente. Si no desea instalar la base de datos SICAT Implant, haga clic en el botón **Cancelar**.

# <span id="page-24-0"></span>*9 LLEVAR A CABO LOS PASOS DE LA VERIFICACIÓN TRAS LA ACTUALIZACIÓN DEL SISTEMA OPERATIVO*

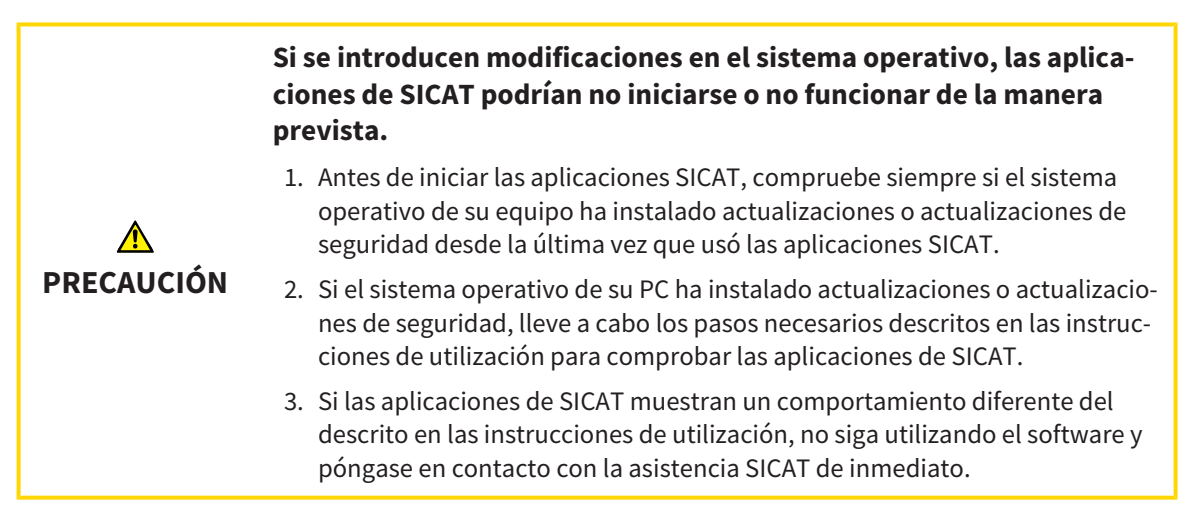

Si el sistema operativo de su PC ha instalado actualizaciones, deberá asegurar que SICAT Endo funcione sin problemas. Lleve a cabo los siguientes pasos de la verificación. Si detecta diferencias en un paso de la verificación, impida el que se siga usando SICAT Endo en el PC afectado y póngase en contacto con la asistencia SICAT.

#### PREPARATIVOS

- 1. Si ha abierto SIDEXIS 4, cierre el programa.
- 2. Inicie SICAT Suite en la versión independiente pulsando la tecla **Windows**, escribiendo **SICAT Suite** y haciendo clic en el símbolo **SICAT Suite**.
- 3. Para asegurar que nadie haya realizado cambios de forma accidental, elimine el paciente «Patient Axx».
- 4. Importe el juego de datos de referencia del archivo «SICATSuite\_ReferenceDataset\_2.0.zip». Encontrará el juego de datos en el medio de instalación de SICAT Suite.
- 5. Abra el juego de datos de referencia «Patient Axx» en SICAT Endo.

#### ENDOLINE

- 1. Asegúrese de que el odontograma **FDI** esté activo. Encontrará información sobre ello en *[Utilizar](#page-201-0) [ajustes generales \[](#page-201-0)*[▶](#page-201-0)*[Página 202 - SIDEXIS 4\]](#page-201-0)*.
- 2. Asegúrese de que el área de trabajo **Panorámica** esté activa.
- 3. Restablezca las vistas a los valores estándar.
- 4. En el **Navegador de objetos**, abra el grupo "**Diente 45**».
- 5. En el **Navegador de objetos**, seleccione el elemento "**15,24 mm n.º diente 45**" y enfóquelo.
- $1 cm$
- 6. Compare la vista **Longitudinal** con la siguiente captura de pantalla:

- 7. En el **Navegador de objetos**, abra el grupo "**Diente** 25».
- 8. En el **Navegador de objetos**, seleccione el elemento "13,63 mm n.º diente 25" y enfóquelo.
- 9. Compare la vista **Transversal** con la siguiente captura de pantalla:

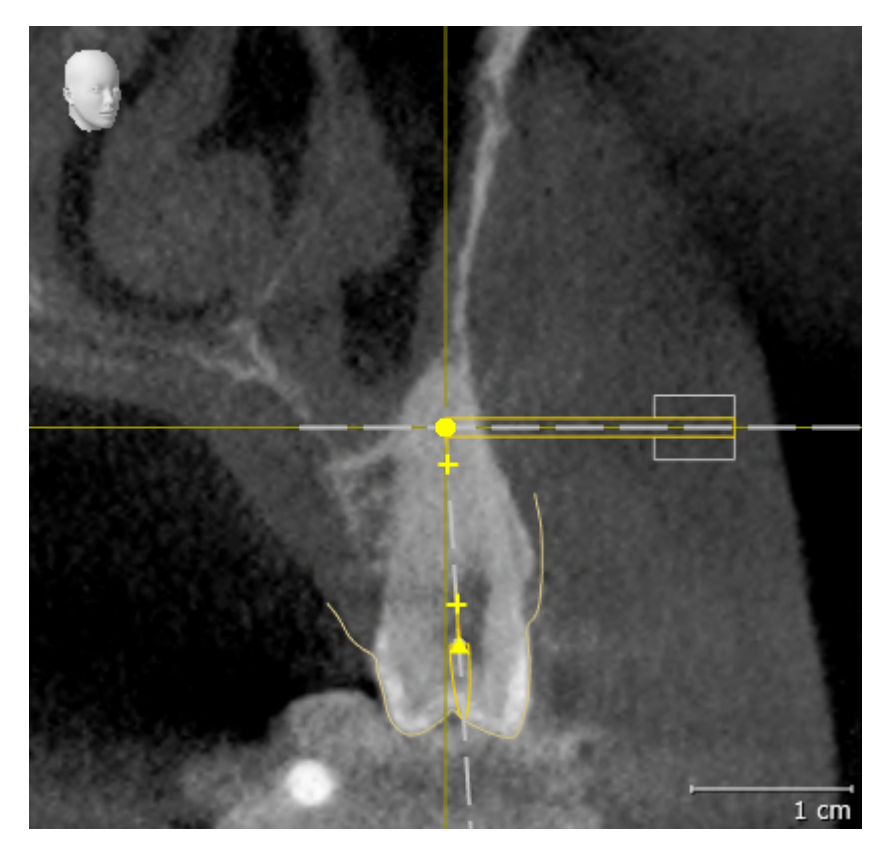

# <span id="page-26-0"></span>*10 ACTUALIZAR O REPARAR SICAT SUITE*

#### ACTUALIZAR SICAT SUITE

**PRECAUCIÓN**

**Si no hay suficientes autorizaciones, podría fallar la instalación o la actualización del software.**

Asegúrese de que dispone de suficientes autorizaciones en su sistema cuando instale o actualice el software.

Puede actualizar SICAT Suite iniciando el programa de instalación de SICAT Suite y haciendo clic en el botón **Actualizar**. El programa de instalación desinstala primero la versión antigua de SICAT Suite. Todos los datos y los ajustes se conservan.

Preste atención a los siguientes casos antes de actualizar SICAT Suite:

#### SIDEXIS 4 ESTÁ INSTALADO EN UNA VERSIÓN INFERIOR A LA V4.3.1.

SICAT Suite en la versión 2.0 no es compatible con una versión de SIDEXIS 4 inferior a la V4.3.1. Encontrará información sobre ello en *[Requisitos del sistema \[](#page-9-0)*[▶](#page-9-0)*[Página 10 - SIDEXIS 4\]](#page-9-0)*.

- 1. Actualice SIDEXIS 4 a V4.3.1 o una versión superior.
- 2. Actualice SICAT Suite.

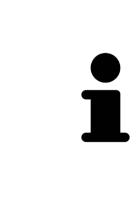

Si SICAT Suite estaba registrado como módulo de SIDEXIS 4 antes de la actualización, se mantendrá el registro. Si SICAT Suite **no** estaba registrado como módulo de SIDEXIS 4 antes de la actualización, también podrá registrar SICAT Suite manualmente como módulo de SIDEXIS 4 para utilizar SICAT Suite integrado en SI-DEXIS 4. Encontrará información sobre ello en *[Registrar y eliminar SICAT Suite co](#page-35-0)[mo módulo de SIDEXIS 4 \[](#page-35-0)*[▶](#page-35-0)*[Página 36 - SIDEXIS 4\]](#page-35-0)*.

### SIDEXIS XG ESTÁ INSTALADO.

SICAT Suite en la versión 2.0 no es compatible con SIDEXIS XG. Encontrará información sobre ello en *[Re](#page-9-0)[quisitos del sistema \[](#page-9-0)*[▶](#page-9-0)*[Página 10 - SIDEXIS 4\]](#page-9-0)*.

- 1. Actualice SIDEXIS XG a SIDEXIS 4 V4.3.1 o una versión superior.
- 2. Actualice SICAT Suite.

Si SICAT Suite estaba registrado como plugin de SIDEXIS XG antes de la actualización, SICAT Suite se registrará como módulo de SIDEXIS 4. Si SICAT Suite **no** estaba registrado como plugin de SIDEXIS XG antes de la actualización, también podrá registrar SICAT Suite manualmente como módulo de SIDEXIS 4. Encontrará información sobre ello en *[Registrar y eliminar SICAT Suite como módulo de SIDE-](#page-35-0)[XIS 4 \[](#page-35-0)*[▶](#page-35-0)*[Página 36 - SIDEXIS 4\]](#page-35-0)*.

Si abre una radiografía 3D después de la actualización, SICAT Suite revisará si para esta radiografía 3D hay estudios en SIDEXIS XG y los traslada de SIDEXIS XG a SIDEXIS 4.

### REPARAR SICAT SUITE

Puede reparar SICAT Suite iniciando el programa de instalación de SICAT Suite y haciendo clic en el botón **Reparar**. Todos los datos y los ajustes se conservan.

Tanto la actualización como la reparación de SICAT Suite utilizan el programa de instalación de SICAT Suite. Encontrará información sobre ello en *[Instalar SICAT Suite \[](#page-18-0)*[▶](#page-18-0)*[Página 19 - SIDEXIS 4\]](#page-18-0)*.

## <span id="page-28-0"></span>*11 PARTICULARIDADES DE ESTA VERSIÓN*

Dependiendo de si utiliza SICAT Endo de forma independiente o conectado a otro software, existen diferencias en algunas áreas.

#### REGISTRO MANUAL COMO MÓDULO DE SIDEXIS 4

Además de la integración automática durante la instalación, SICAT Suite puede registrarse y eliminarse manualmente como módulo de SIDEXIS 4. Encontrará información sobre ello en *[Registrar y eliminar](#page-35-0) [SICAT Suite como módulo de SIDEXIS 4 \[](#page-35-0)*[▶](#page-35-0)*[Página 36 - SIDEXIS 4\]](#page-35-0)*.

#### INICIO DE PROGRAMA

Como módulo de SIDEXIS 4, SICAT Suite se inicia dentro de SIDEXIS 4 en la fase **Plan & Treat**. En *[Iniciar](#page-39-0) [SICAT Suite \[](#page-39-0)*[▶](#page-39-0)*[Página 40 - SIDEXIS 4\]](#page-39-0)* encontrará información sobre cómo iniciar SICAT Suite como módulo de SIDEXIS 4.

### DATOS DE PACIENTE Y DATOS DE VOLUMEN

La versión de SICAT Endo conectada a SIDEXIS utiliza los datos de paciente y los datos de volumen de SIDEXIS. Por ello, los datos se guardan mediante los procedimientos previstos para SIDEXIS.

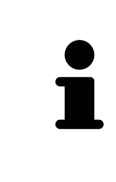

Además de los datos de paciente, también deben guardarse los parámetros de usuario de las aplicaciones SICAT. Los parámetros definidos por cada usuario se encuentran en dos directorios independientes. Para abrir estos directorios, introduzca **%appdata%\SICAT GmbH & Co. KG** y **%localappdata%\SICAT GmbH & Co. KG** en la barra de direcciones del explorador de archivos de Windows.

### AJUSTES

Los ajustes de SICAT Suite son una categoría dentro de los ajustes de SIDEXIS 4.

En la versión integrada en SIDEXIS, SICAT Suite solo muestra los valores de algunos ajustes, ya que los adopta de SIDEXIS.

### LICENCIAS

La versión independiente y las versiones de SICAT Suite integradas en otro software utilizan las mismas licencias. No es necesario que elija una versión cuando instale SICAT Suite.

### TOMAR DATOS DE SIDEXIS 4

SICAT Endo toma la alineación del volumen y el área panorámica de SIDEXIS 4 al abrir por primera vez un volumen en SICAT Endo. A este respecto, se aplican las siguientes limitaciones:

- SICAT Endo solo permite rotaciones de la alineación de volumen de hasta 30 grados.
- SICAT Endo solo permite las curvas panorámicas estándar de SIDEXIS 4, no el desplazamiento de puntos individuales de SIDEXIS 4.
- SICAT Endo solo permite grosores de curva panorámica de al menos 10 mm.
- SICAT Endo solo permite curvas panorámicas que no se hayan rotado en SIDEXIS 4.

Cuando se da al menos una de estas limitaciones, SICAT Endo deja de sincronizar la alineación de volumen y el área panorámica o únicamente el área panorámica.

Asimismo, SICAT Endo adopta el punto de enfoque y la posición de la vista **3D** de SIDEXIS 4 cuando se abre por primera vez una radiografía 3D en SICAT Endo.

#### EXPORTACIÓN DE DATOS

Cuando SICAT Suite funciona como módulo SIDEXIS 4, la exportación de datos se lleva a cabo a través de las funciones correspondientes de SIDEXIS 4. Encontrará más información al respecto en las Instrucciones de utilización de SIDEXIS 4.

#### AÑADIR CAPTURAS DE PANTALLA A LA EDICIÓN DE SIDEXIS 4

Es posible añadir capturas de vistas y áreas de trabajo a la edición de SIDEXIS 4. A continuación se pueden utilizar las posibilidades de salida 2D de SIDEXIS 4. Encontrará más información al respecto en las Instrucciones de utilización de SIDEXIS 4.

#### CESTA DE LA COMPRA

La cesta de la compra se encuentra en SICAT Suite y en la fase **Edición** de SIDEXIS 4.

#### ABRIR ESTUDIOS CON Y SIN DERECHOS DE ESCRITURA

Un [estudio](#page-226-3) de SICAT Endo consta de una radiografía 3D y el correspondiente [proyecto de planificación.](#page-226-4) Un proyecto de planificación se compone de datos de planificación de una aplicación SICAT basados en una radiografía 3D.

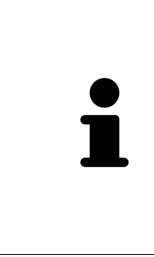

Si el PC en el que funcionan SIDEXIS 4 y SICAT Suite se encuentra en un entorno de red y tanto SIDEXIS 4 como la configuración de red lo permiten, SIDEXIS 4 podría formar parte de una instalación de multiestación de trabajo. Esto conlleva, entre otras cosas, que SIDEXIS 4 revise si el juego de datos ya está en uso al abrir un juego de datos. Si es así, el juego de datos se abrirá protegido contra escritura en SICAT Suite en el modo de visualización, y no podrá guardar los cambios en los estudios de SICAT Endo.

Para poder realizar y guardar cambios en estudios SICAT Endo, deben cumplirse las siguientes condiciones:

■ Debe estar activada una licencia completa de SICAT Endo.

La siguiente tabla muestra las funciones que están disponibles en cada caso:

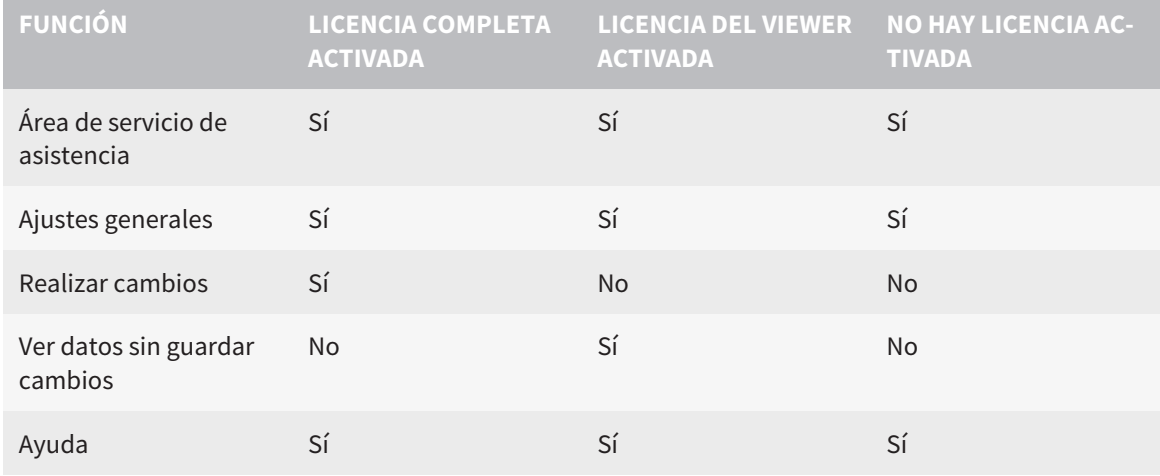

En los siguientes casos, puede ver estudios de SICAT Endo también sin licencia del Viewer:

- Exporte estudios de SICAT Endo desde SIDEXIS 4 e importe los datos en SIDEXIS en otro PC. SICAT Endo debe estar instalado en este PC.
- Cree un paquete Wrap&Go que contenga estudios de SICAT Endo desde SIDEXIS 4. Instale el paquete Wrap&Go en otro PC. Después, instale SICAT Endo.

En ambos casos, no podrá realizar o guardar cambios en la planificación.

En determinadas circunstancias no es posible realizar ni guardar cambios de estudios SICAT Endo aun estando activada una licencia de aplicación. La causa puede ser, por ejemplo, un proceso de pedido en curso.

Encontrará más información en *[Abrir datos protegidos contra escritura \[](#page-213-0)*[▶](#page-213-0)*[Página 214 - SIDEXIS 4\]](#page-213-0)*.

# <span id="page-31-0"></span>*12 FLUJO DE TRABAJO ESTÁNDAR DE SICAT ENDO*

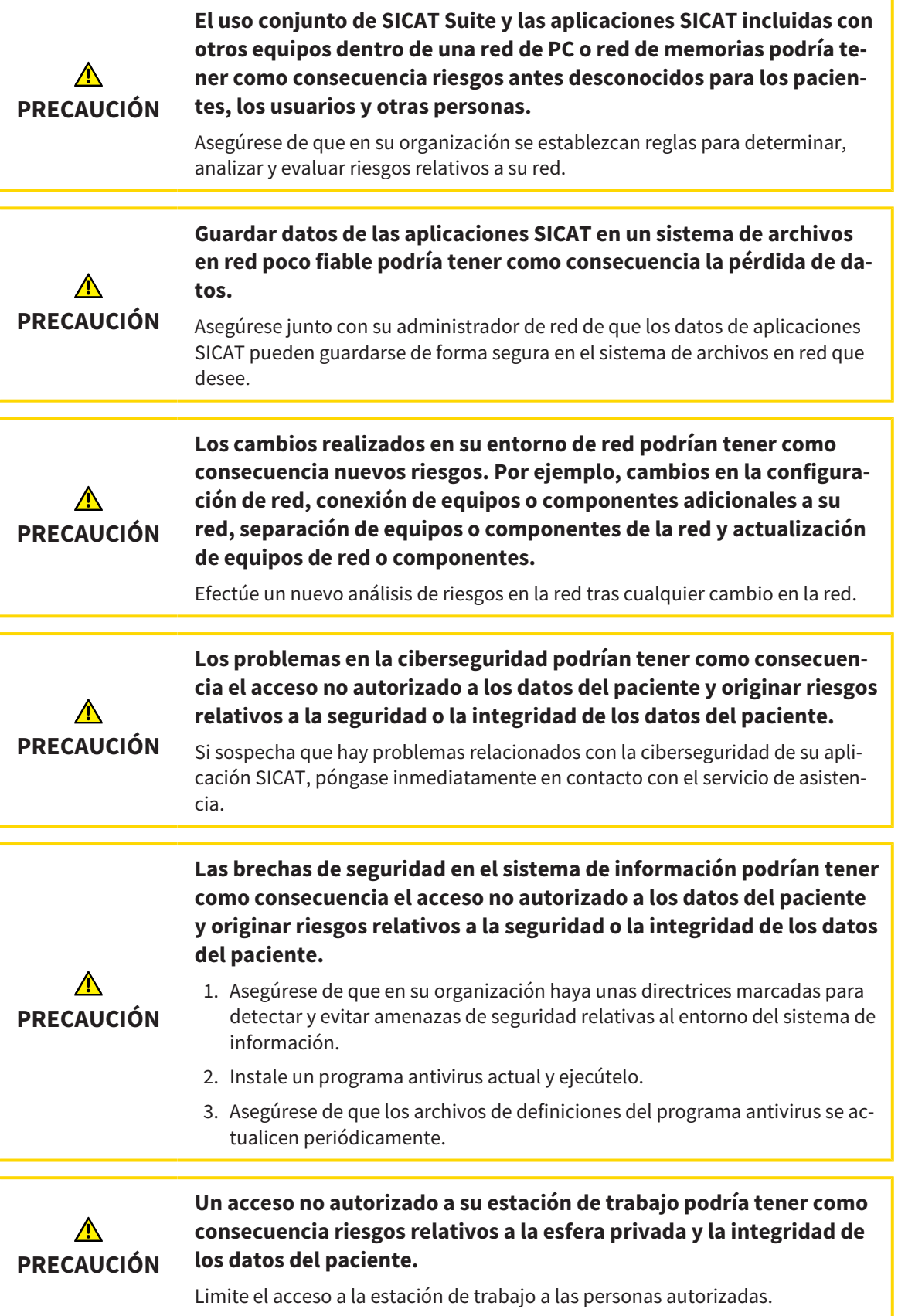

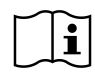

Antes de empezar a trabajar con SICAT Suite, es importante que haya leído la totalidad de las presentes instrucciones de utilización y, en especial, todas las notas sobre seguridad. Tenga las presentes las instrucciones de utilización a mano para futuras búsquedas de información.

#### INSTALACIÓN

Encontrará la manera de instalar SICAT Suite en *[Instalar SICAT Suite \[](#page-18-0)*[▶](#page-18-0)*[Página 19 - SIDEXIS 4\]](#page-18-0)*.

En *[Registrar y eliminar SICAT Suite como módulo de SIDEXIS 4 \[](#page-35-0)*[▶](#page-35-0)*[Página 36 - SIDEXIS 4\]](#page-35-0)* encontrará información sobre cómo registrar SICAT Suite manualmente como módulo de SIDEXIS 4.

#### HABILITAR VERSIÓN COMPLETA

■ Si ha adquirido una licencia para SICAT Endo, active la licencia para habilitar la versión completa. Encontrará información sobre ello en *[Licencias \[](#page-44-0)*[▶](#page-44-0)*[Página 45 - SIDEXIS 4\]](#page-44-0)*.

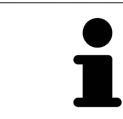

Si no ha adquirido ninguna licencia para SICAT Endo, abra una única radiografía 3D en el modo Viewer. Encontrará más información al respecto en *[Abrir datos](#page-213-0) [protegidos contra escritura \[](#page-213-0)*[▶](#page-213-0)*[Página 214 - SIDEXIS 4\]](#page-213-0)*.

#### AJUSTES

Modifique los ajustes deseados en el área **Ajustes**. Encontrará información sobre ello en *[Ajustes \[](#page-200-0)*[▶](#page-200-0)*[Pági](#page-200-0)[na 201 - SIDEXIS 4\]](#page-200-0)*.

#### JUEGOS DE DATOS

SICAT Endo combina tres tipos de archivos diferentes entre sí.

- radiografías 3D, por ejemplo de Sirona GALILEOS
- Radiografías intraorales, por ejemplo de Sirona XIOS XG
- [impresiones ópticas](#page-226-5) digitales, por ejemplo de Sirona CEREC.

#### CAPTURAR JUEGOS DE DATOS

- 1. Elabore una radiografía intraoral del paciente en caso necesario. Encontrará información al respecto en las instrucciones de utilización del equipo correspondiente.
- 2. Elabore una radiografía 3D del paciente. Encontrará información al respecto en las instrucciones de utilización del equipo correspondiente.
- 3. Efectúe impresiones ópticas digitales del maxilar o de la mandíbula. Encontrará información al respecto en las instrucciones de utilización del equipo correspondiente.

#### ABRA UN JUEGO DE DATOS

- 1. Seleccione una radiografía 3D o un estudio SICAT Endo en la línea de tiempo.
- 2. Inicie SICAT Endo. Encontrará información sobre ello en *[Iniciar SICAT Suite \[](#page-39-0)*[▶](#page-39-0)*[Página 40 SIDEXIS](#page-39-0) [4\]](#page-39-0)*.

### TÍPICO FLUJO DE TRABAJO DE LA ENDODONCIA DIGITAL

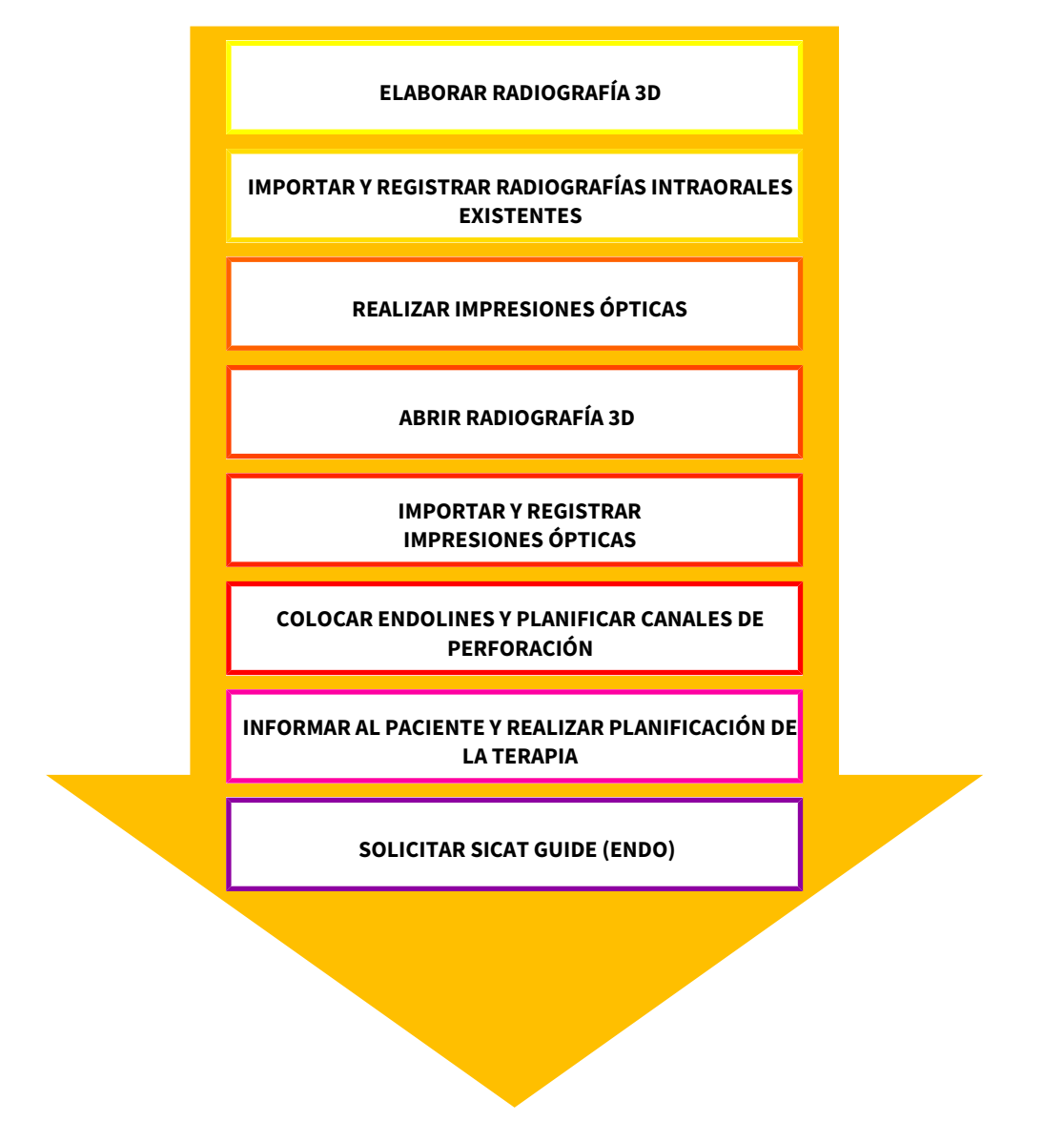

#### PASOS DE TRABAJO EN SICAT ENDO

- 1. Si es necesario, adapte la alineación del volumen y el área panorámica. Encontrará información sobre ello en *[Ajustar la alineación del volumen y el área panorámica \[](#page-98-0)*[▶](#page-98-0)*[Página 99 - SIDEXIS 4\]](#page-98-0)*.
- 2. Importe y registre las radiografías intraorales existentes en SICAT Endo. Encontrará información al respecto en *[Importar radiografías intraorales y asignar dientes \[](#page-127-0)*[▶](#page-127-0)*[Página 128 - SIDEXIS 4\]](#page-127-0)* y en *[Regis](#page-134-0)[trar la radiografía intraoral \[](#page-134-0)*[▶](#page-134-0)*[Página 135 - SIDEXIS 4\]](#page-134-0)*.
- 3. Importe y registre las impresiones ópticas con los datos de la radiografía 3D. Encontrará información sobre ello en *[Impresiones ópticas \[](#page-109-0)*[▶](#page-109-0)*[Página 110 - SIDEXIS 4\]](#page-109-0)*.
- 4. Coloque EndoLines y planifique canales de perforación. Encontrará información al respecto en *[Orientar previamente la región dental \[](#page-151-0)*[▶](#page-151-0)*[Página 152 - SIDEXIS 4\]](#page-151-0)*, *[Colocar EndoLines \[](#page-153-0)*[▶](#page-153-0)*[Página 154 -](#page-153-0) [SIDEXIS 4\]](#page-153-0)* y *[Planificar canales de perforación \[](#page-162-0)*[▶](#page-162-0)*[Página 163 - SIDEXIS 4\]](#page-162-0)*.

- 5. Evalúe los objetos planificados Endo en el área de trabajo **Radiografía intraoral**. Encontrará información sobre ello en *[Vista general del área de trabajo de la radiografía intraoral \[](#page-71-0)*[▶](#page-71-0)*[Página 72 - SI-](#page-71-0)[DEXIS 4\]](#page-71-0)*.
- 6. Cree un impreso e informe al paciente. Encontrará información sobre ello en Informar al paciente.
- 7. Solicite una plantilla de perforación SICAT GUIDE (ENDO). Encontrará información sobre ello en *[Proceso de pedido \[](#page-185-0)*[▶](#page-185-0)*[Página 186 - SIDEXIS 4\]](#page-185-0)*.
- 8. Exporte datos, por ejemplo, para pedir una segunda opinión. Encontrará información sobre ello en *[Exportación de datos \[](#page-184-0)*[▶](#page-184-0)*[Página 185 - SIDEXIS 4\]](#page-184-0)*.

#### TERMINAR O INTERRUMPIR EL TRABAJO CON EL JUEGO DE DATOS

■ Para terminar o interrumpir su trabajo, guárdelo cerrando SICAT Suite dentro de SIDEXIS 4. Encontrará información sobre ello en *[Cerrar SICAT Suite \[](#page-214-0)*[▶](#page-214-0)*[Página 215 - SIDEXIS 4\]](#page-214-0)*.

#### INSTRUCCIONES DE UTILIZACIÓN Y SERVICIO DE ASISTENCIA

Las instrucciones de utilización se encuentran en la ventana **Ayuda SICAT Suite**. Encontrará información sobre ello en *[Abrir las instrucciones de utilización \[](#page-43-0)*[▶](#page-43-0)*[Página 44 - SIDEXIS 4\]](#page-43-0)*.

Encontrará más temas de ayuda en el área **Servicio de asistencia**. Encontrará información sobre ello en *[Servicio de asistencia \[](#page-209-0)*[▶](#page-209-0)*[Página 210 - SIDEXIS 4\]](#page-209-0)*.

## <span id="page-35-0"></span>*13 REGISTRAR Y ELIMINAR SICAT SUITE COMO MÓDULO DE SIDEXIS 4*

Encontrará información general sobre el uso de SICAT Suite con SIDEXIS 4 en Particularidades de esta versión.

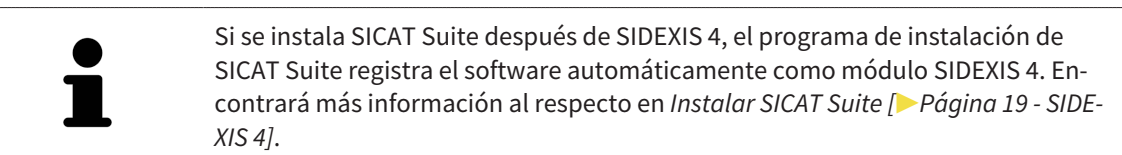

#### ABRIR LA VENTANA SIDEXIS 4

1. Inicie la versión independiente de SICAT Suite. Encontrará información sobre ello en *[Iniciar SICAT](#page-39-0) [Suite \[](#page-39-0)*[▶](#page-39-0)*[Página 40 - SIDEXIS 4\]](#page-39-0)*.

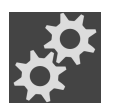

- 2. Haga clic en el símbolo **Ajustes**.
	- ▶ Se abre la ventana **Ajustes**.
- 3. Haga clic en la pestaña **SIDEXIS 4**.

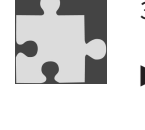

#### ▶ Se abre la ventana **SIDEXIS 4**:

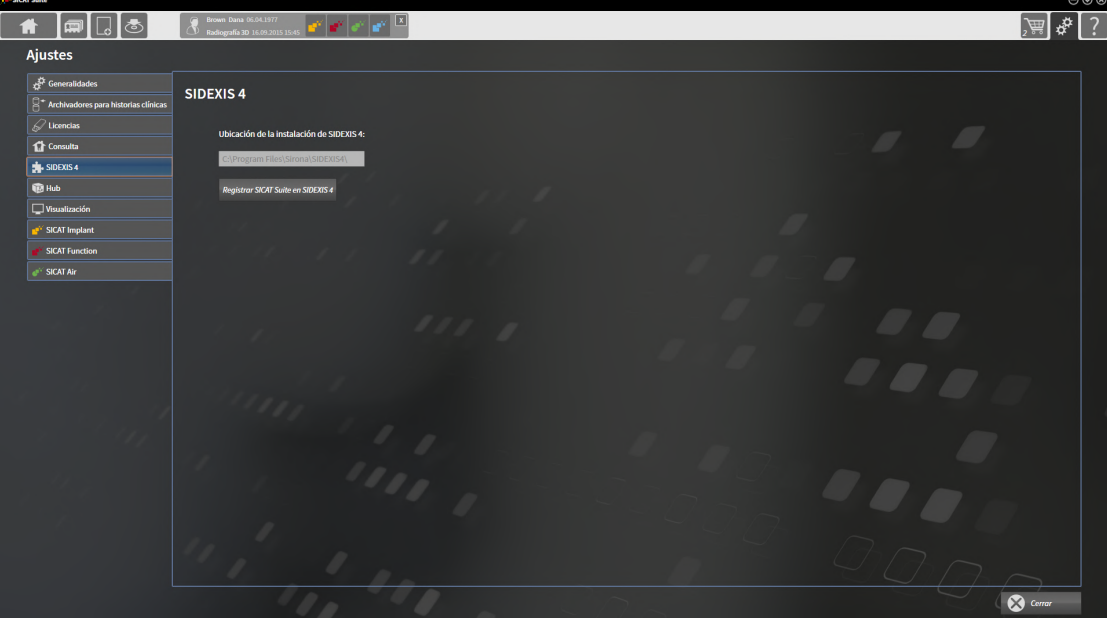
#### REGISTRAR SICAT SUITE COMO MÓDULO DE SIDEXIS 4

- ☑ SICAT Suite ya se ha instalado correctamente. Encontrará información sobre ello en *[Instalar SICAT](#page-18-0) [Suite \[](#page-18-0)*[▶](#page-18-0)*[Página 19 - SIDEXIS 4\]](#page-18-0)*.
- ☑ SIDEXIS 4 no está abierto.
- ☑ La versión independiente de SICAT Suite ya se ha iniciado.
- ☑ La ventana **SIDEXIS 4** ya está abierta.
- 1. Haga clic en el botón **Registrar SICAT Suite en SIDEXIS 4**.
- 2. Inicie SIDEXIS 4.
- ▶ SICAT Suite está registrado como módulo de SIDEXIS 4. Si la fase **Plan & Treat** puede verse, significa que el registro en SIDEXIS 4 se ha llevado a cabo correctamente.

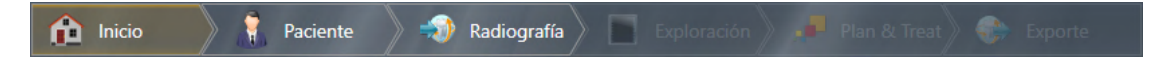

#### ELIMINAR SICAT SUITE COMO MÓDULO DE SIDEXIS 4

- ☑ SICAT Suite ya está registrado como módulo de SIDEXIS 4.
- ☑ SIDEXIS 4 no está abierto.
- ☑ La versión independiente de SICAT Suite ya se ha iniciado.
- ☑ La ventana **SIDEXIS 4** ya está abierta.
- 1. Haga clic en el botón **Eliminar SICAT Suite de SIDEXIS 4**.
- 2. Inicie SIDEXIS 4.
- ▶ SICAT Suite ya no está disponible como módulo de SIDEXIS 4.

# <span id="page-37-0"></span>*14 ESTUDIOS DE SICAT ENDO EN SIDEXIS 4*

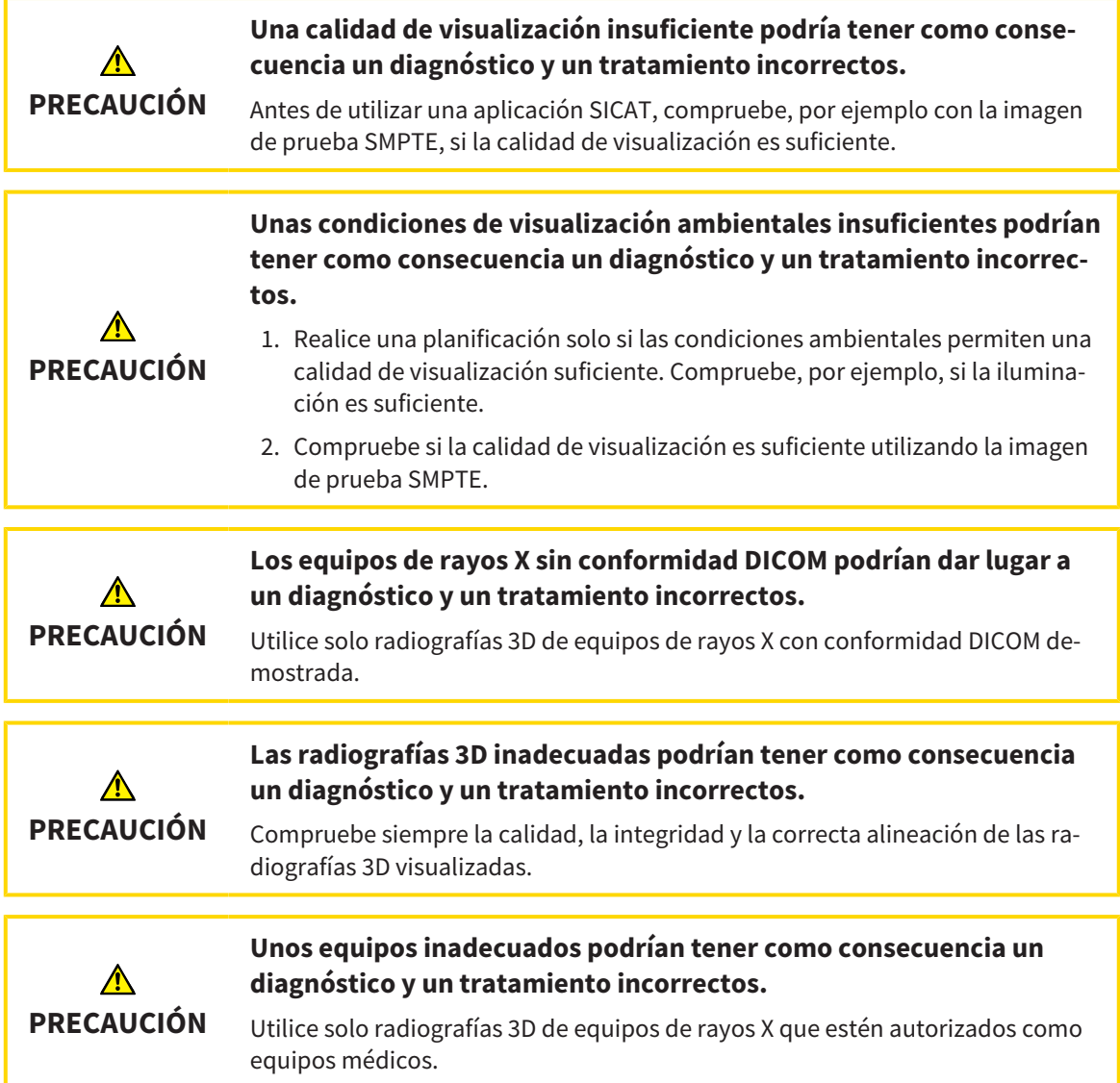

Cuando SICAT Suite funciona como módulo SIDEXIS4, la administración de los datos del paciente se lleva a cabo en SIDEXIS4.

SIDEXIS4 muestra imágenes de vista previa de estudios de SICAT Endo si se cumplen las siguientes condiciones:

- Está utilizando SICAT Suite como módulo de SIDEXIS 4.
- Existe un estudio de SICAT Endo para el paciente seleccionado.

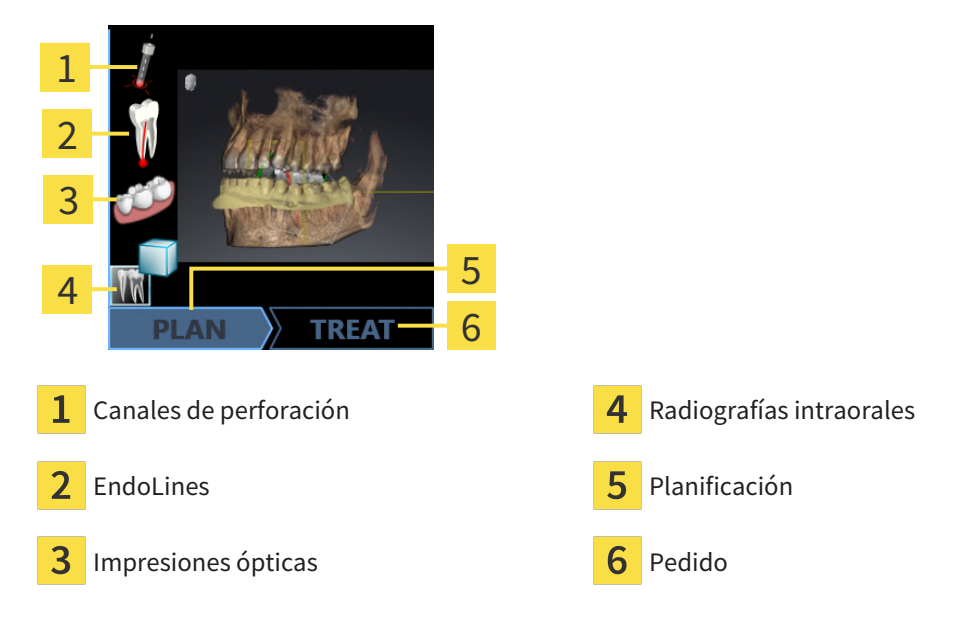

Las imágenes de vista previa muestran la siguiente información:

- Disponibilidad de las radiografías intraorales registradas
- Disponibilidad de impresiones ópticas
- Disponibilidad de una planificación para el tratamiento del canal de la raíz
- Disponibilidad de un pedido con estado y fecha.
- Disponibilidad de un informe

Si los símbolos aparecen más brillantes, significa que el elemento correspondiente está en un estudio.

## *15 INICIAR SICAT SUITE*

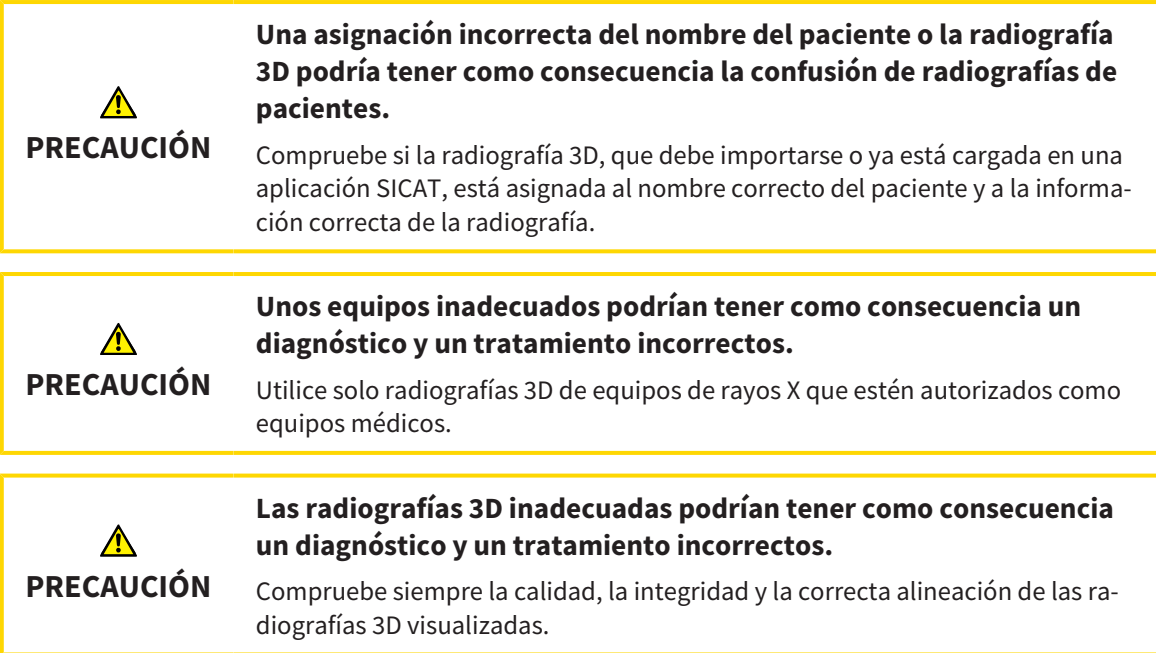

Para iniciar SICAT Suite como módulo SIDEXIS 4, haga lo siguiente:

- ☑ SICAT Suite ya se ha instalado correctamente. Encontrará información sobre ello en *[Instalar SICAT](#page-18-0) [Suite \[](#page-18-0)*[▶](#page-18-0)*[Página 19 - SIDEXIS 4\]](#page-18-0)*.
- ☑ SICAT Suite ya está registrado como módulo de SIDEXIS 4. Encontrará información sobre ello en *[Re](#page-35-0)[gistrar y eliminar SICAT Suite como módulo de SIDEXIS 4 \[](#page-35-0)*[▶](#page-35-0)*[Página 36 - SIDEXIS 4\]](#page-35-0)*. Si SICAT Suite se instala después de SIDEXIS 4, el registro puede llevarse a cabo automáticamente.
- ☑ Ya ha seleccionado una radiografía 3D o un estudio en SIDEXIS 4.
- ☑ De manera opcional, ha seleccionado también impresiones ópticas o radiografías intraorales además de una radiografía 3D o un estudio.
- 1. Si ha seleccionado una radiografía 3D e impresiones ópticas opcionales o radiografías intraorales, haga clic en el símbolo **Mostrar en** y, después, en el símbolo **SICAT Suite**.

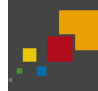

- 2. Si ha seleccionado un estudio e impresiones ópticas opcionales o radiografías intraorales, haga clic en el símbolo **SICAT Suite**.
- ▶ SIDEXIS 4 cambia a la fase **Plan & Treat**.
- ▶ SICAT Suite abre la radiografía 3D con el estudio correspondiente en SICAT Endo.
- ▶ Si ha seleccionado una radiografía 3D o un estudio junto con impresiones ópticas y/o radiografías intraorales, SICAT Endo abre sucesivamente los asistentes **Administrando y registrando radiografías intraorales** y **Importar y registrar impresiones ópticas**. Encontrará más información al respecto en *[Radiografías intraorales \[](#page-124-0)*[▶](#page-124-0)*[Página 125 - SIDEXIS 4\]](#page-124-0)* y *[Impresiones ópticas \[](#page-109-0)*[▶](#page-109-0)*[Página 110 - SI-](#page-109-0)[DEXIS 4\]](#page-109-0)*.

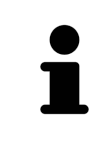

Si se abre una radiografía 3D sin estudio correspondiente y solamente se ha activado la licencia de una aplicación SICAT, se inicia dicha aplicación SICAT. Si se abre una radiografía 3D con varios estudios correspondientes y se han activado las licencias de varias aplicaciones SICAT, se inicia la aplicación cuyo estudio se haya modificado en último lugar.

Después de abrir la radiografía 3D se puede cambiar a otra aplicación SICAT. Encontrará información sobre ello en *[Cambiar entre aplicaciones SICAT \[](#page-42-0)*[▶](#page-42-0)*[Página 43 - SIDEXIS 4\]](#page-42-0)*.

Si se ha guardado un estudio específico de una aplicación, dicho estudio puede seleccionarse directamente en la ventana **Impresiones ópticas** y abrirse en la aplicación SICAT correspondiente. Si en la cesta de la compra ya se ha colocado un artículo basado en este estudio, se abre la cesta de la compra.

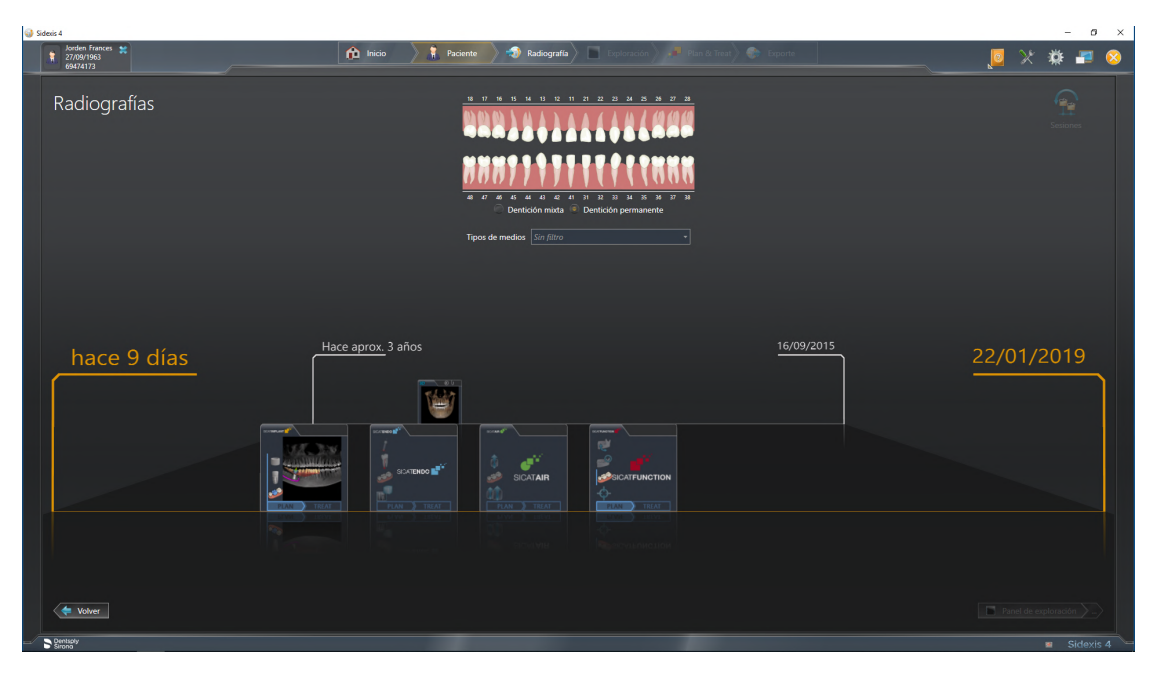

SIDEXIS 4 también muestra los estudios en la ventana **Detalles de paciente**, en el área **Últimas radiografías**. Encontrará información sobre ello en *[Estudios de SICAT Endo en SIDEXIS 4 \[](#page-37-0)*[▶](#page-37-0)*[Página 38 - SIDEXIS](#page-37-0) [4\]](#page-37-0)*.

## *16 LA INTERFAZ DE USUARIO DE SICAT SUITE*

La interfaz de usuario de SICAT Suite consta de las siguientes secciones:

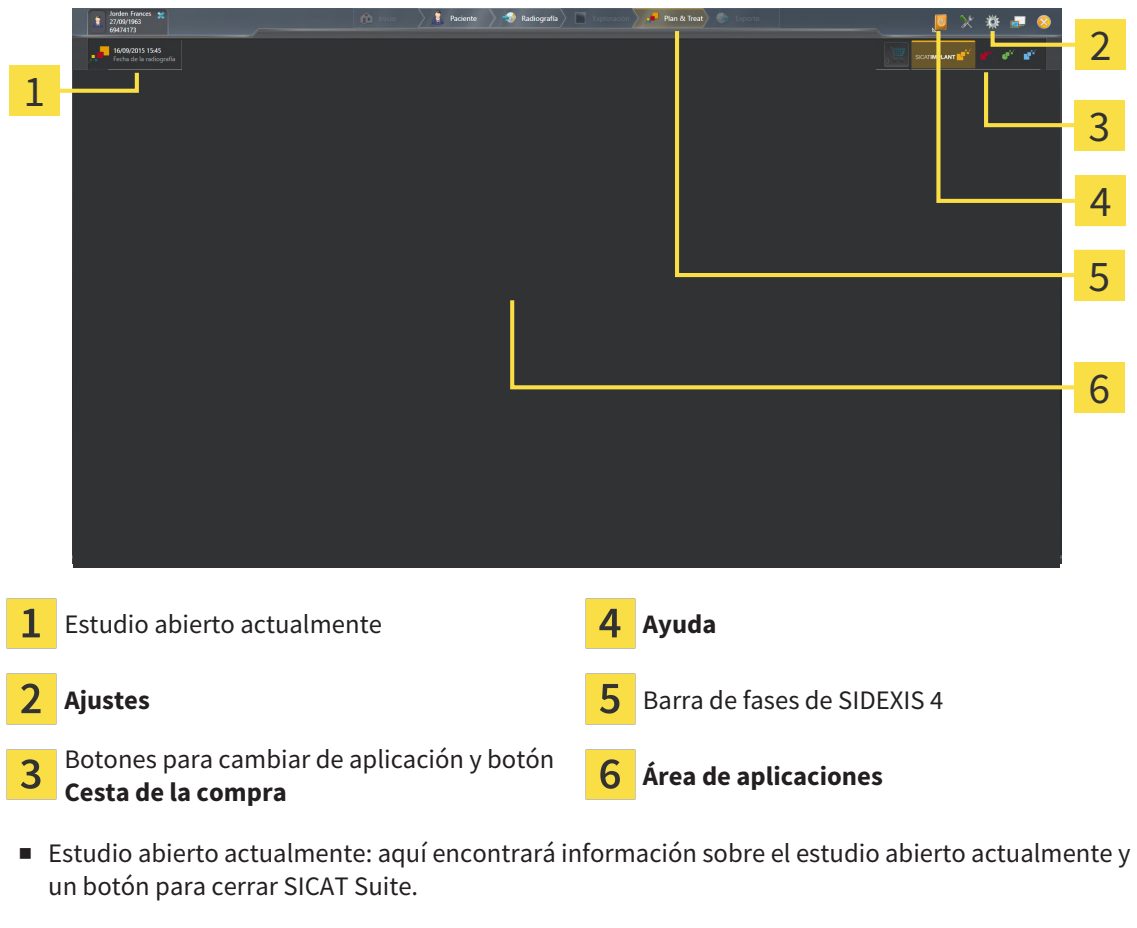

- **Ajustes** Encontrará información sobre ello en *[Ajustes \[](#page-200-0)*[▶](#page-200-0)*[Página 201 SIDEXIS 4\]](#page-200-0)*.
- Botones para cambiar de aplicación y botón **Cesta de la compra** Encontrará más información al respecto en *[Cambiar entre aplicaciones SICAT \[](#page-42-0)*[▶](#page-42-0)*[Página 43 - SIDEXIS 4\]](#page-42-0)* y en *[Proceso de pedido](#page-185-0) [\[](#page-185-0)*[▶](#page-185-0)*[Página 186 - SIDEXIS 4\]](#page-185-0)*.
- **Ayuda** Encontrará información sobre ello en *Abrir las instrucciones de utilización* [[▶](#page-43-0) *[Página 44 SI-](#page-43-0)[DEXIS 4\]](#page-43-0)*.
- El **Área de aplicaciones** que se encuentra en la parte restante de SICAT Suite muestra la interfaz de usuario de la aplicación SICAT activa.

## <span id="page-42-0"></span>*17 CAMBIAR ENTRE APLICACIONES SICAT*

Para cambiar entre distintas aplicaciones de SICAT, haga lo siguiente:

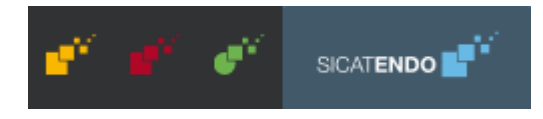

■ Haga clic en el botón que tenga el nombre de la aplicación SICAT deseada.

▶ SICAT Suite cambia a la aplicación seleccionada.

# <span id="page-43-0"></span>*18 ABRIR LAS INSTRUCCIONES DE UTILIZACIÓN*

El menú **Ayuda** de SIDEXIS 4 contiene las instrucciones de utilización de las aplicaciones SICAT en formato PDF. Para abrir las instrucciones de utilización de una aplicación SICAT, haga lo siguiente:

- 1. Haga clic en el símbolo **Ayuda**.
	- $\triangleright$  Se abre una lista con las instrucciones de utilización:

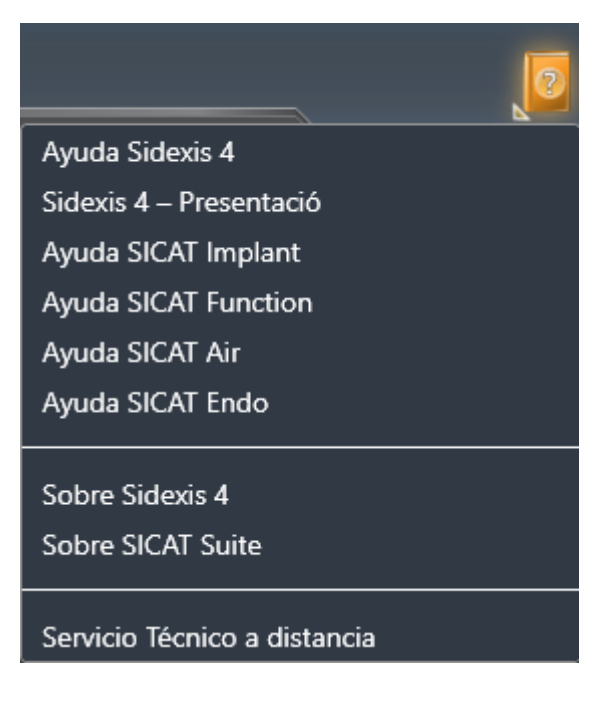

- 2. Haga clic en las instrucciones de utilización deseadas.
- $\triangleright$  Se abren las instrucciones de utilización seleccionadas.

Si hay una aplicación de SICAT abierta, también puede pulsar la tecla F1 para abrir la ayuda correspondiente.

## *19 LICENCIAS*

SICAT Suite muestra únicamente las aplicaciones de SICAT para las que ha activado una licencia.

En la versión de SICAT Suite conectada a SIDEXIS 4, puede ver planificaciones de SICAT Endo también sin una licencia de SICAT Endo activada. Para poder utilizar licencias de red, antes deberá configurar un servidor de licencias en la red local de la consulta y conectarlo con SICAT Suite. Puede encontrar información sobre cómo configurar un servidor de licencias en una red de una consulta en las instrucciones de utilización del software de administración de licencias CodeMeter del fabricante WIBU-SYSTEMS AG y en las instrucciones breves *Instalación del servidor de licencias SICAT Suite, versión 2.0*, que

encontrará junto con los archivos necesarios en el directorio *License Server Insta-*

Existen las siguientes clases de licencias:

- Una licencia del Viewer, con la que se puede utilizar una aplicación durante un tiempo ilimitado en el modo Viewer.
- Una licencia de demostración, con la que se obtiene un acceso a las versiones completas de una o varias aplicaciones SICAT durante un tiempo limitado.
- Una licencia completa, con la que se obtiene un acceso a las versiones completas de una o varias aplicaciones SICAT durante un tiempo ilimitado.

Puede obtener estas licencias como licencias del puesto de trabajo o como licencias de red:

*llation* en el medio de instalación de SICAT Suite.

- Con una licencia del puesto de trabajo, podrá utilizar las aplicaciones de SICAT en un PC determinado.
- Con una licencia de red, puede utilizar las aplicaciones de SICAT en varios PC dentro de una red local de una consulta.

#### OBTENER LICENCIAS

Para obtener una licencia para una aplicación de SICAT o una función individual, se requieren los siguientes pasos:

- Póngase en contacto con su distribuidor in situ.
- Recibirá un código canjeable.
- A partir del código canjeable se genera una clave de licencia en el portal SICAT (al que se puede acceder a través de la página de inicio de SICAT).
- SICAT añade la clave de licencia a su clave de activación.
- Con su clave de activación, puede activar aplicaciones de SICAT o funciones determinadas en SICAT Suite. La activación tiene lugar en SICAT Suite para las licencias del puesto de trabajo y en el servidor de licencias de la red local de la consulta para las licencias de red.

#### ACTIVAR Y DESACTIVAR LICENCIAS

Para las licencias del puesto de trabajo y de red, se aplica lo siguiente:

- Se reciben únicamente claves de licencias de aplicaciones de SICAT autorizadas en su país.
- Si activa una licencia completa, recibirá automáticamente licencias del Viewer para todas las aplicaciones autorizadas en su país.
- Si devuelve la licencia completa de una aplicación SICAT, recibirá automáticamente una licencia del Viewer, siempre y cuando la aplicación esté autorizada en su país.

Para las licencias del puesto de trabajo, se aplica lo siguiente:

- Si activa una clave de activación para una licencia de puesto de trabajo en un PC, la licencia que contenga se conectará al PC y ya no estará disponible para su activación en otro PC. Una clave de activación puede contener varias licencias de aplicaciones de SICAT o funciones.
- Puede desactivar las licencias del puesto de trabajo de forma independiente para cada aplicación de SICAT o función determinada. Las licencias del puesto de trabajo devueltas están disponibles para una nueva activación en el mismo PC o en otros.

Para las licencias de red, se aplica lo siguiente:

- Si utiliza licencias de red, estarán disponibles las aplicaciones SICAT o funciones contenidas en una licencia de red para un usuario en un PC durante el uso de SICAT Suite. La licencia de red está bloqueada durante este tiempo para el uso por parte de otros usuarios.
- Si utiliza una licencia de red, la licencia de red se devolverá al servidor de licencias de la red de la consulta automáticamente al salir de SICAT Suite.
- Si cambia de una licencia de red a una licencia del puesto de trabajo, la licencia de red se devolverá automáticamente al servidor de licencias de la red de la consulta.
- Si no cierra SICAT Suite correctamente y, con ello, se pierde la conexión al servidor de licencias en la red de la consulta, la licencia de red volverá a liberarse automáticamente para el uso por parte de otros usuarios pasado un intervalo temporal determinado.
- Si utiliza SICAT Suite con licencias de red en SIDEXIS 4, puede determinar en los ajustes de SICAT Suite si se aplica una limitación temporal al establecimiento de la conexión al servidor de licencias en la red de la consulta.

#### ACCIONES ADICIONALES

Podrá saber cómo convertir un código canjeable en una clave de activación en *[Canjear códigos \[](#page-56-0)*[▶](#page-56-0)*[Pági](#page-56-0)[na 57 - SIDEXIS 4\]](#page-56-0)*.

La ventana **Licencias** muestra una vista general de las licencias que están activadas en su PC. En las licencias de demostración, SICAT Suite muestra la fecha de caducidad de las licencias. Encontrará información sobre ello en *[Abrir la ventana «Licencias» \[](#page-47-0)*[▶](#page-47-0)*[Página 48 - SIDEXIS 4\]](#page-47-0)*.

Puede activar licencias del puesto de trabajo de dos maneras:

- Si el PC en el que funciona SICAT Suite dispone de una conexión activa a Internet, la activación de licencia puede realizarse automáticamente. Encontrará información sobre ello en *[Activar licencias](#page-48-0) [del puesto de trabajo mediante una conexión activa a Internet \[](#page-48-0)*[▶](#page-48-0)*[Página 49 - SIDEXIS 4\]](#page-48-0)*.
- Si se desea o si el PC en el que funciona SICAT Suite no dispone de una conexión activa a Internet, puede realizar manualmente la activación de licencia utilizando archivos de solicitud de licencia. Debe cargar dichos archivos de solicitud de licencia a la página web de SICAT. A cambio, recibirá un

archivo de activación de licencias que deberá activar en SICAT Suite. Encontrará información sobre ello en *[Activar licencias del puesto de trabajo manualmente o sin conexión activa a Internet \[](#page-50-0)*[▶](#page-50-0)*[Página](#page-50-0) [51 - SIDEXIS 4\]](#page-50-0)*.

Puede desactivar individualmente licencias del puesto de trabajo para cada aplicación o función. Tras desactivar una licencia del puesto de trabajo, puede introducir la misma clave de activación u otra. Las licencias del puesto de trabajo devueltas están disponibles para la activación en el mismo PC o en otros. Encontrará información sobre ello en *[Devolver licencias del puesto de trabajo al pool de licencias \[](#page-52-0)*[▶](#page-52-0)*[Pági](#page-52-0)[na 53 - SIDEXIS 4\]](#page-52-0)*.

Encontrará información sobre cómo activar las licencias de red en *[Activar licencias de red \[](#page-54-0)*[▶](#page-54-0)*[Página 55](#page-54-0) [- SIDEXIS 4\]](#page-54-0)*.

### 19.1 ABRIR LA VENTANA «LICENCIAS»

- <span id="page-47-0"></span>1. En la barra de título de SIDEXIS 4, haga clic en el símbolo **Ajustes**.
	- ▶ Se abre la ventana **Ajustes**.
- 2. Haga clic en el grupo **SICAT Suite**.
	- ▶ Se abre el grupo **SICAT Suite**.
- 3. Haga clic en el botón **Licencias**.
	- ▶ Se abre la ventana **Licencias**:

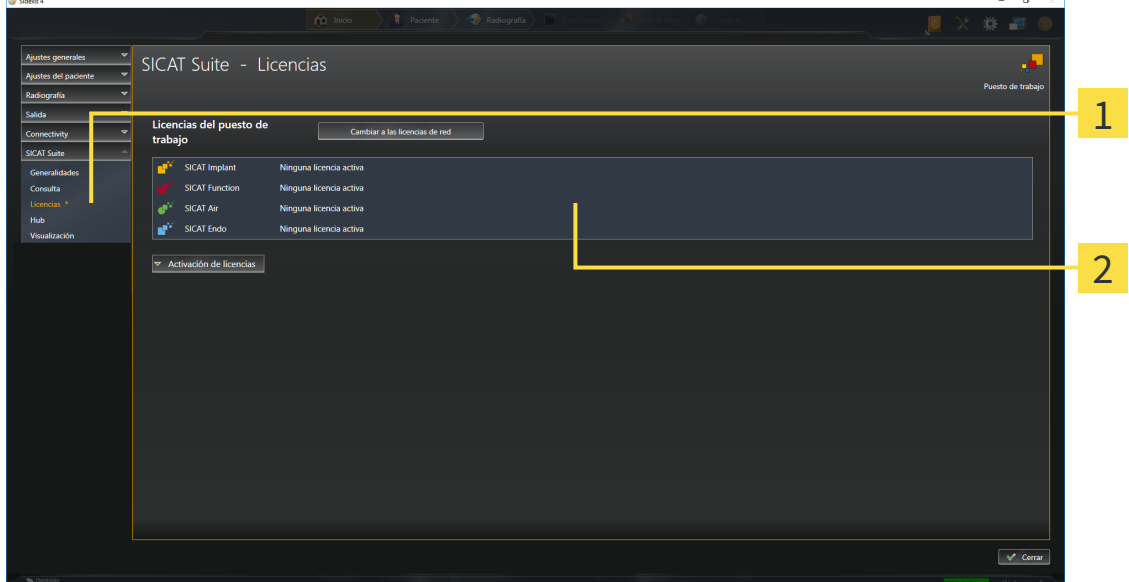

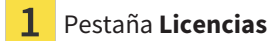

#### 2 Ventana **Licencias**

Continúe con una de las siguientes acciones:

- *[Activar licencias del puesto de trabajo mediante una conexión activa a Internet \[](#page-48-0)[▶](#page-48-0) [Página 49 SIDE-](#page-48-0)[XIS 4\]](#page-48-0)*
- *[Activar licencias del puesto de trabajo manualmente o sin conexión activa a Internet \[](#page-50-0)*[▶](#page-50-0)*[Página 51 -](#page-50-0) [SIDEXIS 4\]](#page-50-0)*
- *[Activar licencias de red \[](#page-54-0)*[▶](#page-54-0)*[Página 55 SIDEXIS 4\]](#page-54-0)*
- *[Devolver licencias del puesto de trabajo al pool de licencias \[](#page-52-0)*[▶](#page-52-0)*[Página 53 SIDEXIS 4\]](#page-52-0)*

### <span id="page-48-0"></span>19.2 ACTIVAR LICENCIAS DEL PUESTO DE TRABAJO MEDIANTE UNA CONEXIÓN ACTIVA A INTERNET

#### **La historia clínica debe estar cerrada.**

**NOTA** Debe cerrar las historias clínicas activas antes de realizar cambios en las licencias.

Para iniciar el proceso de activación, haga lo siguiente:

- ☑ Al menos a una aplicación SICAT o a una función concreta le falta una licencia del puesto de trabajo activada.
- ☑ El PC en el que se ejecuta SICAT Suite dispone de una conexión activa a Internet.
- ☑ La ventana **Licencias** ya está abierta. Encontrará información sobre ello en *[Abrir la ventana «Licen](#page-47-0)[cias» \[](#page-47-0)*[▶](#page-47-0)*[Página 48 - SIDEXIS 4\]](#page-47-0)*.
- 1. Dentro de la ventana **Licencias**, haga clic en el botón **Activación de licencias**.
	- ▶ Se abre el área **Activación de licencias**:

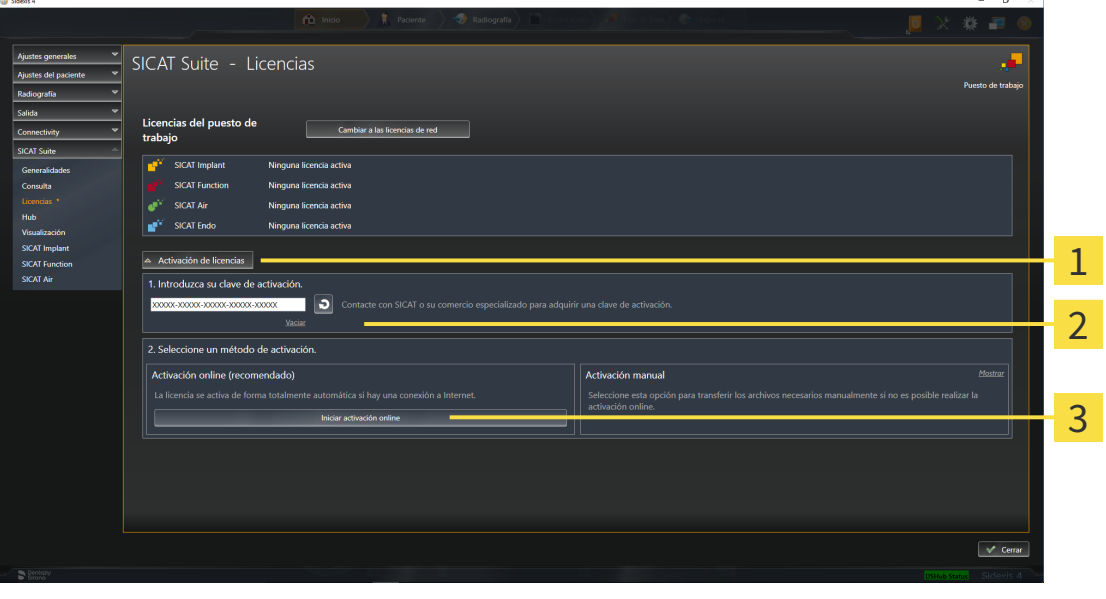

1 Botón **Activación de licencias**

Área **Introduzca su clave de activación**

Botón **Iniciar activación online**

- 2. Introduzca su clave de activación en el campo **Introduzca su clave de activación**.
- 3. Haga clic en el botón **Iniciar activación online**.
- 4. Si se abre una ventana **Cortafuegos de Windows**, permita a SICAT Suite acceder a Internet.
- ▶ Las licencias adquiridas para aplicaciones instaladas o funciones concretas se retiran del pool de licencias y se activan en SICAT Suite en el PC actual.
- ▶ La [ventana de notificación](#page-226-0) se abre y muestra el siguiente mensaje: **La licencia se ha activado correctamente**.

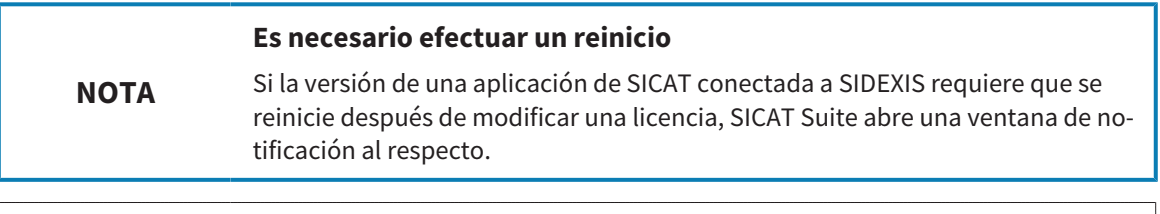

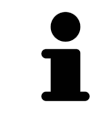

Para volver a activar una aplicación de SICAT, puede usar su clave de activación haciendo clic en el botón **Utilizar clave de activación del cliente** en el área **Introduzca su clave de activación**. Para vaciar el campo con la clave de licencia actual, puede hacer clic en el botón **Vaciar**.

### <span id="page-50-0"></span>19.3 ACTIVAR LICENCIAS DEL PUESTO DE TRABAJO MANUALMENTE O SIN CONEXIÓN ACTIVA A INTERNET

#### **La historia clínica debe estar cerrada.**

**NOTA** Debe cerrar las historias clínicas activas antes de realizar cambios en las licencias.

Para activar licencias manualmente o sin una conexión activa a Internet, haga lo siguiente:

- ☑ Al menos a una aplicación SICAT o a una función concreta le falta una licencia del puesto de trabajo activada.
- ☑ La ventana **Licencias** ya está abierta. Encontrará información sobre ello en *[Abrir la ventana «Licen](#page-47-0)[cias» \[](#page-47-0)*[▶](#page-47-0)*[Página 48 - SIDEXIS 4\]](#page-47-0)*.
- 1. En la ventana **Licencias**, haga clic en **Activación de licencias**.
	- ▶ Se abre el área **Activación de licencias**.
- 2. En el área **Activación manual**, haga clic en **Mostrar**.
	- ▶ Se abre el área **Activación manual**:

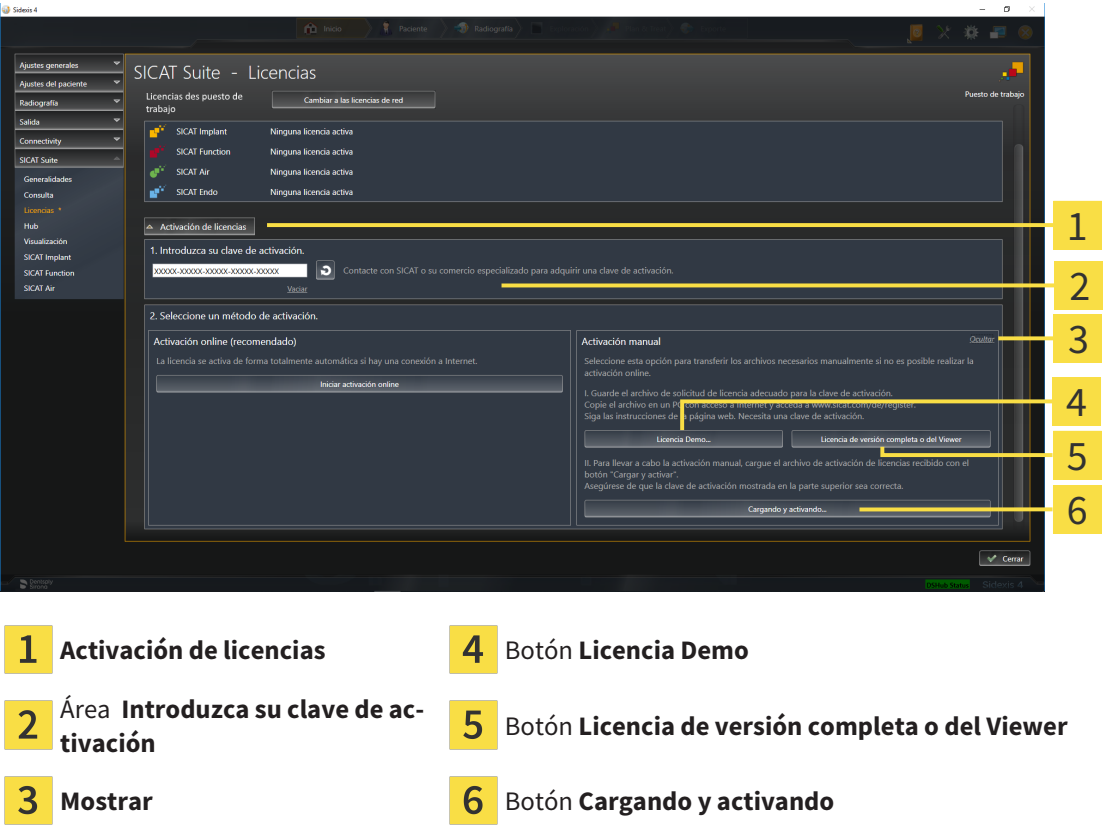

- 3. Si desea activar una licencia completa, haga clic en el botón **Licencia de versión completa o del Viewer**.
- 4. Si desea activar una licencia de demostración, haga clic en el botón **Licencia Demo**.
	- ▶ Se abre una ventana del explorador de archivos de Windows.
- 5. Seleccione la carpeta deseada para el archivo de solicitud de licencia y haga clic en **OK**.
- ▶ Se genera un archivo de solicitud de licencia con la extensión de archivo **WibuCmRaC** y se guarda en la carpeta seleccionada.
- 6. Copie el archivo de solicitud de licencia en un PC con una conexión activa a Internet, por ejemplo, con la ayuda de una memoria extraíble USB.
- 7. En el PC con la conexión activa a Internet, abra un navegador y luego la página de Internet [http://](http://www.sicat.com/register) [www.sicat.com/register.](http://www.sicat.com/register)
- 8. Siga las instrucciones de la página web de activación.
	- ▶ Las licencias adquiridas para aplicaciones instaladas o funciones concretas se retiran del pool de licencias.
	- ▶ El servidor de licencias de SICAT genera un archivo de activación de licencias con la extensión de archivo **WibuCmRaU**, que debe descargar en su PC.
- 9. Copie de nuevo el archivo de activación de licencias descargado en el PC en el que se ejecuta SICAT Suite.
- 10. Compruebe si está la clave correcta en el campo **Introduzca su clave de activación**.
- 11. Dentro de la ventana **Licencias**, haga clic en el botón **Cargando y activando**.
	- ▶ Se abre una ventana del explorador de archivos de Windows.
- 12. Navegue hasta el archivo de activación de licencias, selecciónelo y haga clic en **OK**.
- ▶ La licencia del archivo de activación de licencias se instala en SICAT Suite en el PC actual.
- ▶ La [ventana de notificación](#page-226-0) se abre y muestra el siguiente mensaje: **La licencia se ha activado correctamente**.

#### **NOTA Es necesario efectuar un reinicio** Si la versión de una aplicación de SICAT conectada a SIDEXIS requiere que se reinicie después de modificar una licencia, SICAT Suite abre una ventana de notificación al respecto.

### <span id="page-52-0"></span>19.4 DEVOLVER LICENCIAS DEL PUESTO DE TRABAJO AL POOL DE LICENCIAS

#### **La historia clínica debe estar cerrada.**

**NOTA** Debe cerrar las historias clínicas activas antes de realizar cambios en las licencias.

Para desactivar una licencia completa y devolverla al pool de licencias, haga lo siguiente:

- ☑ Ya ha activado la licencia completa de una aplicación SICAT.
- ☑ El PC en el que se ejecuta SICAT Suite dispone de una conexión activa a Internet.
- ☑ La ventana **Licencias** ya está abierta. Encontrará información sobre ello en *[Abrir la ventana «Licen](#page-47-0)[cias» \[](#page-47-0)*[▶](#page-47-0)*[Página 48 - SIDEXIS 4\]](#page-47-0)*.

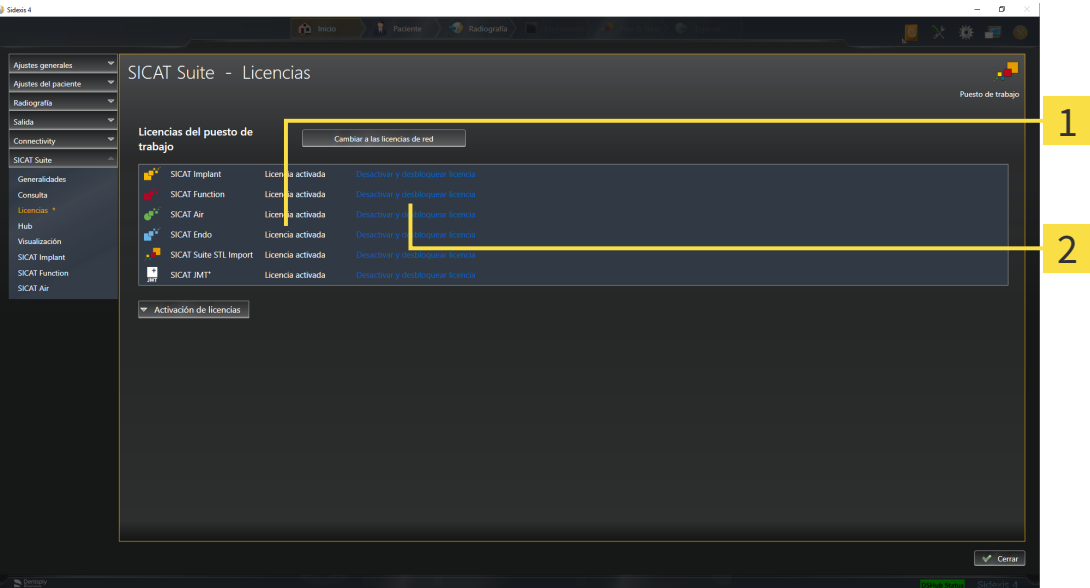

 $\mathbf{1}$ Estado de licencia de las aplicaciones SICAT y de funciones concretas

2 Botón **Desactivar y desbloquear licencia**

- Dentro de la ventana **Licencias**, en la fila de la aplicación SICAT deseada o de una función concreta, haga clic en el botón **Desactivar y desbloquear licencia**.
- ▶ La licencia seleccionada se devuelve al pool de licencias y vuelve a estar disponible para la activación.
- ▶ La [ventana de notificación](#page-226-0) se abre y muestra el siguiente mensaje: **La licencia se ha devuelto correctamente al pool de licencias**.
- ▶ Sin una licencia, una aplicación solo está disponible en el modo Viewer. Si se han devuelto las licencias de todas las aplicaciones SICAT al pool de licencias, SICAT Suite cambia completamente al modo Viewer.

**NOTA Es necesario efectuar un reinicio** Si la versión de una aplicación de SICAT conectada a SIDEXIS requiere que se reinicie después de modificar una licencia, SICAT Suite abre una ventana de notificación al respecto. Si desea desactivar una licencia en un PC sin tener conexión activa a Internet, póngase en contacto con la asistencia SICAT.

### <span id="page-54-0"></span>19.5 ACTIVAR LICENCIAS DE RED

#### **La historia clínica debe estar cerrada.**

**NOTA** Debe cerrar las historias clínicas activas antes de realizar cambios en las licencias.

Para iniciar el proceso de activación, haga lo siguiente:

- ☑ Al menos a una aplicación SICAT o a una función concreta le falta una licencia de red activada.
- ☑ Ha configurado un servidor de licencias.
- ☑ El PC en el que está en marcha SICAT Suite mantiene una conexión de red activa con la red en la que se encuentra el servidor de licencias.
- ☑ La ventana **Licencias** ya está abierta. Encontrará información sobre ello en *[Abrir la ventana «Licen](#page-47-0)[cias» \[](#page-47-0)*[▶](#page-47-0)*[Página 48 - SIDEXIS 4\]](#page-47-0)*.
- 1. Dentro de la ventana **Licencias**, haga clic en el botón **Cambiar a las licencias de red**.
	- ▶ SICAT Endo muestra información sobre las licencias de red y se abre el área **Servidor de licencias**:

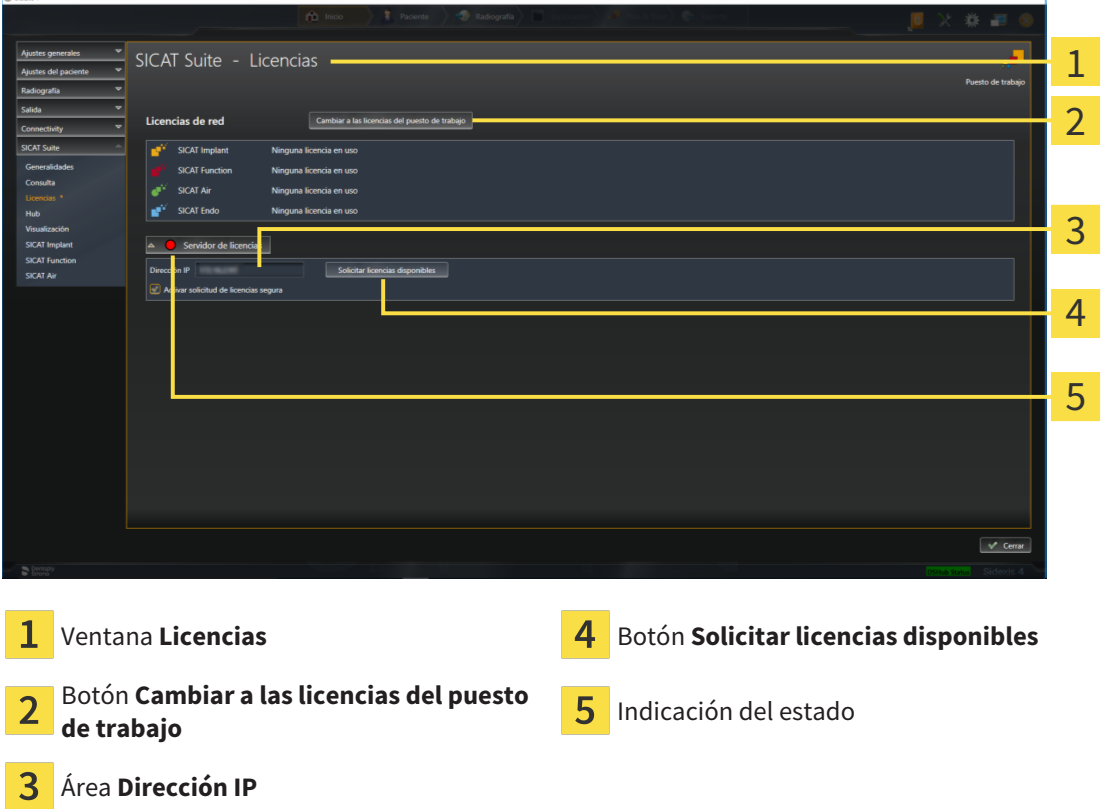

2. En el área **Dirección IP**, introduzca la dirección IP del servidor de licencias en la red de la consulta.

- 3. Haga clic en el botón **Solicitar licencias disponibles**.
- $\blacktriangleright$  El SICAT Suite establece una conexión al servidor de licencias.
- ▶ Las licencias adquiridas para aplicaciones o funciones concretas se retiran del pool de licencias y se utilizan en SICAT Suite en el PC actual.
- ▶ El indicador de estado pasa de rojo a verde.
- ▶ Se cierra el área **Servidor de licencias**.

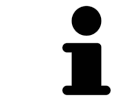

Para asegurar que las licencias de red puedan activarse sin limitaciones temporales del servidor de licencias, está activada de forma estándar la casilla de comprobación **Activar solicitud de licencias segura**.

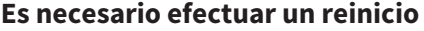

**NOTA** Si la versión de una aplicación de SICAT conectada a SIDEXIS requiere que se reinicie después de modificar una licencia, SICAT Suite abre una ventana de notificación al respecto.

### 19.6 CANJEAR CÓDIGOS

- <span id="page-56-0"></span>1. En el PC con la conexión activa a Internet, abra un navegador y luego la página de Internet [http://](http://www.sicat.com) [www.sicat.com/register](http://www.sicat.com).
- 2. Haga clic en el enlace al portal SICAT.
	- ▶ Se abrirá el portal SICAT.
- 3. Si no lo ha hecho ya, inicie sesión con su nombre de usuario y su contraseña en el portal SICAT.
- 4. En la administración de cuentas, haga clic en la entrada para administrar sus licencias.
- 5. Introduzca su código canjeable y confírmelo.
	- ▶ El portal SICAT genera una clave de licencia y añade la clave de licencia a su clave de activación.
- 6. Inicie SICAT Suite o el servidor de licencias y active la licencia.

Encontrará información al respecto en *[Activar licencias del puesto de trabajo mediante una conexión ac](#page-48-0)[tiva a Internet \[](#page-48-0)*[▶](#page-48-0)*[Página 49 - SIDEXIS 4\]](#page-48-0)* y *[Activar licencias del puesto de trabajo manualmente o sin cone](#page-50-0)[xión activa a Internet \[](#page-50-0)*[▶](#page-50-0)*[Página 51 - SIDEXIS 4\]](#page-50-0)*.

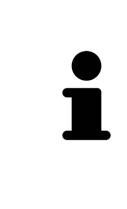

Puede encontrar información sobre cómo configurar un servidor de licencias en una red de una consulta en las instrucciones de utilización del software de administración de licencias CodeMeter del fabricante WIBU-SYSTEMS AG y en las instrucciones breves *Instalación del servidor de licencias SICAT Suite, versión 2.0*, que encontrará junto con los archivos necesarios en el directorio *License Server Installation* en el medio de instalación de SICAT Suite.

# *20 LA INTERFAZ DE USUARIO DE SICAT ENDO*

La interfaz de usuario de SICAT Endo consta de las siguientes secciones:

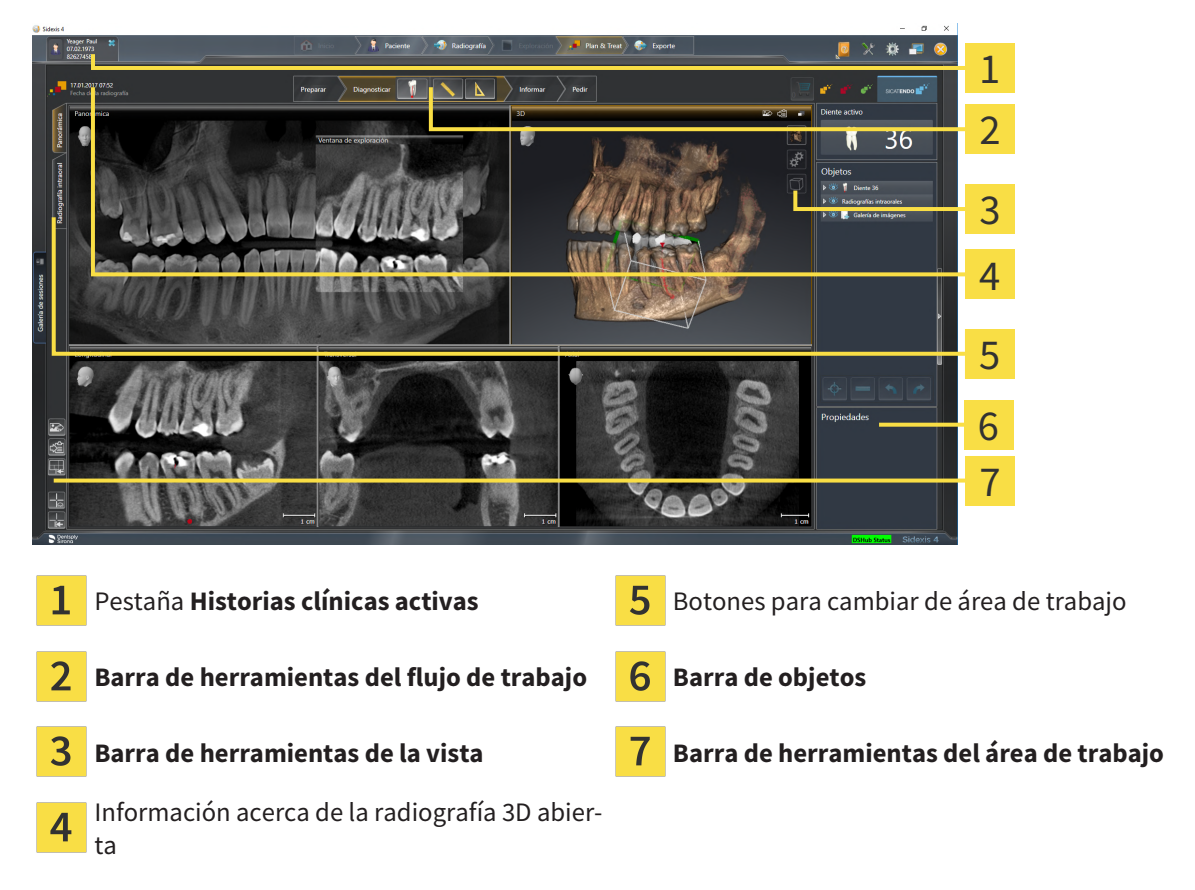

- La pestaña **Historias clínicas activas** muestra los atributos de la historia clínica activa.
- La **Barra de herramientas del flujo de trabajo** consta de distintos pasos de flujo de trabajo que contienen las herramientas principales del flujo de trabajo de la aplicación. Esto incluye herramientas con las que se pueden añadir e importar objetos de diagnóstico y objetos planificados. Encontrará información sobre ello en *[Barra de herramientas del flujo de trabajo \[](#page-58-0)*[▶](#page-58-0)*[Página 59 - SIDEXIS 4\]](#page-58-0)*.
- La Región del área de trabajo es la parte de la interfaz de usuario situada debajo de la Barra de he**rramientas del flujo de trabajo**. Muestra el área de trabajo activa de SICAT Endo. Cada área de trabajo contiene una combinación determinada de vistas. Encontrará información sobre ello en *[Áreas](#page-68-0) [de trabajo \[](#page-68-0)*[▶](#page-68-0)*[Página 69 - SIDEXIS 4\]](#page-68-0)*.
- La vista activa es la única que muestra la **Barra de herramientas de la vista**. Contiene herramientas para ajustar la visualización de la vista respectiva. Encontrará información al respecto en *[Ajustar](#page-76-0) [las vistas \[](#page-76-0)*[▶](#page-76-0)*[Página 77 - SIDEXIS 4\]](#page-76-0)* y *[Adaptar la vista 3D \[](#page-91-0)*[▶](#page-91-0)*[Página 92 - SIDEXIS 4\]](#page-91-0)*.
- La **Barra de objetos** contiene herramientas para administrar objetos de diagnóstico y objetos planificados. Encontrará información al respecto en *[Barra de objetos \[](#page-60-0)*[▶](#page-60-0)*[Página 61 - SIDEXIS 4\]](#page-60-0)* y *[Objetos](#page-64-0) [de SICAT Endo \[](#page-64-0)*[▶](#page-64-0)*[Página 65 - SIDEXIS 4\]](#page-64-0)*.
- La **Barra de herramientas del área de trabajo** contiene herramientas para modificar ajustes generales de áreas de trabajo y todas las vistas contenidas y para documentar el contenido de áreas de trabajo. Encontrará información al respecto en *[Mover, ocultar y mostrar retículos y marcos \[](#page-84-0)*[▶](#page-84-0)*[Página](#page-84-0) [85 - SIDEXIS 4\]](#page-84-0)*, *[Restablecer vistas \[](#page-89-0)*[▶](#page-89-0)*[Página 90 - SIDEXIS 4\]](#page-89-0)*, *[Ajustar y restablecer el formato de las](#page-73-0) [áreas de trabajo \[](#page-73-0)*[▶](#page-73-0)*[Página 74 - SIDEXIS 4\]](#page-73-0)* y *[Realizar capturas de pantalla de áreas de trabajo \[](#page-74-0)*[▶](#page-74-0)*[Pá](#page-74-0)[gina 75 - SIDEXIS 4\]](#page-74-0)*.

### 20.1 BARRA DE HERRAMIENTAS DEL FLUJO DE TRABAJO

<span id="page-58-0"></span>En SICAT Endo, la **Barra de herramientas del flujo de trabajo** se compone de cuatro pasos de flujo de trabajo:

- 1. **Preparar**
- 2. **Diagnosticar**
- 3. **Informar**
- 4. **Pedir**

#### CONTRAER Y EXPANDIR PASOS DE FLUJO DE TRABAJO

Puede contraer y expandir los pasos de flujo de trabajo haciendo clic en ellos.

#### 1. PASO DEL FLUJO DE TRABAJO «PREPARAR»

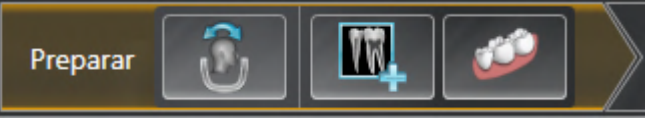

En el paso de flujo de trabajo **Preparar** están disponibles las siguientes herramientas:

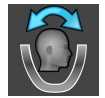

■ **Ajustar la alineación del volumen y el área panorámica** - Encontrará información al respecto en *[Ajustar la alineación del volumen \[](#page-101-0)*[▶](#page-101-0)*[Página 102 - SIDEXIS 4\]](#page-101-0)* y *[Ajustar el área panorámica \[](#page-106-0)*[▶](#page-106-0)*[Página](#page-106-0) [107 - SIDEXIS 4\]](#page-106-0)*.

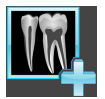

■ **Administrando y registrando radiografías intraorales** Encontrará información al respecto en *[Im](#page-127-0)[portar radiografías intraorales y asignar dientes \[](#page-127-0)*[▶](#page-127-0)*[Página 128 - SIDEXIS 4\]](#page-127-0)*, *[Posicionar previamente la](#page-132-0) [radiografía intraoral \[](#page-132-0)*[▶](#page-132-0)*[Página 133 - SIDEXIS 4\]](#page-132-0)* y *[Registrar la radiografía intraoral \[](#page-134-0)*[▶](#page-134-0)*[Página 135 - SI-](#page-134-0)[DEXIS 4\]](#page-134-0)*.

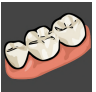

■ **Importar y registrar impresiones ópticas** - Encontrará información sobre ello en *[Impresiones ópti](#page-109-0)[cas \[](#page-109-0)*[▶](#page-109-0)*[Página 110 - SIDEXIS 4\]](#page-109-0)*.

2. PASO DEL FLUJO DE TRABAJO «DIAGNOSTICAR»

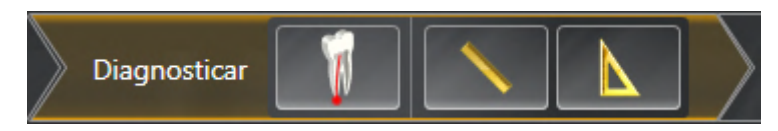

En el paso de flujo de trabajo **Diagnosticar** están disponibles las siguientes herramientas:

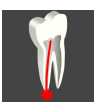

■ **Planificando el tratamiento de la raíz con ayuda de EndoLines y canales de perforación** Encontrará información al respecto en *[Orientar previamente la región dental \[](#page-151-0)*[▶](#page-151-0)*[Página 152 - SIDEXIS 4\]](#page-151-0)*, *[Co](#page-153-0)[locar EndoLines \[](#page-153-0)*[▶](#page-153-0)*[Página 154 - SIDEXIS 4\]](#page-153-0)* y *[Planificar canales de perforación \[](#page-162-0)*[▶](#page-162-0)*[Página 163 - SIDEXIS](#page-162-0) [4\]](#page-162-0)*.

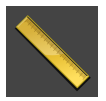

■ **Añadir medición de distancias (D)** - Encontrará información sobre ello en *[Añadir mediciones de dis](#page-169-0)[tancias \[](#page-169-0)*[▶](#page-169-0)*[Página 170 - SIDEXIS 4\]](#page-169-0)*.

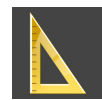

■ **Añadir medición de ángulo (A)** - Encontrará información sobre ello en *[Añadir mediciones de ángu](#page-170-0)[los \[](#page-170-0)*[▶](#page-170-0)*[Página 171 - SIDEXIS 4\]](#page-170-0)*.

#### 3. PASO DEL FLUJO DE TRABAJO «INFORMAR»

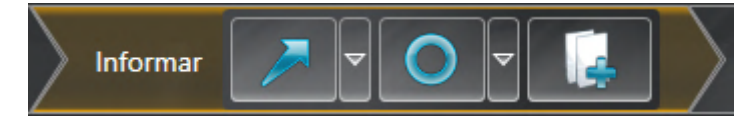

En el paso de flujo de trabajo **Informar** están disponibles las siguientes herramientas:

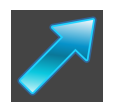

■ **Dibujar flecha** - Encontrará información sobre ello en *[Crear imágenes y capturas de pantalla \[](#page-175-0)*[▶](#page-175-0)*[Pá](#page-175-0)[gina 176 - SIDEXIS 4\]](#page-175-0)*.

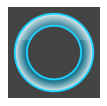

■ **Dibujar círculo** - Encontrará información sobre ello en *[Crear imágenes y capturas de pantalla \[](#page-175-0)*[▶](#page-175-0)*[Pá](#page-175-0)[gina 176 - SIDEXIS 4\]](#page-175-0)*.

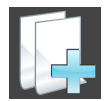

■ **Creando informe** - Encontrará información sobre ello en Preparar impresos.

#### 4. PASO DEL FLUJO DE TRABAJO «PEDIR»

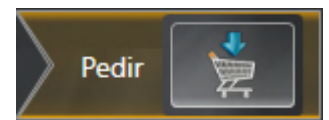

En el paso de flujo de trabajo **Pedir** están disponibles las siguientes herramientas:

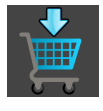

■ **Encargando SICAT ENDOGUIDE** - Encontrará información sobre ello en *[Colocar plantillas de perfo](#page-186-0)[ración en la cesta de la compra \[](#page-186-0)*[▶](#page-186-0)*[Página 187 - SIDEXIS 4\]](#page-186-0)*.

### 20.2 BARRA DE OBJETOS

<span id="page-60-0"></span>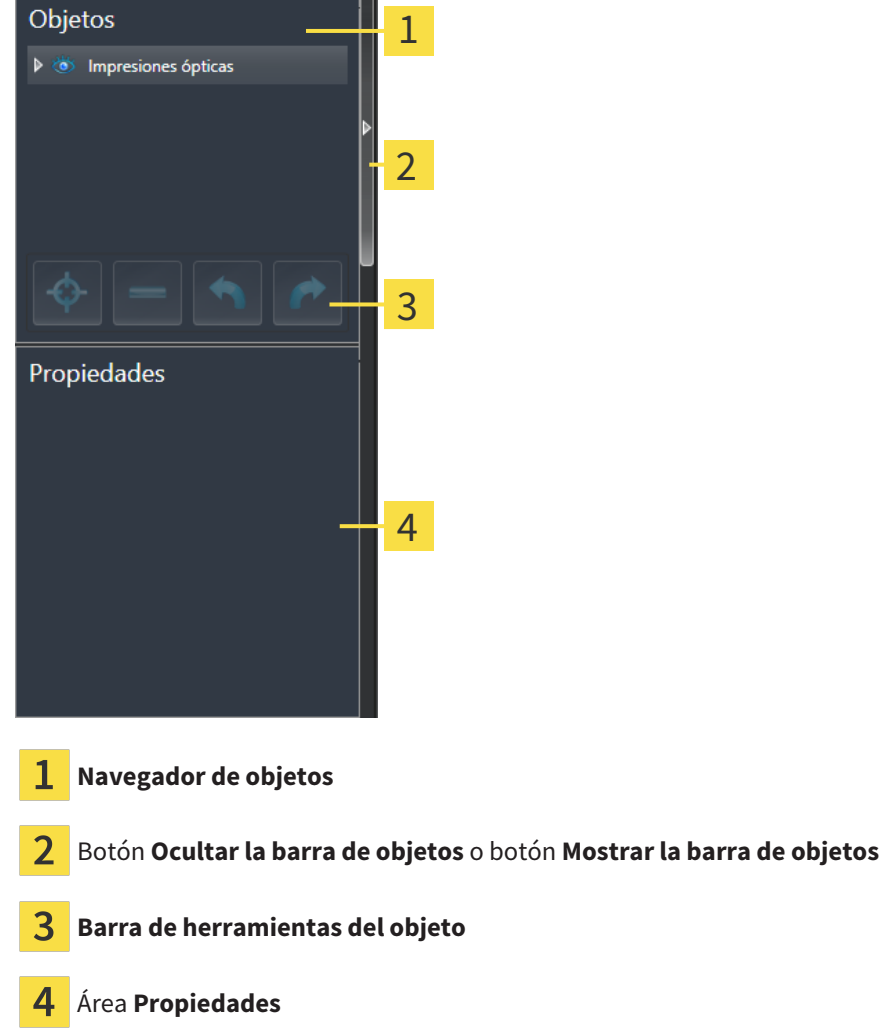

La **Barra de objetos** contiene los siguientes elementos:

- El **Navegador de objetos** muestra una lista categorizada de todos los objetos de diagnóstico y los objetos planificados que ha añadido al estudio actual o que ha importado sobre este estudio. El **Navegador de objetos** agrupa objetos automáticamente. Por ejemplo, el grupo **Mediciones** contiene todos los objetos de medición. Puede contraer o expandir grupos de objetos, activar objetos y grupos de objetos y mostrar y ocultar objetos y grupos de objetos. Encontrará más información al respecto en *[Gestionar objetos con el navegador de objetos \[](#page-61-0)*[▶](#page-61-0)*[Página 62 - SIDEXIS 4\]](#page-61-0)*.
- La **Barra de herramientas del objeto** contiene herramientas para enfocar objetos, eliminar objetos o grupos de objetos y deshacer o rehacer acciones de objetos o de grupos de objetos. Encontrará información sobre ello en *[Gestionar objetos con la barra de herramientas del objeto \[](#page-63-0)*[▶](#page-63-0)*[Página 64 - SI-](#page-63-0)[DEXIS 4\]](#page-63-0)*.
- El área **Propiedades** muestra los detalles del objeto activo.

Puede modificar la visibilidad de la **Barra de objetos** con dos botones en el lado derecho de la **Barra de objetos**: **Ocultar la barra de objetos** y **Mostrar la barra de objetos**

Los objetos que están disponibles en SICAT Endo se encuentran en *[Objetos de SICAT Endo \[](#page-64-0)*[▶](#page-64-0)*[Página 65](#page-64-0) [- SIDEXIS 4\]](#page-64-0)*.

### <span id="page-61-0"></span>20.3 GESTIONAR OBJETOS CON EL NAVEGADOR DE OBJETOS

#### CONTRAER Y EXPANDIR GRUPOS DE OBJETOS

Para contraer y expandir un grupo de objetos, haga lo siguiente:

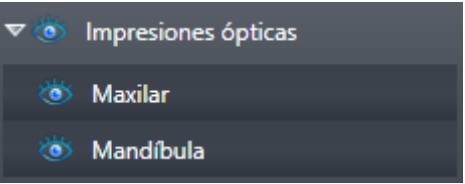

☑ El grupo de objetos deseado está expandido actualmente.

- 
- ▶ El grupo de objetos se contrae.

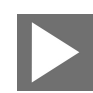

2. Haga clic en el símbolo **Abrir grupo** situado junto al grupo de objetos deseado.

1. Haga clic en el símbolo **Cerrar grupo** situado junto al grupo de objetos deseado.

▶ El grupo de objetos se expande.

#### ACTIVAR OBJETOS Y GRUPOS DE OBJETOS

Algunas herramientas solo están disponibles para objetos o grupos de objetos activos.

Para activar un objeto o un grupo de objetos, haga lo siguiente:

☑ El objeto o el grupo de objetos deseado está desactivado actualmente.

- Haga clic en el objeto o grupo de objetos deseado.
- ▶ SICAT Endo desactiva un objeto o grupo de objetos previamente activado.
- ▶ SICAT Endo activa el objeto o grupo de objetos deseado.
- ▶ SICAT Endo destaca en color el objeto o grupo de objetos en el **Navegador de objetos** y en las vistas.

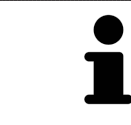

En las vistas 2D también es posible activar determinados objetos haciendo clic en ellos.

#### MOSTRAR Y OCULTAR OBJETOS Y GRUPOS DE OBJETOS

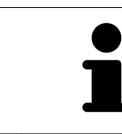

Esta función solo está disponible para determinados tipos de objetos.

Para mostrar y ocultar un objeto o grupo de objetos, haga lo siguiente:

☑ El objeto o grupo de objetos deseado se muestra actualmente.

- 
- 1. Haga clic en el símbolo **Mostrado** o en el símbolo **Algunos mostrados** junto al objeto o grupo de objetos deseado.

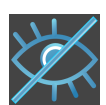

- ▶ SICAT Endo oculta el objeto o grupo de objetos.
- ▶ SICAT Endo muestra junto al objeto o grupo de objetos el símbolo **Oculto**.

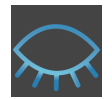

- 2. Haga clic en el símbolo **Oculto** situado junto al objeto o grupo de objetos deseado.
- ▶ SICAT Endo muestra el objeto o grupo de objetos.
- ▶ SICAT Endo muestra junto al objeto o grupo de objetos el símbolo **Mostrado**.

### <span id="page-63-0"></span>20.4 GESTIONAR OBJETOS CON LA BARRA DE HERRAMIENTAS DEL OBJETO

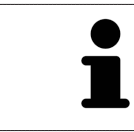

Estas funciones solo están disponibles para determinados tipos de objetos.

#### ENFOCAR OBJETOS

Utilice esta función para buscar objetos en vistas.

Para enfocar un objeto, haga lo siguiente:

- ☑ El objeto deseado ya está activo. Encontrará más información al respecto en *[Gestionar objetos con](#page-61-0) [el navegador de objetos \[](#page-61-0)*[▶](#page-61-0)*[Página 62 - SIDEXIS 4\]](#page-61-0)*.
- ☑ Puede enfocarse el objeto.

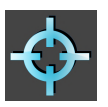

- Haga clic en el símbolo **Enfocar objeto activo (F)**.
- ▶ SICAT Endo desplaza el punto de enfoque de las vistas al objeto activo.
- ▶ SICAT Endo muestra el objeto activo en las vistas.

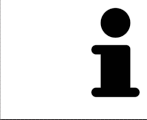

También puede enfocar objetos haciendo doble clic en ellos en el **Navegador de objetos** o en una vista que no sea la vista **3D**.

#### ELIMINAR OBJETOS Y GRUPOS DE OBJETOS

Para eliminar un objeto o un grupo de objetos, haga lo siguiente:

- ☑ El objeto o grupo de objetos deseado ya está activo. Encontrará más información al respecto en *[Gestionar objetos con el navegador de objetos \[](#page-61-0)*[▶](#page-61-0)*[Página 62 - SIDEXIS 4\]](#page-61-0)*.
	- Haga clic en el símbolo **Eliminar el objeto/grupo activo (Supr)**.
- ▶ SICAT Endo elimina el objeto o grupo de objetos.

#### DESHACER Y REHACER ACCIONES DE OBJETOS

Para deshacer y rehacer la última acción de objeto o de grupo, haga lo siguiente:

- - 1. Haga clic en el símbolo **Deshacer la última acción de objeto/grupo (Ctrl+Z)**.
		- ▶ SICAT Endo deshace la última acción de objeto o de grupo.

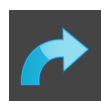

- 2. Haga clic en el símbolo **Rehacer acción de objeto/grupo (Ctrl+Y)**.
- ▶ SICAT Endo rehace la última acción de objeto o de grupo deshecha.

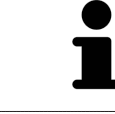

Las opciones de deshacer y rehacer solamente están disponibles mientras está abierto un estudio en una aplicación SICAT.

### 20.5 OBJETOS DE SICAT ENDO

<span id="page-64-0"></span>En **Navegador de objetos**, SICAT Endo agrupa grupos de objetos y objetos específicos de la aplicación de la siguiente manera:

- **Radiografías intraorales**
- ■
- **Objeto planificado Endo**
	- **EndoLine**
	- **Canal de perforación**
- **Galería de imágenes**
	- **Imagen**
	- **Imagen de pantalla**

#### GRUPO DE OBJETOS DE LAS RADIOGRAFÍAS INTRAORALES

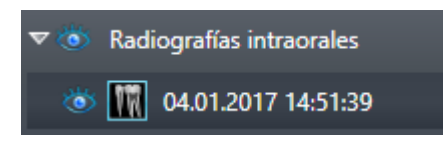

Después de importar y registrar las radiografías intraorales, SICAT Endo muestra un grupo de objetos **Radiografías intraorales** en el **Navegador de objetos**. Un grupo de objetos **Radiografías intraorales** contiene siempre como mínimo una radiografía intraoral. SICAT Endo muestra la fecha y la hora de adquisición para cada radiografía intraoral.

#### GRUPO DE OBJETOS DE IMPRESIONES ÓPTICAS

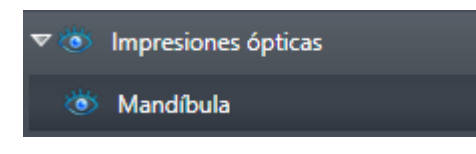

Después de importar y registrar al menos una impresión óptica, SICAT Endo muestra un grupo de objetos **Impresiones ópticas** en el **Navegador de objetos**. Un grupo de objetos **Impresiones ópticas** puede contener los siguientes objetos:

- **Maxilar**
- **Mandíbula**

Si se enfoca un objeto, SICAT Endo enfoca todas las vistas 2D en el objeto seleccionado.

Si se elimina un objeto **Maxilar** o un objeto **Mandíbula**, SICAT Endo elimina todas las impresiones ópticas del estudio.

#### GRUPO DE OBJETOS PLANIFICADOS ENDO

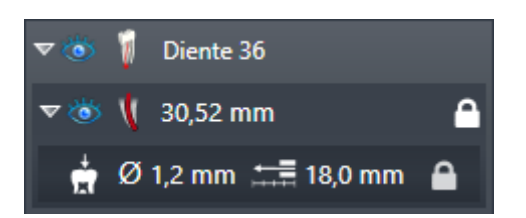

Después de haber planificado EndoLines y canales de perforación, SICAT Endo **muestra grupos de objetos planificados Endo** en el **Navegador de objetos**. Un **grupo de objetos planificados Endo** siempre está vinculado a los dientes y contiene los resultados del asistente de EndoLine en forma de EndoLines y canales de perforación. Un **grupo de objetos planificados Endo** contiene EndoLines como objetos y canales de perforación como subobjetos. Los canales de perforación están siempre enlazados a un EndoLine. Con ayuda de los canales de perforación, podrá planificar su tratamiento de endodoncia.

Si se enfoca uno de los objetos o subobjetos, SICAT Endo enfoca todas las vistas 2D en el objeto seleccionado.

### GRUPO DE OBJETOS DE LA GALERÍA DE IMÁGENES

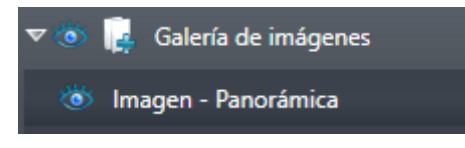

Para el grupo de objetos **Galería de imágenes** se aplica lo siguiente:

- 
- Si sitúa el puntero del ratón sobre un grupo de objetos Galería de imágenes, SICAT Endo muestra un símbolo de una rueda dentada. Al hacer clic en ese símbolo, SICAT Endo abre la ventana **Creación del informe**.
- Puede utilizar la función **Eliminar el objeto/grupo activo (Supr)** para eliminar un grupo de objetos **Galería de imágenes**. SICAT Endo elimina todos los objetos de **Imagen** correspondientes y los objetos **Imagen de pantalla**.

### OBJETOS DE IMÁGENES

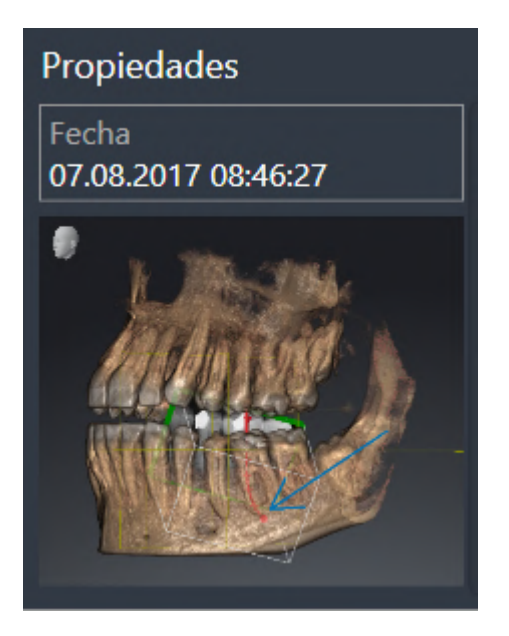

Para los objetos **Imagen** se aplica lo siguiente:

- **Imagen**Los objetos están debajo de los grupos de objetos Galería de imágenes.
- SICAT Endo Para cada vista 2D, reúne en un área de trabajo todos los objetos de dibujo de un corte y crea con ellos un objeto **Imagen**.
- SICAT Endo para la vista 3D, reúne en un área de trabajo todos los objetos de dibujo de una determinada posición y un determinado factor de zoom y crea con ellos un objeto **Imagen**.
- Después de crear y activar un objeto **Imagen**, el **Navegador de objetos** muestra lo siguiente en el área **Propiedades**:
	- Momento de creación del objeto
	- Vista previa del objeto
- Puede utilizar las funciones **Deshacer la última acción de objeto/grupo (Ctrl+Z)** y **Rehacer acción de objeto/grupo (Ctrl+Y)** para anotaciones individuales.
- Puede utilizar la función **Eliminar el objeto/grupo activo (Supr)** para eliminar un objeto **Imagen** y, con él, todas las anotaciones que contenga a la vez. SICAT Endo elimina los objetos **Imagen** tanto del **Navegador de objetos** como de la ventana **Creación del informe**.
- Si enfoca un objeto **Imagen**, SICAT Endo crea la vista correspondiente para el momento en que haya creado la última anotación contenida.

#### OBJETOS DE CAPTURAS DE PANTALLA

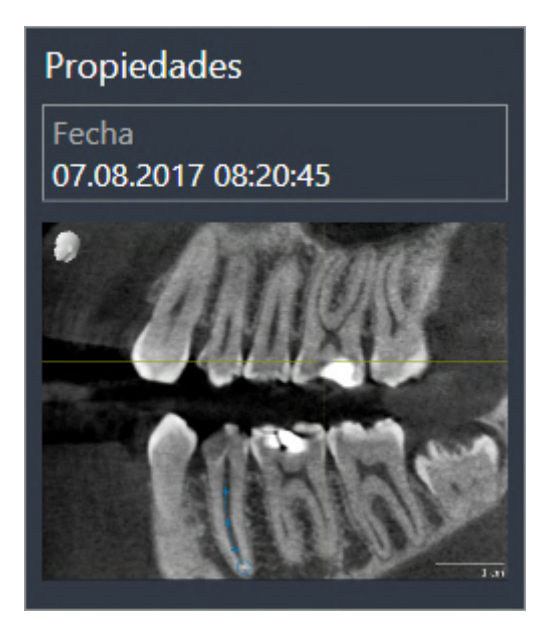

Para los objetos **Imagen de pantalla** se aplica lo siguiente:

- **Imagen de pantalla**Los objetos están debajo de los grupos de objetos **Galería de imágenes**.
- SICAT Endo crea un objeto **Imagen de pantalla** por cada captura de pantalla.
- Después de crear y activar un objeto **Imagen de pantalla**, el **Navegador de objetos** muestra lo siguiente en el área **Propiedades**:
	- Momento de creación del objeto
	- Vista previa del objeto
- Puede utilizar la función **Eliminar el objeto/grupo activo (Supr)** para eliminar un objeto **Imagen de pantalla**. SICAT Endo elimina los objetos **Imagen de pantalla** tanto del **Navegador de objetos** como de la ventana **Creación del informe**.
- Si enfoca un objeto **Imagen de pantalla**, SICAT Endo crea la vista correspondiente para el momento en que se creara el objeto.
- Las funciones de mostrar y ocultar no están disponibles.

# <span id="page-68-0"></span>*21 ÁREAS DE TRABAJO*

Las aplicaciones SICAT representan estudios en distintas vistas y disponen combinaciones de vistas en áreas de trabajo.

En **SICAT Endo** hay dos áreas de trabajo distintas:

- Área de trabajo **panorámica**: encontrará información sobre ello en *[Vista general del área de trabajo](#page-69-0) [panorámica \[](#page-69-0)*[▶](#page-69-0)*[Página 70 - SIDEXIS 4\]](#page-69-0)*.
- Área de trabajo de la **radiografía intraoral**: encontrará información sobre ello en *[Vista general del](#page-71-0) [área de trabajo de la radiografía intraoral \[](#page-71-0)*[▶](#page-71-0)*[Página 72 - SIDEXIS 4\]](#page-71-0)*.

Las siguientes acciones están disponibles para las áreas de trabajo y las vistas contenidas:

- *[Cambiar área de trabajo \[](#page-72-0)*[▶](#page-72-0)*[Página 73 SIDEXIS 4\]](#page-72-0)*.
- *[Ajustar y restablecer el formato de las áreas de trabajo \[](#page-73-0)*[▶](#page-73-0)*[Página 74 SIDEXIS 4\]](#page-73-0)*.
- *[Ajustar las vistas \[](#page-76-0)*[▶](#page-76-0)*[Página 77 SIDEXIS 4\]](#page-76-0)*.
- Existen otras posibilidades para ajustar la vista **3D**. Encontrará información sobre ello en *[Adaptar la](#page-91-0) [vista 3D \[](#page-91-0)*[▶](#page-91-0)*[Página 92 - SIDEXIS 4\]](#page-91-0)*.
- Es posible documentar el contenido del área de trabajo activa. Encontrará información sobre ello en *[Realizar capturas de pantalla de áreas de trabajo \[](#page-74-0)*[▶](#page-74-0)*[Página 75 - SIDEXIS 4\]](#page-74-0)*.

## 21.1 VISTA GENERAL DEL ÁREA DE TRABAJO PANORÁMICA

<span id="page-69-0"></span>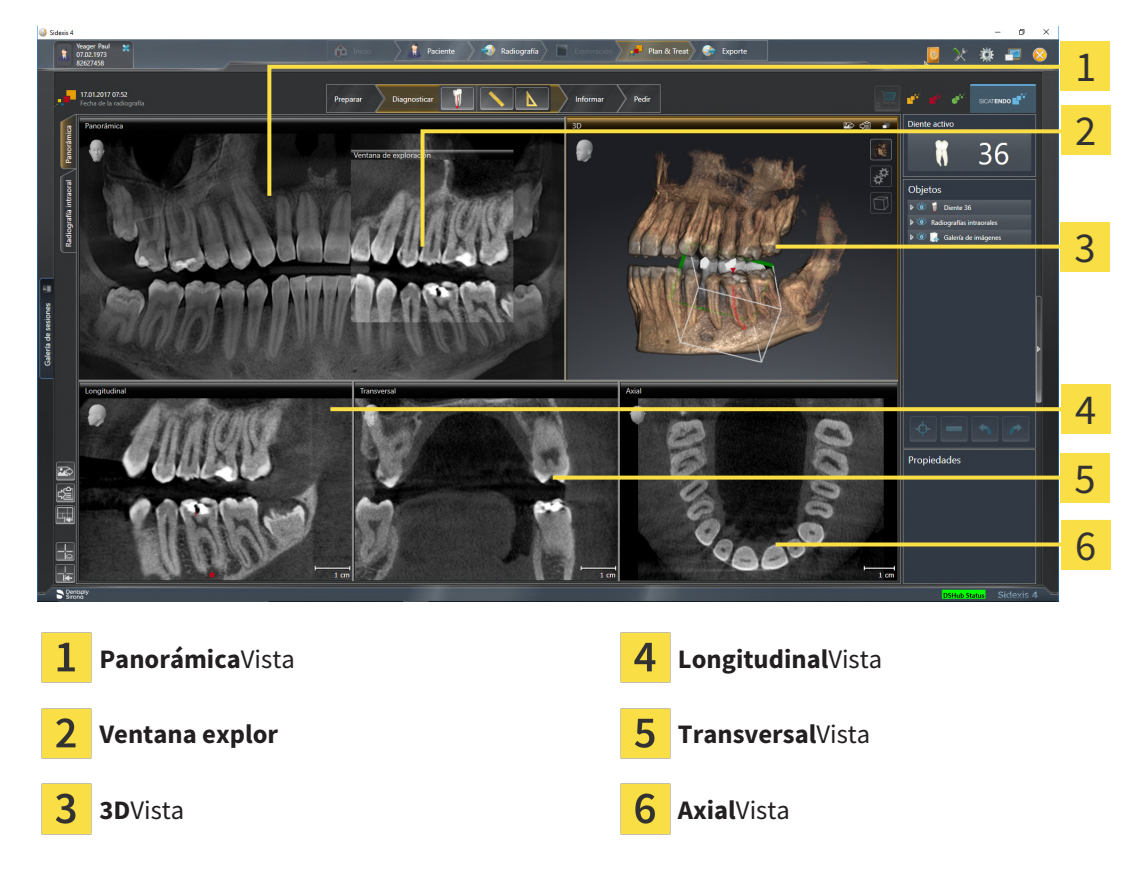

#### VISTA PANORÁMICA

La vista **Panorámica** se corresponde con un ortopantomograma virtual (OPG). Muestra una proyección ortogonal a la curva panorámica con un grosor determinado. Puede ajustar la curva panorámica y el grosor a ambos maxilares. Encontrará más información al respecto en *[Ajustar el área panorámica \[](#page-106-0)*[▶](#page-106-0)*[Pá](#page-106-0)[gina 107 - SIDEXIS 4\]](#page-106-0)*.

#### VENTANA EXPLOR.

La **Ventana explor** está incrustada en la vista **Panorámica**. Añade la tercera dimensión a la vista **Panorámica** mostrando cortes en paralelo a la curva panorámica. Puede desplazar, ocultar, mostrar y maximizar el **Ventana explor**. Encontrará información sobre ello en *[Desplazar, ocultar, mostrar y maximizar](#page-85-0) [la ventana de exploración \[](#page-85-0)*[▶](#page-85-0)*[Página 86 - SIDEXIS 4\]](#page-85-0)*.

#### VISTA 3D

La vista **3D** muestra una visualización 3D del estudio abierto.

#### VISTA LONGITUDINAL

La vista **Longitudinal** muestra cortes tangenciales con respecto a la curva panorámica.

#### VISTA TRANSVERSAL

La vista **Transversal** muestra cortes ortogonales con respecto a la curva panorámica.

#### VISTA AXIAL

De forma predeterminada, la vista **Axial** muestra cortes desde arriba. Puede cambiar la posición de la vista **Axial**. Encontrará más información al respecto en *[Modificar los ajustes de visualización \[](#page-207-0)*[▶](#page-207-0)*[Página](#page-207-0) [208 - SIDEXIS 4\]](#page-207-0)*.

Encontrará las funciones de las vistas en *[Ajustar las vistas \[](#page-76-0)*[▶](#page-76-0)*[Página 77 - SIDEXIS 4\]](#page-76-0)* y *[Adaptar la vista 3D](#page-91-0) [\[](#page-91-0)*[▶](#page-91-0)*[Página 92 - SIDEXIS 4\]](#page-91-0)*.

## <span id="page-71-0"></span>21.2 VISTA GENERAL DEL ÁREA DE TRABAJO DE LA RADIOGRAFÍA INTRAORAL

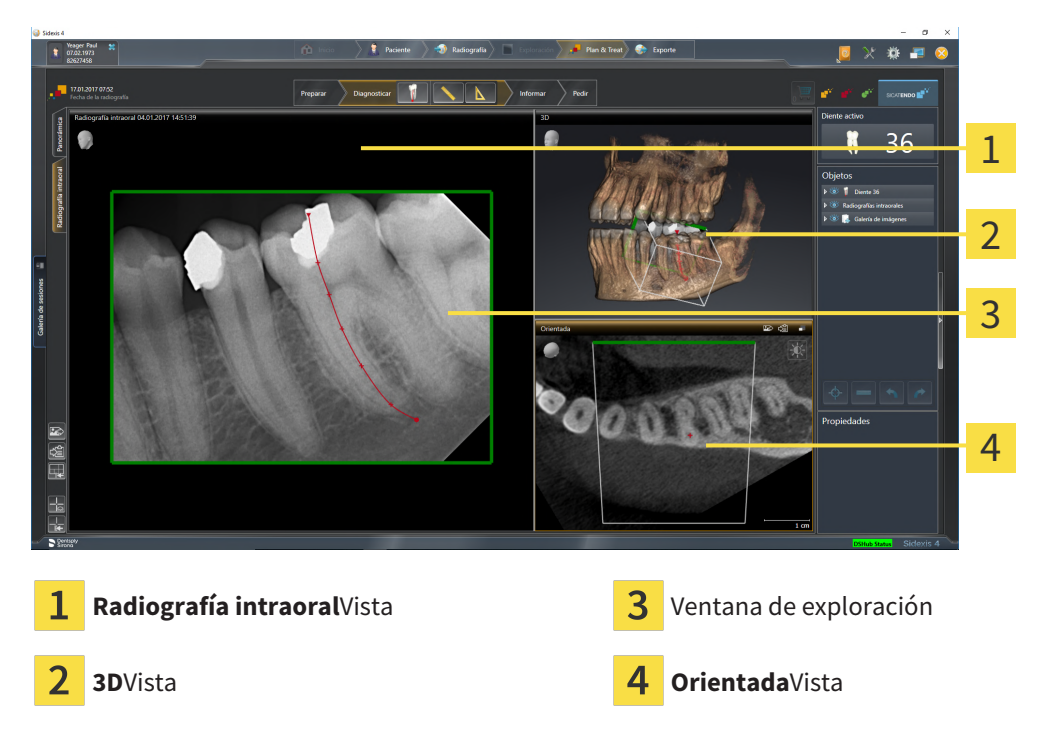

#### RADIOGRAFÍA INTRAORALVISTA

La vista **Radiografía intraoral** muestra la radiografía intraoral seleccionada en el navegador de objetos.

#### VENTANA EXPLOR.

La **Ventana explor** está incrustada en la vista **Radiografía intraoral**. Añade la tercera dimensión a la vista **Radiografía intraoral** mostrando cortes en paralelo a la radiografía intraoral. Puede mostrar u ocultar la **Ventana explor** y utilizarla para comprobar el registro o evaluar canales de raíces.

#### 3DVISTA

La vista **3D** muestra una visualización 3D del estudio abierto.

#### ORIENTADAVISTA

De forma estándar, la vista **Orientada** muestra un corte por la radiografía intraoral que se define por la posición del retículo en la vista **Radiografía intraoral**.
# 21.3 CAMBIAR ÁREA DE TRABAJO

<span id="page-72-0"></span>Para cambiar el área de trabajo, haga lo siguiente:

- En la esquina superior izquierda de la región del área de trabajo, haga clic en la pestaña del área de trabajo deseada.
- ▶ Se abre el área de trabajo seleccionada.

## 21.4 AJUSTAR Y RESTABLECER EL FORMATO DE LAS ÁREAS DE TRABAJO

### AJUSTAR EL FORMATO DEL ÁREA DE TRABAJO ACTIVA

Para ajustar el formato del área de trabajo activa, haga lo siguiente:

- 1. Sitúe el puntero del ratón sobre el límite entre dos o varias vistas.
	- ▶ El puntero del ratón se transforma:

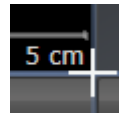

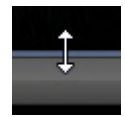

- 2. Pulse y mantenga pulsado el botón izquierdo del ratón.
- 3. Desplace el ratón.
	- ▶ La posición del límite cambia.
	- ▶ Se cambian los tamaños de las vistas en todos los lados del límite.
- 4. Suelte el botón izquierdo del ratón.
- ▶ SICAT Endo conserva la posición actual del límite y los tamaños actuales de las vistas en todos los lados del límite.

### RESTABLECER EL FORMATO DEL ÁREA DE TRABAJO ACTIVA

Para restablecer el formato del área de trabajo activa, haga lo siguiente:

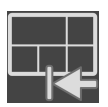

- Haga clic en el símbolo **Restablecer el formato del área de trabajo activa** de la **Barra de herramientas del área de trabajo**.
- ▶ SICAT Endo restablece el área de trabajo activa al formato estándar. Esto significa que el software muestra todas las vistas en sus tamaños estándar.

## 21.5 REALIZAR CAPTURAS DE PANTALLA DE ÁREAS DE TRABAJO

A efectos de documentación, puede copiar capturas de pantalla de las áreas de trabajo en el portapapeles de Windows.

AÑADIR LA CAPTURA DE PANTALLA DE UN ÁREA DE TRABAJO A LA EDICIÓN DE SIDEXIS 4

Para añadir una captura de pantalla de un área de trabajo a la edición de SIDEXIS 4, haga lo siguiente:

☑ El área de trabajo deseada ya está activa. Encontrará información sobre ello en *[Cambiar área de tra](#page-72-0)[bajo \[](#page-72-0)*[▶](#page-72-0)*[Página 73 - SIDEXIS 4\]](#page-72-0)*.

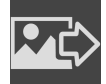

- En la barra de herramientas del área de trabajo, haga clic en el símbolo **Añadir captura de pantalla del área de trabajo activa a la edición de SIDEXIS 4**.
- ▶ SICAT Endo añade una captura de pantalla del área de trabajo a la edición de SIDEXIS 4.

### COPIAR LA CAPTURA DE PANTALLA DE UN ÁREA DE TRABAJO EN EL PORTAPAPELES DE WINDOWS

Para copiar la captura de pantalla de un área de trabajo en el portapapeles de Windows, haga lo siguiente:

☑ El área de trabajo deseada ya está activa. Encontrará información sobre ello en *[Cambiar área de tra](#page-72-0)[bajo \[](#page-72-0)*[▶](#page-72-0)*[Página 73 - SIDEXIS 4\]](#page-72-0)*.

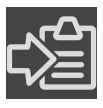

- En la barra de herramientas del área de trabajo, haga clic en el símbolo **Copiar captura de pantalla del área de trabajo activa en el portapapeles**.
- ▶ SICAT Endo copia una captura de pantalla del área de trabajo en el portapapeles de Windows.

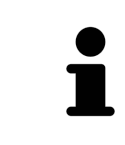

Puede añadir capturas de pantalla del portapapeles a muchas aplicaciones, por ejemplo, a un software de edición de imágenes o a procesadores de textos. En la mayoría de las aplicaciones, el método abreviado de teclado para insertar es Ctrl  $+V<sub>1</sub>$ 

## *22 VISTAS*

Las vistas están incluidas en las áreas de trabajo. Encontrará una descripción de las distintas áreas de trabajo y vistas en *[Áreas de trabajo \[](#page-68-0)*[▶](#page-68-0)*[Página 69 - SIDEXIS 4\]](#page-68-0)*.

Puede ajustar las vistas. Encontrará información al respecto en *[Ajustar las vistas \[](#page-76-0)*[▶](#page-76-0)*[Página 77 - SIDEXIS](#page-76-0) [4\]](#page-76-0)* y *[Adaptar la vista 3D \[](#page-91-0)*[▶](#page-91-0)*[Página 92 - SIDEXIS 4\]](#page-91-0)*.

## 22.1 AJUSTAR LAS VISTAS

<span id="page-76-0"></span>Algunas herramientas para ajustar las vistas solo están disponibles para la vista activa. Encontrará la manera de activar una vista en *[Cambiar la vista activa \[](#page-78-0)*[▶](#page-78-0)*[Página 79 - SIDEXIS 4\]](#page-78-0)*.

Una vista activa contiene los siguientes elementos:

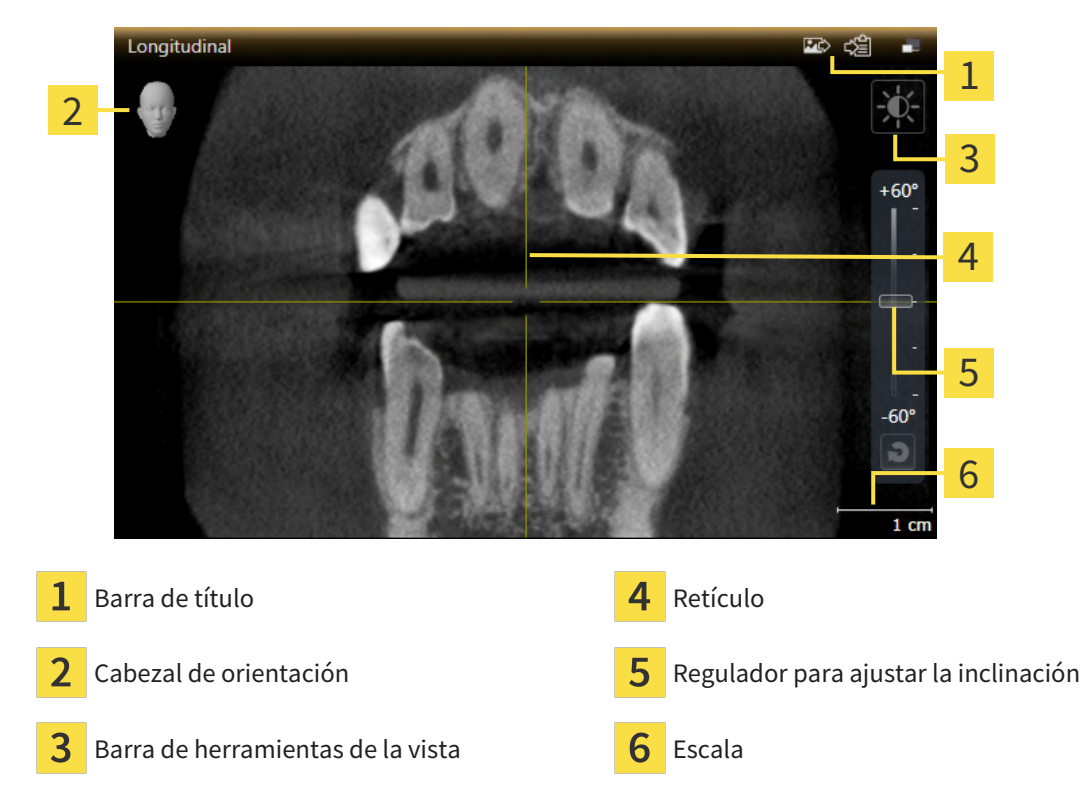

Las vistas de corte 2D muestran [retículos](#page-226-0). Los retículos son líneas de corte con otras vistas de corte. SICAT Endo sincroniza todas las vistas de corte entre sí. Esto significa que todos los retículos apuntan a la misma posición dentro de los datos radiográficos 3D. Con ello podrá asignar estructuras anatómicas más allá de las vistas.

La vista **3D** muestra los [marcos](#page-226-1) que visualizan las posiciones actuales de las vistas de corte 2D.

Para ajustar las vistas están disponibles las siguientes acciones:

- *[Cambiar la vista activa \[](#page-78-0)*[▶](#page-78-0)*[Página 79 SIDEXIS 4\]](#page-78-0)*
- *[Maximizar y restablecer vistas \[](#page-79-0)*[▶](#page-79-0)*[Página 80 SIDEXIS 4\]](#page-79-0)*
- *[Ajustar y restablecer el brillo y el contraste de las vistas 2D \[](#page-80-0)*[▶](#page-80-0)*[Página 81 SIDEXIS 4\]](#page-80-0)*
- *[Ampliar vistas y desplazar secciones \[](#page-82-0)*[▶](#page-82-0)*[Página 83 SIDEXIS 4\]](#page-82-0)*
- *[Desplazarse por los cortes de las vistas de corte 2D \[](#page-83-0)*[▶](#page-83-0)*[Página 84 SIDEXIS 4\]](#page-83-0)*
- *[Mover, ocultar y mostrar retículos y marcos \[](#page-84-0)*[▶](#page-84-0)*[Página 85 SIDEXIS 4\]](#page-84-0)*
- *[Desplazar, ocultar, mostrar y maximizar la ventana de exploración \[](#page-85-0)*[▶](#page-85-0)*[Página 86 SIDEXIS 4\]](#page-85-0)*
- *[Inclinar vistas \[](#page-88-0)*[▶](#page-88-0)*[Página 89 SIDEXIS 4\]](#page-88-0)*
- *[Restablecer vistas \[](#page-89-0)*[▶](#page-89-0)*[Página 90 SIDEXIS 4\]](#page-89-0)*

Existen otras posibilidades para ajustar la vista **3D**. Encontrará información sobre ello en *[Adaptar la vis](#page-91-0)[ta 3D \[](#page-91-0)*[▶](#page-91-0)*[Página 92 - SIDEXIS 4\]](#page-91-0)*.

Puede documentar el contenido de una vista activa. Encontrará información sobre ello en *[Realizar cap](#page-90-0)[turas de pantalla de vistas \[](#page-90-0)*[▶](#page-90-0)*[Página 91 - SIDEXIS 4\]](#page-90-0)*.

## 22.2 CAMBIAR LA VISTA ACTIVA

<span id="page-78-0"></span>La vista activa es la única que muestra la **Barra de herramientas de la vista** y la barra de título.

Para activar una vista, haga lo siguiente:

1. Sitúe el puntero del ratón sobre la vista deseada:

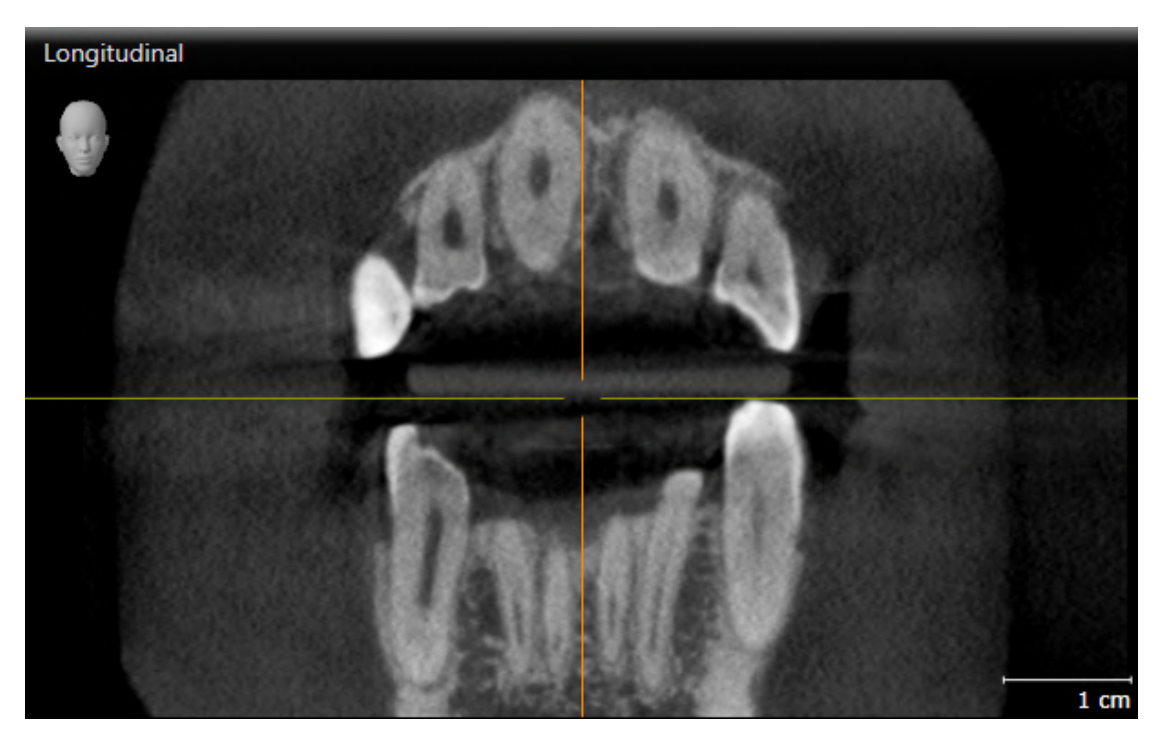

- 2. Haga clic en la vista que desee.
- $\blacktriangleright$  SICAT Endo activa la vista:

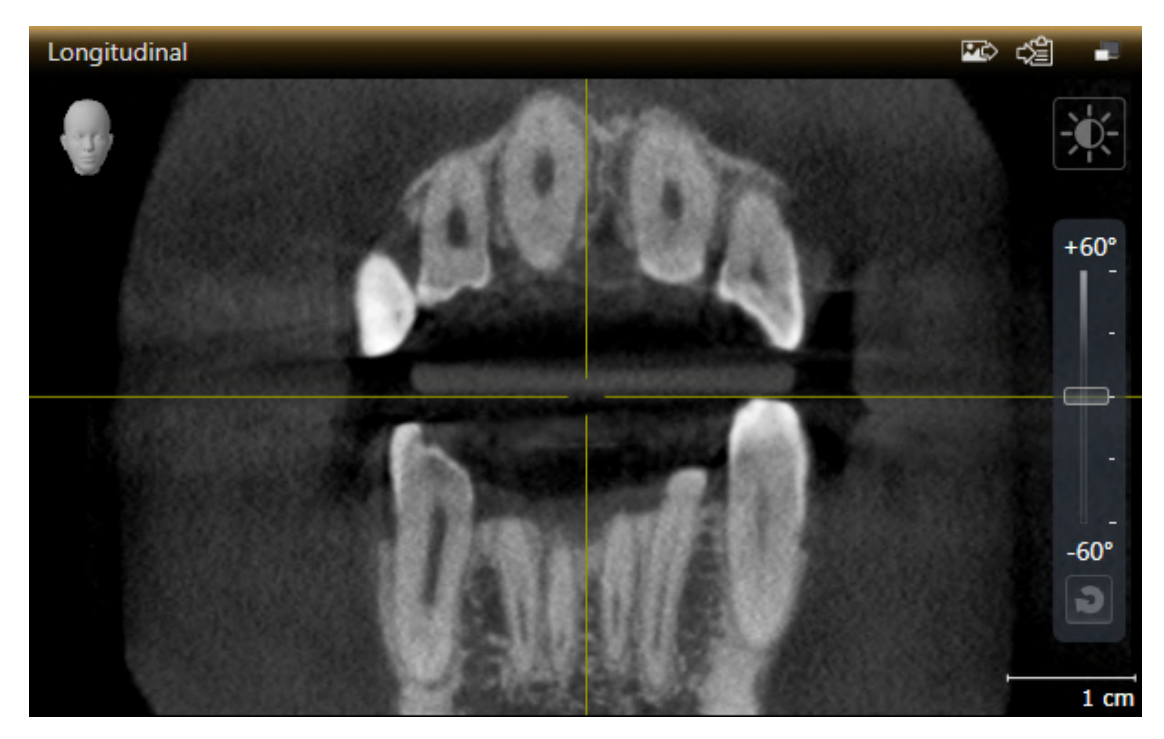

La vista activa se reconoce porque la barra de título es de color naranja.

### 22.3 MAXIMIZAR Y RESTABLECER VISTAS

<span id="page-79-0"></span>Para maximizar una vista y restablecer su tamaño anterior, haga lo siguiente:

- ☑ La vista deseada ya está activa. Encontrará información sobre ello en *[Cambiar la vista activa \[](#page-78-0)*[▶](#page-78-0)*[Pá](#page-78-0)[gina 79 - SIDEXIS 4\]](#page-78-0)*.
- ☑ La vista deseada no está maximizada.

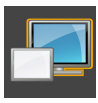

- 1. En la barra de título de la vista deseada, haga clic en el símbolo **Maximizar**.
	- ▶ SICAT Endo maximiza la vista.

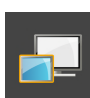

- 2. En la barra de título de la vista maximizada, haga clic en el símbolo **Restaurar**.
	- ▶ SICAT Endo restablece el tamaño anterior de la vista.

Para maximizar las vistas y restablecer su tamaño anterior, están disponibles las siguientes alternativas:

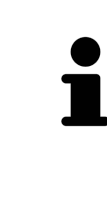

- Para maximizar una vista, también puede hacer doble clic en la línea de título de la vista deseada.
- Para restablecer el tamaño anterior de una vista, también puede hacer doble clic en la línea de título de la vista maximizada.

## <span id="page-80-0"></span>22.4 AJUSTAR Y RESTABLECER EL BRILLO Y EL CONTRASTE DE LAS VISTAS 2D

Para ajustar el brillo y el contraste de una vista 2D, haga lo siguiente:

☑ La vista 2D deseada ya está activa. Encontrará información sobre ello en *[Cambiar la vista activa](#page-78-0) [\[](#page-78-0)*[▶](#page-78-0)*[Página 79 - SIDEXIS 4\]](#page-78-0)*.

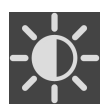

1. En la **Barra de herramientas de la vista** de la vista 2D, sitúe el puntero del ratón sobre el símbolo **Ajustar brillo y contraste**.

▶ Se abre la ventana transparente **Ajustar brillo y contraste**:

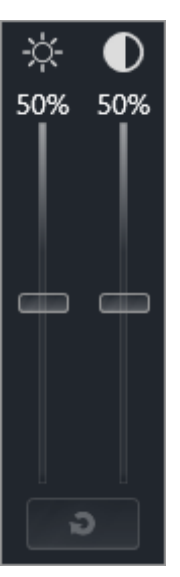

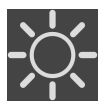

- 2. Sitúe el puntero del ratón sobre la corredera **Brillo**.
- 3. Pulse y mantenga pulsado el botón izquierdo del ratón y mueva el puntero hacia arriba o hacia abajo.
	- ▶ SICAT Endo adapta el brillo de la vista 2D conforme a la posición de la corredera del **Brillo**.
- 4. Suelte el botón izquierdo del ratón.

▶ SICAT Endo mantiene el brillo actual de la vista 2D.

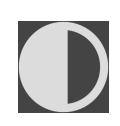

- 5. Sitúe el puntero del ratón sobre la corredera **Contraste**.
- 6. Pulse y mantenga pulsado el botón izquierdo del ratón y mueva el puntero hacia arriba o hacia abajo.
	- ▶ SICAT Endo adapta el contraste de la vista 2D conforme a la posición de la corredera del **Contraste**.
- 7. Suelte el botón izquierdo del ratón.

▶ SICAT Endo mantiene el contraste actual de la vista 2D.

- 8. Desplace el puntero del ratón fuera de la ventana transparente **Ajustar brillo y contraste**.
- ▶ La ventana transparente **Ajustar brillo y contraste** se cierra.

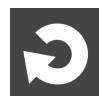

Para restablecer el brillo y el contraste de la vista 2D a los valores estándar, puede hacer clic en el símbolo **Restablecer brillo y contraste**.

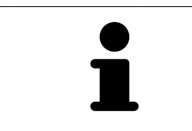

El brillo y el contraste de todas las vistas de corte 2D están adaptados entre sí.

#### <span id="page-82-0"></span>AMPLIAR UNA VISTA

La opción de zoom amplía o reduce el contenido de una vista.

Para aplicar el zoom en una vista, haga lo siguiente:

- 1. Sitúe el puntero del ratón sobre la vista deseada.
- 2. Gire la rueda del ratón hacia delante.
	- ▶ La vista se ampliará.
- 3. Gire la rueda del ratón hacia atrás.
- ▶ La vista se reducirá.

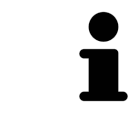

Como alternativa, puede pulsar la rueda del ratón y mover el ratón hacia arriba o hacia abajo para reducir o ampliar la vista.

### DESPLAZAR LA SECCIÓN DE UNA VISTA

Para desplazar la sección de una vista, haga lo siguiente:

- 1. Sitúe el puntero del ratón sobre la vista deseada.
- 2. Pulse y mantenga pulsado el botón derecho del ratón.
	- ▶ El puntero del ratón se transforma.
- 3. Desplace el ratón.
	- ▶ La sección de la vista se desplaza según el movimiento del puntero del ratón.
- 4. Suelte el botón derecho del ratón.
- ▶ SICAT Endo mantiene la sección actual de la vista.

## <span id="page-83-0"></span>22.6 DESPLAZARSE POR LOS CORTES DE LAS VISTAS DE CORTE 2D

Para desplazarse por los cortes de una vista de corte 2D, haga lo siguiente:

- 1. Sitúe el puntero del ratón sobre la vista de corte 2D que desee.
- 2. Pulse y mantenga pulsado el botón izquierdo del ratón.
	- ▶ El puntero del ratón se visualiza como una flecha bidireccional.
- 3. Mueva el ratón hacia arriba o hacia abajo.
	- ▶ A excepción del corte **Transversal**, los cortes se mueven de forma paralela.
	- ▶ El corte **Transversal** se mueve a lo largo de la curva panorámica.
	- ▶ SICAT Endo adapta los cortes y los retículos de otras vistas en función del punto de enfoque actual.
	- ▶ SICAT Endo adapta los marcos en la vista **3D** en función del punto de enfoque actual.
- 4. Suelte el botón izquierdo del ratón.
- ▶ SICAT Endo mantiene el corte actual.

## <span id="page-84-0"></span>22.7 MOVER, OCULTAR Y MOSTRAR RETÍCULOS Y MARCOS

### MOVER UN RETÍCULO

Para mover el retículo en una vista de corte 2D, haga lo siguiente:

☑ Actualmente se muestran todos los retículos y marcos.

- 1. En la vista que desee, sitúe el puntero del ratón en el centro del retículo.
	- ▶ El puntero del ratón se transforma en un retículo:

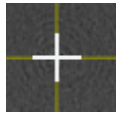

- 2. Pulse y mantenga pulsado el botón izquierdo del ratón.
- 3. Desplace el ratón.
	- ▶ El retículo de la vista sigue el movimiento del ratón.
	- ▶ SICAT Endo adapta los cortes y los retículos de otras vistas en función del punto de enfoque actual.
	- ▶ SICAT Endo adapta los marcos en la vista **3D** en función del punto de enfoque actual.
- 4. Suelte el botón izquierdo del ratón.
- ▶ SICAT Endo mantiene la posición actual del retículo.

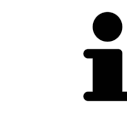

Para desplazar de inmediato el retículo a la posición de puntero del ratón, también puede hacer doble clic en una vista 2D.

### OCULTAR Y MOSTRAR RETÍCULOS Y MARCOS

Para ocultar y mostrar todos los retículos y los marcos, haga lo siguiente:

☑ Actualmente se muestran todos los retículos y marcos.

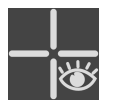

- 1. Haga clic en el símbolo **Ocultar retículos y marcos** de la **Barra de herramientas del área de trabajo**.
	- ▶ SICAT Endo oculta los retículos en todas las vistas de corte 2D.
	- ▶ SICAT Endo oculta los marcos en la vista **3D**.

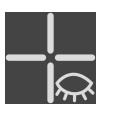

- 2. Haga clic en el símbolo **Mostrar retículos y marcos**.
	- ▶ SICAT Endo muestra los retículos en todas las vistas de corte 2D.
	- ▶ SICAT Endo muestra los marcos en la vista **3D**.

## <span id="page-85-0"></span>22.8 DESPLAZAR, OCULTAR, MOSTRAR Y MAXIMIZAR LA VENTANA DE EXPLORACIÓN

### DESPLAZAR LA VENTANA DE EXPLORACIÓN

Para desplazar la **Ventana explor**, haga lo siguiente:

- ☑ El área de trabajo **Panorámica** o el área de trabajo **Radiografía intraoral** ya está abierta. Encontrará más información al respecto en *[Cambiar el área de trabajo activa \[](#page-72-0)*[▶](#page-72-0)*[Página 73 - SIDEXIS 4\]](#page-72-0)*.
- ☑ La **Ventana explor** ya se muestra:

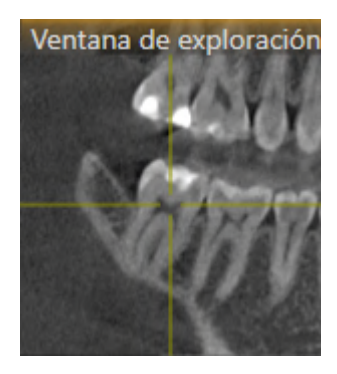

- 1. En la vista **Panorámica** o en la vista **Radiografía intraoral**, sitúe el puntero del ratón sobre la barra de título **Ventana explor**.
	- ▶ El puntero del ratón se visualiza como una mano.
- 2. Pulse y mantenga pulsado el botón izquierdo del ratón.
- 3. Desplace el ratón.
	- ▶ La **Ventana explor** sigue el movimiento del puntero del ratón.
	- ▶ SICAT Endo adapta los cortes y los retículos de otras vistas en función del punto de enfoque actual.
	- ▶ SICAT Endo adapta los marcos en la vista **3D** en función del punto de enfoque actual.
- 4. Suelte el botón izquierdo del ratón.
- ▶ SICAT Endo mantiene la posición actual de la **Ventana explor**.

### OCULTAR, MOSTRAR Y MAXIMIZAR LA VENTANA DE EXPLORACIÓN EN EL ÁREA DE TRABAJO PANORÁMICA

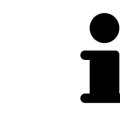

El símbolo **Ajuste de la ventana de exploración** es a la vez un indicador de estado y un interruptor.

Para ocultar, mostrar y maximizar la **Ventana explor**, haga lo siguiente:

- ☑ El área de trabajo **Panorámica** ya está abierta. Encontrará información sobre ello en *[Cambiar área](#page-72-0) [de trabajo \[](#page-72-0)*[▶](#page-72-0)*[Página 73 - SIDEXIS 4\]](#page-72-0)*.
- ☑ La **Ventana explor** ya se muestra.
- 1. En la **Barra de herramientas de la vista** de la vista **Panorámica**, sitúe el puntero del ratón sobre el símbolo **Ajuste de la ventana de exploración**.
	- ▶ SICAT Endo indica los símbolos para ajustar la ventana de exploración:

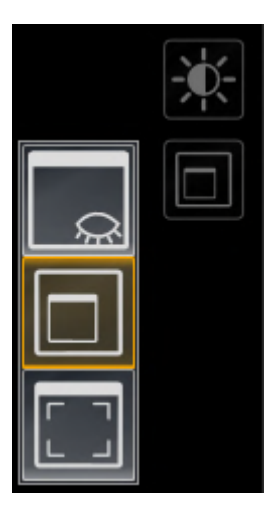

- 
- 2. Haga clic en el símbolo **Ocultar la ventana de exploración**.
	- ▶ SICAT Endo oculta la **Ventana explor**.

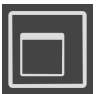

- 3. Haga clic en el símbolo **Visualizar la ventana de inspección en el tamaño estándar**. ▶ SICAT Endo muestra la **Ventana explor**.
- - 4. Haga clic en el símbolo **Mostrar la ventana de exploración maximizada**.
		- ▶ SICAT Endo maximiza la ventana de exploración.

### OCULTAR Y MOSTRAR LA VENTANA DE EXPLORACIÓN EN EL ÁREA DE TRABAJO DE LA RADIOGRAFÍA INTRAORAL

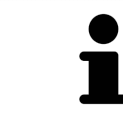

El símbolo **Ajuste de la ventana de exploración** es a la vez un indicador de estado y un interruptor.

Para ocultar y mostrar la **Ventana explor**, haga lo siguiente:

☑ El área de trabajo **Radiografía intraoral** ya está abierta. Encontrará información sobre ello en *[Cam](#page-72-0)[biar área de trabajo \[](#page-72-0)*[▶](#page-72-0)*[Página 73 - SIDEXIS 4\]](#page-72-0)*.

☑ La **Ventana explor** ya se muestra.

- 
- 1. En la **Barra de herramientas de la vista** de la vista **Radiografía intraoral**, haga clic en el símbolo **Ocultar la ventana de exploración**.
	- ▶ SICAT Endo oculta la **Ventana explor**.

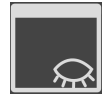

- 2. En la **Barra de herramientas de la vista** de la vista **Radiografía intraoral**, haga clic en el símbolo **Visualizar la ventana de inspección en el tamaño estándar**.
	- ▶ SICAT Endo muestra la **Ventana explor**.

### 22.9 INCLINAR VISTAS

<span id="page-88-0"></span>En el área de trabajo **Panorámica**, puede inclinar las vistas **Longitudinal** y **Transversal**. De esta manera, podrá optimizar la alineación en las dos vistas para observar una estructura anatómica determinada (p. ej., un diente) o un objeto de planificación.

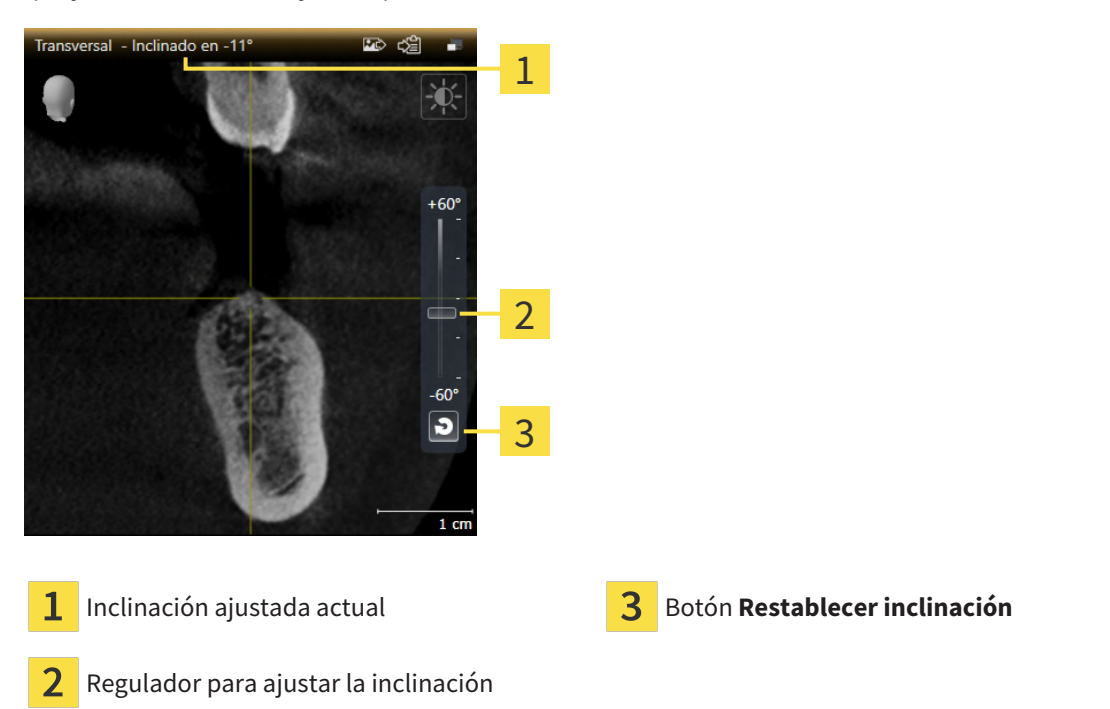

- ☑ El área de trabajo **Panorámica** ya está abierta. Encontrará información sobre ello en *[Cambiar área](#page-72-0) [de trabajo \[](#page-72-0)*[▶](#page-72-0)*[Página 73 - SIDEXIS 4\]](#page-72-0)*.
- ☑ La vista **Longitudinal** o **Transversal** ya está activa. Encontrará información sobre ello en *[Cambiar la](#page-78-0) [vista activa \[](#page-78-0)*[▶](#page-78-0)*[Página 79 - SIDEXIS 4\]](#page-78-0)*.
	- Mueva el regulador para ajustar la inclinación con el botón del ratón pulsado hacia arriba o hacia abajo hasta alcanzar la inclinación deseada. También puede modificar la inclinación haciendo clic en el regulador y usando las teclas de flechas **Arriba** y **Abajo**.
- ▶ SICAT Endo inclina la vista activa y muestra la inclinación ajustada actual en la barra de título de la vista activa.
- ▶ SICAT Endo actualiza la línea del retículo en la vista **Longitudinal** o **Transversal**.
- ▶ SICAT Endo inclina el marco correspondiente en la vista **3D**.

Puede restablecer la inclinación a 0° haciendo clic en el botón **Restablecer inclinación**.

### 22.10 RESTABLECER VISTAS

<span id="page-89-0"></span>Para restablecer todas las vistas, haga lo siguiente:

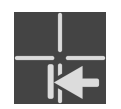

- Haga clic en **Barra de herramientas del área de trabajo** en el símbolo **Restablecer vistas**.
- ▶ SICAT Endo restablece en todas las vistas los valores estándar para el zoom, el desplazamiento de las secciones, el desplazamiento, el desplazamiento de los retículos y el desplazamiento de la **Ventana explor**.
- ▶ SICAT Endo restablece la posición de la vista **3D** al valor estándar.
- $\triangleright$  SICAT Endo restablece la inclinación de las vistas a 0°.

## 22.11 REALIZAR CAPTURAS DE PANTALLA DE VISTAS

<span id="page-90-0"></span>A efectos de documentación, puede realizar capturas de pantalla de las vistas y enviarlas de las siguientes maneras:

- Añadir a la edición de SIDEXIS 4.
- Copiar en el portapapeles de Windows.

#### AÑADIR LA CAPTURA DE PANTALLA DE UNA VISTA A LA EDICIÓN DE SIDEXIS 4

☑ La vista deseada ya está activa. Encontrará información sobre ello en *[Cambiar la vista activa \[](#page-78-0)*[▶](#page-78-0)*[Pá](#page-78-0)[gina 79 - SIDEXIS 4\]](#page-78-0)*.

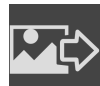

- En la barra de título de la vista, haga clic en el símbolo **Añadir captura de pantalla a la edición de SIDEXIS 4**.
- ▶ SICAT Endo añade una captura de pantalla de la vista a la edición de SIDEXIS 4.

### COPIAR LA CAPTURA DE PANTALLA DE UNA VISTA EN EL PORTAPAPELES DE WINDOWS

Para copiar una captura de pantalla de una vista en el portapapeles de Windows, haga lo siguiente:

☑ La vista deseada ya está activa. Encontrará información sobre ello en *[Cambiar la vista activa \[](#page-78-0)*[▶](#page-78-0)*[Pá](#page-78-0)[gina 79 - SIDEXIS 4\]](#page-78-0)*.

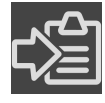

- En la barra de título de la vista, haga clic en el símbolo **Copiar la captura de pantalla en el portapapeles (Ctrl+C)**.
- ▶ SICAT Endo copia una captura de pantalla de la vista en el portapapeles de Windows.

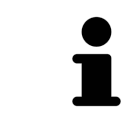

Puede añadir capturas de pantalla del portapapeles a muchas aplicaciones, por ejemplo, a un software de edición de imágenes o a procesadores de textos. En la mayoría de las aplicaciones, el método abreviado de teclado para insertar es Ctrl  $+V.$ 

## <span id="page-91-0"></span>*23 ADAPTAR LA VISTA 3D*

Puede modificar la posición de la vista **3D** en cualquier momento. Encontrará más información al respecto en *[Modificar la posición de la vista 3D \[](#page-92-0)*[▶](#page-92-0)*[Página 93 - SIDEXIS 4\]](#page-92-0)*.

Para configurar la vista **3D**, están disponibles las siguientes acciones:

- *[Cambiar el modo de visualización de la vista 3D \[](#page-93-0)*[▶](#page-93-0)*[Página 94 SIDEXIS 4\]](#page-93-0)*
- *[Configurar el modo de visualización activo de la vista 3D \[](#page-94-0)*[▶](#page-94-0)*[Página 95 SIDEXIS 4\]](#page-94-0)*
- *[Girar la vista 3D \[](#page-159-0)*[▶](#page-159-0)*[Página 160 SIDEXIS 4\]](#page-159-0)*
- *[Desconectar y conectar la representación en colores de las impresiones ópticas \[](#page-97-0)[▶](#page-97-0) [Página 98 SIDE-](#page-97-0)[XIS 4\]](#page-97-0)*

......................................

## 23.1 MODIFICAR LA POSICIÓN DE LA VISTA 3D

<span id="page-92-0"></span>Existen dos opciones para modificar la posición de la vista **3D**:

- Realizar una modificación interactiva
- Seleccionar la posición estándar de la vista.

#### MODIFICAR LA POSICIÓN DE LA VISTA 3D DE FORMA INTERACTIVA

Para modificar la posición de la vista **3D** de forma interactiva, haga lo siguiente:

- 1. Sitúe el puntero del ratón sobre la vista **3D**.
- 2. Pulse y mantenga pulsado el botón izquierdo del ratón.
	- ▶ El puntero del ratón se visualiza como una mano.
- 3. Desplace el ratón.
	- ▶ La posición de la vista se modifica según el movimiento del ratón.
- 4. Suelte el botón izquierdo del ratón.
- ▶ SICAT Endo mantiene la posición actual de la vista **3D**.

#### SELECCIONAR LA POSICIÓN ESTÁNDAR DE LA VISTA.

Para seleccionar la posición estándar en la vista **3D**, haga lo siguiente:

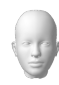

- 1. Sitúe el puntero del ratón en la esquina superior izquierda de la vista **3D** sobre el símbolo Cabezal de orientación.
	- ▶ Se abre la ventana transparente **Posición de la vista**:

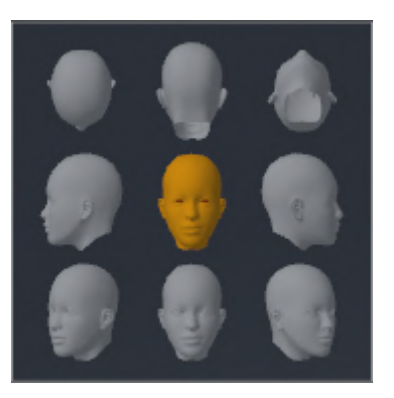

- ▶ En el centro de la ventana transparente **Posición de la vista** se encuentra el Cabezal de orientación destacado, que indica la posición actual de la vista.
- 2. Haga clic en el símbolo del Cabezal de orientación que indica la posición de la vista estándar deseada.
	- ▶ La posición de la vista **3D** se modifica según su selección.
- 3. Desplace el puntero del ratón fuera de la ventana transparente **Posición de la vista**.

▶ La ventana transparente **Posición de la vista** se cierra.

Para modificar la posición de la vista **3D**, también puede rotar la vista **3D**. Encontrará información sobre ello en *[Girar la vista 3D \[](#page-159-0)*[▶](#page-159-0)*[Página 160 - SIDEXIS 4\]](#page-159-0)*.

## 23.2 CAMBIAR EL MODO DE VISUALIZACIÓN DE LA VISTA 3D

<span id="page-93-0"></span>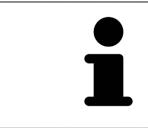

Todos los modos de visualización están disponibles en todas las áreas de trabajo.

Para cambiar el modo de visualización de la vista **3D**, haga lo siguiente:

- ☑ La vista **3D** ya está activa. Encontrará información sobre ello en *[Cambiar la vista activa \[](#page-78-0)*[▶](#page-78-0)*[Página 79](#page-78-0) [- SIDEXIS 4\]](#page-78-0)*.
- 1. En la **Barra de herramientas de la vista** de la vista **3D**, sitúe el puntero del ratón sobre el símbolo **Cambiar modo de visualización**.
	- ▶ Se abre la ventana transparente **Cambiar modo de visualización**:

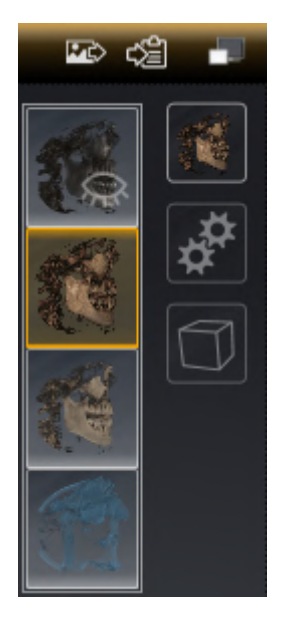

- 2. Haga clic en el símbolo del modo de visualización que desee.
	- ▶ SICAT Endo activa el modo de visualización deseado.
- 3. Desplace el puntero del ratón fuera de la ventana transparente **Cambiar modo de visualización**.
- ▶ La ventana transparente **Cambiar modo de visualización** se cierra.

## <span id="page-94-0"></span>23.3 CONFIGURAR EL MODO DE VISUALIZACIÓN ACTIVO DE LA VISTA 3D

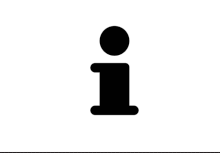

Tan solo los modos de visualización configurables muestran el icono **Configurar modo de visualización activo**. La ventana transparente **Configurar modo de visualización activo** muestra tan solo los ajustes que son relevantes para el modo de visualización activo.

Para configurar el modo de visualización activo de la vista **3D**, haga lo siguiente:

- ☑ La vista **3D** ya está activa. Encontrará información sobre ello en *[Cambiar la vista activa \[](#page-78-0)*[▶](#page-78-0)*[Página 79](#page-78-0) [- SIDEXIS 4\]](#page-78-0)*.
- ☑ El modo de visualización deseado ya está activo. Encontrará información sobre ello en *[Cambiar el](#page-93-0) [modo de visualización de la vista 3D \[](#page-93-0)*[▶](#page-93-0)*[Página 94 - SIDEXIS 4\]](#page-93-0)*.
- ☑ El modo de visualización activo es configurable.

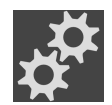

- 1. En la **Barra de herramientas de la vista** de la vista **3D**, sitúe el puntero del ratón sobre el símbolo **Configurar modo de visualización activo**.
	- ▶ Se abre la ventana transparente **Configurar modo de visualización activo**:

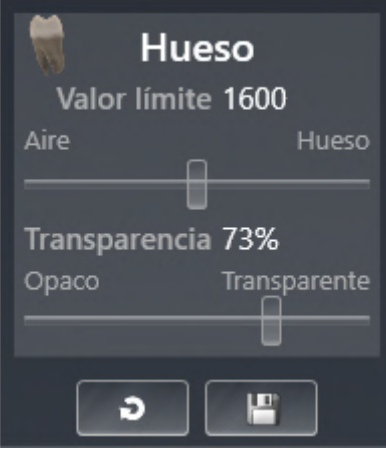

- 2. Desplace la corredera que desee.
	- ▶ SICAT Endo adapta la vista **3D** según la posición de la corredera.
- 3. Haga clic en el símbolo de flecha junto a **Ajustes avanzados**, si está disponible.
	- ▶ Se abre el área **Ajustes avanzados**.
- 4. Active o desactive las casillas de comprobación disponibles.
	- ▶ SICAT Endo adapta la vista **3D** según el estado de las casillas de comprobación.
- 5. Desplace la corredera que desee.
	- ▶ SICAT Endo adapta la vista **3D** según la posición de la corredera.
- 6. Desplace el puntero del ratón fuera de la ventana transparente **Configurar modo de visualización activo**.
- ▶ La ventana transparente **Configurar modo de visualización activo** se cierra.

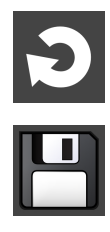

Puede restablecer los ajustes predeterminados haciendo clic en el botón **Restablecer el ajuste predeterminado de la configuración del modo de visualización activo**.

Puede guardar los ajustes actuales como ajustes predeterminados haciendo clic en el botón **Guardar la configuración del modo de visualización activo como ajuste predeterminado**.

### 23.4 CAMBIAR EL MODO DE DETALLE DE LA VISTA 3D

Para cambiar el modo de detalle de la vista **3D**, haga lo siguiente:

- ☑ La vista **3D** ya está activa. Encontrará información sobre ello en *[Cambiar la vista activa \[](#page-78-0)*[▶](#page-78-0)*[Página 79](#page-78-0) [- SIDEXIS 4\]](#page-78-0)*.
- 1. En la **Barra de herramientas de la vista** de la vista **3D**, sitúe el puntero del ratón sobre el símbolo **Cambiar el modo de detalle**.
	- ▶ Se abre la ventana transparente **Cambiar el modo de detalle**:

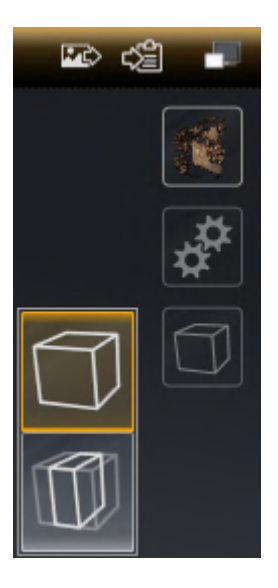

- 2. Haga clic en el símbolo del modo de detalle deseado.
	- ▶ SICAT Endo activa el modo de detalle deseado.

- 3. Desplace el puntero del ratón fuera de la ventana transparente **Cambiar el modo de detalle**.
- ▶ La ventana transparente **Cambiar el modo de detalle** se cierra.

## <span id="page-97-0"></span>23.5 DESCONECTAR Y CONECTAR LA REPRESENTACIÓN EN COLORES DE LAS IMPRESIONES ÓPTICAS

Las impresiones ópticas se representan en colores automáticamente en la vista **3D** si ha importado antes impresiones ópticas en color y está activada la representación en colores.

Puede cambiar la representación en colores de las impresiones ópticas a una representación en un solo color si solo le importa reconocer exactamente la forma y la geometría.

☑ La vista **3D** ya está activa. Encontrará información sobre ello en *[Cambiar la vista activa \[](#page-78-0)*[▶](#page-78-0)*[Página 79](#page-78-0) [- SIDEXIS 4\]](#page-78-0)*.

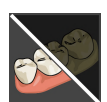

- 1. En la **Barra de herramientas de la vista**, haga clic en el símbolo **Desconectar la representación en colores de las impresiones ópticas**.
	- ▶ SICAT Endo conmuta de la representación en colores a la representación en un solo color.

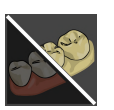

- 2. En la **Barra de herramientas de la vista**, haga clic en el símbolo **Conectar la representación en colores de las impresiones ópticas**.
	- ▶ SICAT Endo conmuta de la representación en un solo color a la representación en colores.

# <span id="page-98-0"></span>*24 AJUSTAR LA ALINEACIÓN DEL VOLUMEN Y EL ÁREA PANORÁMICA*

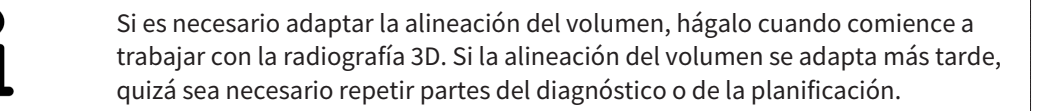

### ALINEACIÓN DE VOLUMEN

Es posible adaptar la alineación del volumen para todas las vistas girando el volumen en torno a los tres ejes principales. Esto puede resultar útil en los siguientes casos:

- El paciente no tiene una posición óptima en la radiografía 3D
- La alineación se corresponde al caso de aplicación, por ejemplo, alineación de los cortes axiales en paralelo a la horizontal de Frankfurt o en paralelo al plano oclusal
- Optimización de la vista **Panorámica**.

Si adapta la alineación del volumen en SICAT Endo, SICAT Endo tomará sus ajustes para su planificación abierta actualmente.

La manera de ajustar la alineación del volumen se explica en *[Ajustar la alineación del volumen \[](#page-101-0)*[▶](#page-101-0)*[Página](#page-101-0) [102 - SIDEXIS 4\]](#page-101-0)*.

### ÁREA PANORÁMICA

SICAT Endo calcula la vista **Panorámica** a partir del volumen y del área panorámica. Para optimizar la vista **Panorámica** debe ajustar el área panorámica en los dos maxilares del paciente. Esto es importante para un diagnóstico y una planificación del tratamiento efectivos y eficientes.

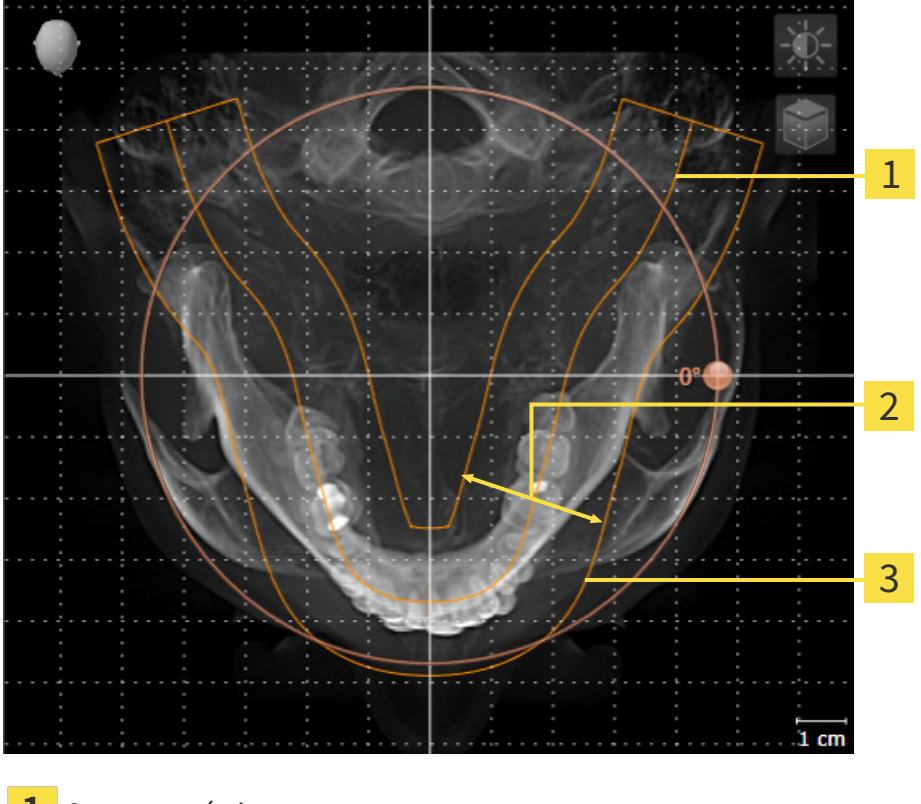

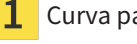

Curva panorámica

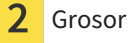

Área panorámica

El área panorámica se determina mediante estos dos componentes:

- Forma y posición de la curva panorámica
- Grosor del área panorámica.

Para ajustar de forma óptima el área panorámica, deben cumplirse estas dos condiciones:

- El área panorámica debe contener por completo todos los dientes y los dos maxilares.
- El área panorámica debe ser lo más estrecha posible.

Si adapta el área panorámica en SICAT Endo, SICAT Endo tomará sus ajustes para su planificación abierta actualmente.

La manera de ajustar el área panorámica se explica en *[Ajustar el área panorámica \[](#page-106-0)*[▶](#page-106-0)*[Página 107 - SIDE-](#page-106-0)[XIS 4\]](#page-106-0)*.

### TOMAR DATOS DE SIDEXIS 4

SICAT Endo toma la alineación del volumen y el área panorámica de SIDEXIS 4 al abrir por primera vez un volumen en SICAT Endo. A este respecto, se aplican las siguientes limitaciones:

- SICAT Endo solo permite rotaciones de la alineación de volumen de hasta 30 grados.
- SICAT Endo solo permite las curvas panorámicas estándar de SIDEXIS 4, no el desplazamiento de puntos individuales de SIDEXIS 4.
- SICAT Endo solo permite grosores de curva panorámica de al menos 10 mm.
- SICAT Endo solo permite curvas panorámicas que no se hayan rotado en SIDEXIS 4.

Cuando se da al menos una de estas limitaciones, SICAT Endo deja de sincronizar la alineación de volumen y el área panorámica o únicamente el área panorámica.

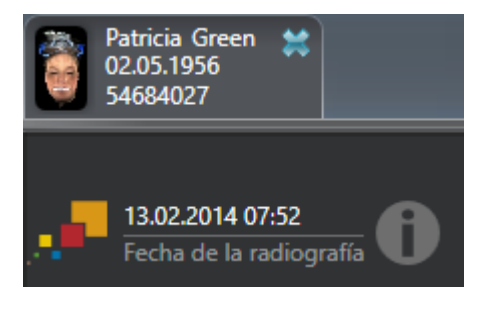

En este caso SICAT Endo muestra un símbolo de información junto a la información de la radiografía 3D actual. Si sitúa el puntero del ratón sobre el símbolo de información, obtiene la siguiente información:

- Ajustes y datos que no se toman.
- Instrucciones de actuación de cómo realizar los ajustes en SICAT Endo.

### 24.1 AJUSTAR LA ALINEACIÓN DEL VOLUMEN

<span id="page-101-0"></span>Encontrará información general sobre la alineación del volumen en *[Ajustar la alineación del volumen y el](#page-98-0) [área panorámica \[](#page-98-0)*[▶](#page-98-0)*[Página 99 - SIDEXIS 4\]](#page-98-0)*.

El ajuste de la alineación del volumen consta de los siguientes pasos:

- Abrir la ventana **Ajustar la alineación del volumen y el área panorámica**
- Girar el volumen en la vista **Coronal**
- Girar el volumen en la vista **Sagital**
- Girar el volumen en la vista **Axial**

### ABRIR LA VENTANA «AJUSTAR LA ALINEACIÓN DEL VOLUMEN Y EL ÁREA PANORÁMICA»

☑ El paso de flujo de trabajo **Preparar** ya está abierto.

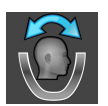

Haga clic en el símbolo Ajustar la alineación del volumen y el área panorámica.

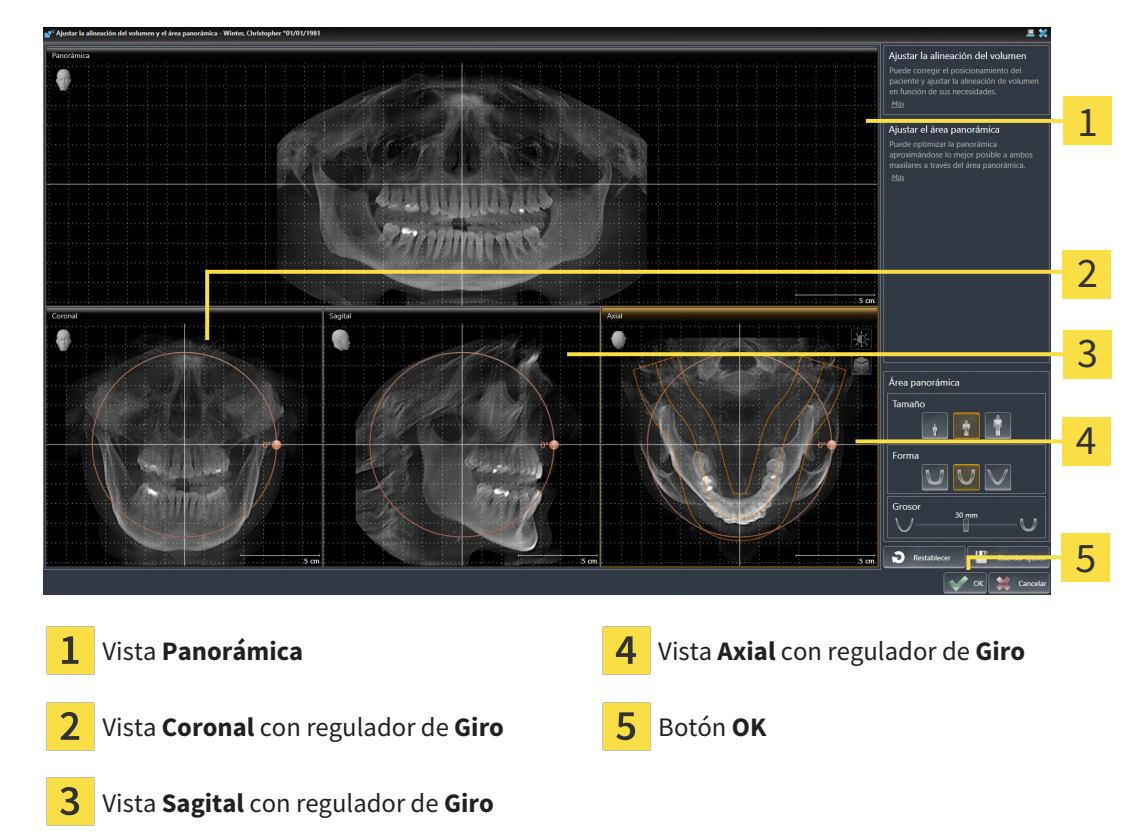

#### ▶ Se abre la ventana **Ajustar la alineación del volumen y el área panorámica**:

### GIRAR EL VOLUMEN EN LA VISTA CORONAL

1. Active la vista **Coronal**:

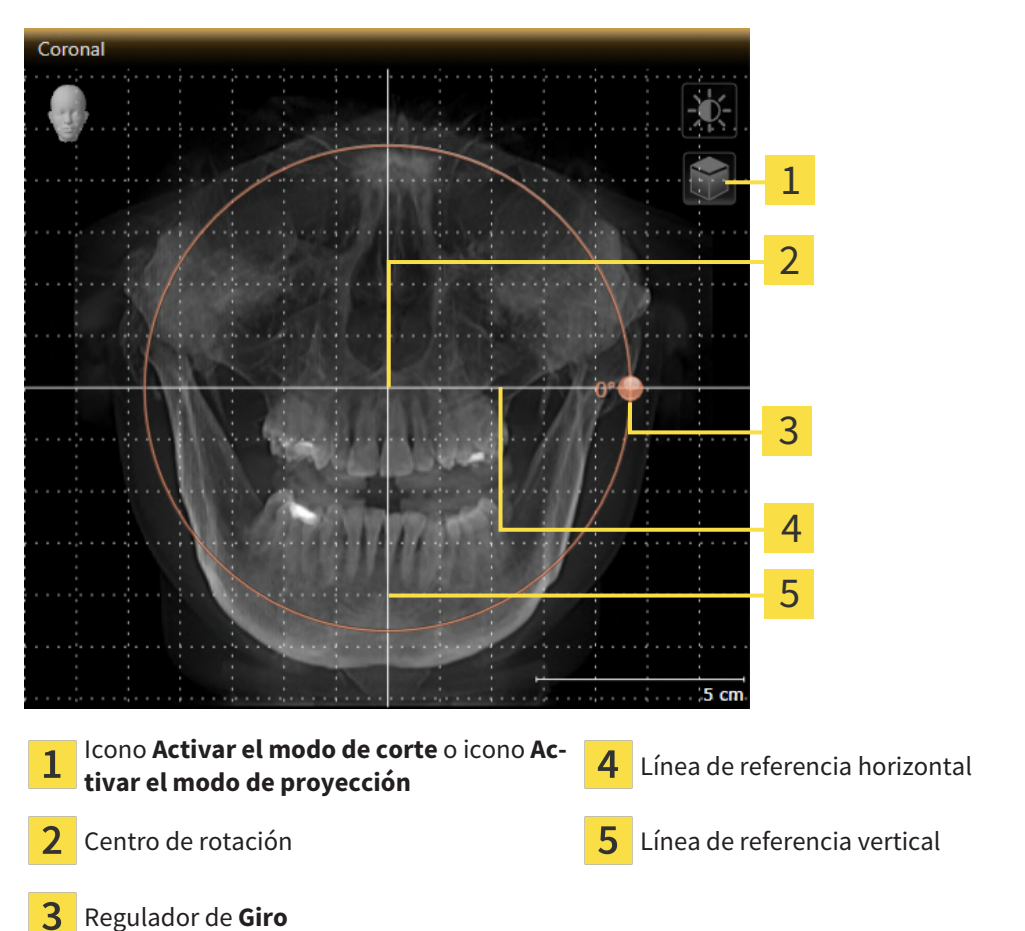

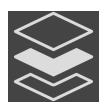

- 2. Asegúrese de que el modo de proyección está activo. Si está activo el modo de cortes, haga clic en el símbolo **Activar el modo de proyección**.
- 3. Sitúe el puntero del ratón sobre el regulador de **Giro**.
- 4. Pulse y mantenga pulsado el botón izquierdo del ratón.
- 5. Desplace el regulador de **Giro** a lo largo del círculo en la dirección que desee.
	- ▶ SICAT Endo gira el volumen describiendo un círculo en torno al centro de rotación en la vista **Coronal**, y de la manera que corresponda en el resto de las vistas.
- 6. Suelte el botón izquierdo del ratón cuando haya ajustado la rotación deseada del volumen. Utilice como referencia la línea de referencia horizontal, la línea de referencia vertical y la cuadrícula.

#### GIRAR EL VOLUMEN EN LA VISTA SAGITAL

1. Active la vista **Sagital**:

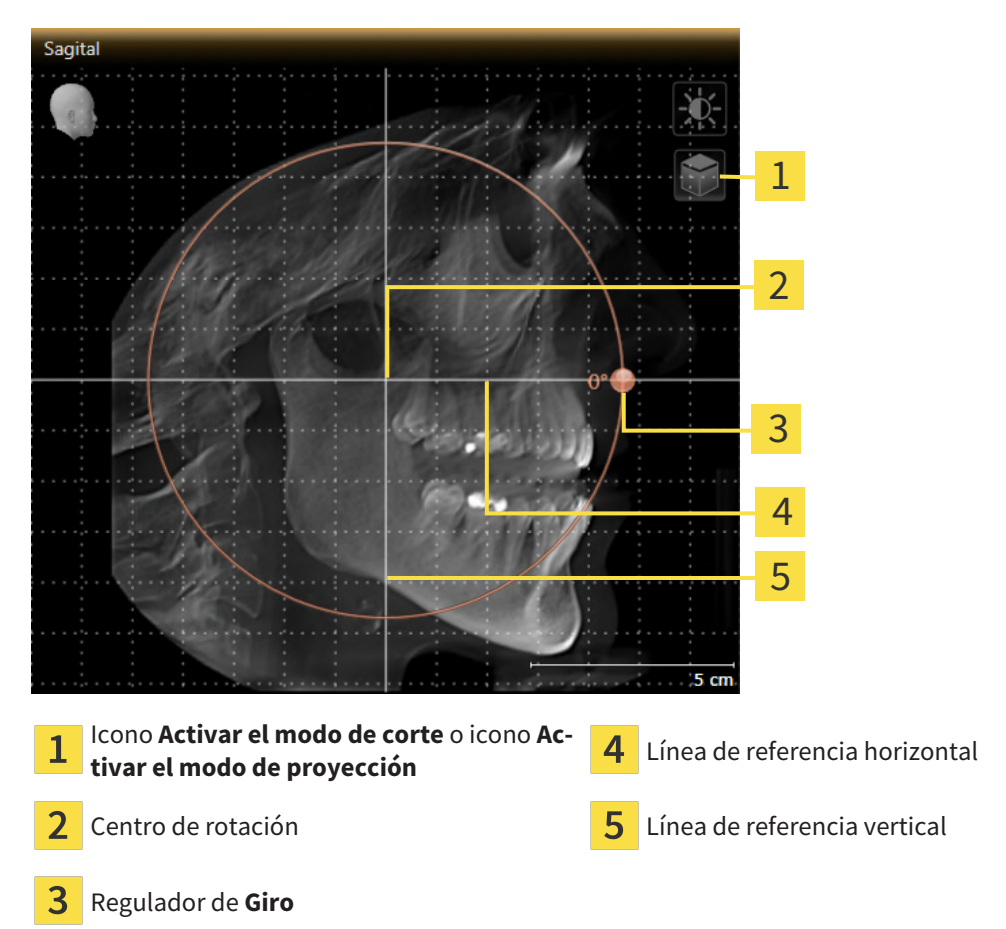

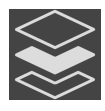

- 2. Asegúrese de que el modo de proyección está activo. Si está activo el modo de cortes, haga clic en el símbolo **Activar el modo de proyección**.
- 3. Sitúe el puntero del ratón sobre el regulador de **Giro**.
- 4. Pulse y mantenga pulsado el botón izquierdo del ratón.
- 5. Desplace el regulador de **Giro** a lo largo del círculo en la dirección que desee.
	- ▶ SICAT Endo gira el volumen describiendo un círculo en torno al centro de rotación en la vista **Sagital**, y de la manera que corresponda en el resto de las vistas.
- 6. Suelte el botón izquierdo del ratón cuando haya ajustado la rotación deseada del volumen. Utilice como referencia la línea de referencia horizontal, la línea de referencia vertical y la cuadrícula.

### GIRAR EL VOLUMEN EN LA VISTA AXIAL

1. Active la vista **Axial**:

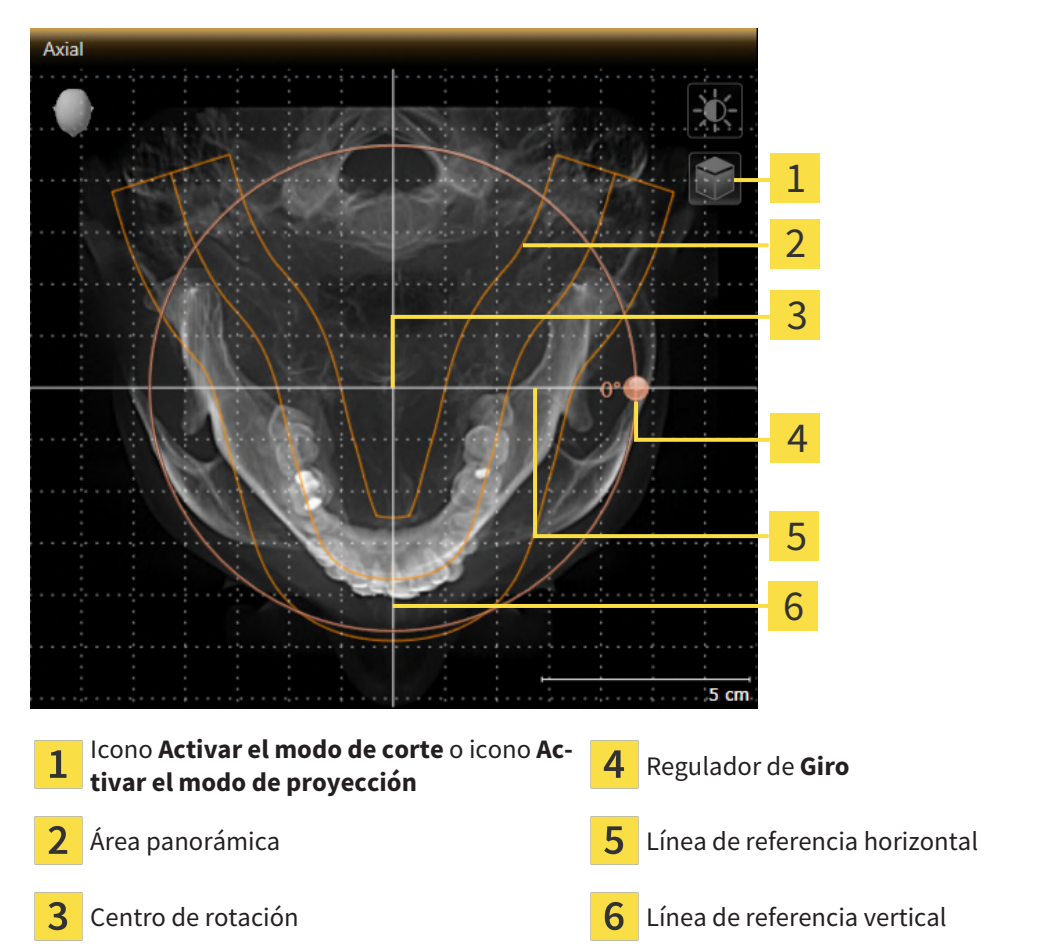

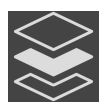

- 2. Asegúrese de que el modo de proyección esté activo. Si está activo el modo de cortes, haga clic en el símbolo **Activar el modo de proyección**.
- 3. En caso necesario, desplace el área panorámica en la vista **Axial** haciendo clic con el botón izquierdo del ratón sobre el área panorámica y moviendo el ratón sin soltar el botón izquierdo. SICAT Endo desplaza el centro de rotación, la línea de referencia horizontal y la línea de referencia vertical.
- 4. Sitúe el puntero del ratón sobre el regulador de **Giro**.
- 5. Pulse y mantenga pulsado el botón izquierdo del ratón.
- 6. Desplace el regulador de **Giro** a lo largo del círculo en la dirección que desee.
	- ▶ SICAT Endo gira el volumen describiendo un círculo en torno al centro de rotación en la vista **Axial**, y de la manera que corresponda en el resto de las vistas.
- 7. Suelte el botón izquierdo del ratón cuando haya ajustado la rotación deseada del volumen. Utilice como referencia el área panorámica, la línea de referencia horizontal, la línea de referencia vertical y la cuadrícula.
- 8. Haga clic en **OK** para guardar los ajustes realizados.
	- ▶ Si el ajuste de la alineación del volumen tiene efectos en objetos existentes en SICAT Endo, SICAT Endo abre una ventana de notificación que informa sobre los efectos concretos.
- 9. Si a pesar de ello desea ajustar la alineación del volumen, haga clic en el botón **Ajustar** de la ventana de notificación.
- ▶ SICAT Endo guarda la alineación de volumen ajustada y muestra el volumen alineado de la manera que corresponda en todas las vistas.

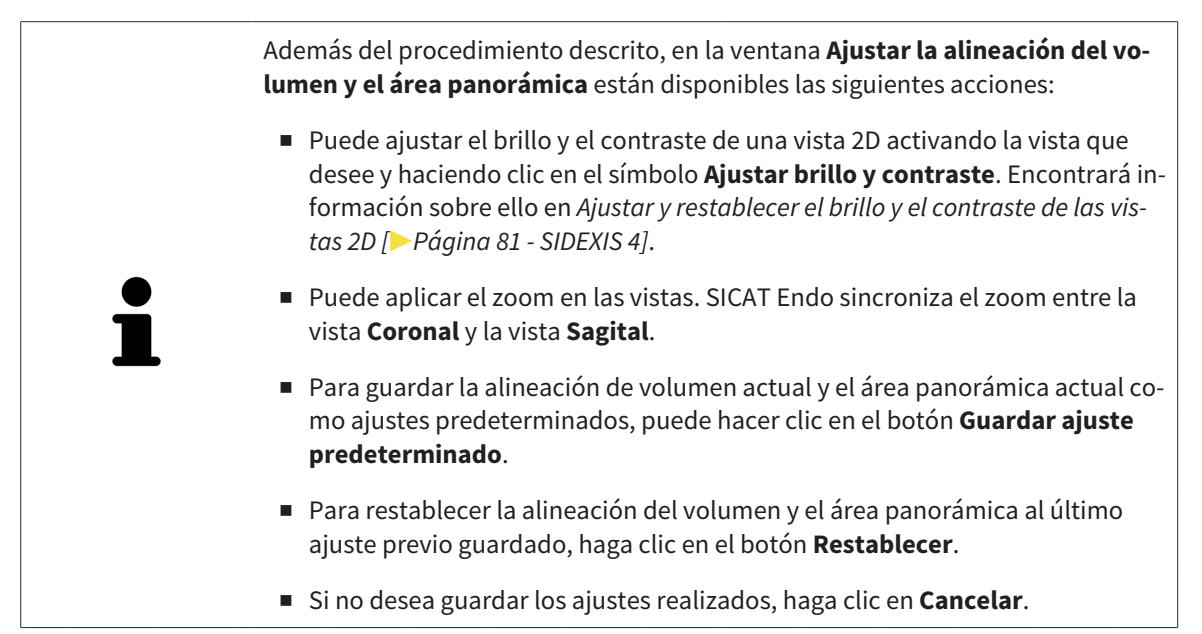

## 24.2 AJUSTAR EL ÁREA PANORÁMICA

<span id="page-106-0"></span>Encontrará información general sobre el área panorámica en *[Ajustar la alineación del volumen y el área](#page-98-0) [panorámica \[](#page-98-0)*[▶](#page-98-0)*[Página 99 - SIDEXIS 4\]](#page-98-0)*.

El ajuste del área panorámica consta de los siguientes pasos:

- Abrir la ventana **Ajustar la alineación del volumen y el área panorámica**
- Ajustar la posición de los cortes de la vista **Axial**
- Desplazar el área panorámica
- Girar el volumen en la vista **Axial**
- Ajustar **Tamaño, Forma** y Grosor del área panorámica

### ABRIR LA VENTANA «AJUSTAR LA ALINEACIÓN DEL VOLUMEN Y EL ÁREA PANORÁMICA»

☑ El paso de flujo de trabajo **Preparar** ya está abierto.

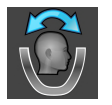

Haga clic en el símbolo Ajustar la alineación del volumen y el área panorámica.

▶ Se abre la ventana **Ajustar la alineación del volumen y el área panorámica**:

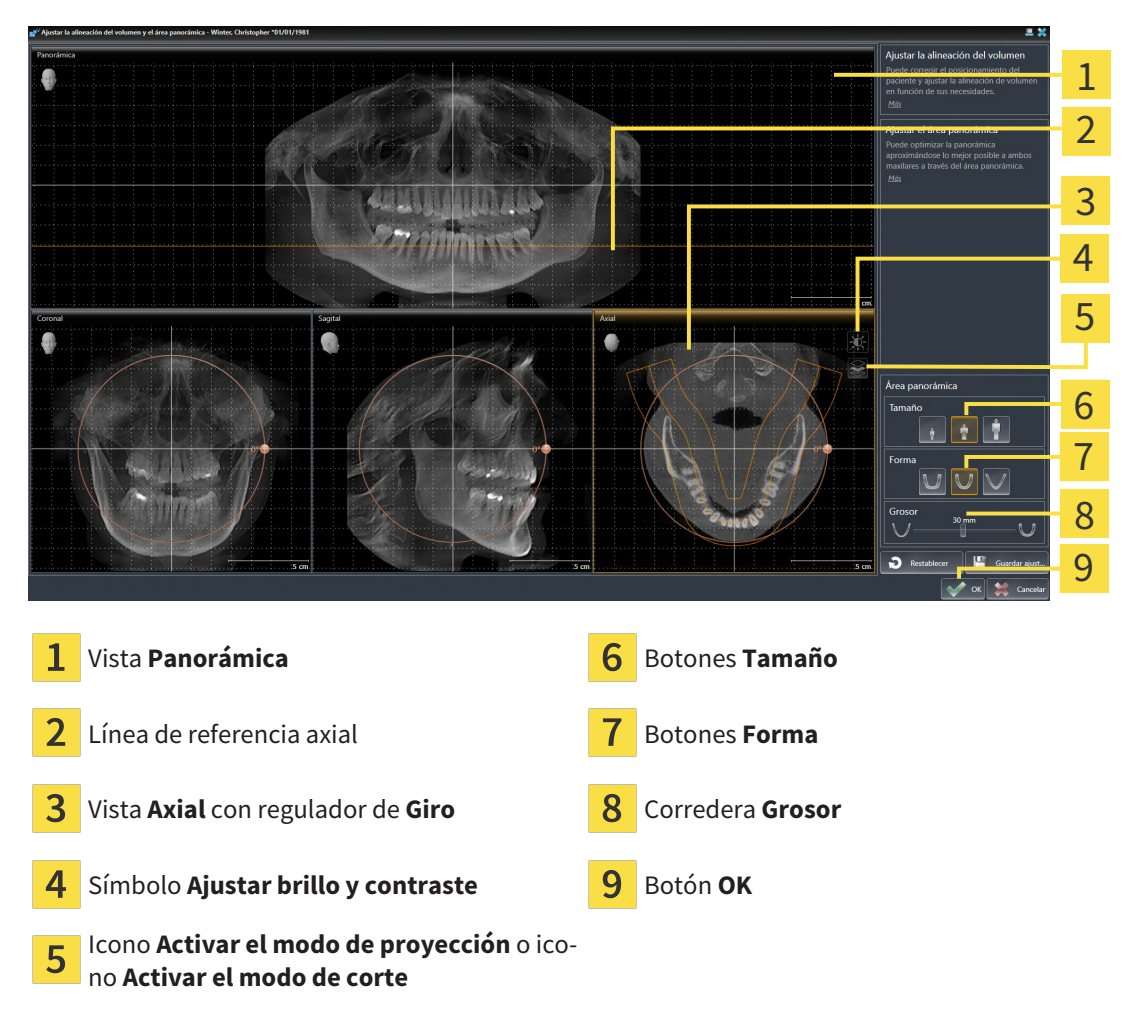

### AJUSTAR LA POSICIÓN DE LOS CORTES DE LA VISTA AXIAL

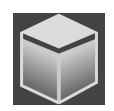

- 1. Asegúrese de que en la vista **Axial** está activo el modo de cortes. Si está activo el modo de proyección, haga clic en el símbolo **Activar el modo de corte**.
- 2. En la vista **Panorámica**, sitúe el puntero del ratón sobre la línea de referencia axial. La línea de referencia axial muestra la posición actual de los cortes de la vista **Axial**.
- 3. Pulse y mantenga pulsado el botón izquierdo del ratón.
- 4. Mueva el ratón hacia arriba o hacia abajo.
	- ▶ El corte de la vista **Axial** se ajusta conforme a la posición de la línea de referencia axial en la vista **Panorámica**.
- 5. Cuando la línea de referencia axial se encuentre en las raíces de los dientes de la mandíbula, suelte el botón izquierdo del ratón.
	- ▶ La vista **Axial** mantiene el corte actual.

### DESPLAZAR EL ÁREA PANORÁMICA

- 1. En la vista **Axial**, sitúe el puntero del ratón sobre el área panorámica.
- 2. Pulse y mantenga pulsado el botón izquierdo del ratón.
	- ▶ El puntero del ratón se transforma.
- 3. Desplace el ratón.
	- ▶ SICAT Endo desplaza el área panorámica según la posición del puntero del ratón.
- 4. Cuando la curva central del área panorámica siga a las raíces de los dientes de la mandíbula, suelte el botón izquierdo del ratón.
	- $\blacktriangleright$  El área panorámica mantiene su posición actual.

#### GIRAR EL VOLUMEN EN LA VISTA AXIAL

- 1. En la vista **Axial**, sitúe el puntero del ratón sobre el regulador de **Giro**.
- 2. Pulse y mantenga pulsado el botón izquierdo del ratón.
- 3. Desplace el regulador de **Giro** a lo largo del círculo en la dirección que desee.
	- ▶ SICAT Endo gira el volumen describiendo un círculo en torno al centro de rotación en la vista **Axial**, y de la manera que corresponda en el resto de las vistas.
- 4. Cuando las raíces de los dientes de la mandíbula sigan a la curva central del área panorámica, suelte el botón izquierdo del ratón.
### AJUSTAR TAMAÑO, FORMA Y GROSOR DEL ÁREA PANORÁMICA

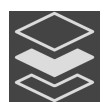

1. Asegúrese de que el modo de proyección esté activo. Si está activo el modo de cortes, haga clic en el símbolo **Activar el modo de proyección**.

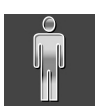

2. Seleccione la **Tamaño** del área panorámica que mejor se corresponda con la mandíbula del paciente haciendo clic en el botón **Tamaño** correspondiente.

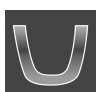

3. Seleccione la **Forma** del área panorámica que mejor se corresponda con la mandíbula del paciente haciendo clic en el botón **Forma** correspondiente.

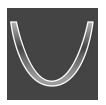

- 4. Seleccione el **Grosor** del área panorámica desplazando la corredera **Grosor**. Asegúrese de que el área panorámica contenga por completo todos los dientes y los dos maxilares. Mantenga un grosor lo más bajo posible.
- 5. Haga clic en **OK** para guardar los ajustes realizados.
	- ▶ Si el ajuste del área panorámica tiene efectos en objetos existentes en SICAT Endo, SICAT Endo abre una ventana de notificación que informa sobre los efectos concretos.
- 6. Si a pesar de ello desea ajustar la alineación del volumen, haga clic en el botón **Ajustar** de la ventana de notificación.
- ▶ SICAT Endo guarda la alineación de volumen ajustada y el área panorámica ajustada y muestra la vista **Panorámica** correspondiente.

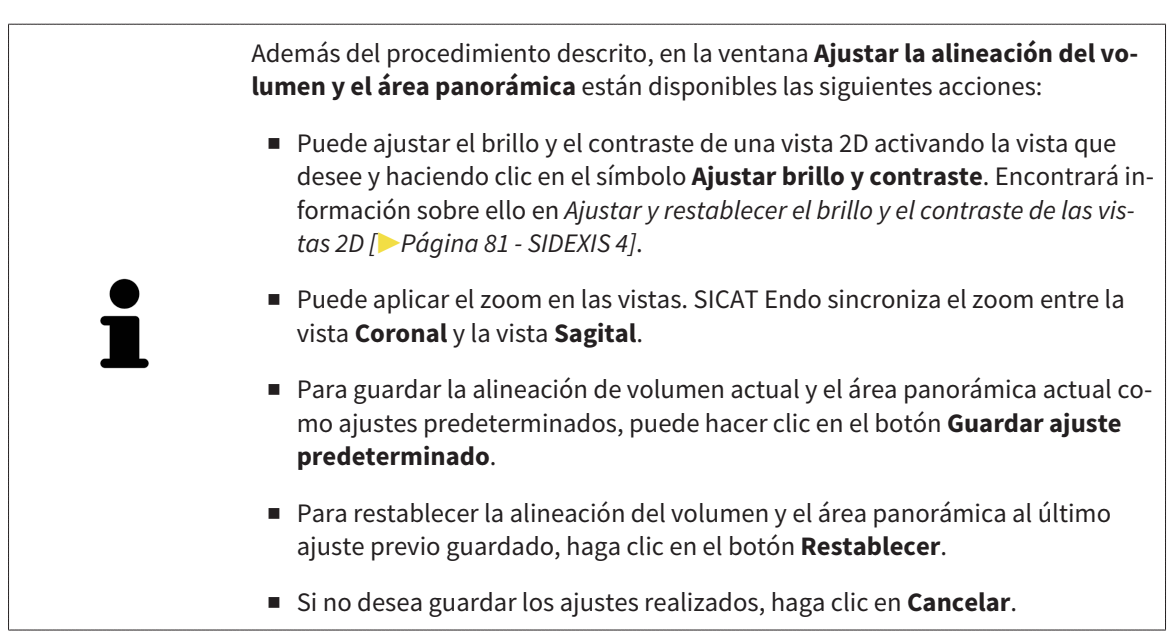

# *25 IMPRESIONES ÓPTICAS*

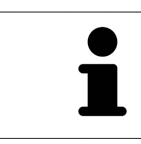

Solo puede importar y registrar impresiones ópticas de datos radiográficos que se hayan generado con equipos de rayos X 3D de Dentsply Sirona.

SICAT Endo puede superponer (registrar) datos radiográficos en 3D e [impresiones ópticas](#page-226-0) concordantes del mismo paciente. La visualización superpuesta ofrece información adicional para la planificación y la aplicación. De este modo, puede aplicar la terapia tomando como base las impresiones ópticas.

Para utilizar impresiones ópticas, haga lo siguiente:

- 1. Importación de impresiones ópticas a través de las siguientes vías de importación:
	- *[Descargar impresiones ópticas del hub \[](#page-111-0)*[▶](#page-111-0)*[Página 112 SIDEXIS 4\]](#page-111-0)*
	- *[Importar impresiones ópticas de archivo \[](#page-114-0)*[▶](#page-114-0)*[Página 115 SIDEXIS 4\]](#page-114-0)*
	- *[Tomar impresiones ópticas de SIDEXIS 4 \[](#page-117-0)*[▶](#page-117-0)*[Página 118 SIDEXIS 4\]](#page-117-0)*
	- *[Reutilizar impresiones ópticas procedentes de la aplicación SICAT \[](#page-118-0)*[▶](#page-118-0)*[Página 119 SIDEXIS 4\]](#page-118-0)*
- 2. Registro (superposición) de las impresiones ópticas con datos de radiografías 3D: *[Registrar y revisar](#page-120-0) [impresiones ópticas \[](#page-120-0)*[▶](#page-120-0)*[Página 121 - SIDEXIS 4\]](#page-120-0)*

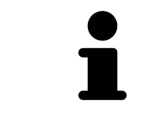

El registro no es necesario si se reutilizan las impresiones ópticas de una aplicación SICAT.

SICAT Endo admite los siguientes formatos de archivo para impresiones ópticas:

- Juegos de datos [SIXD](#page-226-1) que contienen una impresión óptica del maxilar o de la mandíbula (mínimo 75% del arco maxilar). Utilice este formato si está usando un sistema CEREC compatible con el formato SIXD.
- Juegos de datos [SSI](#page-226-2) que contienen una impresión óptica del maxilar o de la mandíbula (mínimo 75% del arco maxilar). Utilice este formato si está usando un sistema CEREC **no** compatible con el formato SIXD.
- Juegos de datos [STL](#page-226-3)<sup>\*</sup> que contienen una impresión óptica del maxilar o de la mandíbula (mínimo 75% del arco maxilar). Utilice este formato si está usando otro sistema CAD/CAM compatible con el formato STL.

\*Para los juegos de datos STL, necesitará una licencia **SICAT Suite STL Import** activada. Además, deberá tener en cuenta pasos adicionales al importar. Encontrará información sobre ello en *[Pasos adiciona](#page-116-0)[les para las impresiones ópticas en formato STL \[](#page-116-0)*[▶](#page-116-0)*[Página 117 - SIDEXIS 4\]](#page-116-0)*.

Las siguientes acciones están disponibles para las impresiones ópticas:

- Activar, ocultar y mostrar impresiones ópticas: *Gestionar objetos con el navegador de objetos* [[▶](#page-61-0)*[Pá](#page-61-0)[gina 62 - SIDEXIS 4\]](#page-61-0)*
- Enfocar y eliminar impresiones ópticas: *[Gestionar objetos con la barra de herramientas del objeto](#page-63-0) [\[](#page-63-0)*[▶](#page-63-0)*[Página 64 - SIDEXIS 4\]](#page-63-0)*
- Ajuste de la representación en colores de las impresiones ópticas: *[Desconectar y conectar la repre](#page-97-0)[sentación en colores de las impresiones ópticas \[](#page-97-0)*[▶](#page-97-0)*[Página 98 - SIDEXIS 4\]](#page-97-0)*

# 25.1 IMPORTAR IMPRESIONES ÓPTICAS

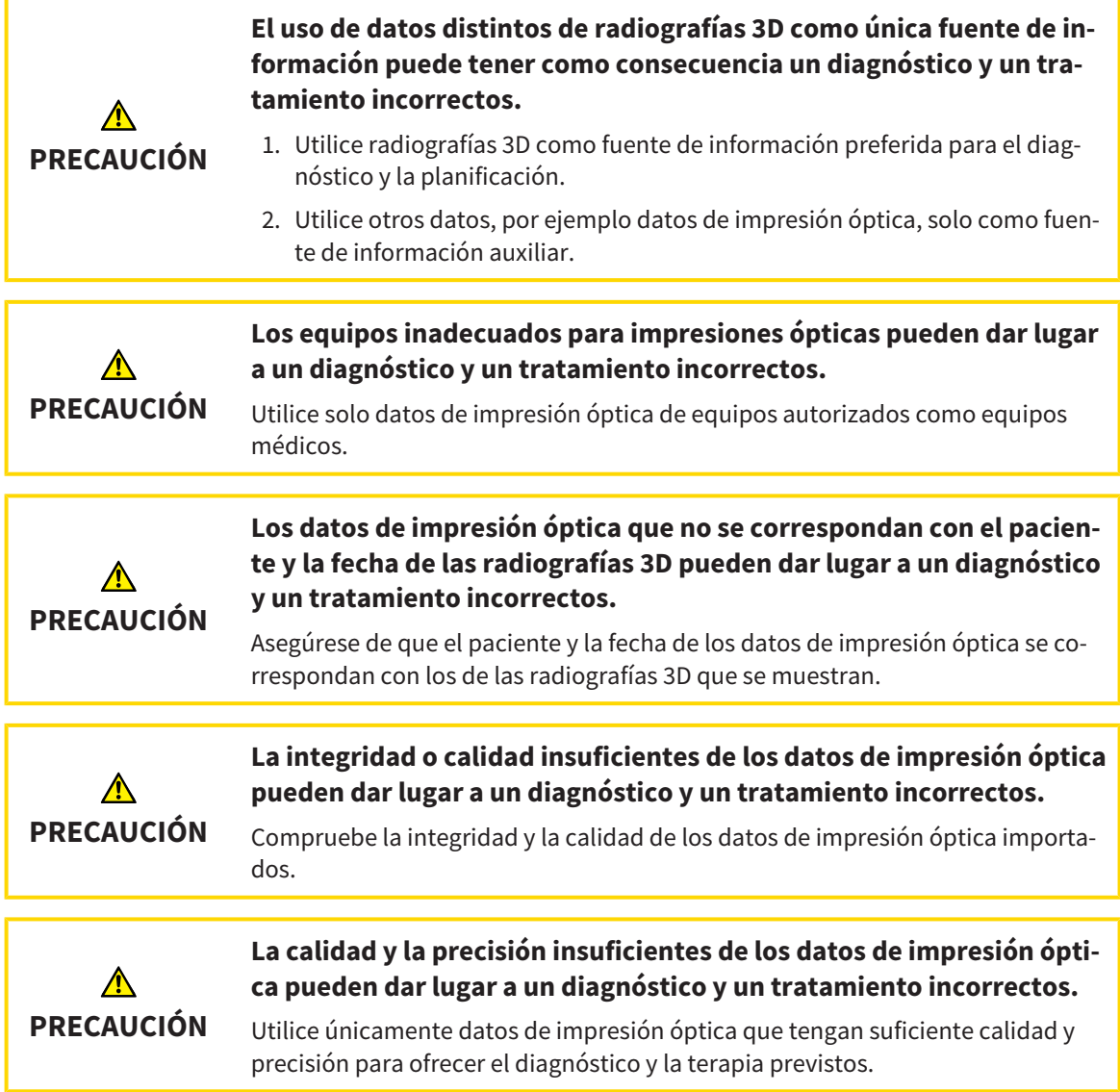

## 25.1.1 DESCARGAR IMPRESIONES ÓPTICAS DEL HUB

<span id="page-111-0"></span>Puede descargar impresiones ópticas del hub en formato SIXD e importarlas en SICAT Endo.

- ☑ Se ha establecido la conexión al hub. Encontrará información sobre ello en *[Visualizar estado de co](#page-206-0)[nexión del hub \[](#page-206-0)*[▶](#page-206-0)*[Página 207 - SIDEXIS 4\]](#page-206-0)*.
- ☑ Está activada la licencia para el uso del hub. Encontrará información sobre ello en *[Licencias \[](#page-44-0)*[▶](#page-44-0)*[Pági](#page-44-0)[na 45 - SIDEXIS 4\]](#page-44-0)*.
- ☑ El paso de flujo de trabajo **Preparar** está abierto.

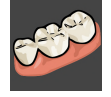

- 1. Haga clic en el símbolo **Importar y registrar impresiones ópticas**.
	- ▶ SICAT Endo abre el asistente **Importar y registrar impresiones ópticas** con el paso **Importar**.

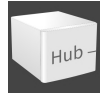

- 2. Haga clic en la pestaña **Descargar de Hub**.
	- ▶ SICAT Endo muestra los pedidos de escáner pendientes y las impresiones ópticas disponibles.

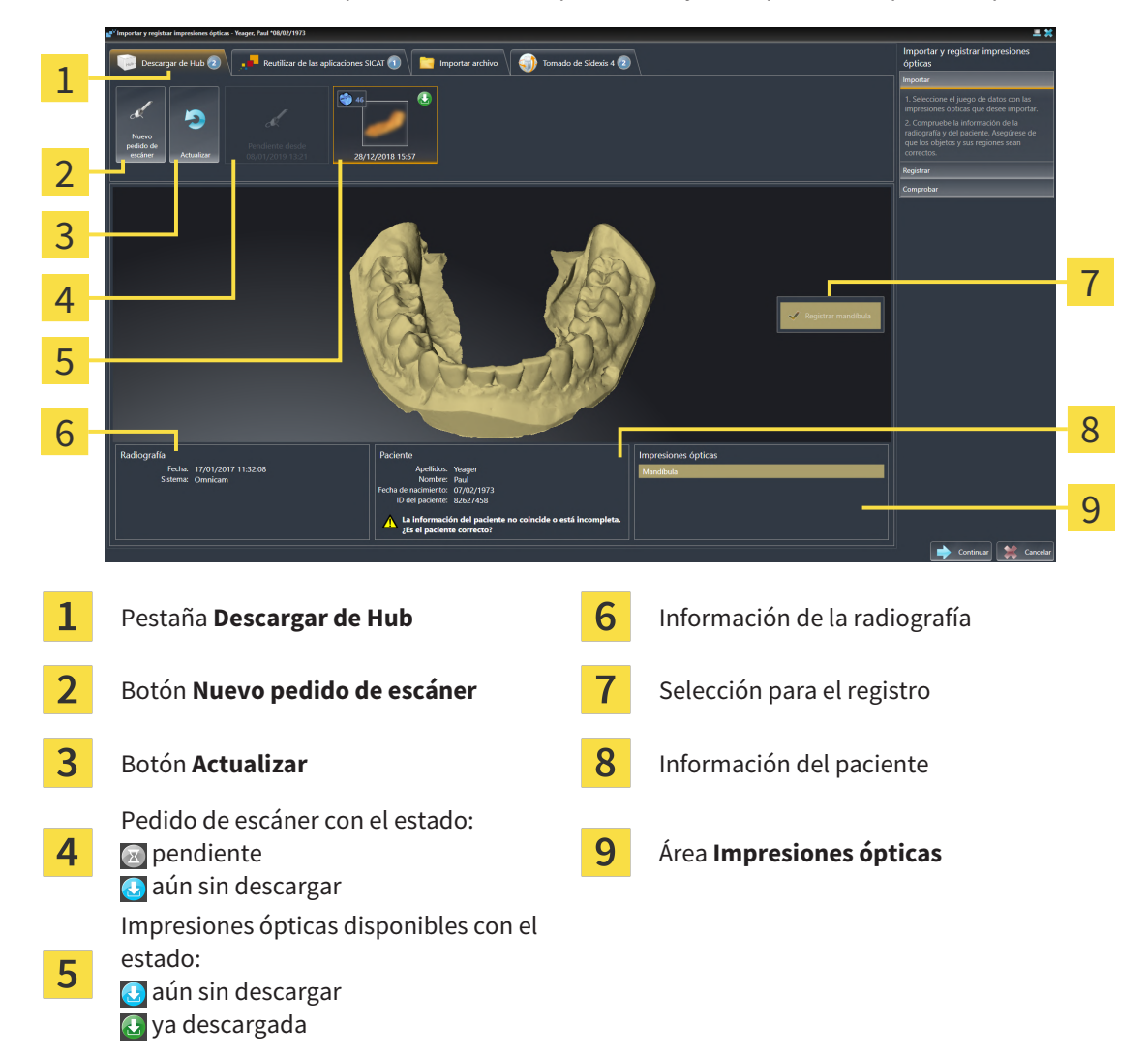

- 3. Haga clic en la impresión óptica deseada.
	- $\triangleright$  SICAT Endo descarga la impresión óptica si no se ha descargado ya. Si la impresión ya está descargada, SICAT Endo muestra la impresión en la vista **3D**.
	- ▶ Se preselecciona el maxilar o la mandíbula para el registro.
- 4. Revise la selección para el registro.
- 5. Compruebe si coinciden la información de la radiografía y la información del paciente.
- 6. Revise si se muestra el maxilar correcto en el área **Impresiones ópticas**.
- 7. Haga clic en **Continuar**.
	- ▶ Si los datos de los pacientes son diferentes en la radiografía 3D y en la impresión óptica, SICAT Endo abre la ventana **Información del paciente diferente**:

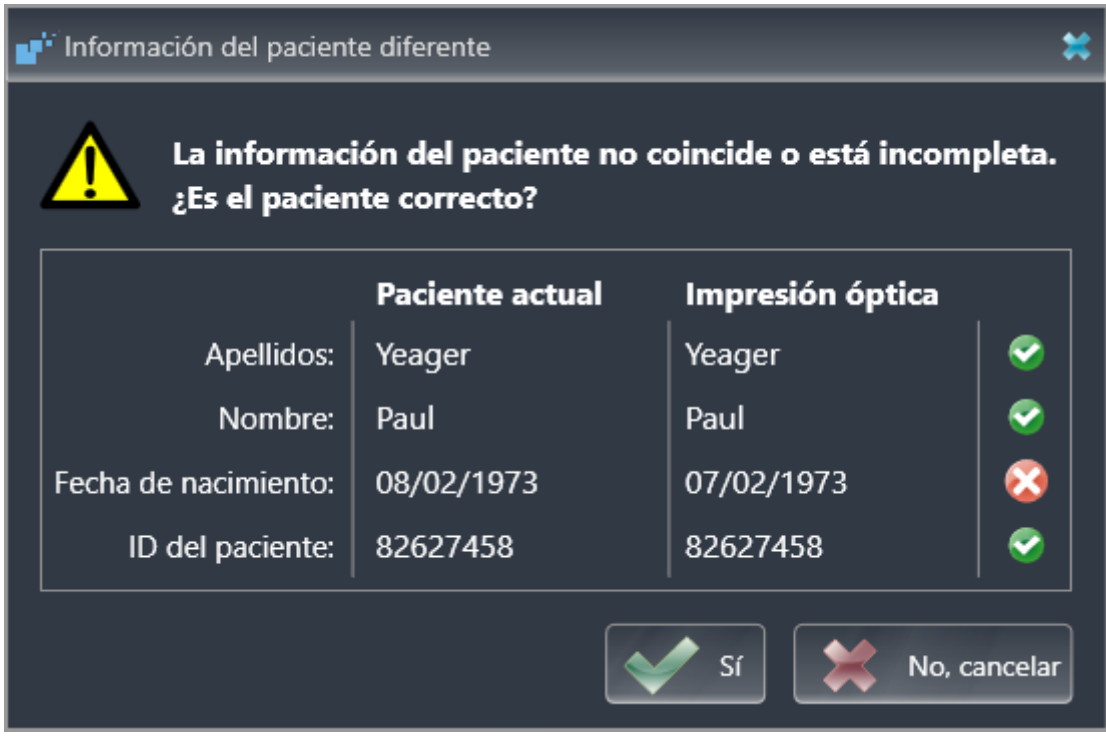

- 8. Compare los datos de los pacientes. Si está seguro de que la impresión óptica coincide con el paciente actual a pesar de los datos del paciente diferentes, haga clic en el botón **Sí**.
	- ▶ El paso **Registrar** se abre para la impresión óptica: Siga los pasos en el apartado *[Registrar y re](#page-120-0)[visar impresiones ópticas \[](#page-120-0)*[▶](#page-120-0)*[Página 121 - SIDEXIS 4\]](#page-120-0)*.

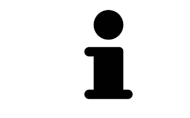

Para que pueda verificar si las radiografías 3D y las impresiones ópticas coinciden, el asistente **Importar y registrar impresiones ópticas** muestra siempre los datos de los pacientes e ignora el ajuste **Anonimizar**.

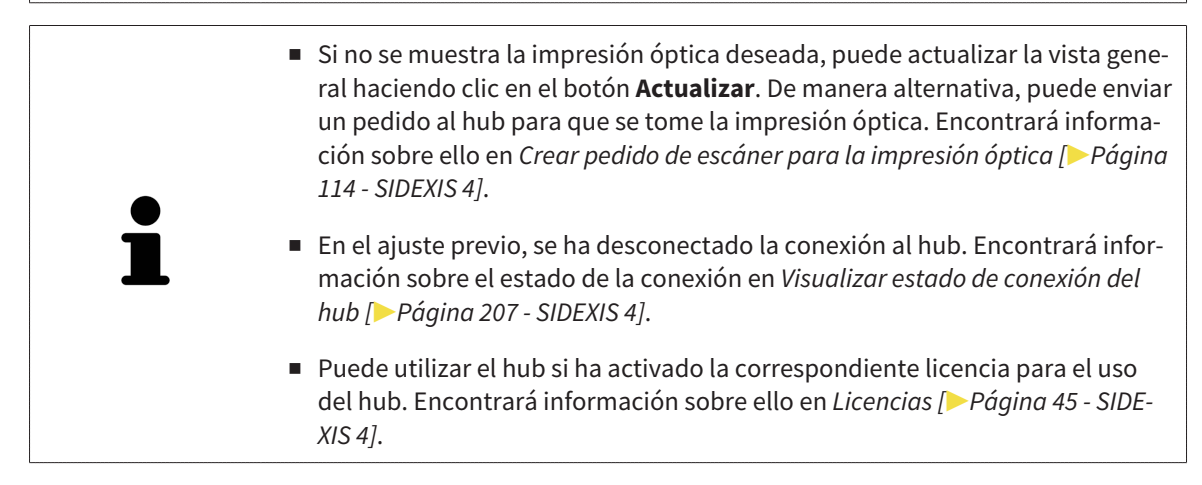

#### 25.1.1.1 CREAR PEDIDO DE ESCÁNER PARA LA IMPRESIÓN ÓPTICA

<span id="page-113-0"></span>Puede enviar un pedido de escaneo de impresiones ópticas al hub.

- ☑ SIDEXIS 4 ha establecido la conexión al hub. Encontrará información sobre ello en *[Visualizar estado](#page-206-0) [de conexión del hub \[](#page-206-0)*[▶](#page-206-0)*[Página 207 - SIDEXIS 4\]](#page-206-0)*.
- ☑ Está activada la licencia para el uso del hub. Encontrará información sobre ello en *[Licencias \[](#page-44-0)*[▶](#page-44-0)*[Pági](#page-44-0)[na 45 - SIDEXIS 4\]](#page-44-0)*.
- ☑ El paso de flujo de trabajo **Preparar** ya está abierto.

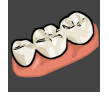

- 1. Haga clic en el símbolo **Importar y registrar impresiones ópticas**.
	- ▶ Se abre el asistente **Importar y registrar impresiones ópticas** con el paso **Importar**.

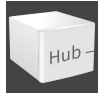

- 2. Haga clic en la pestaña **Descargar de Hub**.
	- ▶ SICAT Endo muestra los pedidos de escáner pendientes y las impresiones ópticas disponibles.

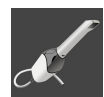

- 3. Haga clic en el símbolo **Nuevo pedido de escáner**.
	- ▶ SICAT Endo muestra la ventana **Nuevo pedido de escáner**. Ahora, puede determinar datos para el pedido de escaneo.
- 4. Seleccione un médico.
- 5. **Determinar región del escáner:** Active la casilla Maxilar superior y/o Maxilar inferior.
- 6. Indique los posibles datos adicionales, por ejemplo, las instrucciones para el escáner.
- 7. Para enviar el pedido de escaneo al hub, haga clic en **Crear pedido de escáner** y confirme la consulta con **OK**.
- ▶ SICAT Endo envía el pedido de escaneo al hub y muestra el pedido de escaneo pendiente en la pestaña **Descargar de Hub** con el símbolo ...
- ▶ Puede procesar el pedido de escaneo en CEREC y llevar a cabo la adquisición de una impresión óptica en CEREC.

## 25.1.2 IMPORTAR IMPRESIONES ÓPTICAS DE ARCHIVO

<span id="page-114-0"></span>Puede importar uno o varios archivos con una impresión óptica.

☑ El paso de flujo de trabajo **Preparar** está abierto.

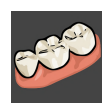

- 1. Haga clic en el símbolo **Importar y registrar impresiones ópticas**.
	- ▶ Se abre el asistente **Importar y registrar impresiones ópticas** con el paso **Importar**.
- 2. Haga clic en la pestaña **Importar archivo**.

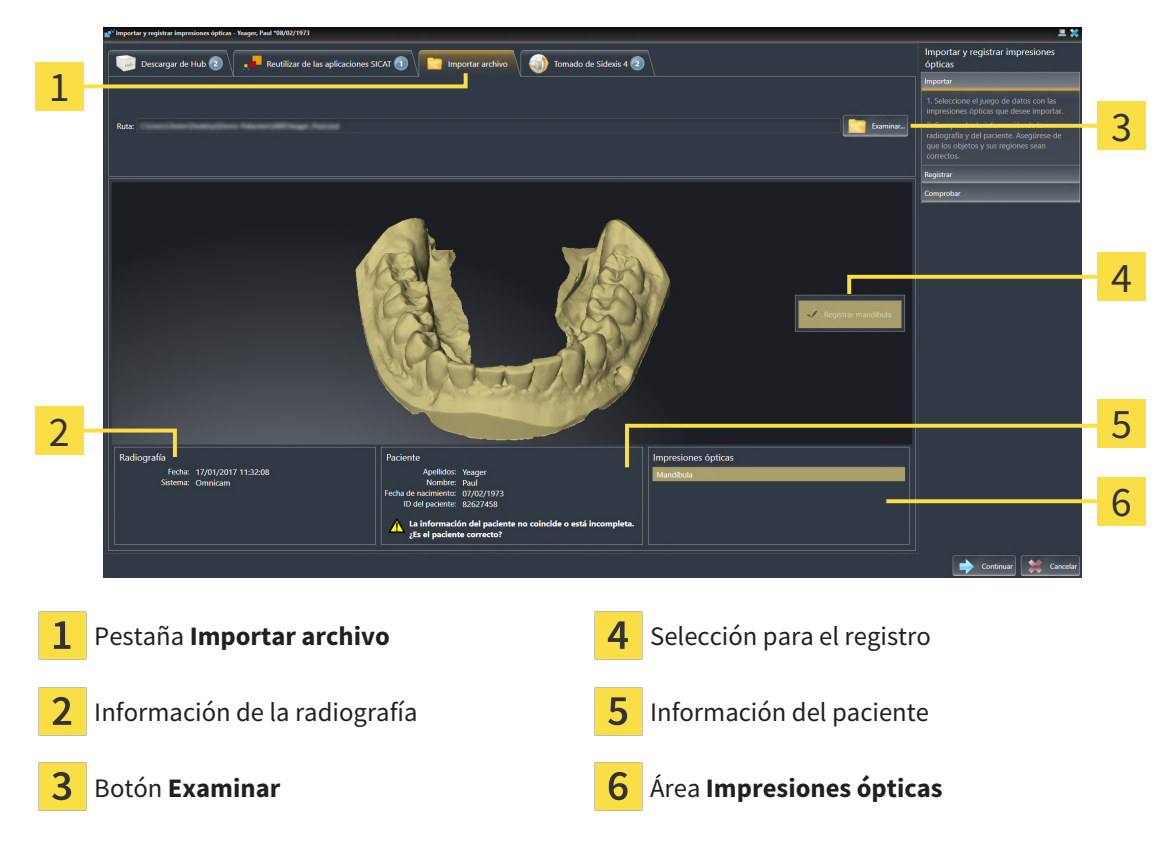

- 3. Haga clic en el botón **Examinar**.
- 4. En la ventana **Abrir archivo con impresiones ópticas**, vaya al archivo con la impresión óptica que desee, selecciónelo y haga clic en **Abrir**.
	- ▶ SICAT Endo abre el archivo seleccionado.
- 5. **Determinar la asignación del maxilar y la orientación en el archivo STL:** Si selecciona un archivo STL con una impresión óptica del maxilar o la mandíbula, SICAT Endo abre una ventana en la que podrá adaptar la asignación y la orientación del maxilar. Para ello, siga los pasos en *[Pasos adi](#page-116-0)[cionales para las impresiones ópticas en formato STL \[](#page-116-0)*[▶](#page-116-0)*[Página 117 - SIDEXIS 4\]](#page-116-0)*. A continuación, continúe con el siguiente paso.
	- ▶ Se preselecciona el maxilar o la mandíbula para el registro.
- 6. Revise la selección para el registro.
- 7. Revise la información de la radiografía y la información del paciente.
- 8. Revise el maxilar en el área **Impresiones ópticas**.
- 9. Haga clic en **Continuar**.

▶ Si los datos de los pacientes son diferentes en la radiografía 3D y en la impresión óptica, SICAT Endo abre la ventana **Información del paciente diferente**:

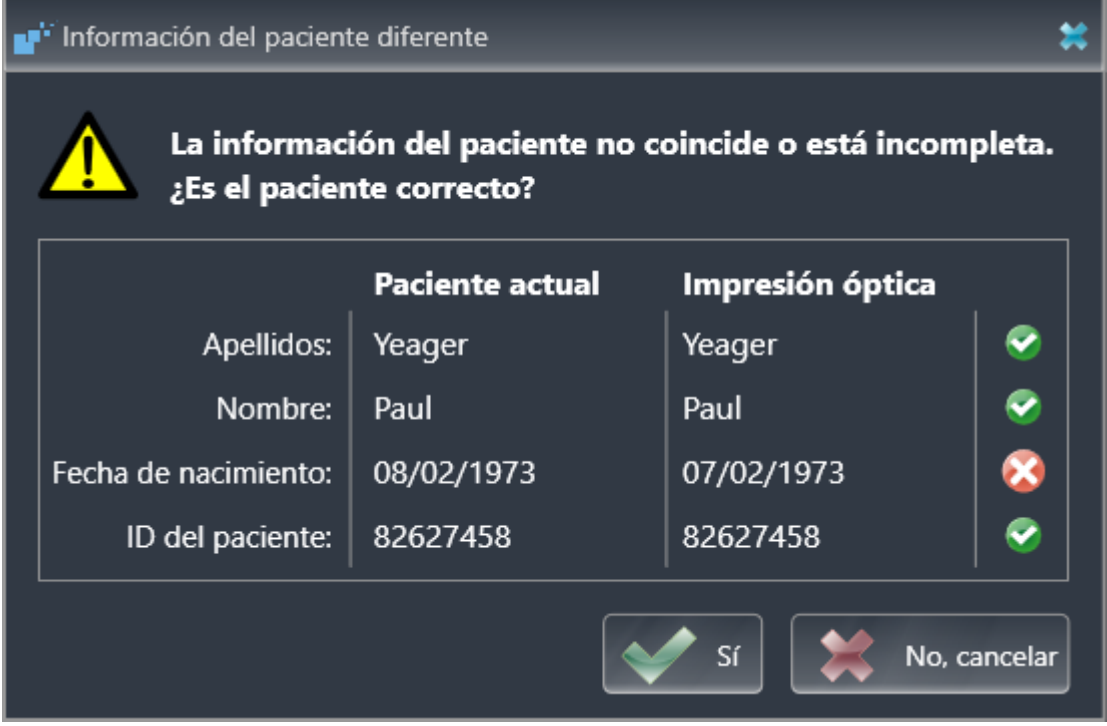

- 10. Compare los datos de los pacientes. Si está seguro de que la impresión óptica coincide con el paciente actual a pesar de los datos del paciente diferentes, haga clic en el botón **Sí**.
	- ▶ El paso **Registrar** se abre para la impresión óptica: Siga los pasos en el apartado *[Registrar y re](#page-120-0)[visar impresiones ópticas \[](#page-120-0)*[▶](#page-120-0)*[Página 121 - SIDEXIS 4\]](#page-120-0)*.

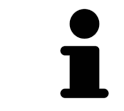

Para que pueda verificar si las radiografías 3D y las impresiones ópticas coinciden, el asistente **Importar y registrar impresiones ópticas** muestra siempre los datos de los pacientes e ignora el ajuste **Anonimizar**.

#### 25.1.2.1 PASOS ADICIONALES PARA LAS IMPRESIONES ÓPTICAS EN FORMATO STL

<span id="page-116-0"></span>Los archivos STL no contienen información sobre la posición y la orientación de las impresiones ópticas. Por ello, debe adaptar la posición y la orientación en caso necesario:

- ☑ Ha activado ya una licencia **SICAT Suite STL Import**.
- 1. Abra las impresiones ópticas desde un archivo en formato STL. Encontrará información sobre ello en *[Importar impresiones ópticas de archivo \[](#page-114-0)*[▶](#page-114-0)*[Página 115 - SIDEXIS 4\]](#page-114-0)*.
	- ▶ Se abre la ventana **STL Import-Assistent**:

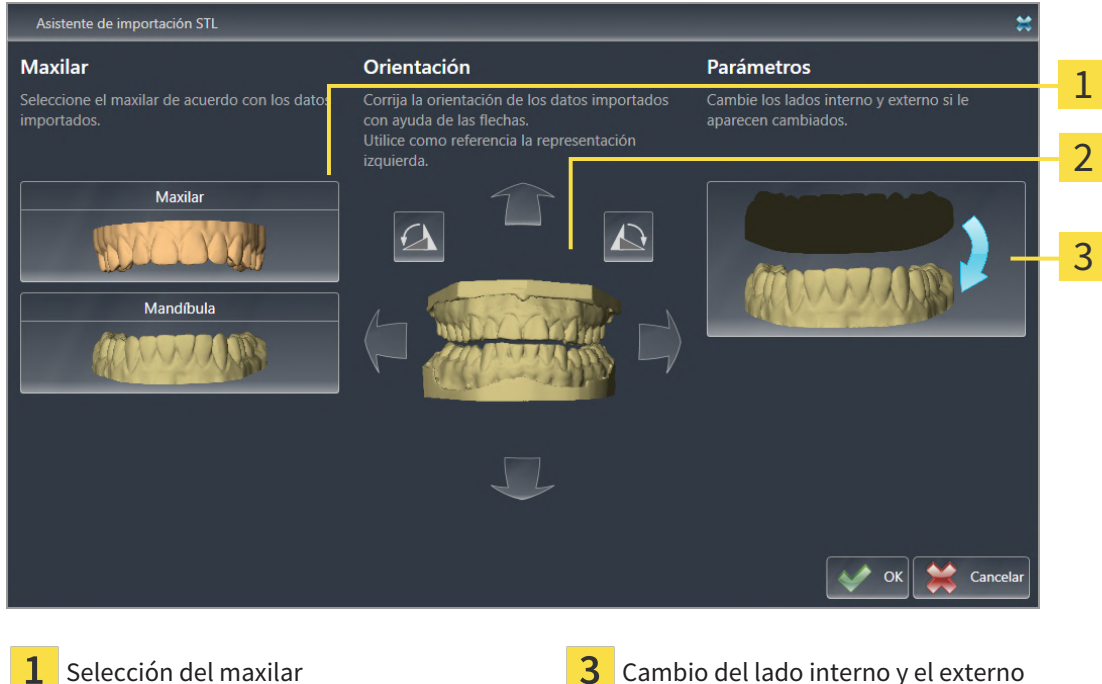

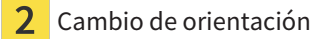

2. En el área **Maxilar**, seleccione si la impresión óptica contiene el **Maxilar** o la **Mandíbula** haciendo clic en el símbolo correspondiente.

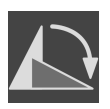

- 3. Si es necesario, modifique la orientación de las impresiones ópticas para un posicionamiento previo aproximado haciendo clic en los símbolos de las flechas o los símbolos de rotación en el área **Orientación**.
- 4. Si es necesario, cambie el lado interno y externo de las impresiones ópticas haciendo clic en la representación de las impresiones ópticas en el área **Parámetros**.
- 5. Haga clic en el botón **OK**.
- 6. Si es necesario, repita los pasos para un segundo archivo STL. SICAT Endo asigna automáticamente el segundo archivo STL al otro maxilar.
	- ▶ SICAT Endo muestra las impresiones ópticas importadas en el asistente **Importar y registrar impresiones ópticas**.
- 7. Continúe importando las impresiones ópticas. Encontrará información sobre ello en *[Importar im](#page-114-0)[presiones ópticas de archivo \[](#page-114-0)*[▶](#page-114-0)*[Página 115 - SIDEXIS 4\]](#page-114-0)*.

## 25.1.3 TOMAR IMPRESIONES ÓPTICAS DE SIDEXIS 4

<span id="page-117-0"></span>Puede tomar impresiones ópticas en formato STL que se hayan importado en SIDEXIS 4 y ya se utilicen en él de SIDEXIS 4 a SICAT Endo.

- ☑ Ya está utilizando para el estudio abierto en SIDEXIS 4 una impresión óptica de un maxilar que aún no está utilizando en SICAT Endo.
- ☑ El paso de flujo de trabajo **Preparar** está abierto.

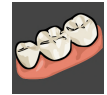

- 1. Haga clic en el símbolo **Importar y registrar impresiones ópticas**.
	- ▶ Se abre el asistente **Importar y registrar impresiones ópticas** con el paso **Importar**.
- 2. Haga clic en la pestaña **Tomado de Sidexis 4**. La pestaña solo se mostrará si al menos una impresión óptica en SIDEXIS 4 es apta para la planificación en SICAT Endo.
- 3. En la parte superior, haga clic en la línea con la impresión óptica que desee tomar.
	- ▶ SICAT Endo muestra la impresión óptica seleccionada.

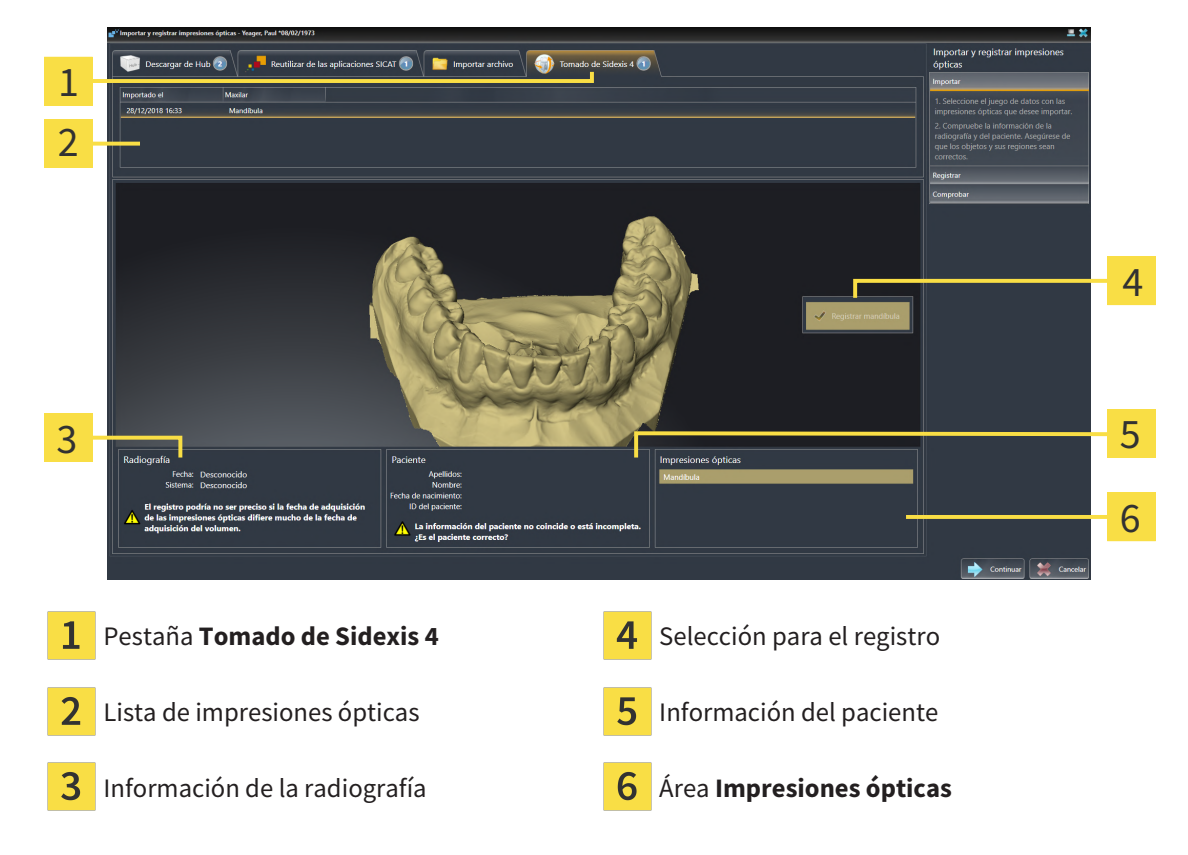

- 4. Revise la selección para el registro.
- 5. Revise la información de la radiografía y la información del paciente.
- 6. Revise el maxilar en el área **Impresiones ópticas**.
- 7. Haga clic en **Continuar**.
	- ▶ El paso **Registrar** se abre para la impresión óptica: Siga los pasos en el apartado *[Registrar y re](#page-120-0)[visar impresiones ópticas \[](#page-120-0)*[▶](#page-120-0)*[Página 121 - SIDEXIS 4\]](#page-120-0)*.

Para que pueda verificar si las radiografías 3D y las impresiones ópticas coinciden, el asistente **Importar y registrar impresiones ópticas** muestra siempre los datos de los pacientes e ignora el ajuste **Anonimizar**.

## <span id="page-118-0"></span>25.1.4 REUTILIZAR IMPRESIONES ÓPTICAS PROCEDENTES DE LA APLICACIÓN SICAT

Puede reutilizar impresiones ópticas de una aplicación SICAT.

- ☑ Ha importado para el estudio abierto en una aplicación SICAT una impresión óptica ya adecuada que todavía no está utilizando en SICAT Endo.
- ☑ El paso de flujo de trabajo **Preparar** está abierto.

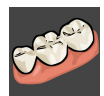

- 1. Haga clic en el símbolo **Importar y registrar impresiones ópticas**.
	- ▶ Se abre el asistente **Importar y registrar impresiones ópticas** con el paso **Importar**.
- 2. Haga clic en la pestaña **Reutilizar de las aplicaciones SICAT**.
- 3. En la parte superior, haga clic en la línea con la impresión óptica que desee reutilizar.
	- ▶ SICAT Endo muestra la impresión óptica seleccionada.

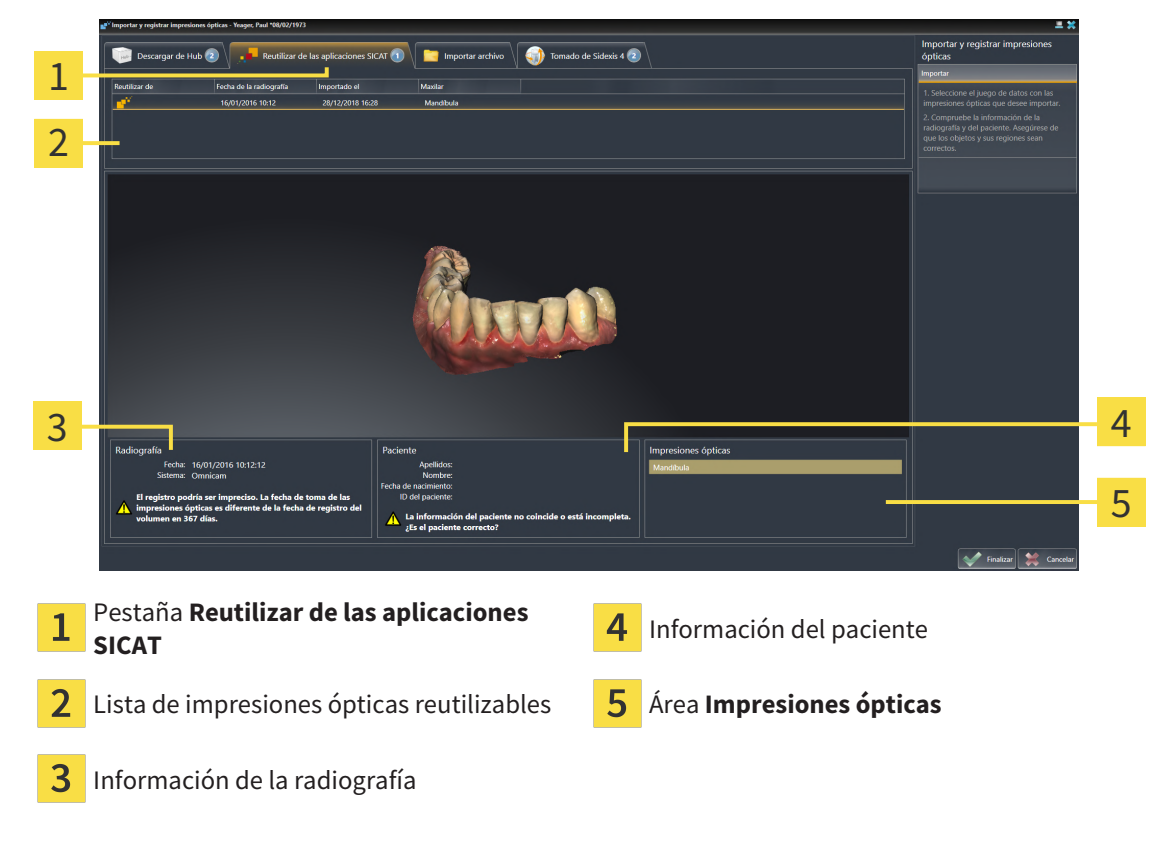

- 4. Revise la información de la radiografía y la información del paciente.
- 5. Revise el maxilar en el área **Impresiones ópticas**.
- 6. Haga clic en el botón **Finalizar**.
- ▶ SICAT Endo cierra el asistente **Importar y registrar impresiones ópticas**.
- ▶ SICAT Endo añade la impresión óptica seleccionada al **Navegador de objetos**.
- ▶ SICAT Endo muestra la impresión óptica seleccionada.

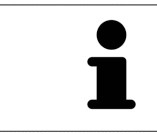

Para que pueda verificar si las radiografías 3D y las impresiones ópticas coinciden, el asistente **Importar y registrar impresiones ópticas** muestra siempre los datos de los pacientes e ignora el ajuste **Anonimizar**.

# 25.2 REGISTRAR Y REVISAR IMPRESIONES ÓPTICAS

<span id="page-120-0"></span>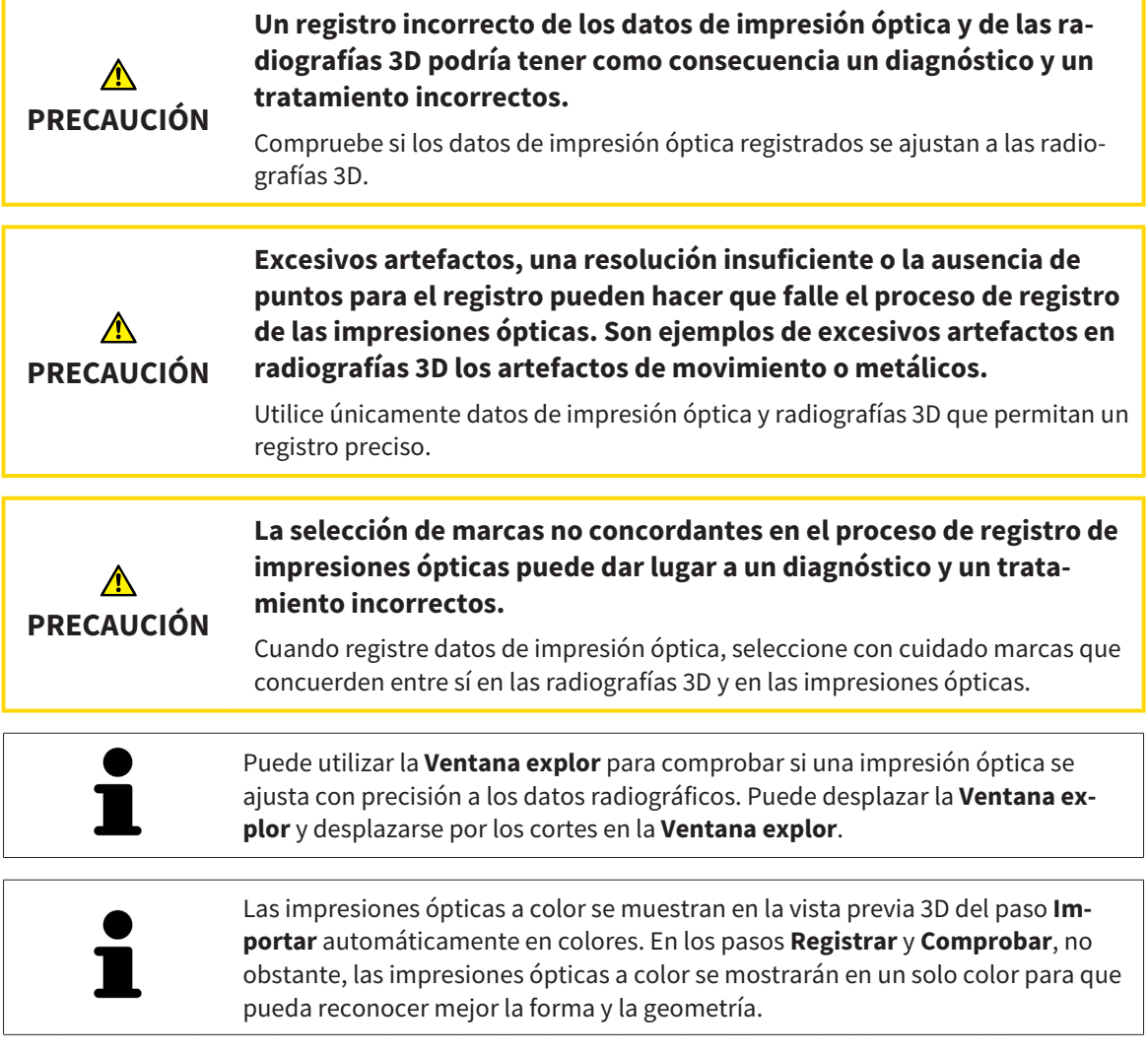

Para registrar y revisar impresiones ópticas, haga lo siguiente:

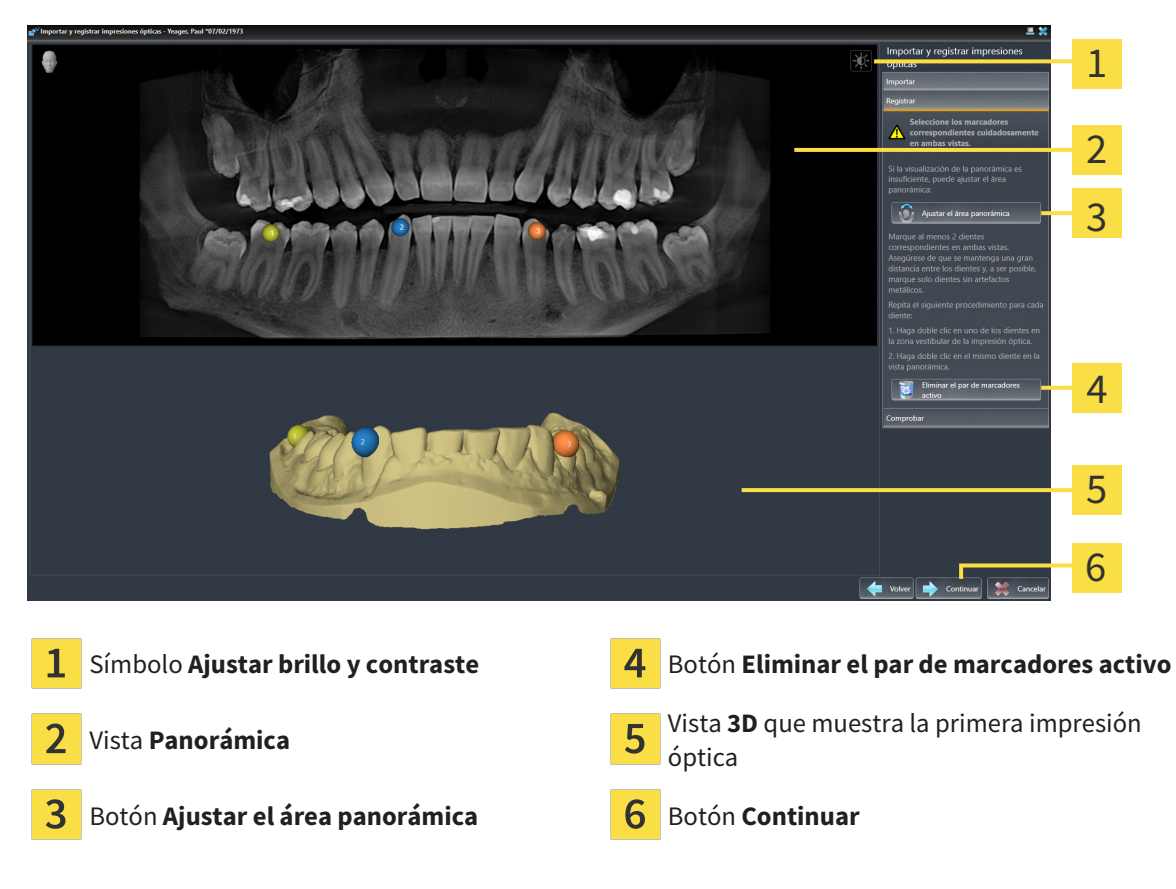

☑ Está abierto el asistente **Importar y registrar impresiones ópticas** con el paso **Registrar**.

- 1. Haga doble clic en el mismo diente tanto en la vista **Panorámica** como en la zona vestibular de la impresión óptica en la vista **3D**. Asegúrese de que se mantenga la mayor distancia posible entre los dientes y marque solo dientes sin artefactos metálicos. Repita este paso hasta que se hayan identificado al menos **dos** dientes coincidentes en ambas vistas.
	- ▶ Las marcas con distintos colores y números en ambas vistas indican los dientes asignados en la impresión óptica.
- 2. Haga clic en **Continuar**.

▶ SICAT Endo calcula el registro de la impresión óptica con los datos radiográficos.

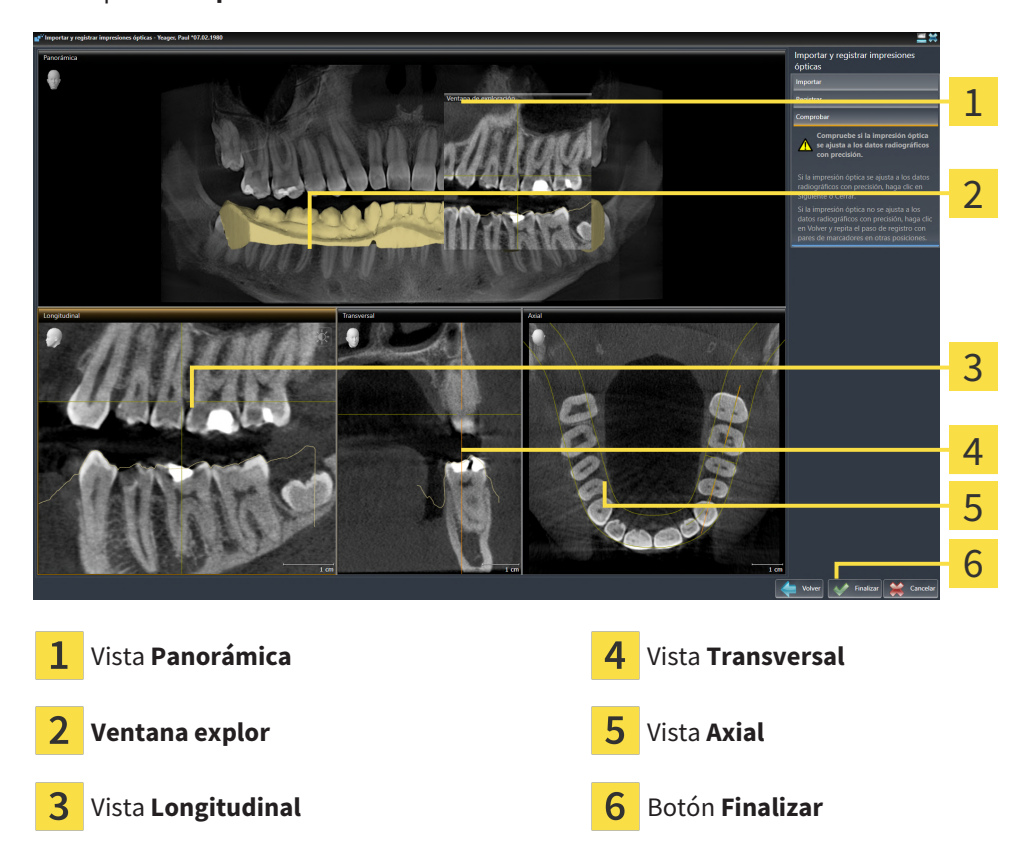

#### ▶ El paso **Comprobar** se abre:

- 3. En las vistas 2D, compruebe si la impresión óptica se ajusta a los datos radiográficos con precisión. Desplácese por los cortes **en cada vista de cortes** y compruebe los contornos mostrados.
- 4. Si la impresión óptica no se ajusta con precisión a los datos radiográficos, haga clic en el botón **Volver** y repita el paso **Registrar** con los pares de marcadores en otras posiciones.
- 5. Si la impresión óptica se ajusta con precisión a los datos radiográficos, haga clic en el botón **Finalizar**.
- ▶ SICAT Endo cierra el asistente **Importar y registrar impresiones ópticas**.
- ▶ SICAT Endo añade la impresión óptica seleccionada al **Navegador de objetos**.
- ▶ SICAT Endo muestra la impresión óptica registrada.

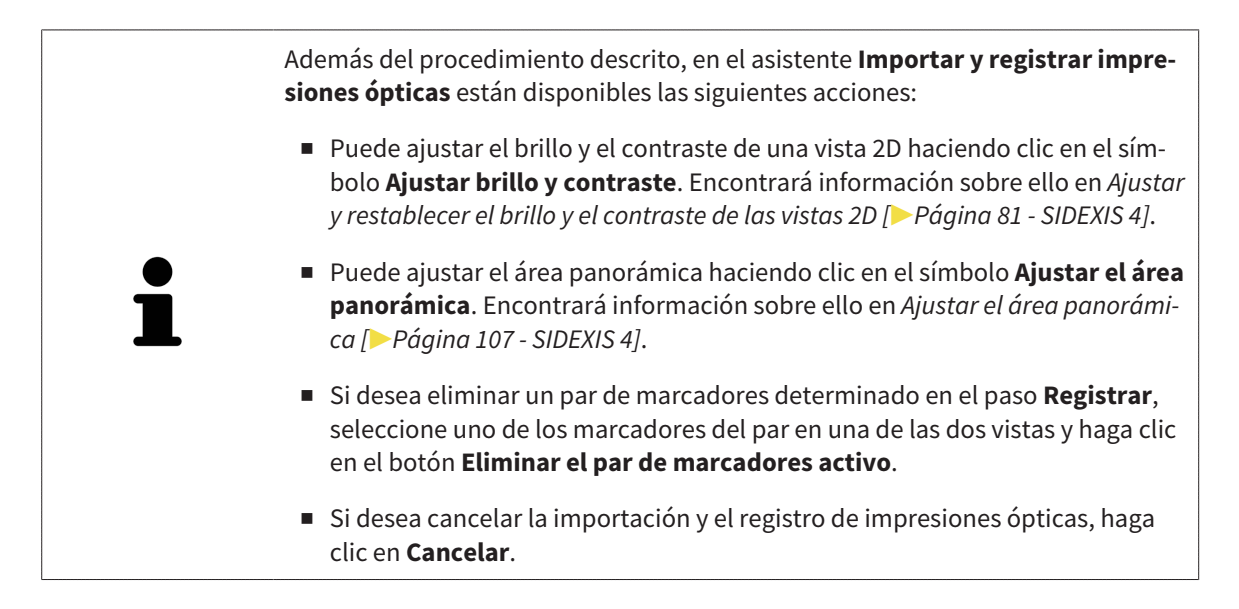

# <span id="page-124-0"></span>*26 RADIOGRAFÍAS INTRAORALES*

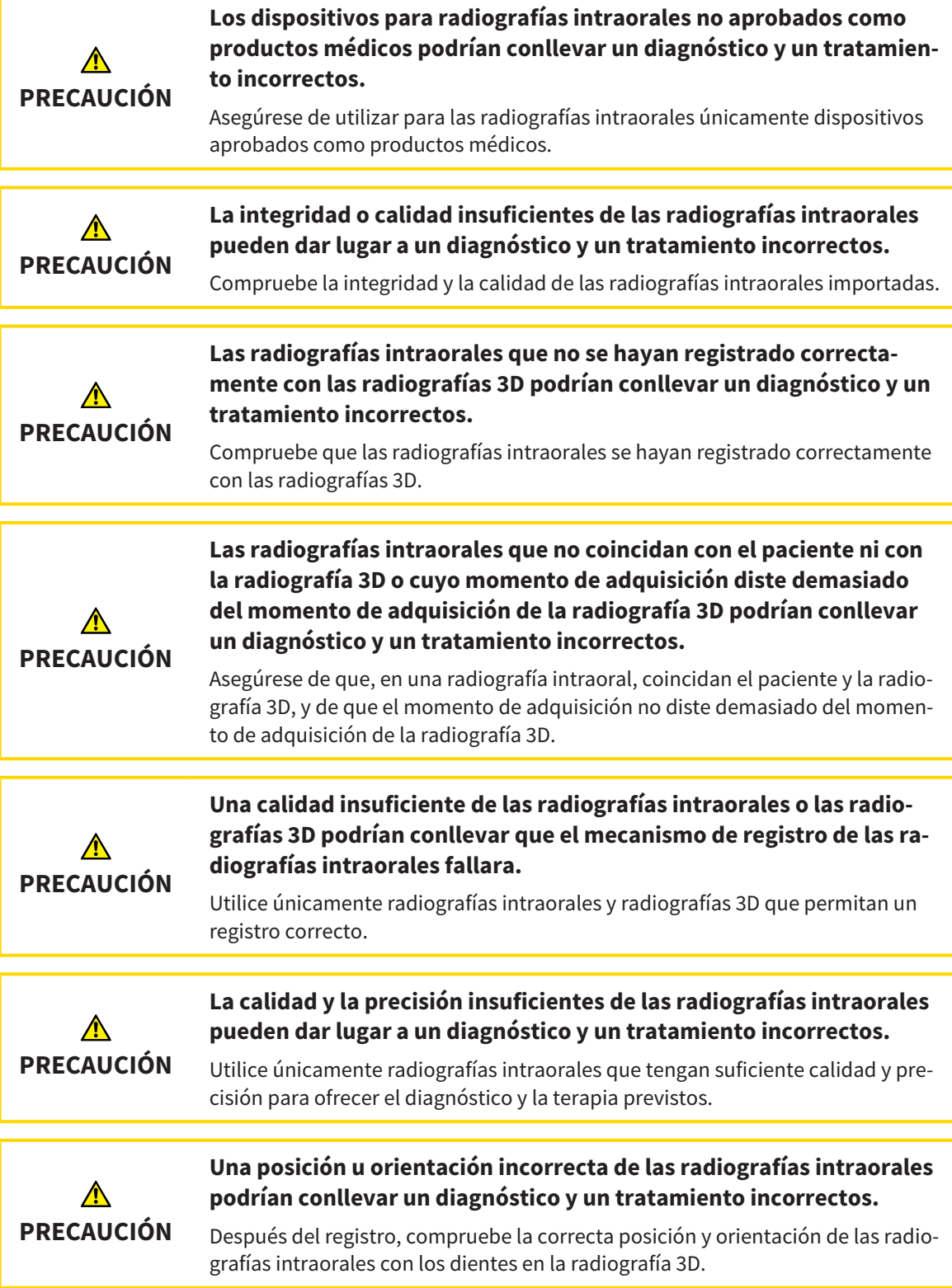

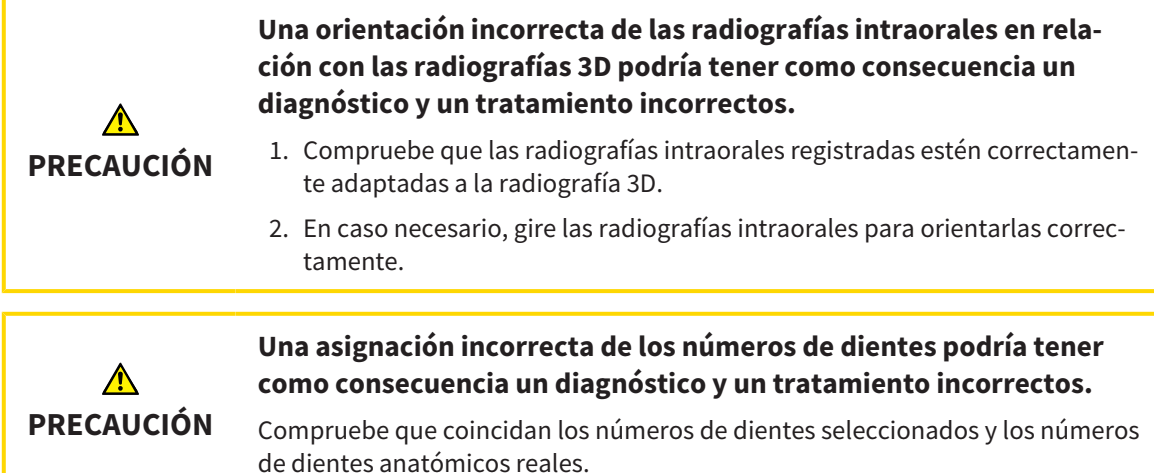

Puede utilizar radiografías intraorales en SICAT Endo para preparar el diagnóstico y planificar el tratamiento. Las [radiografías intraorales](#page-226-4) pueden importarse y administrarse en la ventana **Radiograph Manager**.

Para utilizar radiografías intraorales en SICAT Endo son necesarias las siguientes acciones:

- Importación de archivos DICOM que contengan radiografías intraorales
- Asignación de números de dientes a las radiografías intraorales
- Registro de las radiografías intraorales

SICAT Endo compatible con el siguiente formato de archivos para las radiografías intraorales:

■ Datos DICOM presentes como archivos Single-Frame

Encontrará una lista de sistemas de adquisición compatibles en *[Sensores de radiografías intraorales](#page-126-0) [compatibles \[](#page-126-0)*[▶](#page-126-0)*[Página 127 - SIDEXIS 4\]](#page-126-0)*.

Para las radiografías intraorales están disponibles las siguientes acciones:

- *[Importar radiografías intraorales y asignar dientes \[](#page-127-0)*[▶](#page-127-0)*[Página 128 SIDEXIS 4\]](#page-127-0)*
- *[Posicionar previamente la radiografía intraoral \[](#page-132-0)*[▶](#page-132-0)*[Página 133 SIDEXIS 4\]](#page-132-0)*
- *[Registrar la radiografía intraoral \[](#page-134-0)*[▶](#page-134-0)*[Página 135 SIDEXIS 4\]](#page-134-0)*

# <span id="page-126-0"></span>26.1 SENSORES DE RADIOGRAFÍAS INTRAORALES COMPATIBLES

SICAT Endo compatible con los siguientes sensores de radiografías intraorales:

- XIOS XG Supreme, fabricante: Sirona Dental Systems GmbH, Alemania
- XIOS XG Select, fabricante: Sirona Dental Systems GmbH, Alemania
- XIOS Plus, fabricante: Sirona Dental Systems GmbH, Alemania
- Schick 33, fabricante: Sirona Dental Inc., EE. UU.
- Schick Elite, fabricante: Sirona Dental Inc., EE. UU.

## <span id="page-127-0"></span>26.2 IMPORTAR RADIOGRAFÍAS INTRAORALES Y ASIGNAR **DIENTES**

Encontrará información general sobre las radiografías intraorales en *[Radiografías intraorales \[](#page-124-0)*[▶](#page-124-0)*[Página](#page-124-0) [125 - SIDEXIS 4\]](#page-124-0)*.

Para importar radiografías intraorales y asignar uno o más dientes, proceda de la siguiente manera:

- ☑ El paso de flujo de trabajo **Preparar** ya está abierto. Encontrará información sobre ello en *[Barra de](#page-58-0) [herramientas del flujo de trabajo \[](#page-58-0)*[▶](#page-58-0)*[Página 59 - SIDEXIS 4\]](#page-58-0)*.
- ☑ La radiografía intraoral aún no está en SICAT Endo. Puede importar cada radiografía intraoral tan solo una vez.
- ☑ La radiografía intraoral está disponible como archivo DICOM en formato Single-Frame.
- ☑ La radiografía intraoral ha sido creada con un dispositivo de radiografías intraorales compatible. Encontrará información sobre ello en *[Sensores de radiografías intraorales compatibles \[](#page-126-0)*[▶](#page-126-0)*[Página 127](#page-126-0) [- SIDEXIS 4\]](#page-126-0)*.

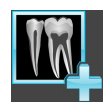

- 1. Haga clic en el símbolo **Administrando y registrando radiografías intraorales**.
	- ▶ Se abre la ventana **Radiograph Manager**.
- 2. Haga clic en el botón **Examinar**.
	- ▶ Se abre la ventana **Abrir radiografía intraoral**.
- 3. En la ventana **Abrir radiografía intraoral**, pase al archivo deseado con radiografías intraorales y seleccione como mínimo un archivo. Puede importar varias radiografías a la vez manteniendo pulsada la tecla **Ctrl** y seleccionando sucesivamente varios archivos.
- 4. Haga clic en **Abrir**.
	- ▶ La ventana **Abrir radiografía intraoral** se cierra.

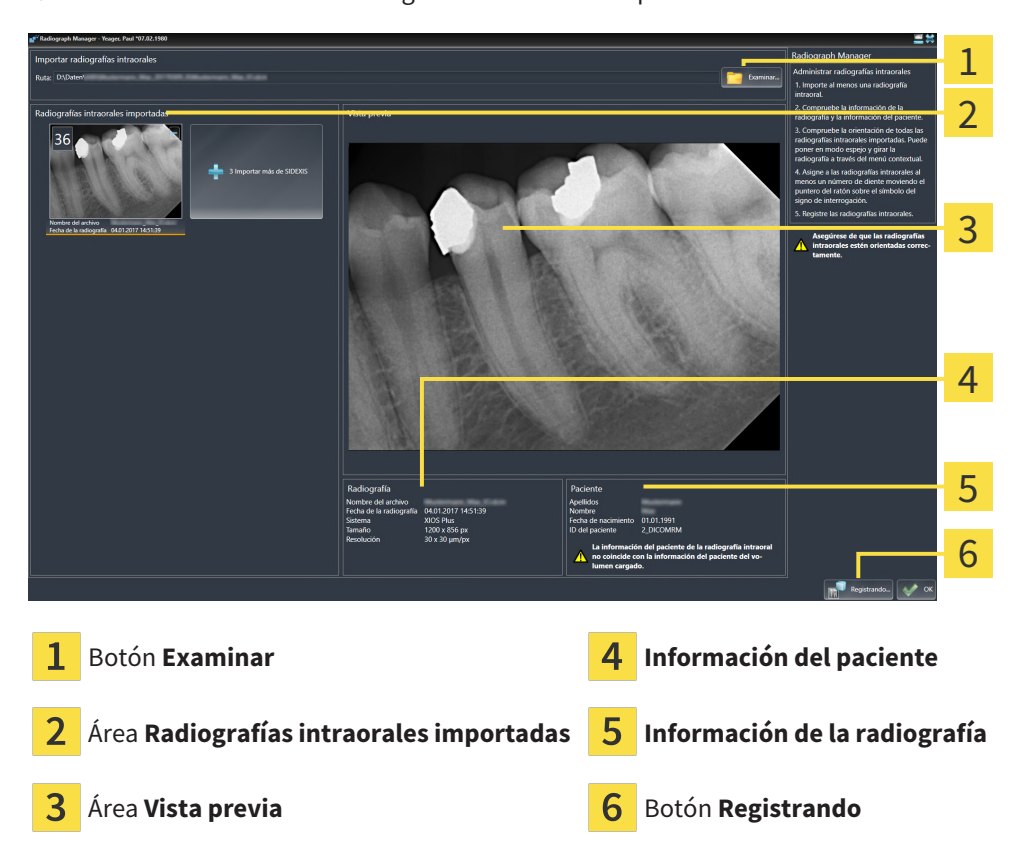

▶ SICAT Endo muestra las radiografías intraorales importadas:

- 5. Para seleccionar una radiografía intraoral importada, haga clic en una radiografía en el área **Radiografías intraorales importadas**.
	- ▶ SICAT Endo muestra la radiografía seleccionada en el área **Vista previa**.
- 6. Compruebe la información sobre el paciente y la información sobre la radiografía. Asegúrese de que la radiografía y el paciente coincidan y de que los datos de la radiografía 3D y la radiografía intraoral no disten en más de 90 días.
- 7. Asegúrese de que la radiografía intraoral importada tenga la orientación anatómica correcta.
- 8. Si una radiografía intraoral importada no tiene la orientación anatómica correcta, haga clic con el ratón derecho en la radiografía en el área **Radiografías intraorales importadas** y, en el menú contextual, seleccione una de las entradas **Modo espejo horizontal**, **Modo espejo vertical**, **Girar en el sentido contrario a las agujas del reloj** o **Girar en el sentido de las agujas del reloj**.
	- ▶ SICAT Endo refleja la radiografía en el eje horizontal o vertical de la imagen.
	- ▶ SICAT Endo gira la radiografía en pasos de 90 grados a la izquierda o a la derecha.

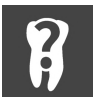

9. Mueva el puntero del ratón por el símbolo de interrogación en una radiografía.

▶ Se abre la ventana **Número de diente**:

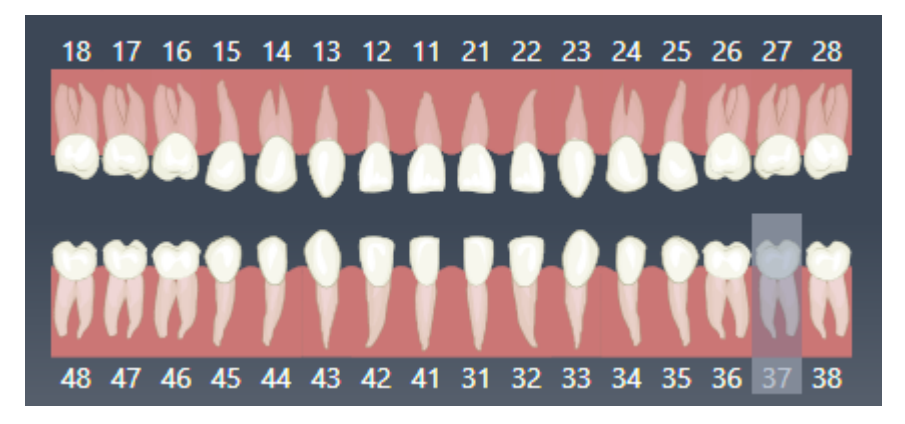

- 10. Asigne hasta cuatro números de dientes a la radiografía haciendo clic sucesivamente en los números de dientes anatómicamente correctos.
- 11. Para cerrar la ventana **Número de diente**, posicione el puntero del ratón fuera de la ventana.
- ▶ SICAT Endo cierra la ventana **Número de diente**.
- ▶ SICAT Endo muestra los números de dientes asignados en las radiografías intraorales.
- ▶ SICAT Endo guarda los cambios realizados al salir del Radiograph Manager.

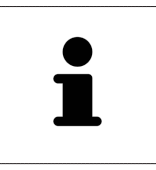

Para importar radiografías introarales de SIDEXIS 4, en el área **Radiografías intraorales importadas** haga clic en el botón **Importar más de SIDEXIS**. El botón **Importar más de SIDEXIS** muestra cuántas radiografías intraorales puede importar de SIDEXIS 4.

En el área **Radiografías intraorales importadas** puede activar las siguientes funciones a través del menú contextual:

- **Modo espejo horizontal**
- **Modo espejo vertical**
- **Girar en el sentido contrario a las agujas del reloj**
- **Girar en el sentido de las agujas del reloj**
- **Número de diente**
- **Registrando**
- **Eliminar**

Para eliminar radiografías intraorales importadas del área **Radiografías intraorales importadas**, tiene las siguientes posibilidades:

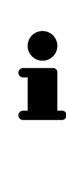

- Haga clic en el símbolo **Eliminar radiografía intraoral del proyecto de planificación** en una radiografía.
- Haga clic con el botón derecho del ratón en una radiografía y seleccione en el menú contextual la entrada **Eliminar**.
- Marque una radiografía en el área **Radiografías intraorales importadas** y pulse la tecla **Supr**.

Para registrar una radiografía intraoral importada, continúe con la siguiente sección:

■ *[Asistente de registro \[](#page-131-0)*[▶](#page-131-0)*[Página 132 - SIDEXIS 4\]](#page-131-0)*

# <span id="page-131-0"></span>*27 ASISTENTE DE REGISTRO*

El asistente de registro le proporciona funciones para registrar radiografías intraorales.

Para poder utilizar el asistente de registro, deberá tener las radiografías intraorales importadas y con números de dientes asignados. Encontrará información sobre ello en *[Importar radiografías intraorales y](#page-127-0) [asignar dientes \[](#page-127-0)*[▶](#page-127-0)*[Página 128 - SIDEXIS 4\]](#page-127-0)*.

Antes de comenzar el trabajo con el asistente de registro, deberá seleccionar la radiografía intraoral que desee registrar.

En el asistente de registro puede llevar a cabo una orientación previa de la radiografía intraoral en la curva panorámica. Con la vista **Proyección en 3D** puede seguir refinando la orientación antes de que SICAT Endo registre la radiografía intraoral automáticamente.

El asistente de registro comprende los siguientes pasos:

- *[Posicionar previamente la radiografía intraoral \[](#page-132-0)*[▶](#page-132-0)*[Página 133 SIDEXIS 4\]](#page-132-0)*
- *[Registrar la radiografía intraoral \[](#page-134-0)*[▶](#page-134-0)*[Página 135 SIDEXIS 4\]](#page-134-0)*

Si no es suficiente el posicionamiento previo en la vista **Panorámica**, en el paso **Registrar la radiografía intraoral** puede adaptar la orientación también a través de la vista **Transversal** o la vista **Axial**. Encontrará información sobre ello en *[Adaptar la orientación previa en la vista transversal y axial \[](#page-137-0)*[▶](#page-137-0)*[Página](#page-137-0) [138 - SIDEXIS 4\]](#page-137-0)*.

Si una radiografía intraoral contiene áreas que podrían causar problemas en el registro, en el paso **Registrar la radiografía intraoral** puede poner una máscara de color a estas áreas y excluirlas del registro. Encontrará información sobre ello en *[Poner máscaras en áreas \[](#page-140-0)*[▶](#page-140-0)*[Página 141 - SIDEXIS 4\]](#page-140-0)*.

# 27.1 POSICIONAR PREVIAMENTE LA RADIOGRAFÍA INTRAORAL

<span id="page-132-0"></span>Encontrará información general sobre el asistente de registro en *[Asistente de registro \[](#page-131-0)*[▶](#page-131-0)*[Página 132 - SI-](#page-131-0)[DEXIS 4\]](#page-131-0)*.

En el paso **Posicionar previamente la radiografía intraoral** puede orientar la radiografía intraoral a la curva panorámica de tal manera que se dé la mejor cobertura posible entre la radiografía 3D y la radiografía intraoral.

- ☑ El paso de flujo de trabajo **Preparar** ya está abierto. Encontrará información sobre ello en *[Barra de](#page-58-0) [herramientas del flujo de trabajo \[](#page-58-0)*[▶](#page-58-0)*[Página 59 - SIDEXIS 4\]](#page-58-0)*.
- ☑ Ha importado al menos una radiografía intraoral y ha asignado al menos un número de diente a la radiografía intraoral. Encontrará información sobre ello en *[Importar radiografías intraorales y asig](#page-127-0)[nar dientes \[](#page-127-0)*[▶](#page-127-0)*[Página 128 - SIDEXIS 4\]](#page-127-0)*.
- 1. Haga clic en el símbolo **Administrando y registrando radiografías intraorales**.
	- ▶ Se abre la ventana **Radiograph Manager**.
- 2. Para seleccionar una radiografía intraoral para el registro, haga clic en ella con el botón izquierdo del ratón.
	- ▶ SICAT Endo marca la radiografía.
- 3. Haga clic en el botón **Registrando**.
	- ▶ El paso **Posicionar previamente la radiografía intraoral** se abre:

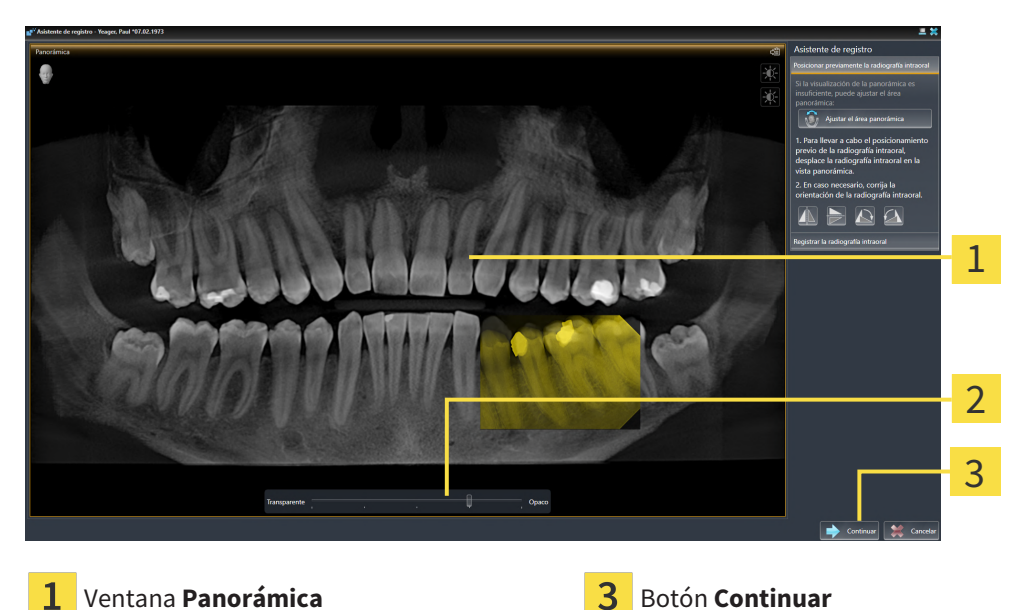

El regulador de **transparencia**

- ▶ SICAT Endo muestra en la ventana **Panorámica** la radiografía intraoral en la curva panorámica.
- 4. Para desplazar la radiografía intraoral, posicione el puntero del ratón en la radiografía.
- 5. Pulse y mantenga pulsado el botón izquierdo del ratón.
- 6. Desplace la radiografía intraoral a la posición deseada.
- 7. Suelte el botón izquierdo del ratón.
	- ▶ SICAT Endo mantiene la posición actual de la radiografía intraoral.
- 8. En caso necesario, puede adaptar la orientación de la radiografía intraoral en el área **Posicionar previamente la radiografía intraoral** a través de los botones **Modo espejo horizontal**, **Modo espejo vertical**, **Girar en el sentido de las agujas del reloj** o **Girar en el sentido contrario a las agujas del reloj**.
- 9. Para acceder al siguiente paso del registro, haga clic en el botón **Continuar**.
- ▶ El paso **Registrar la radiografía intraoral** se abre.

Para iniciar el registro de una radiografía intraoral, de manera alternativa puede proceder de la siguiente manera: ■ Haga doble clic en la radiografía intraoral en el área **Radiografías intraorales importadas**. ■ Marque la radiografía intraoral en el área **Radiografías intraorales importadas** y pulse la **tecla Intro**. ■ En el área **Radiografías intraorales importadas**, haga clic en la radiografía intraoral con el botón derecho del ratón y seleccione en el menú contextual la entrada **Registrando**. Para comprobar la correcta cobertura entre la radiografía intraoral y la vista pa-

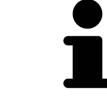

norámica, puede adaptar la transparencia con el regulador de **transparencia**.

Continúe con *[Registrar la radiografía intraoral \[](#page-134-0)*[▶](#page-134-0)*[Página 135 - SIDEXIS 4\]](#page-134-0)*.

# 27.2 REGISTRAR LA RADIOGRAFÍA INTRAORAL

<span id="page-134-0"></span>Encontrará información general sobre el asistente de registro en *[Asistente de registro \[](#page-131-0)*[▶](#page-131-0)*[Página 132 - SI-](#page-131-0)[DEXIS 4\]](#page-131-0)*.

En el paso **Registrar la radiografía intraoral** puede llevar a cabo un ajuste preciso de la posición inicial de la radiografía intraoral antes de llevar a cabo el registro automático.

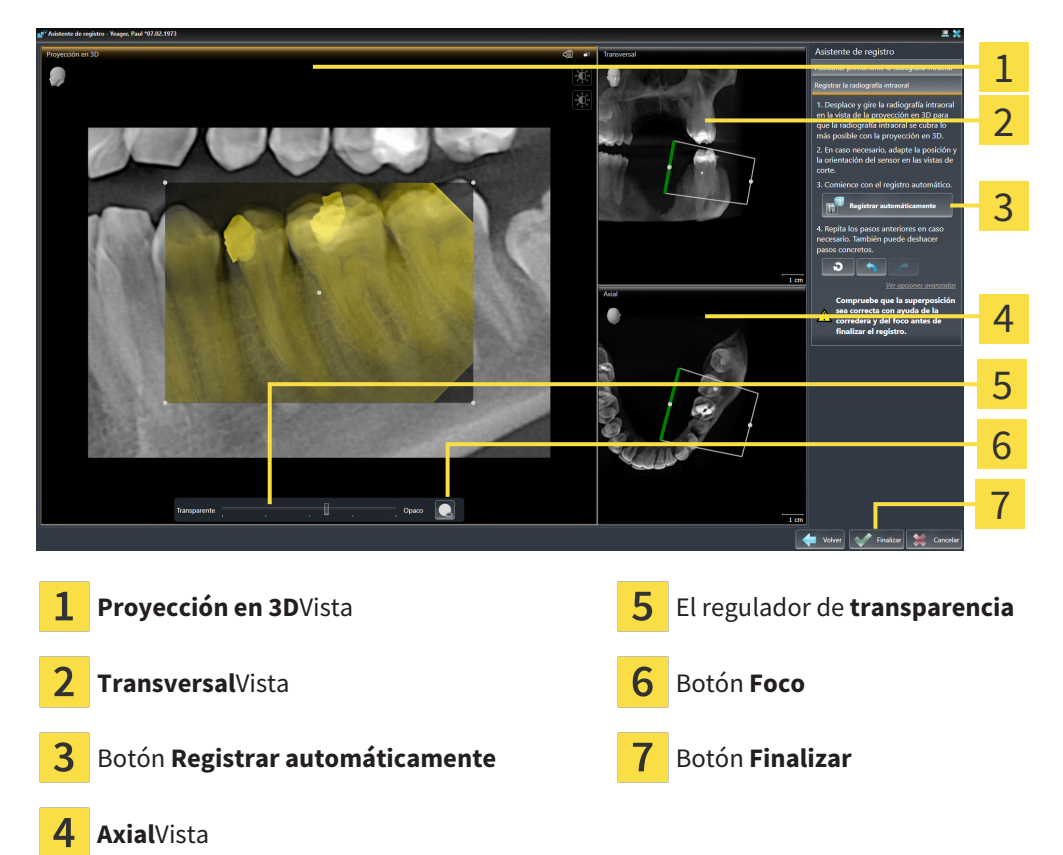

Para adaptar la cobertura de la radiografía intraoral con la vista **Proyección en 3D**, haga lo siguiente:

- 
- 1. En la vista **Proyección en 3D**, sitúe el puntero del ratón sobre la radiografía intraoral. ▶ El puntero del ratón se transforma.
- 2. Pulse y mantenga pulsado el botón izquierdo del ratón.
- 3. Desplace la radiografía intraoral a la posición deseada.
- 4. Suelte el botón izquierdo del ratón.
	- ▶ SICAT Endo mantiene el giro actual de la radiografía intraoral.
	- ▶ SICAT Endo adapta la vista **Transversal** y la vista **Axial** en correspondencia.

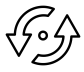

- 5. Para girar la radiografía intraoral, posicione el puntero del ratón en la vista **Proyección en 3D** sobre uno de los puntos de control en las esquinas de la radiografía.
	- ▶ El puntero del ratón se transforma.
- 6. Pulse y mantenga pulsado el botón izquierdo del ratón.
- 7. Gire la radiografía intraoral en la dirección deseada.
- 8. Suelte el botón izquierdo del ratón.
- ▶ SICAT Endo mantiene la posición actual de la radiografía intraoral.
- ▶ SICAT Endo adapta la vista **Transversal** y la vista **Axial** en correspondencia.

#### ENCENDER Y APAGAR EL FOCO

Para comprobar la correcta cobertura de la radiografía intraoral con la proyección en 3D, en la vista **Proyección en 3D** puede aplicar un [foco](#page-226-5).

- 1. Haga clic en el botón **Foco**.
- 2. Sitúe el puntero del ratón sobre la radiografía intraoral.
	- ▶ SICAT Endo muestra un foco.
- 3. Desplace el puntero del ratón al punto que desee comprobar de la radiografía intraoral.
- 4. Repita este paso para todos los puntos que desee comprobar.

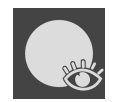

- 5. Para volver a ocultar el foco, haga clic de nuevo en el botón **Foco**.
- ▶ SICAT Endo oculta el foco.

#### ADAPTAR LA ORIENTACIÓN EN LA VISTA TRANSVERSAL O AXIAL

En caso de que no baste la orientación de la radiografía intraoral en la vista **Proyección en 3D**, puede orientar la adaptación también en la vista **Transversal** o en la vista **Axial**. Encontrará información sobre ello en *[Adaptar la orientación previa en la vista transversal y axial \[](#page-137-0)*[▶](#page-137-0)*[Página 138 - SIDEXIS 4\]](#page-137-0)*.

## PONER MÁSCARAS EN LAS ÁREAS DE LA RADIOGRAFÍA INTRAORAL

En caso de que desee descartar áreas determinadas de la radiografía intraoral del registro automático, puede poner una máscara de color a estas áreas. SICAT Endo no tiene en cuenta estas áreas con máscara en el registro automático. Encontrará información sobre ello en *[Poner máscaras en áreas \[](#page-140-0)*[▶](#page-140-0)*[Página](#page-140-0) [141 - SIDEXIS 4\]](#page-140-0)*.

#### REALIZAR REGISTRO AUTOMÁTICO

- Para llevar a cabo el registro automático, en el área **Registrar la radiografía intraoral** haga clic en el botón **Registrar automáticamente**.
- ▶ SICAT Endo lleva a cabo el registro de la radiografía intraoral con la radiografía 3D.
- ▶ SICAT Endo cierra el asistente de registro.
- ▶ SICAT Endo muestra el resultado del registro en la ventana **Radiograph Manager**.

#### COMPROBAR REGISTRO

- 1. Compruebe el resultado del registro con ayuda de la vista **Proyección en 3D**, la vista **Transversal** y la vista **Axial**.
- 2. Si no está satisfecho con el resultado, puede adaptar la posición de la radiografía intraoral desplazando la radiografía intraoral con el ratón mediante «arrastrar y soltar».
- 3. Para terminar el registro, haga clic en el botón **Finalizar**.
- ▶ El **Asistente de registro** se cierra.
- ▶ Se abre la ventana **Radiograph Manager**.

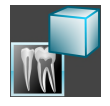

▶ SICAT Endo muestra la radiografía intraoral como registrada en el área **Radiografías intraorales importadas** del **Radiograph Manager**.

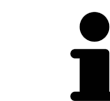

Para comprobar la correcta cobertura entre la radiografía intraoral y la vista panorámica, puede adaptar la transparencia con el regulador de **transparencia**.

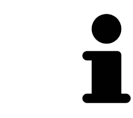

Para restablecer la última adaptación realizada, haga clic en el botón **Deshacer último paso**. Para restablecer todas las adaptaciones realizadas, haga clic en el botón **Deshacer todos los pasos**.

## <span id="page-137-0"></span>27.3 ADAPTAR LA ORIENTACIÓN PREVIA EN LA VISTA TRANSVERSAL Y AXIAL

Encontrará información general sobre la adaptación de la superposición de la radiografía intraoral con la proyección en 3D en *[Registrar la radiografía intraoral \[](#page-134-0)*[▶](#page-134-0)*[Página 135 - SIDEXIS 4\]](#page-134-0)*.

Incluso si puede orientar la radiografía intraoral de forma anatómicamente correcta en la vista **Proyección en 3D**, en determinadas radiografías SICAT Endo no podría ser capaz de realizar el registro automático de la radiografía intraoral con la radiografía 3D.

Adapte en este caso el posicionamiento de la radiografía intraoral en la vista **Transversal** o en la vista **Axial**:

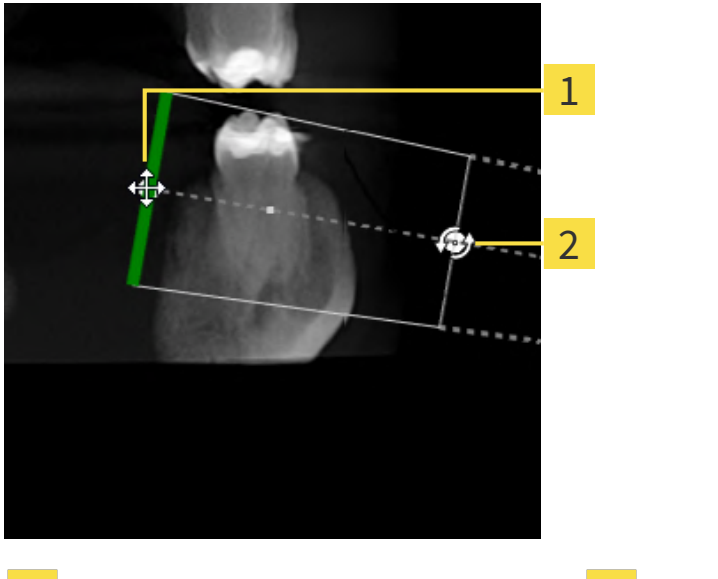

### DESPLAZAR LA ORIENTACIÓN EN LA VISTA TRANSVERSAL

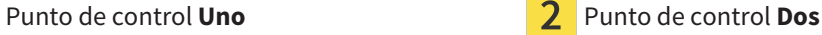

1. Para desplazar la orientación del aparato de rayos X y del sensor en la radiografía 3D, sitúe el puntero del ratón en la vista **Transversal** sobre el punto de control **Uno**.

▶ El puntero del ratón se visualiza como una cruz con cuatro flechas.

- 2. Pulse y mantenga pulsado el botón izquierdo del ratón.
- 3. Desplace la orientación en la dirección deseada.
- 4. Suelte el botón izquierdo del ratón.
- ▶ SICAT Endo mantiene la orientación actual.
- ▶ SICAT Endo adapta la vista **Proyección en 3D** y la vista **Axial** en correspondencia.

#### GIRAR LA ORIENTACIÓN EN LA VISTA TRANSVERSAL

- 1. Para girar la orientación del aparato de rayos C y del sensor en la radiografía 3D, sitúe el puntero del ratón en la vista **Transversal** sobre el punto de control **Dos**.
	- ▶ El puntero del ratón se visualiza como un círculo con dos flechas girándose.
- 2. Pulse y mantenga pulsado el botón izquierdo del ratón.
- 3. Gire la orientación en la dirección deseada.
- 4. Suelte el botón izquierdo del ratón.
- ▶ SICAT Endo mantiene la orientación actual.
- ▶ SICAT Endo adapta la vista **Proyección en 3D** y la vista **Axial** en correspondencia.

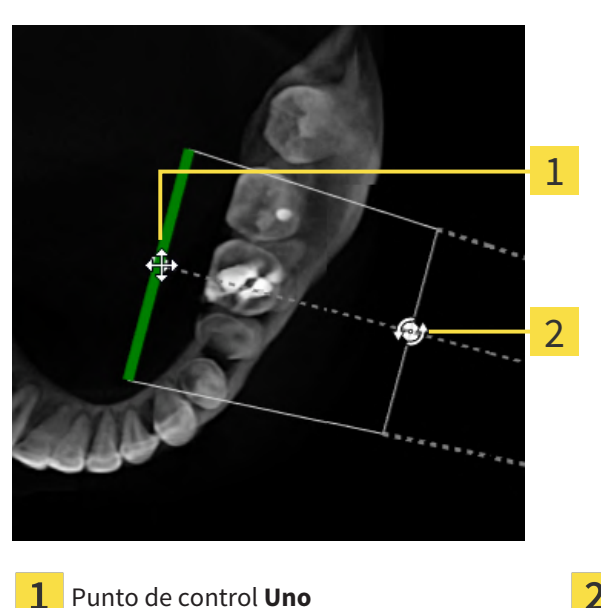

#### DESPLAZAR LA ORIENTACIÓN EN LA VISTA AXIAL

Punto de control **Uno Punto de control Dos** 

- 1. Para desplazar la orientación del aparato de rayos X y del sensor en la radiografía 3D, sitúe el puntero del ratón en la vista **Transversal** sobre el punto de control **Uno**.
	- ▶ El puntero del ratón se visualiza como una cruz con cuatro flechas.
- 2. Pulse y mantenga pulsado el botón izquierdo del ratón.
- 3. Desplace la orientación en la dirección deseada.
- 4. Suelte el botón izquierdo del ratón.
- ▶ SICAT Endo mantiene la orientación actual.
- ▶ SICAT Endo adapta la vista **Proyección en 3D** y la vista **Transversal** en correspondencia.

### GIRAR LA ORIENTACIÓN EN LA VISTA AXIAL

- 1. Para girar la orientación del aparato de rayos C y del sensor en la radiografía 3D, sitúe el puntero del ratón en la vista **Axial** sobre el punto de control **Dos**.
	- ▶ El puntero del ratón se visualiza como un círculo con dos flechas girándose.
- 2. Pulse y mantenga pulsado el botón izquierdo del ratón.
- 3. Gire la orientación en la dirección deseada.
- 4. Suelte el botón izquierdo del ratón.
- ▶ SICAT Endo mantiene la orientación actual.
- ▶ SICAT Endo adapta la vista **Proyección en 3D** y la vista **Transversal** en correspondencia.

## 27.4 PONER MÁSCARAS EN ÁREAS

<span id="page-140-0"></span>Una radiografía intraoral puede contener áreas que podrían causar problemas en el registro automático. Por ejemplo:

- Artefactos metálicos
- Dientes del maxilar opuesto
- Bordes de la radiografía intraoral que no pertenecen a la radiografía

Para evitar problemas en el registro automático, puede poner máscaras en estas áreas. SICAT Endo excluye todas las áreas con máscara del registro automático.

Para poner máscaras en áreas concretas de una radiografía intraoral, proceda de la siguiente manera:

- 1. Haga clic en el botón **Ver opciones avanzadas** del área **Registrar la radiografía intraoral**.
	- ▶ SICAT Endo muestra el botón **Editar máscara**.

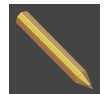

- 2. Haga clic en el botón **Editar máscara**.
	- ▶ SICAT Endo muestra la barra de herramientas de las máscaras en el borde derecho de la radiografía intraoral:

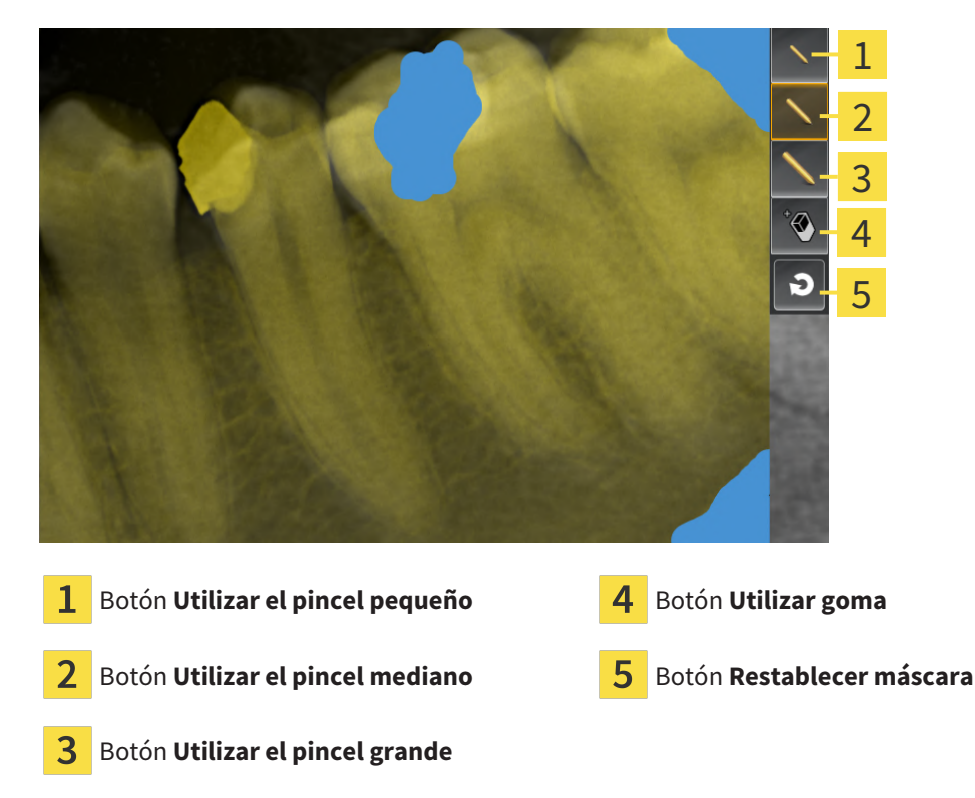

3. Para colorear un área, haga clic en el botón **Utilizar el pincel pequeño**, el botón **Utilizar el pincel mediano** o el botón **Utilizar el pincel grande**.

▶ El puntero del ratón se transforma en un círculo.

- 4. Sitúe el puntero del ratón en el área que desee colorear de la radiografía intraoral.
- 5. Pulse y mantenga pulsado el botón izquierdo del ratón.
- 6. Mueva el puntero del ratón por el área que desee colorear.
- 7. Suelte el botón izquierdo del ratón.
	- ▶ SICAT Endo muestra el área marcada de color azul.
- 8. Repita los pasos en caso necesario para poner máscaras en otras áreas de la radiografía intraoral.
- 9. Para eliminar un área marcada de azul, haga clic en el botón **Utilizar goma**.
	- ▶ El puntero del ratón se transforma en una goma.
- 10. Haga clic en el área marcada en azul que desee eliminar con el botón izquierdo del ratón.
	- ▶ SICAT Endo elimina el área marcada de la radiografía intraoral.
- 11. Para eliminar todas las marcas realizadas, haga clic en el botón **Restablecer máscara**.
	- ▶ SICAT Endo elimina todas las áreas marcadas de azul de la radiografía intraoral.
- 12. En el área **Registrar la radiografía intraoral**, haga clic en el botón **Finalizar edición** para aplicar los cambios realizados.
- ▶ SICAT Endo muestra el área con la máscara en la vista **Proyección en 3D**.
- ▶ SICAT Endo excluye las áreas con máscara del registro automático.

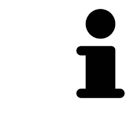

Para volver a ocultar el botón **Editar máscara**, en el área **Registrar la radiografía intraoral** haga clic en el botón **Ocultar opciones avanzadas**.

# *28 ASISTENTE DE ENDOLINE*

El asistente de EndoLine le proporciona funciones para el diagnóstico y la planificación del tratamiento.

Puede ejecutar de manera opcional las siguientes opciones antes de utilizar el asistente de EndoLine:

- *[Importar radiografías intraorales y asignar dientes \[](#page-127-0)*[▶](#page-127-0)*[Página 128 SIDEXIS 4\]](#page-127-0)*.
- *[Registrar la radiografía intraoral \[](#page-134-0)*[▶](#page-134-0)*[Página 135 SIDEXIS 4\]](#page-134-0)*
- *[Seleccionar el diente para la planificación del tratamiento \[](#page-150-0)*[▶](#page-150-0)*[Página 151 SIDEXIS 4\]](#page-150-0)*

En el asistente de EndoLine puede determinar con ayuda de una línea de corte el área que desee tratar. En esta área puede colocar [EndoLines](#page-226-6) en los canales de las raíces.

Los EndoLines son líneas de medición que puede utilizar para marcar el canal de la raíz a tratar y localizar las puntas de las raíces. Los EndoLines sirven de base para la planificación y colocación de canales de perforación.

Para visualizar los EndoLines, SICAT Endo usa diferentes vistas. Encontrará información sobre ello en *[Vistas en el asistente de EndoLine \[](#page-143-0)*[▶](#page-143-0)*[Página 144 - SIDEXIS 4\]](#page-143-0)*.

SICAT Endo asigna al diente seleccionado todos los objetos que cree durante la planificación. Estos objetos pueden ser EndoLines o canales de perforación. Puede administrar y editar estos objetos en el área de trabajo **Panorámica** y en el área de trabajo **Radiografía intraoral**, así como en el **Navegador de objetos**.

Para ver los objetos creados, en SICAT Endo tiene diferentes vistas y composiciones de vistas en áreas de trabajo. Encontrará información sobre ello en *[Áreas de trabajo \[](#page-68-0)*[▶](#page-68-0)*[Página 69 - SIDEXIS 4\]](#page-68-0)*.

El asistente de EndoLine comprende los siguientes pasos:

- *[Orientar previamente la región dental \[](#page-151-0)*[▶](#page-151-0)*[Página 152 SIDEXIS 4\]](#page-151-0)*
- *[Colocar EndoLines \[](#page-153-0)*[▶](#page-153-0)*[Página 154 SIDEXIS 4\]](#page-153-0)*
- *[Planificar canales de perforación \[](#page-162-0)*[▶](#page-162-0)*[Página 163 SIDEXIS 4\]](#page-162-0)*

## 28.1 VISTAS EN EL ASISTENTE DE ENDOLINE

<span id="page-143-0"></span>En cada paso del asistente de EndoLine hay disponibles diferentes vistas.

Encontrará información general sobre la adaptación de las vistas en *[Ajustar las vistas \[](#page-76-0)*[▶](#page-76-0)*[Página 77 - SI-](#page-76-0)[DEXIS 4\]](#page-76-0)* y *[Adaptar la vista 3D \[](#page-91-0)*[▶](#page-91-0)*[Página 92 - SIDEXIS 4\]](#page-91-0)*.

### PASO «ORIENTAR PREVIAMENTE LA REGIÓN DENTAL»

En el paso **Orientar previamente la región dental** están disponibles las siguientes vistas:

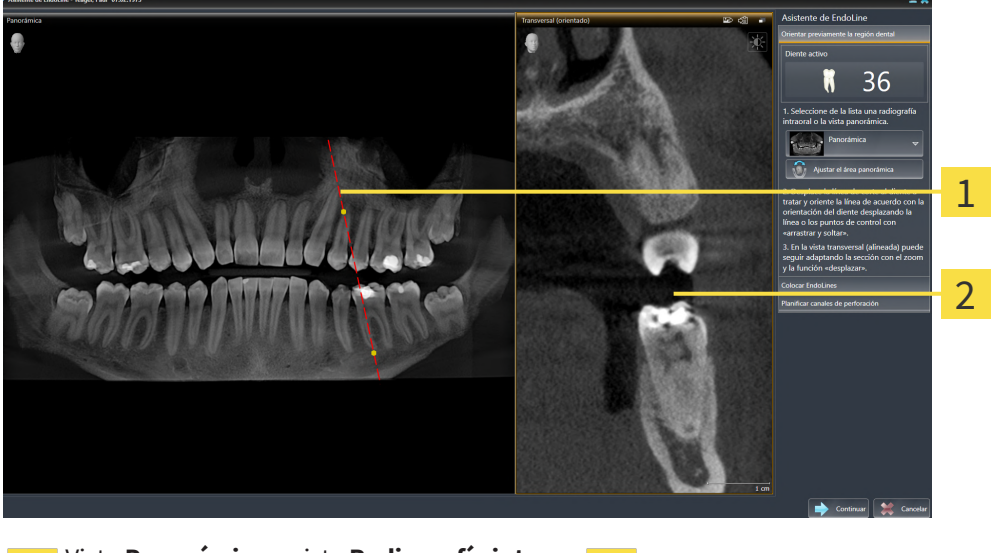

Vista **Panorámica** o vista **Radiografía intrao-**Vista **Panorámica** o vista **Radiografía intrao-**<br>**ral** Vista Transversal (orientado)  $\mathbf{1}$ 

En la vista **Panorámica** o la vista **Radiografía intraoral** puede orientar previamente la vista del canal de la raíz a tratar con ayuda de una línea de corte. La vista **Radiografía intraoral** solo está disponible si ha registrado al menos una radiografía intraoral para el diente activo. Encontrará información para seleccionar un diente activo en *[Seleccionar el diente para la planificación del tratamiento \[](#page-150-0)*[▶](#page-150-0)*[Página 151 - SI-](#page-150-0)[DEXIS 4\]](#page-150-0)*.

En la vista **Transversal (orientado)** se muestra el diente marcado en la vista **Panorámica** o en la vista **Radiografía intraoral** desde el lateral y alineado con la línea de corte establecida.
#### PASO «COLOCAR ENDOLINES»

En el paso **Colocar EndoLines** están disponibles las siguientes vistas:

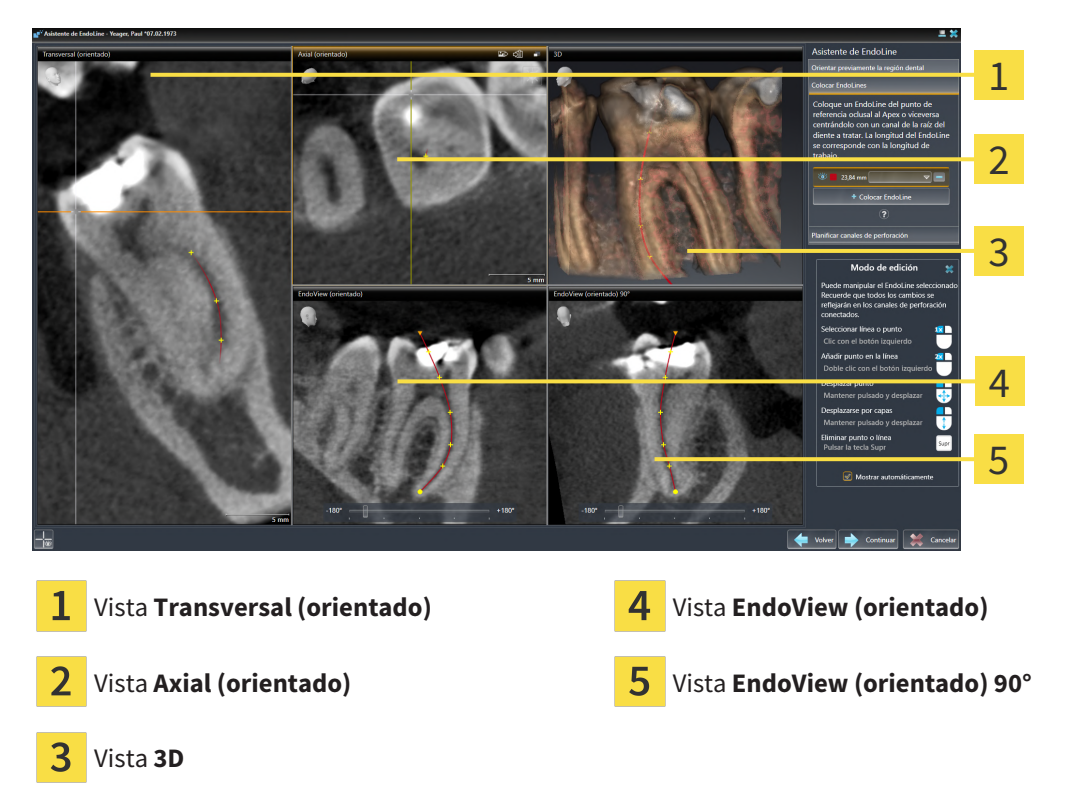

La vista **Transversal (orientado)** en el paso **Colocar EndoLines** se corresponde con la vista **Transversal (orientado)** del paso **Orientar previamente la región dental**. Muestra el diente marcado en el paso **Orientar previamente la región dental** en diagonal desde fuera hacia dentro y orientado a la línea de corte establecida.

La vista **Axial (orientado)** muestra desde arriba el diente orientado a la línea de corte establecida y marcado en el paso **Orientar previamente la región dental**.

La vista **3D** muestra el EndoLine en la radiografía 3D. Encontrará información sobre la adaptación de la vista **3D** en *[Adaptar la vista 3D \[](#page-91-0)*[▶](#page-91-0)*[Página 92 - SIDEXIS 4\]](#page-91-0)*.

La **EndoView (orientado)** es una vista alineada con el EndoLine que muestra el EndoLine seleccionado proyectado a un nivel 2D. El **EndoView (orientado) 90°** es el **EndoView (orientado)** girado en 90 grados. Las dos vistas solo se muestran una vez que haya colocado un EndoLine. Encontrará más información sobre EndoView en *[EndoView \[](#page-148-0)*[▶](#page-148-0)*[Página 149 - SIDEXIS 4\]](#page-148-0)*.

#### PASO «PLANIFICAR CANALES DE PERFORACIÓN»

En el paso **Planificar canales de perforación** están disponibles las siguientes vistas:

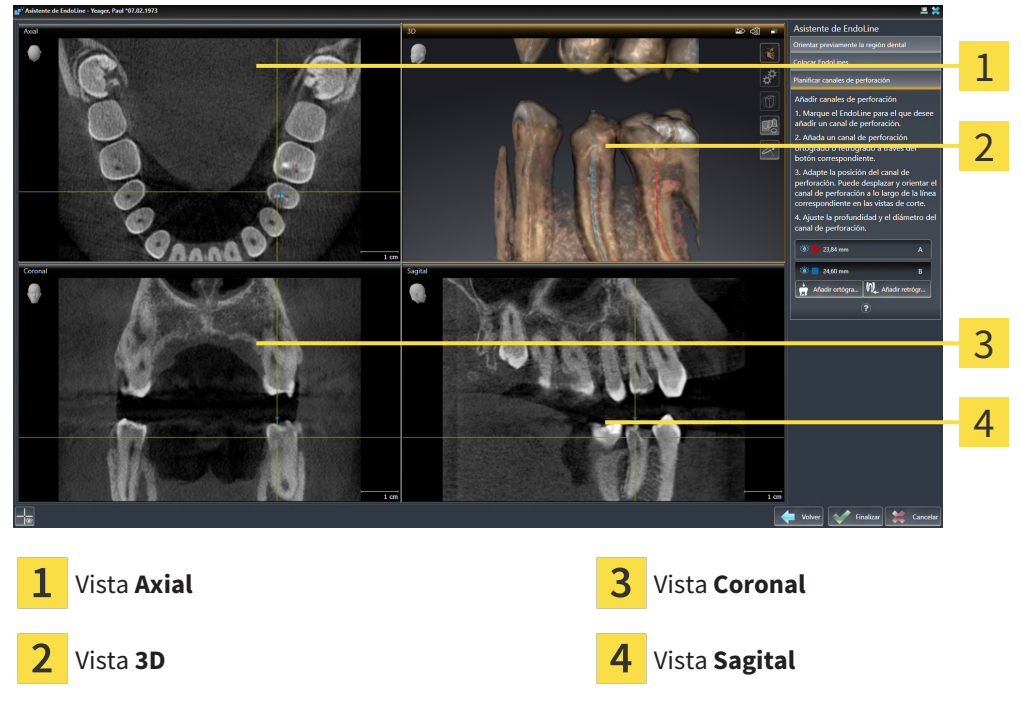

La vista **Axial** muestra el EndoLine desde arriba.

La vista **3D** muestra el EndoLine en la radiografía 3D. Encontrará información sobre la adaptación de la vista **3D** en *[Adaptar la vista 3D \[](#page-91-0)*[▶](#page-91-0)*[Página 92 - SIDEXIS 4\]](#page-91-0)*.

La vista **Coronal** muestra el EndoLine desde delante.

La vista **Sagital** muestra el EndoLine desde la derecha.

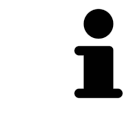

Si aún no ha planificado ningún canal de perforación, SICAT Endo mostrará al abrir el corte **Planificar canales de perforación** en el asistente de EndoLine la vista **Axial**, la vista **3D**, la vista **Coronal** y la vista **Sagital**.

### VISTAS EN LA PLANIFICACIÓN DE CANALES DE PERFORACIÓN ORTÓGRADOS

En la planificación de los canales de perforación ortógrados están disponibles las siguientes vistas:

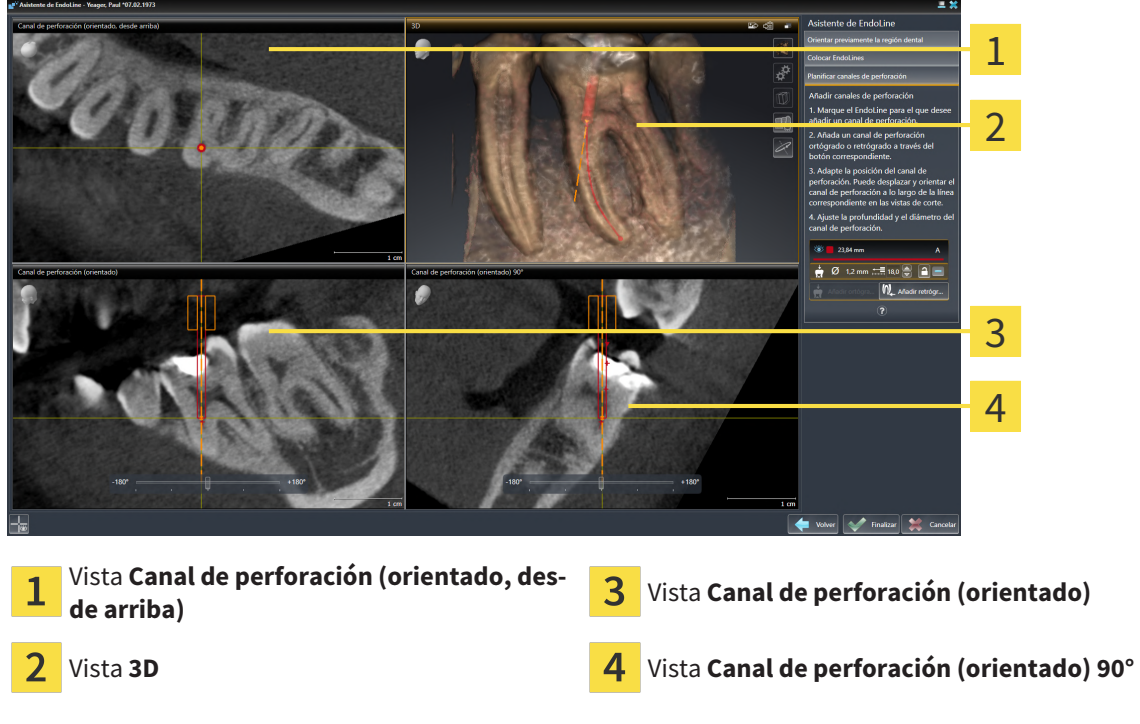

La vista **Canal de perforación (orientado, desde arriba)** muestra el canal de perforación orientado al EndoLine desde arriba.

La vista **3D** muestra el canal de perforación establecido en la radiografía 3D. Encontrará información sobre la adaptación de la vista **3D** en *[Adaptar la vista 3D \[](#page-91-0)*[▶](#page-91-0)*[Página 92 - SIDEXIS 4\]](#page-91-0)*.

La vista **Canal de perforación (orientado)** muestra el canal de perforación orientado al EndoLine desde delante.

La vista **Canal de perforación (orientado) 90°** muestra el canal de perforación orientado al EndoLine desde un lateral.

### VISTAS EN LA PLANIFICACIÓN DE CANALES DE PERFORACIÓN RETRÓGRADOS

En la planificación de los canales de perforación retrógrados están disponibles las siguientes vistas:

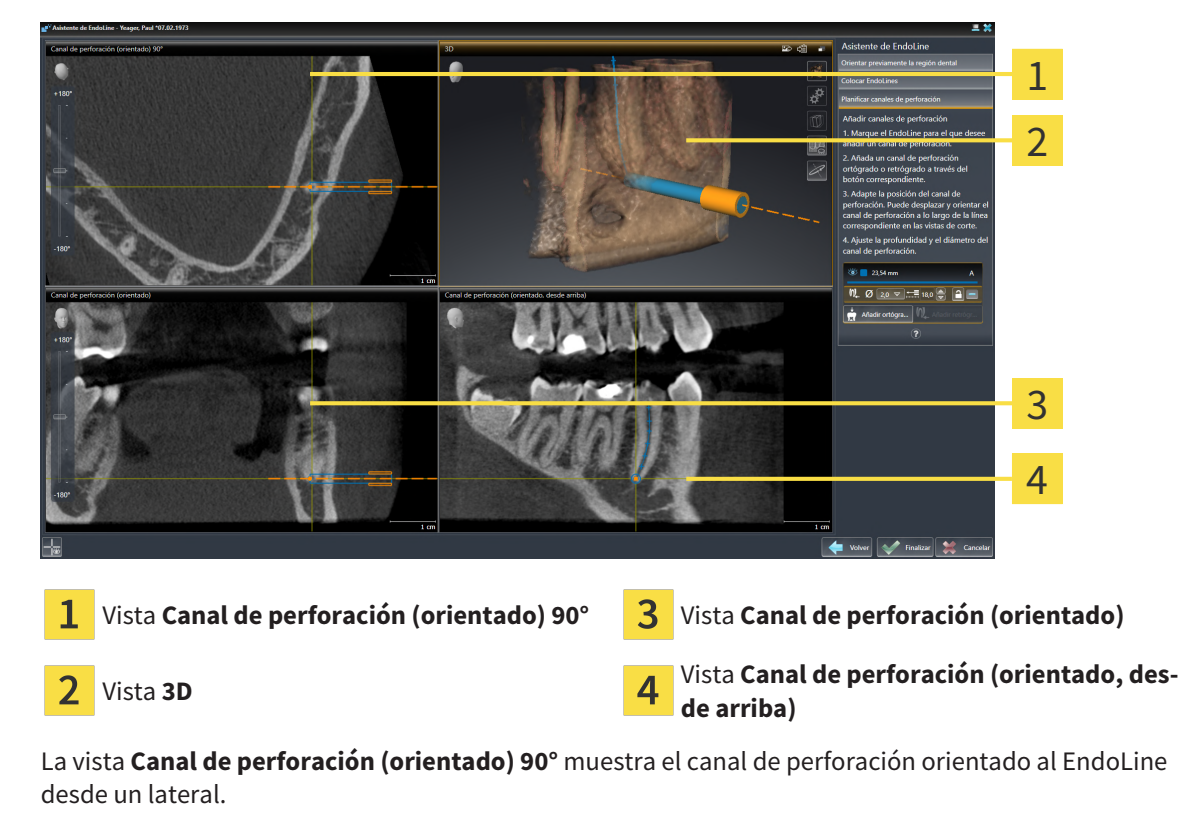

La vista **3D** muestra el canal de perforación establecido en la radiografía 3D. Encontrará información sobre la adaptación de la vista **3D** en *[Adaptar la vista 3D \[](#page-91-0)*[▶](#page-91-0)*[Página 92 - SIDEXIS 4\]](#page-91-0)*.

La vista **Canal de perforación (orientado)** muestra el canal de perforación orientado al EndoLine desde delante.

La vista **Canal de perforación (orientado, desde arriba)** muestra el canal de perforación orientado al EndoLine desde arriba.

### 28.1.1 ENDOVIEW

<span id="page-148-0"></span>El software del EndoView de SICAT Endo visualiza la anatomía de las estructuras dentales complejas de un paciente proyectando y mostrando un EndoLine torcido de una radiografía 3D en un nivel 2D. Esta técnica se llama [Curved Planar Reformation](#page-226-0) (CPR). Permite mostrar las estructuras torcidas desplegadas.

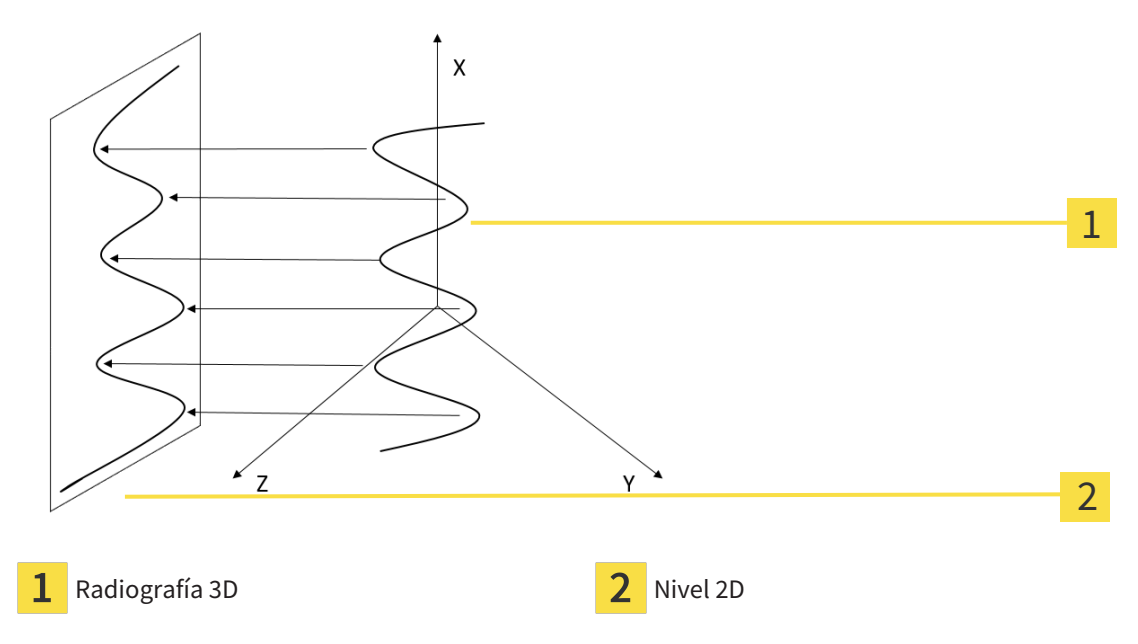

Mediante la representación de un EndoLine en el nivel 2D, puede comprender las estructuras dentales anatómicas al detalle y detectar más fácilmente las anomalías. Al mismo tiempo, el EndoView ayuda a mejorar la precisión de las decisiones de diagnóstico y facilita la creación de un plan de tratamiento individual para el paciente.

### 28.1.2 GIRAR ENDOVIEW

Encontrará información general sobre el EndoView en *[EndoView \[](#page-148-0)*[▶](#page-148-0)*[Página 149 - SIDEXIS 4\]](#page-148-0)*.

En las vistas **EndoView (orientado)** y **EndoView (orientado) 90°** puede utilizar una corredera para girar las secciones de las imágenes.

- ☑ El paso **Colocar EndoLines** ya está abierto. Encontrará información sobre ello en *[Colocar EndoLines](#page-153-0) [\[](#page-153-0)*[▶](#page-153-0)*[Página 154 - SIDEXIS 4\]](#page-153-0)*.
- ☑ Ha establecido al menos un EndoLine.
- ☑ Ha seleccionado un EndoLine.
- 1. Active la vista **EndoView (orientado)** o la vista **EndoView (orientado) 90°** haciendo clic en la vista deseada.

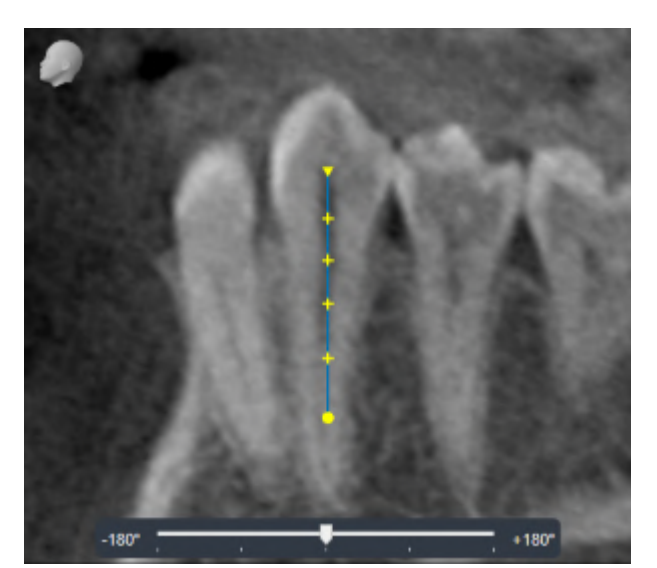

▶ SICAT Endo activa la vista.

- 2. Sitúe el puntero del ratón sobre la corredera.
- 3. Pulse y mantenga pulsado el botón izquierdo del ratón.
- 4. Desplace la corredera a la posición deseada.
- 5. Suelte el botón del ratón.
- ▶ SICAT Endo gira la sección de la imagen
- ▶ SICAT Endo adapta la vista **EndoView (orientado)** y la vista **EndoView (orientado) 90°**.

De manera alternativa, también puede girar la sección de la imagen haciendo clic en cualquier punto de **EndoView (orientado)** o de **EndoView (orientado) 90°** con el botón izquierdo del ratón y girar la sección de la imagen en la dirección deseada con el botón izquierdo del ratón pulsado.

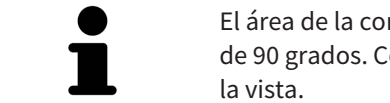

El área de la corredera va de -180 grados a +180 grados y está dividida en pasos de 90 grados. Con ayuda de la corredera, puede ajustar un ángulo para el giro de

## <span id="page-150-0"></span>28.2 SELECCIONAR EL DIENTE PARA LA PLANIFICACIÓN DEL TRATAMIENTO

Para poder planificar EndoLines y canales de perforación, deberá seleccionar el diente que desee tratar.

☑ Ha abierto el área de trabajo **Radiografía intraoral** o el área de trabajo **Panorámica**. Encontrará información sobre ello en *[Áreas de trabajo \[](#page-68-0)*[▶](#page-68-0)*[Página 69 - SIDEXIS 4\]](#page-68-0)*.

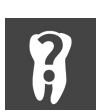

- 1. En la **Barra de objetos**, mueva el puntero del ratón por el área **Diente activo**.
	- ▶ Se abre la ventana **Número de diente**:

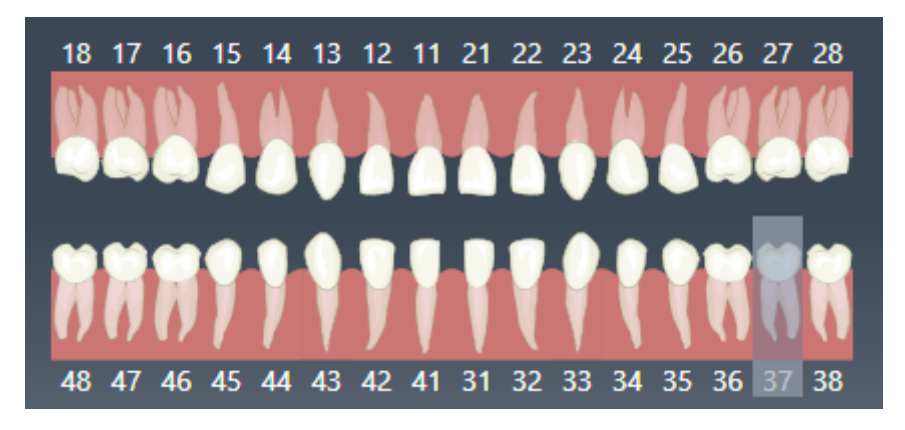

2. Mueva el puntero del ratón por encima del diente que desee tratar.

▶ SICAT Endo destaca el número de diente.

- 3. Para seleccionar el diente destacado, haga clic en el diente con el botón izquierdo del ratón.
	- ▶ SICAT Endo marca el diente en azul.
	- ▶ SICAT Endo Muestra el número de diente en la **Barra de objetos**, en el área **Diente activo**.
- 4. Para cerrar la ventana **Número de diente**, saque el puntero del ratón del área **Diente activo**.
- ▶ SICAT Endo cierra la ventana **Número de diente**.

# 28.3 ORIENTAR PREVIAMENTE LA REGIÓN DENTAL

<span id="page-151-0"></span>Encontrará información general sobre el asistente de EndoLine en *[Asistente de EndoLine \[](#page-142-0)*[▶](#page-142-0)*[Página 143 -](#page-142-0) [SIDEXIS 4\]](#page-142-0)*.

En el paso **Orientar previamente la región dental**, con ayuda de una línea de corte puede adaptar las vistas de tal manera que pueda ver bien el diente y las raíces que desee tratar.

- ☑ En el área de trabajo **Radiografía intraoral** o en el área de trabajo **Panorámica**, ha seleccionado el diente que deseaba tratar mediante el esquema **Número de diente** en la **Barra de objetos**. Encontrará información sobre ello en *[Seleccionar el diente para la planificación del tratamiento \[](#page-150-0)*[▶](#page-150-0)*[Página](#page-150-0) [151 - SIDEXIS 4\]](#page-150-0)*.
- ☑ El paso de flujo de trabajo **Diagnosticar** ya está abierto. Encontrará información sobre ello en *[Barra](#page-58-0) [de herramientas del flujo de trabajo \[](#page-58-0)*[▶](#page-58-0)*[Página 59 - SIDEXIS 4\]](#page-58-0)*.
- 1. Haga clic en el símbolo **Planificando el tratamiento de la raíz con ayuda de EndoLines y canales de perforación**.

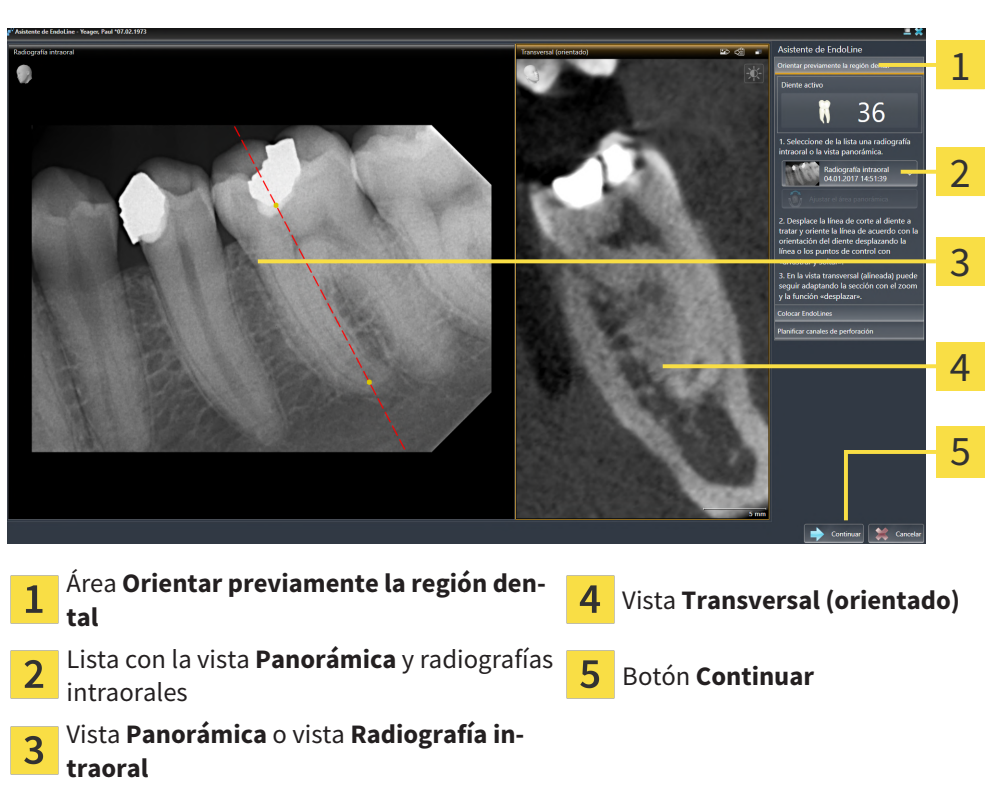

▶ El paso **Orientar previamente la región dental** se abre:

- 2. Seleccione de la lista una radiografía intraoral o la vista panorámica en el área **Orientar previamente la región dental**.
	- ▶ SICAT Endo Muestra una línea de corte con dos puntos de control amarillos en la vista de la **radiografía intraoral** o en la vista **panorámica**.

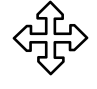

- 3. Para desplazar la línea de corte, posicione el puntero del ratón en la línea de corte.
	- ▶ El puntero del ratón se transforma.
- 4. Pulse y mantenga pulsado el botón izquierdo del ratón.
- 5. Desplace la línea de corte a la posición deseada.
- 6. Suelte el botón izquierdo del ratón.
- ▶ SICAT Endo mantiene la posición actual de la línea de corte.
- ▶ SICAT Endo adapta la vista **Transversal (orientado)** a la posición cambiada de la línea de corte.
- 7. Para girar la línea de corte, posicione el puntero del ratón en uno de los dos puntos de control amarillos.
	- ▶ El puntero del ratón se transforma.
- 8. Pulse y mantenga pulsado el botón izquierdo del ratón.
- 9. Gire la línea de corte en la dirección deseada.
- 10. Suelte el botón izquierdo del ratón.
	- ▶ SICAT Endo mantiene el giro actual de la línea de corte.
	- ▶ SICAT Endo adapta la vista **Transversal (orientado)** a la posición cambiada de la línea de corte.
- 11. Haga clic en **Continuar**.
- ▶ SICAT Endo lleva a cabo el ajuste de las vistas.
- ▶ El paso **Colocar EndoLines** se abre.

Continúe con *[Colocar EndoLines \[](#page-153-0)*[▶](#page-153-0)*[Página 154 - SIDEXIS 4\]](#page-153-0)*.

Para que pueda elegir para la orientación previa entre una radiografía intraoral y la vista **Panorámica**, debe haber registrado al menos una radiografía intraoral para el diente seleccionado.

Puede ajustar el área panorámica haciendo clic en el símbolo **Ajustar el área panorámica**. Encontrará información sobre ello en *[Ajustar el área panorámica](#page-106-0) [\[](#page-106-0)*[▶](#page-106-0)*[Página 107 - SIDEXIS 4\]](#page-106-0)*.

# 28.4 COLOCAR ENDOLINES

<span id="page-153-0"></span>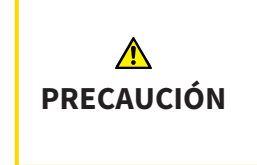

**El uso de la vista 3D para visualizar mediciones y objetos de planificación podría conllevar un diagnóstico y un tratamiento incorrectos.**

Utilice la vista 3D únicamente de orientación y como fuente de información adicional.

Encontrará información general sobre el asistente de EndoLine en *[Asistente de EndoLine \[](#page-142-0)*[▶](#page-142-0)*[Página 143 -](#page-142-0) [SIDEXIS 4\]](#page-142-0)*.

En el paso **Colocar EndoLines** puede marcar los canales de las raíces que desee tratar en las vistas orientadas con ayuda de los EndoLines.

SICAT Endo identifica el punto inicial y el punto final al añadir un EndoLine y marca el punto inicial con un triángulo y el punto final con un círculo.

El orden de los puntos depende del número de diente anteriormente seleccionado y la posición del diente en el maxilar del paciente. En el maxilar superior, el punto inicial se encuentra por debajo del punto final; en el maxilar inferior, el punto inicial se encuentra por encima del punto final.

☑ Ha finalizado el paso **Orientar previamente la región dental**. Encontrará información sobre ello en *[Orientar previamente la región dental \[](#page-151-0)*[▶](#page-151-0)*[Página 152 - SIDEXIS 4\]](#page-151-0)*.

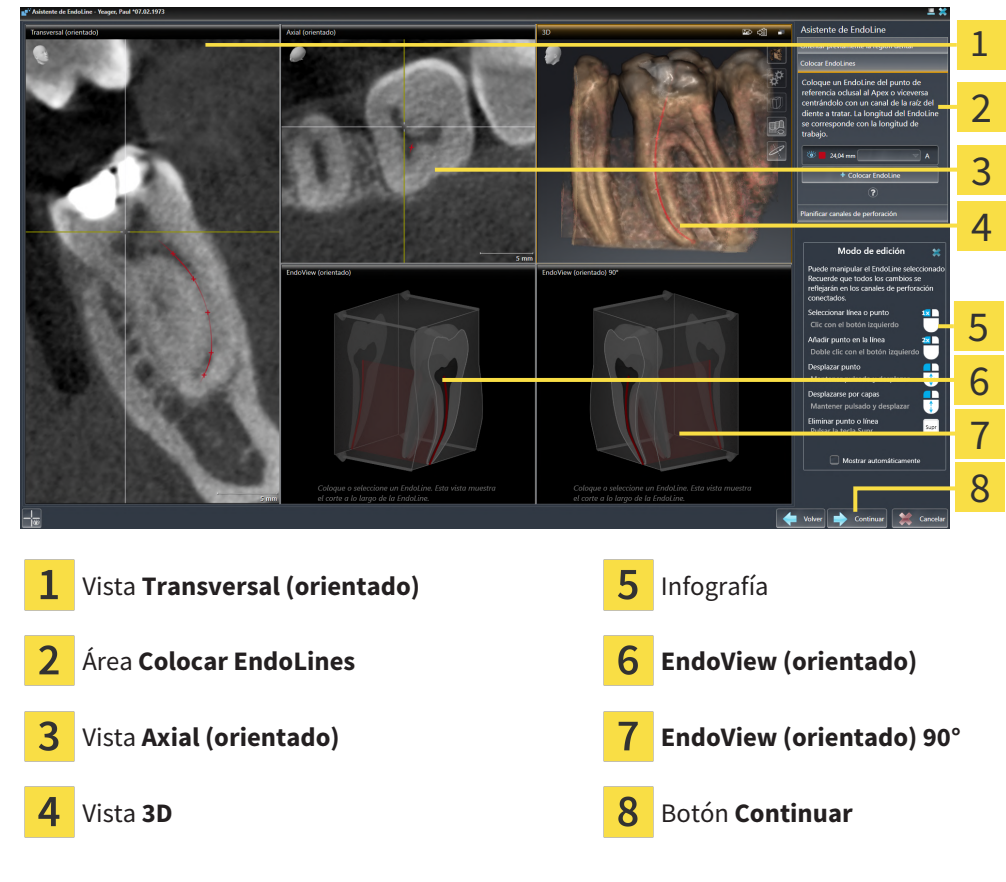

☑ El paso **Colocar EndoLines** ya está abierto.

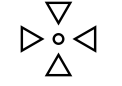

- 1. Haga clic en el botón **Colocar EndoLine** del área **Colocar EndoLines**.
	- ▶ SICAT Endo destaca la vista **Transversal (orientado)** y la vista **Axial (orientado)**.
	- ▶ El puntero del ratón se transforma.
- 2. Sitúe el puntero del ratón en la vista **Transversal (orientado)** o en la vista **Axial (orientado)**.
- 3. Haga clic en el Apex o en el punto inicial con el botón izquierdo del ratón.
	- ▶ SICAT Endo establece un punto de control.
- 4. Añada más puntos de control para marcar la trayectoria de la raíz haciendo clic en más puntos a lo largo de la trayectoria del canal de la raíz con el botón izquierdo del ratón.
- 5. Para finalizar el marcado del canal de la raíz, haga doble clic en el Apex o en el punto inicial.
	- ▶ SICAT Endo establece un punto de control.
	- ▶ SICAT Endo muestra todos los puntos de control así como una conexión entre los puntos en forma de EndoLine.
	- ▶ SICAT Endo orienta la vista **EndoView (orientado)** y la vista **EndoView (orientado) 90°** al Endo-Line.
- 6. En caso necesario, repita los pasos para marcar más canales de la raíz.
- 7. Compruebe los EndoLines colocados en la vista **EndoView (orientado)** o en la vista **EndoView (orientado) 90°**.
- 8. Haga clic en **Continuar**.
- ▶ El paso **Planificar canales de perforación** se abre.

Continúe con *[Planificar canales de perforación \[](#page-162-0)*[▶](#page-162-0)*[Página 163 - SIDEXIS 4\]](#page-162-0)*.

Puede editar el color y el texto para la descripción y la posición de un EndoLine. Encontrará información sobre ello en *[Ajustar color y texto \[](#page-155-0)*[▶](#page-155-0)*[Página 156 - SIDEXIS 4\]](#page-155-0)*.

Puede editar un EndoLine desplazando, añadiendo o borrando puntos de control. Encontrará información sobre ello en *[Añadir, desplazar y borrar puntos de control \[](#page-156-0)*[▶](#page-156-0)*[Página 157 - SIDEXIS 4\]](#page-156-0)*.

Puede utilizar un modo de rotación en la vista **3D**. Encontrará información sobre ello en *[Girar la vista 3D](#page-159-0) [\[](#page-159-0)*[▶](#page-159-0)*[Página 160 - SIDEXIS 4\]](#page-159-0)*.

Puede visualizar impresiones ópticas importadas y registradas en la vista **3D**. Encontrará información sobre ello en *[Visualizar impresiones ópticas \[](#page-160-0)*[▶](#page-160-0)*[Página 161 - SIDEXIS 4\]](#page-160-0)*.

En la vista **Transversal (orientado)** y en la vista **Axial (orientado)**, puede mostrar y ocultar los retículos con el botón **Mostrar retículos** y el botón **Ocultar retículos**.

Puede utilizar diferentes funciones para añadir un EndoLine con ayuda de los botones del ratón. Encontrará información sobre ello en *[Utilizar botón del ratón \[](#page-161-0)*[▶](#page-161-0)*[Página 162 - SIDEXIS 4\]](#page-161-0)*.

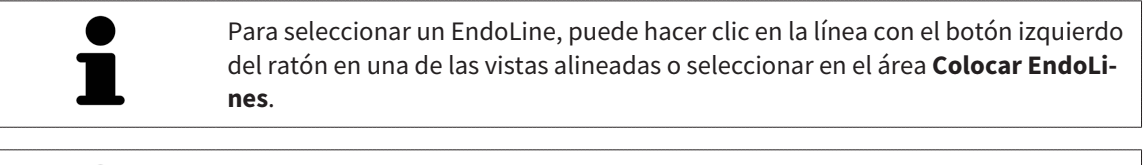

Para borrar un EndoLine, marque el EndoLine en el área **Colocar EndoLines** y haga clic en el botón **Borrar EndoLine** al final de la línea del EndoLine seleccionado.

Para adaptar la representación en el **EndoView (orientado)** o en el **EndoView (orientado) 90°**, puede utilizar la corredera en estas vistas. Con ayuda de la corredera, puede girar las vistas a la izquierda o a la derecha en el ángulo que desee.

# <span id="page-155-0"></span>28.5 AJUSTAR COLOR Y TEXTO

#### AJUSTAR COLOR

Para modificar el color de un EndoLine, haga lo siguiente:

- 1. En la línea del EndoLine, haga clic en el botón **Cambiar de color**.
	- ▶ SICAT Endo cambia el color del EndoLine.
- 2. Si el color no es el deseado, vuelva a hacer clic en el botón **Cambiar de color** hasta que SICAT Endo muestre el color deseado.
- ▶ SICAT Endo muestra el nuevo color del EndoLine.

#### AJUSTAR TEXTO PARA LA DESCRIPCIÓN O LA INDICACIÓN DE LA POSICIÓN

Para modificar el texto para la descripción o para la indicación de la posición del EndoLine, proceda de la siguiente manera:

- 1. Para introducir una descripción para el EndoLine, haga clic en el campo **Descripción/posición** en la línea del EndoLine.
	- ▶ El puntero del ratón parpadea en la posición de entrada.
- 2. Indique la descripción deseada para el EndoLine.
	- ▶ SICAT Endo muestra la descripción .
- 
- 3. Para seleccionar un texto para la indicación de la posición del EndoLine, haga clic en el símbolo de la flecha en el campo **Descripción/posición** en la línea del EndoLine.
	- ▶ SICAT Endo muestra una lista con indicaciones de posiciones.
- 4. Haga clic en la indicación de la posición deseada en la lista.
	- ▶ SICAT Endo muestra la indicación de la posición en el campo **Descripción/posición**.
- 5. Para aceptar los cambios y cerrar el campo **Descripción/posición**, haga clic con el botón izquierdo del ratón en un punto fuera del campo **Descripción/posición**.
- ▶ SICAT Endo muestra la nueva descripción o indicación de la posición.

# 28.6 AÑADIR, DESPLAZAR Y BORRAR PUNTOS DE CONTROL

#### <span id="page-156-0"></span>AÑADIR PUNTOS DE CONTROL A UN ENDOLINE

Para añadir un punto de control a un EndoLine, proceda de la siguiente manera:

1. Posicione el puntero del ratón en el punto del EndoLine en el que desee añadir un punto de control.

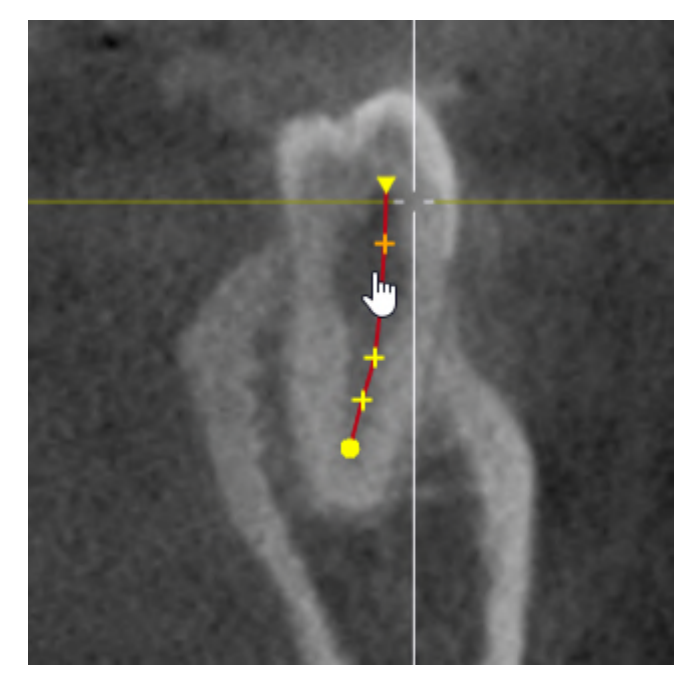

- ▶ El puntero del ratón se transforma.
- 2. Haga doble clic en el punto.
- ▶ SICAT Endo añade un punto de control en forma de cruz.

#### DESPLAZAR PUNTOS DE CONTROL DE UN ENDOLINE

Para desplazar puntos de control de un EndoLine, haga lo siguiente:

1. Sitúe el puntero del ratón en el punto de control del EndoLine que desee desplazar.

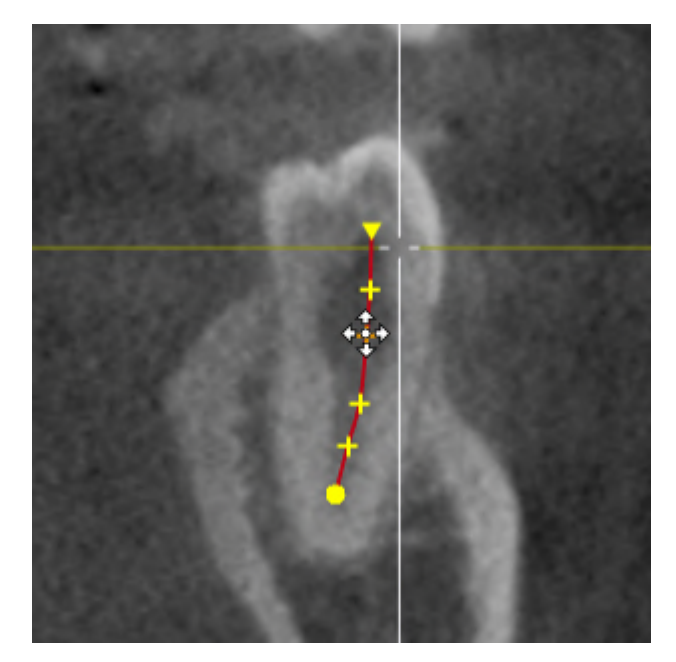

- ▶ El puntero del ratón se transforma.
- 2. Pulse y mantenga pulsado el botón izquierdo del ratón.
- 3. Desplace el ratón.
	- ▶ El punto de control sigue el movimiento del ratón.
	- ▶ SICAT Endo adapta el EndoLine de acuerdo a la nueva posición del punto de control.
- 4. Suelte el botón izquierdo del ratón.
- ▶ SICAT Endo mantiene la posición actual del punto de control.
- ▶ SICAT Endo muestra la nueva trayectoria del EndoLine.

#### BORRAR PUNTOS DE CONTROL DE UN ENDOLINE

Para borrar un punto de control de un EndoLine, proceda de la siguiente manera:

1. Sitúe el puntero del ratón en el punto de control del EndoLine que desee borrar.

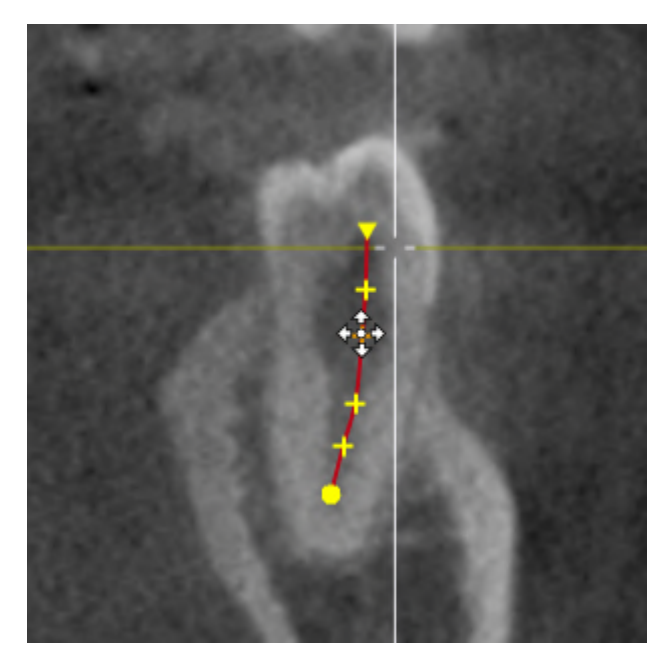

- ▶ El puntero del ratón se transforma.
- 2. Haga clic en el punto de control con el botón izquierdo del ratón.
	- ▶ SICAT Endo marca el punto de control.
- 3. Pulse la tecla **Supr**.
- ▶ SICAT Endo borra el punto de control.
- ▶ SICAT Endo ajusta en correspondencia el punto de control.

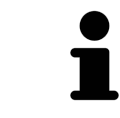

Recuerde que el EndoLine se borrará por completo tan pronto como borre el penúltimo punto de control.

### 28.7 GIRAR LA VISTA 3D

<span id="page-159-0"></span>Con la función **Girar la vista 3D** puede conectar y desconectar un modo de rotación para la radiografía 3D en el asistente de EndoLine. Si está conectado el modo de rotación, SICAT Endo gira la radiografía 3D en el sentido de las agujas del reloj.

Para utilizar el modo de rotación, haga lo siguiente:

☑ Ya se ha activado la vista **3D**. Encontrará información sobre ello en *[Vistas \[](#page-75-0)*[▶](#page-75-0)*[Página 76 - SIDEXIS 4\]](#page-75-0)*.

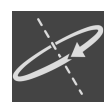

1. Haga clic en el botón **Girar la vista 3D**.

- ▶ SICAT Endo gira la radiografía 3D en torno al eje vertical de la sección seleccionada.
- 2. Para finalizar el modo de rotación, vuelva a hacer clic en el botón **Girar la vista 3D**.
- ▶ SICAT Endo finaliza el giro de la radiografía 3D.

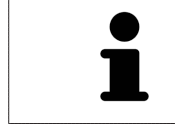

Para finalizar el modo de rotación, también puede hacer clic en el punto que desee dentro de la vista **3D**.

## 28.8 VISUALIZAR IMPRESIONES ÓPTICAS

<span id="page-160-0"></span>Encontrará información general sobre las impresiones ópticas en *[Impresiones ópticas \[](#page-109-0)*[▶](#page-109-0)*[Página 110 - SI-](#page-109-0)[DEXIS 4\]](#page-109-0)*.

Si ya ha importado y registrado impresiones ópticas, puede mostrar y ocultar las impresiones ópticas en el asistente de EndoLine en las vistas.

Para mostrar u ocultar las impresiones ópticas, proceda de la siguiente manera:

- ☑ Ya se ha activado la vista deseada. Encontrará información sobre ello en *[Vistas \[](#page-75-0)*[▶](#page-75-0)*[Página 76 SIDE-](#page-75-0)[XIS 4\]](#page-75-0)*.
- ☑ Ya ha importado y registrado al menos una impresión óptica. Encontrará información sobre ello en *[Impresiones ópticas \[](#page-109-0)*[▶](#page-109-0)*[Página 110 - SIDEXIS 4\]](#page-109-0)*.

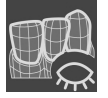

- 1. Para mostrar las impresiones ópticas, haga clic en el botón **Mostrar objeto**.
	- ▶ SICAT Endo muestra las impresiones ópticas.
	- ▶ SICAT Endo actualiza la representación de la radiografía 3D.

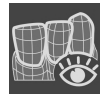

- 2. Para ocultar las impresiones ópticas, haga clic en el botón **Ocultar objeto**.
- ▶ SICAT Endo oculta las impresiones ópticas.
- ▶ SICAT Endo actualiza la representación de la radiografía 3D.

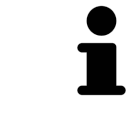

Si aún no ha importado y registrado ninguna impresión óptica, SICAT Endo no muestra el botón **Mostrar objeto** en la vista **3D**.

## 28.9 UTILIZAR BOTÓN DEL RATÓN

<span id="page-161-0"></span>SICAT Endo muestra una vista general que explica cómo deben utilizarse los botones del ratón a la hora de establecer un EndoLine:

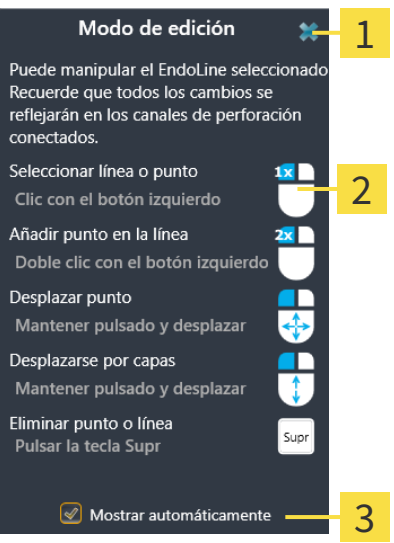

Botón **Cerrar**

 $\overline{2}$ Gráfico

#### 2 Casilla de comprobación **Mostrar automáticamente**

La acción enlazada a un botón del ratón depende del modo de edición.

SICAT Endo diferencia entre los siguientes modos de edición:

- Modo de creación
- Modo de edición

Dependiendo del modo de edición, tendrá disponibles diferentes acciones. Las acciones disponibles se muestran en la vista general y se visualizan a través de un gráfico.

Puede mostrar la vista general a través del botón **Visualizar ayuda**.

Puede desplazar la vista general a otra posición mediante «arrastrar y soltar».

Para cerrar la vista general, haga clic en el botón **Cerrar**.

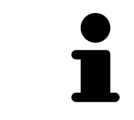

Si activa la casilla de comprobación **Mostrar automáticamente**, la vista general se mostrará automáticamente al colocar o editar un EndoLine.

### 28.10 PLANIFICAR CANALES DE PERFORACIÓN

<span id="page-162-0"></span>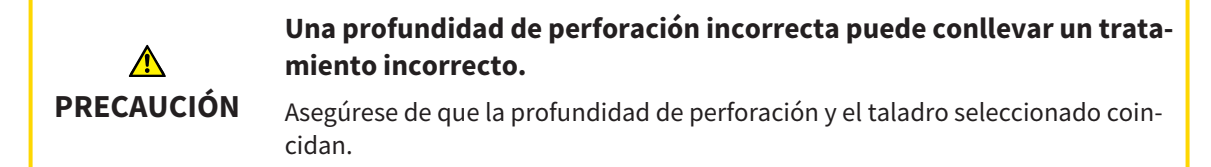

Encontrará información general sobre el asistente de EndoLine en *[Asistente de EndoLine \[](#page-142-0)*[▶](#page-142-0)*[Página 143](#page-142-0) [- SIDEXIS 4\]](#page-142-0)*.

En el paso **Planificar canales de perforación** puede añadir o editar [canales de perforación](#page-226-1) ortógrados y retrógrados a los EndoLines. Puede añadir un canal de perforación ortógrado y un canal de perforación retrógrado por cada EndoLine. Un canal de perforación tiene siempre el mismo color que el EndoLine que pertenece al canal de perforación

#### ABRIR EL PASO «PLANIFICAR CANALES DE PERFORACIÓN»

- ☑ Ha finalizado el paso **Colocar EndoLines**. Encontrará información sobre ello en *[Colocar EndoLines](#page-153-0) [\[](#page-153-0)*[▶](#page-153-0)*[Página 154 - SIDEXIS 4\]](#page-153-0)*.
- ☑ El paso **Colocar EndoLines** está abierto.
	- En el paso **Colocar EndoLines**, haga clic en el botón **Continuar**.

#### ▶ El paso **Planificar canales de perforación** se abre:

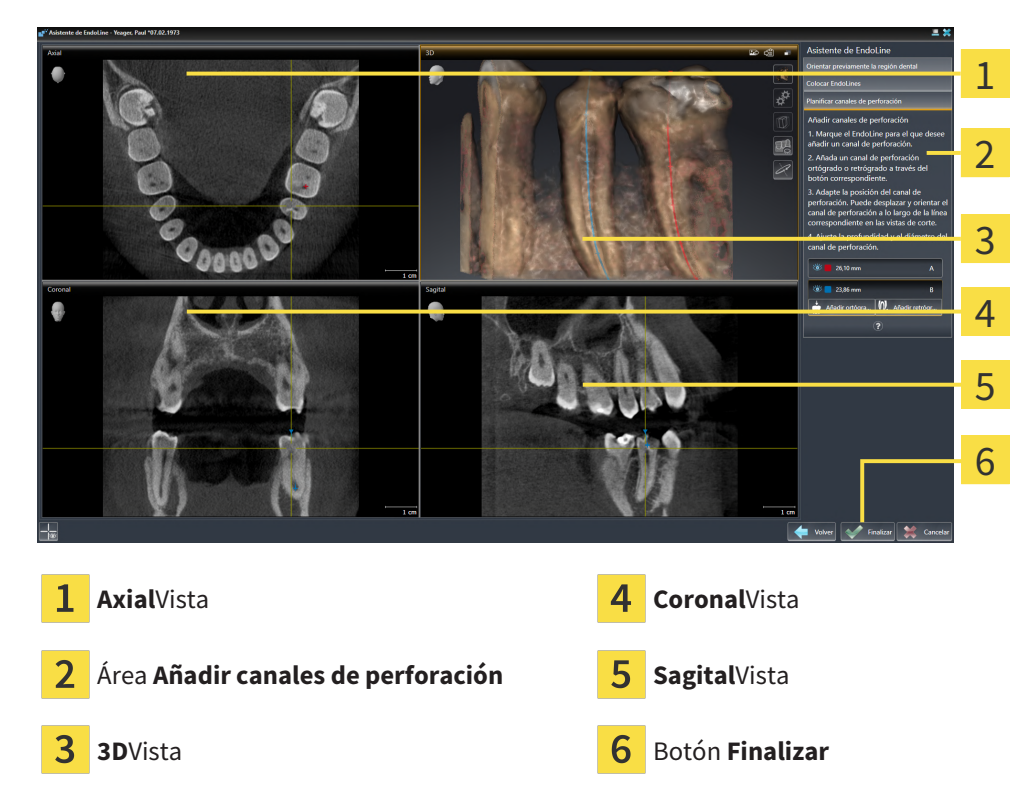

#### PLANIFICAR CANALES DE PERFORACIÓN ORTÓGRADOS

- 1. En el área **Añadir canales de perforación**, seleccione el EndoLine al que desee añadir un canal de perforación ortógrado.
	- ▶ SICAT Endo marca el EndoLine

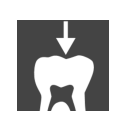

- 2. Haga clic en el botón **Añadir ortógrado**.
	- ▶ SICAT Endo añade un canal de perforación ortógrado al EndoLine marcado.
	- ▶ SICAT Endo adapta las vistas de la siguiente manera:

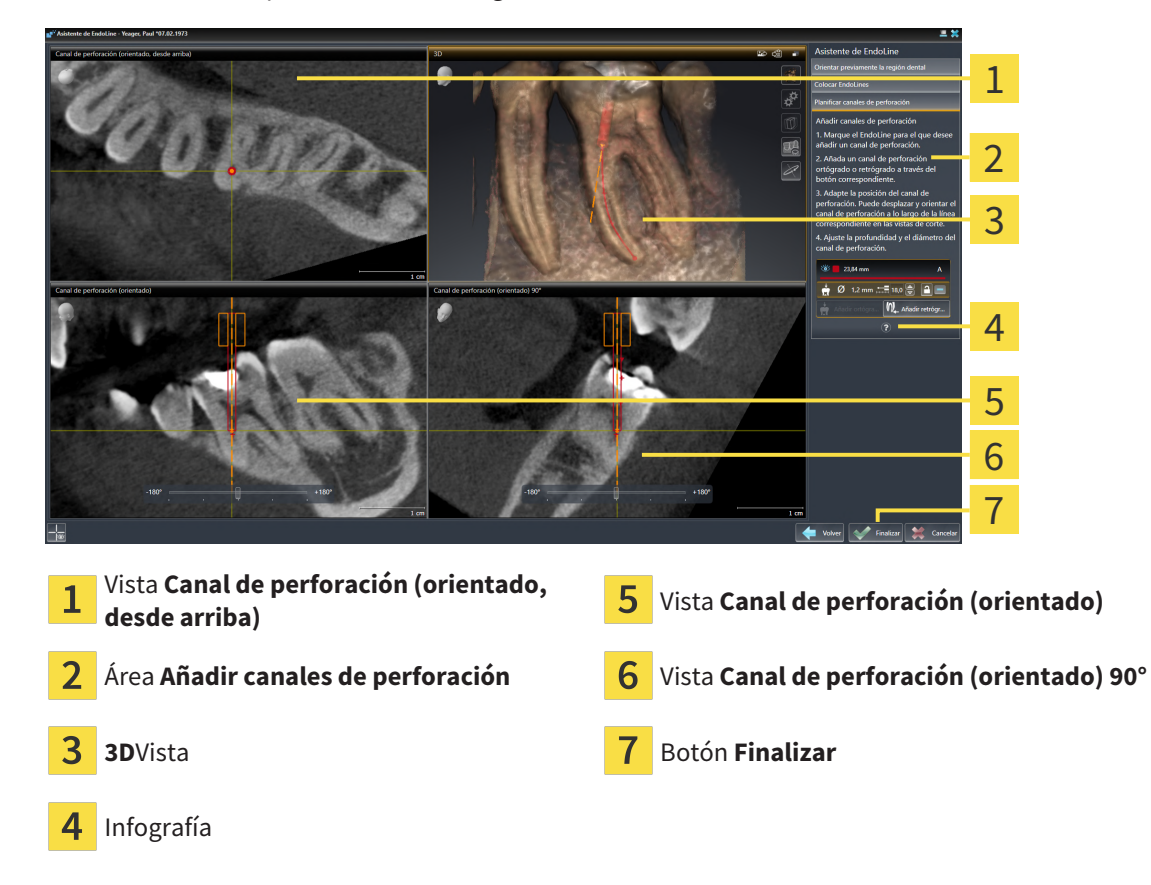

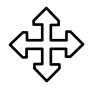

3. Para adaptar la posición del canal de perforación a lo largo del EndoLine, sitúe el puntero del ratón en la vista **Canal de perforación (orientado)** o en la vista **Canal de perforación (orientado) 90°** sobre el canal de perforación.

- ▶ El puntero del ratón se transforma.
- 4. Pulse y mantenga pulsado el botón izquierdo del ratón.
- 5. Desplace el canal de perforación a la posición deseada.
- 6. Suelte el botón izquierdo del ratón.
	- ▶ SICAT Endo mantiene la posición actual del canal de perforación.
	- ▶ SICAT Endo adapta las demás vistas a la posición cambiada del canal de perforación.

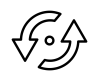

- 7. Para adaptar el giro del canal de perforación, posicione el puntero del ratón en la vista **Canal de perforación (orientado)** o en la vista **Canal de perforación (orientado) 90°** fuera del canal de perforación en el EndoLine.
	- ▶ El puntero del ratón se transforma.
- 8. Pulse y mantenga pulsado el botón izquierdo del ratón.
- 9. Gire el EndoLine con el canal de perforación en la dirección deseada.
- 10. Suelte el botón izquierdo del ratón.
	- ▶ SICAT Endo mantiene el giro actual del EndoLine y del canal de perforación.
	- ▶ SICAT Endo adapta las demás vistas a la posición cambiada del canal de perforación.

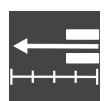

- 11. En caso necesario, puede adaptar la posición del casquillo de perforación haciendo clic en las teclas de flechas detrás del campo **Profundidad [mm]**.
	- ▶ SICAT Endo muestra la nueva profundidad del casquillo de perforación.
- 12. Para finalizar la planificación de los canales de perforación, haga clic en el botón **Finalizar**.
- ▶ Se cierra el asistente de EndoLine.
- ▶ Se abre el área de trabajo **Radiografía intraoral**.
- ▶ SICAT Endo muestra los canales de perforación planificados.

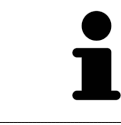

En las vistas **Canal de perforación (orientado, desde arriba)**, **Canal de perforación (orientado)** y **Canal de perforación (orientado) 90°**, puede mostrar y ocultar los retículos con el botón **Mostrar retículos** y el botón **Ocultar retículos**.

#### PLANIFICAR CANALES DE PERFORACIÓN RETRÓGRADOS

- 1. En el área **Añadir canales de perforación**, seleccione el EndoLine al que desee añadir un canal de perforación retrógrado.
	- ▶ SICAT Endo marca el EndoLine

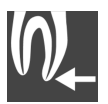

- 2. Haga clic en el botón **Añadir retrógrado**.
	- ▶ SICAT Endo añade un canal de perforación retrógrado al EndoLine marcado.

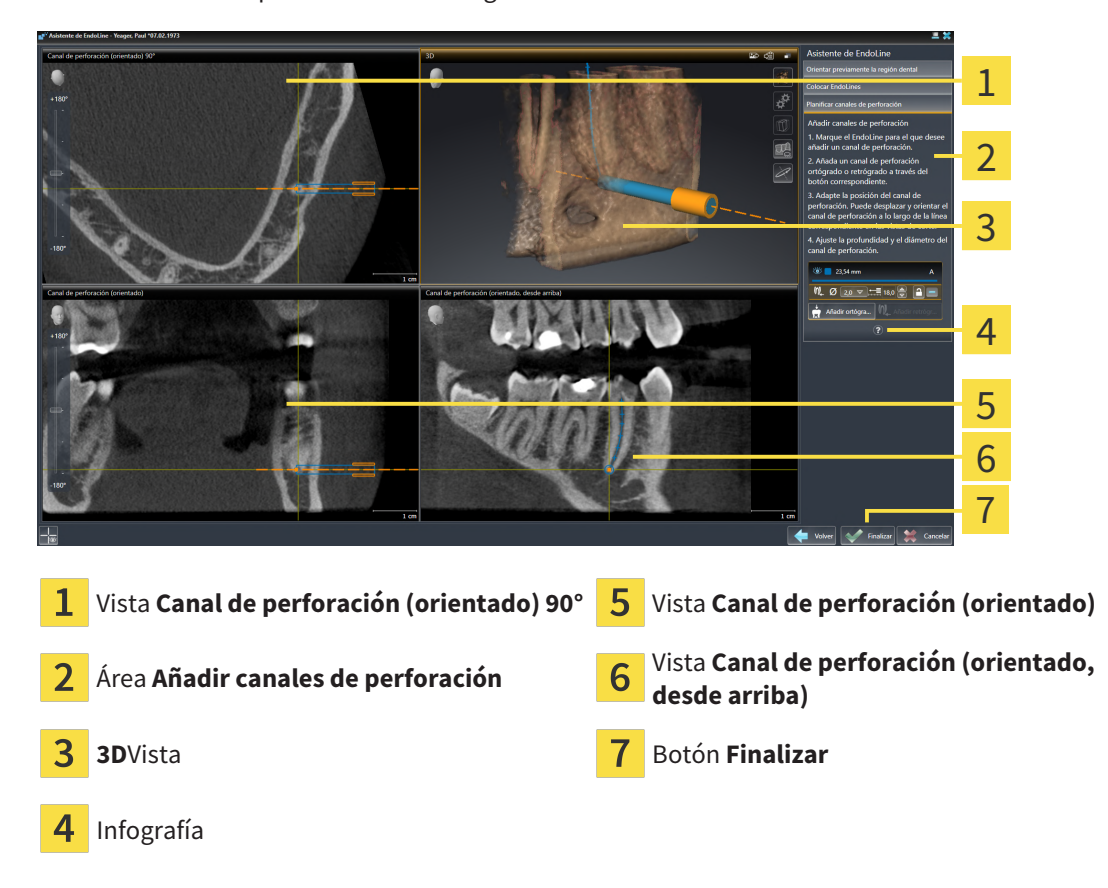

▶ SICAT Endo adapta las vistas de la siguiente manera:

- 3. Para adaptar la posición del canal de perforación a lo largo del EndoLine, sitúe el puntero del ratón en la vista **Canal de perforación (orientado)** o en la vista **Canal de perforación (orientado) 90°** sobre el canal de perforación.
	- ▶ El puntero del ratón se transforma.
- 4. Pulse y mantenga pulsado el botón izquierdo del ratón.
- 5. Desplace el canal de perforación a la posición deseada.
- 6. Suelte el botón izquierdo del ratón.
	- ▶ SICAT Endo mantiene la posición actual del canal de perforación.
	- ▶ SICAT Endo adapta las demás vistas a la posición cambiada del canal de perforación.

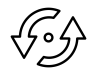

- 7. Para adaptar el giro del canal de perforación, posicione el puntero del ratón en la vista **Canal de perforación (orientado)** o en la vista **Canal de perforación (orientado) 90°** fuera del canal de perforación en el EndoLine.
	- ▶ El puntero del ratón se transforma.
- 8. Pulse y mantenga pulsado el botón izquierdo del ratón.
- 9. Gire el EndoLine con el canal de perforación en la dirección deseada.
- 10. Suelte el botón izquierdo del ratón.
	- ▶ SICAT Endo mantiene el giro actual del EndoLine y del canal de perforación.
	- ▶ SICAT Endo adapta las demás vistas a la posición cambiada del canal de perforación.

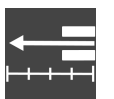

- 11. En caso necesario, puede adaptar la posición del casquillo de perforación haciendo clic en las teclas de flechas detrás del campo **Profundidad [mm]**.
	- ▶ SICAT Endo muestra la nueva profundidad del casquillo de perforación.

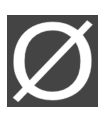

- 12. En caso necesario, puede adaptar el diámetro del canal de perforación retrógrado haciendo clic en el símbolo de la flecha detrás del campo **Diámetro [mm]**.
	- ▶ SICAT Endo muestra una lista de diámetros disponibles.
- 13. Haga clic en el diámetro deseado.
	- ▶ SICAT Endo muestra el nuevo diámetro del canal de perforación.
- 14. Para finalizar la planificación de los canales de perforación, haga clic en el botón **Finalizar**.
- ▶ Se cierra el asistente de EndoLine.
- ▶ Se abre el área de trabajo **Radiografía intraoral**.
- ▶ SICAT Endo muestra los canales de perforación planificados.

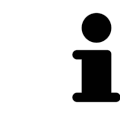

En las vistas **Canal de perforación (orientado, desde arriba)**, **Canal de perforación (orientado)** y **Canal de perforación (orientado) 90°**, puede mostrar y ocultar los retículos con el botón **Mostrar retículos** y el botón **Ocultar retículos**.

#### BLOQUEAR CANALES DE PERFORACIÓN

Utilice esta función para proteger los canales de perforación de los cambios.

Para bloquear un canal de perforación, haga lo siguiente:

☑ El canal de perforación ya está marcado.

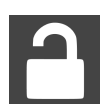

- Haga clic en el símbolo **Bloquear objeto**.
- ▶ SICAT Endo bloquea el canal de perforación para su edición.
- ▶ SICAT Endo bloquea el EndoLine correspondiente.

#### DESBLOQUEAR CANALES DE PERFORACIÓN

Para desbloquear un canal de perforación, haga lo siguiente:

- ☑ El canal de perforación está bloqueado.
- ☑ El canal de perforación ya está activado.

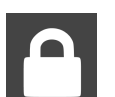

- Haga clic en el símbolo **Desbloquear objeto**.
- ▶ SICAT Endo desbloquea el canal de perforación.
- ▶ SICAT Endo desbloquea el EndoLine correspondiente.

### ELIMINAR CANALES DE PERFORACIÓN

Para eliminar un canal de perforación, haga lo siguiente:

- 1. Haga clic en el área **Añadir canales de perforación** en el objeto planificado Endo que contenga el canal de perforación que desee borrar.
	- ▶ SICAT Endo marca el objeto planificado Endo.
- 2. Haga clic en el objeto planificado Endo en el canal de perforación que desee borrar.
	- ▶ SICAT Endo marca el canal de perforación.
- 3. Al final de la línea, haga clic en el botón **Eliminar canal de perforación**.
- ▶ SICAT Endo elimina el canal de perforación.

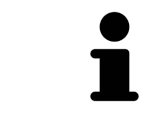

Si ha bloqueado un canal de perforación para su edición, tampoco podrá editar el EndoLine correspondiente. Para poder editar el EndoLine, deberá desbloquear el canal de perforación correspondiente.

*29 MEDICIONES DE DISTANCIAS Y ÁNGULOS*

Existen dos tipos de mediciones diferentes en SICAT Endo:

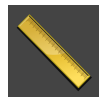

■ Mediciones de distancias

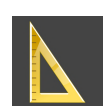

■ Mediciones de ángulos

Las herramientas para añadir mediciones se encuentran en el paso **Diagnosticar** de la **Barra de herramientas del flujo de trabajo**. Puede añadir mediciones en todas las vistas de corte 2D. Cada vez que añade una medición, SICAT Endo la añade también al grupo **Mediciones** en el **Navegador de objetos**.

Para las mediciones están disponibles las siguientes acciones:

- *[Añadir mediciones de distancias \[](#page-169-0)*[▶](#page-169-0)*[Página 170 SIDEXIS 4\]](#page-169-0)*
- *[Añadir mediciones de ángulos \[](#page-170-0)*[▶](#page-170-0)*[Página 171 SIDEXIS 4\]](#page-170-0)*
- *[Desplazar mediciones, puntos de medición individuales y lecturas \[](#page-172-0)*[▶](#page-172-0)*[Página 173 SIDEXIS 4\]](#page-172-0)*
- Activar, ocultar y mostrar impresiones ópticas: encontrará información sobre ello en *[Gestionar obje](#page-61-0)[tos con el navegador de objetos \[](#page-61-0)*[▶](#page-61-0)*[Página 62 - SIDEXIS 4\]](#page-61-0)*.
- Enfocar mediciones, eliminar mediciones y deshacer y rehacer acciones de medición: encontrará más información al respecto en *[Gestionar objetos con la barra de herramientas del objeto \[](#page-63-0)*[▶](#page-63-0)*[Página](#page-63-0) [64 - SIDEXIS 4\]](#page-63-0)*.

### 29.1 AÑADIR MEDICIONES DE DISTANCIAS

<span id="page-169-0"></span>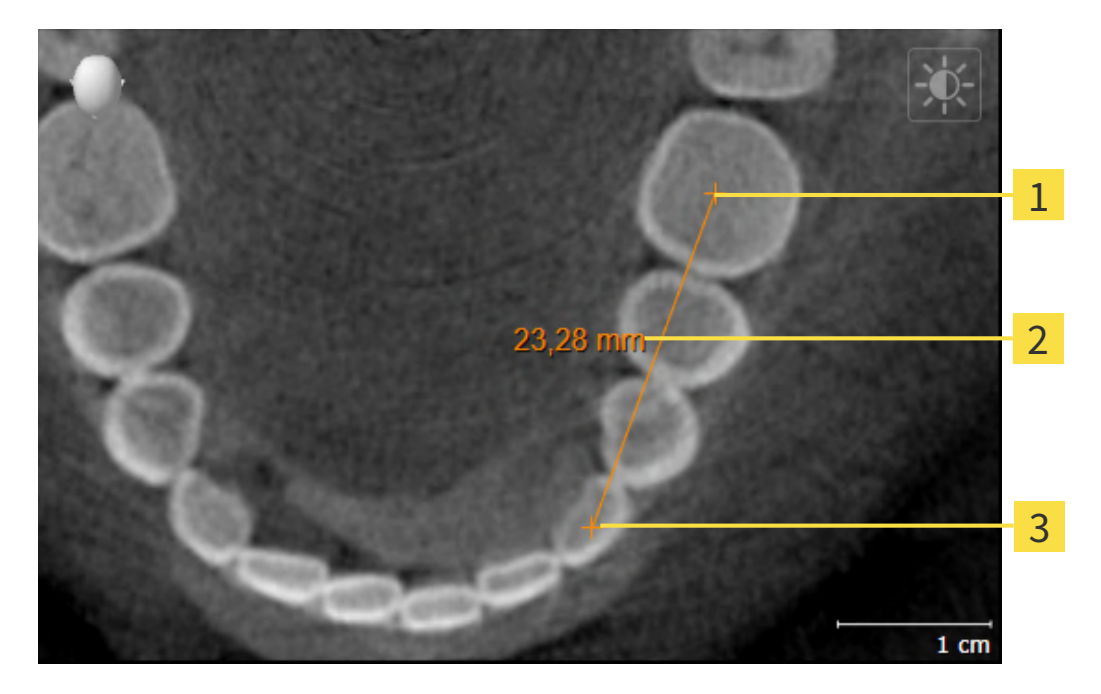

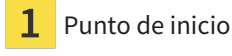

Lectura

Punto final 3

Para añadir una medición de distancia, haga lo siguiente:

☑ El paso de flujo de trabajo **Diagnosticar** ya está abierto.

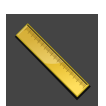

- 1. En el paso de flujo de trabajo **Diagnosticar**, haga clic en el símbolo **Añadir medición de distancias (D)**.
	- ▶ SICAT Endo añade una nueva medición de distancia al **Navegador de objetos**.
- 2. Sitúe el puntero del ratón sobre la vista de corte 2D que desee.
	- ▶ El puntero del ratón se visualiza como una cruz.
- 3. Haga clic en el punto de inicio de la medición de distancias.
	- ▶ SICAT Endo indica el punto de inicio mediante una cruz pequeña.
	- ▶ SICAT Endo muestra una línea de distancia entre el punto de inicio y el puntero del ratón.
	- ▶ SICAT Endo muestra la distancia actual entre el punto de inicio y el puntero del ratón en el centro de la línea de distancia y en el **Navegador de objetos**.
- 4. Desplace el puntero del ratón hasta el punto final de la medición de distancias y haga clic con el botón izquierdo del ratón.
- ▶ SICAT Endo indica el punto final mediante una cruz pequeña.

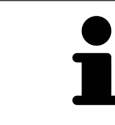

Puede cancelar la adición de mediciones en cualquier momento pulsando **ESC**.

# 29.2 AÑADIR MEDICIONES DE ÁNGULOS

<span id="page-170-0"></span>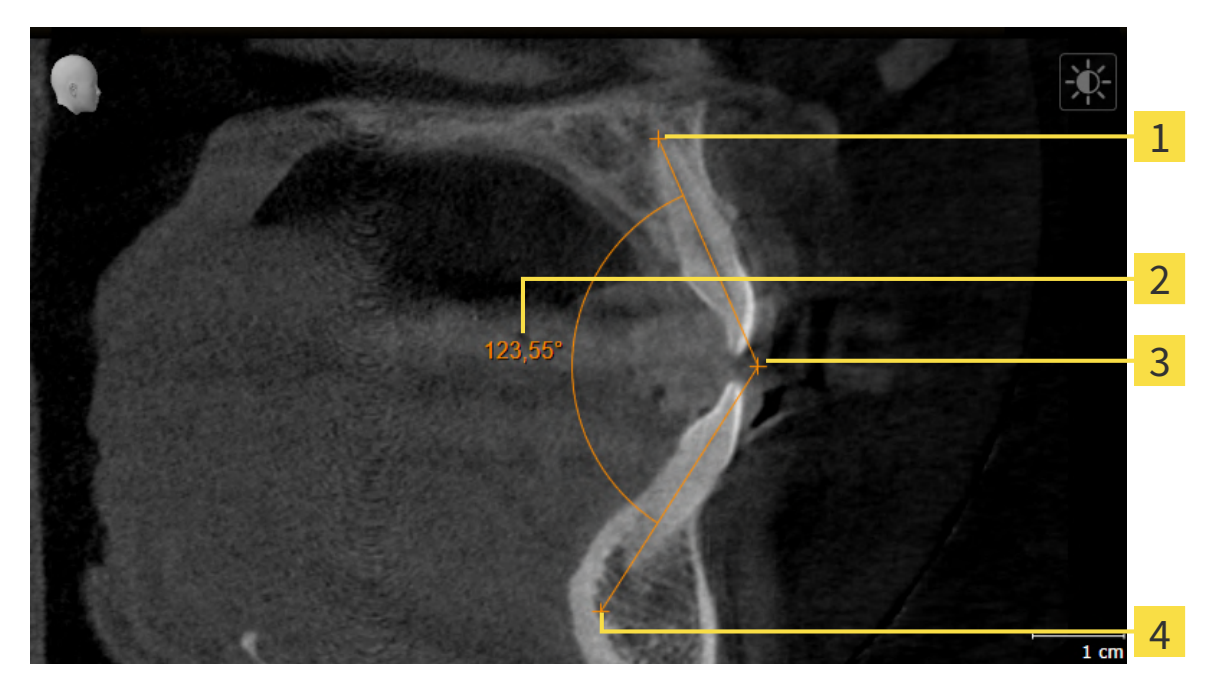

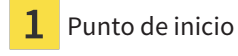

- Lectura
- Punto más alto
- Punto final

Para añadir una medición de ángulo, haga lo siguiente:

☑ El paso de flujo de trabajo **Diagnosticar** ya está abierto.

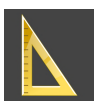

- 1. En el paso del flujo de trabajo **Diagnosticar**, haga clic en el símbolo **Añadir medición de ángulo (A)**.
	- ▶ SICAT Endo añade una nueva medición de ángulo al **Navegador de objetos**.
- 2. Sitúe el puntero del ratón sobre la vista de corte 2D que desee.
	- ▶ El puntero del ratón se visualiza como una cruz.
- 3. Haga clic en el punto de inicio de la medición de ángulos.
	- ▶ SICAT Endo indica el punto de inicio mediante una cruz pequeña.
	- ▶ SICAT Endo muestra el primer lado de la medición de ángulo mediante una línea que va desde el punto de inicio hasta el puntero del ratón.
- 4. Desplace el puntero del ratón hasta el punto más alto de la medición de ángulos y haga clic con el botón izquierdo del ratón.
	- ▶ SICAT Endo indica el vértice mediante una cruz pequeña.
	- ▶ SICAT Endo muestra el segundo lado de la medición de ángulo mediante una línea que va desde el vértice hasta el puntero del ratón.
	- ▶ SICAT Endo muestra el ángulo actual entre los dos lados de la medición y en el **Navegador de objetos**.

5. Desplace el puntero del ratón hasta el punto final del segundo lado y haga clic con el botón izquierdo del ratón.

▶ SICAT Endo indica el punto final mediante una cruz pequeña.

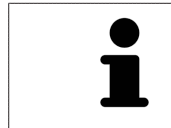

Puede cancelar la adición de mediciones en cualquier momento pulsando **ESC**.

# <span id="page-172-0"></span>29.3 DESPLAZAR MEDICIONES, PUNTOS DE MEDICIÓN INDIVIDUALES Y LECTURAS

#### DESPLAZAR MEDICIONES

Para desplazar una medición, haga lo siguiente:

- ☑ SICAT Endo ya muestra la medición deseada en una vista de corte 2D. Encontrará información al respecto en *[Gestionar objetos con el navegador de objetos \[](#page-61-0)*[▶](#page-61-0)*[Página 62 - SIDEXIS 4\]](#page-61-0)* y *[Gestionar obje](#page-63-0)[tos con la barra de herramientas del objeto \[](#page-63-0)*[▶](#page-63-0)*[Página 64 - SIDEXIS 4\]](#page-63-0)*.
- 1. Sitúe el puntero del ratón sobre una línea de la medición.
	- ▶ El puntero del ratón se visualiza como una cruz.
- 2. Pulse y mantenga pulsado el botón izquierdo del ratón.
- 3. Desplace el puntero del ratón hasta la posición deseada de la medición.
	- ▶ La medición sigue el movimiento del puntero del ratón.
- 4. Suelte el botón izquierdo del ratón.
- ▶ SICAT Endo mantiene la posición actual de la medición.

#### DESPLAZAR PUNTOS DE MEDICIÓN INDIVIDUALES

Para desplazar un punto de medición individual, haga lo siguiente:

- ☑ SICAT Endo ya muestra la medición deseada en una vista de corte 2D. Encontrará información al respecto en *[Gestionar objetos con el navegador de objetos \[](#page-61-0)*[▶](#page-61-0)*[Página 62 - SIDEXIS 4\]](#page-61-0)* y *[Gestionar obje](#page-63-0)[tos con la barra de herramientas del objeto \[](#page-63-0)*[▶](#page-63-0)*[Página 64 - SIDEXIS 4\]](#page-63-0)*.
- 1. Sitúe el puntero del ratón sobre el punto de medición que desee.
	- ▶ El puntero del ratón se visualiza como una cruz.
- 2. Pulse y mantenga pulsado el botón izquierdo del ratón.
- 3. Desplace el puntero del ratón hasta la posición deseada del punto de medición.
	- ▶ El punto de medición sigue el movimiento del puntero del ratón.
	- ▶ La lectura cambia mientras desplaza el ratón.
- 4. Suelte el botón izquierdo del ratón.
- ▶ SICAT Endo mantiene la posición actual de la lectura.

#### DESPLAZAR LECTURAS

Para desplazar una lectura, haga lo siguiente:

- ☑ SICAT Endo ya muestra la medición deseada en una vista de corte 2D. Encontrará información al respecto en *[Gestionar objetos con el navegador de objetos \[](#page-61-0)*[▶](#page-61-0)*[Página 62 - SIDEXIS 4\]](#page-61-0)* y *[Gestionar obje](#page-63-0)[tos con la barra de herramientas del objeto \[](#page-63-0)*[▶](#page-63-0)*[Página 64 - SIDEXIS 4\]](#page-63-0)*.
- 1. Sitúe el puntero del ratón sobre la lectura que desee.
	- ▶ El puntero del ratón se visualiza como una cruz.
- 2. Pulse y mantenga pulsado el botón izquierdo del ratón.
- 3. Desplace el puntero del ratón hasta la posición deseada de la lectura.
	- ▶ La lectura sigue el movimiento del puntero del ratón.
	- ▶ SICAT Endo muestra una línea de puntos entre la lectura y la respectiva medición.
- 4. Suelte el botón izquierdo del ratón.
- ▶ SICAT Endo mantiene la posición actual de la lectura.

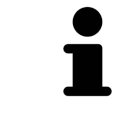

Tras haber desplazado el usuario el valor de una medición, SICAT Endo determina el valor de una posición absoluta. Para que el valor vuelva a ser relativo a la medición, haga doble clic en el valor.

# <span id="page-174-0"></span>*30 INFORMAR AL PACIENTE*

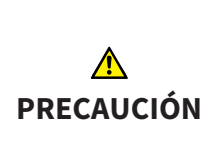

#### **Utilizar el informe con fines de diagnóstico podría tener como consecuencia un diagnóstico y un tratamiento incorrectos.**

Utilice exclusivamente las funciones de visualización de imágenes médicas de la interfaz de usuario del software para realizar un diagnóstico y planificar el tratamiento.

Con imágenes específicas de un paciente puede explicar a ese paciente su diagnóstico y aclarar el tratamiento. La explicación al paciente tiene lugar en dos pasos:

- 1. En su consulta en SICAT Endo
- 2. A través de una información del paciente mediante informe.

El contenido de los informes puede redactarse en pantalla durante las explicaciones.

Las fuentes son imágenes y capturas de pantalla basadas en objetos de dibujo.

Gracias al informe, el paciente puede entender mejor los resultados y luego comentarlos con otras personas.

La creación de informes consta de los siguientes pasos:

- *[Crear imágenes y capturas de pantalla \[](#page-175-0)*[▶](#page-175-0)*[Página 176 SIDEXIS 4\]](#page-175-0)*
- *[Preparar informes \[](#page-178-0)*[▶](#page-178-0)*[Página 179 SIDEXIS 4\]](#page-178-0)*
- *[Generar informes \[](#page-182-0)*[▶](#page-182-0)*[Página 183 SIDEXIS 4\]](#page-182-0)*

### 30.1 CREAR IMÁGENES Y CAPTURAS DE PANTALLA

<span id="page-175-0"></span>Encontrará información general sobre la información al paciente en Informar al paciente.

Encontrará información general sobre la manera de administrar imágenes y capturas de pantalla en *[Ob](#page-64-0)[jetos de SICAT Endo \[](#page-64-0)*[▶](#page-64-0)*[Página 65 - SIDEXIS 4\]](#page-64-0)*.

Existen dos herramientas de dibujo:

- **Dibujar flecha**
- **Dibujar círculo**

#### DIBUJAR FLECHAS

Para dibujar una flecha, haga lo siguiente:

- ☑ Ya ha orientado el volumen de acuerdo con sus requisitos. Encontrará información sobre ello en *[Ajustar la alineación del volumen \[](#page-101-0)*[▶](#page-101-0)*[Página 102 - SIDEXIS 4\]](#page-101-0)*.
- ☑ El paso de flujo de trabajo **Informar** ya está abierto. Encontrará información sobre ello en Barra de herramientas del flujo de trabajo.

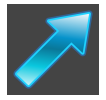

- 1. En el paso del flujo de trabajo **Informar**, haga clic en el símbolo **Dibujar flecha**.
- 2. Sitúe el puntero del ratón sobre la vista deseada.
	- ▶ El puntero del ratón se visualiza como un lápiz.
- 3. Haga clic con el botón izquierdo del ratón en la posición donde desee colocar la punta de la flecha y mantenga el botón pulsado.
- 4. Desplace el ratón.
	- ▶ SICAT Endo muestra una flecha en la vista.
	- ▶ A partir de ese momento, el extremo de la flecha coincide con la posición del puntero del ratón.
- 5. Sitúe el puntero del ratón en la posición deseada para el extremo de la flecha y suelte el botón izquierdo del ratón.
	- ▶ SICAT Endo muestra la flecha terminada en la vista.
	- ▶ Si no existen ya, SICAT Endo crea las estructuras necesarias para el objeto **Imagen** en el **Navegador de objetos**.
	- ▶ La imagen está disponible en la ventana **Creación del informe**.
- 6. Haga clic en el símbolo **Dibujar flecha**.
- $\triangleright$  SICAT Endo sale del modo de dibujar flechas.

#### DIBUJAR CÍRCULOS

Para dibujar un círculo, haga lo siguiente:

- ☑ Ya ha alineado el volumen en función de sus necesidades, por ejemplo según la horizontal de Frankfurt. Encontrará información sobre ello en *[Ajustar la alineación del volumen \[](#page-101-0)*[▶](#page-101-0)*[Página 102 - SIDEXIS](#page-101-0) [4\]](#page-101-0)*.
- ☑ El paso de flujo de trabajo **Informar** ya está abierto. Encontrará información sobre ello en Barra de herramientas del flujo de trabajo.

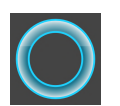

- 1. En el paso del flujo de trabajo **Informar**, haga clic en el símbolo **Dibujar círculo**.
- 2. Sitúe el puntero del ratón sobre la vista deseada.
	- ▶ El puntero del ratón se visualiza como un lápiz.
- 3. Haga clic con el botón izquierdo del ratón en la posición donde desee colocar el centro del círculo y mantenga el botón pulsado.
- 4. Desplace el ratón.
	- ▶ SICAT Endo muestra un círculo en la vista.
	- ▶ A partir de ese momento, el radio del círculo coincide con la distancia entre el centro y la posición del puntero del ratón.
- 5. Mueva el puntero hasta alcanzar el radio deseado y suelte el botón izquierdo del ratón.
	- ▶ SICAT Endo muestra el círculo terminado en la vista.
	- ▶ Si no existen ya, SICAT Endo crea las estructuras necesarias para el objeto **Imagen** en el **Navegador de objetos**.
	- ▶ La imagen está disponible en la ventana **Creación del informe**.
- 6. Haga clic en el símbolo **Dibujar círculo**.
- ▶ SICAT Endo sale del modo de dibujar círculos.

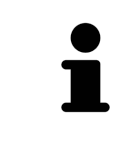

Mientras la herramienta de dibujo **Dibujar flecha** o la herramienta de dibujo **Dibujar círculo** está activa, puede crear varios objetos de dibujo consecutivamente. Para cancelar el uso de una herramienta de dibujo, haga clic en un punto fuera de la vista en cuestión o pulse la tecla **ESC**.

#### AJUSTAR HERRAMIENTAS DE DIBUJO

La herramienta de dibujo **Dibujar flecha** o la herramienta de dibujo **Dibujar círculo** pueden ajustarse por separado. Los cambios en los ajustes afectan solo a los objetos de dibujo creados posteriormente.

Para ajustar una herramienta de dibujo, haga lo siguiente:

- ☑ El paso de flujo de trabajo **Informar** ya está abierto. Encontrará información sobre ello en Barra de herramientas del flujo de trabajo.
- 1. En el paso de flujo de trabajo **Informar**, haga clic junto al símbolo **Dibujar flecha** o junto al símbolo **Dibujar círculo** en el respectivo símbolo **Ajustar herramienta de dibujo**.

▶ Se abre la ventana transparente **Ajustar herramienta de dibujo**:

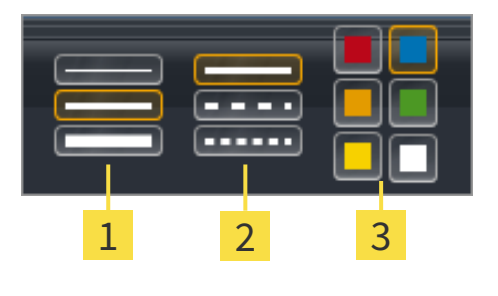

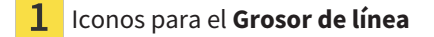

Iconos para el **Tipo de línea**

3 Iconos para el **Color de línea**

- 2. Haga clic en los símbolos que desee para ajustar el **Grosor de línea**, el **Tipo de línea** y el **Color de línea** de la herramienta de dibujo.
- 3. Haga clic en un punto cualquiera fuera de la ventana transparente **Ajustar herramienta de dibujo**.
- ▶ SICAT Endo cierra la ventana transparente **Ajustar herramienta de dibujo**.
- ▶ SICAT Endo guarda los ajustes en su perfil de usuario.
- ▶ SICAT Endo aplica los nuevos ajustes a los objetos de dibujo creados desde ahora.

### AÑADIR CAPTURAS DE PANTALLA A LA VENTANA «CREACIÓN DEL INFORME»

Puede crear capturas de pantalla de todas las vistas, en todas las áreas de trabajo y en todas las ventanas, siempre y cuando la vista incluya el icono **Copiar la captura de pantalla en el portapapeles (Ctrl +C)**.

Para añadir capturas de pantalla al informe, haga lo siguiente:

- 1. Para hacer una captura de pantalla de una vista, haga clic en la **Barra de herramientas de la vista** de la vista que desee en el símbolo **Copiar la captura de pantalla en el portapapeles (Ctrl+C)**.
- 2. Para hacer una captura de pantalla de toda el área de trabajo, haga clic en la **Barra de herramientas del área de trabajo** en el símbolo **Copiar la captura de pantalla en el portapapeles (Ctrl+C)**.
- ▶ SICAT Endo crea las estructuras necesarias para el objeto **Imagen de pantalla** en el **Navegador de objetos** y activa el objeto.
- ▶ La captura de pantalla está disponible en la ventana **Creación del informe**.
- ▶ SICAT Endo copia una captura de pantalla en el portapapeles de Windows.

Continúe con *[Preparar informes \[](#page-178-0)*[▶](#page-178-0)*[Página 179 - SIDEXIS 4\]](#page-178-0)*.

### 30.2 PREPARAR INFORMES

<span id="page-178-0"></span>Encontrará información general sobre la información al paciente en *[Informar al paciente \[](#page-174-0)*[▶](#page-174-0)*[Página 175 -](#page-174-0) [SIDEXIS 4\]](#page-174-0)*.

Para preparar informes, están disponibles las siguientes acciones:

- Abrir la ventana **Creación del informe**
- Modificar ajustes de informes
- Preparar elementos

#### ABRIR LA VENTANA «CREACIÓN DEL INFORME»

- ☑ Ha creado al menos un objeto **Imagen** o un objeto **Imagen de pantalla**.
- ☑ El paso de flujo de trabajo **Informar** ya está abierto. Encontrará información sobre ello en Barra de herramientas del flujo de trabajo.

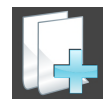

■ Haga clic en el símbolo **Creando informe**.

#### ▶ Se abre la ventana **Creación del informe**:

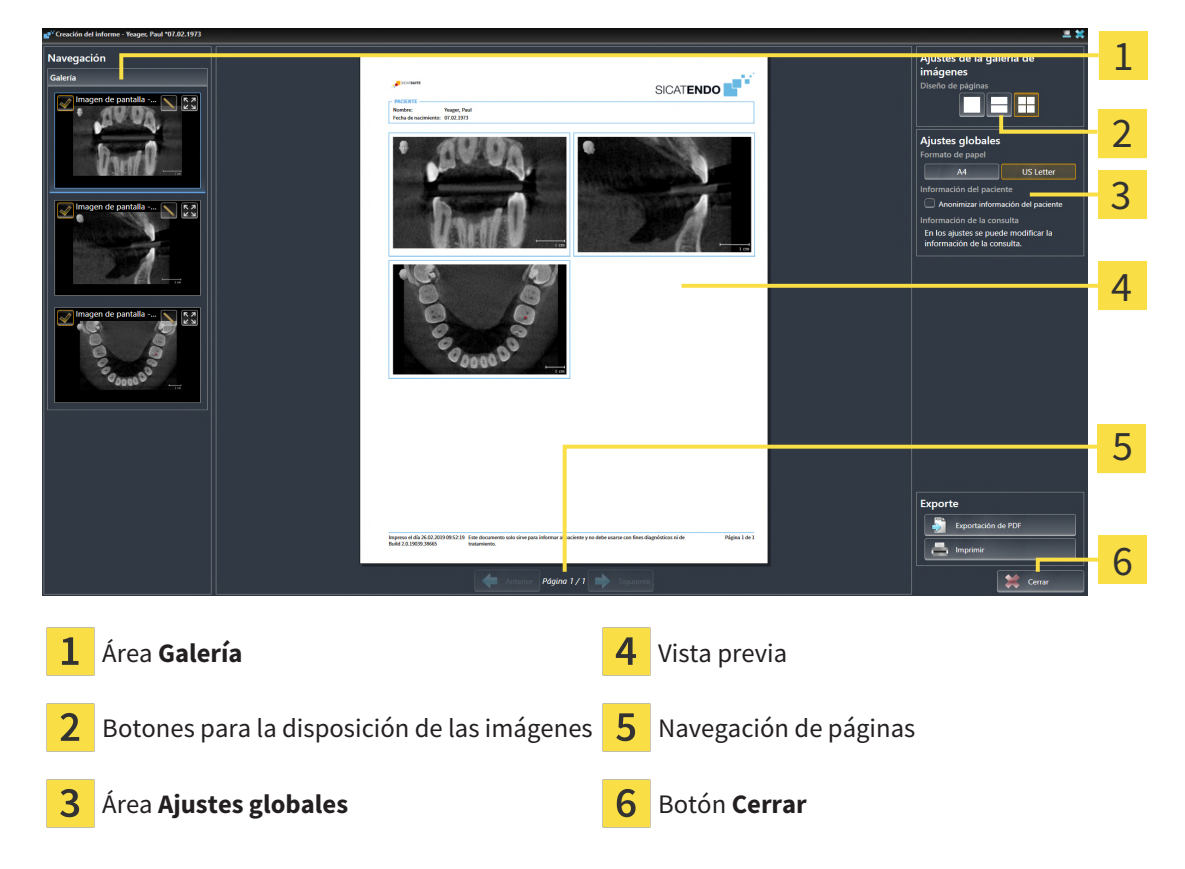

#### MODIFICAR AJUSTES DE INFORMES

☑ La ventana **Creación del informe** ya está abierta.

- 1. Haga clic en el símbolo para la disposición deseada de las imágenes en el área **Ajustes de la galería de imágenes**.
	- ▶ SICAT Endo muestra las imágenes de acuerdo con el ajuste deseado.
- 2. En el área **Ajustes globales**, haga clic en el botón con el tamaño del papel que desee.
	- ▶ SICAT Endo modifica el tamaño del papel de acuerdo con el ajuste deseado.
- 3. Active o desactive la casilla de comprobación **Anonimizar información del paciente**.
	- ▶ SICAT Endo muestra en el informe la información real del paciente o la información anonimizada del paciente de acuerdo con el ajuste seleccionado.

#### PREPARAR ELEMENTOS PARA INFORMES

La ventana **Creación del informe** muestra capturas de pantalla de objetos **Imagen** y capturas de pantalla de objetos **Imagen de pantalla**. Encontrará información sobre ello en *[Crear imágenes y capturas de](#page-175-0) [pantalla \[](#page-175-0)*[▶](#page-175-0)*[Página 176 - SIDEXIS 4\]](#page-175-0)*.

Si desea preparar elementos para informes, haga lo siguiente:

☑ La ventana **Creación del informe** ya está abierta.

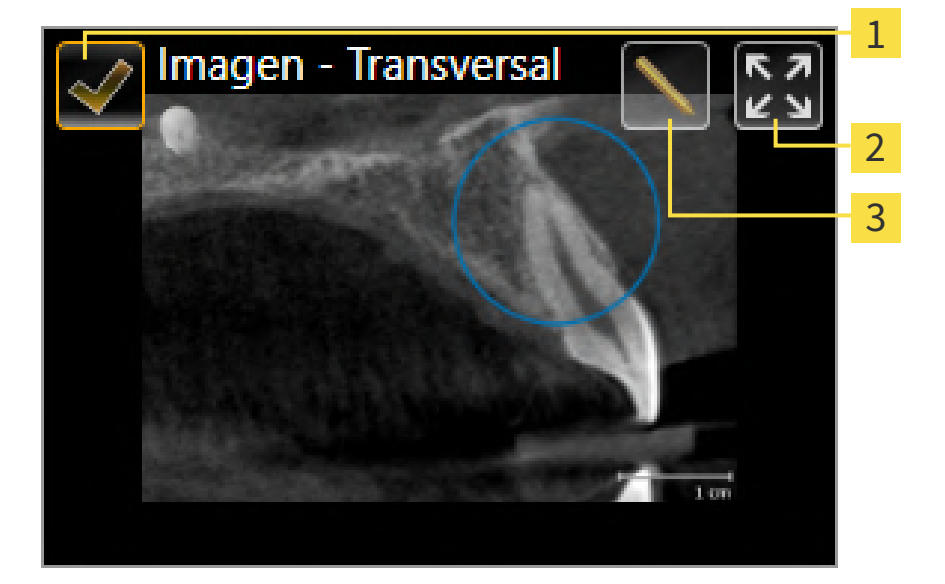

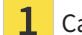

Casilla de comprobación para ocultar y mostrar

Símbolo **Mostrar imagen en una sola página**

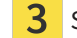

Símbolo **Editar la descripción de imagen**

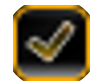

- 1. Si desea ocultar un elemento en el informe, desactive la casilla de comprobación del elemento. ▶ SICAT Endo oculta el elemento en el impreso.
- 
- 2. Si desea que SICAT Endo muestre una sola imagen en una página, haga clic en el símbolo **Mostrar imagen en una sola página**.
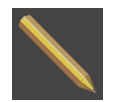

- 3. Si desea añadir una descripción a un elemento, haga clic en el símbolo **Editar la descripción de imagen** del elemento.
	- ▶ SICAT Endo muestra una versión ampliada del elemento y un campo de texto:

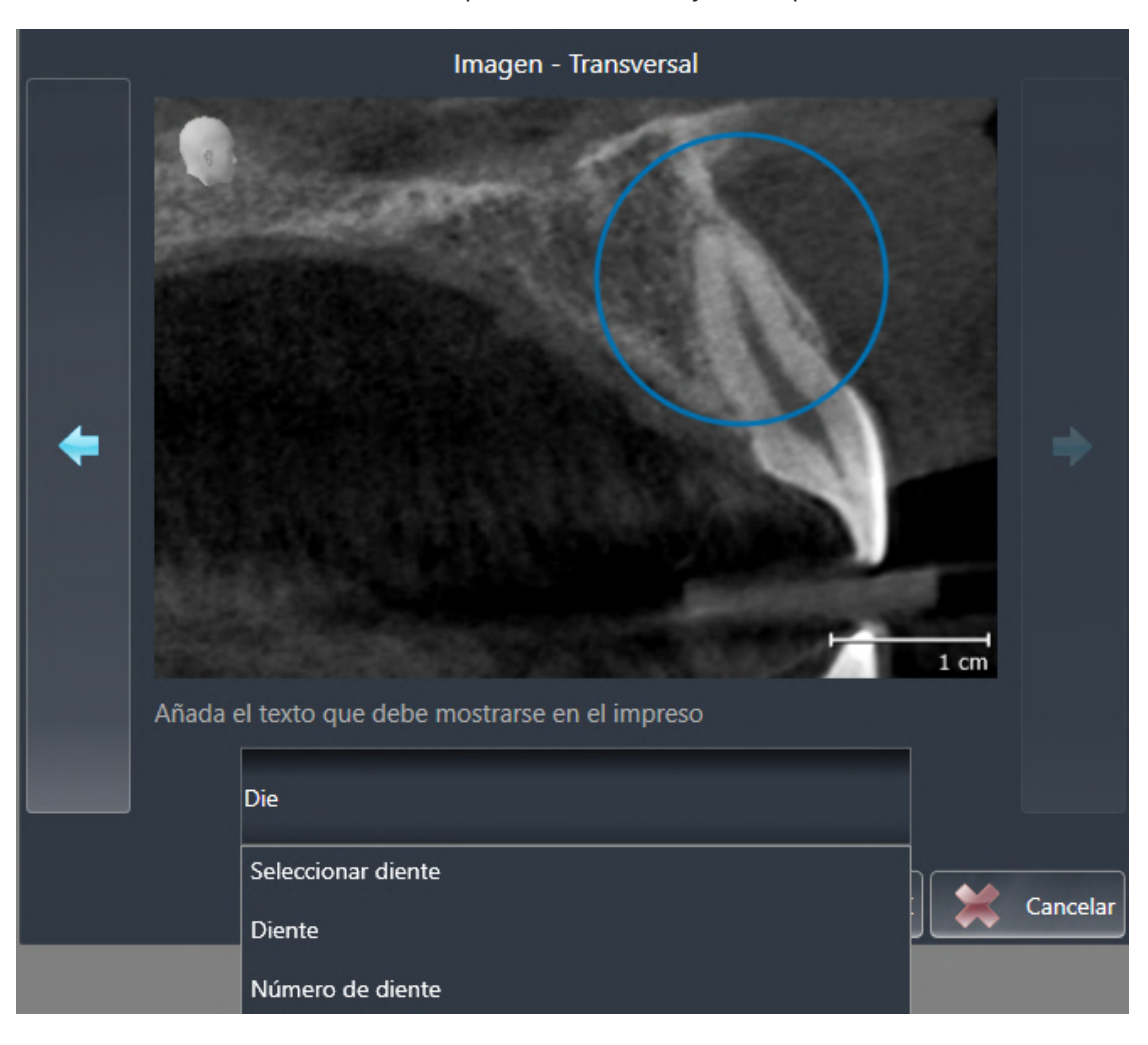

- 4. Introduzca un texto en el campo de texto.
	- ▶ Si el texto introducido es parte de un módulo de texto existente, SICAT Endo muestra la lista de módulos de texto.
- 5. Haga clic en el módulo de texto deseado.
	- ▶ SICAT Endo añade el módulo de texto en el campo de texto.
- 6. Si el texto deseado no existe como módulo de texto, introduzca un texto nuevo.
- 7. Haga clic en el botón **OK**.
	- ▶ SICAT Endo guarda el texto como descripción de la captura de pantalla.
	- ▶ Si el texto introducido no existe como módulo de texto, SICAT Endo guarda la descripción como nuevo módulo de texto en su perfil de usuario.
- 8. Si desea modificar el orden de los elementos en el informe, hágalo mediante arrastrar y soltar.

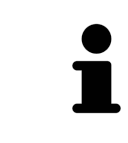

Al situar el puntero del ratón sobre un módulo de texto, SICAT Endo muestra el símbolo **Eliminar módulo de texto de la lista**. Si hace clic en el símbolo **Eliminar módulo de texto de la lista**, SICAT Endo elimina el módulo de texto de su perfil de usuario.

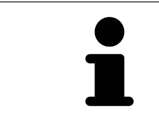

En la ventana que muestra las versiones ampliadas de los elementos puede cambiar entre los elementos haciendo clic en el botón **Siguiente elemento** y el botón **Elemento anterior**.

Puede eliminar por completo elementos del informe por medio del **Navegador de objetos**. Encontrará información sobre ello en *[Gestionar objetos con la barra de herramientas del objeto \[](#page-63-0)*[▶](#page-63-0)*[Página 64 - SIDE-](#page-63-0)[XIS 4\]](#page-63-0)*.

Continúe con *[Generar informes \[](#page-182-0)*[▶](#page-182-0)*[Página 183 - SIDEXIS 4\]](#page-182-0)*.

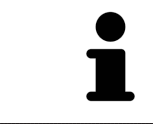

SICAT Endo utiliza el logotipo de la consulta y el texto informativo de la consulta que se hayan configurado en los ajustes generales. Encontrará más información al respecto en *[Utilizar información de la consulta \[](#page-205-0)*[▶](#page-205-0)*[Página 206 - SIDEXIS 4\]](#page-205-0)*.

### 30.3 GENERAR INFORMES

<span id="page-182-0"></span>Para producir un informe, están disponibles las siguientes acciones:

- Guardar informe como archivo PDF
- Imprimir informe

#### GUARDAR INFORME COMO ARCHIVO PDF

☑ La ventana **Creación del informe** ya está abierta:

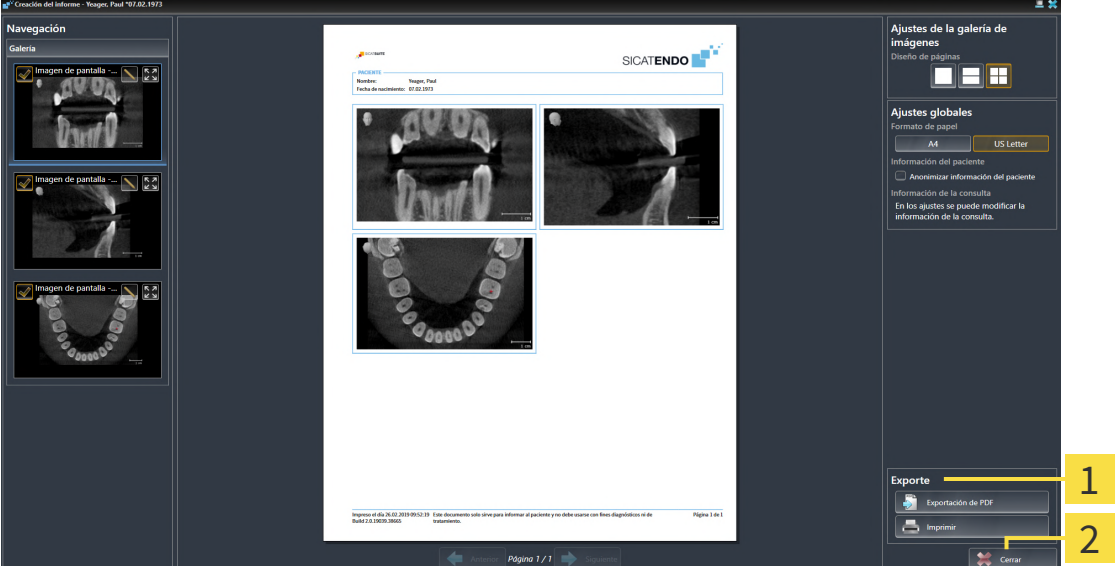

#### Área **Edición**  $\mathbf{1}$

#### Botón **Cerrar**

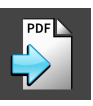

1. En el área **Edición**, haga clic en el botón **Exportación de PDF**.

▶ Se abre una ventana del explorador de archivos de Windows.

- 2. Vaya hasta el directorio donde quiera guardar el informe.
- 3. Escriba un nombre en el campo **Nombre del archivo** y haga clic en **Guardar**.
- ▶ La ventana del explorador de archivos de Windows se cierra.
- ▶ SICAT Endo guarda el informe como archivo PDF.

#### IMPRIMIR INFORME

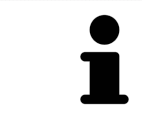

Para que los informes tengan una calidad adecuada, se necesita una impresora que cumpla determinados requisitos. Encontrará información sobre ello en *[Re](#page-9-0)[quisitos del sistema \[](#page-9-0)*[▶](#page-9-0)*[Página 10 - SIDEXIS 4\]](#page-9-0)*.

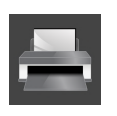

☑ La ventana **Creación del informe** ya está abierta.

- 1. Haga clic en el botón **Imprimir**.
	- ▶ Se abre la ventana **Drucken**.
- 2. Seleccione la impresora que desee y modifique los ajustes de la impresora si es necesario.

- 3. Haga clic en **Drucken**.
- ▶ SICAT Endo envía el informe a la impresora.

# *31 EXPORTACIÓN DE DATOS*

#### Puede exportar datos.

Cuando SICAT Suite funciona como módulo SIDEXIS 4, para la exportación de datos deben utilizarse las funciones correspondientes de SIDEXIS 4. Encontrará más información al respecto en las Instrucciones de utilización de SIDEXIS 4.

# <span id="page-185-0"></span>*32 PROCESO DE PEDIDO*

Para encargar el producto deseado, haga lo siguiente:

- En SICAT Endo, coloque los datos de planificación deseados para plantillas de perforación en la cesta de la compra. Encontrará información sobre ello en *[Colocar plantillas de perforación en la cesta](#page-186-0) [de la compra \[](#page-186-0)*[▶](#page-186-0)*[Página 187 - SIDEXIS 4\]](#page-186-0)*.
- Compruebe la cesta de la compra e inicie el pedido. Encontrará información sobre ello en *[Compro](#page-191-0)[bar la cesta de la compra y finalizar el pedido \[](#page-191-0)*[▶](#page-191-0)*[Página 192 - SIDEXIS 4\]](#page-191-0)*.
- Termine el pedido directamente en el PC en el que se está ejecutando SICAT Suite o en otro PC con una conexión activa a Internet. Encontrará información al respecto en *[Finalizar el pedido con ayuda](#page-192-0) [de una conexión activa a Internet \[](#page-192-0)*[▶](#page-192-0)*[Página 193 - SIDEXIS 4\]](#page-192-0)* o en *[Finalizar el pedido sin una conexión](#page-196-0) [activa a Internet \[](#page-196-0)*[▶](#page-196-0)*[Página 197 - SIDEXIS 4\]](#page-196-0)*.

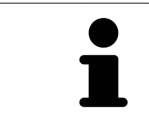

Puede añadir a la cesta de la compra pedidos que pertenezcan a la misma radiografía 3D.

### <span id="page-186-0"></span>32.1 COLOCAR PLANTILLAS DE PERFORACIÓN EN LA CESTA DE LA COMPRA

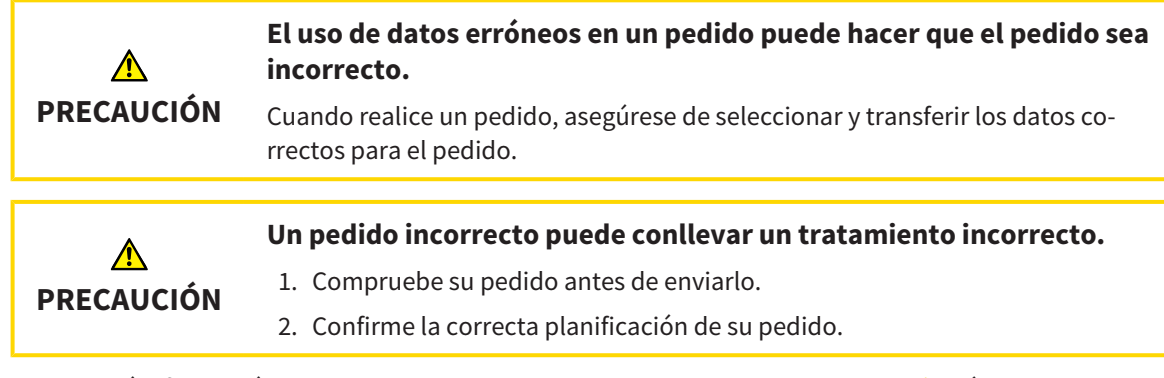

Encontrará información general sobre el proceso de pedido en *[Proceso de pedido \[](#page-185-0)*[▶](#page-185-0)*[Página 186 - SIDE-](#page-185-0)[XIS 4\]](#page-185-0)*.

En SICAT Endo se coloca en el primer paso del proceso de pedido una **GUÍA DE ACCESO SICAT** plantilla de perforación en la cesta de la compra. Para poder colocar una **GUÍA DE ACCESO SICAT** en la cesta de la compra, debe cumplir determinados requisitos. Si no cumple todos los requisitos, SICAT Endo lo notifica.

#### SI NO SE CUMPLEN LOS REQUISITOS

- ☑ El paso de flujo de trabajo **Pedir** ya está abierto. Encontrará información sobre ello en *[Barra de he](#page-58-0)[rramientas del flujo de trabajo \[](#page-58-0)*[▶](#page-58-0)*[Página 59 - SIDEXIS 4\]](#page-58-0)*.
- 1. Haga clic en el símbolo **Encargando SICAT ENDOGUIDE**.

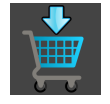

▶ Se abre la ventana **Pedido incompleto**:

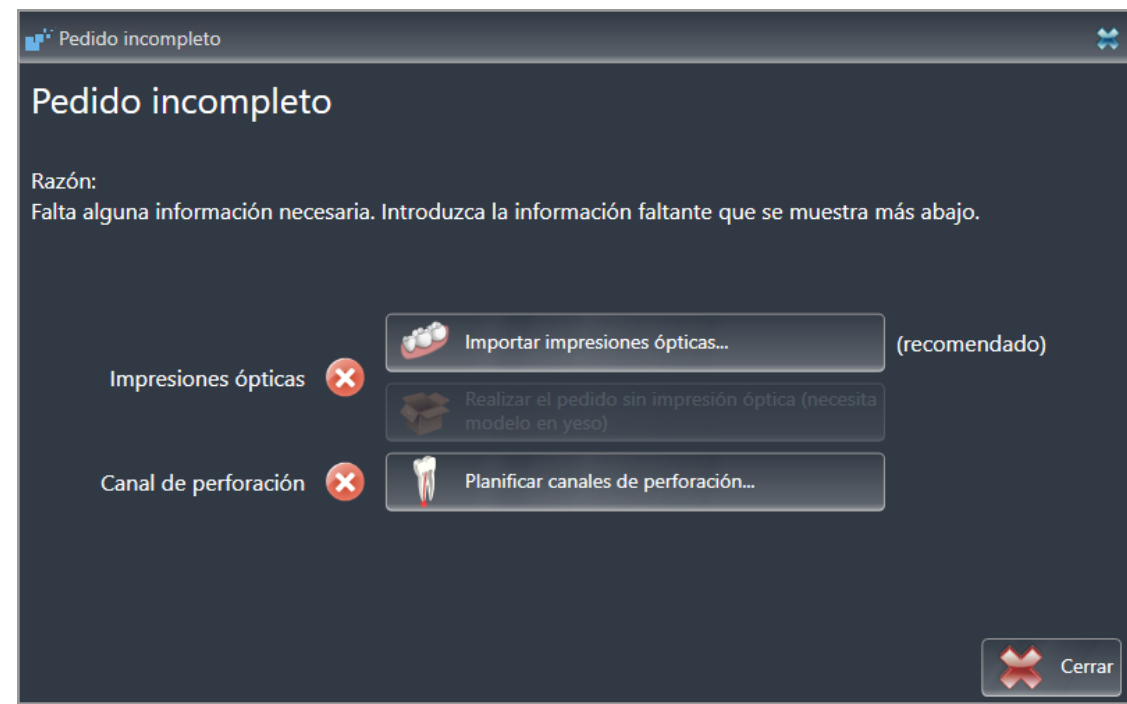

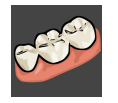

2. Si todavía no ha registrado ninguna impresión óptica, haga clic en el botón **Importar impresiones ópticas** e importe una impresión óptica que sea adecuada para la radiografía 3D. Encontrará información sobre ello en *[Impresiones ópticas \[](#page-109-0)*[▶](#page-109-0)*[Página 110 - SIDEXIS 4\]](#page-109-0)*.

3. Si todavía no ha planificado ningún canal de perforación, haga clic en el botón **Planificando canales de perforación** y coloque como mínimo un canal de perforación. Encontrará información sobre ello en *[Planificar canales de perforación \[](#page-162-0)*[▶](#page-162-0)*[Página 163 - SIDEXIS 4\]](#page-162-0)*.

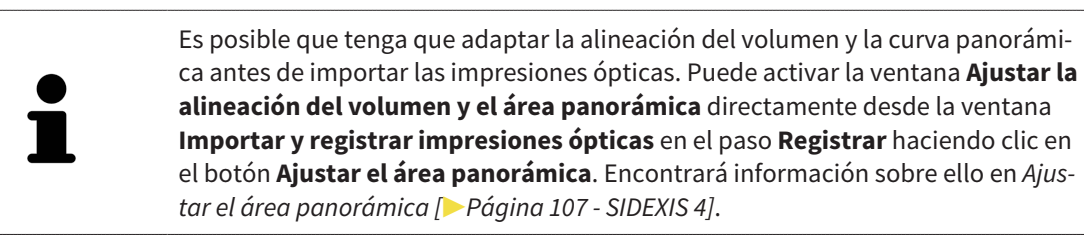

Si en lugar de impresiones ópticas quiere enviar impresiones de yeso a SICAT, también puede colocar plantillas de perforación sin impresiones ópticas en la cesta de la compra haciendo clic en el botón **Realizar el pedido sin impresión óptica (necesita modelo en yeso)** de la ventana **Pedido incompleto**. A continuación, el paso **Pedir plantilla de perforación** muestra la información **Este pedido no contiene ninguna impresión óptica. Envíe los modelos de yeso correspondientes a SICAT**.

#### SI SE CUMPLEN LOS REQUISITOS

- ☑ Ya ha importado al menos una impresión óptica.
- ☑ Ya ha colocado EndoLines.
- ☑ Ya ha colocado canales de perforación.
- ☑ El paso de flujo de trabajo **Pedir** ya está abierto. Encontrará información sobre ello en *[Barra de he](#page-58-0)[rramientas del flujo de trabajo \[](#page-58-0)*[▶](#page-58-0)*[Página 59 - SIDEXIS 4\]](#page-58-0)*.

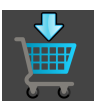

- Haga clic en el símbolo **Encargando SICAT ENDOGUIDE**.
- ▶ Se abre la ventana **Pedir plantilla de perforación**.

### COMPRUEBE SU PEDIDO EN LA VENTANA PEDIR PLANTILLA DE PERFORACIÓN

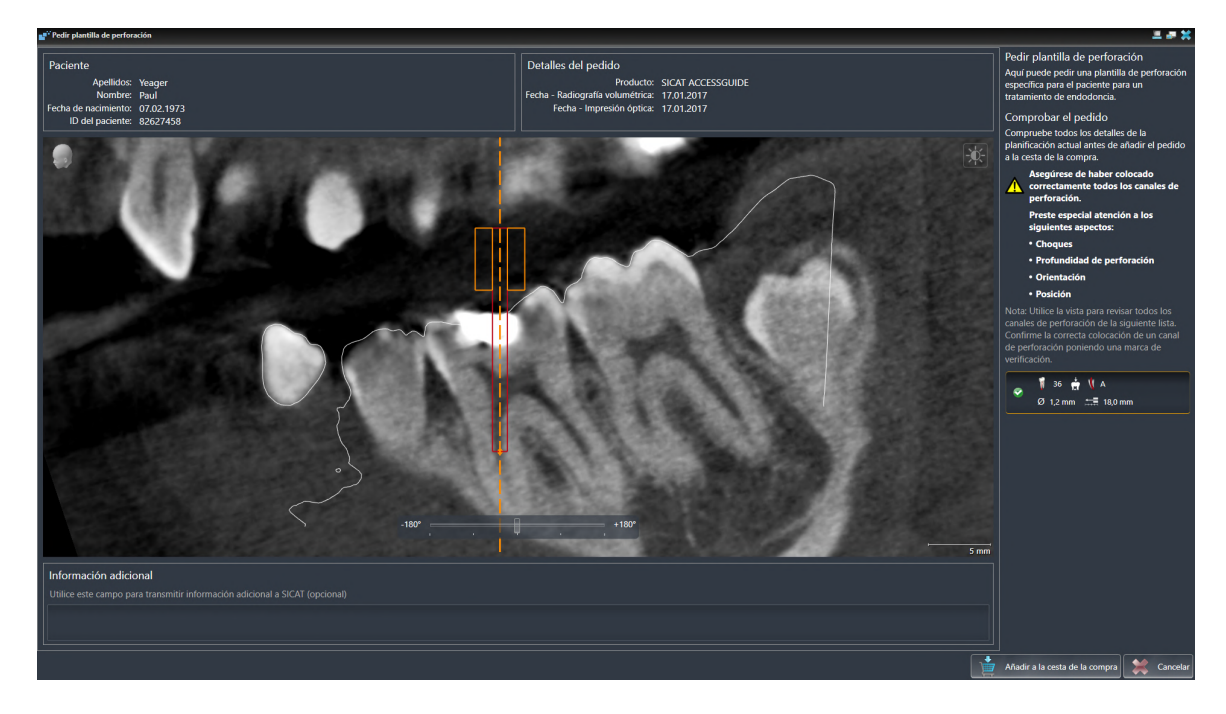

☑ La ventana **Pedir plantilla de perforación** ya está abierta:

- 1. En el área **Paciente** y en el área **Detalles del pedido**, compruebe si la información del paciente y la información de la radiografía son correctas.
- 2. Revise si ha colocado correctamente todos los canales de perforación.
- 3. Para confirmar la comprobación de un canal de perforación, marque el objeto planificado Endo correspondiente en el área **Comprobar el pedido**.
	- ▶ SICAT Endo marca el objeto planificado Endo.
- 4. Ponga una marca de verificación.
	- ▶ SICAT Endo muestra una marca de verificación verde.
- 5. Repita los pasos para todos los canales de perforación que contenga su pedido.
- 6. Si lo desea, introduzca información adicional para SICAT en el campo **Información adicional**.

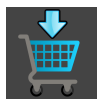

- 7. Haga clic en el botón **Añadir a la cesta**.
- ▶ SICAT Endo coloca los datos de planificación deseados para **GUÍA DE ACCESO SICAT** en la cesta de la compra de SICAT Suite.
- ▶ La ventana **Pedir plantilla de perforación** se cierra.
- ▶ SICAT Endo abre la cesta de la compra de SICAT Suite.

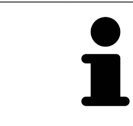

Puede añadir un pedido a la cesta de la compra únicamente si ha revisado todos los canales de perforación planificados y ha confirmado la revisión para cada canal de perforación.

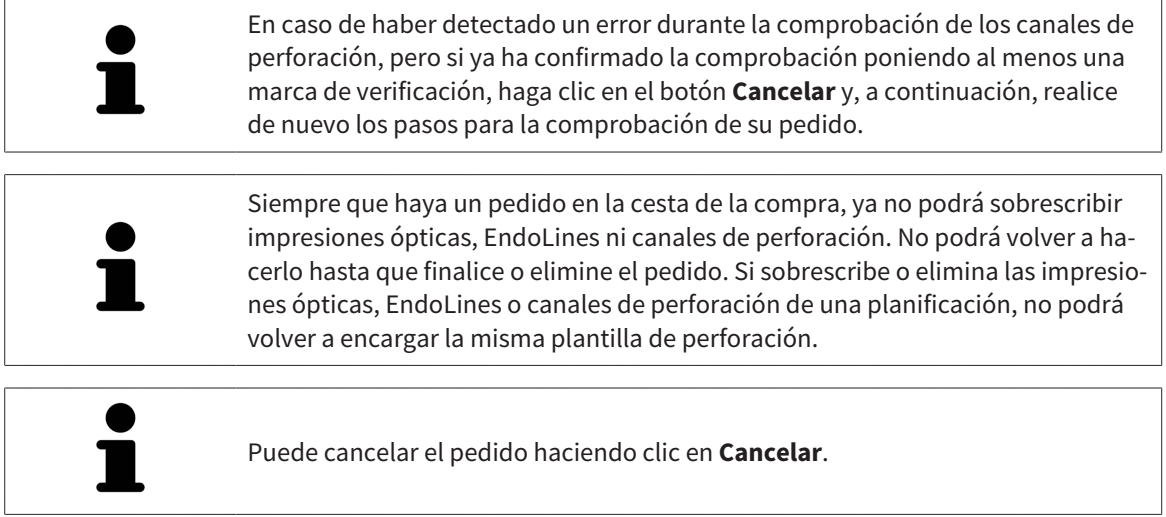

Continúe con *[Comprobar la cesta de la compra y finalizar el pedido \[](#page-191-0)*[▶](#page-191-0)*[Página 192 - SIDEXIS 4\]](#page-191-0)*.

### 32.2 ABRIR LA CESTA DE LA COMPRA

<span id="page-190-0"></span>☑ La cesta de la compra contiene al menos un producto.

☑ Ha activado la visualización de la cesta de la compra en la fase **Edición**. Encontrará más información al respecto en las Instrucciones de utilización de SIDEXIS 4.

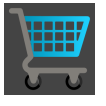

■ Si la cesta de la compra no está abierta ya, haga clic en el botón **Cesta de la compra** de la **Barra de exploración**.

#### ▶ Se abre la ventana **Cesta de la compra**.

También puede hacer clic en el botón **Cesta de la compra** en la fase **Edición**:

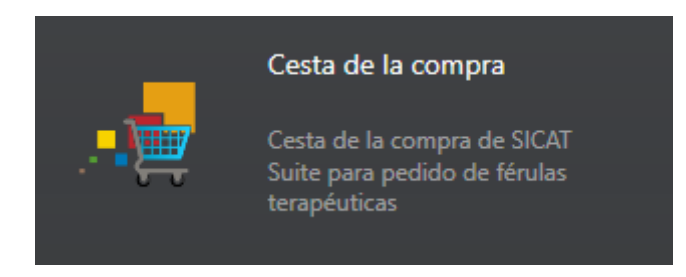

Continúe con la siguiente acción:

■ *[Comprobar la cesta de la compra y finalizar el pedido \[](#page-191-0)*[▶](#page-191-0)*[Página 192 - SIDEXIS 4\]](#page-191-0)*

### <span id="page-191-0"></span>32.3 COMPROBAR LA CESTA DE LA COMPRA Y FINALIZAR EL PEDIDO

☑ La ventana **Cesta de la compra** ya está abierta. Encontrará información sobre ello en *[Abrir la cesta](#page-190-0) [de la compra \[](#page-190-0)*[▶](#page-190-0)*[Página 191 - SIDEXIS 4\]](#page-190-0)*.

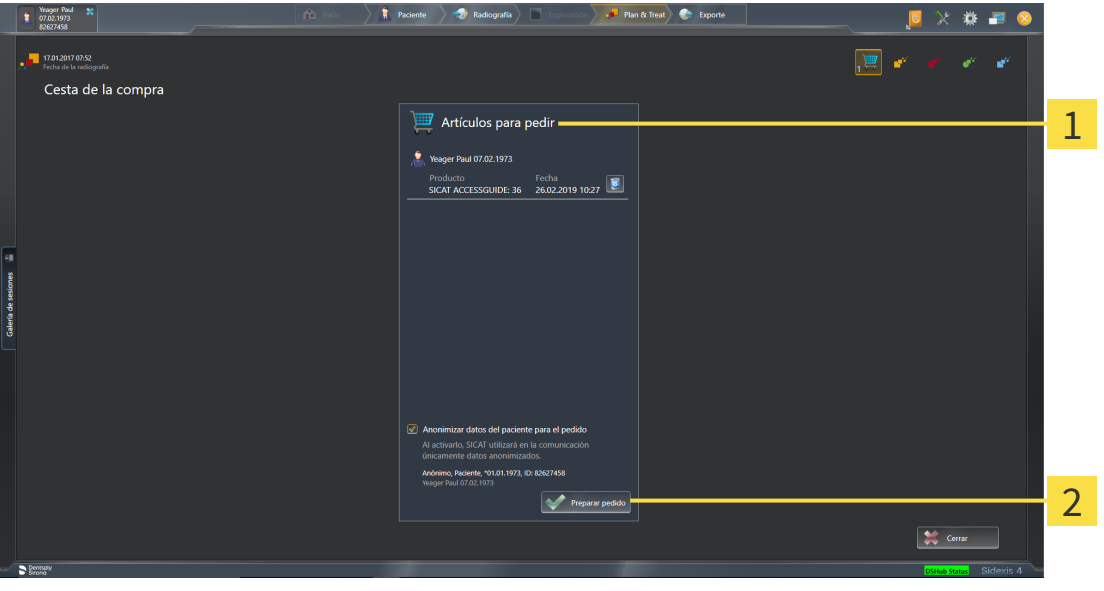

Lista **Artículos para pedir** 1

#### $\overline{\mathbf{z}}$ Botón **Preparar pedido**

- 1. En la ventana **Cesta de la compra**, compruebe si están incluidos los productos deseados.
- 2. Active o desactive la casilla de comprobación **Anonimizar datos del paciente para el pedido**.
- 3. Haga clic en el botón **Preparar pedido**.
- ▶ SICAT Suite fija el estado de los pedidos en **En preparación** y establece una conexión con el servidor SICAT a través de SICAT WebConnector.
- ▶ Si dispone de una conexión activa a Internet, las modificaciones en el pedido solo podrán efectuarse en el portal SICAT.

Continúe con una de las siguientes acciones:

- *[Finalizar el pedido con ayuda de una conexión activa a Internet \[](#page-192-0)*[▶](#page-192-0)*[Página 193 SIDEXIS 4\]](#page-192-0)*
- *[Finalizar el pedido sin una conexión activa a Internet \[](#page-196-0)*[▶](#page-196-0)*[Página 197 SIDEXIS 4\]](#page-196-0)*

### <span id="page-192-0"></span>32.4 FINALIZAR EL PEDIDO CON AYUDA DE UNA CONEXIÓN ACTIVA A INTERNET

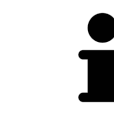

En determinadas versiones de Windows es necesario seleccionar un navegador estándar para que el proceso de pedido funcione.

- ☑ El PC en el que se ejecuta SICAT Suite dispone de una conexión activa a Internet.
- ☑ La casilla de comprobación **Permitir el acceso a Internet para los pedidos** está activada. Encontrará información sobre ello en *[Utilizar ajustes generales \[](#page-201-0)*[▶](#page-201-0)*[Página 202 - SIDEXIS 4\]](#page-201-0)*.
- ☑ El portal SICAT se ha abierto automáticamente en su navegador.
- 1. Si no lo ha hecho ya, inicie sesión con su nombre de usuario y su contraseña en el portal SICAT.
	- $\triangleright$  La vista general de pedidos se abre y muestra los productos contenidos y los precios respectivos agrupados por paciente.
- 2. Siga las instrucciones de *[Realizar los pasos de pedido en el portal SICAT \[](#page-193-0)*[▶](#page-193-0)*[Página 194 SIDEXIS 4\]](#page-193-0)*.
- ▶ SICAT Suite prepara los datos de pedido para la carga.
- ▶ Tan pronto como se terminan los preparativos, SICAT WebConnector transfiere los datos de pedido al servidor SICAT a través de una conexión encriptada.
- ▶ En la cesta de la compra, el estado del pedido pasa a **Cargando**.

Además, en la cronología de SIDEXIS 4 cambia el símbolo del estudio de tal manera que la entrada **Treat** se destaca.

> SICAT Suite muestra el pedido hasta que se ha terminado de cargar. Esto se aplica también a los pedidos que se cargan en otro PC, si es que varios PC utilizan el servidor SIDEXIS actual. En la cesta de la compra puede pausar, reanudar y cancelar la carga de los pedidos que se han iniciado en el PC actual.

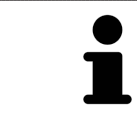

Si cierra la sesión de Windows durante la carga, SICAT WebConnector detiene el proceso. El software reanuda automáticamente la carga tras iniciar sesión otra vez.

### 32.5 REALIZAR LOS PASOS DE PEDIDO EN EL PORTAL SICAT

<span id="page-193-0"></span>Después de realizar los pasos de pedido en SICAT Suite, se abre el [portal SICAT](#page-226-0) en su navegador web estándar. En el portal SICAT puede modificar sus pedidos, seleccionar proveedores cualificados para la fabricación y ver los precios de los productos.

Para realizar los pasos de pedido en el portal SICAT, haga lo siguiente:

- 1. Si no lo ha hecho ya, inicie sesión con su nombre de usuario y su contraseña en el portal SICAT.
- 2. Compruebe si están incluidos los productos deseados.
- 3. Si es necesario, elimine pacientes y, con ello, también todos los respectivos productos de la vista general de pedidos. Al finalizar el pedido, SICAT Suite adopta las modificaciones que se han realizado en el portal SICAT.
- 4. Compruebe si la dirección de facturación y la dirección de suministro son correctas. Modifíquela si es necesario.
- 5. Elija la forma de envío deseada.
- 6. Acepte las condiciones comerciales generales y envíe el pedido.

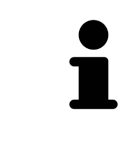

Puede eliminar pacientes y todas las férulas respectivas del portal SICAT seleccionando un paciente y haciendo clic en el botón para eliminar pacientes. Después, en la cesta de la compra volverá a tener acceso completo a la recopilación de productos.

### 32.6 SICAT WEBCONNECTOR

El SICAT WebConnector necesita puertos determinados para la comunicación con el servidor de SICAT. Encontrará información sobre ello en *[Requisitos del sis](#page-9-0)[tema \[](#page-9-0)*[▶](#page-9-0)*[Página 10 - SIDEXIS 4\]](#page-9-0)*.

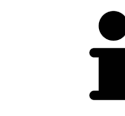

En determinadas versiones de Windows es necesario seleccionar un navegador estándar para que el proceso de pedido funcione.

Si el PC en el que se está ejecutando SICAT Suite dispone de una conexión activa a Internet, SICAT Suite transfiere los pedidos codificados y en segundo plano a través de SICAT WebConnector. SICAT Endo muestra el estado de las transferencias directamente en la cesta de la compra y puede pausar SICAT WebConnector. SICAT WebConnector reanuda la transferencia cuando se cierra SICAT Suite. Si la carga no se puede llevar a cabo de la forma deseada, puede abrir la interfaz de usuario de SICAT WebConnector.

#### ABRIR LA VENTANA "SICAT SUITE WEBCONNECTOR"

En el área de notificación de la barra de tareas, haga clic en el símbolo **SICAT Suite WebConnector**.

▶ Se abre la ventana **SICAT Suite WebConnector**:

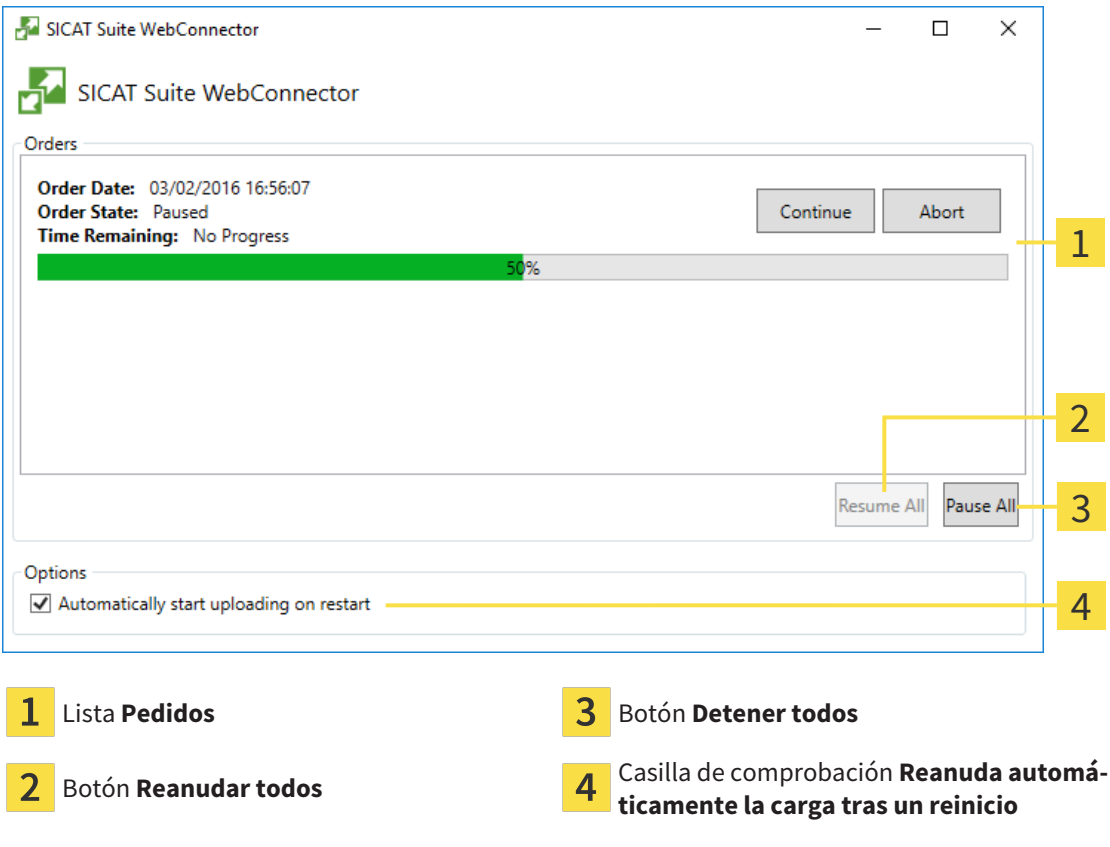

La lista **Pedidos** muestra la cola de espera de los pedidos.

#### INTERRUMPIR Y CONTINUAR CON LA CARGA

Puede cancelar el proceso de carga. Esto puede ser útil, por ejemplo, cuando la conexión a Internet está sobrecargada. Los ajustes solamente se aplican a los procesos de carga en SICAT WebConnector. Los procesos de carga a través de navegador web no se ven afectados.

☑ La ventana **SICAT Suite WebConnector** ya está abierta.

- 1. Haga clic en el botón **Detener todos**.
	- ▶ SICAT WebConnector interrumpe la carga de todos los pedidos.
- 2. Haga clic en el botón **Reanudar todos**.
	- ▶ SICAT WebConnector reanuda la carga de todos los pedidos.

#### DESACTIVAR LA REANUDACIÓN AUTOMÁTICA TRAS UN REINICIO

Puede impedir que SICAT WebConnector reanude automáticamente la carga después de reiniciar Windows.

☑ La ventana **SICAT Suite WebConnector** ya está abierta.

- Desactive la casilla de comprobación **Reanuda automáticamente la carga tras un reinicio**.
- ▶ Cuando reinicie su PC, SICAT WebConnector ya no reanudará automáticamente la carga de sus pedidos.

## <span id="page-196-0"></span>32.7 FINALIZAR EL PEDIDO SIN UNA CONEXIÓN ACTIVA A INTERNET

Si el PC en el que se está ejecutando SICAT Suite no puede establecer conexión al servidor de SICAT, SICAT Suite abre la ventana **SICAT Suite: no hay conexión al servidor de SICAT**. La ventana le muestra una de las siguientes causas del problema:

- **No hay ninguna conexión a Internet disponible. SICAT WebConnector no ha podido establecer ninguna conexión con el servidor de SICAT**
- **El portal SICAT no está disponible**
- **No está instalado el servicio "SICATWebConnector"**
- **No se ha iniciado el servicio "SICATWebConnector"**
- **Se ha producido un error desconocido. SICAT WebConnector no ha podido establecer ninguna conexión con el servidor de SICAT**

Este capítulo tan solo muestra las capturas de pantalla en caso de que no tenga conexión a Internet.

En las causas encontrará los posibles pasos para solucionar el problema.

Si, en los ajustes de la pestaña **Generalidades**, ha desactivado la casilla de comprobación **Permitir el acceso a Internet para los pedidos**, se abrirá directamente la ventana **Cargar el pedido desde otro equipo**.

Como alternativa para la solución de fallos o si ha desactivado el acceso a Internet, puede cargar un pedido a través de un navegador web en otro PC con conexión activa a Internet. Para los pedidos mediante el navegador, SICAT Suite exporta todos los productos de la cesta de la compra a la vez y crea una subcarpeta por paciente. En cada subcarpeta hay un archivo XML con los datos para el pedido y una carpeta ZIP con los datos que SICAT necesita para la producción. En el portal SICAT puede cargar sucesivamente el archivo XML y la carpeta ZIP. La transferencia está encriptada.

Para finalizar el pedido sin una conexión activa a Internet, haga lo siguiente:

☑ El PC en el que se ejecuta SICAT Suite no dispone de una conexión activa a Internet.

#### ☑ Una ventana muestra el siguiente mensaje: **Error al conectar con el servidor de SICAT**

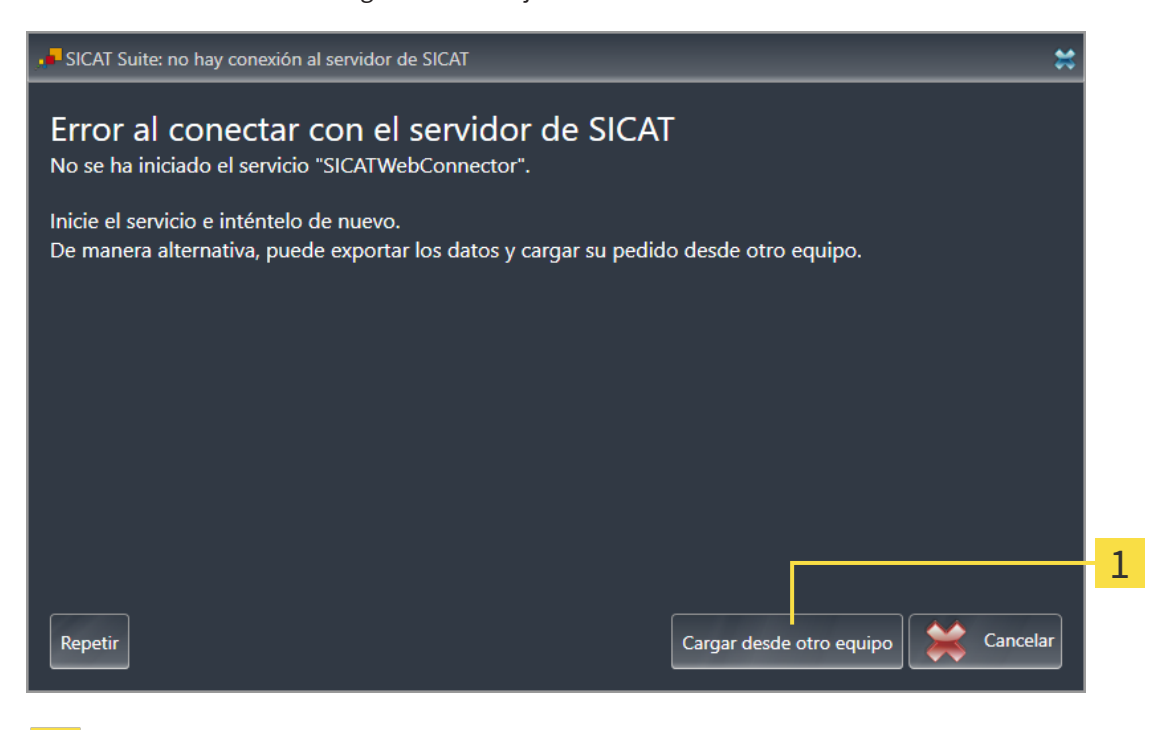

#### Botón **Cargar desde otro equipo**

- 1. Haga clic en el botón **Cargar desde otro equipo**.
	- ▶ Se abre la ventana **Cargar el pedido desde otro equipo**:

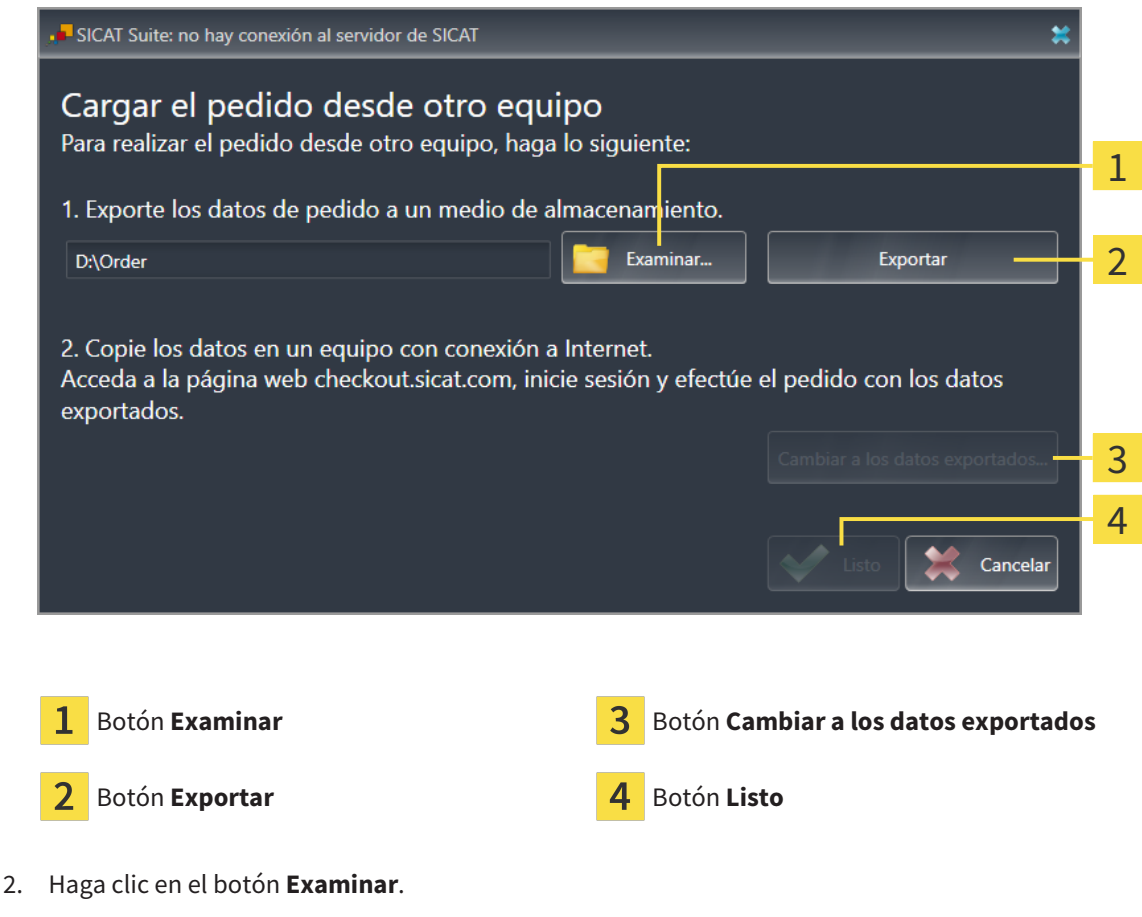

▶ Se abre una ventana del explorador de archivos de Windows.

- 3. Elija un directorio que ya exista o cree uno nuevo y haga clic en **OK**. Tenga en cuenta que la ruta del directorio no puede tener más de 160 caracteres.
- 4. Haga clic en el botón **Exportar**.
	- ▶ SICAT Suite exporta, a la carpeta indicada, todos los datos necesarios para pedir el contenido de la cesta de la compra. Al hacerlo, SICAT Suite crea una subcarpeta para cada paciente.
- 5. Haga clic en el botón **Cambiar a los datos exportados**.
	- ▶ Se abre una ventana del explorador de archivos de Windows que muestra el directorio con los datos exportados:

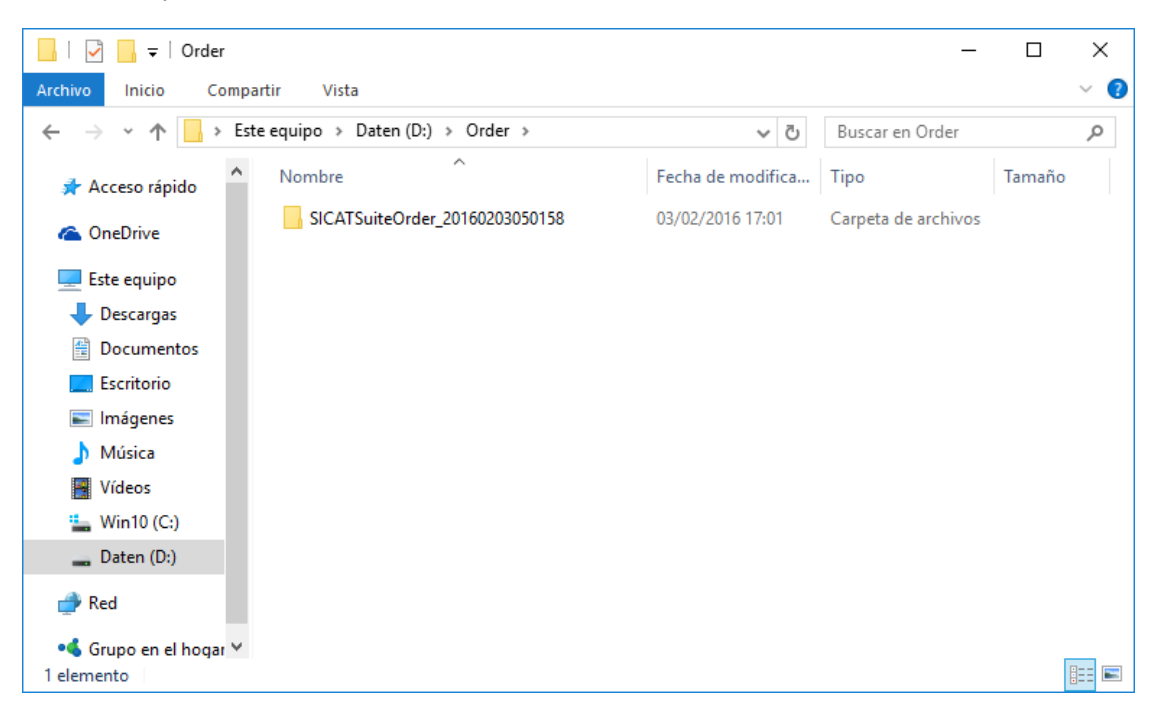

- 6. Copie la carpeta que contiene los datos de la férula deseada a un PC con una conexión activa a Internet utilizando, por ejemplo, una memoria extraíble USB.
- 7. En la ventana **Cargar el pedido desde otro equipo**, haga clic en **Listo**.
	- ▶ SICAT Suite cierra la ventana **Cargar el pedido desde otro equipo**.
	- ▶ SICAT Suite elimina de la cesta de la compra todos los productos contenidos en el pedido.
- 8. En el PC con la conexión activa a Internet, abra un navegador y luego la página de Internet [http://](http://www.sicat.com/register) [www.sicat.de.](http://www.sicat.com/register)
- 9. Haga clic en el enlace al portal SICAT.
	- ▶ Se abrirá el portal SICAT.
- 10. Si no lo ha hecho ya, inicie sesión con su nombre de usuario y su contraseña en el portal SICAT.
- 11. Haga clic en el enlace para cargar el pedido.
- 12. Seleccione el pedido deseado en el PC con la conexión activa a Internet. En este caso se trata de un archivo XML cuyo nombre empieza por **SICATSuiteOrder**.
	- ▶ La vista general de pedidos se abre y muestra el paciente contenido, el respectivo producto y el precio.
- 13. Siga las instrucciones de *[Realizar los pasos de pedido en el portal SICAT \[](#page-193-0)*[▶](#page-193-0)*[Página 194 SIDEXIS 4\]](#page-193-0)*.
- 14. Haga clic en el enlace para cargar los datos de planificación del producto.
- 15. Seleccione los datos del producto adecuados en el PC con la conexión activa a Internet. En este caso se trata de un archivo ZIP que se encuentra en la misma carpeta que el archivo XML que se ha cargado antes y cuyo nombre empieza por **SICATSuiteExport**.
- ▶ Cuando haya realizado el pedido, su navegador transferirá el archivo con los datos del producto al servidor SICAT a través de una conexión a Internet encriptada.

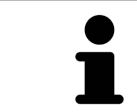

SICAT Suite no elimina automáticamente los datos exportados. Al finalizar un proceso de pedido, por motivos de seguridad debería eliminar manualmente los datos exportados.

# *33 AJUSTES*

Las versiones de SICAT Suite conectadas a SIDEXIS 4 adoptan muchos ajustes de SIDEXIS 4. Los valores de esos ajustes pueden visualizarse en SICAT Endo, pero solo pueden modificarse en los ajustes de SIDEXIS 4.

Puede modificar o ver los ajustes generales en la ventana **Ajustes**. Después de hacer clic en el grupo **Ajustes**, el menú de la izquierda muestra los botones siguientes:

- **Generalidades** Encontrará información sobre ello en *[Utilizar ajustes generales \[](#page-201-0)*[▶](#page-201-0)*[Página 202 SI-](#page-201-0)[DEXIS 4\]](#page-201-0)*.
- **Licencias** Encontrará información sobre ello en *[Licencias \[](#page-44-0)*[▶](#page-44-0)*[Página 45 SIDEXIS 4\]](#page-44-0)*.
- **Consulta** ver o modificar el logotipo y el texto informativo de su consulta, por ejemplo para la utilización en impresiones. Encontrará información sobre ello en *[Utilizar información de la consulta](#page-205-0) [\[](#page-205-0)*[▶](#page-205-0)*[Página 206 - SIDEXIS 4\]](#page-205-0)*.
- **Hub** los ajustes de conexión del hub se tomarán de SIDEXIS 4 y se mostrará el estado de conexión. Encontrará información sobre ello en *[Visualizar estado de conexión del hub \[](#page-206-0)*[▶](#page-206-0)*[Página 207 - SIDEXIS](#page-206-0) [4\]](#page-206-0)*.
- Visualización modificar los ajustes de visualización generales. Encontrará información sobre ello en *[Modificar los ajustes de visualización \[](#page-207-0)*[▶](#page-207-0)*[Página 208 - SIDEXIS 4\]](#page-207-0)*.

Si modifica ajustes, SICAT Endo adopta las modificaciones de inmediato y guarda los ajustes en su perfil de usuario.

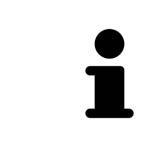

Los ajustes de SICAT Suite se aplican al usuario activo de la estación de trabajo actual. SICAT Suite lleva a cabo cambios en los ajustes de forma inmediata. Si cambia a otra categoría de los ajustes, SICAT Suite también guarda de manera permanente los ajustes modificados.

### <span id="page-201-0"></span>33.1 UTILIZAR AJUSTES GENERALES

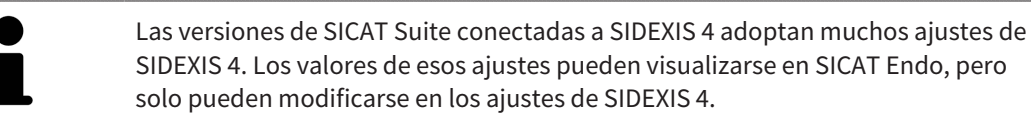

Para abrir los ajustes generales, haga lo siguiente:

- 1. En la barra de título de SIDEXIS 4, haga clic en el símbolo **Ajustes**.
	- ▶ Se abre la ventana **Ajustes**.
- 2. Haga clic en el grupo **SICAT Suite**.
	- ▶ Se abre el grupo **SICAT Suite**.
- 3. Haga clic en el botón **Generalidades**.

**In Side is** 

▶ Se abre la ventana **Generalidades**:

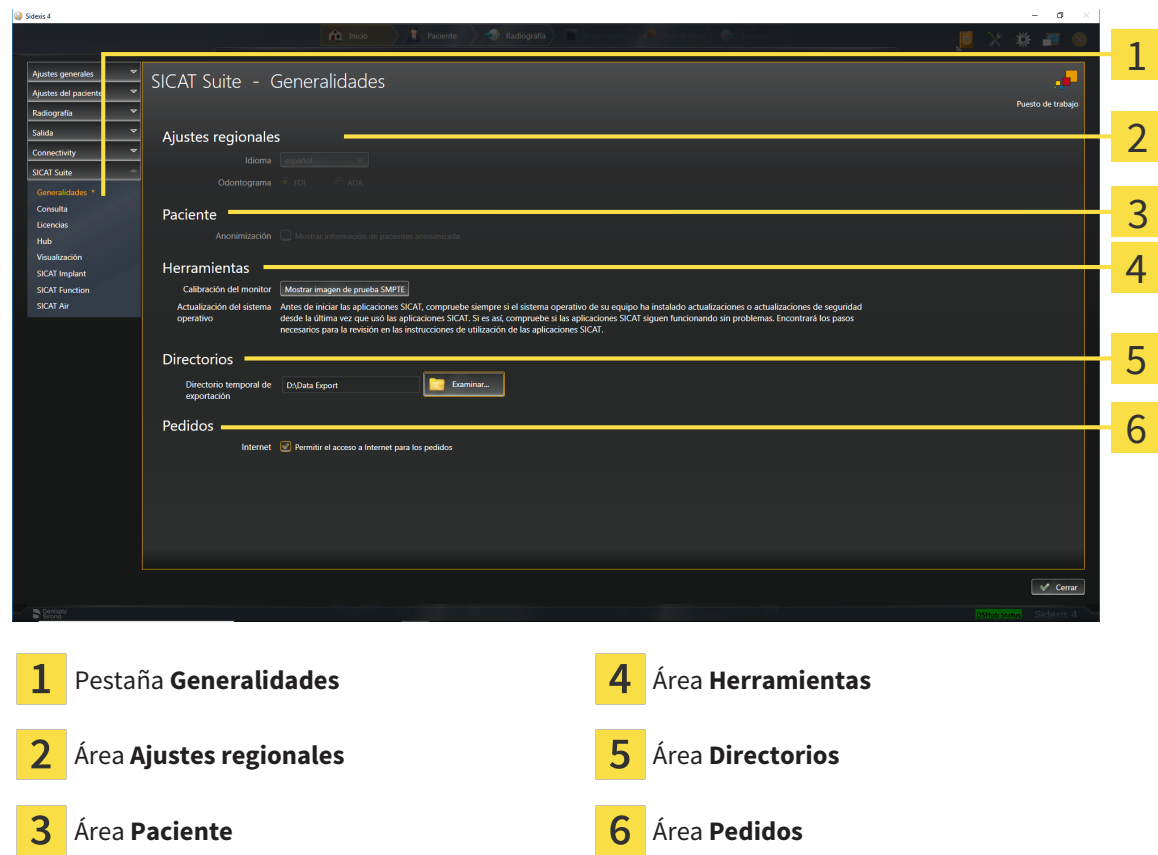

SICAT Endo adopta los siguientes ajustes de SIDEXIS, que puede ver aquí:

- En el área **Ajustes regionales**, puede ver el idioma de la interfaz de usuario en la lista **Idioma**.
- En el área **Ajustes regionales**, puede ver el odontograma actual en **Odontograma**.
- En el área Paciente, puede ver el estado de la casilla de comprobación Mostrar información de pa**cientes anonimizada**. Si la casilla de comprobación está activada, SICAT Endo adopta los datos de paciente anonimizados de SIDEXIS.

Puede cambiar el siguiente ajuste:

- En el área **Directorios**, puede indicar una carpeta en el campo **Directorio temporal de exportación** en la que SICAT Suite guardará los datos de pedido. Debe tener acceso completo a esta carpeta.
- En el área **Pedidos**, puede modificar el estado de la casilla de comprobación **Permitir el acceso a Internet para los pedidos**. Si la casilla de comprobación está activada, SICAT Suite establece una conexión a Internet para llevar a cabo los pedidos.

Además de visualizar o modificar los ajustes generales, puede abrir la imagen de prueba SMPTE para calibrar su monitor:

■ En **Herramientas**, **Calibración del monitor**, haga clic en el botón **Mostrar imagen de prueba SMPTE** para calibrar el monitor. Encontrará información sobre ello en Calibración del monitor con la imagen de prueba SMPTE.

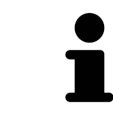

Si en SIDEXIS selecciona un idioma no admitido por SICAT Endo, la interfaz de usuario de SICAT Endo muestra textos en inglés.

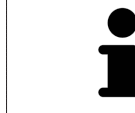

Los odontogramas admitidos son [FDI](#page-226-1) y [ADA](#page-226-2).

### 33.2 CALIBRACIÓN DEL MONITOR CON LA IMAGEN DE PRUEBA SMPTE

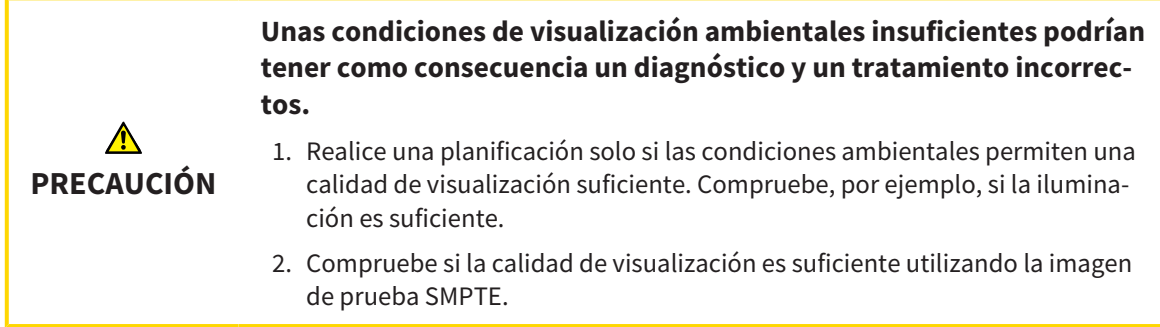

Cuatro propiedades principales determinan si su monitor es adecuado para mostrar datos en aplicaciones SICAT:

- Brillo
- Contraste
- Resolución espacial (linealidad)
- Distorsión (aliasing)

La imagen de prueba [SMPTE](#page-226-3) es una imagen de referencia que le ayudará a comprobar las propiedades de su monitor:

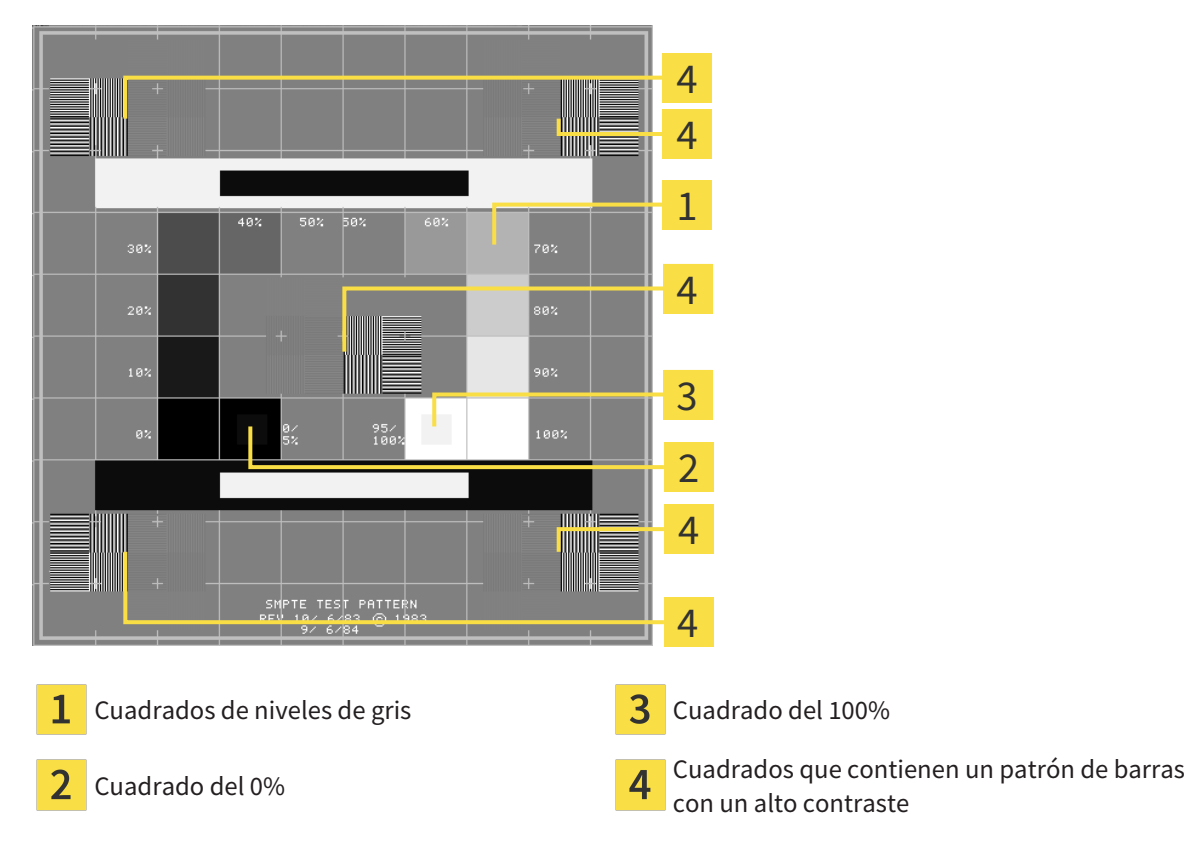

#### COMPROBAR EL BRILLO Y EL CONTRASTE

En el centro de la imagen de prueba SMPTE, una serie de cuadrados muestran la gradación de los distintos niveles de gris desde el negro (0% de brillo) hasta el blanco (100% de brillo):

- El cuadrado del 0% contiene un cuadrado más pequeño para mostrar la diferencia de brillo entre el 0% y el 5%.
- El cuadrado del 100% contiene un cuadrado más pequeño para mostrar la diferencia de brillo entre el 95% y el 100%.

Para comprobar o ajustar su monitor, haga lo siguiente:

☑ La imagen de prueba SMPTE ya está abierta.

Compruebe si en el cuadrado del 0% y en el del 100% puede ver la diferencia visual entre el cuadrado interior y el exterior. En caso necesario, modifique los ajustes de su monitor.

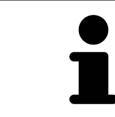

Muchos monitores solamente pueden mostrar la diferencia de brillo en el cuadrado del 100% y no en el cuadrado del 0%. Puede reducir la luz ambiental para facilitar la diferenciación de los distintos niveles de brillo en el cuadrado del 0%.

#### COMPROBAR LA RESOLUCIÓN ESPACIAL Y LA DISTORSIÓN

En las esquinas y en el centro de la imagen de prueba SMPTE, 6 cuadrados muestran un patrón de barras con un alto contraste. En relación con la resolución espacial y la distorsión, debería poder distinguir entre líneas horizontales y verticales con distintas anchuras y que se alternan en blanco y negro:

- De grueso a fino (6 píxeles, 4 píxeles, 2 píxeles)
- Horizontal y vertical

Para comprobar o ajustar su monitor, haga lo siguiente:

En los 6 cuadrados que muestran un patrón de barras con alto contraste, compruebe si puede diferenciar todas las líneas. En caso necesario, modifique los ajustes de su monitor.

#### CERRAR LA IMAGEN DE PRUEBA SMPTE

Para cerrar la imagen de prueba SMPTE, haga lo siguiente:

- Pulse la tecla **ESC**.
- ▶ La imagen de prueba SMPTE se cierra.

 $\sigma \rightarrow$ 

### 33.3 UTILIZAR INFORMACIÓN DE LA CONSULTA

<span id="page-205-0"></span>La versión de SICAT Suite conectada a SIDEXIS 4 adopta el logo de la consulta y el texto informativo de SIDEXIS 4. Por eso, solamente puede ver los valores de estos ajustes en los ajustes de SICAT Suite. Realice las modificaciones de estos ajustes que desee en SIDEXIS 4.

Las aplicaciones de SICAT Suite utilizan la información aquí mostrada para personalizar impresiones o archivos PDF.

Para abrir la información de la consulta, haga lo siguiente:

- 1. En la barra de título de SIDEXIS 4, haga clic en el símbolo **Ajustes**.
	- ▶ Se abre la ventana **Ajustes**.
- 2. Haga clic en el grupo **SICAT Suite**.
	- ▶ Se abre el grupo **SICAT Suite**.
- 3. Haga clic en el botón **Consulta**.

**January** 

▶ Se abre la ventana **CONSULTA**:

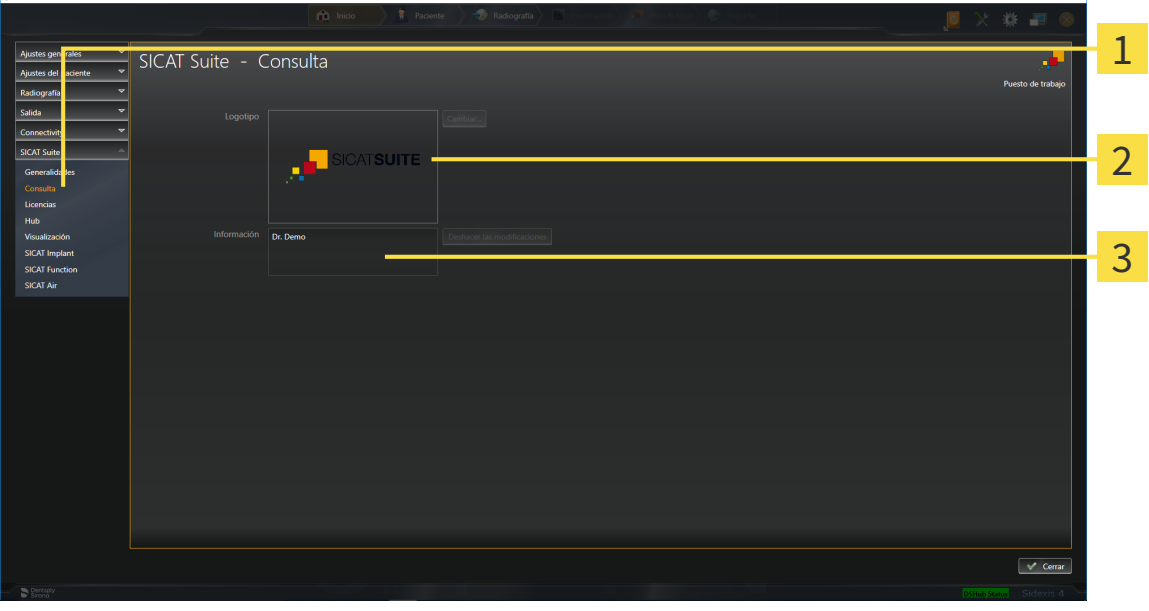

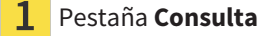

Área **Logotipo**

3 Área **Información**

Puede ver los siguientes ajustes:

- En el área **Logotipo** puede ver el logotipo de su consulta.
- En el área **Información** puede ver un texto que identifique a su consulta, por ejemplo el nombre y la dirección.

### 33.4 VISUALIZAR ESTADO DE CONEXIÓN DEL HUB

<span id="page-206-0"></span>En SICAT Suite puede visualizar el estado de conexión del hub. SICAT Suite tomará los ajustes para el uso del hub de SIDEXIS 4.

- ☑ Está activada la licencia para el uso del hub. Encontrará información sobre ello en *[Licencias \[](#page-44-0)*[▶](#page-44-0)*[Pági](#page-44-0)[na 45 - SIDEXIS 4\]](#page-44-0)*.
- 1. En la barra de título de SIDEXIS 4, haga clic en el símbolo **Ajustes**.
	- ▶ Se abre la ventana **Ajustes**.
- 2. Haga clic en el grupo **SICAT Suite**.
	- ▶ Se abre el grupo **SICAT Suite**.
- 3. Haga clic en el botón en el botón **Hub**.
	- ▶ Se abre la ventana **Hub**.
- ▶ Puede visualizar el estado de conexión en los lados derechos.

## 33.5 MODIFICAR LOS AJUSTES DE VISUALIZACIÓN

<span id="page-207-0"></span>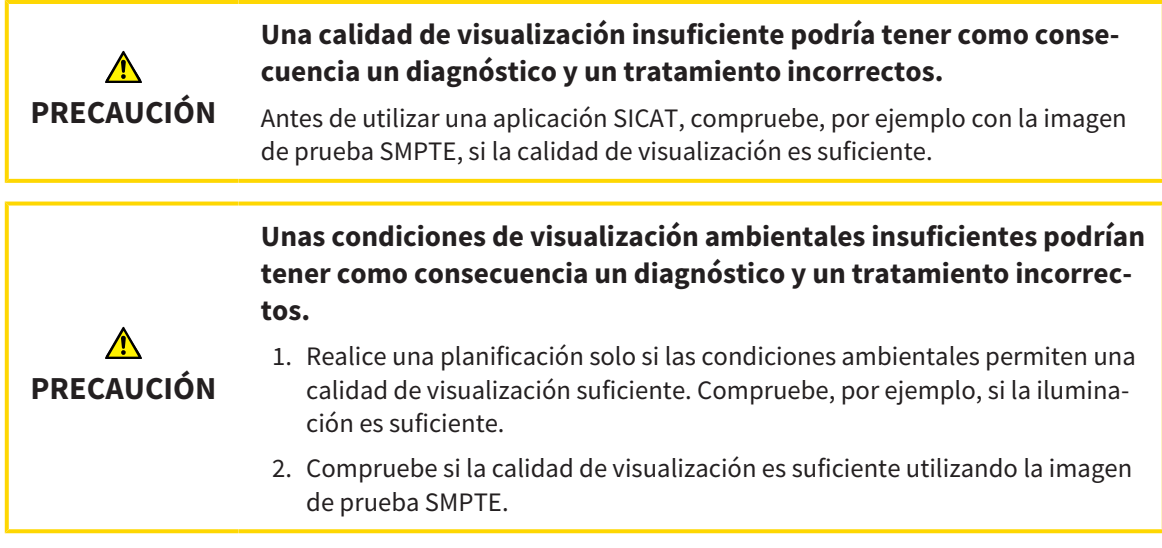

Los ajustes de visualización determinan la visualización del volumen, de los objetos de diagnóstico y de los objetos planificados en todas las aplicaciones SICAT.

Para abrir la ventana **Visualización**, haga lo siguiente:

- 1. En la barra de título de SIDEXIS 4, haga clic en el símbolo **Ajustes**.
	- ▶ Se abre la ventana **Ajustes**.
- 2. Haga clic en el grupo **SICAT Suite**.
	- ▶ Se abre el grupo **SICAT Suite**.
- 3. Haga clic en el botón **Visualización**.

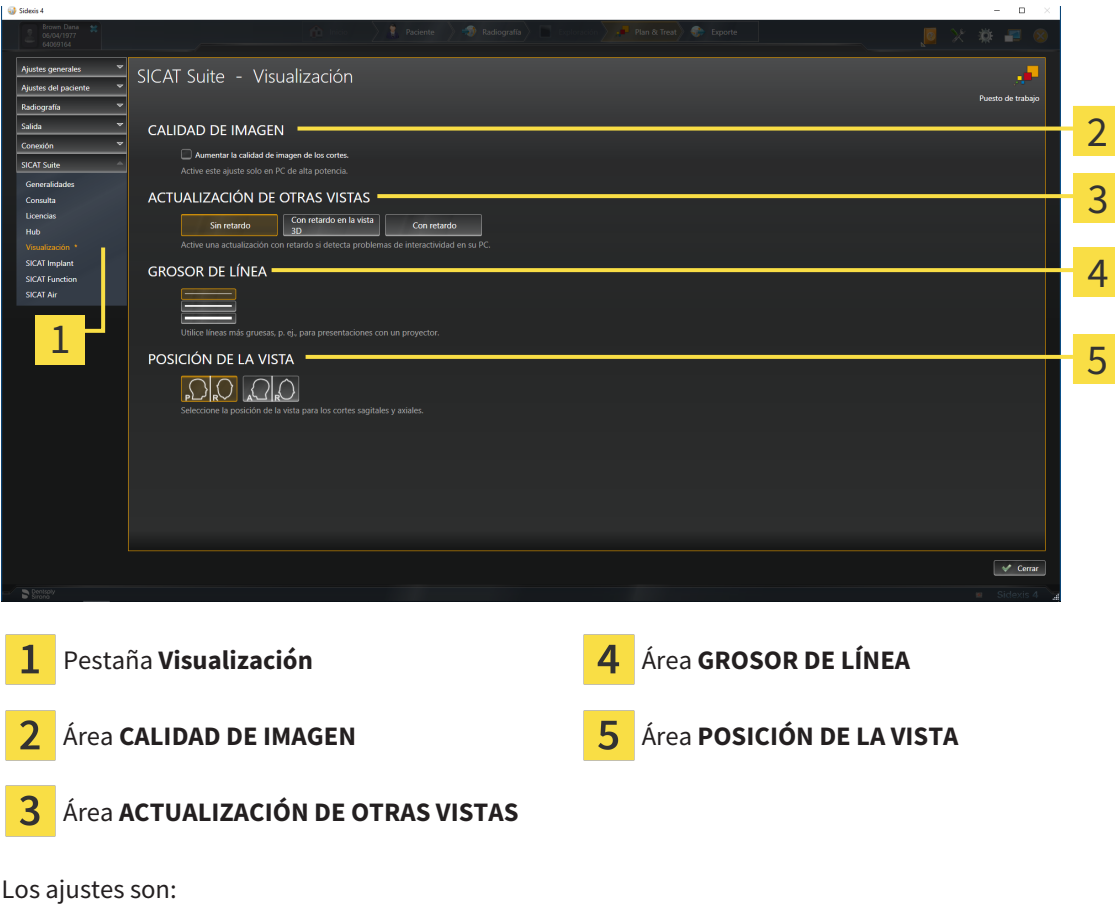

▶ Se abre la ventana **Visualización**:

■ **Aumentar la calidad de imagen de los cortes** - mejora la calidad de la visualización de cortes, ya que el software promedia cortes adyacentes. Active este ajuste solo en PC de alta potencia.

- **ACTUALIZACIÓN DE OTRAS VISTAS** la actualización con retardo mejora la interactividad de la vista activa, pero a costa de un retardo en la actualización de otras vistas. Active la actualización con retardo solo si detecta problemas de interactividad en su PC.
- **GROSOR DE LÍNEA** modifica el grosor de las líneas. Las líneas más gruesas son útiles para las presentaciones con proyector.
- **POSICIÓN DE LA VISTA** cambia la posición de la vista de corte **Axial** y de la vista de corte **Sagital**.

## <span id="page-209-0"></span>*34 SERVICIO DE ASISTENCIA*

SICAT ofrece las siguientes opciones de asistencia:

- Documentos PDF
- Contacto
- Información sobre el SICAT Suite y las aplicaciones SICAT instalados

Continúe con la siguiente acción:

■ *[Abrir opciones de asistencia \[](#page-210-0)*[▶](#page-210-0)*[Página 211 - SIDEXIS 4\]](#page-210-0)*

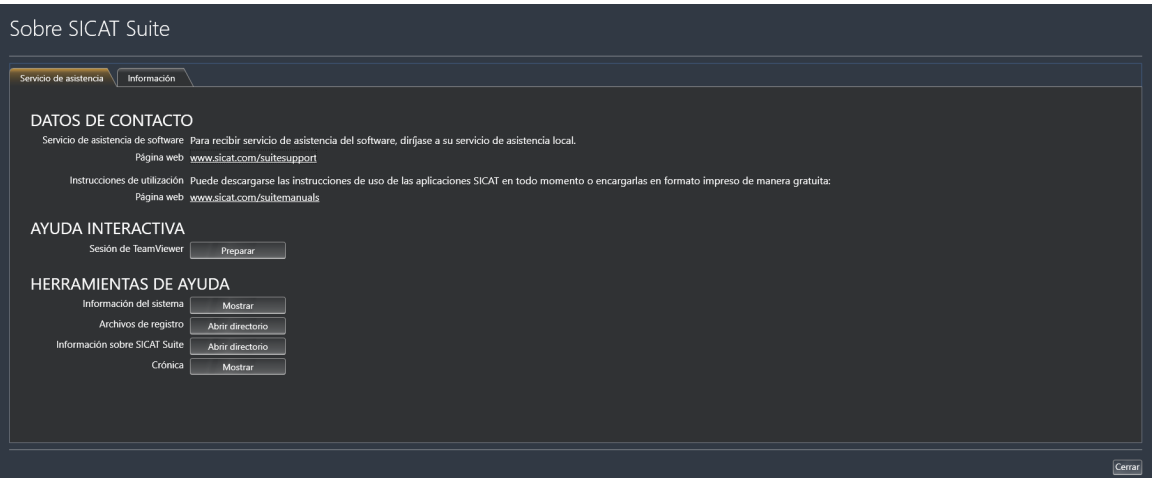

### 34.1 ABRIR OPCIONES DE ASISTENCIA

<span id="page-210-0"></span>Para abrir la ventana **Información sobre SICAT Suite**, haga lo siguiente:

- 1. Haga clic en el símbolo **Ayuda**.
- 2. Haga clic en la opción **Información sobre SICAT Suite**.
- ▶ Se abre la ventana **Información sobre SICAT Suite**.

La ventana **Información sobre SICAT Suite** se compone de las siguientes pestañas:

- **Servicio de asistencia** Encontrará información sobre ello en *[Servicio de asistencia \[](#page-209-0)*[▶](#page-209-0)*[Página 210 -](#page-209-0) [SIDEXIS 4\]](#page-209-0)*.
- **Información** Encontrará información sobre ello en Información.

. . . . . . . . . . . . . . . . . . .

## 34.2 INFORMACIÓN DE CONTACTO Y HERRAMIENTAS DE AYUDA

La ventana **Servicio de asistencia** contiene toda la información y todas las herramientas relevantes para que el servicio de asistencia de SICAT pueda ayudarle:

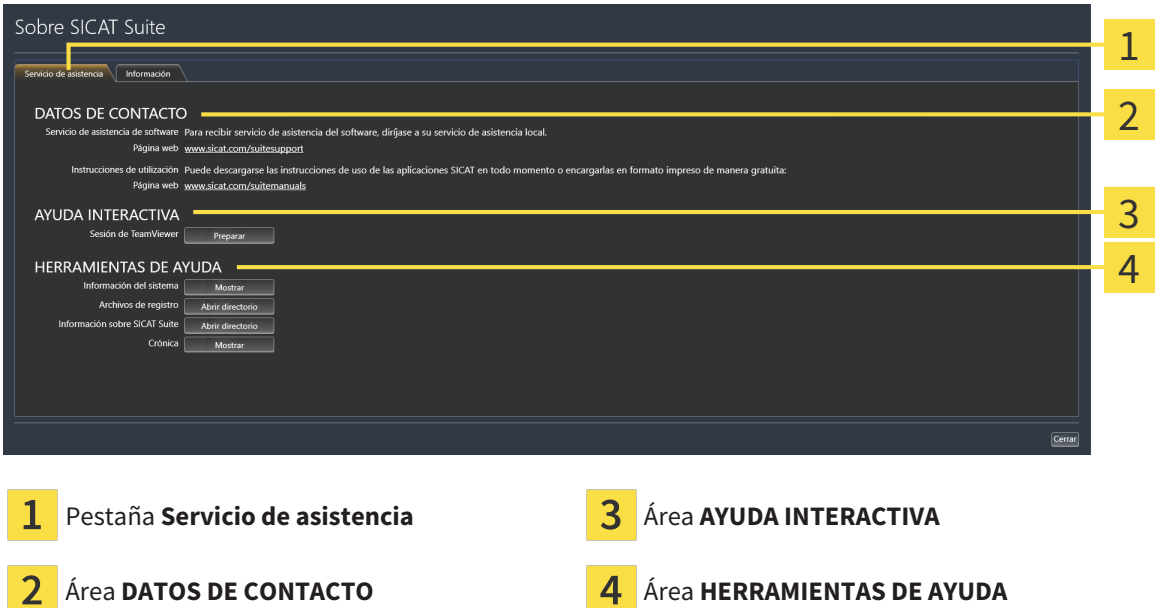

En el área **DATOS DE CONTACTO** se indica dónde encontrar instrucciones de utilización.

En el área **AYUDA INTERACTIVA** están disponibles las siguientes herramientas:

■ Al hacer clic en el botón **Preparar** del área **Sesión de TeamViewer**, SICAT Endo abre una sesión de TeamViewer.

TeamViewer es un software que permite controlar comandos del ratón y del teclado a distancia y transferir el contenido de la pantalla de un PC a través de una conexión activa a Internet. TeamViewer establece una conexión solamente con su autorización expresa. Para ello, transmita una ID de TeamViewer y una contraseña al servicio de asistencia de SICAT. Esto permitirá que el servicio de asistencia de SICAT le ayude directamente in situ.

En el área **HERRAMIENTAS DE AYUDA** están disponibles las siguientes herramientas:

- Al hacer clic en el botón **Mostrar** del área **Información del sistema**, SICAT Endo abre la información de sistema del sistema operativo.
- Al hacer clic en el botón **Abrir directorio** del área **Archivos de registro**, SICAT Endo abre el directorio de registro de SICAT Suite en una ventana del explorador de archivos de Windows.
- Al hacer clic en el botón **Abrir directorio** del área **Información sobre SICAT Suite**, SICAT Endo exporta información sobre la instalación actual a un archivo de texto.
- Después de hacer clic en el área **Información sobre SICAT Suite** en el botón **Mostrar notificaciones**, SICAT Endo muestra la ventana de notificaciones.

### 34.3 INFORMACIÓN

La pestaña **Información** muestra información sobre SICAT Suite y todas las aplicaciones SICAT instaladas en varias pestañas:

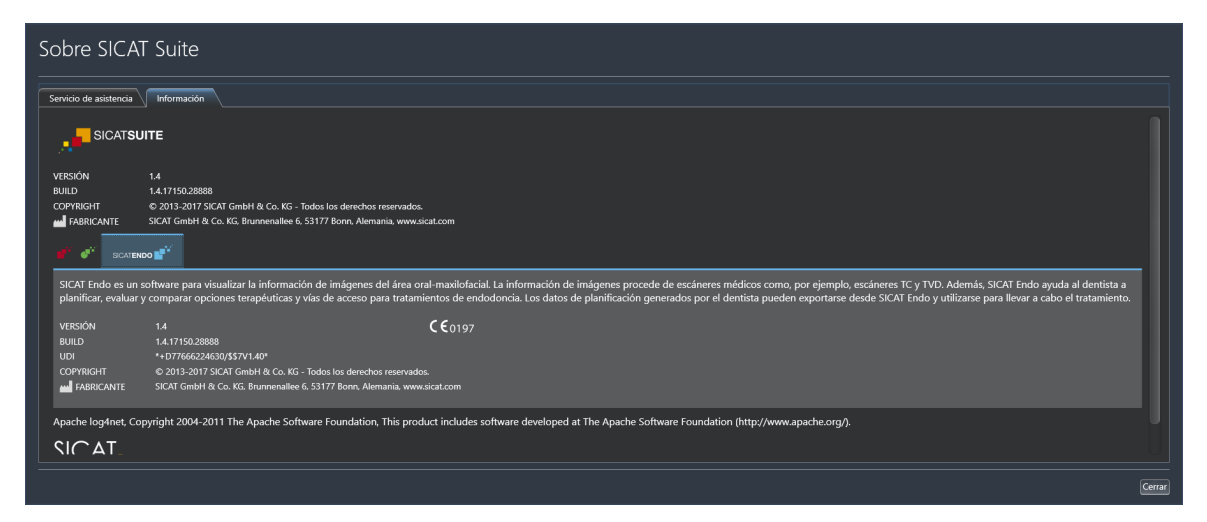

# *35 ABRIR DATOS PROTEGIDOS CONTRA ESCRITURA*

Puede abrir datos protegidos contra escritura.

El estado de la licencia determina qué datos pueden verse en SICAT Endo como módulo de SIDEXIS 4 sin poder realizar ni guardar cambios:

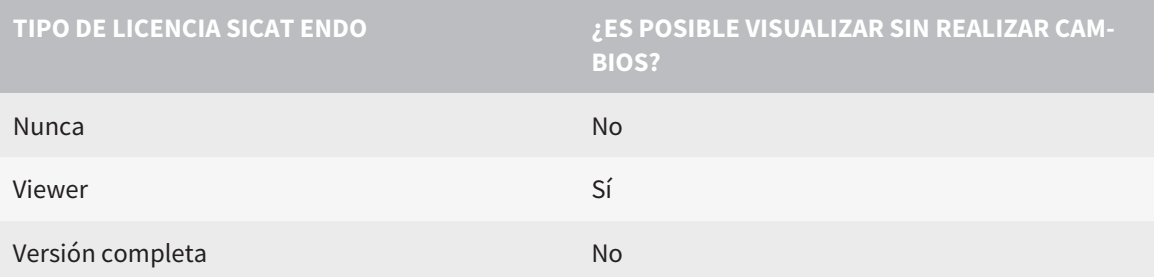

En los siguientes casos, puede ver estudios de SICAT Endo también sin licencia del Viewer:

- Exporte estudios de SICAT Endo desde SIDEXIS 4 e importe los datos en SIDEXIS en otro PC. SICAT Endo debe estar instalado en este PC.
- Cree un paquete Wrap&Go que contenga estudios de SICAT Endo desde SIDEXIS 4. Instale el paquete Wrap&Go en otro PC. Después, instale SICAT Endo.

En ambos casos, no podrá realizar o guardar cambios en la planificación.

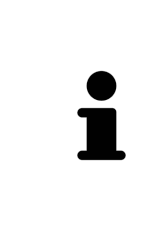

Si el PC en el que funcionan SIDEXIS 4 y SICAT Suite se encuentra en un entorno de red y tanto SIDEXIS 4 como la configuración de red lo permiten, SIDEXIS 4 podría formar parte de una instalación de multiestación de trabajo. Esto conlleva, entre otras cosas, que SIDEXIS 4 revise si el juego de datos ya está en uso al abrir un juego de datos. Si es así, el juego de datos se abrirá protegido contra escritura en SICAT Suite en el modo de visualización, y no podrá guardar los cambios en los estudios de SICAT Endo.

Para abrir datos sin poder realizar ni guardar cambios, haga lo siguiente:

- Inicie SICAT Suite junto con una radiografía 3D de SIDEXIS 4. Encontrará información sobre ello en *[Iniciar SICAT Suite \[](#page-39-0)*[▶](#page-39-0)*[Página 40 - SIDEXIS 4\]](#page-39-0)*.
- ▶ SICAT Suite abre la radiografía 3D y los proyectos de planificación de la exploración de SIDEXIS 4 actual.
- ▶ Si es la primera vez que toma datos de SIDEXIS 4 y los ajustes de SIDEXIS 4 son compatibles con los ajustes de SICAT Suite, SICAT Endo tomará la alineación del volumen y la curva panorámica de SI-DEXIS 4. Encontrará información sobre ello en *[Ajustar la alineación del volumen y el área panorámica](#page-98-0) [\[](#page-98-0)*[▶](#page-98-0)*[Página 99 - SIDEXIS 4\]](#page-98-0)*.

# *36 CERRAR SICAT SUITE*

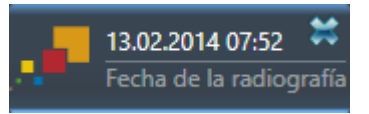

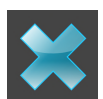

- En la esquina superior izquierda del estudio actualmente abierto, haga clic en el botón **Cerrar**.
- ▶ SICAT Suite se cierra.
- ▶ SICAT Suite guarda en SIDEXIS 4 los proyectos de planificación modificados de todas las aplicaciones SICAT que se están ejecutando como versión completa.

# *37 MÉTODOS ABREVIADOS DE TECLADO*

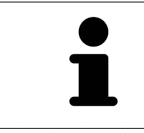

Al situar el puntero del ratón sobre determinadas funciones, SICAT Endo muestra junto al nombre de la función el método abreviado de teclado entre paréntesis.

En todas las aplicaciones SICAT están disponibles los siguientes métodos abreviados de teclado:

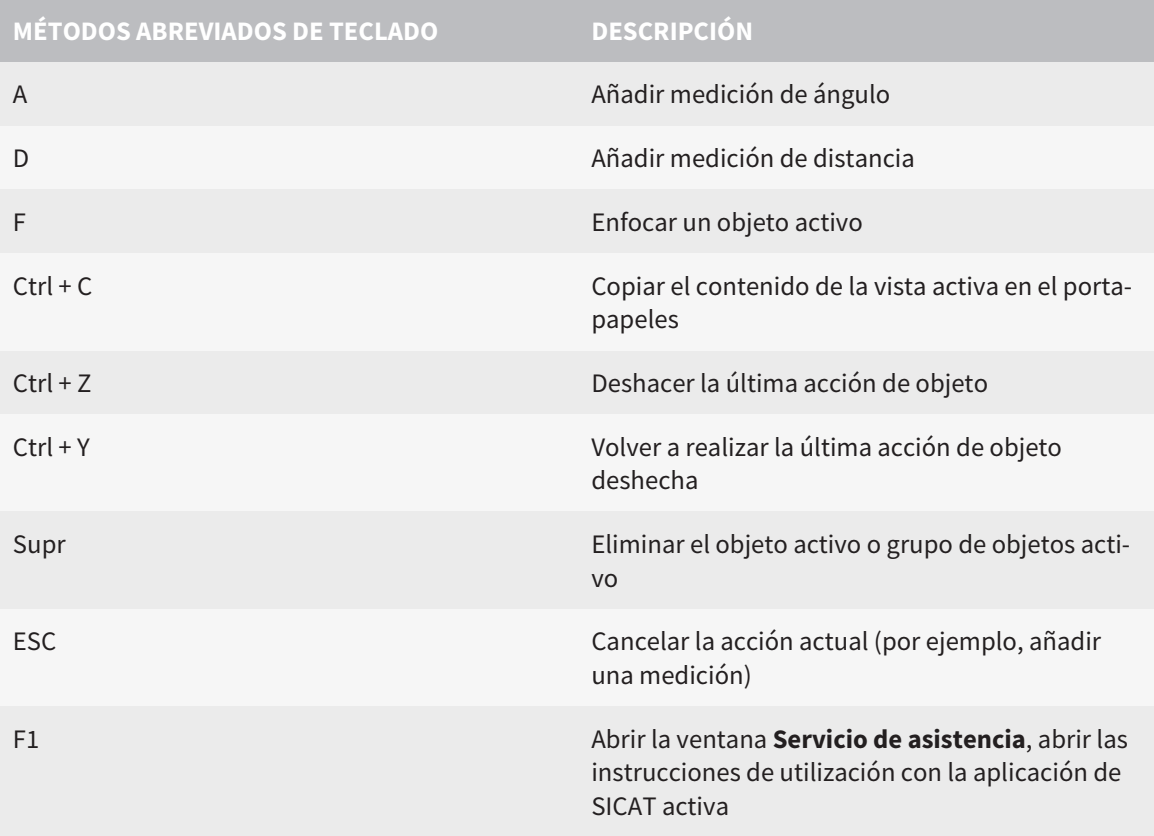
## *38 DESINSTALAR SICAT SUITE*

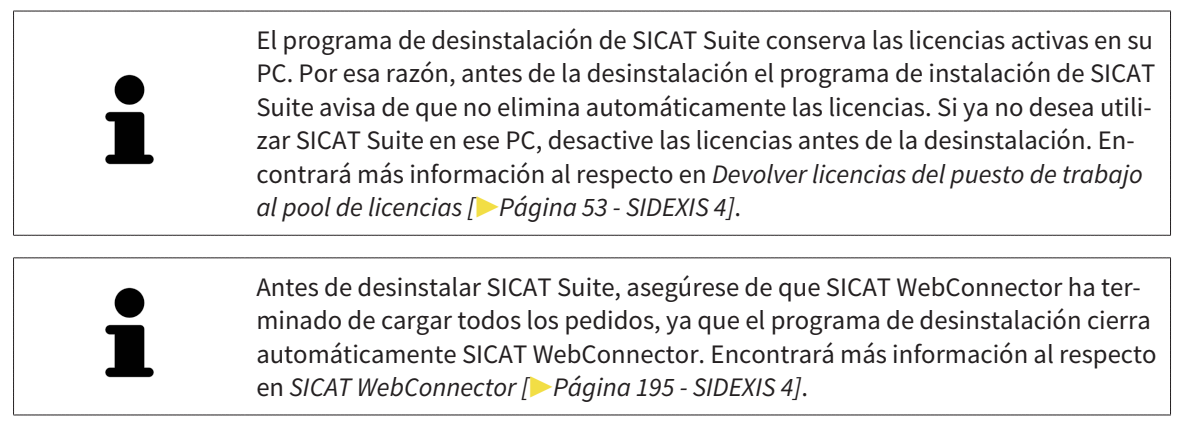

<span id="page-216-1"></span><span id="page-216-0"></span>Para desinstalar SICAT Suite, haga lo siguiente:

☑ SICAT WebConnector ha cargado correctamente todos los pedidos.

- 1. En el **Panel de control** de Windows, haga clic en **Programas y funciones**.
	- ▶ Se abre la ventana **Programas y funciones**.
- 2. En la lista, elija la opción **SICAT Suite**, que contiene la versión de SICAT Suite.
- 3. Haga clic en el botón **Desinstalar**.
	- ▶ El programa de desinstalación se inicia y se abre la ventana **PROGRESO**:

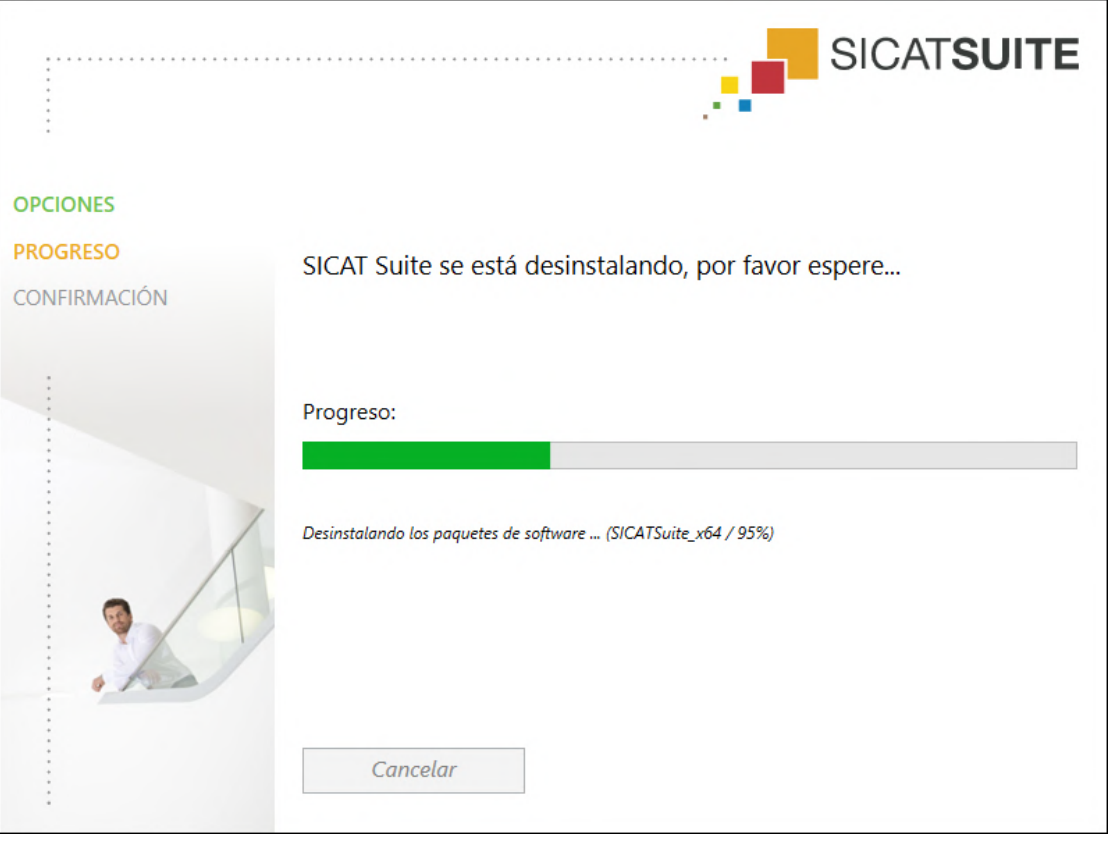

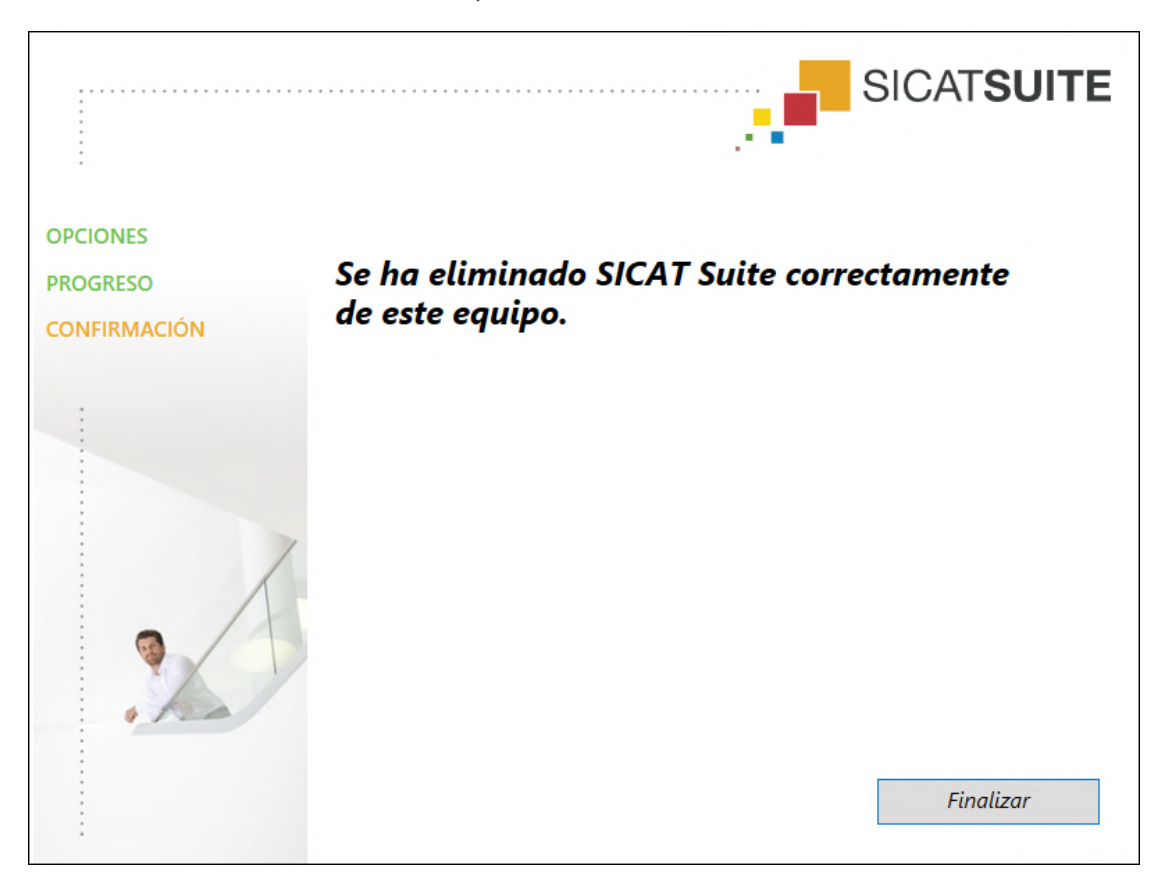

▶ Una vez terminada la desinstalación, se abre la ventana **CONFIRMACIÓN**:

4. Haga clic en el botón **Finalizar**.

▶ El programa de desinstalación de SICAT Suite se cierra.

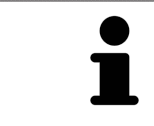

Para abrir el programa de desinstalación de SICAT Suite, puede iniciar también el programa de instalación de SICAT Suite en un PC en el que ya está instalado SICAT Suite.

El programa de desinstalación de SICAT Suite abre los programas de desinstalación de algunos requisitos de software que se han instalado junto con SICAT Suite. Si otras aplicaciones instaladas siguen necesitando los requisitos de software, estos se conservan.

## *39 NOTAS SOBRE SEGURIDAD*

### RADIOGRAFÍAS 3D

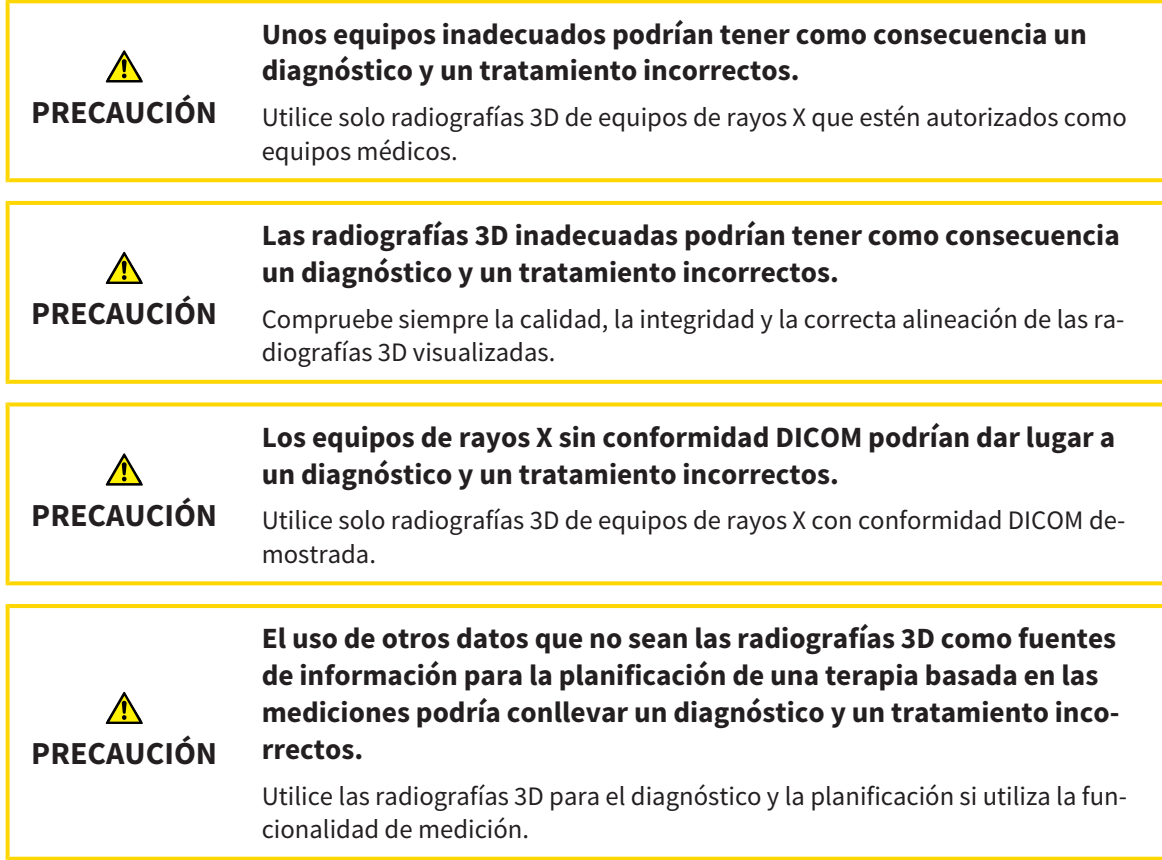

### RADIOGRAFÍAS INTRAORALES

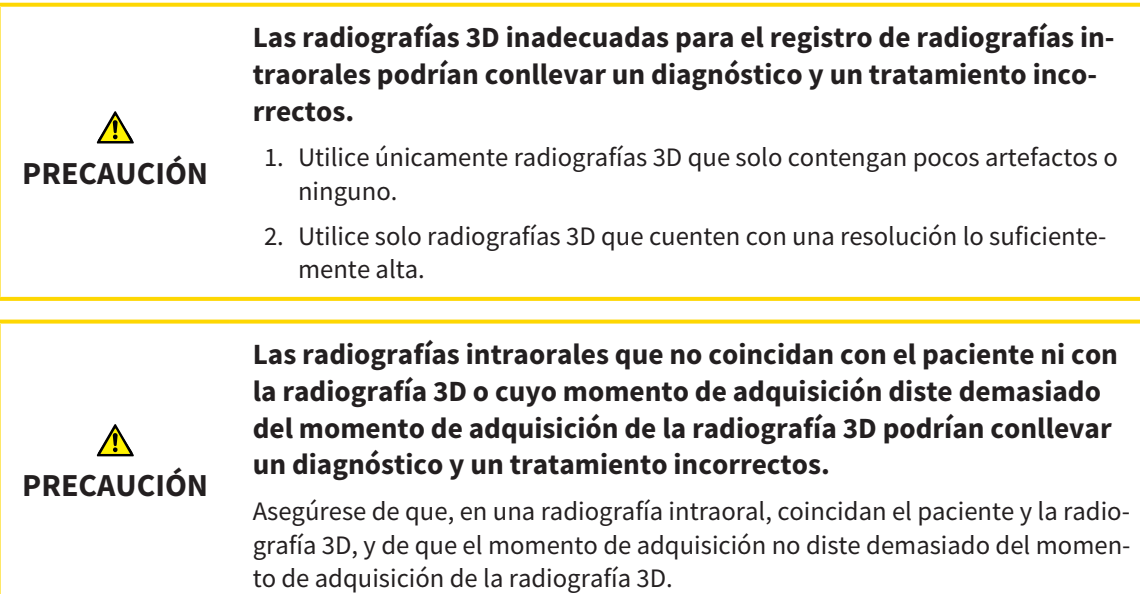

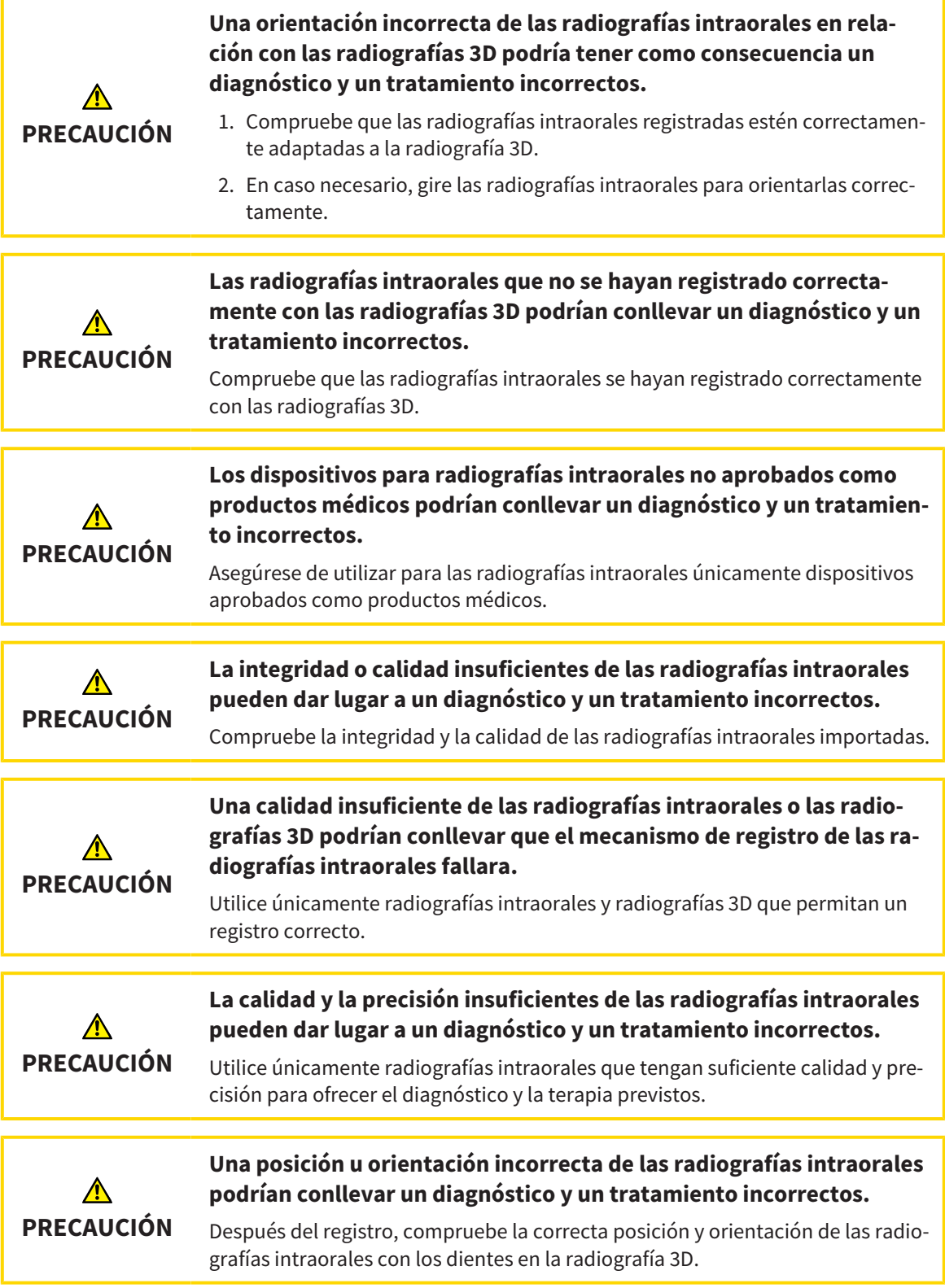

### CONDICIONES DE VISUALIZACIÓN

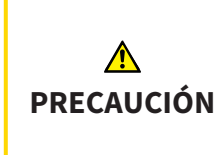

### **Una calidad de visualización insuficiente podría tener como consecuencia un diagnóstico y un tratamiento incorrectos.**

Antes de utilizar una aplicación SICAT, compruebe, por ejemplo con la imagen de prueba SMPTE, si la calidad de visualización es suficiente.

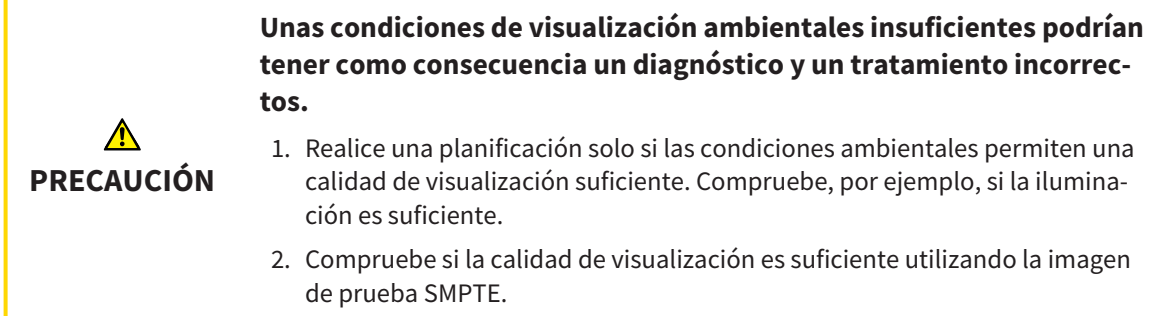

### GESTIÓN DE DATOS

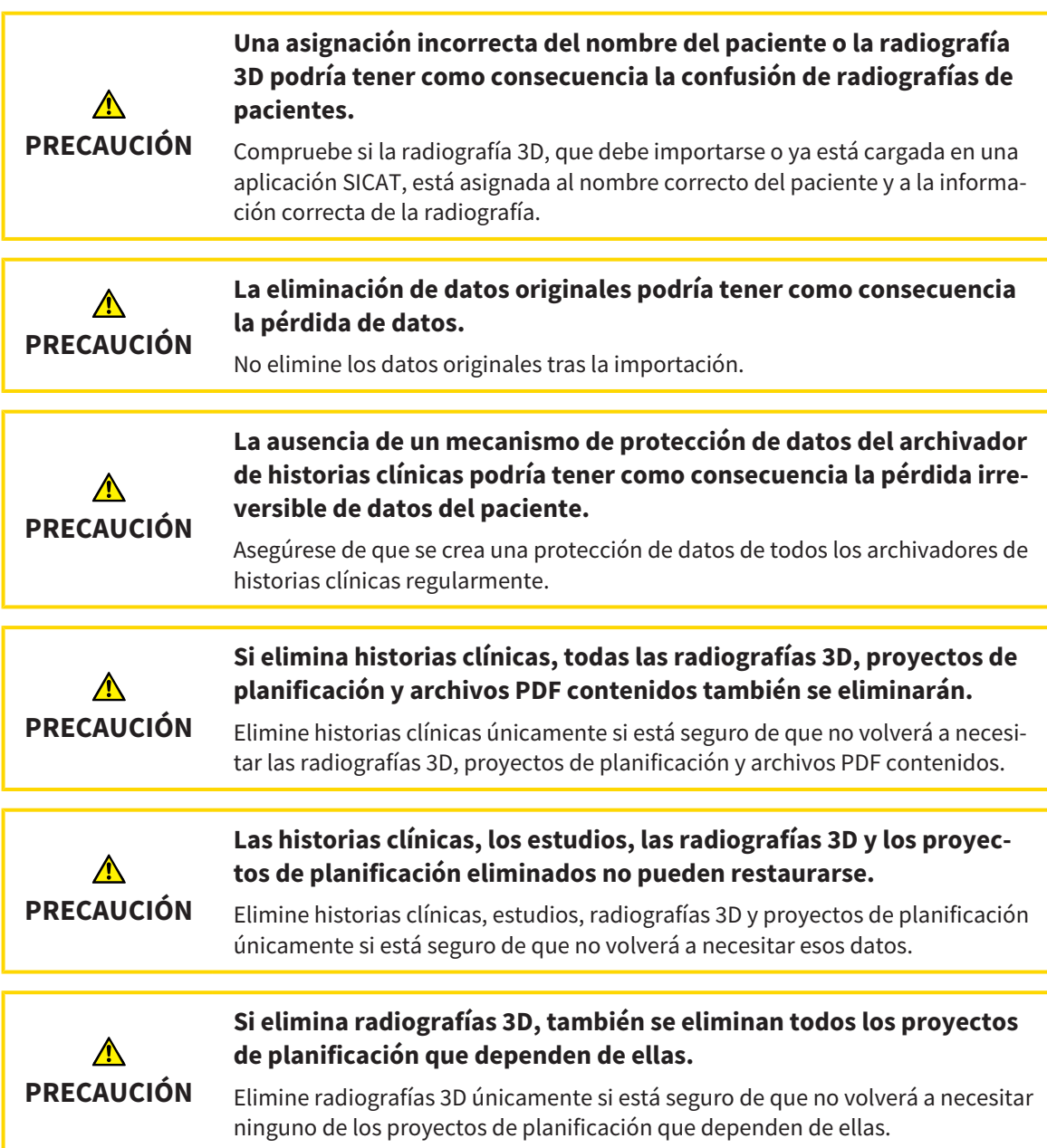

### CUALIFICACIÓN DE LOS USUARIOS

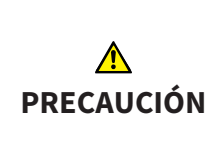

**El uso de este software por parte de personal no cualificado podría tener como consecuencia un diagnóstico y un tratamiento incorrec-**

**tos.**

Solo pueden usar el software especialistas cualificados.

### SEGURIDAD

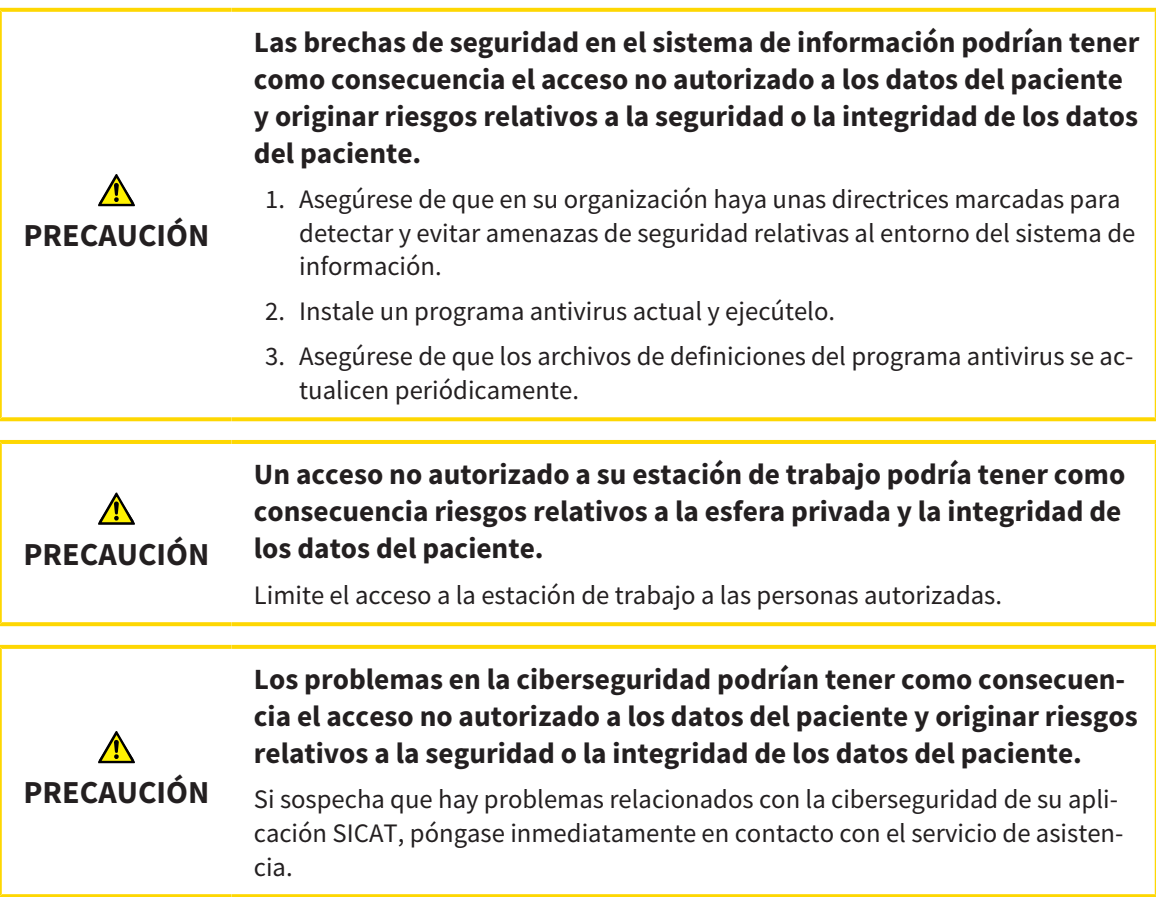

### INSTALACIÓN DEL SOFTWARE

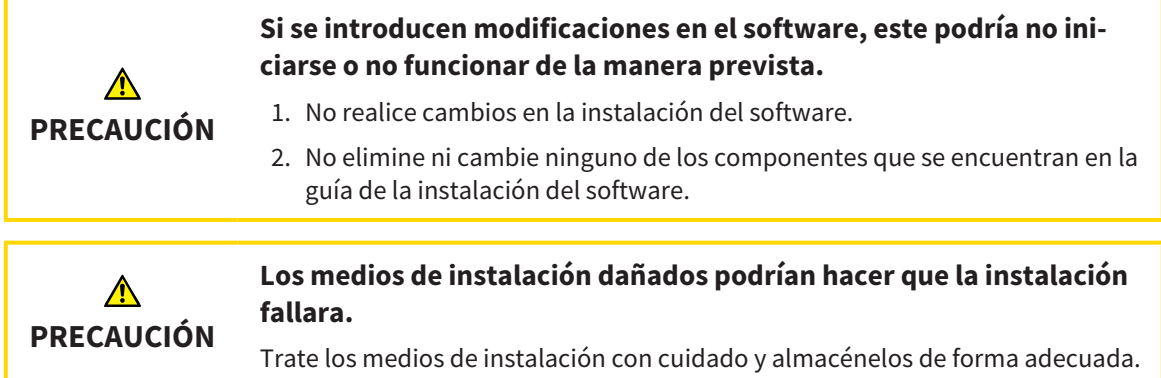

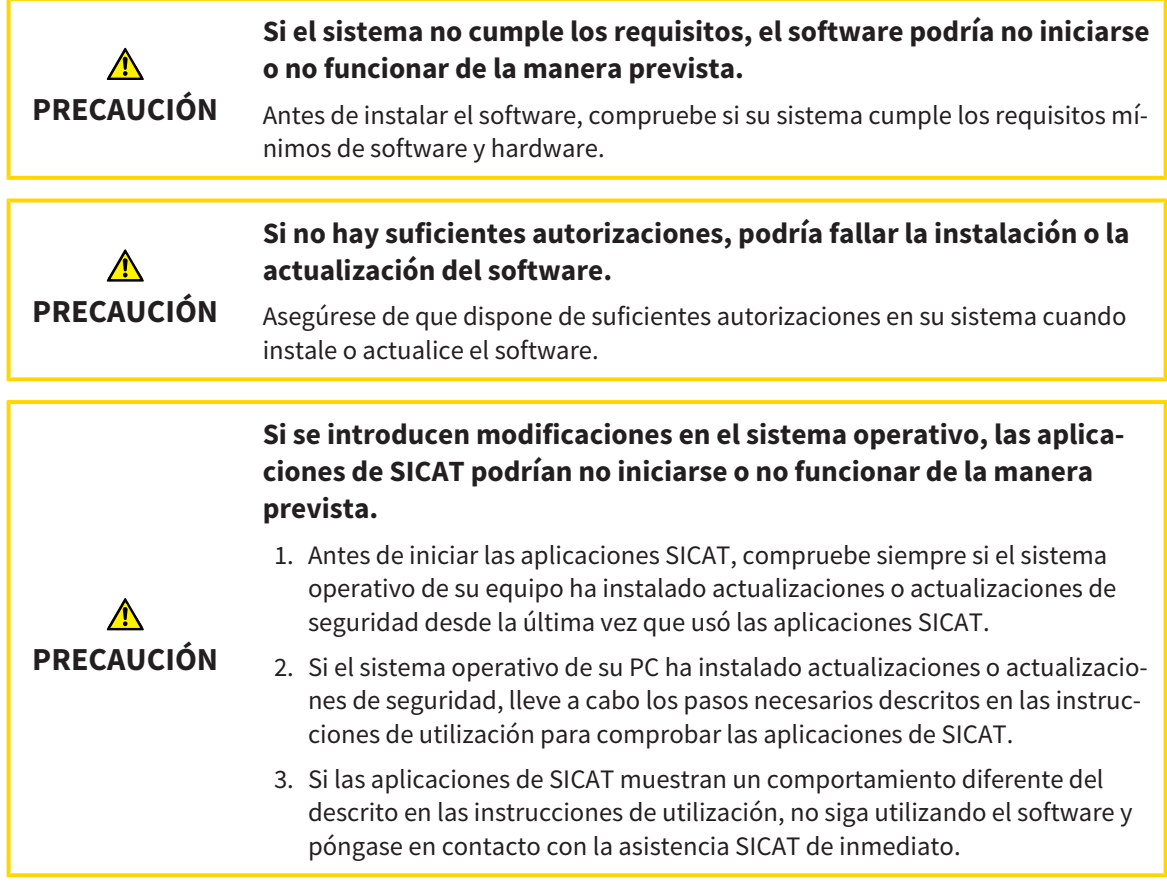

### PEDIDOS

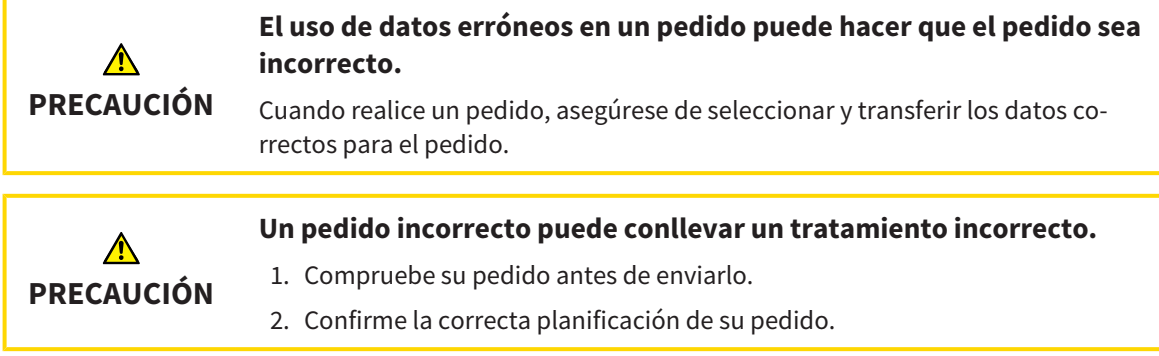

### IMPRESIONES ÓPTICAS

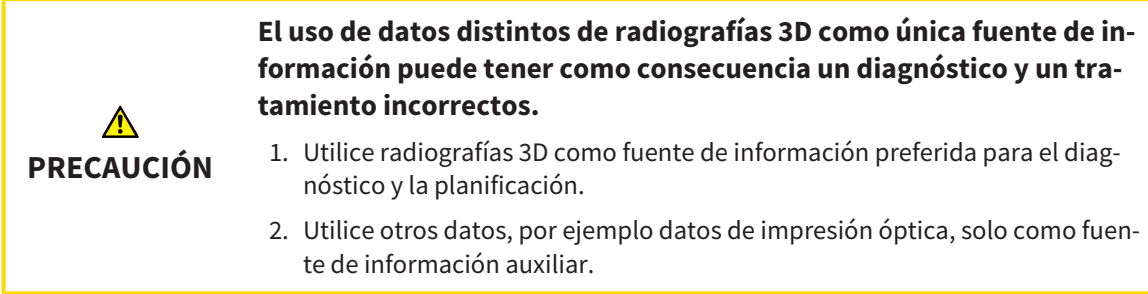

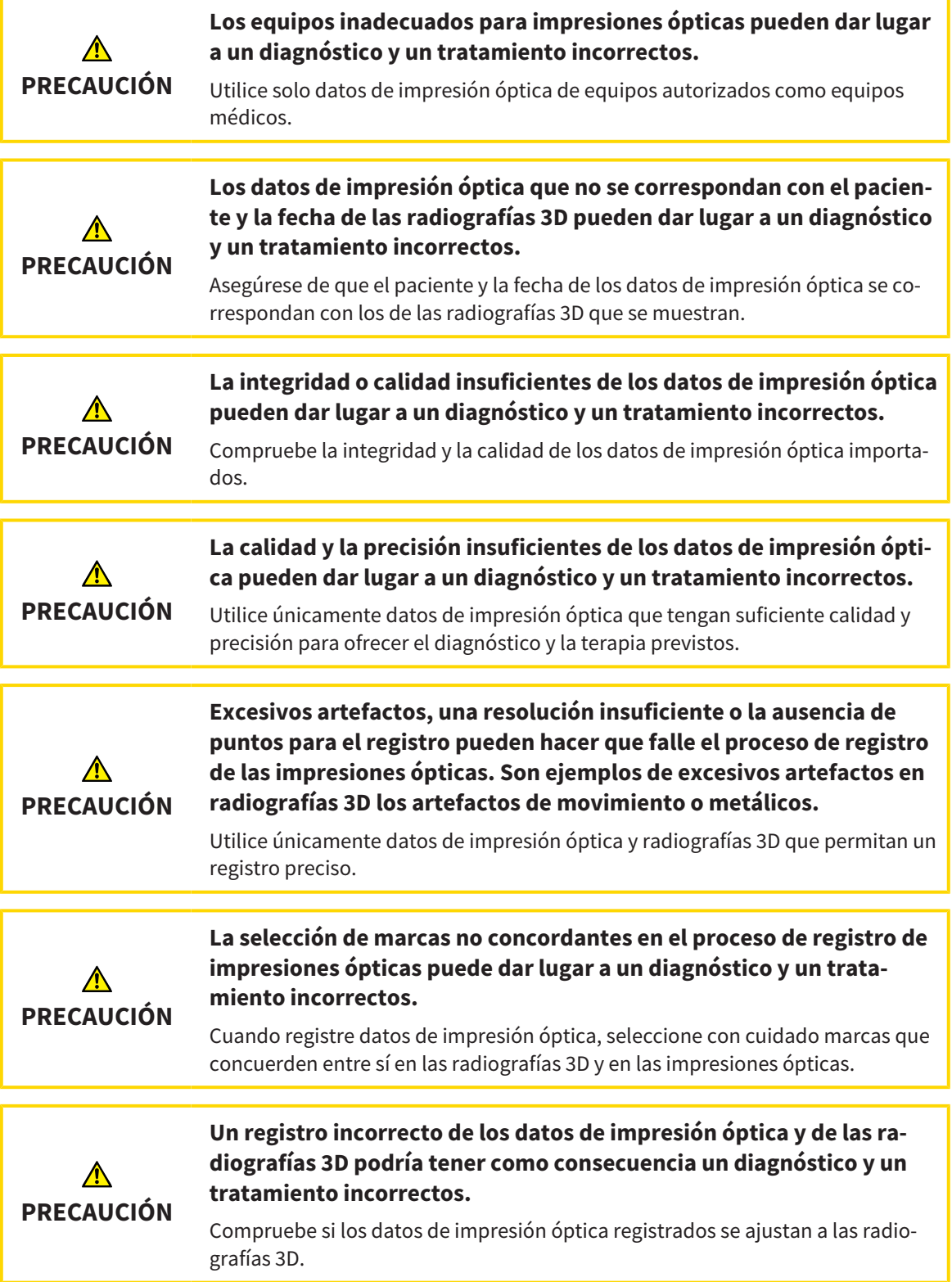

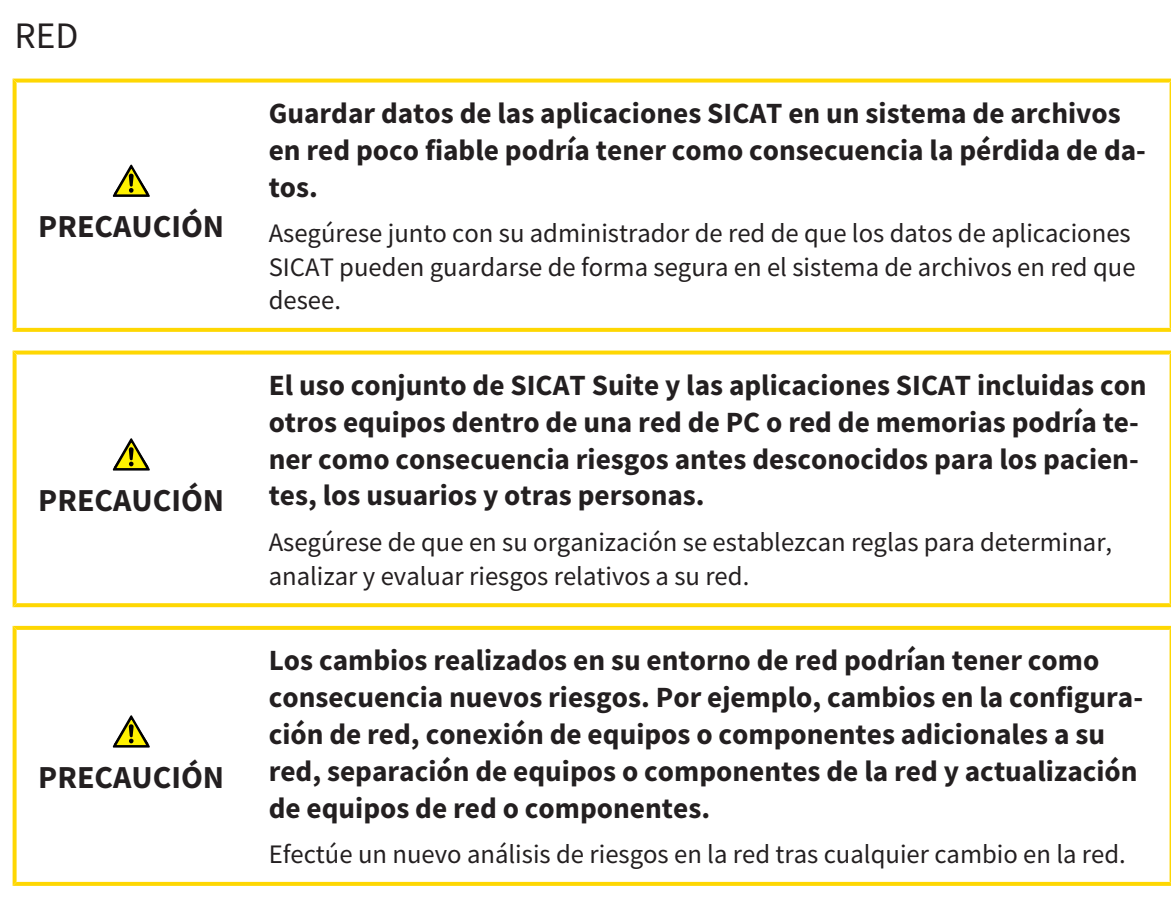

### ODONTOGRAMA

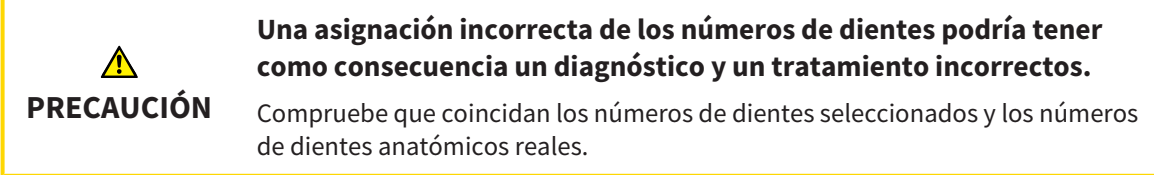

### PROFUNDIDAD DE PERFORACIÓN

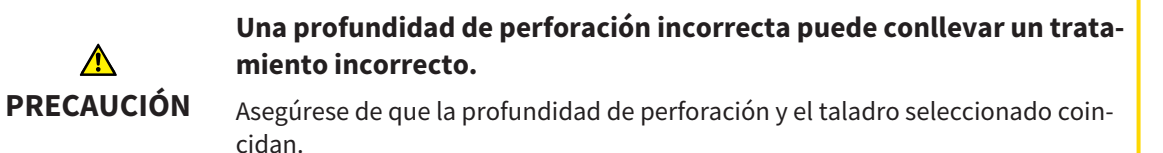

### OBJETOS PLANIFICADOS

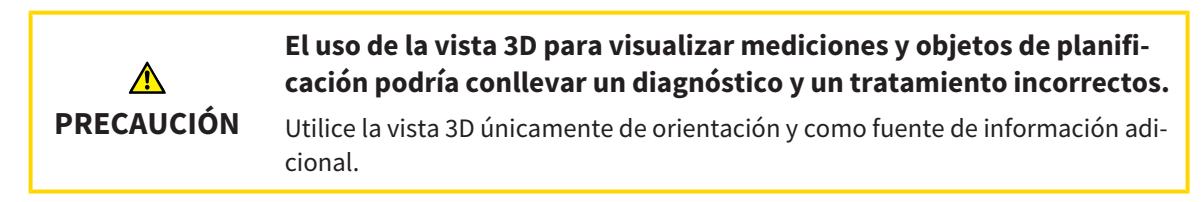

......................................

## *40 PRECISIÓN*

La siguiente tabla muestra los valores de precisión en todas las aplicaciones SICAT:

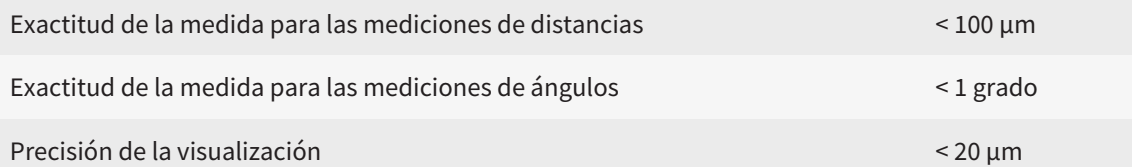

## *GLOSARIO*

### ADA

American Dental Association (Asociación Dental Americana)

### Aplicación

Las aplicaciones SICAT son programas que pertenecen a SICAT Suite.

### Canal de perforación

Tomando como base la vía planificada para la perforación del EndoLine, que puede representarse gráficamente y editarse en el software.

### CPR

Curved Planar Reformation, proceso de reconstrucción bidimensional de imágenes de radiografías 3D que se aplica para facilitar la representación de estructuras complejas.

### EndoLine

Un EndoLine es una línea de medición multifuncional que sirve para marcar el canal de la raíz a tratar y para localizar la punta de la raíz.

### Estudio

Un estudio consta de una radiografía 3D y el correspondiente proyecto de planificación.

### FDI

Fédération Dentaire Internationale, Federación Dental Internacional

### Foco

Círculo destacado en una sección de una imagen para comprobar la superposición de la radiografía intraoral y la proyección en 3D en el marco del registro de radiografías intraorales.

### Hub

Una memoria externa que hace las veces de servidor y permite el intercambio de datos entre distintos dispositivos en una red local.

### Impresiones ópticas

Una impresión óptica es el resultado de una adquisición superficial 3D de dientes, materiales de impresión o modelos de yeso.

### Marco

En la vista 3D, los marcos muestran las posiciones de las vistas de corte 2D.

### Portal SICAT

El portal SICAT es una página de Internet en la que puede pedir, entre otros elementos, férulas a SICAT.

### Proyecto de planificación

Un proyecto de planificación se compone de datos de planificación de una aplicación SICAT basados en una radiografía 3D.

### Radiografía intraoral

Una radiografía intraoral es una radiografía 2D de dientes concretos que se toma con ayuda de una película dental detrás del diente y una fuente de rayos X fuera de la boca, y se caracteriza por una alta precisión de los detalles.

### Retículos

Los retículos son líneas de corte con otras vistas de corte.

### SIXD

Formato de archivo para intercambiar impresiones ópticas.

### SMPTE

Society of Motion Picture and Television Engineers (sociedad de ingenieros cinematográficos y de televisión)

### SSI

Formato de archivo para intercambiar impresiones ópticas.

### STL

Surface Tessellation Language, formato de archivo estándar para intercambiar datos de malla que pueden contener, por ejemplo, impresiones ópticas.

### Ventana de notificación

La ventana de notificación muestra, en el margen inferior derecho de la pantalla, mensajes sobre procesos terminados.

## *ÍNDICE ALFABÉTICO*

### A

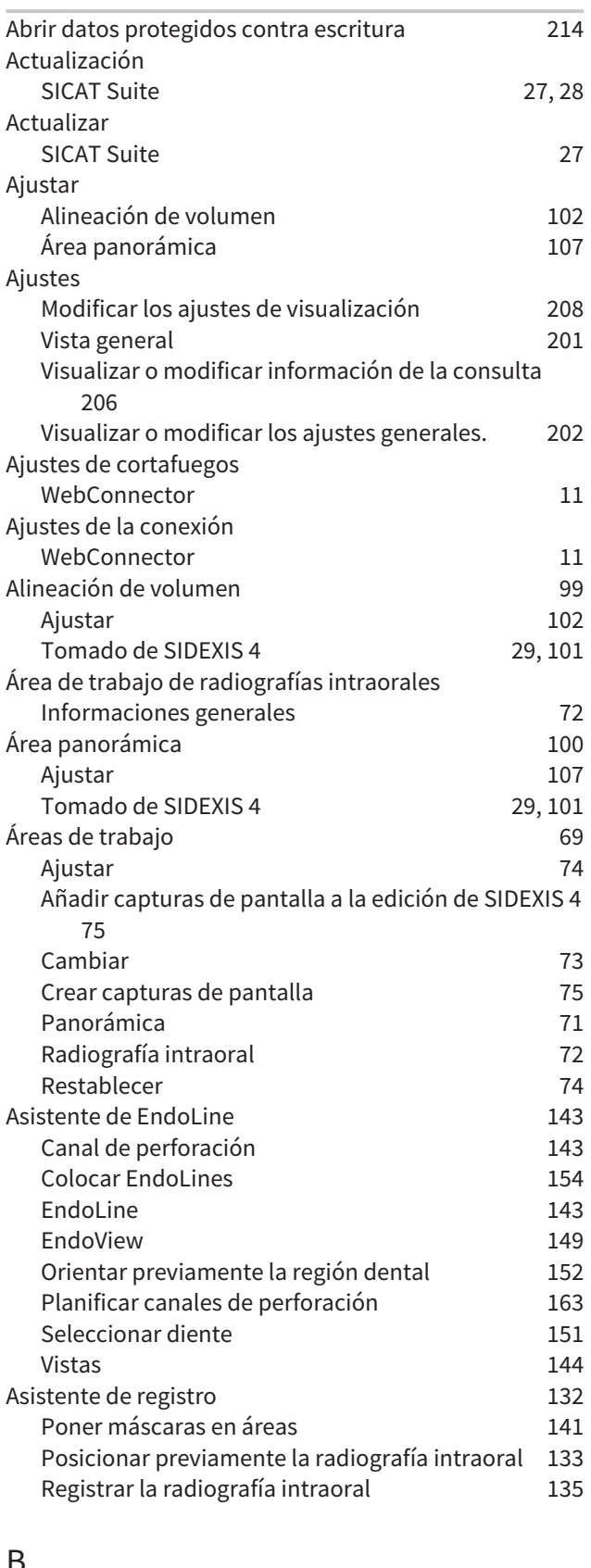

### B

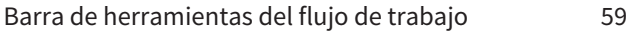

### C

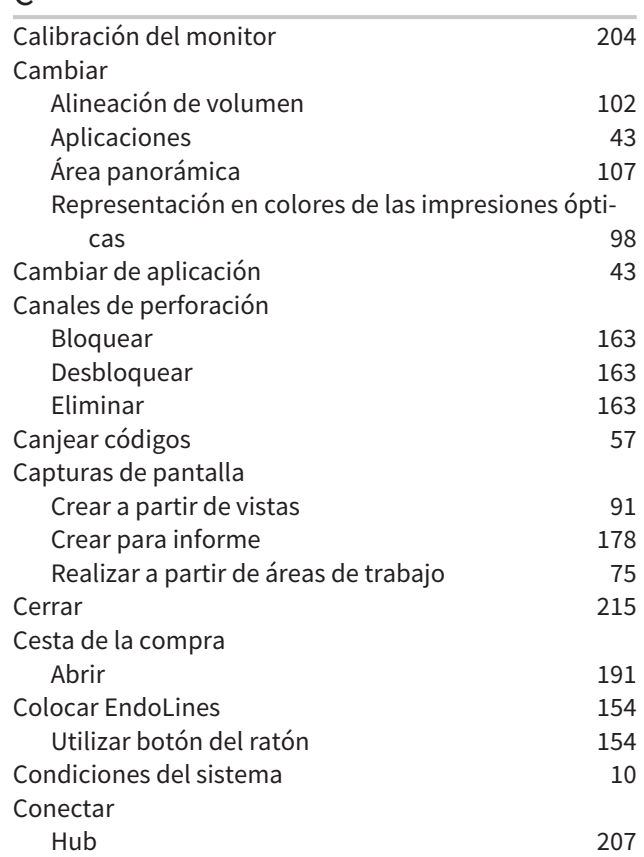

### D

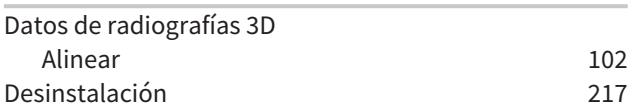

### E

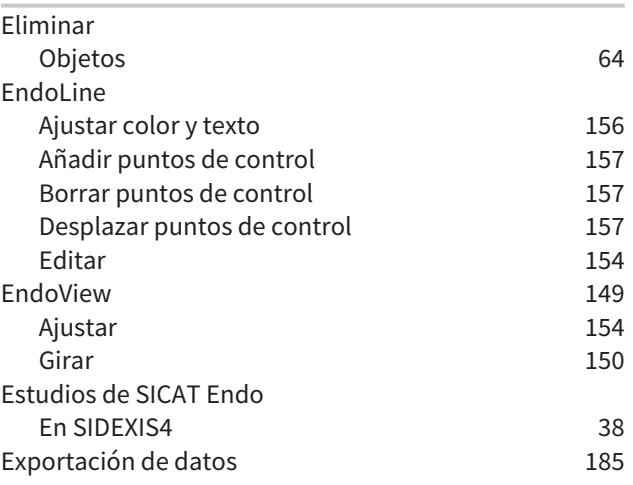

# $\frac{F}{F}$

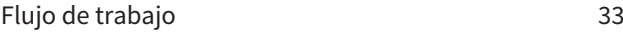

### H Hub

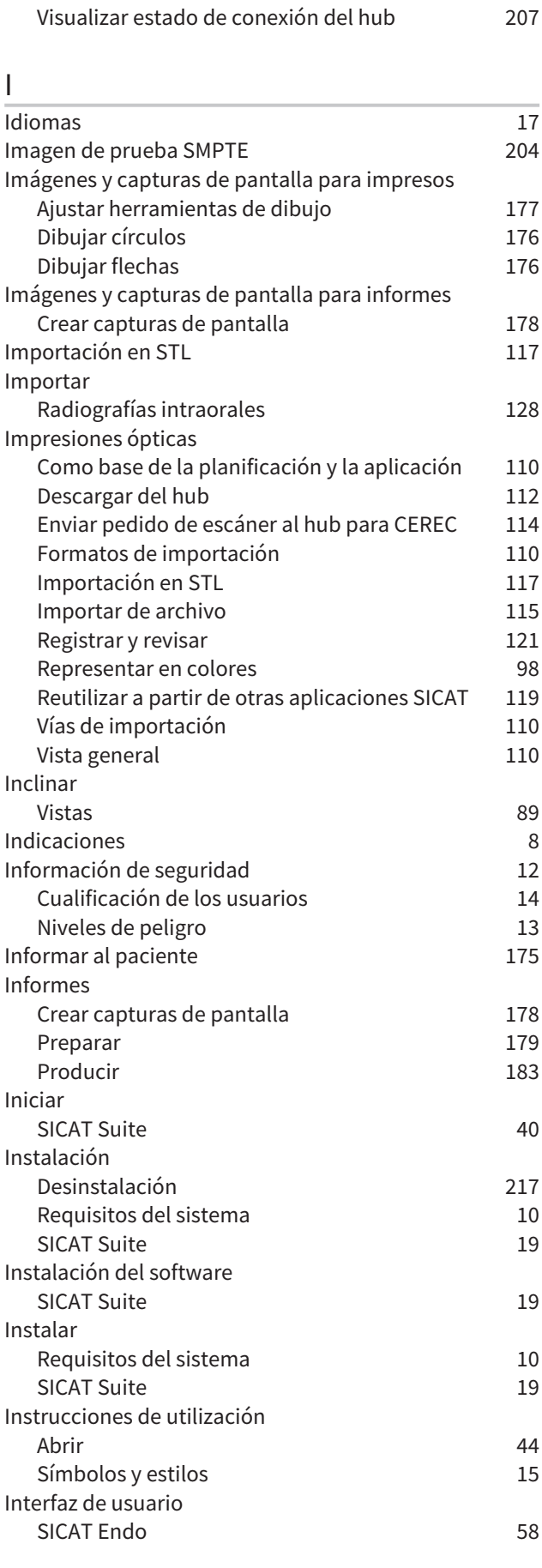

SICAT Suite [42](#page-41-0)

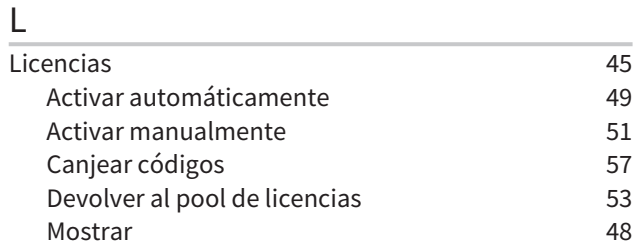

### M

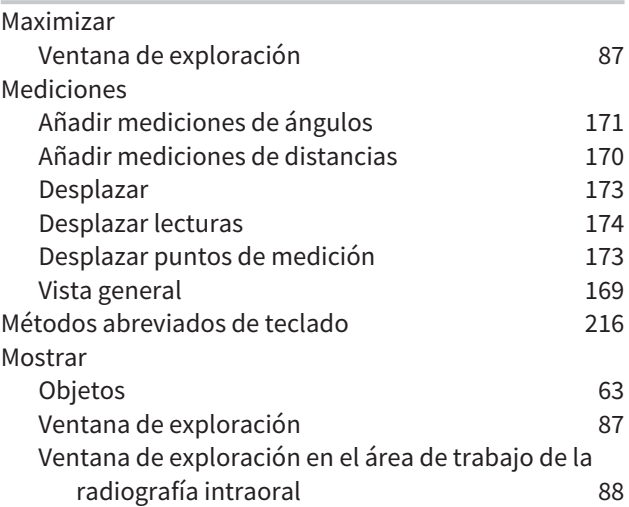

### O

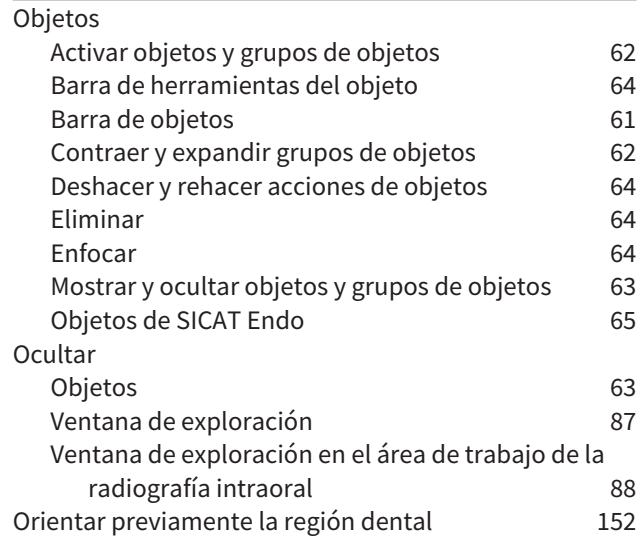

### P

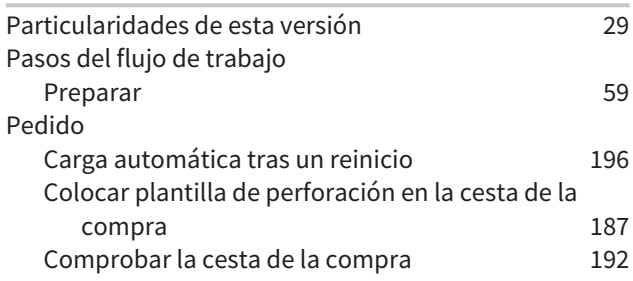

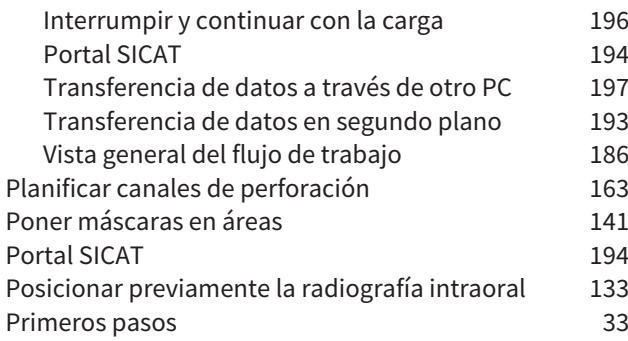

### R

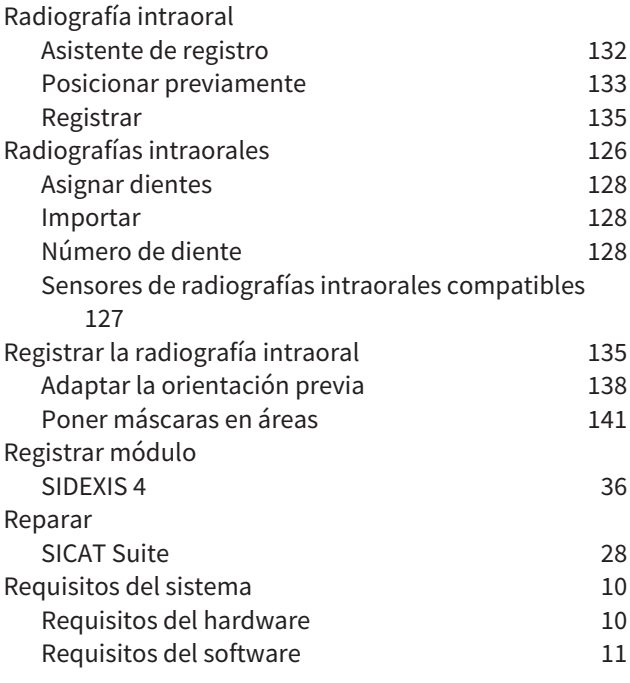

### S

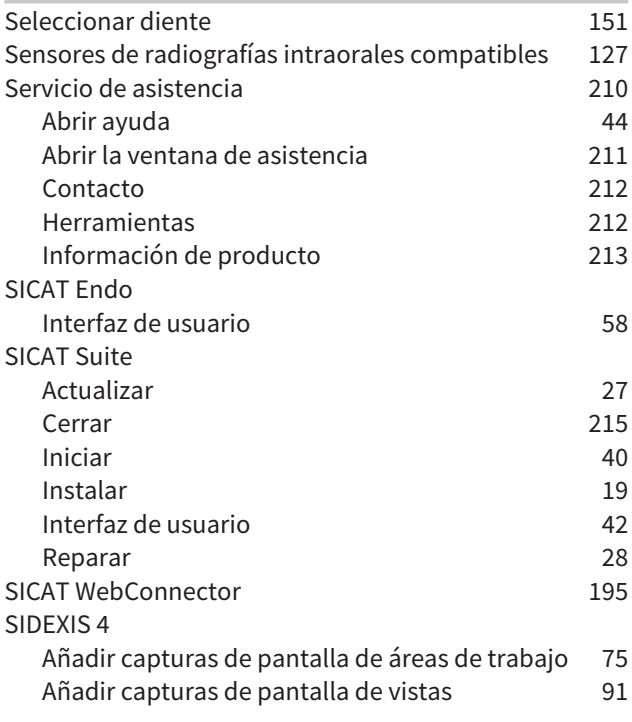

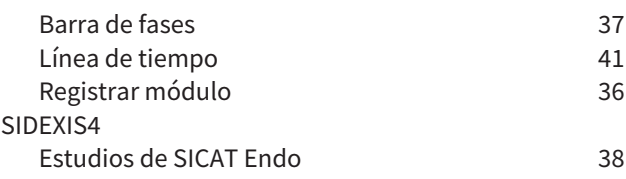

### U

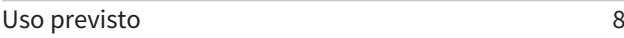

### V

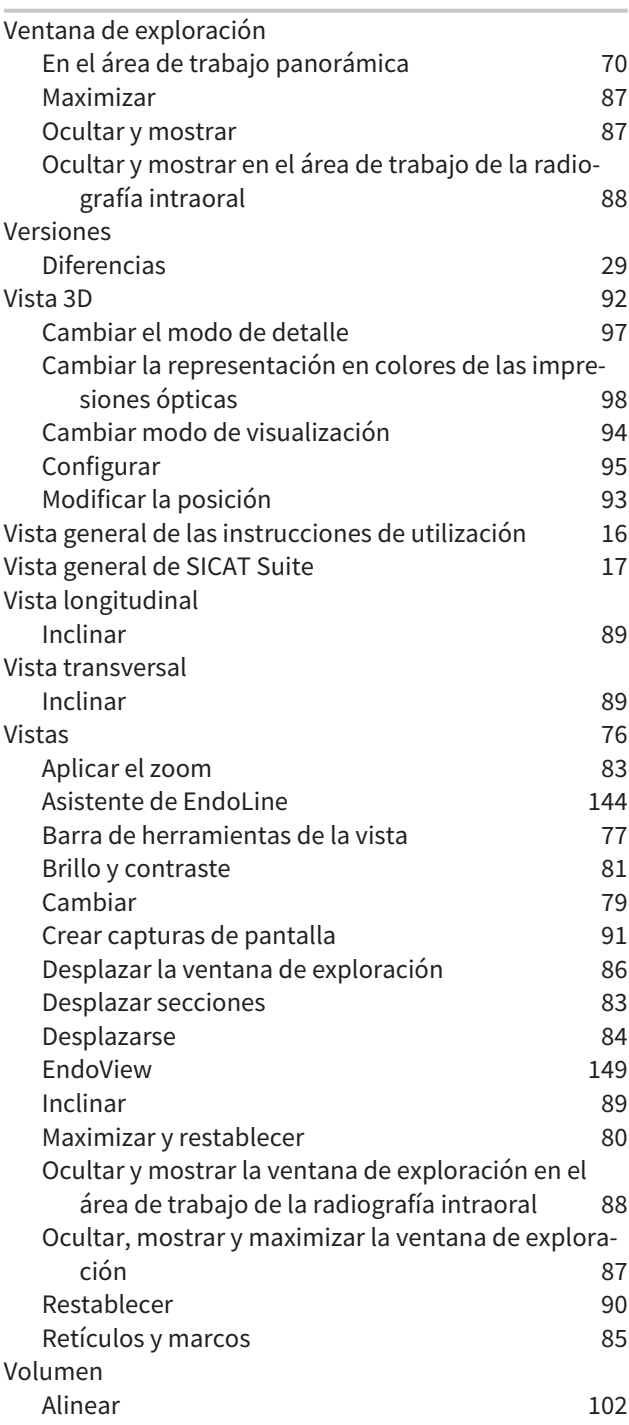

### W

WebConnector Ajustes de cortafuegos de [11](#page-10-0)

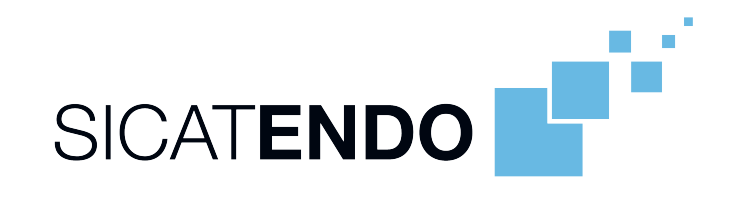

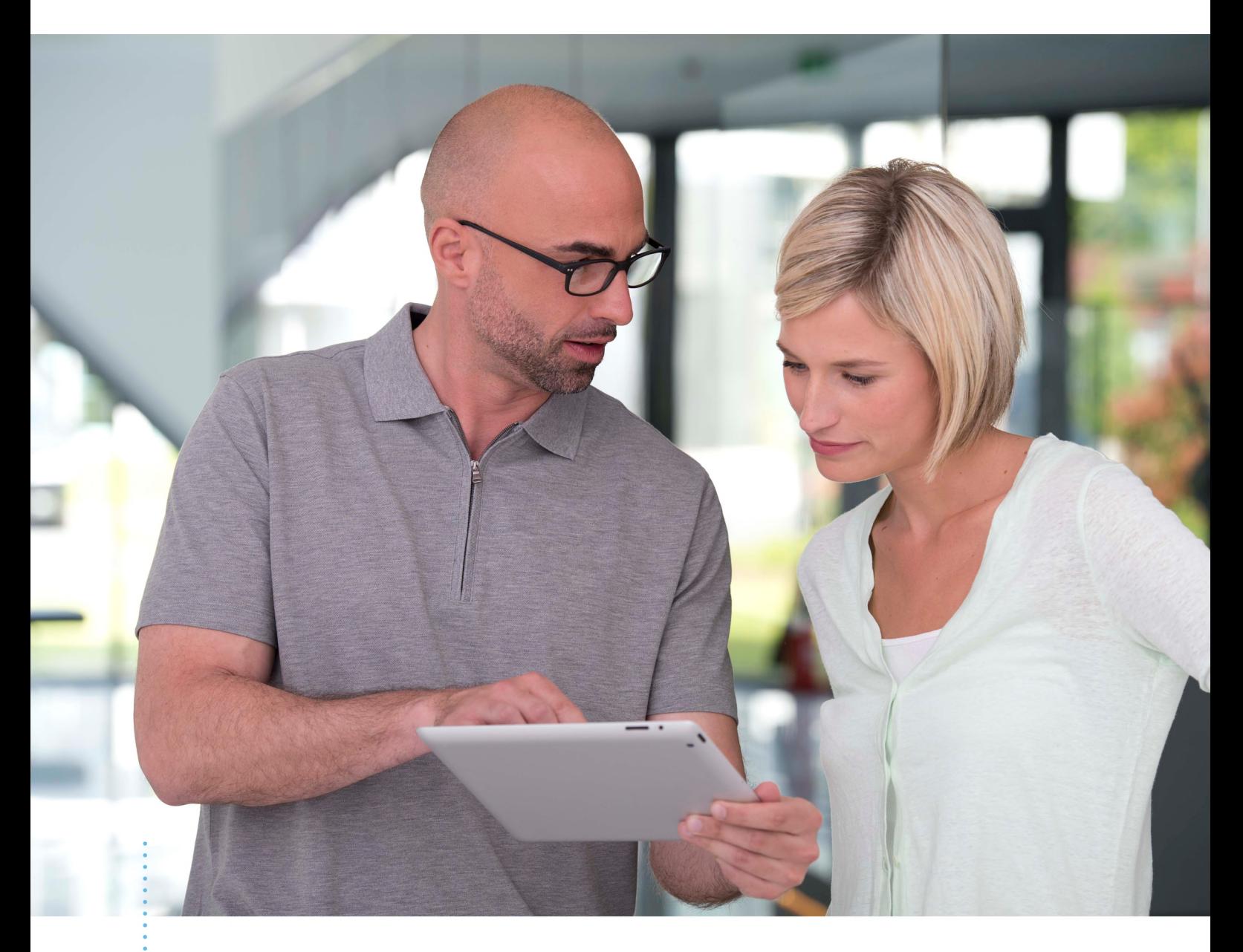

*SICAT ENDO VERSIÓN 2.0*

Instrucciones de utilización | Español | Standalone

## ÍNDICE - Standalone

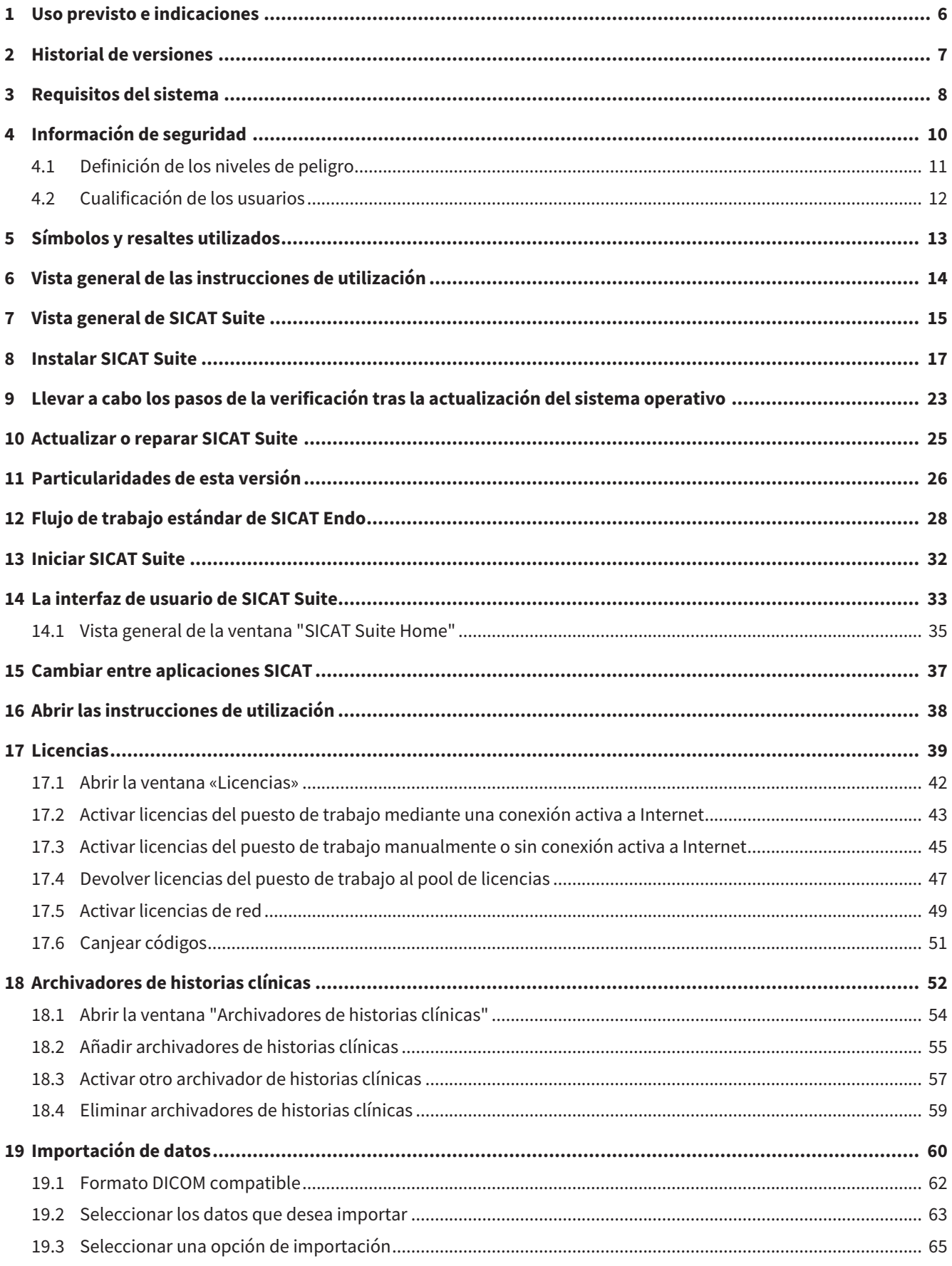

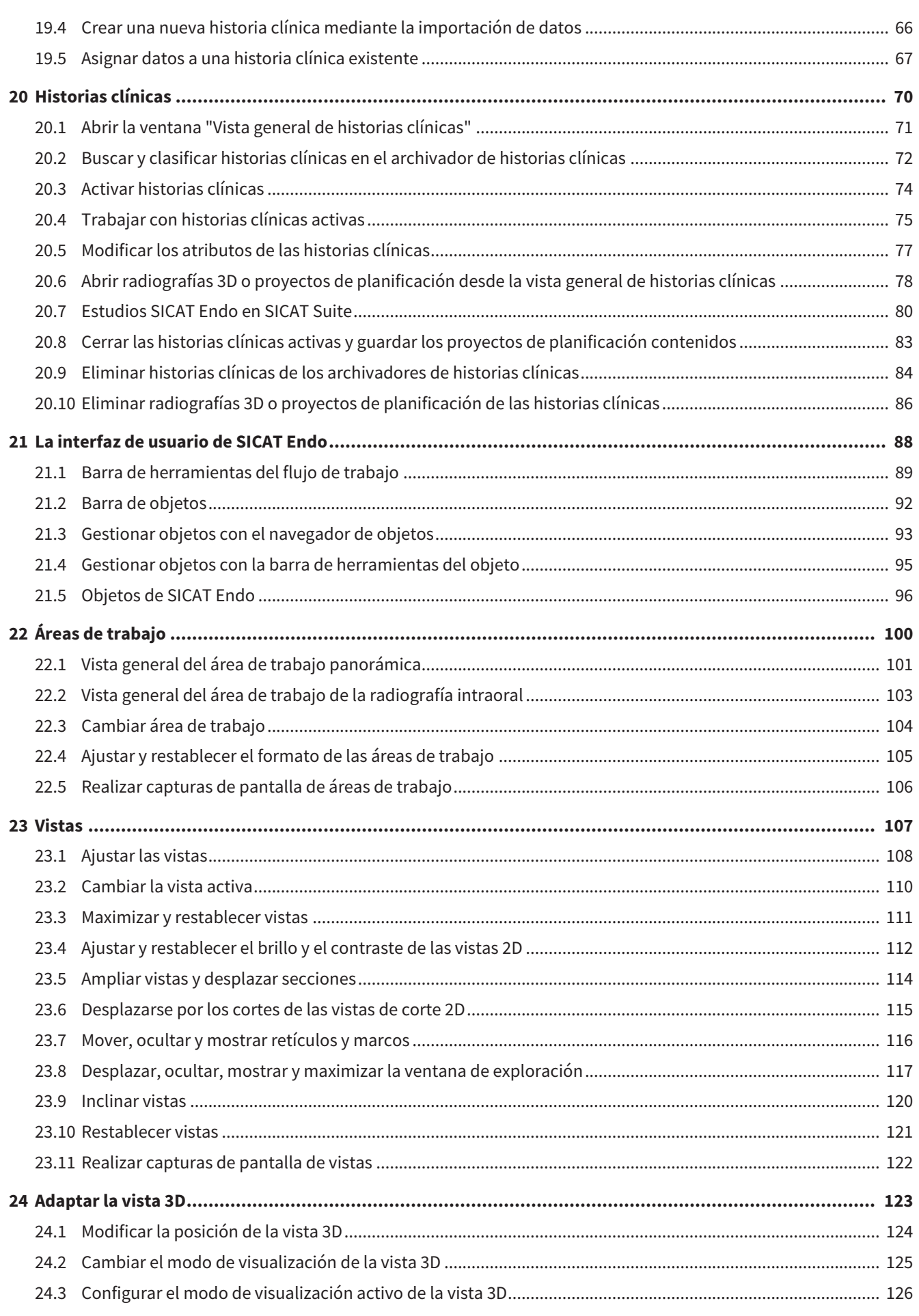

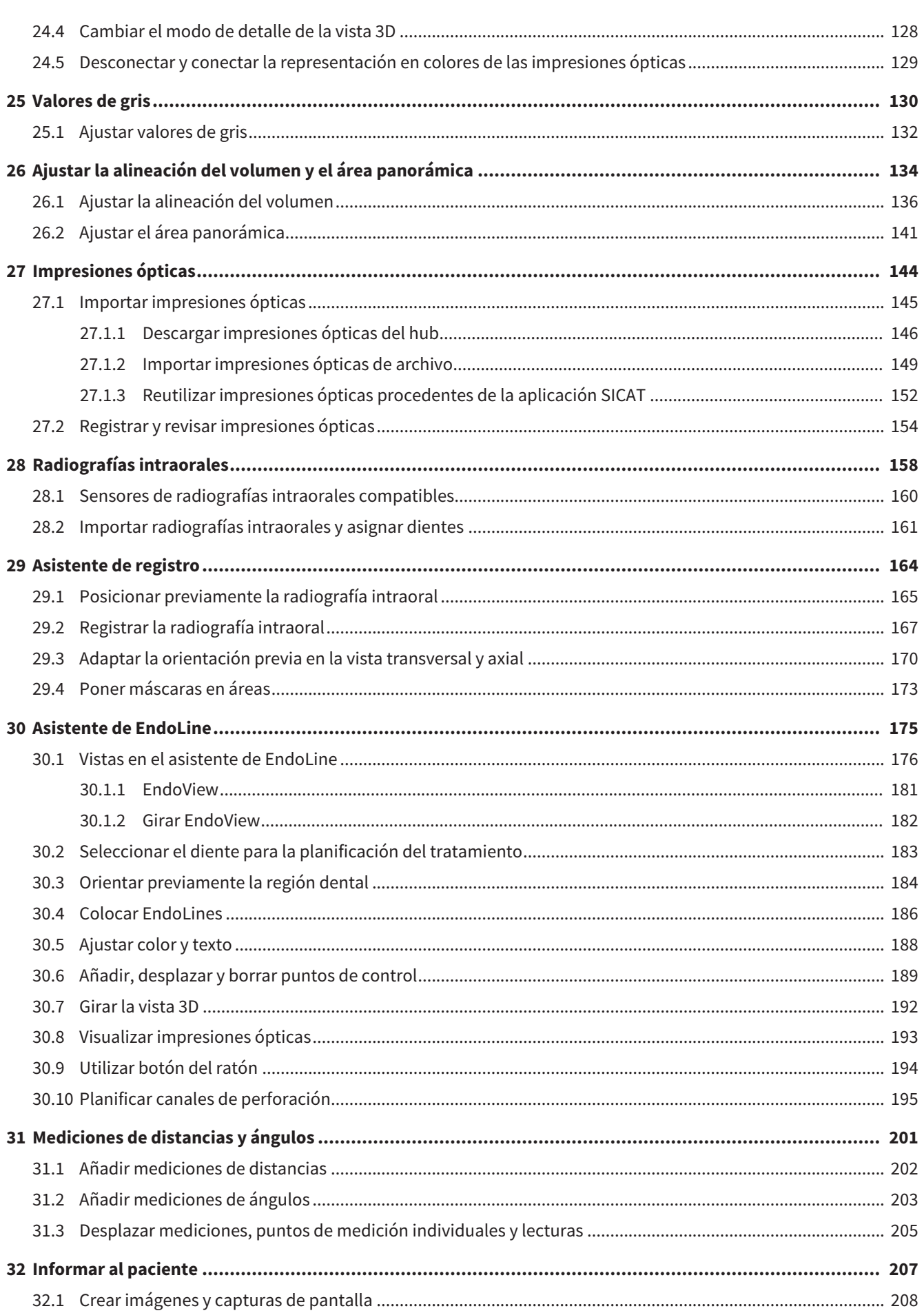

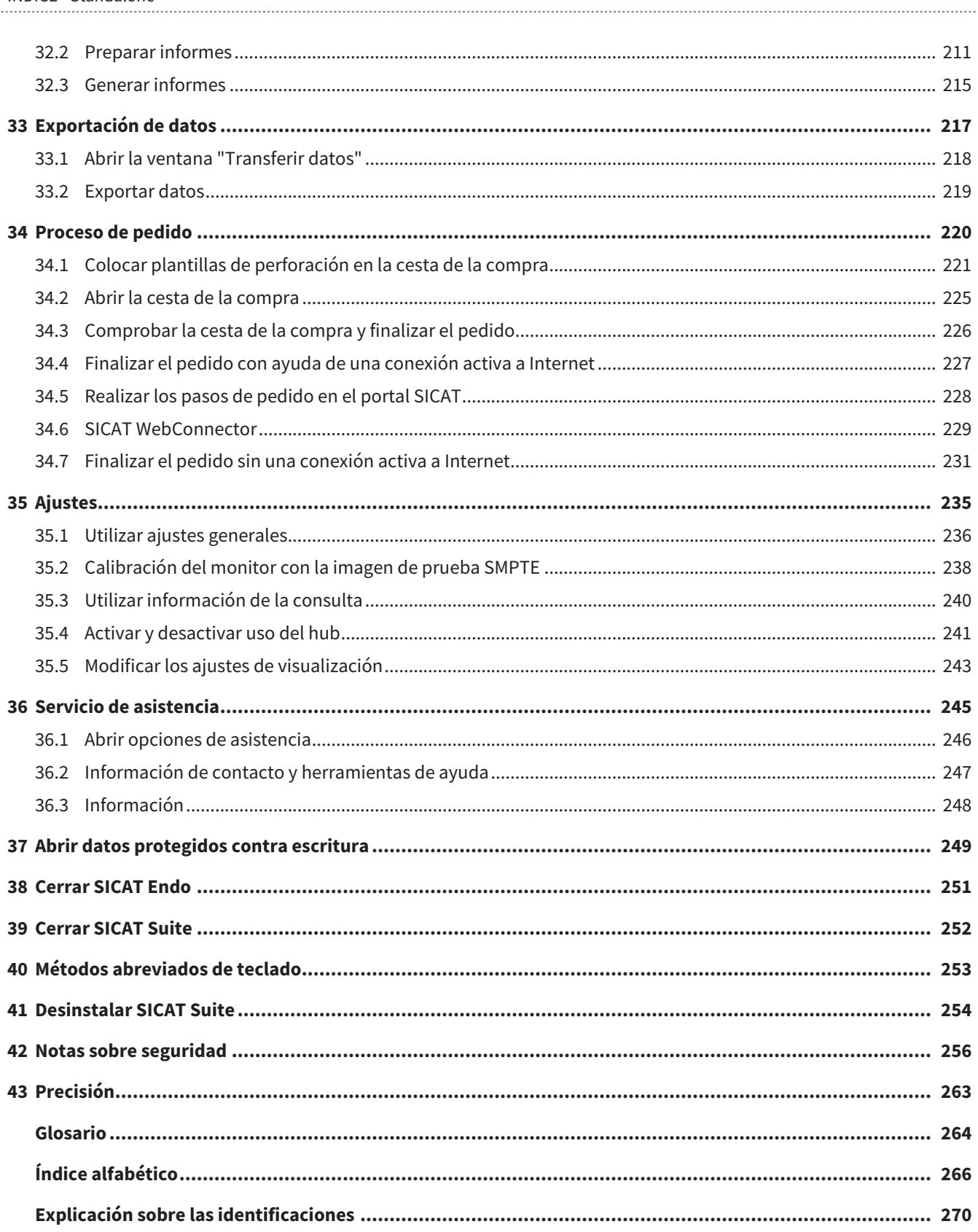

## <span id="page-236-0"></span>*1 USO PREVISTO E INDICACIONES*

SICAT Endo es un software para visualizar la información de imágenes del área oral-maxilofacial. La información de las imágenes procede de escáneres médicos como, por ejemplo, escáneres TC y TVD. Además, SICAT Endo ayuda al dentista a planificar, evaluar y comparar opciones terapéuticas y vías de acceso para tratamientos de endodoncia. Los datos de planificación generados por el dentista pueden exportarse desde SICAT Endo y utilizarse para llevar a cabo el tratamiento.

### INDICACIONES

SICAT Endo es una aplicación de software para:

- Ayuda al diagnóstico en el área oral-maxilofacial
- Ayuda en la comparación de diferentes opciones terapéuticas
- Ayuda en la planificación del tratamiento de la endodoncia
- Ayuda a la planificación del tratamiento para plantillas de perforación endodónticas

## <span id="page-237-0"></span>*2 HISTORIAL DE VERSIONES*

### VERSIÓN 2.0

- El hub está disponible como opción adicional para la importación y el registro de impresiones ópticas.
- Los archivos STL importados a Sidexis 4 pueden utilizarse para importar y registrar impresiones ópticas.
- Las impresiones ópticas pueden representarse en colores si se cargan desde el hub o se han importado desde un archivo SIXD.
- La corrección de la alineación del volumen y el ajuste de la curva panorámica pueden ajustarse por separado para cada aplicación.
- En la vista panorámica se puede representar la ventana de exploración maximizada.
- Las vistas transversal y longitudinal del área de trabajo panorámica pueden inclinarse.
- Se puede elegir entre utilizar las aplicaciones SICAT con licencias del puesto de trabajo o con licencias de red.
- SICAT Suite puede utilizarse con Sidexis 4 o de forma independiente.

### VERSIÓN 1.4

■ Versión inicial

## <span id="page-238-0"></span>*3 REQUISITOS DEL SISTEMA*

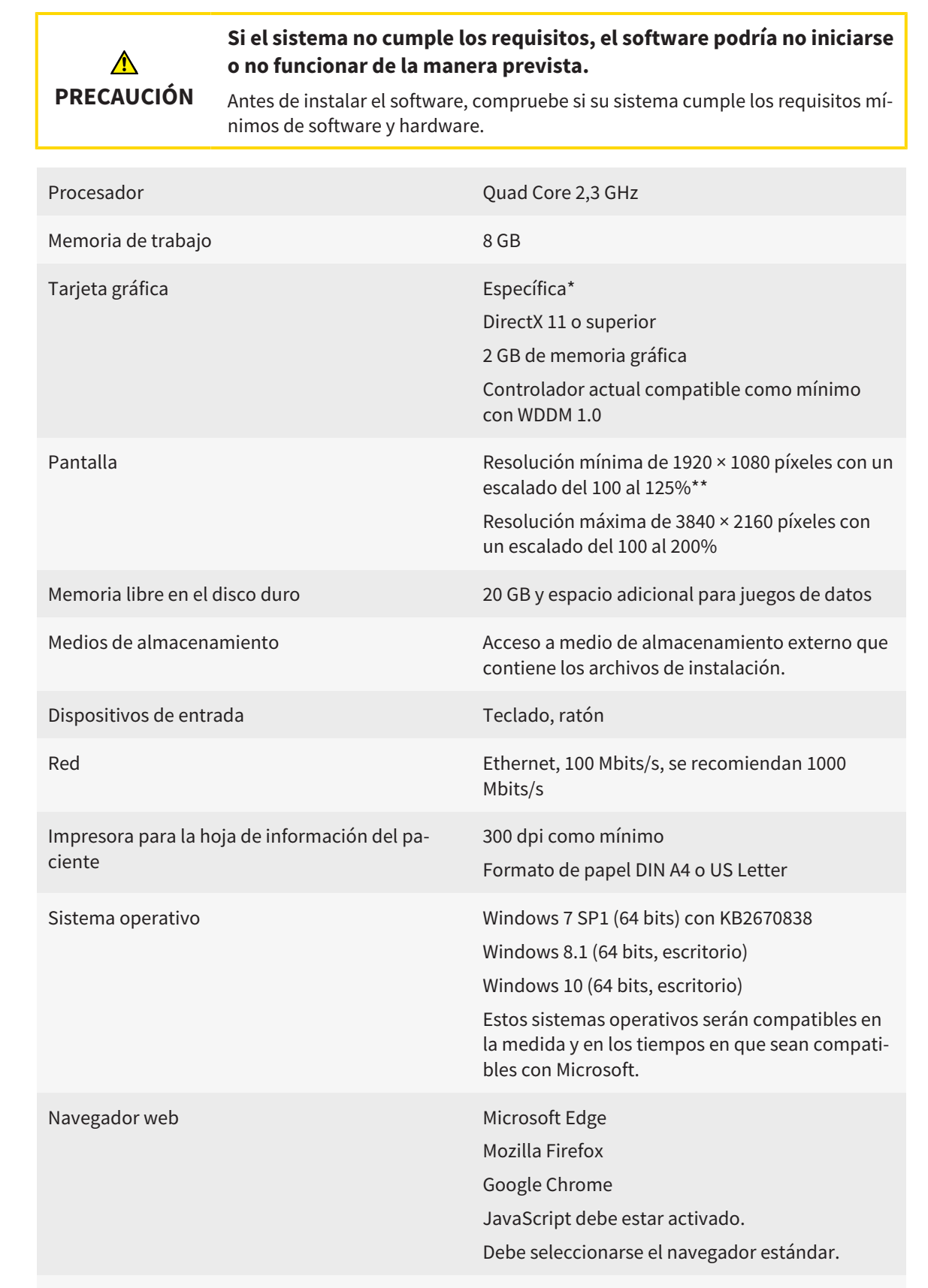

Visor de PDF Por ejemplo, Adobe Reader DC o superior

SIDEXIS 4 Versión 4.3.1 o superior (SiPlanAPI V5) [Hub](#page-494-1) Versión 2.X a partir de la versión 2.1 \*SICAT Suite solo es compatible con tarjetas gráficas dedicadas que tengan un rendimiento igual o superior a la NVIDIA GeForce 960 GTX. Las tarjetas gráficas integradas no son compatibles. \*\*La combinación de una baja resolución de pantalla y un alto nivel de escalado puede hacer que el software muestre de manera incompleta determinadas partes de la superficie. La pantalla debe ajustarse de tal manera que muestre correctamente la imagen de prueba SMPTE. Encontrará más información al respecto en *[Calibración del](#page-468-0) [monitor con la imagen de prueba SMPTE \[](#page-468-0)*[▶](#page-468-0)*[Página 238 - Standalone\]](#page-468-0)*.

### REQUISITOS DE SOFTWARE

SICAT Suite necesita los siguientes componentes de software y los instala si no están ya disponibles:

- Microsoft .NET Framework 4.6.2
- Software de administración de licencias CodeMeter 6.30d
- SQL Server Compact Edition 4.0
- SICAT WebConnector

El SICAT WebConnector necesita puertos determinados para la comunicación con el servidor de SICAT. Los puertos deben estar autorizados en su cortafuegos.

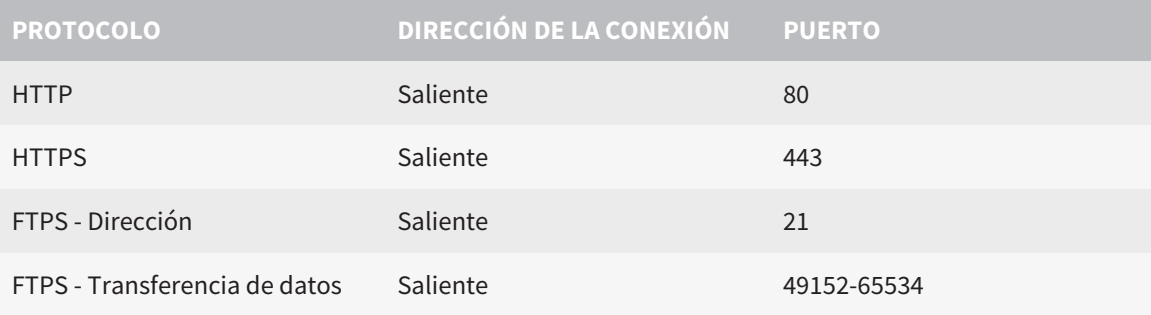

Puede también realizar pedidos sin el SICAT WebConnector. Encontrará información sobre ello en *[Proceso de pedido \[](#page-450-0)*[▶](#page-450-0)*[Página 220 - Standalone\]](#page-450-0)*.

## <span id="page-240-0"></span>*4 INFORMACIÓN DE SEGURIDAD*

Es importante que lea los siguientes capítulos relativos a la seguridad:

- *[Definición de los niveles de peligro \[](#page-241-0)*[▶](#page-241-0)*[Página 11 Standalone\]](#page-241-0)*
- *[Cualificación de los usuarios \[](#page-242-0)*[▶](#page-242-0)*[Página 12 Standalone\]](#page-242-0)*
- *[Notas sobre seguridad \[](#page-486-0)*[▶](#page-486-0)*[Página 256 Standalone\]](#page-486-0)*

## 4.1 DEFINICIÓN DE LOS NIVELES DE PELIGRO

<span id="page-241-0"></span>En las presentes instrucciones de utilización se utilizan las siguientes identificaciones de seguridad para evitar lesiones de los usuarios o pacientes y daños materiales:

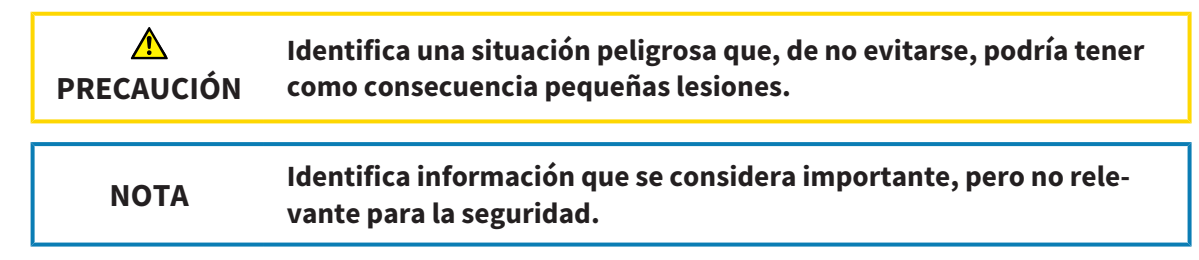

## <span id="page-242-0"></span>4.2 CUALIFICACIÓN DE LOS USUARIOS

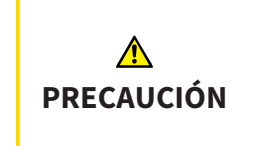

**El uso de este software por parte de personal no cualificado podría tener como consecuencia un diagnóstico y un tratamiento incorrectos.**

Solo pueden usar el software especialistas cualificados.

Para utilizar el software, deben cumplirse las siguientes condiciones:

- Haber leído las instrucciones de utilización.
- Estar familiarizado con la estructura básica y las funciones del software.

## <span id="page-243-0"></span>*5 SÍMBOLOS Y RESALTES UTILIZADOS*

### SÍMBOLOS

Las presentes instrucciones de utilización utilizan el siguiente símbolo:

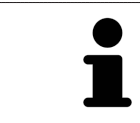

El símbolo de nota identifica información adicional como, por ejemplo, formas de proceder alternativas.

### RESALTES

Los textos y las denominaciones de elementos que presenta SICAT Suite aparecen destacados con fuente **negrita**. Esto incluye los siguientes objetos en la interfaz de usuario:

- Denominaciones de áreas
- Denominaciones de botones
- Denominaciones de símbolos
- Textos de notas y mensajes en la pantalla

### INSTRUCCIONES DE OPERACIÓN

Las instrucciones de operación aparecen en forma de listas numeradas:

- ☑ Los requisitos se identifican con este símbolo.
- 1. Los pasos se identifican con números.
	- ▶ Los resultados intermedios se identifican con este símbolo y están sangrados.
- 2. Después de los resultados intermedios hay más pasos.
- 3. **Paso opcional o condicionado:** En un paso opcional o condicionado, se mostrará antes el objetivo del paso o la condición con dos puntos.
- $\blacktriangleright$  Los resultados finales se identifican con este símbolo.
	- Una instrucción que solo consta de un paso se identifica con este símbolo.

### DATOS DE LOS PACIENTES

Los nombres de pacientes mostrados a modo de ejemplo son inventados. Cualquier parecido con una persona real es mera coincidencia. En especial, no existe relación alguna entre los nombres de los pacientes a modo de ejemplo y los datos de los pacientes indicados.

## <span id="page-244-0"></span>*6 VISTA GENERAL DE LAS INSTRUCCIONES DE UTILIZACIÓN*

SICAT Endo forma parte de SICAT Suite junto con otras aplicaciones. SICAT Suite es el entorno donde se ejecutan las aplicaciones SICAT. Por consiguiente, las aplicaciones se instalan junto con SICAT Suite. Encontrará información sobre ello en *[Instalar SICAT Suite \[](#page-247-0)*[▶](#page-247-0)*[Página 17 - Standalone\]](#page-247-0)*.

Después de su instalación, SICAT Suite puede utilizarse en dos variantes. Algunas operaciones de manejo son diferentes en función de la variante. Por eso las presentes instrucciones de utilización tratan las variantes de forma separada:

- Módulo de SIDEXIS 4
- Versión independiente

No es necesario que elija una variante cuando instale SICAT Suite.

Las aplicaciones también se desinstalan junto con SICAT Suite. Encontrará información sobre ello en *[Desinstalar SICAT Suite \[](#page-484-0)*[▶](#page-484-0)*[Página 254 - Standalone\]](#page-484-0)*.

## <span id="page-245-0"></span>*7 VISTA GENERAL DE SICAT SUITE*

SICAT Suite incluye las siguientes aplicaciones:

- SICAT Implant: encontrará información sobre el uso previsto de SICAT Implant en las instrucciones de utilización de SICAT Implant.
- SICAT Function: encontrará información sobre el uso previsto de SICAT Function en las Instrucciones de utilización de SICAT Function.
- SICAT Air: encontrará información sobre el uso previsto de SICAT Air en las Instrucciones de utilización de SICAT Air.
- SICAT Endo: encontrará información sobre el uso previsto de SICAT Endo en las Instrucciones de utilización de SICAT Endo.

### IDIOMAS

SICAT Suite es compatible con los siguientes idiomas en la interfaz de usuario:

- Inglés
- Alemán
- Francés
- Japonés
- Español
- Italiano
- Neerlandés
- Portugués
- Ruso

### CONCESIÓN DE LICENCIAS

Para obtener una licencia para una aplicación de SICAT o una función individual, se requieren los siguientes pasos:

- Póngase en contacto con su distribuidor in situ.
- Recibirá un código canjeable.
- A partir del código canjeable se genera una clave de licencia en el portal SICAT (al que se puede acceder a través de la página de inicio de SICAT).
- SICAT añade la clave de licencia a su clave de activación.
- Con su clave de activación, puede activar aplicaciones de SICAT o funciones determinadas en SICAT Suite. La activación tiene lugar en SICAT Suite para las licencias del puesto de trabajo y en el servidor de licencias de la red local de la consulta para las licencias de red.

### VERSIÓN COMPLETA Y MODO VIEWER

SICAT Suite puede iniciarse en dos modos diferentes:

- Si ha activado la licencia del Viewer en al menos una aplicación de SICAT, SICAT Suite se iniciará en el modo Viewer.
- Si ha activado la licencia completa del Viewer en al menos una aplicación de SICAT, SICAT Suite se iniciará en su versión completa.

En general, se aplica lo siguiente:

■ Las [aplicaciones](#page-494-2) con licencia completa activada se inician en su versión completa.

- Las aplicaciones con la licencia del Viewer activada se inician en el modo Viewer.
- Las aplicaciones sin licencia activada no se inician.
- No es necesario que elija un modo cuando instale SICAT Suite.

## <span id="page-247-0"></span>*8 INSTALAR SICAT SUITE*

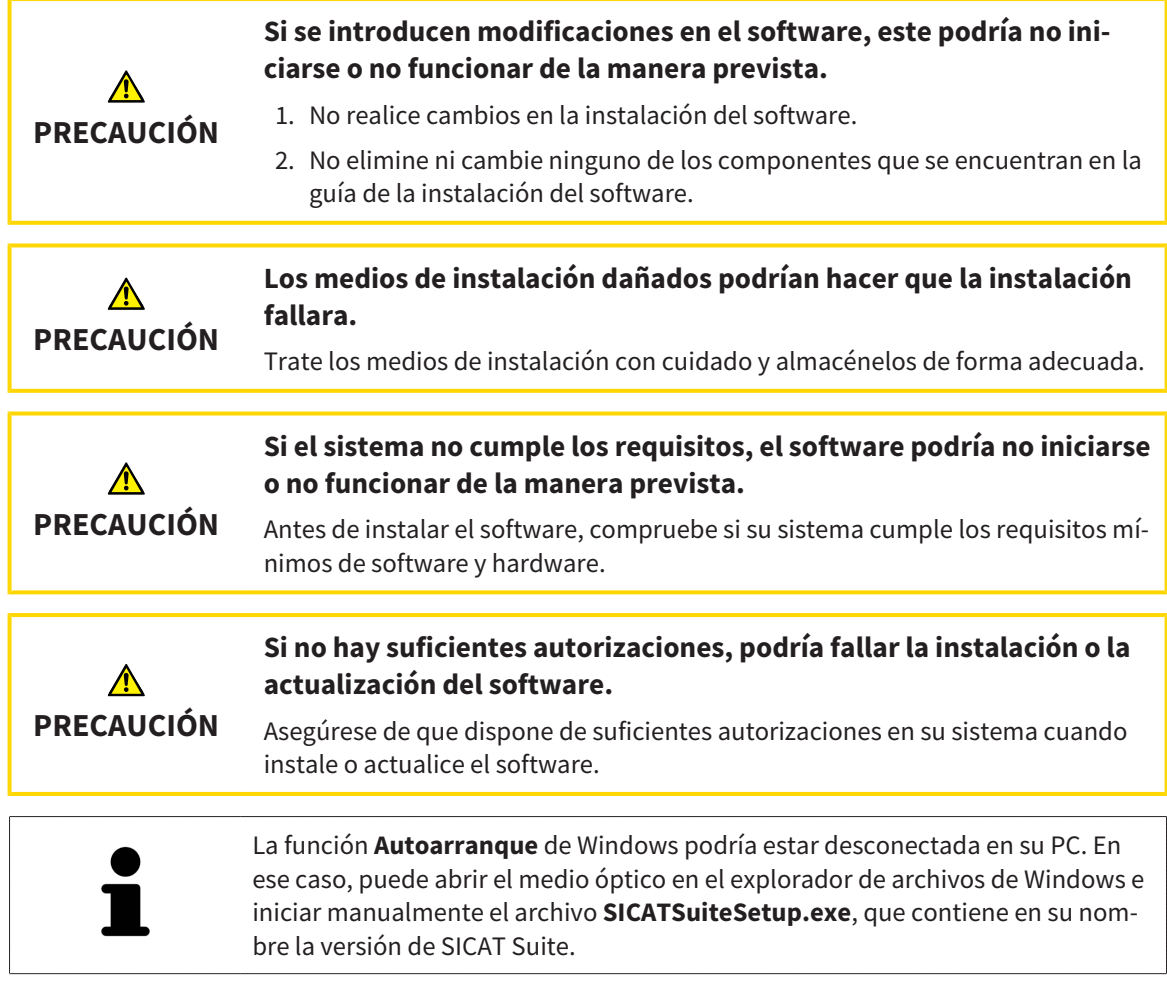

Para instalar SICAT Suite, haga lo siguiente:

- ☑ Su PC cumple los requisitos del sistema. Encontrará información sobre ello en *[Requisitos del siste](#page-238-0)[ma \[](#page-238-0)*[▶](#page-238-0)*[Página 8 - Standalone\]](#page-238-0)*.
- ☑ SICAT Suite está disponible para su descarga en la página web de SICAT.
- 1. Introduzca el medio de instalación de SICAT Suite en la unidad de disco óptica de su PC.
	- ▶ Se abre la ventana **Autoarranque**.
- 2. Si ha adquirido SICAT Suite en su versión para descargar, descargue el archivo ISO de la página web de SICAT y utilícelo para la instalación.

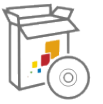

- 3. En la ventana **Autoarranque**, seleccione la opción **Ejecutar SICATSuiteSetup.exe**, que contiene en su nombre la versión de SICAT Suite.
	- ▶ Los requisitos de software se instalan si no están ya disponibles en el PC.

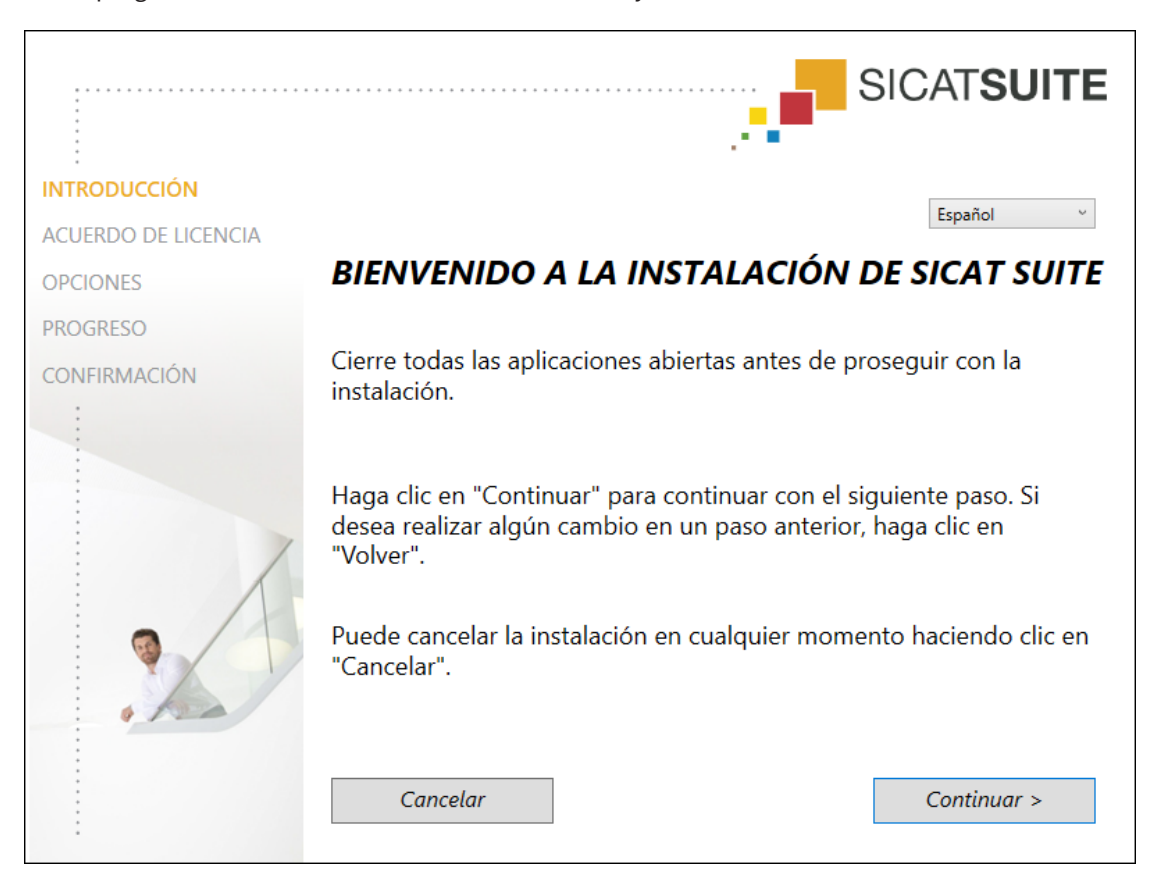

▶ El programa de instalación de SICAT Suite se inicia y se abre la ventana **INTRODUCCIÓN**:

4. Seleccione el idioma que desee para el programa de instalación de SICAT Suite en la esquina superior derecha de la ventana **INTRODUCCIÓN** y haga clic en **Continuar**.

### ▶ Se abre la ventana **ACUERDO DE LICENCIA**:

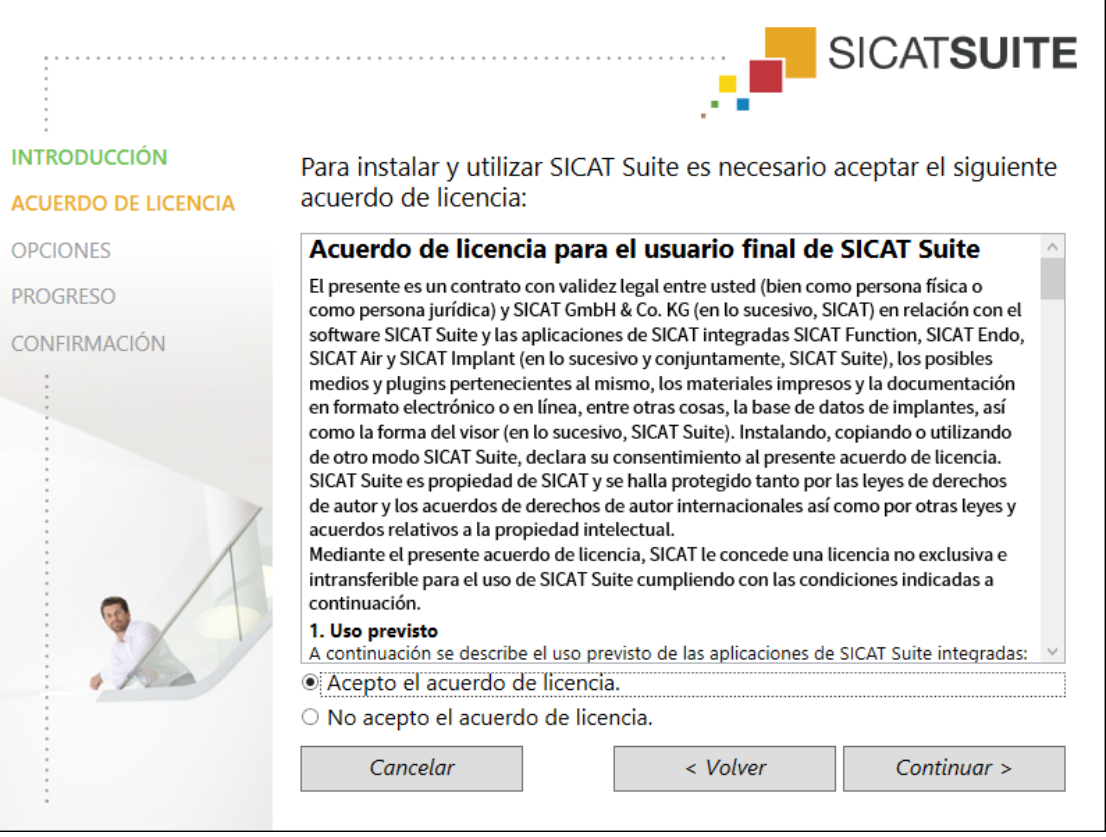

5. Lea el contrato de licencia de usuario final en su totalidad, seleccione la casilla de comprobación **Acepto el acuerdo de licencia** y haga clic en **Continuar**.

### ▶ Se abre la ventana **OPCIONES**:

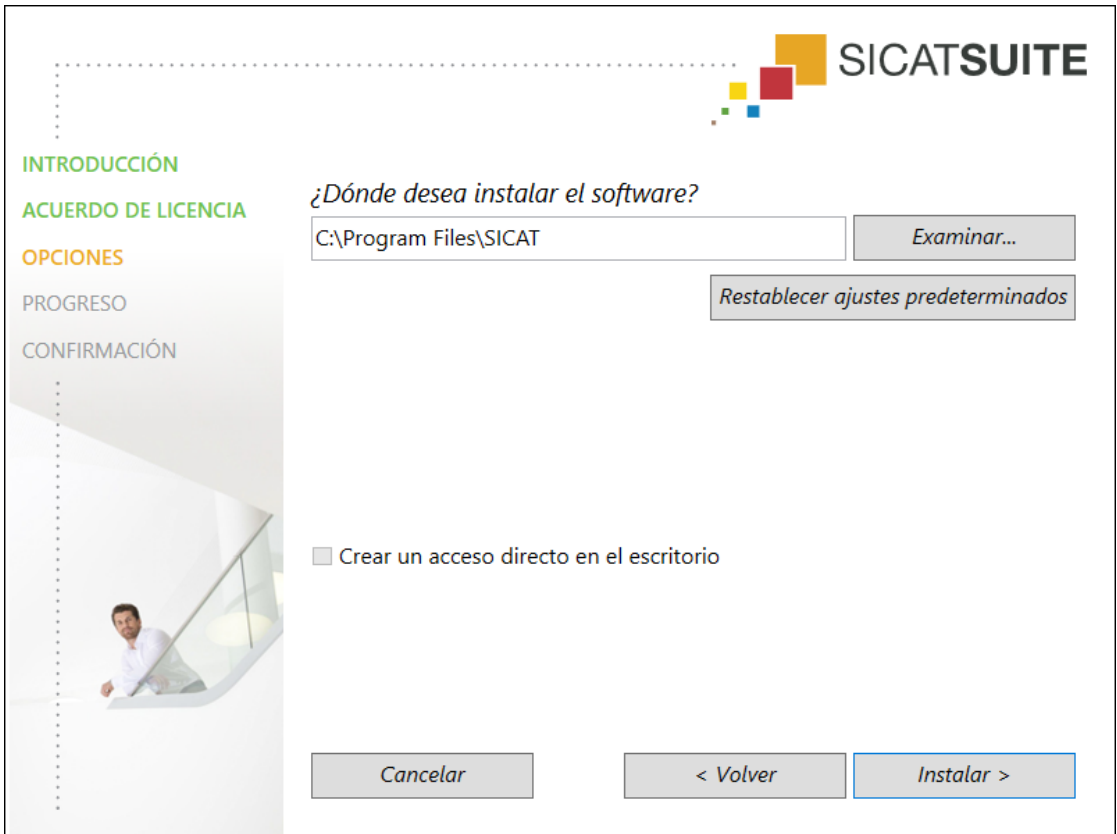

6. Para cambiar la carpeta del disco duro donde el programa de instalación de SICAT Suite instala SICAT Suite, haga clic en el botón **Examinar**.

▶ Se abre la ventana **Seleccionar carpeta**.

- 7. Navegue hasta la carpeta deseada en la que el programa de instalación de SICAT Suite tenga que crear el directorio «SICAT Suite» y haga clic en **OK**.
	- ▶ El programa de instalación de SICAT Suite inserta la ruta de la carpeta seleccionada en el campo **¿Dónde desea instalar el software**.
- 8. Si está disponible, active o desactive la casilla de comprobación **Crear un acceso directo en el escritorio**.
- 9. Haga clic en el botón **Instalar**.

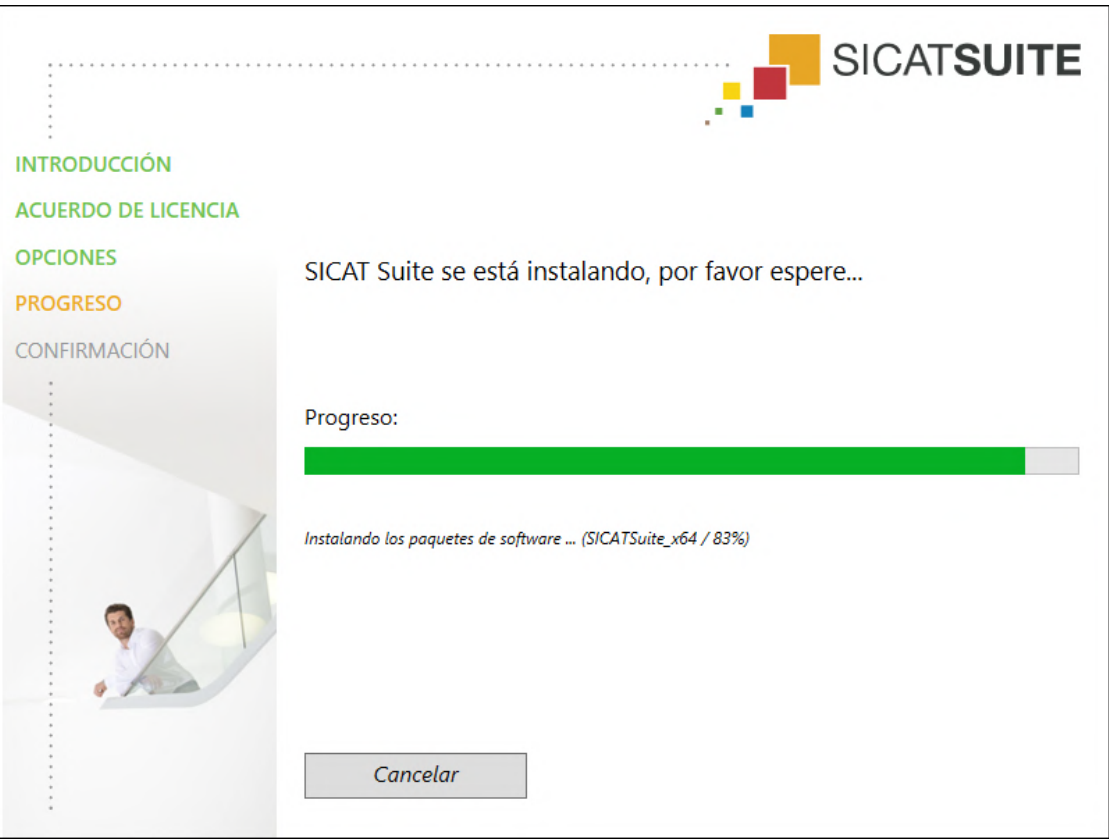

#### ▶ Se abre la ventana **PROGRESO**:

▶ Se instalan SICAT Suite y los requisitos de software restantes.

▶ Una vez terminada la instalación, se abre la ventana **CONFIRMACIÓN**:

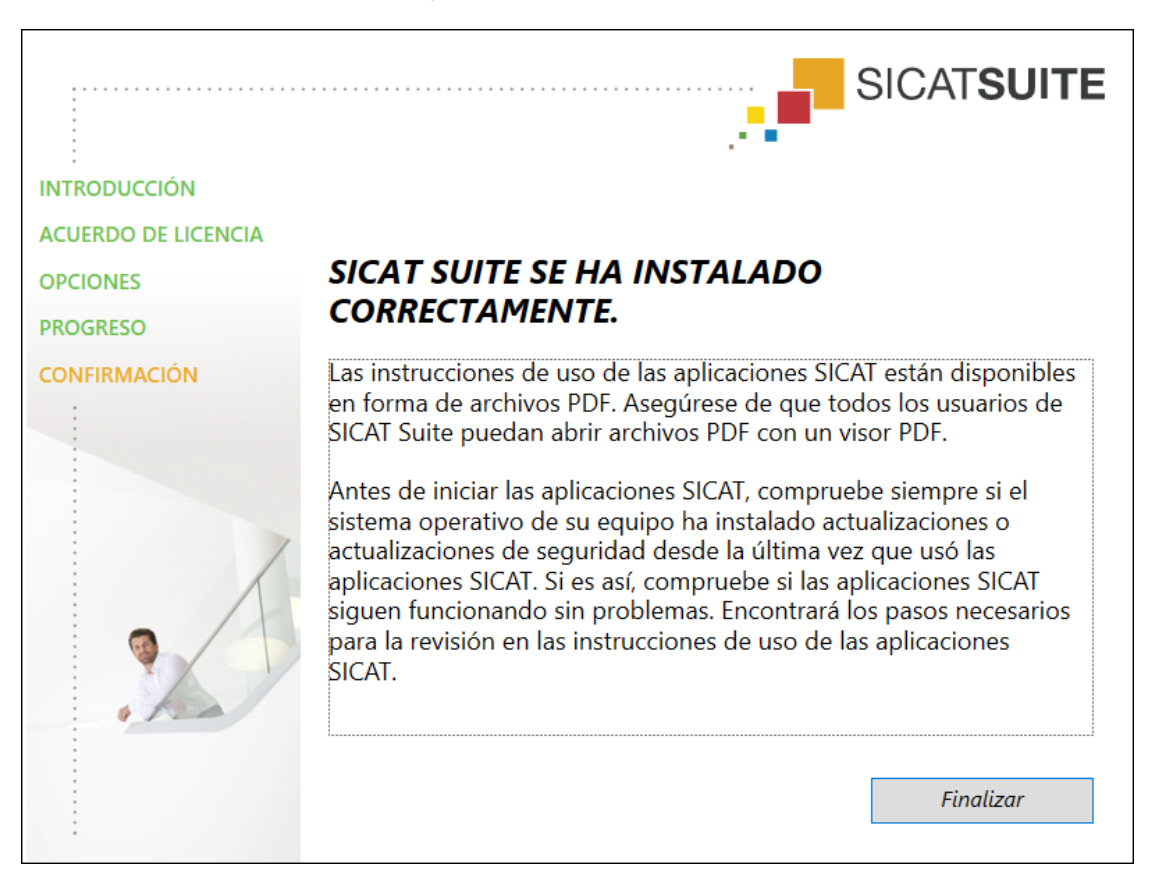
- 10. Haga clic en el botón **Finalizar**.
	- ▶ El programa de instalación de SICAT Suite se cierra.
	- ▶ El programa de instalación de la base de datos SICAT Implant se inicia automáticamente. Si no desea instalar la base de datos SICAT Implant, haga clic en el botón **Cancelar**.

# *9 LLEVAR A CABO LOS PASOS DE LA VERIFICACIÓN TRAS LA ACTUALIZACIÓN DEL SISTEMA OPERATIVO*

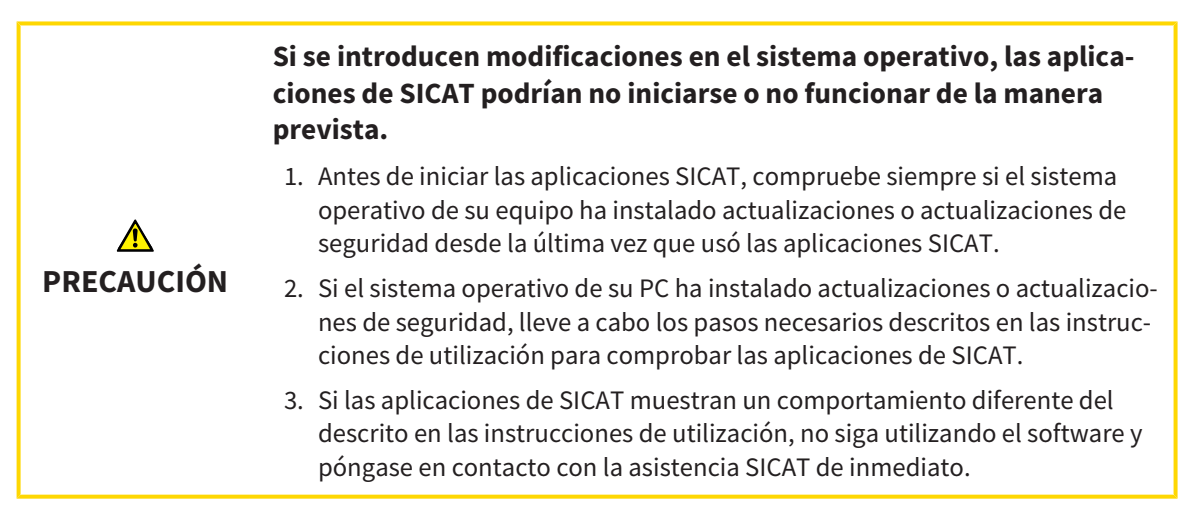

Si el sistema operativo de su PC ha instalado actualizaciones, deberá asegurar que SICAT Endo funcione sin problemas. Lleve a cabo los siguientes pasos de la verificación. Si detecta diferencias en un paso de la verificación, impida el que se siga usando SICAT Endo en el PC afectado y póngase en contacto con la asistencia SICAT.

#### PREPARATIVOS

- 1. Inicie SICAT Suite en la versión independiente pulsando la tecla **Windows**, escribiendo **SICAT Suite** y haciendo clic en el símbolo **SICAT Suite**.
- 2. Para asegurar que nadie haya realizado cambios de forma accidental, elimine el paciente «Patient Axx».
- 3. Importe el juego de datos de referencia del archivo «SICATSuite\_ReferenceDataset\_2.0.zip». Encontrará el juego de datos en el medio de instalación de SICAT Suite.
- 4. Abra el juego de datos de referencia «Patient Axx» en SICAT Endo.

#### ENDOLINE

- 1. Asegúrese de que el odontograma **FDI** esté activo. Encontrará información sobre ello en *[Utilizar](#page-466-0) [ajustes generales \[](#page-466-0)*[▶](#page-466-0)*[Página 236 - Standalone\]](#page-466-0)*.
- 2. Asegúrese de que el área de trabajo **Panorámica** esté activa.
- 3. Restablezca las vistas a los valores estándar.
- 4. En el **Navegador de objetos**, abra el grupo "**Diente 45**».
- 5. En el **Navegador de objetos**, seleccione el elemento "**15,24 mm n.º diente 45**" y enfóquelo.
- $1 cm$
- 6. Compare la vista **Longitudinal** con la siguiente captura de pantalla:

- 7. En el **Navegador de objetos**, abra el grupo "**Diente** 25».
- 8. En el **Navegador de objetos**, seleccione el elemento "13,63 mm n.º diente 25" y enfóquelo.
- 9. Compare la vista **Transversal** con la siguiente captura de pantalla:

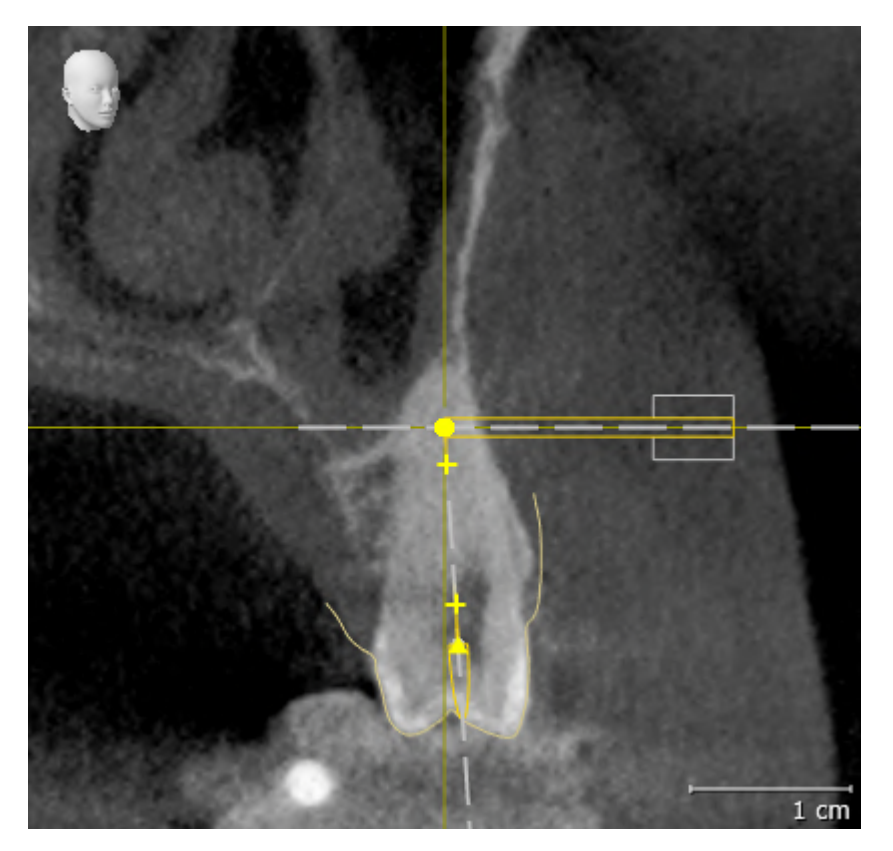

. . . . . . . . . . . . . . . . . . .

# *10 ACTUALIZAR O REPARAR SICAT SUITE*

### ACTUALIZAR SICAT SUITE

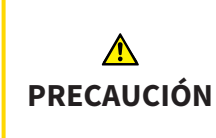

**Si no hay suficientes autorizaciones, podría fallar la instalación o la actualización del software.**

Asegúrese de que dispone de suficientes autorizaciones en su sistema cuando instale o actualice el software.

Puede actualizar SICAT Suite iniciando el programa de instalación de SICAT Suite y haciendo clic en el botón **Actualizar**. El programa de instalación desinstala primero la versión antigua de SICAT Suite. Todos los datos y los ajustes se conservan.

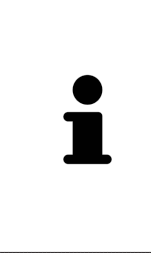

Una nueva versión de la versión independiente de SICAT Suite necesita archivadores de historias clínicas actualizados. Al iniciar por primera vez la nueva versión o activar un archivador de historias clínicas obsoleto, SICAT Suite pregunta al usuario si desea actualizar el archivador. Si se confirma el mensaje, SICAT Suite actualiza automáticamente el archivador de historias clínicas. **¡PRECAU-CIÓN! Los archivadores de historias clínicas actualizados ya no pueden utilizarse con versiones antiguas de SICAT Suite.**

### REPARAR SICAT SUITE

Puede reparar SICAT Suite iniciando el programa de instalación de SICAT Suite y haciendo clic en el botón **Reparar**. Todos los datos y los ajustes se conservan.

Tanto la actualización como la reparación de SICAT Suite utilizan el programa de instalación de SICAT Suite. Encontrará información sobre ello en *[Instalar SICAT Suite \[](#page-247-0)*[▶](#page-247-0)*[Página 17 - Standalone\]](#page-247-0)*.

## *11 PARTICULARIDADES DE ESTA VERSIÓN*

Dependiendo de si utiliza SICAT Endo de forma independiente o conectado a otro software, existen diferencias en algunas áreas.

### DATOS DE PACIENTE Y DATOS DE VOLUMEN

La versión independiente de SICAT Suite incluye su propia administración central de historias clínicas y datos de volumen. El concepto de las historias clínicas en la versión independiente de SICAT Suite puede compararse con las historias clínicas clásicas:

- Las historias clínicas se guardan en archivadores de historias clínicas, que pueden compararse con archivadores.
- Activar una historia clínica puede compararse con sacar una historia clínica de un archivador y ponerla sobre la mesa.
- Abrir los datos del paciente de la historia clínica en aplicaciones SICAT puede compararse con sacar hojas de la historia clínica.
- Añadir radiografías 3D a una historia clínica puede compararse con añadir radiografías 2D a una historia clínica clásica.
- Una radiografía 3D puede ser la base de varios proyectos de planificación. Los proyectos de planificación también forman parte de una historia clínica.
- Una radiografía 3D junto con los proyectos de planificación correspondientes se denomina estudio.

Encontrará más información sobre la administración de archivadores de historias clínicas en *[Archivado](#page-282-0)[res de historias clínicas \[](#page-282-0)*[▶](#page-282-0)*[Página 52 - Standalone\]](#page-282-0)*. Encontrará más información sobre la administración de historias clínicas en *[Historias clínicas \[](#page-300-0)*[▶](#page-300-0)*[Página 70 - Standalone\]](#page-300-0)*.

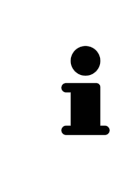

Además de los datos de paciente, también deben guardarse los parámetros de usuario de las aplicaciones SICAT. Los parámetros definidos por cada usuario se encuentran en dos directorios independientes. Para abrir estos directorios, introduzca **%appdata%\SICAT GmbH & Co. KG** y **%localappdata%\SICAT GmbH & Co. KG** en la barra de direcciones del explorador de archivos de Windows.

### AJUSTES

En la versión independiente, SICAT Suite administra todos los ajustes. Encontrará información sobre ello en *[Ajustes \[](#page-465-0)*[▶](#page-465-0)*[Página 235 - Standalone\]](#page-465-0)*.

### LICENCIAS

La versión independiente y las versiones de SICAT Suite integradas en otro software utilizan las mismas licencias. No es necesario que elija una versión cuando instale SICAT Suite.

### ABRIR ESTUDIOS CON Y SIN DERECHOS DE ESCRITURA

Para poder realizar y guardar cambios en estudios SICAT Endo, deben cumplirse las siguientes condiciones:

- Debe estar activada una licencia completa de SICAT Endo.
- Debe estar activado un [archivador de historias clínicas.](#page-494-0)

De lo contrario, no es posible realizar y guardar cambios de estudios SICAT Endo. Si ha activado una licencia del Viewer para SICAT Endo, puede ver radiografías 3D y estudios de SICAT Endo.

La siguiente tabla muestra las funciones que están disponibles cuando están activados una licencia de aplicación SICAT y un archivador de historias clínicas:

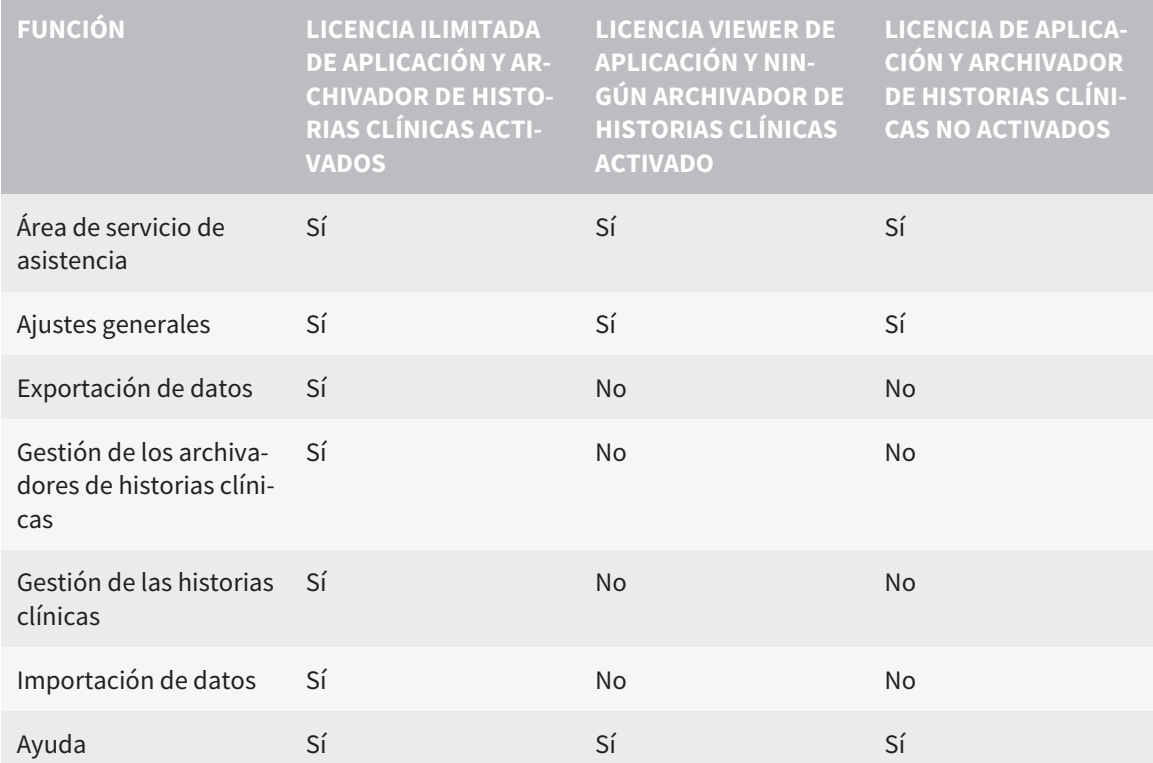

La siguiente tabla muestra las funciones que están disponibles cuando están activados una licencia SICAT Endo y un archivador de historias clínicas:

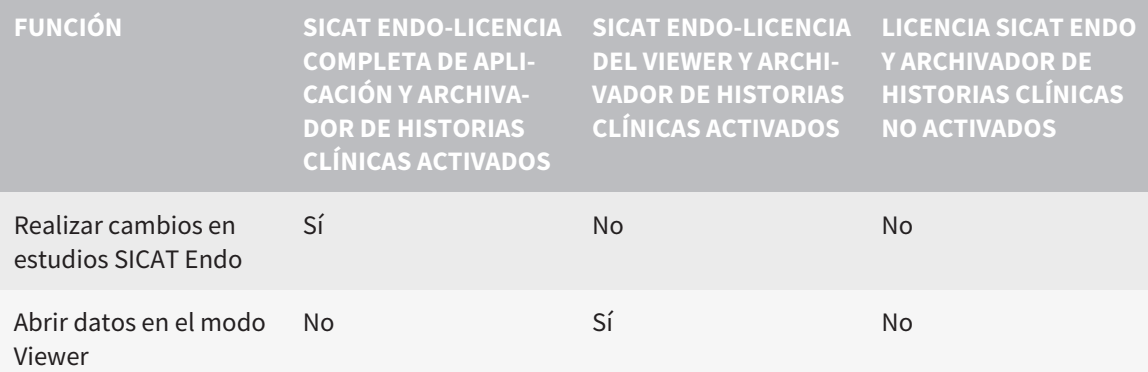

En determinadas circunstancias no es posible realizar ni guardar cambios de estudios SICAT Endo aun estando activada una licencia de aplicación. La causa puede ser, por ejemplo, un proceso de pedido en curso.

En la versión independiente, el estado de licencia también influye en las funciones disponibles en la ventana **SICAT Suite Home**. Encontrará información sobre ello en *[Vista general de la ventana "SICAT](#page-265-0) [Suite Home" \[](#page-265-0)*[▶](#page-265-0)*[Página 35 - Standalone\]](#page-265-0)*.

Encontrará más información en *[Abrir datos protegidos contra escritura \[](#page-479-0)*[▶](#page-479-0)*[Página 249 - Standalone\]](#page-479-0)*.

# *12 FLUJO DE TRABAJO ESTÁNDAR DE SICAT ENDO*

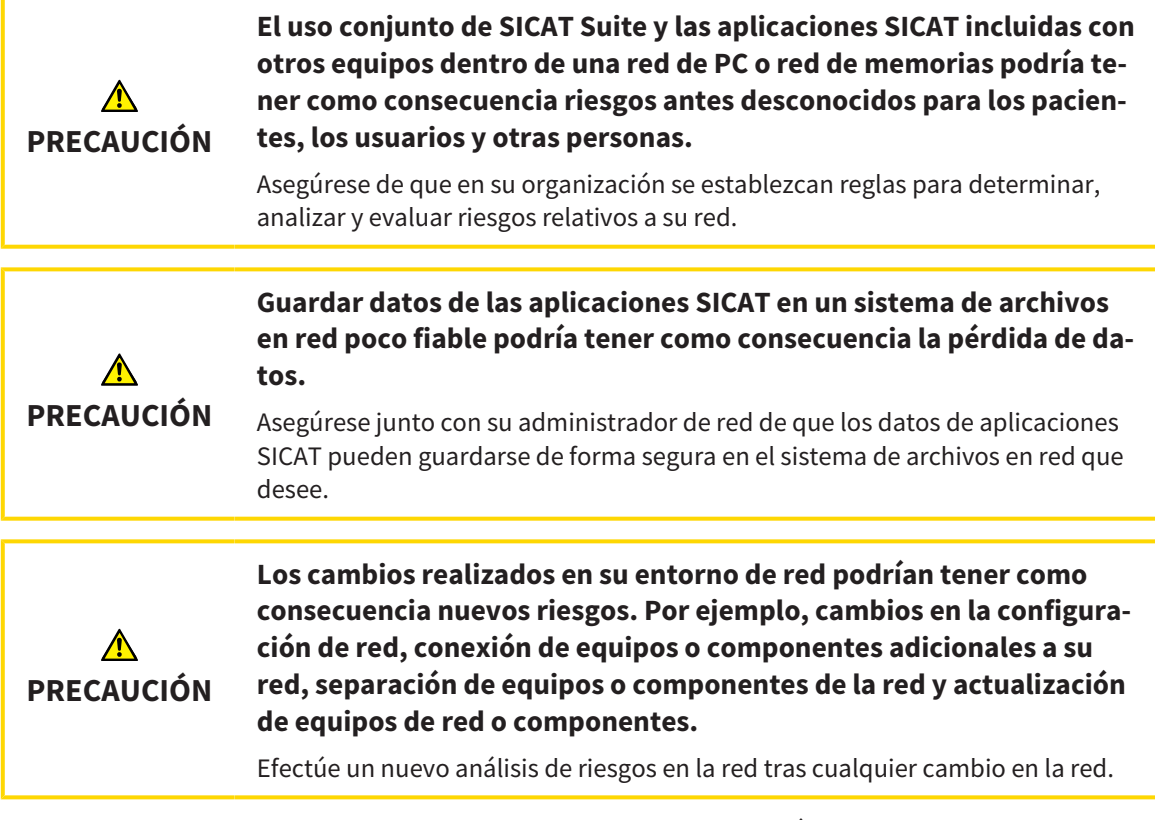

Antes de empezar a trabajar con SICAT Suite, es importante que haya leído la totalidad de las presentes instrucciones de utilización y, en especial, todas las notas sobre seguridad. Tenga las presentes las instrucciones de utilización a mano para futuras búsquedas de información.

### INSTALACIÓN

Encontrará la manera de instalar SICAT Suite en *[Instalar SICAT Suite \[](#page-247-0)*[▶](#page-247-0)*[Página 17 - Standalone\]](#page-247-0)*.

### HABILITAR VERSIÓN COMPLETA

- 1. Si ha adquirido una licencia para SICAT Endo, active la licencia para habilitar la versión completa. Encontrará información sobre ello en *[Licencias \[](#page-269-0)*[▶](#page-269-0)*[Página 39 - Standalone\]](#page-269-0)*.
- 2. Para poder guardar sus datos, cree al menos un archivador de historias clínicas y actívelo. Encontrará información sobre ello en *[Archivadores de historias clínicas \[](#page-282-0)*[▶](#page-282-0)*[Página 52 - Standalone\]](#page-282-0)*.

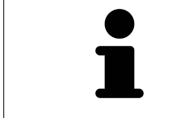

Si no ha adquirido ninguna licencia para SICAT Endo, abra una única radiografía 3D en el modo Viewer. Encontrará más información al respecto en *[Abrir datos](#page-479-0) [protegidos contra escritura \[](#page-479-0)*[▶](#page-479-0)*[Página 249 - Standalone\]](#page-479-0)*.

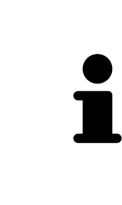

Si el PC en el que se ejecuta SICAT Suite se encuentra en un entorno de red y la configuración de red lo permite, puede guardar los archivadores de historias clínicas y las historias clínicas que estos contienen en un sistema de archivos en red. Para ello, normalmente el sistema de archivos en red debe ser compatible con el protocolo NFS o el protocolo SMB. Encontrará más información al respecto en *[Archivadores de historias clínicas \[](#page-282-0)*[▶](#page-282-0)*[Página 52 - Standalone\]](#page-282-0)*.

### INICIO

Encontrará la manera de iniciar SICAT Suite en *[Iniciar SICAT Suite \[](#page-262-0)*[▶](#page-262-0)*[Página 32 - Standalone\]](#page-262-0)*.

#### AJUSTES

Modifique los ajustes deseados en el área **Ajustes**. Encontrará información sobre ello en *[Ajustes \[](#page-465-0)*[▶](#page-465-0)*[Pági](#page-465-0)[na 235 - Standalone\]](#page-465-0)*.

### JUEGOS DE DATOS

SICAT Endo combina tres tipos de archivos diferentes entre sí.

- radiografías 3D, por ejemplo de Sirona GALILEOS
- Radiografías intraorales, por ejemplo de Sirona XIOS XG
- [impresiones ópticas](#page-494-1) digitales, por ejemplo de Sirona CEREC.

### CAPTURAR JUEGOS DE DATOS

- 1. Elabore una radiografía intraoral del paciente en caso necesario. Encontrará información al respecto en las instrucciones de utilización del equipo correspondiente.
- 2. Elabore una radiografía 3D del paciente. Encontrará información al respecto en las instrucciones de utilización del equipo correspondiente.
- 3. Efectúe impresiones ópticas digitales del maxilar o de la mandíbula. Encontrará información al respecto en las instrucciones de utilización del equipo correspondiente.

### ABRA UN JUEGO DE DATOS

- 1. Importe la radiografía 3D al archivador de historias clínicas. Encontrará información sobre ello en *[Importación de datos \[](#page-290-0)*[▶](#page-290-0)*[Página 60 - Standalone\]](#page-290-0)*.
- 2. Para buscar [historias clínicas](#page-494-2) y administrar datos importados, siga las instrucciones que encontrará en *[Historias clínicas \[](#page-300-0)*[▶](#page-300-0)*[Página 70 - Standalone\]](#page-300-0)*.
- 3. Para trabajar con datos de historias clínicas, abra una historia clínica en SICAT Endo. Encontrará información sobre ello en *[Abrir radiografías 3D o proyectos de planificación desde la vista general de](#page-308-0) [historias clínicas \[](#page-308-0)*[▶](#page-308-0)*[Página 78 - Standalone\]](#page-308-0)*.

### TÍPICO FLUJO DE TRABAJO DE LA ENDODONCIA DIGITAL

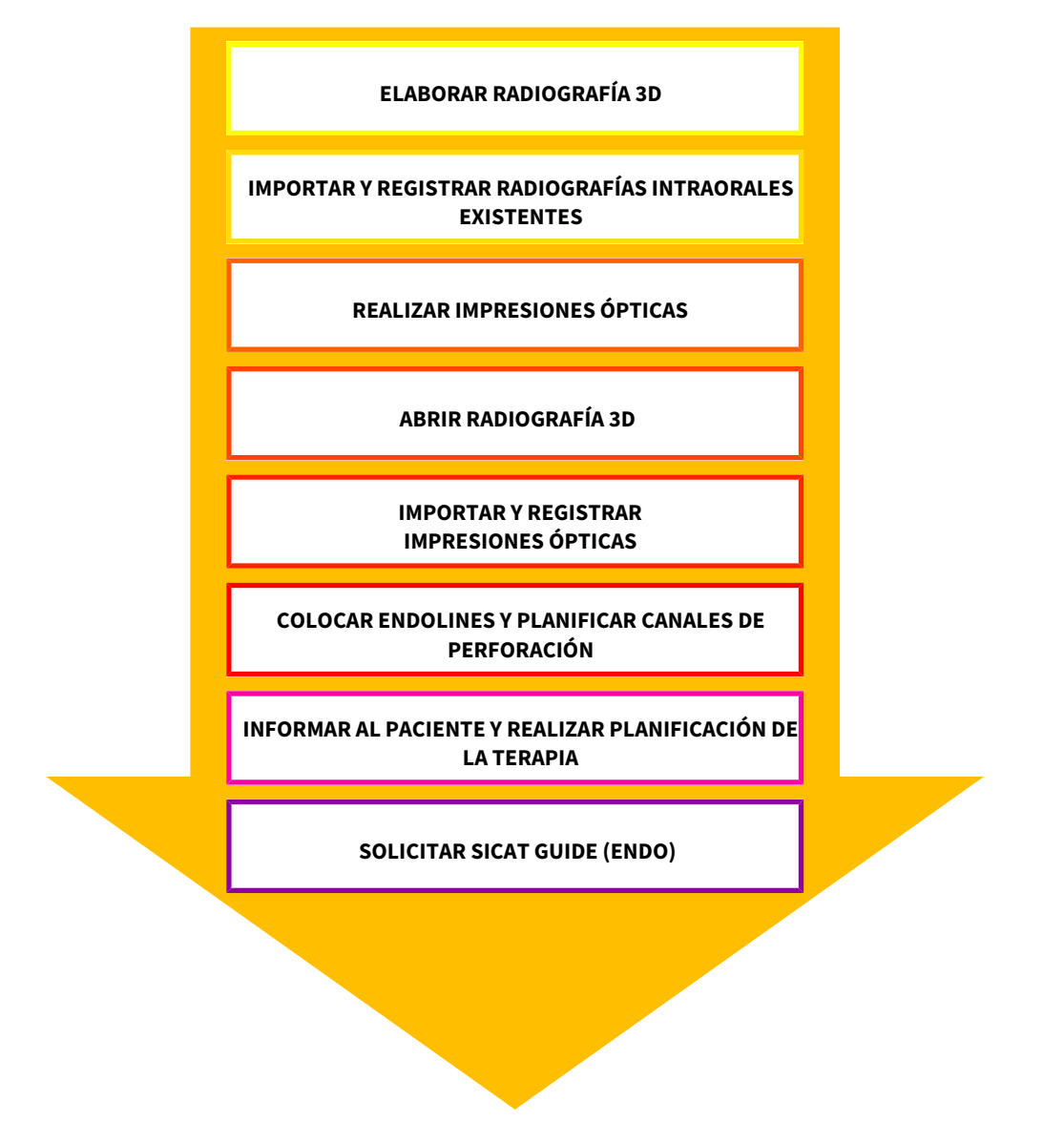

### PASOS DE TRABAJO EN SICAT ENDO

- 1. Si es necesario, adapte la alineación del volumen y el área panorámica. Encontrará información sobre ello en *[Ajustar la alineación del volumen y el área panorámica \[](#page-364-0)*[▶](#page-364-0)*[Página 134 - Standalone\]](#page-364-0)*.
- 2. Importe y registre las radiografías intraorales existentes en SICAT Endo. Encontrará información al respecto en *[Importar radiografías intraorales y asignar dientes \[](#page-391-0)*[▶](#page-391-0)*[Página 161 - Standalone\]](#page-391-0)* y en *[Re](#page-397-0)[gistrar la radiografía intraoral \[](#page-397-0)*[▶](#page-397-0)*[Página 167 - Standalone\]](#page-397-0)*.
- 3. Importe y registre las impresiones ópticas con los datos de la radiografía 3D. Encontrará información sobre ello en *[Impresiones ópticas \[](#page-374-0)*[▶](#page-374-0)*[Página 144 - Standalone\]](#page-374-0)*.
- 4. Coloque EndoLines y planifique canales de perforación. Encontrará información al respecto en *[Orientar previamente la región dental \[](#page-414-0)*[▶](#page-414-0)*[Página 184 - Standalone\]](#page-414-0)*, *[Colocar EndoLines \[](#page-416-0)*[▶](#page-416-0)*[Página 186](#page-416-0) [- Standalone\]](#page-416-0)* y *[Planificar canales de perforación \[](#page-425-0)*[▶](#page-425-0)*[Página 195 - Standalone\]](#page-425-0)*.

- 5. Evalúe los objetos planificados Endo en el área de trabajo **Radiografía intraoral**. Encontrará información sobre ello en *[Vista general del área de trabajo de la radiografía intraoral \[](#page-333-0)*[▶](#page-333-0)*[Página 103 -](#page-333-0) [Standalone\]](#page-333-0)*.
- 6. Cree un impreso e informe al paciente. Encontrará información sobre ello en Informar al paciente.
- 7. Solicite una plantilla de perforación SICAT GUIDE (ENDO). Encontrará información sobre ello en *[Proceso de pedido \[](#page-450-0)*[▶](#page-450-0)*[Página 220 - Standalone\]](#page-450-0)*.
- 8. Exporte datos, por ejemplo, para pedir una segunda opinión. Encontrará información sobre ello en *[Exportación de datos \[](#page-447-0)*[▶](#page-447-0)*[Página 217 - Standalone\]](#page-447-0)*.

### TERMINAR O INTERRUMPIR EL TRABAJO CON EL JUEGO DE DATOS

■ Para terminar o interrumpir su trabajo, guárdelo cerrando las historias clínicas activas. Encontrará información sobre ello en *[Cerrar SICAT Suite \[](#page-482-0)*[▶](#page-482-0)*[Página 252 - Standalone\]](#page-482-0)*.

### INSTRUCCIONES DE UTILIZACIÓN Y SERVICIO DE ASISTENCIA

Las instrucciones de utilización se encuentran en la ventana **Ayuda SICAT Suite**. Encontrará información sobre ello en *[Abrir las instrucciones de utilización \[](#page-268-0)*[▶](#page-268-0)*[Página 38 - Standalone\]](#page-268-0)*.

Encontrará más temas de ayuda en el área **Servicio de asistencia**. Encontrará información sobre ello en *[Servicio de asistencia \[](#page-475-0)*[▶](#page-475-0)*[Página 245 - Standalone\]](#page-475-0)*.

## <span id="page-262-0"></span>*13 INICIAR SICAT SUITE*

Para iniciar SICAT Suite, haga lo siguiente:

☑ SICAT Suite ya se ha instalado correctamente. Encontrará información sobre ello en *[Instalar SICAT](#page-247-0) [Suite \[](#page-247-0)*[▶](#page-247-0)*[Página 17 - Standalone\]](#page-247-0)*.

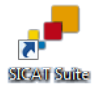

- Si se ha creado un acceso directo en el escritorio durante la instalación, haga clic en el símbolo **SICAT Suite** en el escritorio de Windows.
- ▶ SICAT Suite se inicia y se abre la ventana **SICAT Suite Home**. Encontrará información sobre ello en *[Vista general de la ventana "SICAT Suite Home" \[](#page-265-0)*[▶](#page-265-0)*[Página 35 - Standalone\]](#page-265-0)*.

También puede iniciar SICAT Suite pulsando la tecla **Windows**, escribiendo **SICAT Suite** y haciendo clic en el símbolo **SICAT Suite**.

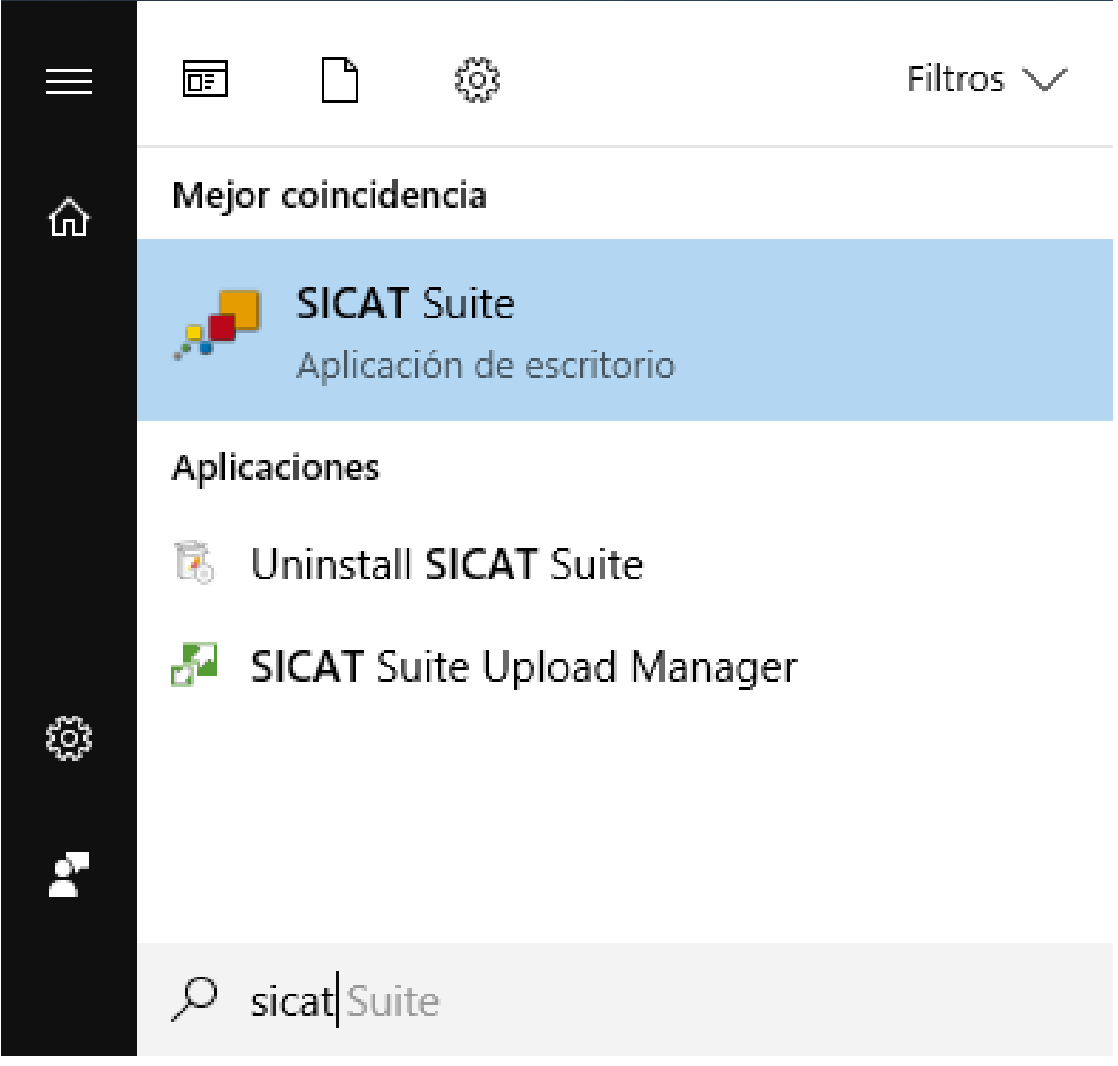

## *14 LA INTERFAZ DE USUARIO DE SICAT SUITE*

La interfaz de usuario de SICAT Suite consta de las siguientes secciones:

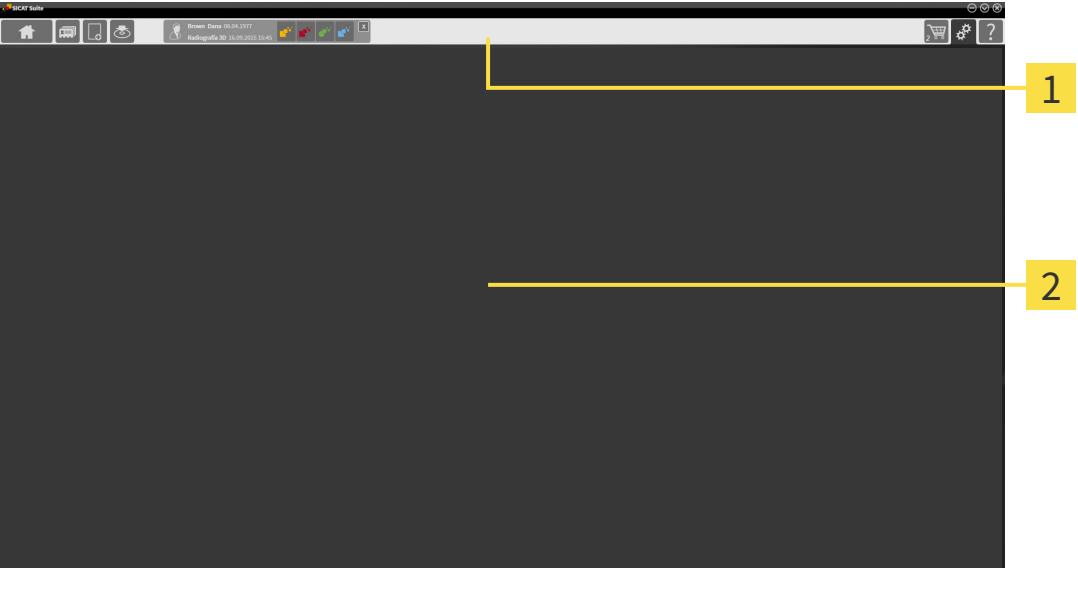

#### **Barra de exploración** 1

#### $\overline{2}$ **Área de aplicaciones**

- La [barra de exploración](#page-494-3) situada en el extremo superior de SICAT Suite muestra pestañas que permiten cambiar entre diferentes ventanas y aplicaciones.
- El **Área de aplicaciones** que se encuentra en la parte restante de SICAT Suite muestra la interfaz de usuario de la aplicación SICAT activa.

La **Barra de exploración** se compone de tres áreas distintas. El área de la parte izquierda y el área de la parte derecha siempre son visibles. SICAT Suite muestra el área situada en el centro solo si hay una historia clínica activada en ese momento.

El área situada en la parte izquierda contiene las siguientes pestañas:

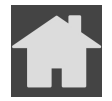

■ **SICAT Suite Home** - Encontrará información sobre ello en *[Vista general de la ventana "SICAT Suite](#page-265-0) [Home" \[](#page-265-0)*[▶](#page-265-0)*[Página 35 - Standalone\]](#page-265-0)*.

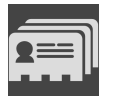

■ **Historias clínicas** - Encontrará información sobre ello en *Historias clínicas* [[▶](#page-300-0) *[Página 70 - Standalo](#page-300-0)[ne\]](#page-300-0)*.

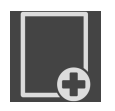

■ **Añadir datos nuevos** - Encontrará información sobre ello en *[Importación de datos \[](#page-290-0)*[▶](#page-290-0)*[Página 60 -](#page-290-0) [Standalone\]](#page-290-0)*.

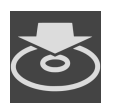

■ **Transferir datos** - Encontrará información sobre ello en *[Exportación de datos \[](#page-447-0)[▶](#page-447-0) [Página 217 - Stan](#page-447-0)[dalone\]](#page-447-0)*.

El área situada en el centro contiene las siguientes pestañas:

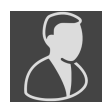

- **Historias clínicas activas** Encontrará información sobre ello en *[Trabajar con historias clínicas acti](#page-305-0)[vas \[](#page-305-0)*[▶](#page-305-0)*[Página 75 - Standalone\]](#page-305-0)*.
- **Aplicaciones** Encontrará información sobre ello en *[Cambiar entre aplicaciones SICAT \[](#page-267-0)*[▶](#page-267-0)*[Página 37](#page-267-0) [- Standalone\]](#page-267-0)*.

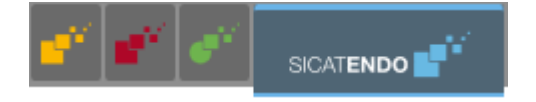

El área situada en la parte derecha contiene las siguientes pestañas:

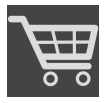

■ **Cesta de la compra** - Encontrará información sobre ello en *[Proceso de pedido \[](#page-450-0)*[▶](#page-450-0) *[Página 220 - Stan](#page-450-0)[dalone\]](#page-450-0)*.

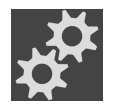

■ **Ajustes** - Encontrará información sobre ello en *[Ajustes \[](#page-465-0)*[▶](#page-465-0)*[Página 235 - Standalone\]](#page-465-0)*.

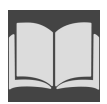

■ **Servicio de asistencia** - Encontrará información sobre ello en *[Servicio de asistencia \[](#page-475-0)*[▶](#page-475-0)*[Página 245 -](#page-475-0) [Standalone\]](#page-475-0)*.

### 14.1 VISTA GENERAL DE LA VENTANA "SICAT SUITE HOME"

<span id="page-265-0"></span>La ventana **SICAT Suite Home** le da la bienvenida cuando inicia la versión independiente de SICAT Suite:

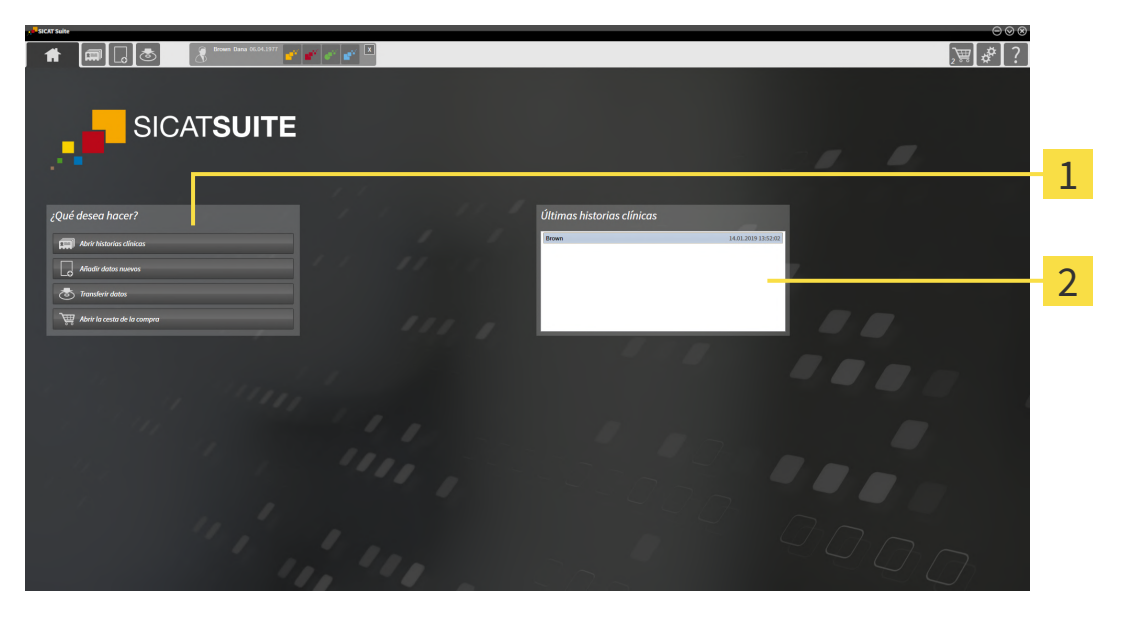

#### Área **¿Qué desea hacer** 1

#### Área **Últimas historias clínicas**

Puede volver a esta ventana en cualquier momento haciendo clic en el símbolo **SICAT Suite Home**. El contenido de la ventana **SICAT Suite Home** depende de los siguientes parámetros:

- Estado de la activación y clases de licencias
- Estado de los archivadores de historias clínicas

Si no hay ninguna licencia activada, la ventana **SICAT Suite Home** solo muestra un texto de indicación y el botón **Activar licencia**.

Si está activada la licencia del Viewer de al menos una aplicación de SICAT pero no hay ninguna versión completa activada de una aplicación de SICAT, SICAT Suite se ejecuta en el modo Viewer. En ese modo no puede establecer ninguna conexión con archivadores de historias clínicas ni crear ningún archivador de historias clínicas y las funciones para importar, editar y guardar datos de pacientes no están disponibles. Por eso, en la ventana **SICAT Suite Home** solo están disponibles el botón **Ver datos nuevos** y el botón **Activar licencia**.

Si hay una licencia completa activada, pero no se ha creado ni activado ningún archivador de historias clínicas en SICAT Suite, puede crear archivadores de historias clínicas, pero las funciones para importar, editar y guardar datos del paciente no están disponibles. Por eso, en la ventana **SICAT Suite Home** solo están disponibles el botón **Ver datos nuevos** y el botón **Configurar archivador de historias clínicas**.

Si hay una licencia completa activada y se ha creado y activado un archivador de historias clínicas en SICAT Suite, en el área **¿Qué desea hacer** de la ventana **SICAT Suite Home** están disponibles los siguientes botones:

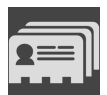

■ **Abrir** - Encontrará información sobre ello en *[Historias clínicas \[](#page-300-0)*[▶](#page-300-0)*[Página 70 - Standalone\]](#page-300-0)*.

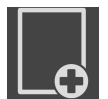

■ **Añadir datos nuevos** - Encontrará información sobre ello en *[Importación de datos \[](#page-290-0)*[▶](#page-290-0)*[Página 60 -](#page-290-0) [Standalone\]](#page-290-0)*.

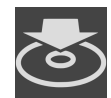

■ **Transferir datos** - Encontrará información sobre ello en *[Exportación de datos \[](#page-447-0)*[▶](#page-447-0)*[Página 217 - Stan](#page-447-0)[dalone\]](#page-447-0)*.

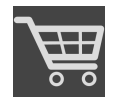

- **Cesta de la compra** Encontrará información sobre ello en *[Proceso de pedido \[](#page-450-0)[▶](#page-450-0) [Página 220 Stan](#page-450-0)[dalone\]](#page-450-0)*.
- Además, el área **Últimas historias clínicas** muestra una lista de las últimas historias clínicas abiertas. Puede hacer doble clic en esas historias clínicas para abrirlas.

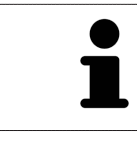

Si está activo el ajuste **Mostrar información de pacientes anonimizada**, la ventana **SICAT Suite Home** oculta el área **Últimas historias clínicas**.

## <span id="page-267-0"></span>*15 CAMBIAR ENTRE APLICACIONES SICAT*

Para cambiar entre distintas aplicaciones de SICAT, haga lo siguiente:

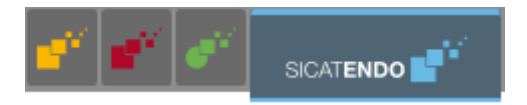

■ En la **Barra de exploración**, haga clic en el botón que tenga el nombre de la aplicación SICAT deseada.

▶ SICAT Suite cambia a la aplicación seleccionada.

# <span id="page-268-0"></span>*16 ABRIR LAS INSTRUCCIONES DE UTILIZACIÓN*

Las instrucciones de utilización de las aplicaciones SICAT están integradas en la ventana **Servicio de asistencia** en forma de archivos PDF.

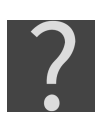

Puede abrir la ventana **Servicio de asistencia** haciendo clic en el icono **Servicio de asistencia** de la **Barra de exploración** o pulsando la tecla F1.

La ventana **Servicio de asistencia** tiene el siguiente aspecto:

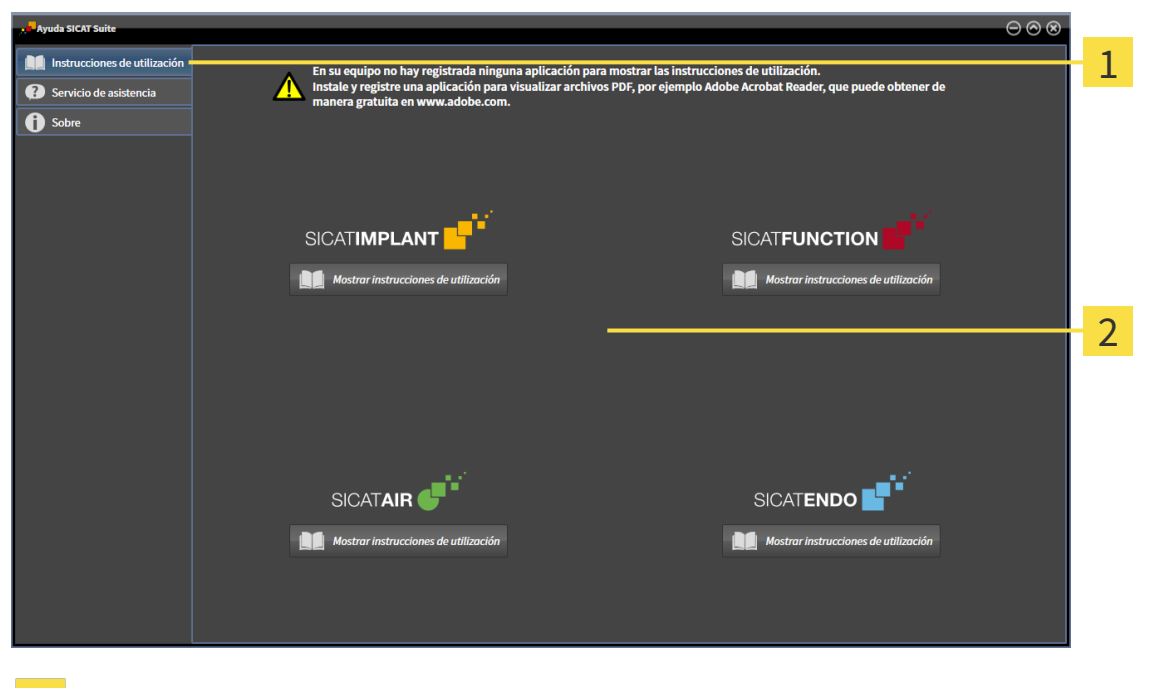

 $\mathbf{1}$ Pestaña **Instrucciones de utilización**

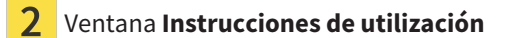

Puede abrir la ayuda deseada haciendo clic en el botón **Mostrar instrucciones de utilización**.

## <span id="page-269-0"></span>*17 LICENCIAS*

SICAT Suite muestra únicamente las aplicaciones de SICAT para las que ha activado una licencia.

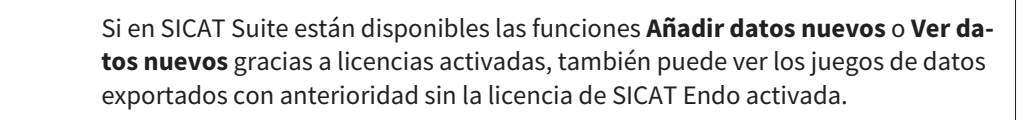

Para poder utilizar licencias de red, antes deberá configurar un servidor de licencias en la red local de la consulta y conectarlo con SICAT Suite.

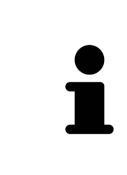

Puede encontrar información sobre cómo configurar un servidor de licencias en una red de una consulta en las instrucciones de utilización del software de administración de licencias CodeMeter del fabricante WIBU-SYSTEMS AG y en las instrucciones breves *Instalación del servidor de licencias SICAT Suite, versión 2.0*, que encontrará junto con los archivos necesarios en el directorio *License Server Installation* en el medio de instalación de SICAT Suite.

Existen las siguientes clases de licencias:

- Una licencia del Viewer, con la que se puede utilizar una aplicación durante un tiempo ilimitado en el modo Viewer.
- Una licencia de demostración, con la que se obtiene un acceso a las versiones completas de una o varias aplicaciones SICAT durante un tiempo limitado.
- Una licencia completa, con la que se obtiene un acceso a las versiones completas de una o varias aplicaciones SICAT durante un tiempo ilimitado.

Puede obtener estas licencias como licencias del puesto de trabajo o como licencias de red:

- Con una licencia del puesto de trabajo, podrá utilizar las aplicaciones de SICAT en un PC determinado.
- Con una licencia de red, puede utilizar las aplicaciones de SICAT en varios PC dentro de una red local de una consulta.

### OBTENER LICENCIAS

Para obtener una licencia para una aplicación de SICAT o una función individual, se requieren los siguientes pasos:

- Póngase en contacto con su distribuidor in situ.
- Recibirá un código canjeable.
- A partir del código canjeable se genera una clave de licencia en el portal SICAT (al que se puede acceder a través de la página de inicio de SICAT).
- SICAT añade la clave de licencia a su clave de activación.
- Con su clave de activación, puede activar aplicaciones de SICAT o funciones determinadas en SICAT Suite. La activación tiene lugar en SICAT Suite para las licencias del puesto de trabajo y en el servidor de licencias de la red local de la consulta para las licencias de red.

### ACTIVAR Y DESACTIVAR LICENCIAS

Para las licencias del puesto de trabajo y de red, se aplica lo siguiente:

- Se reciben únicamente claves de licencias de aplicaciones de SICAT autorizadas en su país.
- Si activa una licencia completa, recibirá automáticamente licencias del Viewer para todas las aplicaciones autorizadas en su país.
- Si devuelve la licencia completa de una aplicación SICAT, recibirá automáticamente una licencia del Viewer, siempre y cuando la aplicación esté autorizada en su país.

Para las licencias del puesto de trabajo, se aplica lo siguiente:

- Si activa una clave de activación para una licencia de puesto de trabajo en un PC, la licencia que contenga se conectará al PC y ya no estará disponible para su activación en otro PC. Una clave de activación puede contener varias licencias de aplicaciones de SICAT o funciones.
- Puede desactivar las licencias del puesto de trabajo de forma independiente para cada aplicación de SICAT o función determinada. Las licencias del puesto de trabajo devueltas están disponibles para una nueva activación en el mismo PC o en otros.

Para las licencias de red, se aplica lo siguiente:

- Si utiliza licencias de red, estarán disponibles las aplicaciones SICAT o funciones contenidas en una licencia de red para un usuario en un PC durante el uso de SICAT Suite. La licencia de red está bloqueada durante este tiempo para el uso por parte de otros usuarios.
- Si utiliza una licencia de red, la licencia de red se devolverá al servidor de licencias de la red de la consulta automáticamente al salir de SICAT Suite.
- Si cambia de una licencia de red a una licencia del puesto de trabajo, la licencia de red se devolverá automáticamente al servidor de licencias de la red de la consulta.
- Si no cierra SICAT Suite correctamente y, con ello, se pierde la conexión al servidor de licencias en la red de la consulta, la licencia de red volverá a liberarse automáticamente para el uso por parte de otros usuarios pasado un intervalo temporal determinado.

### ACCIONES ADICIONALES

Podrá saber cómo convertir un código canjeable en una clave de activación en *[Canjear códigos \[](#page-281-0)*[▶](#page-281-0)*[Pági](#page-281-0)[na 51 - Standalone\]](#page-281-0)*.

La ventana **Licencias** muestra una vista general de las licencias que están activadas en su PC. En las licencias de demostración, SICAT Suite muestra la fecha de caducidad de las licencias. Encontrará información sobre ello en *[Abrir la ventana «Licencias» \[](#page-272-0)*[▶](#page-272-0)*[Página 42 - Standalone\]](#page-272-0)*.

Puede activar licencias del puesto de trabajo de dos maneras:

- Si el PC en el que funciona SICAT Suite dispone de una conexión activa a Internet, la activación de licencia puede realizarse automáticamente. Encontrará información sobre ello en *[Activar licencias](#page-273-0) [del puesto de trabajo mediante una conexión activa a Internet \[](#page-273-0)*[▶](#page-273-0)*[Página 43 - Standalone\]](#page-273-0)*.
- Si se desea o si el PC en el que funciona SICAT Suite no dispone de una conexión activa a Internet, puede realizar manualmente la activación de licencia utilizando archivos de solicitud de licencia. Debe cargar dichos archivos de solicitud de licencia a la página web de SICAT. A cambio, recibirá un archivo de activación de licencias que deberá activar en SICAT Suite. Encontrará información sobre ello en *[Activar licencias del puesto de trabajo manualmente o sin conexión activa a Internet \[](#page-275-0)*[▶](#page-275-0)*[Página](#page-275-0) [45 - Standalone\]](#page-275-0)*.

Puede desactivar individualmente licencias del puesto de trabajo para cada aplicación o función. Tras desactivar una licencia del puesto de trabajo, puede introducir la misma clave de activación u otra. Las licencias del puesto de trabajo devueltas están disponibles para la activación en el mismo PC o en otros. Encontrará información sobre ello en *[Devolver licencias del puesto de trabajo al pool de licencias \[](#page-277-0)*[▶](#page-277-0)*[Pági](#page-277-0)[na 47 - Standalone\]](#page-277-0)*.

Encontrará información sobre cómo activar las licencias de red en *[Activar licencias de red \[](#page-279-0)*[▶](#page-279-0)*[Página 49](#page-279-0) [- Standalone\]](#page-279-0)*.

## 17.1 ABRIR LA VENTANA «LICENCIAS»

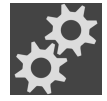

- <span id="page-272-0"></span>1. Haga clic en **Barra de exploración** en el símbolo **Ajustes**.
	- ▶ Se abre la ventana **Ajustes**.

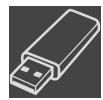

- 2. Haga clic en la pestaña **Licencias**.
	- ▶ Se abre la ventana **Licencias**:

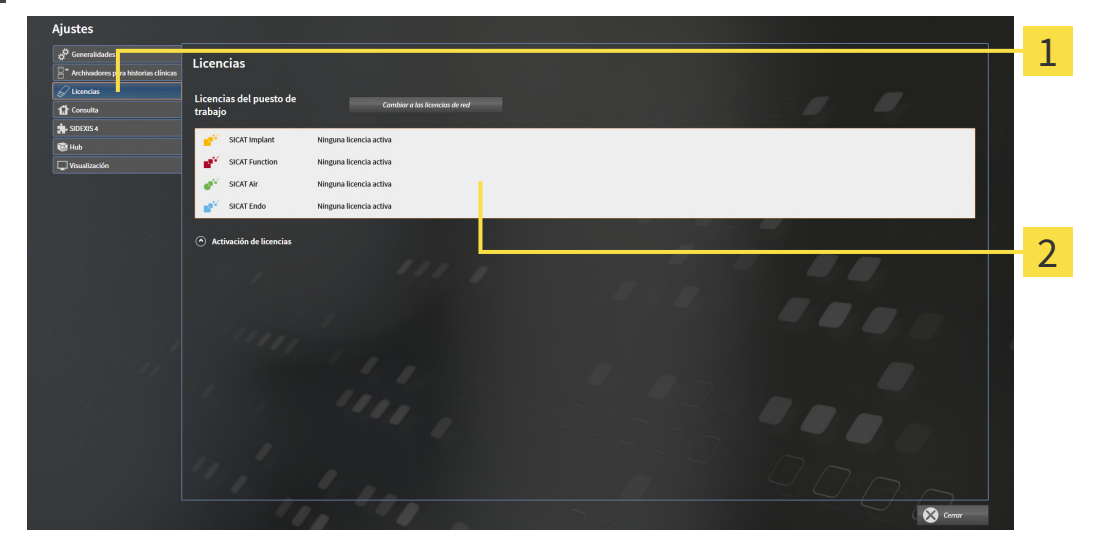

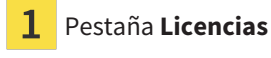

#### Ventana **Licencias** 2

Continúe con una de las siguientes acciones:

- *[Activar licencias del puesto de trabajo mediante una conexión activa a Internet \[](#page-273-0)[▶](#page-273-0) [Página 43 Stan](#page-273-0)[dalone\]](#page-273-0)*
- *[Activar licencias del puesto de trabajo manualmente o sin conexión activa a Internet \[](#page-275-0)*[▶](#page-275-0)*[Página 45 -](#page-275-0) [Standalone\]](#page-275-0)*
- *[Activar licencias de red \[](#page-279-0)*[▶](#page-279-0)*[Página 49 Standalone\]](#page-279-0)*
- *[Devolver licencias del puesto de trabajo al pool de licencias \[](#page-277-0)*[▶](#page-277-0)*[Página 47 Standalone\]](#page-277-0)*

### <span id="page-273-0"></span>17.2 ACTIVAR LICENCIAS DEL PUESTO DE TRABAJO MEDIANTE UNA CONEXIÓN ACTIVA A INTERNET

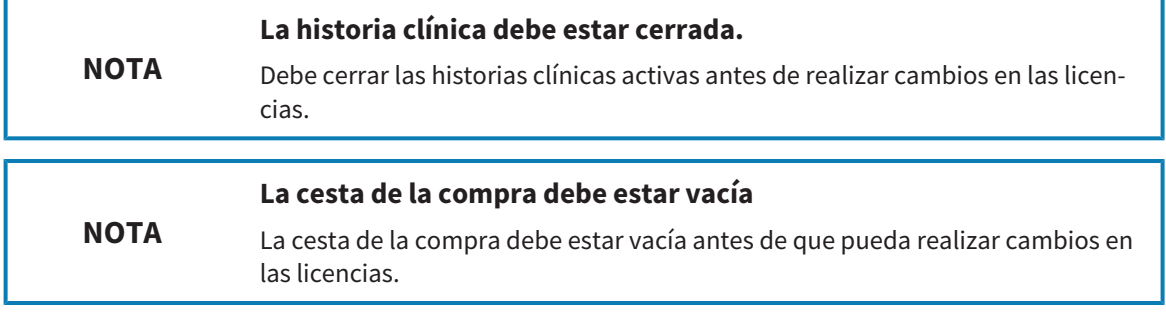

Para iniciar el proceso de activación, haga lo siguiente:

- ☑ Al menos a una aplicación SICAT o a una función concreta le falta una licencia del puesto de trabajo activada.
- ☑ El PC en el que se ejecuta SICAT Suite dispone de una conexión activa a Internet.
- ☑ La ventana **Licencias** ya está abierta. Encontrará información sobre ello en *[Abrir la ventana «Licen](#page-272-0)[cias» \[](#page-272-0)*[▶](#page-272-0)*[Página 42 - Standalone\]](#page-272-0)*.
- 1. Dentro de la ventana **Licencias**, haga clic en el botón **Activación de licencias**.
	- ▶ Se abre el área **Activación de licencias**:

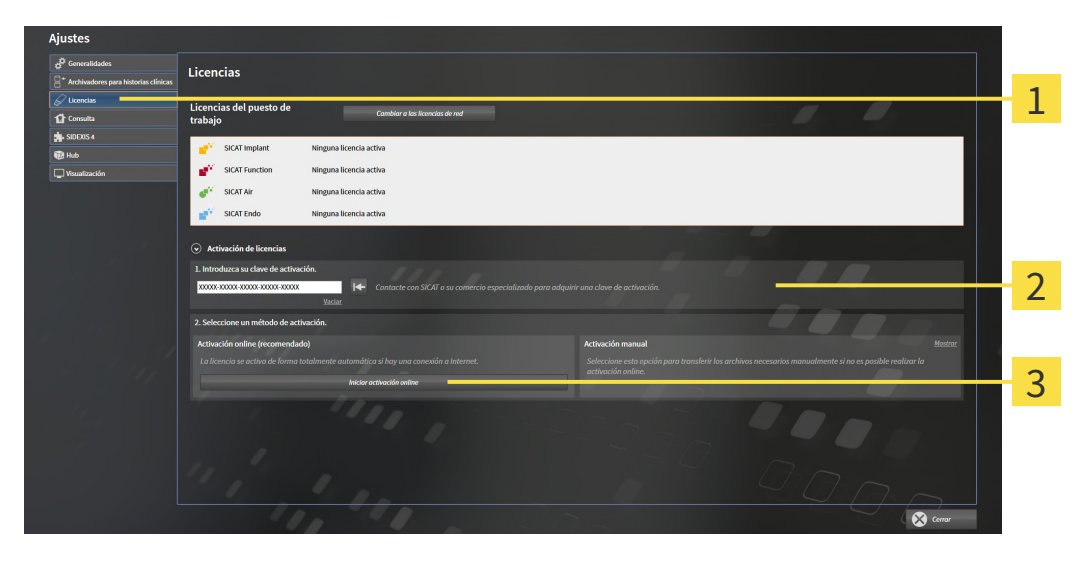

Botón **Activación de licencias** 1

Área **Introduzca su clave de activación** 2

3 Botón **Iniciar activación online**

- 2. Introduzca su clave de activación en el campo **Introduzca su clave de activación**.
- 3. Haga clic en el botón **Iniciar activación online**.
- 4. Si se abre una ventana **Cortafuegos de Windows**, permita a SICAT Suite acceder a Internet.
- ▶ Las licencias adquiridas para aplicaciones instaladas o funciones concretas se retiran del pool de licencias y se activan en SICAT Suite en el PC actual.
- ▶ La [ventana de notificación](#page-495-0) se abre y muestra el siguiente mensaje: **La licencia se ha activado correctamente**.

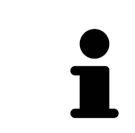

Para volver a activar una aplicación de SICAT, puede usar su clave de activación haciendo clic en el botón **Utilizar clave de activación del cliente** en el área **Introduzca su clave de activación**. Para vaciar el campo con la clave de licencia actual, puede hacer clic en el botón **Vaciar**.

## <span id="page-275-0"></span>17.3 ACTIVAR LICENCIAS DEL PUESTO DE TRABAJO MANUALMENTE O SIN CONEXIÓN ACTIVA A INTERNET

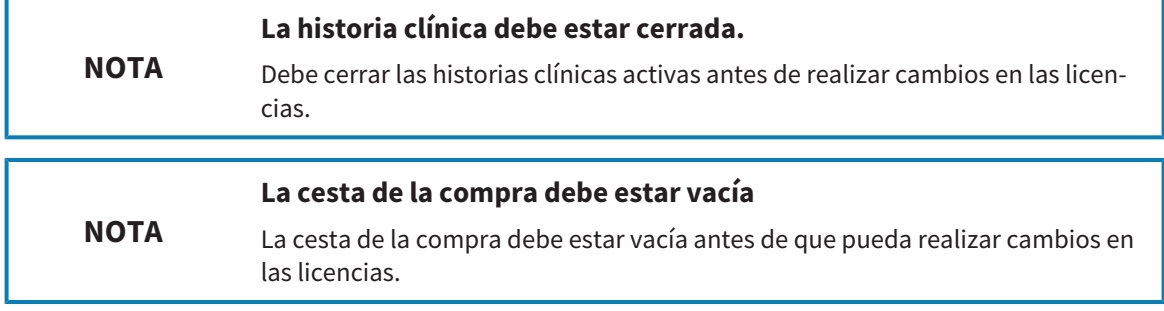

Para activar licencias manualmente o sin una conexión activa a Internet, haga lo siguiente:

- ☑ Al menos a una aplicación SICAT o a una función concreta le falta una licencia del puesto de trabajo activada.
- ☑ La ventana **Licencias** ya está abierta. Encontrará información sobre ello en *[Abrir la ventana «Licen](#page-272-0)[cias» \[](#page-272-0)*[▶](#page-272-0)*[Página 42 - Standalone\]](#page-272-0)*.
- 1. En la ventana **Licencias**, haga clic en **Activación de licencias**.
	- ▶ Se abre el área **Activación de licencias**.
- 2. En el área **Activación manual**, haga clic en **Mostrar**.
	- ▶ Se abre el área **Activación manual**:

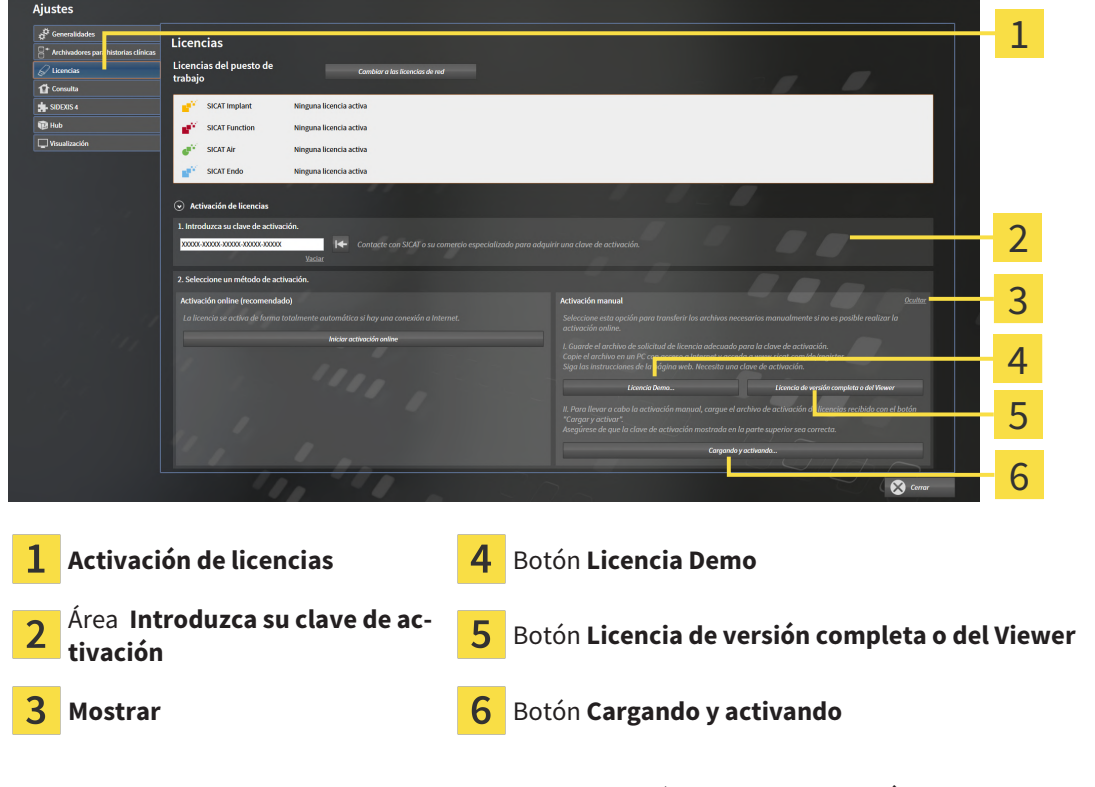

- 3. Si desea activar una licencia completa, haga clic en el botón **Licencia de versión completa o del Viewer**.
- 4. Si desea activar una licencia de demostración, haga clic en el botón **Licencia Demo**.
	- ▶ Se abre una ventana del explorador de archivos de Windows.
- 5. Seleccione la carpeta deseada para el archivo de solicitud de licencia y haga clic en **OK**.
	- ▶ Se genera un archivo de solicitud de licencia con la extensión de archivo **WibuCmRaC** y se guarda en la carpeta seleccionada.
- 6. Copie el archivo de solicitud de licencia en un PC con una conexión activa a Internet, por ejemplo, con la ayuda de una memoria extraíble USB.
- 7. En el PC con la conexión activa a Internet, abra un navegador y luego la página de Internet [http://](http://www.sicat.com/register) [www.sicat.com/register.](http://www.sicat.com/register)
- 8. Siga las instrucciones de la página web de activación.
	- ▶ Las licencias adquiridas para aplicaciones instaladas o funciones concretas se retiran del pool de licencias.
	- ▶ El servidor de licencias de SICAT genera un archivo de activación de licencias con la extensión de archivo **WibuCmRaU**, que debe descargar en su PC.
- 9. Copie de nuevo el archivo de activación de licencias descargado en el PC en el que se ejecuta SICAT Suite.
- 10. Compruebe si está la clave correcta en el campo **Introduzca su clave de activación**.
- 11. Dentro de la ventana **Licencias**, haga clic en el botón **Cargando y activando**.
	- ▶ Se abre una ventana del explorador de archivos de Windows.
- 12. Navegue hasta el archivo de activación de licencias, selecciónelo y haga clic en **OK**.
- ▶ La licencia del archivo de activación de licencias se instala en SICAT Suite en el PC actual.
- ▶ La [ventana de notificación](#page-495-0) se abre y muestra el siguiente mensaje: **La licencia se ha activado correctamente**.

## <span id="page-277-0"></span>17.4 DEVOLVER LICENCIAS DEL PUESTO DE TRABAJO AL POOL DE LICENCIAS

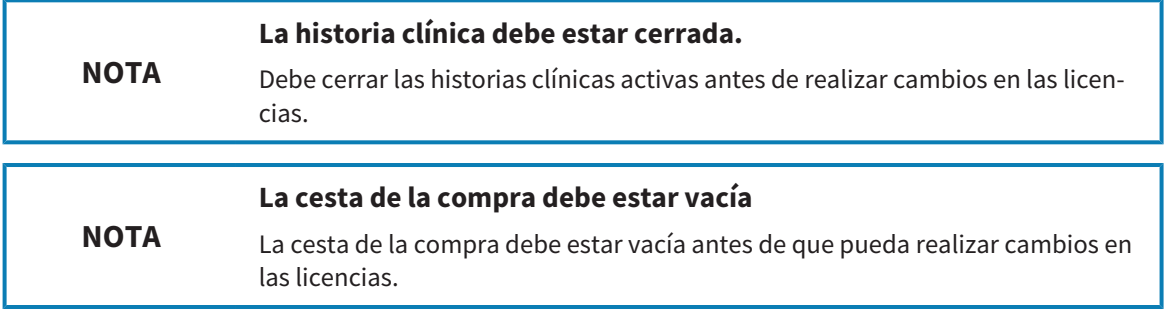

Para desactivar una licencia completa y devolverla al pool de licencias, haga lo siguiente:

- ☑ Ya ha activado la licencia completa de una aplicación SICAT.
- ☑ El PC en el que se ejecuta SICAT Suite dispone de una conexión activa a Internet.
- ☑ La ventana **Licencias** ya está abierta. Encontrará información sobre ello en *[Abrir la ventana «Licen](#page-272-0)[cias» \[](#page-272-0)*[▶](#page-272-0)*[Página 42 - Standalone\]](#page-272-0)*.

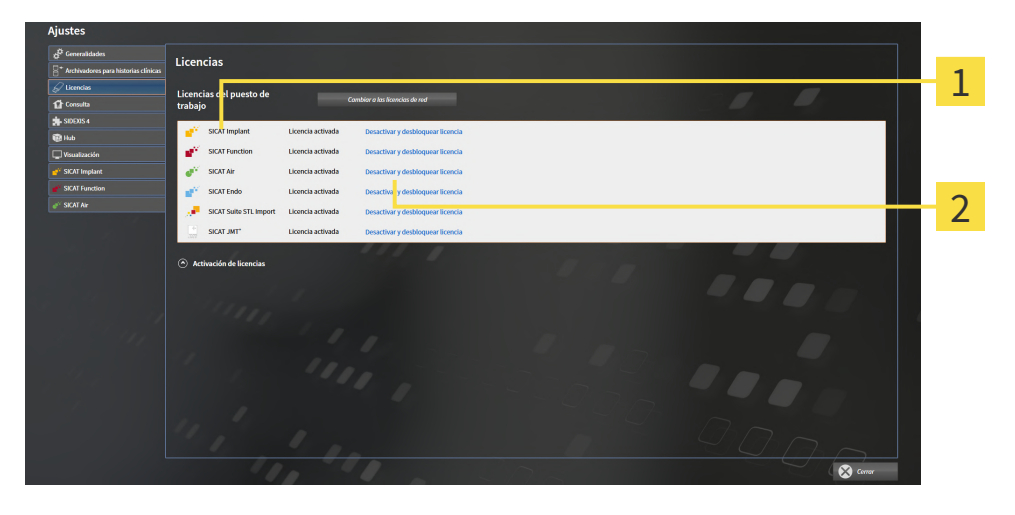

 $\mathbf{1}$ Estado de licencia de las aplicaciones SICAT y de funciones concretas

Botón **Desactivar y desbloquear licencia**

- Dentro de la ventana Licencias, en la fila de la aplicación SICAT deseada o de una función concreta, haga clic en el botón **Desactivar y desbloquear licencia**.
- ▶ La licencia seleccionada se devuelve al pool de licencias y vuelve a estar disponible para la activación.
- ▶ La [ventana de notificación](#page-495-0) se abre y muestra el siguiente mensaje: **La licencia se ha devuelto correctamente al pool de licencias**.
- ▶ Sin una licencia, una aplicación solo está disponible en el modo Viewer. Si se han devuelto las licencias de todas las aplicaciones SICAT al pool de licencias, SICAT Suite cambia completamente al modo Viewer.

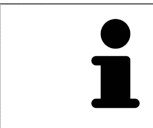

Si desea desactivar una licencia en un PC sin tener conexión activa a Internet, póngase en contacto con la asistencia SICAT.

### 17.5 ACTIVAR LICENCIAS DE RED

<span id="page-279-0"></span>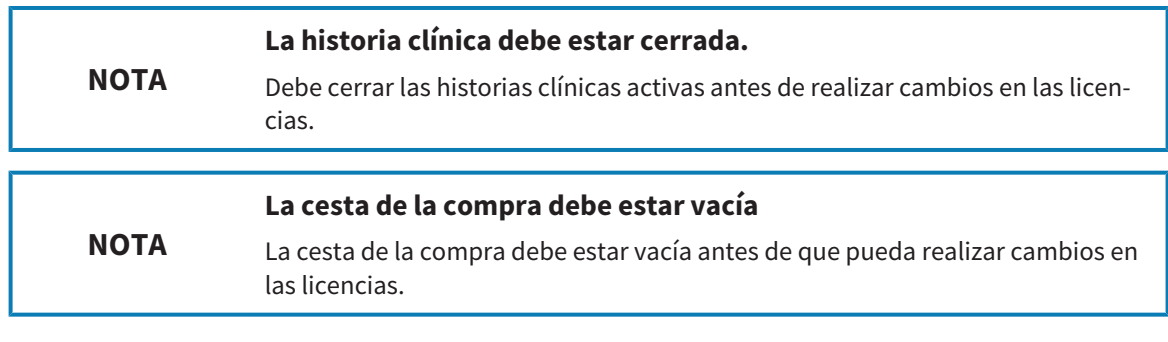

Para iniciar el proceso de activación, haga lo siguiente:

- ☑ Al menos a una aplicación SICAT o a una función concreta le falta una licencia de red activada.
- ☑ Ha configurado un servidor de licencias.
- ☑ El PC en el que está en marcha SICAT Suite mantiene una conexión de red activa con la red en la que se encuentra el servidor de licencias.
- ☑ La ventana **Licencias** ya está abierta. Encontrará información sobre ello en *[Abrir la ventana «Licen](#page-272-0)[cias» \[](#page-272-0)*[▶](#page-272-0)*[Página 42 - Standalone\]](#page-272-0)*.
- 1. Dentro de la ventana **Licencias**, haga clic en el botón **Cambiar a las licencias de red**.
	- ▶ SICAT Endo muestra información sobre las licencias de red y se abre el área **Servidor de licencias**:

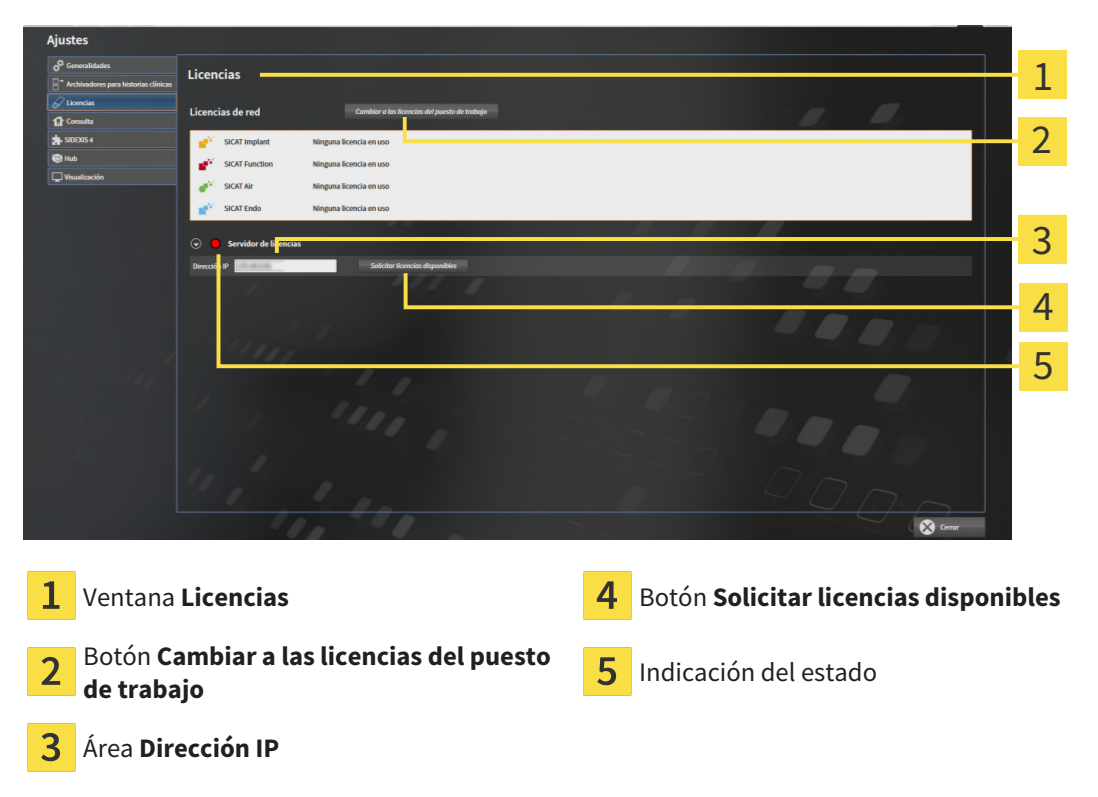

2. En el área **Dirección IP**, introduzca la dirección IP del servidor de licencias en la red de la consulta.

- 3. Haga clic en el botón **Solicitar licencias disponibles**.
- $\blacktriangleright$  El SICAT Suite establece una conexión al servidor de licencias.
- ▶ Las licencias adquiridas para aplicaciones o funciones concretas se retiran del pool de licencias y se utilizan en SICAT Suite en el PC actual.

- ▶ El indicador de estado pasa de rojo a verde.
- ▶ Se cierra el área **Servidor de licencias**.

### 17.6 CANJEAR CÓDIGOS

- <span id="page-281-0"></span>1. En el PC con la conexión activa a Internet, abra un navegador y luego la página de Internet [http://](http://www.sicat.com) [www.sicat.com/register](http://www.sicat.com).
- 2. Haga clic en el enlace al portal SICAT.
	- ▶ Se abrirá el portal SICAT.
- 3. Si no lo ha hecho ya, inicie sesión con su nombre de usuario y su contraseña en el portal SICAT.
- 4. En la administración de cuentas, haga clic en la entrada para administrar sus licencias.
- 5. Introduzca su código canjeable y confírmelo.
	- ▶ El portal SICAT genera una clave de licencia y añade la clave de licencia a su clave de activación.
- 6. Inicie SICAT Suite o el servidor de licencias y active la licencia.

Encontrará información al respecto en *[Activar licencias del puesto de trabajo mediante una conexión ac](#page-273-0)[tiva a Internet \[](#page-273-0)*[▶](#page-273-0)*[Página 43 - Standalone\]](#page-273-0)* y *[Activar licencias del puesto de trabajo manualmente o sin co](#page-275-0)[nexión activa a Internet \[](#page-275-0)*[▶](#page-275-0)*[Página 45 - Standalone\]](#page-275-0)*.

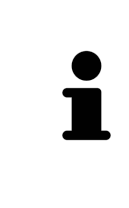

Puede encontrar información sobre cómo configurar un servidor de licencias en una red de una consulta en las instrucciones de utilización del software de administración de licencias CodeMeter del fabricante WIBU-SYSTEMS AG y en las instrucciones breves *Instalación del servidor de licencias SICAT Suite, versión 2.0*, que encontrará junto con los archivos necesarios en el directorio *License Server Installation* en el medio de instalación de SICAT Suite.

# <span id="page-282-0"></span>*18 ARCHIVADORES DE HISTORIAS CLÍNICAS*

### COPIA DE SEGURIDAD

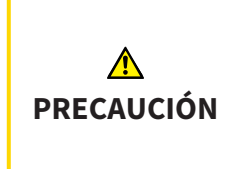

**La ausencia de un mecanismo de protección de datos del archivador de historias clínicas podría tener como consecuencia la pérdida irreversible de datos del paciente.**

Asegúrese de que se crea una protección de datos de todos los archivadores de historias clínicas regularmente.

Usted mismo es el responsable de proteger los datos de pacientes contenidos en los archivadores de historias clínicas. En **Archivadores para historias clínicas** puede consultar dónde están guardados los archivadores de historias clínicas. Si ha eliminado los archivadores de historias clínicas de la lista **Sus archivadores de historias clínicas**, SICAT Suite deja de mostrarlos aunque todavía se encuentren en sus respectivos soportes de datos.

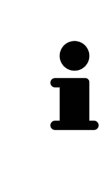

Además de los datos de paciente, también deben guardarse los parámetros de usuario de las aplicaciones SICAT. Los parámetros definidos por cada usuario se encuentran en dos directorios independientes. Para abrir estos directorios, introduzca **%appdata%\SICAT GmbH & Co. KG** y **%localappdata%\SICAT GmbH & Co. KG** en la barra de direcciones del explorador de archivos de Windows.

### SEGURIDAD DE DATOS

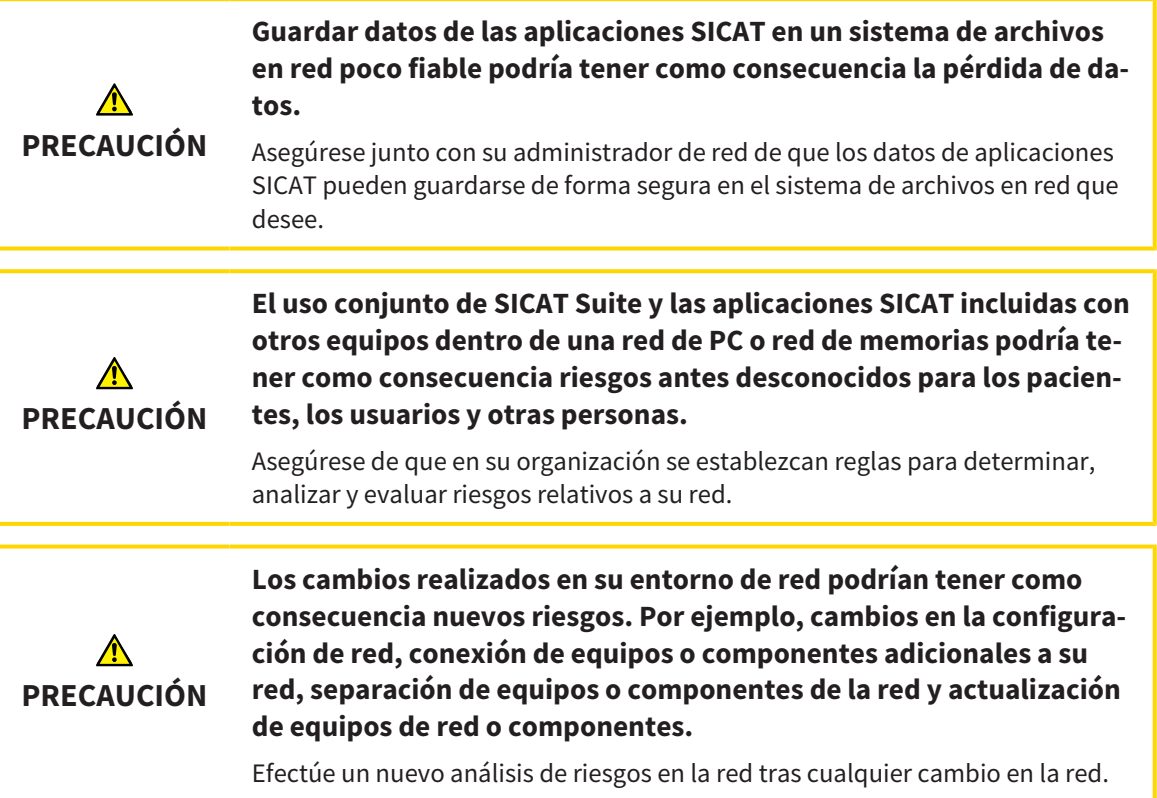

### INFORMACIONES GENERALES

La administración de archivadores de historias clínicas solo está disponible si hay una licencia de aplicación activada en SICAT Suite.

Una nueva versión de la versión independiente de SICAT Suite necesita archivadores de historias clínicas actualizados. Al iniciar por primera vez la nueva versión o activar un archivador de historias clínicas obsoleto, SICAT Suite pregunta al usuario si desea actualizar el archivador. Si se confirma el mensaje, SICAT Suite actualiza automáticamente el archivador de historias clínicas. **¡PRECAU-CIÓN! Los archivadores de historias clínicas actualizados ya no pueden utilizarse con versiones antiguas de SICAT Suite.**

SICAT Suite administra los datos del paciente de la siguiente manera:

- Todas las [radiografías 3D](#page-494-4) de un paciente y todos los [proyectos de planificación](#page-494-5) correspondientes están organizados en historias clínicas.
- Las historias clínicas se guardan en archivadores de historias clínicas.
- Los archivadores de historias clínicas se guardan en carpetas en un sistema de archivos local o en un sistema de archivos en red.

SICAT Suite necesita al menos un [archivador de historias clínicas](#page-494-0) para funcionar como versión completa. Pueden administrarse varios archivadores de historias clínicas. No obstante, solo puede haber un archivador de historias clínicas activo al mismo tiempo. Tanto en un sistema de archivos local como en un sistema de archivos en red, solo puede acceder a los archivadores de historias clínicas un SICAT Suite al mismo tiempo. Únicamente puede editar y guardar historias clínicas del archivador de historias clínicas activo.

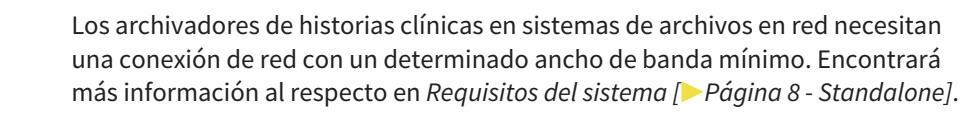

Para administrar los archivadores de historias clínicas están disponibles las siguientes acciones:

- *[Abrir la ventana "Archivadores de historias clínicas" \[](#page-284-0)*[▶](#page-284-0)*[Página 54 Standalone\]](#page-284-0)*
- *[Añadir archivadores de historias clínicas \[](#page-285-0)*[▶](#page-285-0)*[Página 55 Standalone\]](#page-285-0)*
- *[Activar otro archivador de historias clínicas \[](#page-287-0)*[▶](#page-287-0)*[Página 57 Standalone\]](#page-287-0)*
- *[Eliminar archivadores de historias clínicas \[](#page-289-0)*[▶](#page-289-0)*[Página 59 Standalone\]](#page-289-0)*.

## <span id="page-284-0"></span>18.1 ABRIR LA VENTANA "ARCHIVADORES DE HISTORIAS CLÍNICAS"

Para abrir la ventana **Archivadores para historias clínicas**, haga lo siguiente:

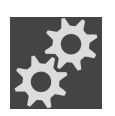

- 1. Haga clic en el icono **Ajustes** de la **Barra de exploración**.
	- ▶ La ventana **Ajustes** se abre.

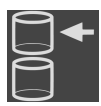

- 2. Haga clic en la pestaña **Archivadores para historias clínicas**.
	- ▶ La ventana **Archivadores para historias clínicas** se abre:

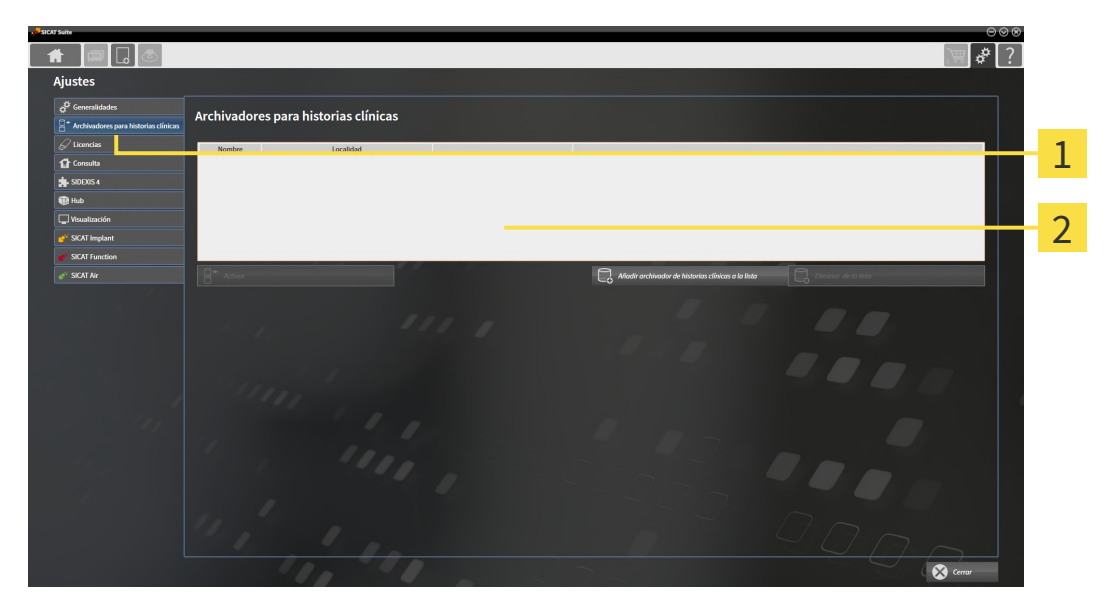

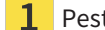

Pestaña **Archivadores para historias clínicas**

 $\overline{\mathbf{c}}$ Ventana **Archivadores para historias clínicas**

Continúe con una de las siguientes acciones:

- *[Añadir archivadores de historias clínicas \[](#page-285-0)*[▶](#page-285-0)*[Página 55 Standalone\]](#page-285-0)*
- *[Activar otro archivador de historias clínicas \[](#page-287-0)*[▶](#page-287-0)*[Página 57 Standalone\]](#page-287-0)*
- *[Eliminar archivadores de historias clínicas \[](#page-289-0)*[▶](#page-289-0)*[Página 59 Standalone\]](#page-289-0)*.

## <span id="page-285-0"></span>18.2 AÑADIR ARCHIVADORES DE HISTORIAS CLÍNICAS

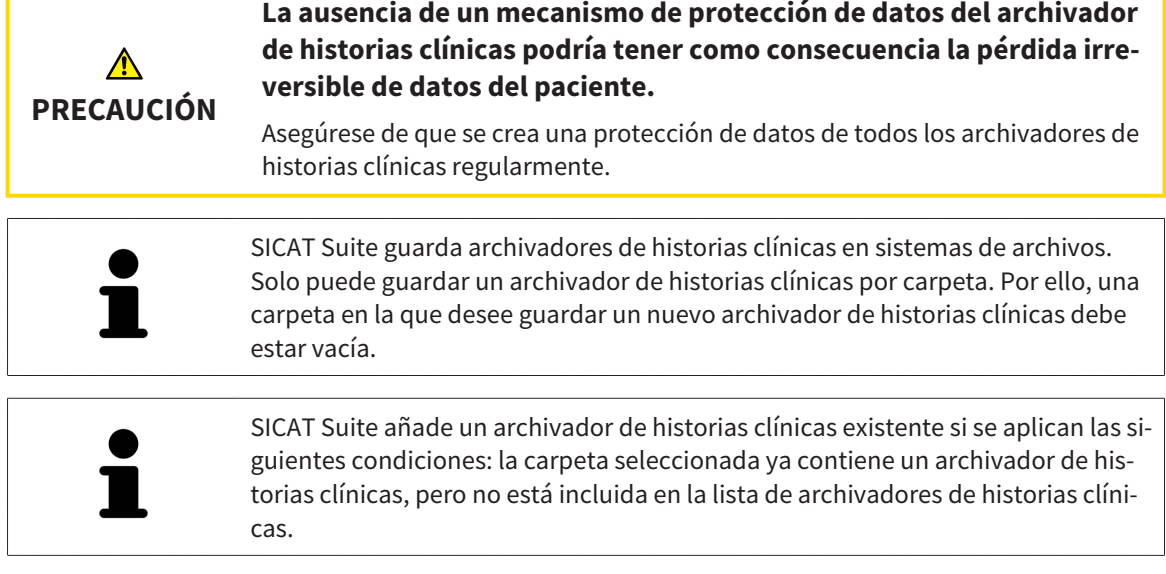

Para crear un archivador de historias clínicas nuevo o añadir un archivador de historias clínicas existente, haga lo siguiente:

☑ La ventana **Archivadores para historias clínicas** ya está abierta. Encontrará más información al respecto en *[Abrir la ventana "Archivadores de historias clínicas" \[](#page-284-0)*[▶](#page-284-0)*[Página 54 - Standalone\]](#page-284-0)*.

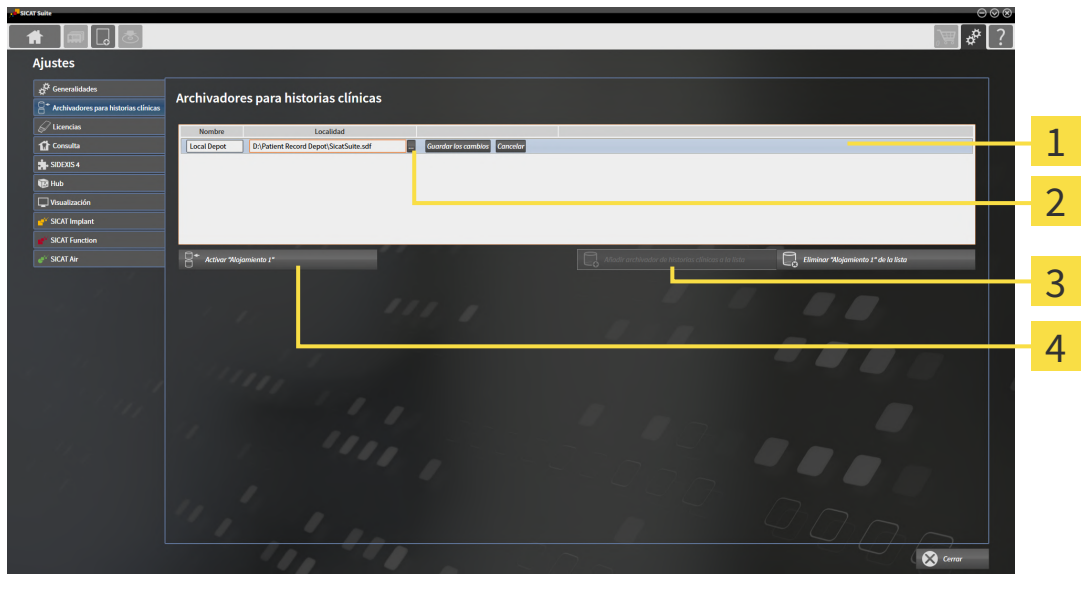

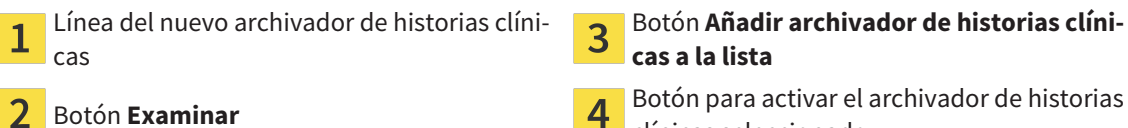

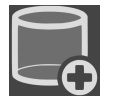

- 1. Dentro de la ventana **Archivadores para historias clínicas**, haga clic en el botón **Añadir archivador de historias clínicas a la lista**.
	- ▶ SICAT Suite añade a la lista **Sus archivadores de historias clínicas** una nueva línea para el nuevo archivador de historias clínicas.

clínicas seleccionado

- 2. En la línea del nuevo archivador de historias clínicas, haga clic en el botón **Examinar**.
	- ▶ La ventana **Examinar** se abre.
- 3. Seleccione la carpeta deseada en la ventana **Examinar** y haga clic en **OK**.
	- ▶ La ventana **Examinar** se cierra y SICAT Suite añade la ruta de la carpeta deseada a la línea del nuevo archivador de historias clínicas.
- 4. En la línea del nuevo archivador de historias clínicas, haga clic en el campo **Nombre** e introduzca un nombre reconocible para el nuevo archivador de historias clínicas.
- 5. Haga clic en **Guardar los cambios** mientras el nuevo archivador de historias clínicas está aún seleccionado.
	- ▶ Si en ese momento hay una historia clínica activa, se abre un mensaje de confirmación.
- 6. En el mensaje de confirmación, haga clic en el botón **Cambiar de archivador de historias clínicas (se cerrará la historia clínica)**.
- ▶ SICAT Suite activa el nuevo archivador de historias clínicas. El estilo de fuente de la línea correspondiente cambia a negrita.
- ▶ SICAT Suite desactiva el archivador de historias clínicas, que antes estaba activo. El estilo de fuente de la línea correspondiente cambia a normal.

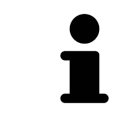

Puede hacer clic en **Cancelar** para cancelar la adición de un archivador de historias clínicas.

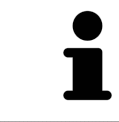

Puede reconocer un archivador de historias clínicas creado en un archivo SDF situado en la correspondiente carpeta.

### 18.3 ACTIVAR OTRO ARCHIVADOR DE HISTORIAS CLÍNICAS

<span id="page-287-0"></span>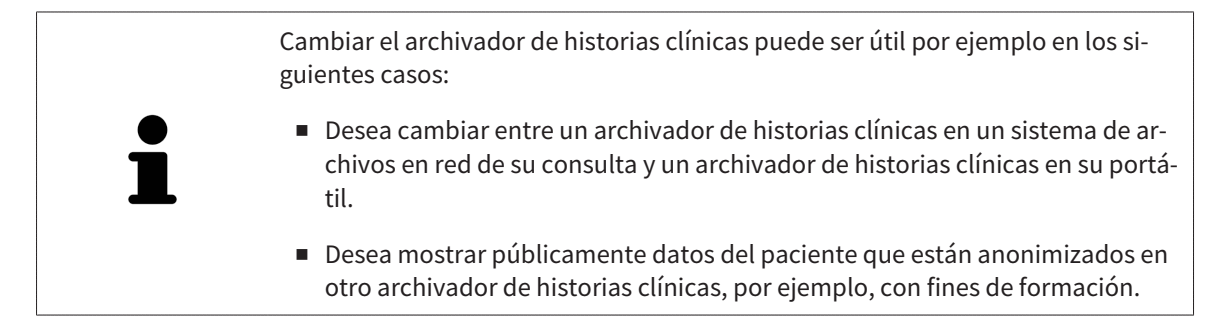

Para activar otro archivador de historias clínicas, haga lo siguiente:

- ☑ No hay ninguna historia clínica activa. Si hay una historia clínica activa, SICAT Suite la cierra automáticamente.
- ☑ El archivador de historias clínicas que desea activar no está abierto en ningún SICAT Suite en otro PC.
- ☑ La ventana **Archivadores para historias clínicas** ya está abierta. Encontrará información sobre ello en *[Abrir la ventana "Archivadores de historias clínicas" \[](#page-284-0)*[▶](#page-284-0)*[Página 54 - Standalone\]](#page-284-0)*.

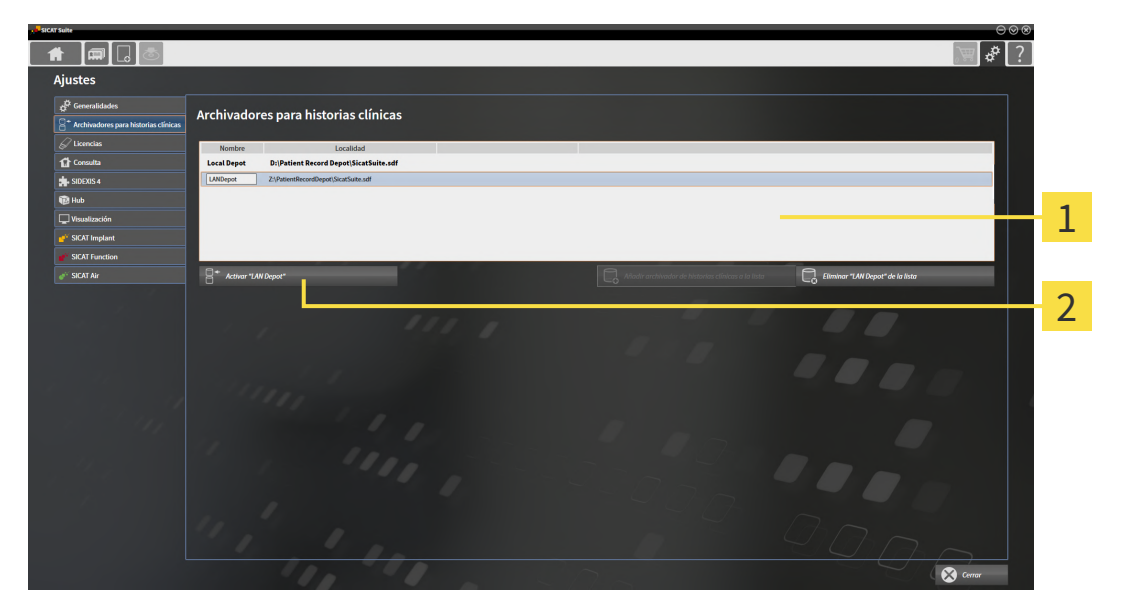

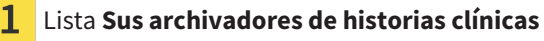

- Botón para activar el archivador de historias clínicas seleccionado
- 1. Haga clic en el archivador de historias clínicas deseado en la lista **Sus archivadores de historias clínicas** de la ventana **Archivadores para historias clínicas**.

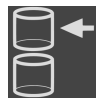

- 2. Haga clic en el botón para activar el archivador de historias clínicas seleccionado. ▶ Si en ese momento hay una historia clínica activa, se abre un mensaje de confirmación.
- 3. En el mensaje de confirmación, haga clic en el botón **Cambiar de archivador de historias clínicas (se cerrará la historia clínica)**.
- $\blacktriangleright$  SICAT Suite activa el archivador de historias clínicas seleccionado.
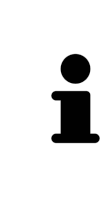

Una nueva versión de la versión independiente de SICAT Suite necesita archivadores de historias clínicas actualizados. Al iniciar por primera vez la nueva versión o activar un archivador de historias clínicas obsoleto, SICAT Suite pregunta al usuario si desea actualizar el archivador. Si se confirma el mensaje, SICAT Suite actualiza automáticamente el archivador de historias clínicas. **¡PRECAU-CIÓN! Los archivadores de historias clínicas actualizados ya no pueden utilizarse con versiones antiguas de SICAT Suite.**

### 18.4 ELIMINAR ARCHIVADORES DE HISTORIAS CLÍNICAS

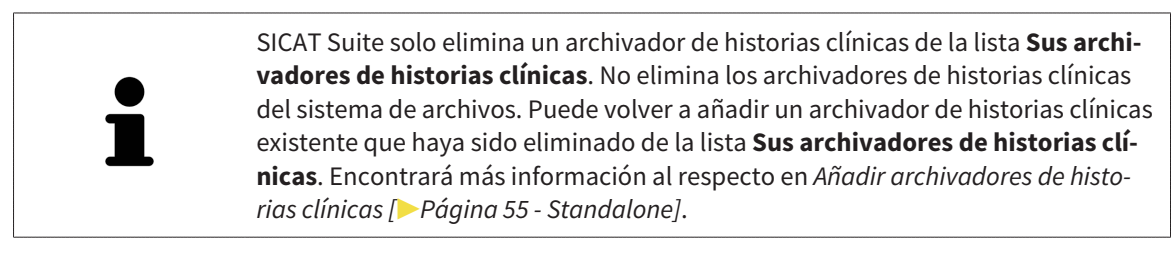

Para eliminar un archivador de historias clínicas de la lista **Sus archivadores de historias clínicas**, haga lo siguiente:

- ☑ No hay ninguna historia clínica abierta.
- ☑ La ventana **Archivadores para historias clínicas** ya está abierta. Encontrará más información al respecto en *[Abrir la ventana "Archivadores de historias clínicas" \[](#page-284-0)*[▶](#page-284-0)*[Página 54 - Standalone\]](#page-284-0)*.

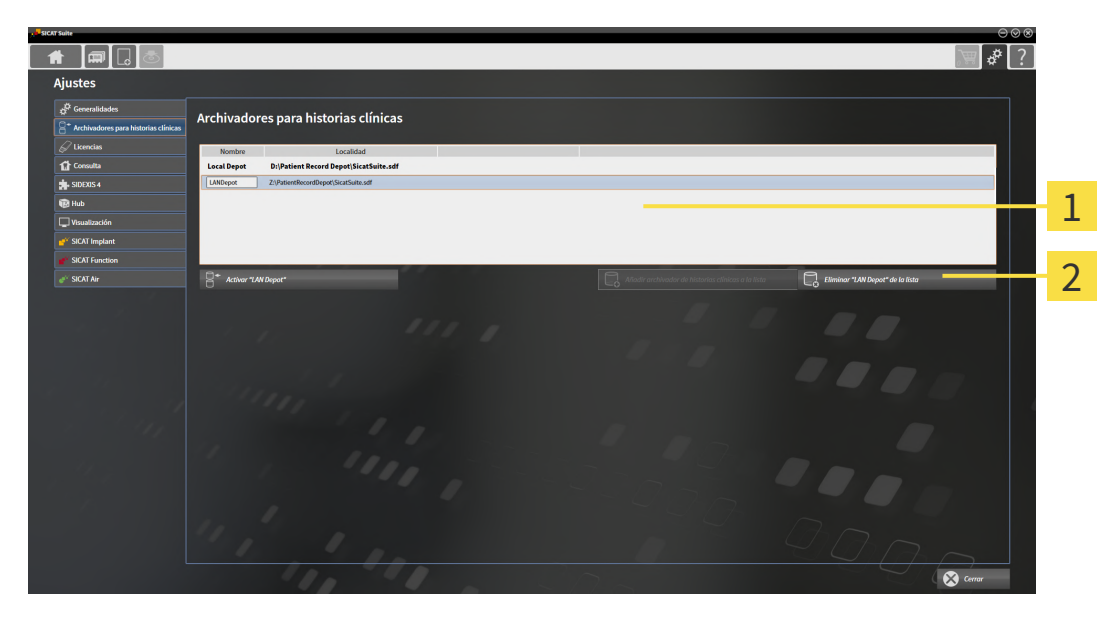

#### $\mathbf{1}$ Lista **Sus archivadores de historias clínicas**

- $\overline{2}$ Botón para eliminar el archivador de historias clínicas seleccionado
- 1. Haga clic en el archivador de historias clínicas deseado en la lista **Sus archivadores de historias clínicas** de la ventana **Archivadores para historias clínicas**.

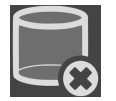

- 2. Haga clic en el botón para eliminar el archivador de historias clínicas seleccionado.
- ▶ SICAT Suite elimina el archivador de historias clínicas seleccionado de la lista **Sus archivadores de historias clínicas**.

# <span id="page-290-0"></span>*19 IMPORTACIÓN DE DATOS*

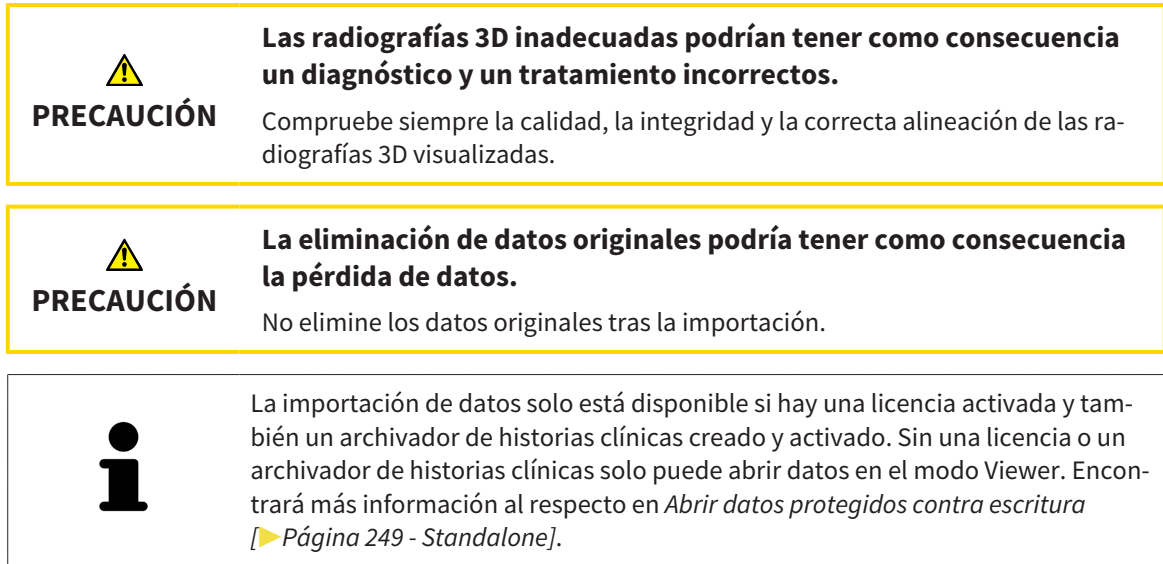

SICAT Suite puede importar radiografías 3D de los siguientes formatos de datos:

- Datos DICOM de SICAT Suite
- Radiografías 3D (DICOM, encontrará más información al respecto en *[Formato DICOM compatible](#page-292-0) [\[](#page-292-0)*[▶](#page-292-0)*[Página 62 - Standalone\]](#page-292-0)*)
- Datos SICAT Implant
- Datos de pedido de las plantillas de perforación SICAT
- Datos de GALILEOS Wrap&Go.

Dos ajustes determinan la forma en que SICAT Suite importa radiografías 3D al archivador de historias clínicas activo:

- Los ajustes de importación determinan si SICAT Suite importa una radiografía 3D, no la importa, sobrescribe una radiografía 3D existente o crea un duplicado.
- Los ajustes de asignación determinan las historias clínicas a las que SICAT Suite asigna una radiografía 3D importada.

Si en un juego de datos hay estudios de aplicaciones SICAT, SICAT Suite importa los estudios junto con las radiografías 3D.

#### AJUSTES DE IMPORTACIÓN PARA RADIOGRAFÍAS 3D

Si el archivador de historias clínicas activo incluye historias clínicas, puede seleccionar diferentes ajustes de importación para radiografías 3D. Los ajustes de importación disponibles dependen de si la ID de los datos que desea importar corresponde o no a la ID de una historia clínica en el archivador de historias clínicas activo.

Puede seleccionar una opción de importación individualmente para cada radiografía 3D:

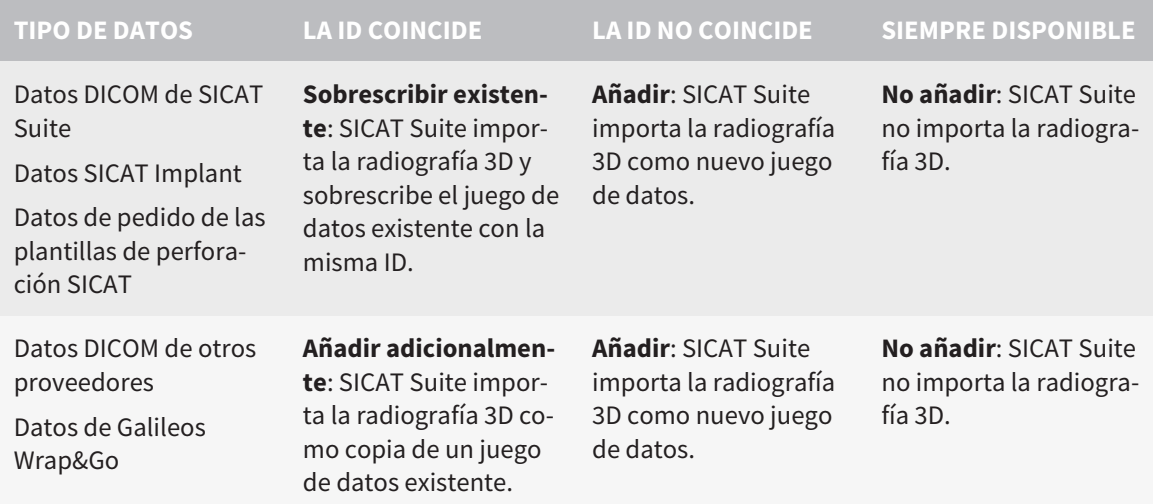

#### COMPARACIÓN DE ATRIBUTOS PARA LA ASIGNACIÓN DE HISTORIAS CLÍNICAS

SICAT Suite analiza diferentes atributos de los datos que desea importar. Estos atributos son:

- Apellidos
- Nombre
- Fecha de nacimiento
- ID del paciente, por ejemplo, el número de la seguridad social o una ID del paciente interna de su consulta

#### AJUSTES PARA LA ASIGNACIÓN DE HISTORIAS CLÍNICAS

La siguiente lista muestra la opción de importación que propone SICAT Suite en función de la comparación de atributos:

- Todos los atributos de los datos que desea importar corresponden a los atributos de una historia clínica en el archivador de historias clínicas: SICAT Suite propone la opción **Añadir a una historia clínica existente** y la historia clínica adecuada.
- No todos los atributos de los datos que desea importar corresponden a los atributos de una historia clínica en el archivador de historias clínicas: SICAT Suite propone la opción **Crear historia clínica nueva**.

En ambos casos puede asignar manualmente los datos a otra historia clínica.

Para importar datos, realice las siguientes acciones en el orden indicado:

- *[Seleccionar los datos que desea importar \[](#page-293-0)*[▶](#page-293-0)*[Página 63 Standalone\]](#page-293-0)*
- *[Seleccionar una opción de importación \[](#page-295-0)*[▶](#page-295-0)*[Página 65 Standalone\]](#page-295-0)*
- *[Asignar datos a una historia clínica existente \[](#page-297-0)*[▶](#page-297-0)*[Página 67 Standalone\]](#page-297-0)*.

O bien

■ *[Crear una nueva historia clínica mediante la importación de datos \[](#page-296-0)*[▶](#page-296-0)*[Página 66 - Standalone\]](#page-296-0)*.

### 19.1 FORMATO DICOM COMPATIBLE

<span id="page-292-0"></span>Al efectuar la importación de juegos de datos DICOM, SICAT Suite es compatible con juegos de datos que cumplen los siguientes criterios:

- El juego de datos existe en formato DICOM 3.0.
- El juego de datos solo contiene cortes paralelos.
- El juego de datos está sin comprimir, comprimido mediante JPEG o mediante JPEG 2000.
- El juego de datos corresponde a uno de los tipos compatibles de la siguiente lista.

Los tipos de juegos de datos compatibles son:

- CT Image
- Digital X-Ray Image
- Digital Intraoral X-Ray Image
- X-Ray 3D Craniofacial Image
- Secondary Capture Image (grayscale) (solo para la modalidad TC)
- Multiframe Grayscale Word Secondary Capture Image (solo para la modalidad TC)

En el DICOM Conformance Statement figuran más criterios que SICAT pondrá a su disposición si lo solicita. Los datos de contacto necesarios se encuentran al dorso.

### 19.2 SELECCIONAR LOS DATOS QUE DESEA IMPORTAR

<span id="page-293-0"></span>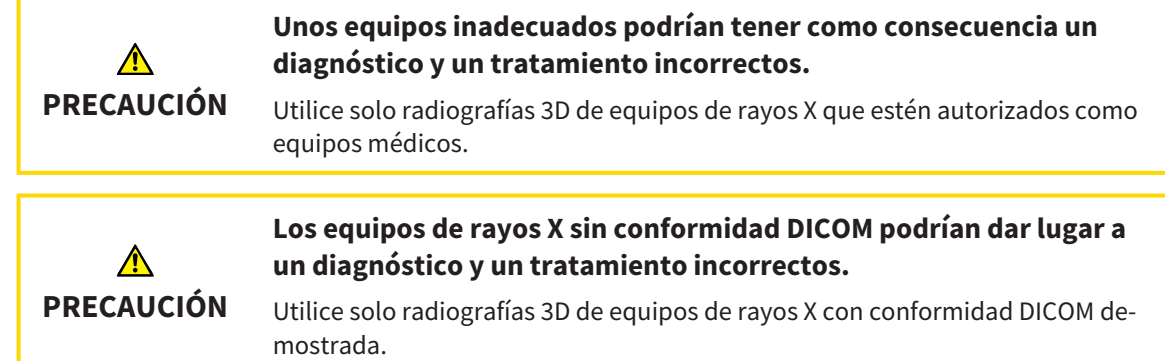

Para importar datos al archivador de historias clínicas activo, haga lo siguiente:

#### 1. Haga clic en el icono **Datos nuevos** de la **Barra de exploración**.

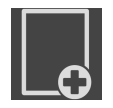

▶ La ventana **Datos nuevos** se abre:

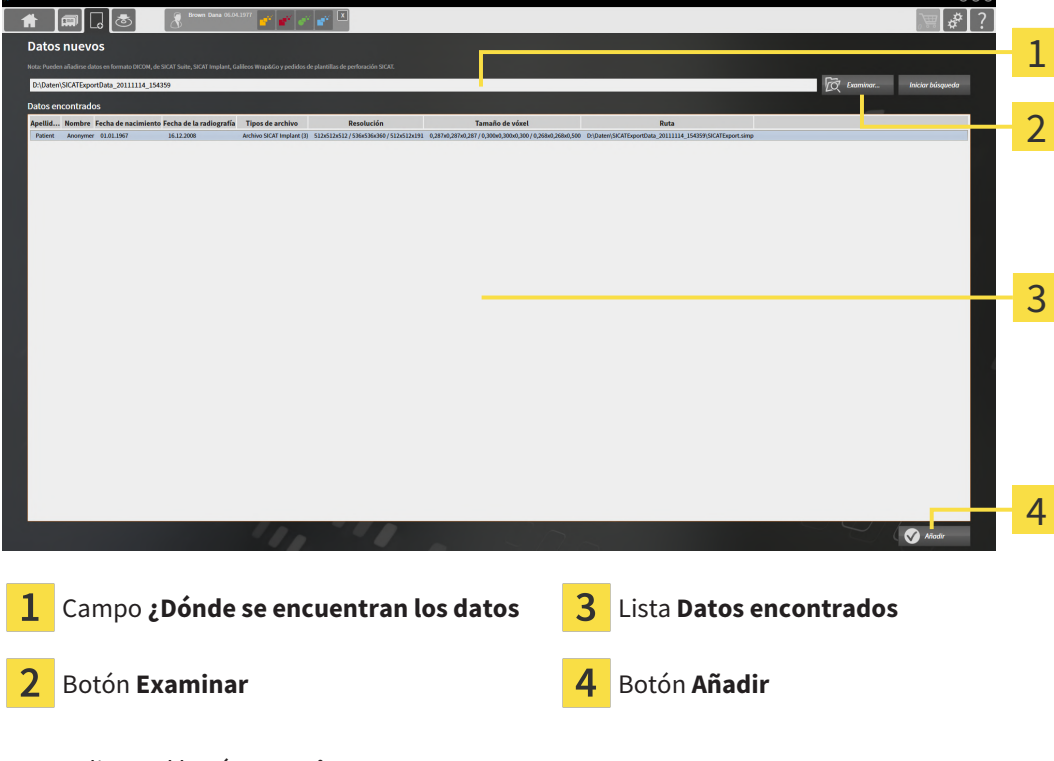

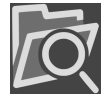

2. Haga clic en el botón **Examinar**.

▶ La ventana **Seleccionar archivo o directorio** se abre.

- 3. Seleccione el archivo deseado o la carpeta deseada en la ventana **Seleccionar archivo o directorio** y haga clic en **OK**.
- ▶ SICAT Suite cierra la ventana **Seleccionar archivo o directorio** y transfiere la ruta del archivo o carpeta seleccionados al campo **¿Dónde se encuentran los datos**.
- ▶ Si ha seleccionado un archivo compatible, SICAT Suite muestra los contenidos del archivo en la lista **Datos encontrados**.
- ▶ Si ha seleccionado una carpeta, SICAT Suite examina la carpeta y todas las subcarpetas. En la lista **Datos encontrados**, SICAT Suite muestra los archivos compatibles contenidos en una de las carpetas examinadas.

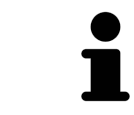

También puede utilizar la opción de arrastrar y soltar para importar datos a SICAT Suite.

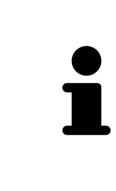

Si sigue el procedimiento descrito, la búsqueda se iniciará automáticamente. Puede cancelar la búsqueda haciendo clic en el botón **Detener búsqueda**. Si introduce manualmente una ruta de un archivo o una carpeta en el campo **¿Dónde se encuentran los datos**, debe hacer clic en el botón **Iniciar búsqueda**. Esto también puede ser útil para reiniciar una búsqueda si el contenido de la carpeta ha cambiado o usted ha finalizado la búsqueda accidentalmente.

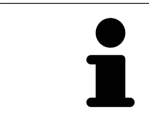

Si SICAT Suite no encuentra determinados archivos pese a ser compatibles, podría deberse a que las rutas de los archivos son excesivamente largas. Copie los archivos en un nivel más elevado del sistema de archivos y reinicie la búsqueda.

Continúe con *[Seleccionar una opción de importación \[](#page-295-0)*[▶](#page-295-0)*[Página 65 - Standalone\]](#page-295-0)*.

### 19.3 SELECCIONAR UNA OPCIÓN DE IMPORTACIÓN

<span id="page-295-0"></span>Para seleccionar una opción de importación para cada estudio, haga lo siguiente:

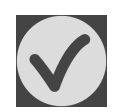

1. Seleccione el estudio deseado de la lista **Datos encontrados** y haga clic en el botón **Añadir**. ▶ Se abre la ventana **Añadir**:

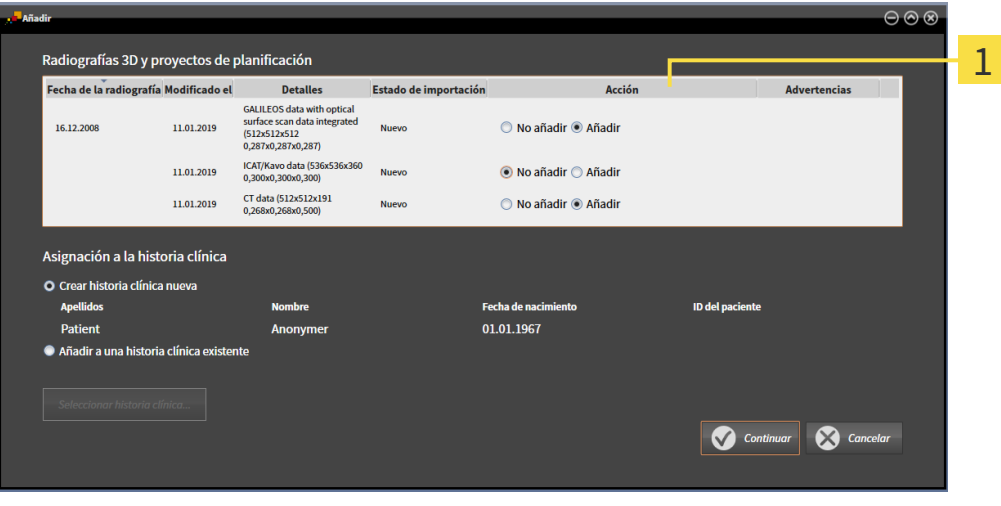

#### Columna **Acción**

- 2. En la ventana **Añadir**, vaya a la columna **Acción** y seleccione una de las siguientes entradas para cada [estudio:](#page-494-0) **No añadir**, **Añadir adicionalmente**, **Añadir** o **Sobrescribir existente**. Encontrará una descripción detallada de las opciones en *[Importación de datos \[](#page-290-0)*[▶](#page-290-0)*[Página 60 - Standalone\]](#page-290-0)*.
- ▶ En cada uno de los estudios está determinado si desea importarlos o no.

Continúe con una de las siguientes acciones:

- *[Asignar datos a una historia clínica existente \[](#page-297-0)*[▶](#page-297-0)*[Página 67 Standalone\]](#page-297-0)*
- *[Crear una nueva historia clínica mediante la importación de datos \[](#page-296-0)*[▶](#page-296-0)*[Página 66 Standalone\]](#page-296-0)*

## <span id="page-296-0"></span>19.4 CREAR UNA NUEVA HISTORIA CLÍNICA MEDIANTE LA IMPORTACIÓN DE DATOS

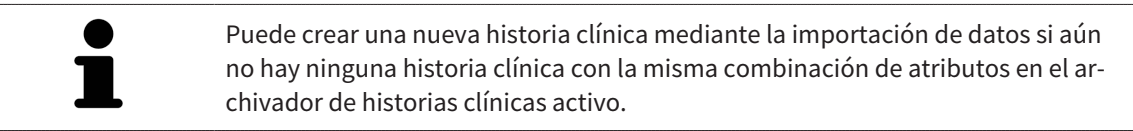

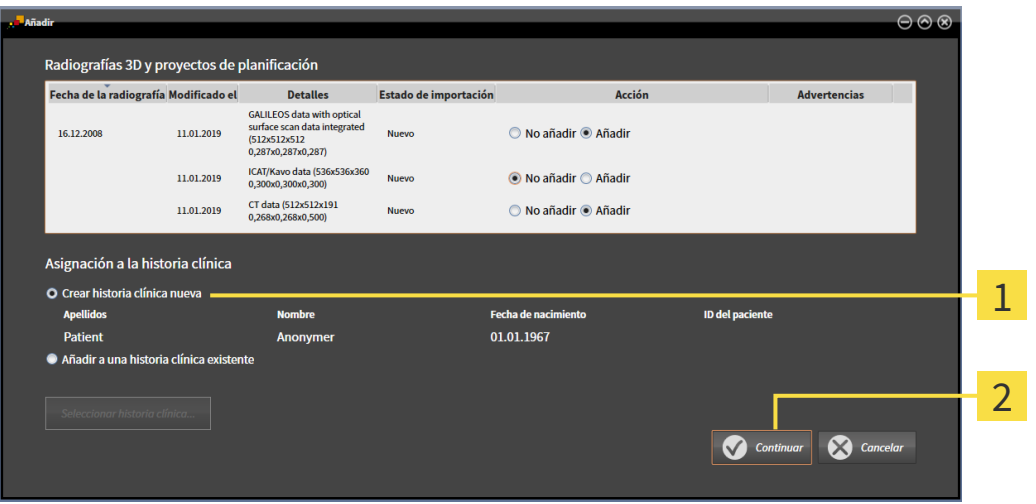

Opción **Crear historia clínica nueva**  $\mathbf{1}$ 

#### $\overline{\mathbf{c}}$ Botón **Continuar**

Para asignar a una nueva historia clínica datos que desea importar, haga lo siguiente:

- En el área **Asignación a la historia clínica**, seleccione la opción **Crear historia clínica nueva** y haga clic en el botón **Continuar**.
- ▶ SICAT Suite crea una nueva historia clínica con los atributos de los datos seleccionados.
- ▶ SICAT Suite importa los datos seleccionados y los asigna a la nueva historia clínica.
- ▶ La ventana **Vista general de historias clínicas** se abre y SICAT Suite destaca la historia clínica importada en la lista **Historias clínicas**. Encontrará más información al respecto en *[Historias clínicas](#page-300-0) [\[](#page-300-0)*[▶](#page-300-0)*[Página 70 - Standalone\]](#page-300-0)*.

**PRECAUCIÓN**

⚠

### <span id="page-297-0"></span>19.5 ASIGNAR DATOS A UNA HISTORIA CLÍNICA EXISTENTE

#### **Una asignación incorrecta del nombre del paciente o la radiografía 3D podría tener como consecuencia la confusión de radiografías de pacientes.**

Compruebe si la radiografía 3D, que debe importarse o ya está cargada en una aplicación SICAT, está asignada al nombre correcto del paciente y a la información correcta de la radiografía.

SICAT Suite escoge la opción **Añadir a una historia clínica existente** automáticamente con la historia clínica correspondiente si se cumple la siguiente condición: todos los atributos de los datos que desea importar corresponden a los atributos de una historia clínica en el archivador de historias clínicas activo.

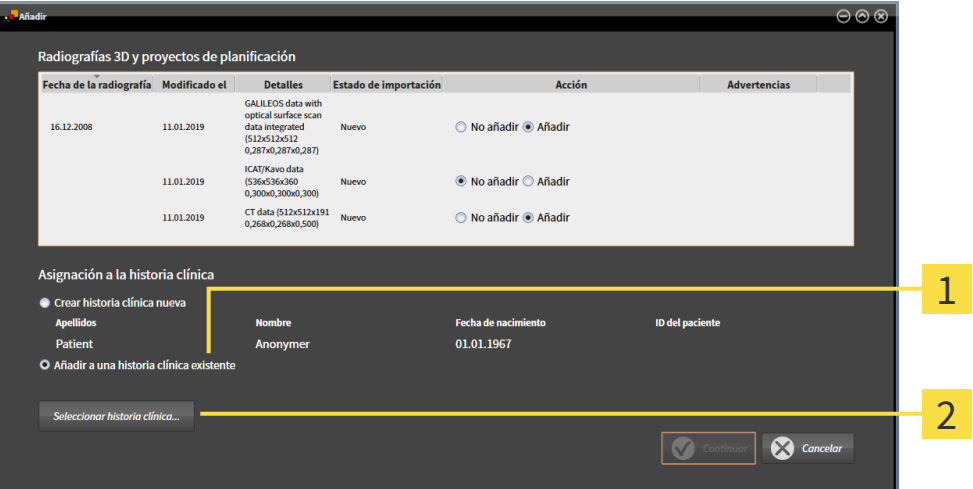

1 Opción **Añadir a una historia clínica existente**

#### $\overline{2}$ Botón **Seleccionar historia clínica**

Para asignar manualmente a una historia clínica existente datos que desea importar, haga lo siguiente:

- ☑ El archivador de historias clínicas activo contiene al menos una historia clínica.
- 1. En el área **Asignación a la historia clínica**, seleccione la opción **Añadir a una historia clínica existente** y haga clic en el botón **Seleccionar historia clínica**.

▶ La ventana **Seleccionar historia clínica** se abre y muestra una lista de las historias clínicas ya existentes.

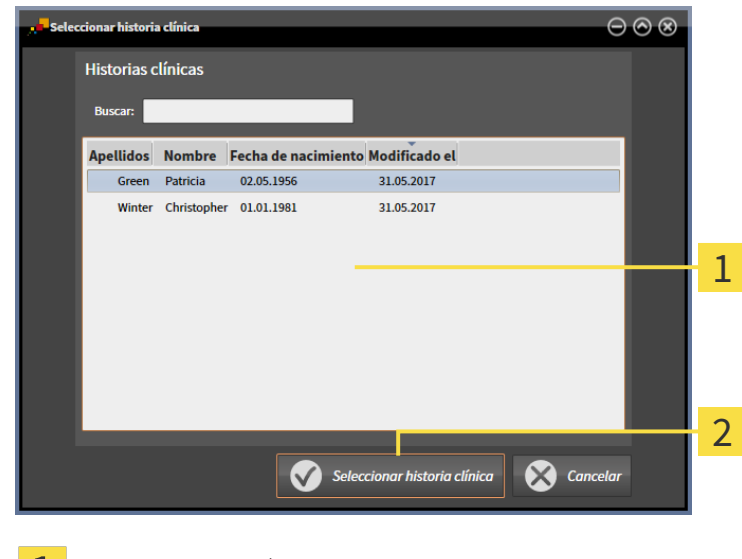

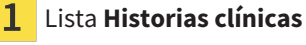

#### Botón **Seleccionar historia clínica**  $\overline{2}$

- 2. Haga clic en la historia clínica que desee y luego en el botón **Seleccionar historia clínica**.
	- ▶ La ventana **Seleccionar historia clínica** se cierra.
	- ▶ La ventana **Añadir** muestra los atributos de la historia clínica seleccionada.

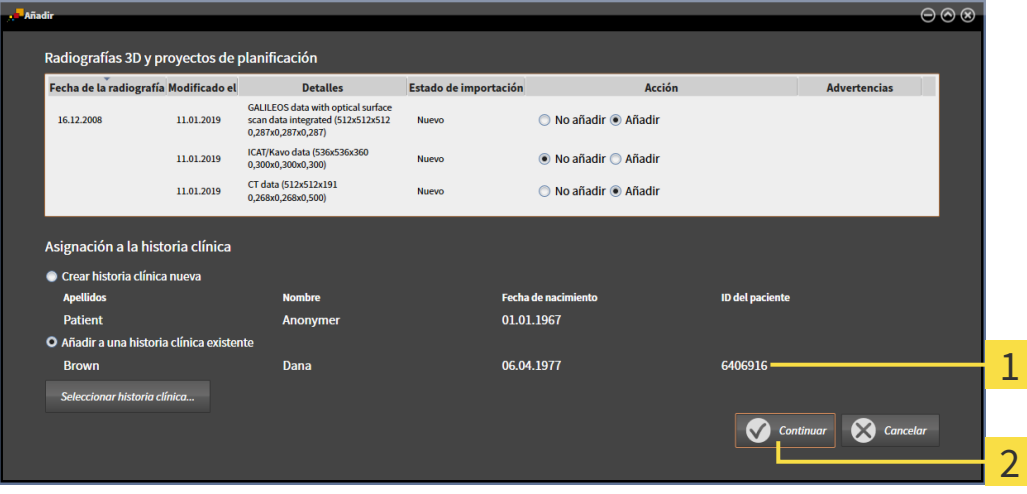

Atributos de la historia clínica seleccionada 1

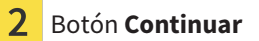

3. Dentro de la ventana **Añadir**, haga clic en el botón **Continuar**.

4. Si los atributos de los datos que desea importar no corresponden a los atributos de la historia clínica seleccionada, aparece un mensaje de aviso:

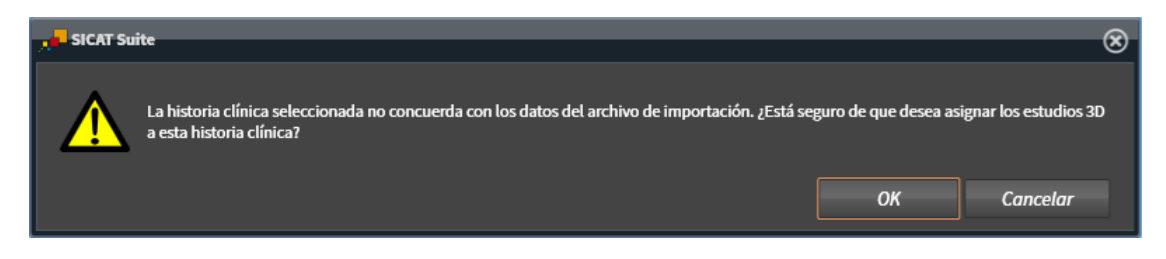

- 5. Si aun así desea importar los datos, haga clic en **OK**.
- ▶ SICAT Suite importa los datos seleccionados y los asigna a una historia clínica existente.
- ▶ La ventana **Vista general de historias clínicas** se abre y SICAT Suite destaca la historia clínica importada en la lista **Historias clínicas**. Encontrará más información al respecto en *[Historias clínicas](#page-300-0) [\[](#page-300-0)*[▶](#page-300-0)*[Página 70 - Standalone\]](#page-300-0)*.

# <span id="page-300-0"></span>*20 HISTORIAS CLÍNICAS*

Las historias clínicas pueden contener varios estudios 3D. Un estudio consta de una radiografía 3D y los correspondientes proyectos de planificación. Además, las historias clínicas pueden contener documentos generados durante la planificación.

Para administrar las historias clínicas están disponibles las siguientes acciones:

- *[Abrir la ventana "Vista general de historias clínicas" \[](#page-301-0)*[▶](#page-301-0)*[Página 71 Standalone\]](#page-301-0)*
- *[Buscar y clasificar historias clínicas en el archivador de historias clínicas \[](#page-302-0)*[▶](#page-302-0)*[Página 72 Standalone\]](#page-302-0)*
- *[Activar historias clínicas \[](#page-304-0)*[▶](#page-304-0)*[Página 74 Standalone\]](#page-304-0)*
- *[Abrir radiografías 3D o proyectos de planificación desde la vista general de historias clínicas \[](#page-308-0)*[▶](#page-308-0)*[Página](#page-308-0) [78 - Standalone\]](#page-308-0)*
- *[Trabajar con historias clínicas activas \[](#page-305-0)*[▶](#page-305-0)*[Página 75 Standalone\]](#page-305-0)*
- *[Modificar los atributos de las historias clínicas \[](#page-307-0)*[▶](#page-307-0)*[Página 77 Standalone\]](#page-307-0)*
- *[Eliminar historias clínicas de los archivadores de historias clínicas \[](#page-314-0)*[▶](#page-314-0)*[Página 84 Standalone\]](#page-314-0)*
- *[Eliminar radiografías 3D o proyectos de planificación de las historias clínicas \[](#page-316-0)*[▶](#page-316-0)*[Página 86 Standa](#page-316-0)[lone\]](#page-316-0)*

Además, dispone de acciones para la importación de datos a historias clínicas y la exportación de datos desde estas:

- *[Importación de datos \[](#page-290-0)*[▶](#page-290-0)*[Página 60 Standalone\]](#page-290-0)*
- *[Exportación de datos \[](#page-447-0)*[▶](#page-447-0)*[Página 217 Standalone\]](#page-447-0)*

# <span id="page-301-0"></span>20.1 ABRIR LA VENTANA "VISTA GENERAL DE HISTORIAS CLÍNICAS"

Para abrir la ventana **Vista general de historias clínicas**, haga lo siguiente:

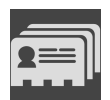

- Haga clic en el icono **Historias clínicas** de la **Barra de exploración**.
- ▶ La ventana **Vista general de historias clínicas** se abre:

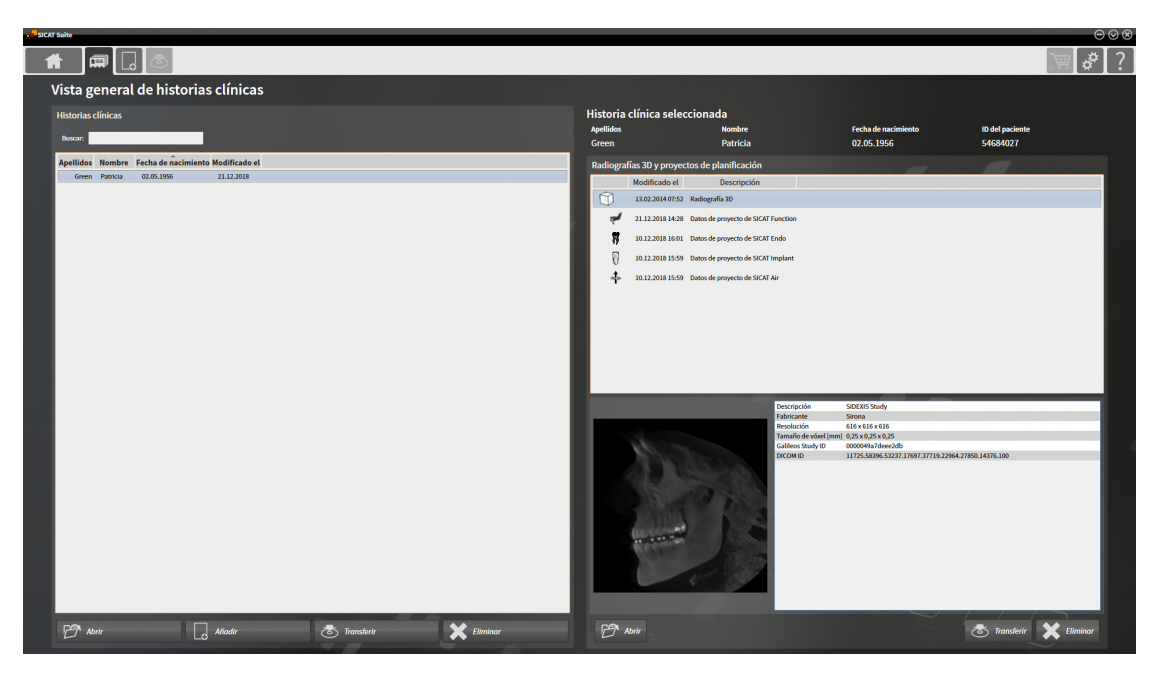

Continúe con una de las siguientes acciones:

- *[Buscar y clasificar historias clínicas en el archivador de historias clínicas \[](#page-302-0)*[▶](#page-302-0)*[Página 72 Standalone\]](#page-302-0)*
- *[Activar historias clínicas \[](#page-304-0)*[▶](#page-304-0)*[Página 74 Standalone\]](#page-304-0)*
- *[Abrir radiografías 3D o proyectos de planificación desde la vista general de historias clínicas \[](#page-308-0)*[▶](#page-308-0)*[Página](#page-308-0) [78 - Standalone\]](#page-308-0)*
- *[Trabajar con historias clínicas activas \[](#page-305-0)*[▶](#page-305-0)*[Página 75 Standalone\]](#page-305-0)*
- *[Modificar los atributos de las historias clínicas \[](#page-307-0)*[▶](#page-307-0)*[Página 77 Standalone\]](#page-307-0)*
- *[Eliminar historias clínicas de los archivadores de historias clínicas \[](#page-314-0)*[▶](#page-314-0)*[Página 84 Standalone\]](#page-314-0)*
- *[Eliminar radiografías 3D o proyectos de planificación de las historias clínicas \[](#page-316-0)*[▶](#page-316-0)*[Página 86 Standa](#page-316-0)[lone\]](#page-316-0)*.

### <span id="page-302-0"></span>20.2 BUSCAR Y CLASIFICAR HISTORIAS CLÍNICAS EN EL ARCHIVADOR DE HISTORIAS CLÍNICAS

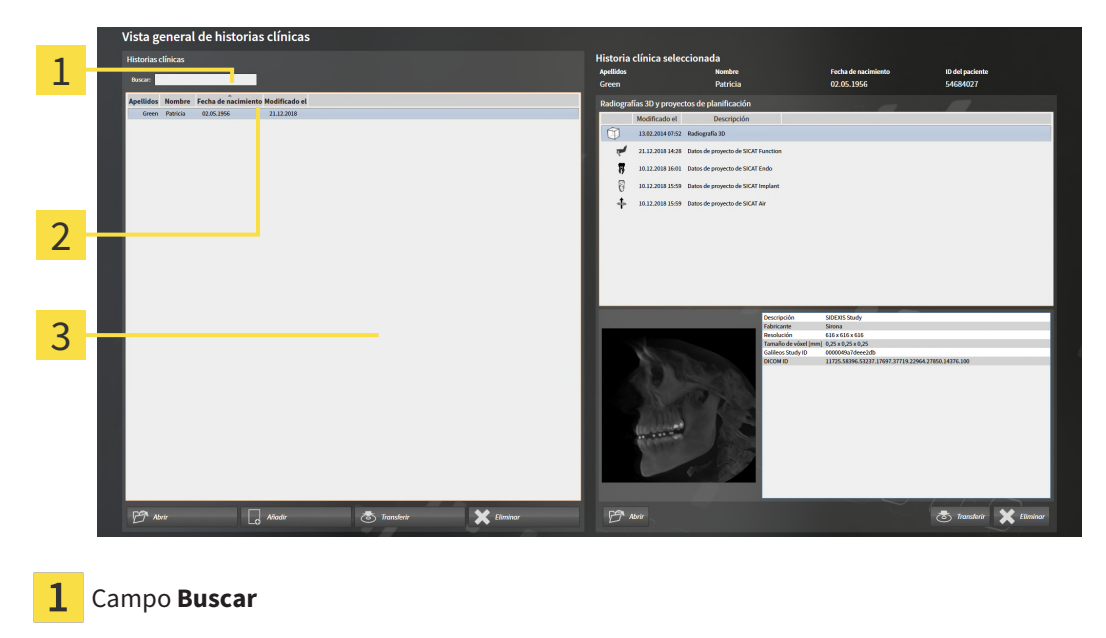

- Título de las columnas con atributos
- 3 Lista **Historias clínicas**

#### BUSCAR HISTORIAS CLÍNICAS

SICAT Suite examina los atributos de todas las historias clínicas por el texto de búsqueda introducido.

Para buscar una historia clínica, haga lo siguiente:

- ☑ La ventana **Vista general de historias clínicas** ya está abierta. Encontrará más información al respecto en *[Abrir la ventana "Vista general de historias clínicas" \[](#page-301-0)*[▶](#page-301-0)*[Página 71 - Standalone\]](#page-301-0)*.
	- Introduzca el texto de búsqueda deseado en el campo **Buscar**.
- ▶ La lista **Historias clínicas** muestra todas las historias clínicas que contienen el texto de búsqueda introducido en un atributo.

SICAT Suite inicia la búsqueda en cuanto usted empieza a introducir el texto.

### CLASIFICAR HISTORIAS CLÍNICAS SEGÚN ATRIBUTOS

Puede clasificar historias clínicas según los siguientes atributos:

- **Apellidos**
- **Nombre**
- **Fecha de nacimiento**
- **Modificado el**

Para clasificar historias clínicas según atributos, haga lo siguiente:

☑ La ventana **Vista general de historias clínicas** ya está abierta. Encontrará más información al respecto en *[Abrir la ventana "Vista general de historias clínicas" \[](#page-301-0)*[▶](#page-301-0)*[Página 71 - Standalone\]](#page-301-0)*.

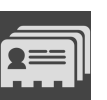

- 1. En la lista **Historias clínicas**, haga clic en el título de la columna del atributo deseado.
	- ▶ SICAT Suite clasifica la lista **Historias clínicas** según el orden del atributo deseado.
- 2. En la lista **Historias clínicas**, haga clic de nuevo en el título de la columna del atributo deseado. ▶ SICAT Suite clasifica la lista **Historias clínicas** por orden inverso del atributo deseado.

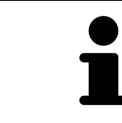

De forma predeterminada las historias clínicas están clasificadas en orden descendente por la fecha de modificación.

## 20.3 ACTIVAR HISTORIAS CLÍNICAS

<span id="page-304-0"></span>Para trabajar con una historia clínica, actívela de la siguiente manera:

☑ La ventana **Vista general de historias clínicas** ya está abierta. Encontrará más información al respecto en *[Abrir la ventana "Vista general de historias clínicas" \[](#page-301-0)*[▶](#page-301-0)*[Página 71 - Standalone\]](#page-301-0)*.

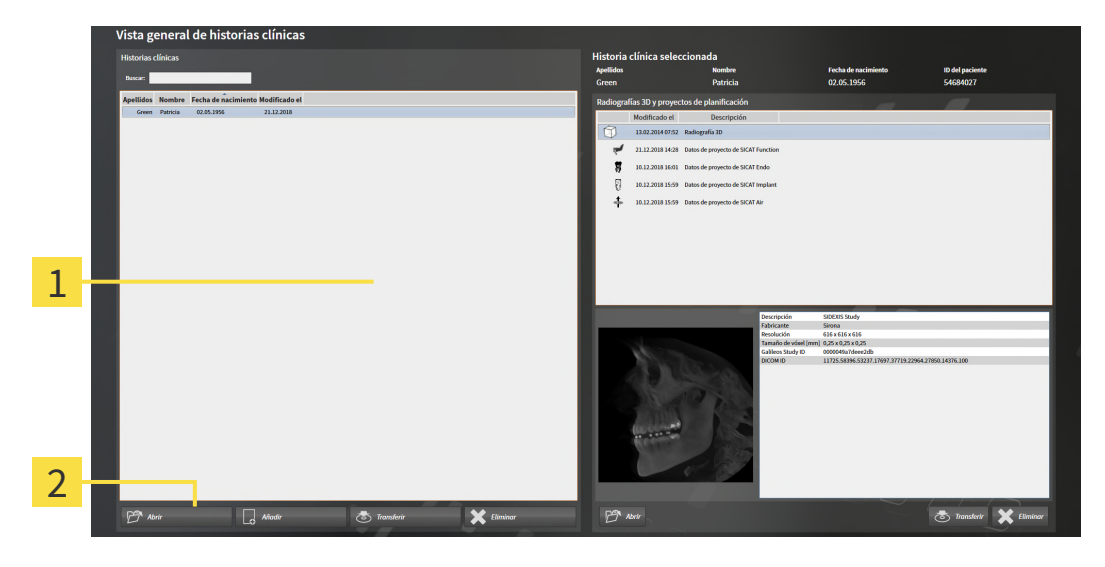

#### 1 Lista **Historias clínicas**

- $\overline{2}$ Botón para activar la historia clínica seleccionada
- 1. Seleccione la historia clínica que desee de la lista **Historias clínicas**.
- 2. Haga clic en el botón para activar la historia clínica seleccionada.
- ▶ SICAT Suite activa la historia clínica seleccionada.

Continúe con *[Trabajar con historias clínicas activas \[](#page-305-0)*[▶](#page-305-0)*[Página 75 - Standalone\]](#page-305-0)*

## 20.4 TRABAJAR CON HISTORIAS CLÍNICAS ACTIVAS

<span id="page-305-0"></span>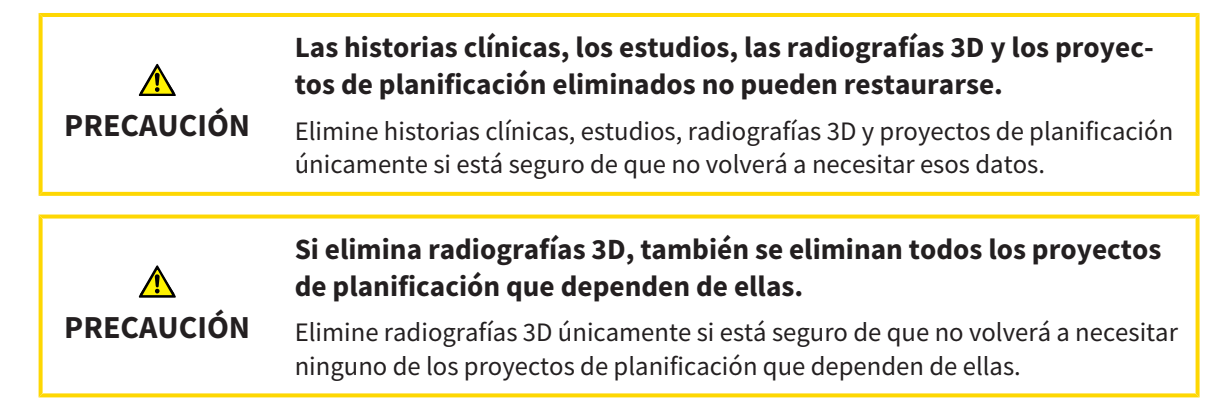

Para trabajar con una historia clínica activa, haga lo siguiente:

☑ Ya hay una historia clínica activa. Encontrará información sobre ello en *[Activar historias clínicas](#page-304-0) [\[](#page-304-0)*[▶](#page-304-0)*[Página 74 - Standalone\]](#page-304-0)*.

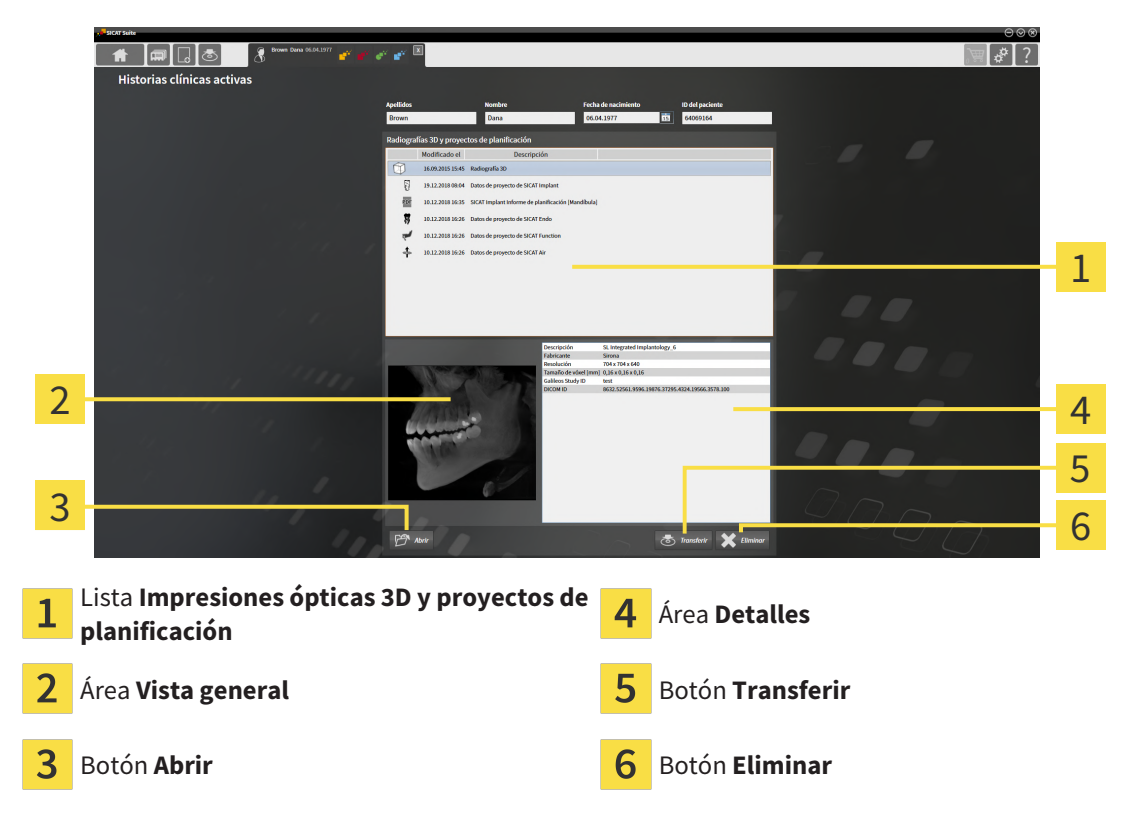

- 1. En la ventana **Historias clínicas activas**, seleccione la radiografía 3D deseada o el proyecto de planificación deseado de la lista **Impresiones ópticas 3D y proyectos de planificación**.
	- **► El área Vista general** muestra una vista previa de la radiografía 3D seleccionada o del proyecto de planificación seleccionado.
	- ▶ El área **Detalles** muestra detalles de la radiografía 3D seleccionada o del proyecto de planificación seleccionado, por ejemplo, metadatos DICOM.
- 2. Para abrir la radiografía 3D seleccionada en una aplicación SICAT o el proyecto de planificación seleccionado de la aplicación SICAT correspondiente, haga clic en el botón **Abrir**.

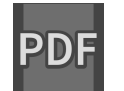

3. Para abrir el documento seleccionado en el visor de PDF estándar, en primer lugar debe guardarse una versión sin encriptar haciendo clic en el botón **Abrir**.

- ▶ Se abre una ventana del explorador de archivos de Windows.
- 4. Vaya hasta el directorio donde quiera guardar el documento.
- 5. Escriba un nombre en el campo **Nombre del archivo** y haga clic en **Guardar**.
	- ▶ La ventana del explorador de archivos de Windows se cierra.
	- ▶ SICAT Endo guarda el documento como archivo PDF.
	- ▶ SICAT Endo abre el documento en el visor de PDF estándar.
- 6. Para exportar el estudio seleccionado de la historia clínica activa, haga clic en el botón **Transferir**. Encontrará información sobre ello en *[Exportación de datos \[](#page-447-0)*[▶](#page-447-0)*[Página 217 - Standalone\]](#page-447-0)*.
- 7. Para eliminar la radiografía 3D seleccionada o el proyecto de planificación seleccionado de la historia clínica activa, haga clic en el botón **Eliminar**. Encontrará información sobre ello en *[Eliminar](#page-316-0) [radiografías 3D o proyectos de planificación de las historias clínicas \[](#page-316-0)*[▶](#page-316-0)*[Página 86 - Standalone\]](#page-316-0)*.
- 8. Encontrará información sobre la manera de modificar los atributos de la historia clínica activa en *[Modificar los atributos de las historias clínicas \[](#page-307-0)*[▶](#page-307-0)*[Página 77 - Standalone\]](#page-307-0)*.

### 20.5 MODIFICAR LOS ATRIBUTOS DE LAS HISTORIAS CLÍNICAS

<span id="page-307-0"></span>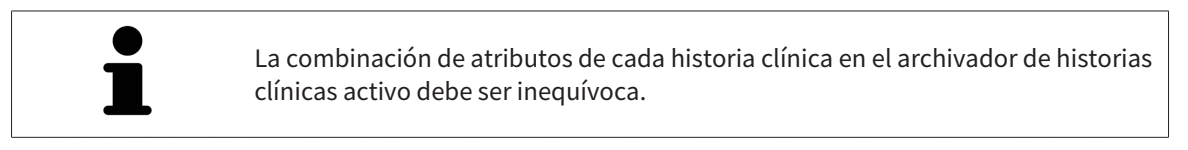

Puede modificar los siguientes atributos de una historia clínica:

- **Apellidos**
- **Nombre**
- **Fecha de nacimiento**
- **ID del paciente**

Para modificar los atributos de las historias clínicas, haga lo siguiente:

☑ Ya hay una historia clínica activa. Encontrará información sobre ello en *[Activar historias clínicas](#page-304-0) [\[](#page-304-0)*[▶](#page-304-0)*[Página 74 - Standalone\]](#page-304-0)*.

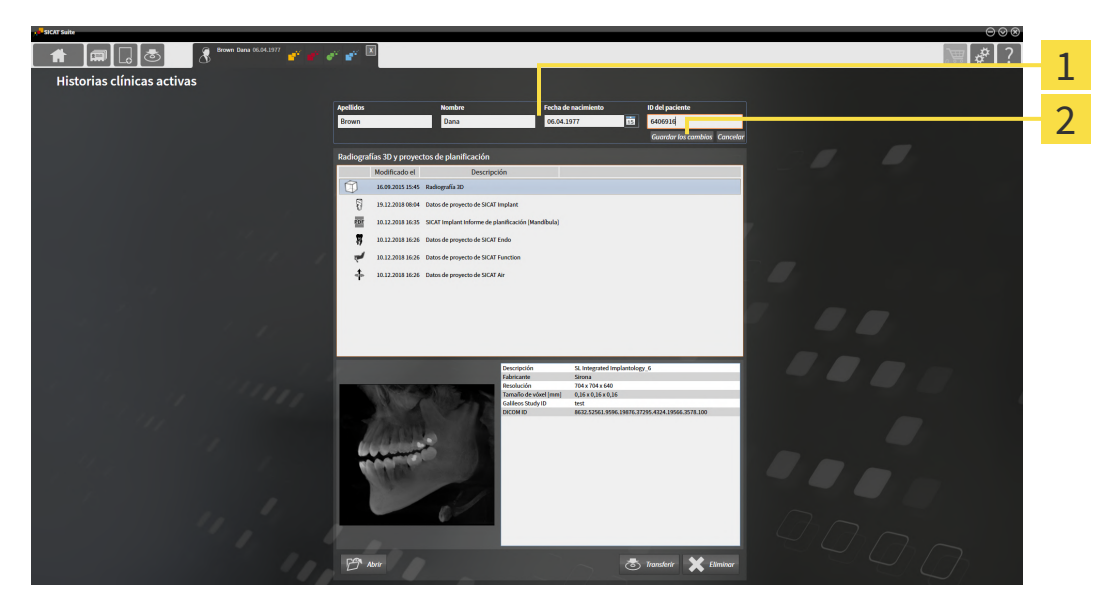

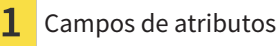

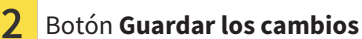

- 1. En la ventana **Historias clínicas activas**, escriba los valores deseados en los campos de los atributos.
- 2. Haga clic en el botón **Guardar los cambios**.
- ▶ SICAT Suite guarda las modificaciones.

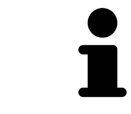

La ID del paciente no se corresponde con la ID DICOM. Puede introducir cualquier ID que desee como ID del paciente, por ejemplo el número de la seguridad social o una ID de paciente interna de su consulta.

### <span id="page-308-0"></span>20.6 ABRIR RADIOGRAFÍAS 3D O PROYECTOS DE PLANIFICACIÓN DESDE LA VISTA GENERAL DE HISTORIAS CLÍNICAS

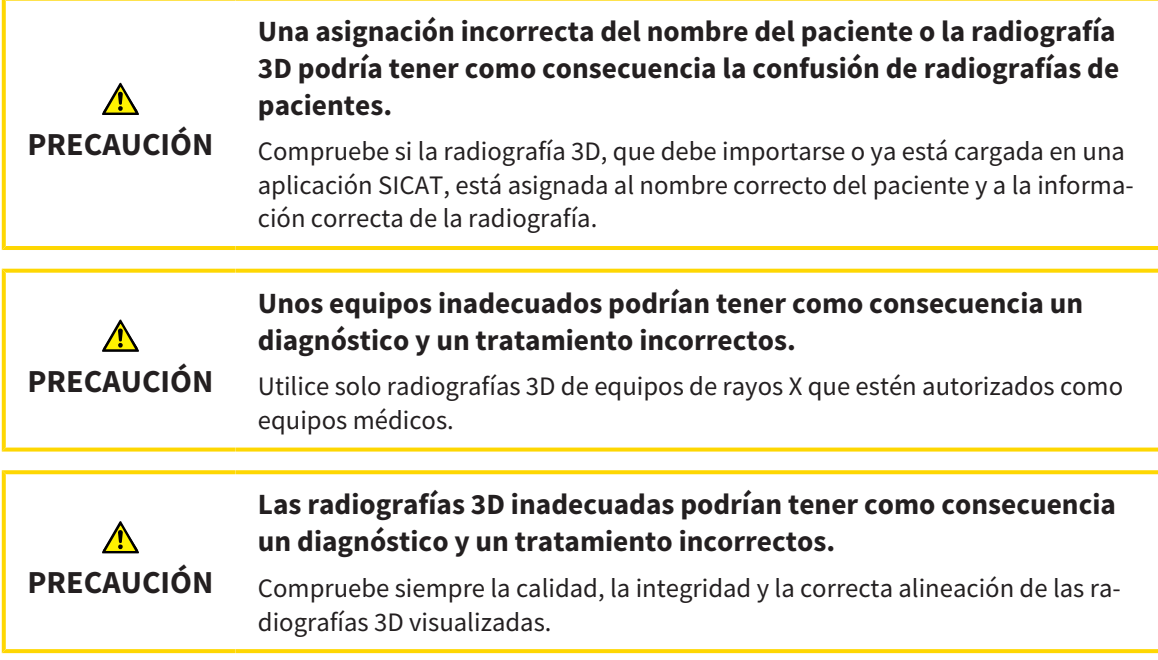

Para abrir una radiografía 3D o un proyecto de planificación desde la **Vista general de historias clínicas**, haga lo siguiente:

☑ La ventana **Vista general de historias clínicas** ya está abierta. Encontrará información sobre ello en *[Abrir la ventana "Vista general de historias clínicas" \[](#page-301-0)*[▶](#page-301-0)*[Página 71 - Standalone\]](#page-301-0)*.

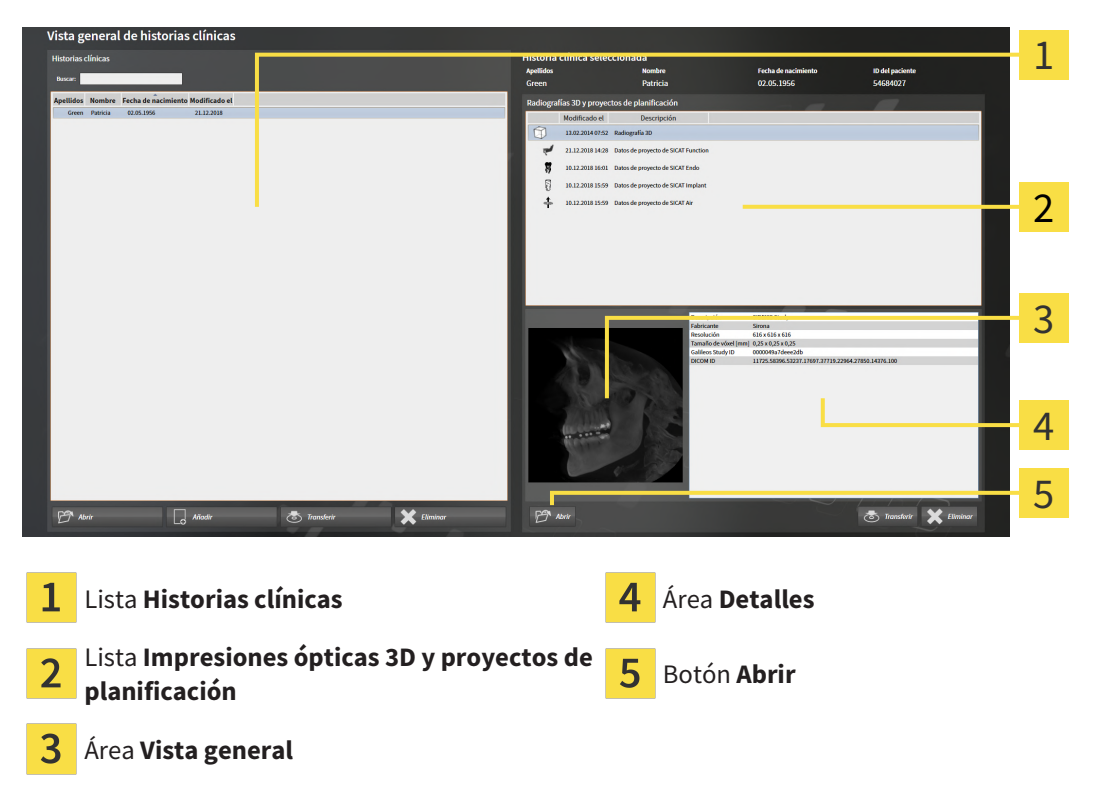

- 1. En la ventana **Vista general de historias clínicas**, seleccione la historia clínica que desee en la lista **Historias clínicas**.
	- ▶ En el área **Historia clínica seleccionada**, la lista **Impresiones ópticas 3D y proyectos de planificación** muestra todas las radiografías 3D, los proyectos de planificación y los archivos PDF de la historia clínica seleccionada.
- 2. En la lista **Impresiones ópticas 3D y proyectos de planificación**, seleccione el juego de datos o documento deseado.
	- ▶ Las áreas **Vista general** y **Detalles** muestran información sobre el juego de datos o documento seleccionado.

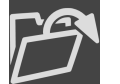

- 3. Haga clic en el botón **Abrir**.
- ▶ Si ha seleccionado un juego de datos, este se abrirá en una aplicación SICAT.

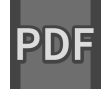

Si ha seleccionado un documento, se abrirá una ventana del explorador de archivos de Windows y podrá guardar el documento en el directorio que desee. A continuación, podrá abrir el documento en el visor de PDF estándar.

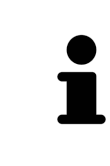

Si se abre una radiografía 3D sin estudio correspondiente y solamente se ha activado la licencia de una aplicación SICAT, se inicia dicha aplicación SICAT. Si se abre una radiografía 3D con varios estudios correspondientes y se han activado las licencias de varias aplicaciones SICAT, se inicia la aplicación cuyo estudio se haya modificado en último lugar.

### 20.7 ESTUDIOS SICAT ENDO EN SICAT SUITE

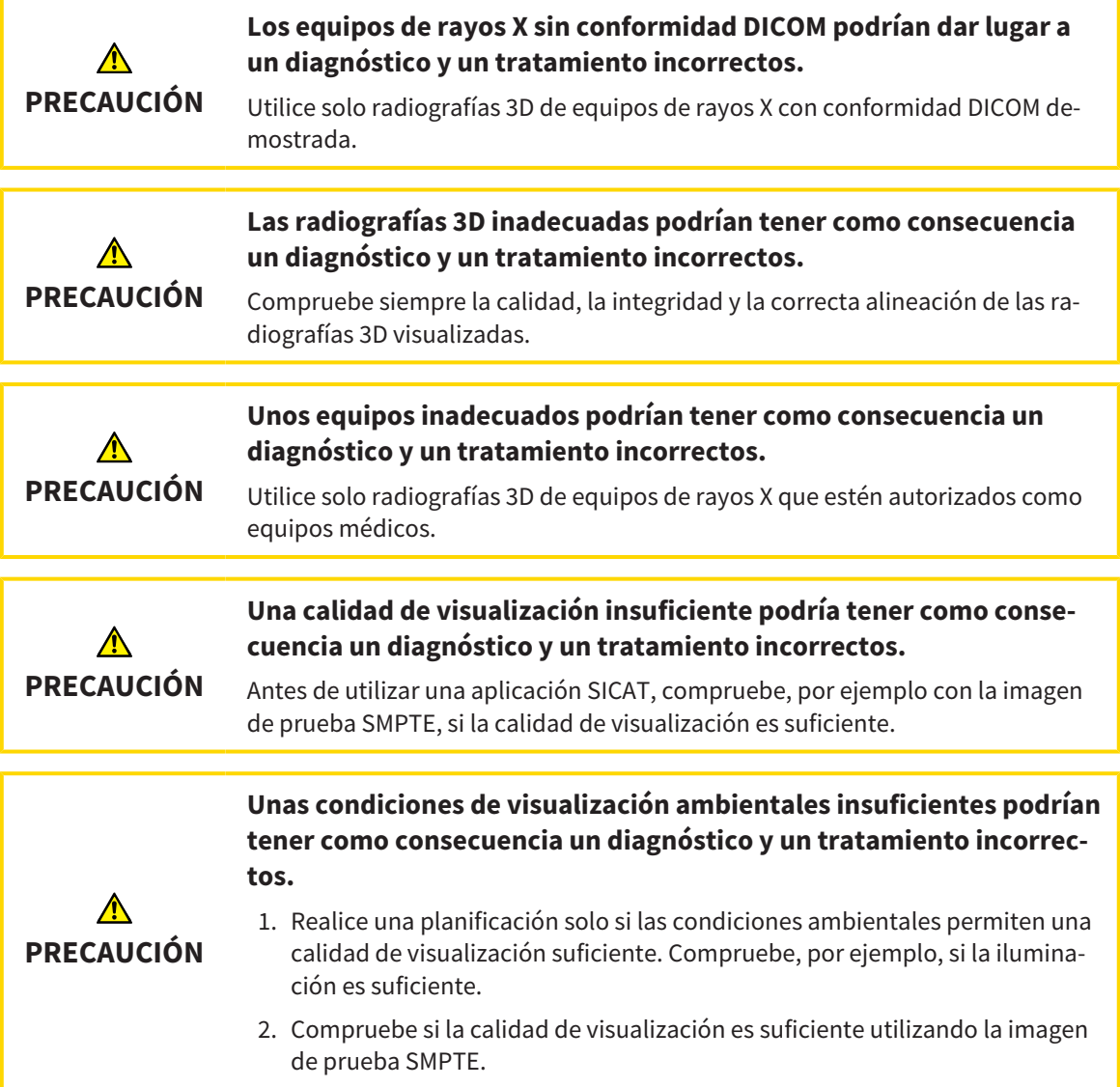

La **Vista general de historias clínicas** muestra información de estudios de SICAT Endo si se cumplen las siguientes condiciones:

- SICAT Suite se utiliza como versión independiente.
- Se ha seleccionado un estudio de SICAT Endo en el área **Impresiones ópticas 3D y proyectos de planificación**:

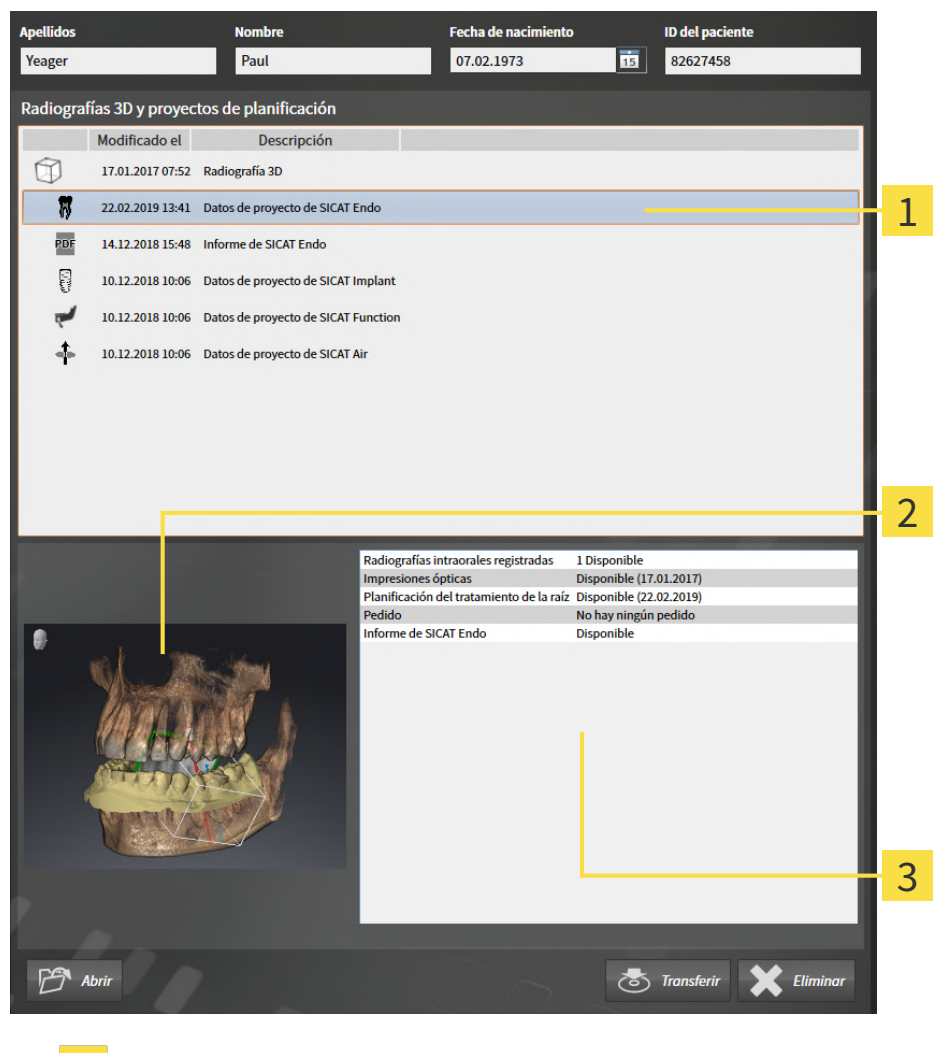

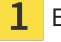

1 Estudio de SICAT Endo seleccionado

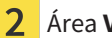

Área **Vista general**

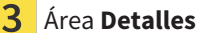

#### El área **Vista general** muestra la vista **3D**:

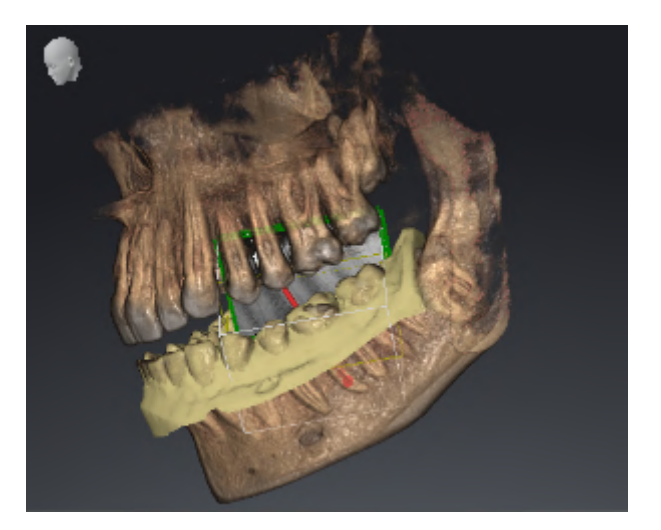

El área **Detalles** muestra la siguiente información:

- Disponibilidad de las radiografías intraorales registradas
- Disponibilidad de impresiones ópticas
- Disponibilidad de una planificación para el tratamiento del canal de la raíz

- Disponibilidad de un pedido con estado y fecha.
- Disponibilidad de un informe

### 20.8 CERRAR LAS HISTORIAS CLÍNICAS ACTIVAS Y GUARDAR LOS PROYECTOS DE PLANIFICACIÓN CONTENIDOS

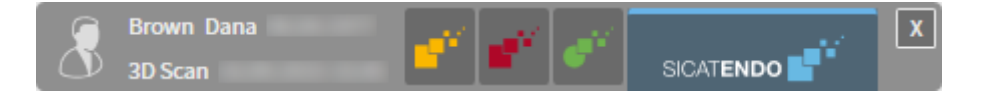

Para cerrar una historia clínica activa y guardar los proyectos de planificación contenidos, haga lo siguiente:

- $\vert x \vert$
- En el área de la historia clínica activa, haga clic en el botón **Cerrar**.
- ▶ SICAT Suite cierra la historia clínica activa y guarda las modificaciones realizadas en los proyectos de planificación.

### <span id="page-314-0"></span>20.9 ELIMINAR HISTORIAS CLÍNICAS DE LOS ARCHIVADORES DE HISTORIAS CLÍNICAS

# **PRECAUCIÓN**

**planificación y archivos PDF contenidos también se eliminarán.** Elimine historias clínicas únicamente si está seguro de que no volverá a necesi-

**Si elimina historias clínicas, todas las radiografías 3D, proyectos de**

tar las radiografías 3D, proyectos de planificación y archivos PDF contenidos.

Para eliminar una historia clínica junto con todas las radiografías 3D y proyectos de planificación contenidos, haga lo siguiente:

☑ La ventana **Vista general de historias clínicas** ya está abierta. Encontrará más información al respecto en *[Abrir la ventana "Vista general de historias clínicas" \[](#page-301-0)*[▶](#page-301-0)*[Página 71 - Standalone\]](#page-301-0)*.

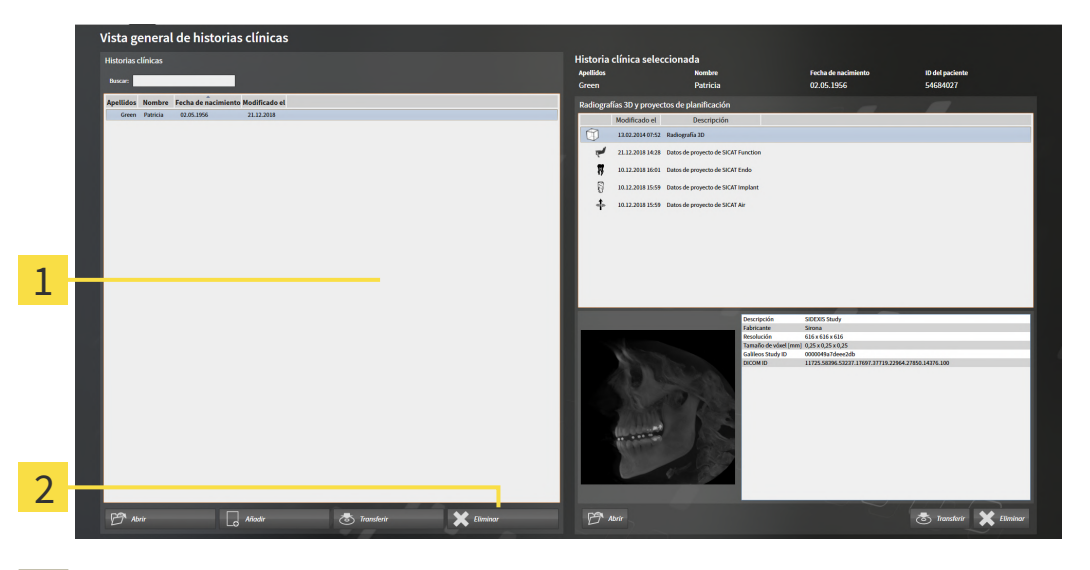

#### 1 Lista **Historias clínicas**

- $\overline{\mathbf{2}}$ Botón para eliminar la historia clínica seleccionada
- 1. En la ventana **Vista general de historias clínicas**, seleccione la historia clínica que desee en la lista **Historias clínicas**.
- 
- 2. Haga clic en el botón para eliminar la historia clínica seleccionada.
	- ▶ Se abre un mensaje de confirmación:

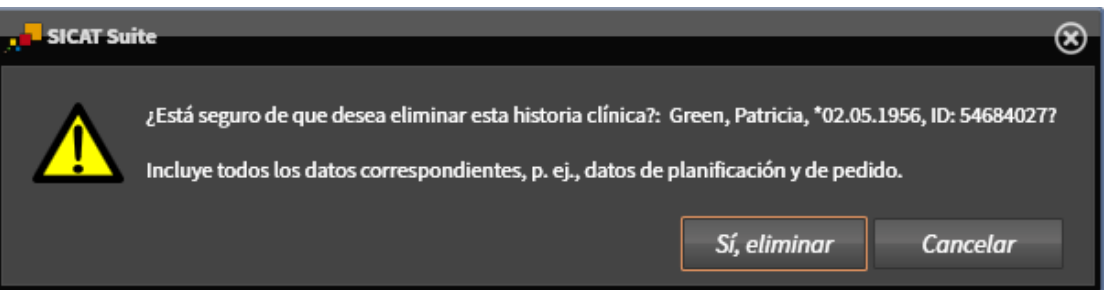

- 3. Si desea eliminar los datos seleccionados, haga clic en **Sí, eliminar** en el mensaje de confirmación.
- ▶ SICAT Suite elimina la historia clínica seleccionada junto con todas las radiografías 3D y los proyectos de planificación del archivador de historias clínicas activo, y los retira de la lista **Historias clínicas**.

# <span id="page-316-0"></span>20.10 ELIMINAR RADIOGRAFÍAS 3D O PROYECTOS DE PLANIFICACIÓN DE LAS HISTORIAS CLÍNICAS

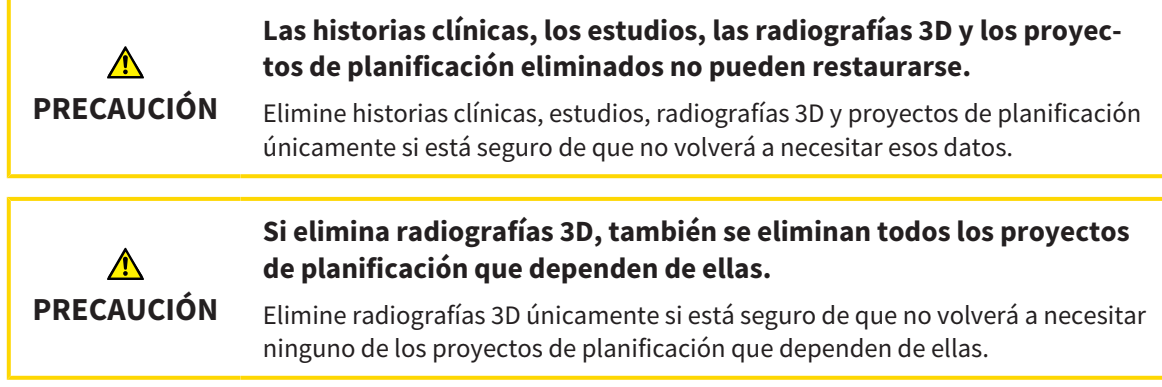

Para eliminar una radiografía 3D o un proyecto de planificación de una historia clínica, haga lo siguiente:

☑ La ventana **Vista general de historias clínicas** ya está abierta. Encontrará más información al respecto en *[Abrir la ventana "Vista general de historias clínicas" \[](#page-301-0)*[▶](#page-301-0)*[Página 71 - Standalone\]](#page-301-0)*.

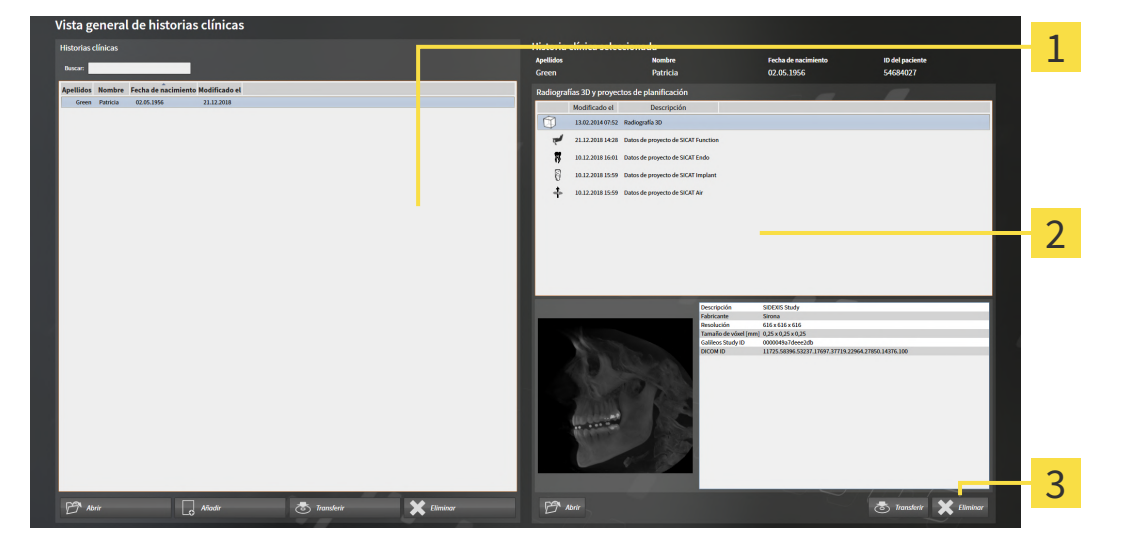

- Lista **Historias clínicas**
	-
- Lista **Impresiones ópticas 3D y proyectos de planificación**
- Botón **Eliminar**
- 1. En la ventana **Vista general de historias clínicas**, seleccione la historia clínica que desee en la lista **Historias clínicas**.
	- ▶ En el área **Historia clínica seleccionada**, la lista **Impresiones ópticas 3D y proyectos de planificación** muestra todas las radiografías 3D y proyectos de planificación de la historia clínica seleccionada.
- 2. Seleccione la radiografía 3D deseada o el proyecto de planificación deseado de la lista **Impresiones ópticas 3D y proyectos de planificación**.

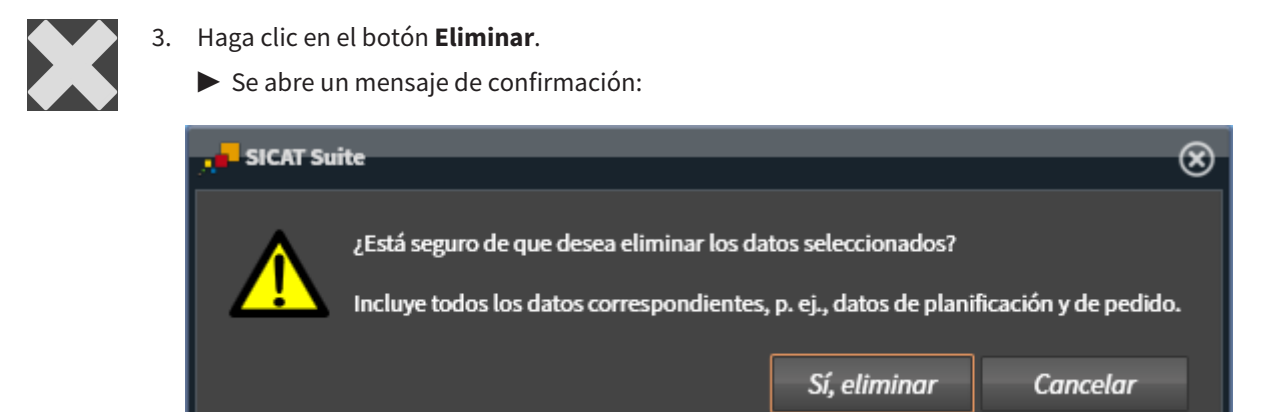

- 4. Si desea eliminar los datos seleccionados, haga clic en **Sí, eliminar** en el mensaje de confirmación.
- ▶ SICAT Suite elimina la radiografía 3D seleccionada o el proyecto de planificación seleccionado en la historia clínica y en la lista **Impresiones ópticas 3D y proyectos de planificación**.

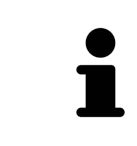

También puede eliminar radiografías 3D o proyectos de planificación de las historias clínicas en la ventana **Historias clínicas activas**. Encontrará más información al respecto en *[Trabajar con historias clínicas activas \[](#page-305-0)*[▶](#page-305-0)*[Página 75 - Standalo](#page-305-0)[ne\]](#page-305-0)*.

# *21 LA INTERFAZ DE USUARIO DE SICAT ENDO*

La interfaz de usuario de SICAT Endo consta de las siguientes secciones:

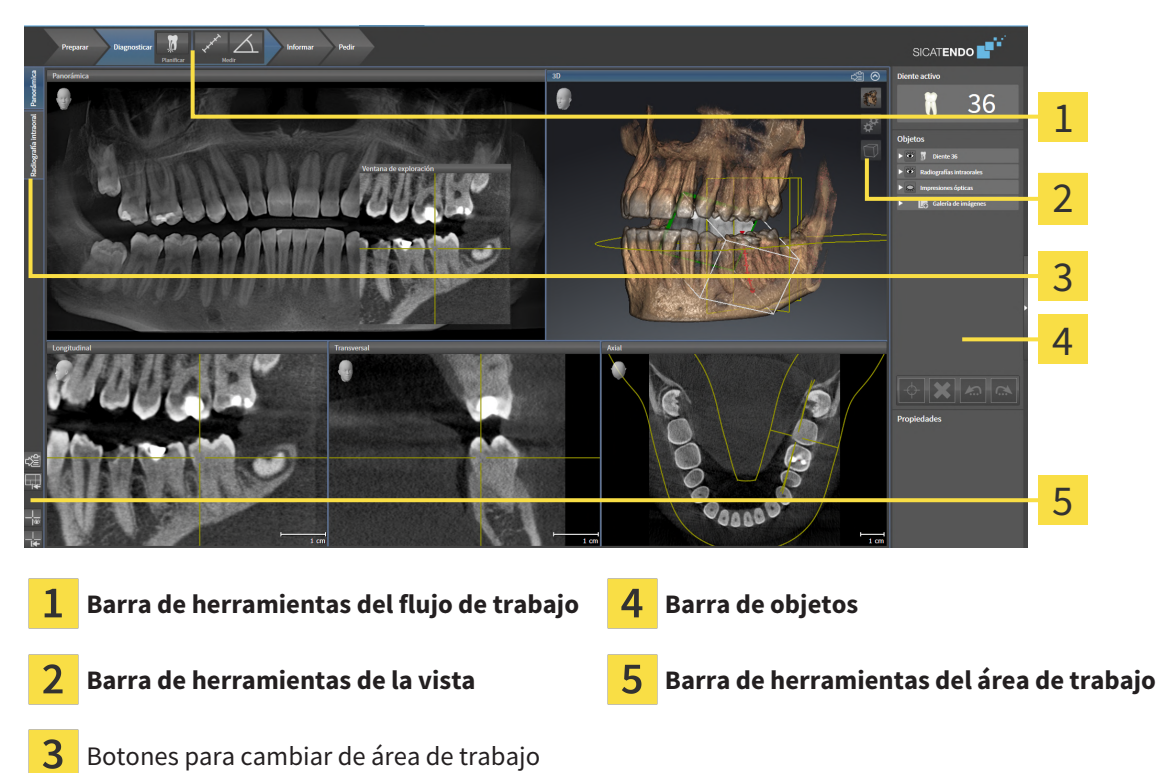

- La **Barra de herramientas del flujo de trabajo** consta de distintos pasos de flujo de trabajo que contienen las herramientas principales del flujo de trabajo de la aplicación. Esto incluye herramientas con las que se pueden añadir e importar objetos de diagnóstico y objetos planificados. Encontrará información sobre ello en *[Barra de herramientas del flujo de trabajo \[](#page-319-0)*[▶](#page-319-0)*[Página 89 - Standalo](#page-319-0)[ne\]](#page-319-0)*.
- La **Región del área de trabajo** es la parte de la interfaz de usuario situada debajo de la **Barra de herramientas del flujo de trabajo**. Muestra el área de trabajo activa de SICAT Endo. Cada área de trabajo contiene una combinación determinada de vistas. Encontrará información sobre ello en *[Áreas](#page-330-0) [de trabajo \[](#page-330-0)*[▶](#page-330-0)*[Página 100 - Standalone\]](#page-330-0)*.
- La vista activa es la única que muestra la **Barra de herramientas de la vista**. Contiene herramientas para ajustar la visualización de la vista respectiva. Encontrará información al respecto en *[Ajustar](#page-338-0) [las vistas \[](#page-338-0)*[▶](#page-338-0)*[Página 108 - Standalone\]](#page-338-0)* y *[Adaptar la vista 3D \[](#page-353-0)*[▶](#page-353-0)*[Página 123 - Standalone\]](#page-353-0)*.
- La **Barra de objetos** contiene herramientas para administrar objetos de diagnóstico y objetos planificados. Encontrará información al respecto en *[Barra de objetos \[](#page-322-0)*[▶](#page-322-0)*[Página 92 - Standalone\]](#page-322-0)* y *[Obje](#page-326-0)[tos de SICAT Endo \[](#page-326-0)*[▶](#page-326-0)*[Página 96 - Standalone\]](#page-326-0)*.
- La **Barra de herramientas del área de trabajo** contiene herramientas para modificar ajustes generales de áreas de trabajo y todas las vistas contenidas y para documentar el contenido de áreas de trabajo. Encontrará información al respecto en *[Mover, ocultar y mostrar retículos y marcos \[](#page-346-0)*[▶](#page-346-0)*[Página](#page-346-0) [116 - Standalone\]](#page-346-0)*, *[Restablecer vistas \[](#page-351-0)*[▶](#page-351-0)*[Página 121 - Standalone\]](#page-351-0)*, *[Ajustar y restablecer el formato de](#page-335-0) [las áreas de trabajo \[](#page-335-0)*[▶](#page-335-0)*[Página 105 - Standalone\]](#page-335-0)* y *[Realizar capturas de pantalla de áreas de trabajo](#page-336-0) [\[](#page-336-0)*[▶](#page-336-0)*[Página 106 - Standalone\]](#page-336-0)*.

### 21.1 BARRA DE HERRAMIENTAS DEL FLUJO DE TRABAJO

<span id="page-319-0"></span>En SICAT Endo, la **Barra de herramientas del flujo de trabajo** se compone de cuatro pasos de flujo de trabajo:

- 1. **Preparar**
- 2. **Diagnosticar**
- 3. **Informar**
- 4. **Pedir**

#### CONTRAER Y EXPANDIR PASOS DE FLUJO DE TRABAJO

Puede contraer y expandir los pasos de flujo de trabajo haciendo clic en ellos.

#### 1. PASO DEL FLUJO DE TRABAJO «PREPARAR»

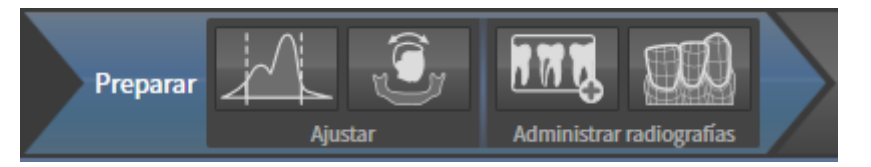

En el paso de flujo de trabajo **Preparar** están disponibles las siguientes herramientas:

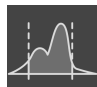

■ **Ajustar valores de gris** - Encontrará información sobre ello en *[Ajustar valores de gris \[](#page-362-0)*[▶](#page-362-0)*[Página 132 -](#page-362-0) [Standalone\]](#page-362-0)*. Esta herramienta solamente está disponible y es necesaria para volúmenes de equipos que no son de Sirona.

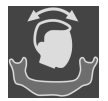

■ **Ajustar la alineación del volumen y el área panorámica** - Encontrará información al respecto en *[Ajustar la alineación del volumen \[](#page-366-0)*[▶](#page-366-0)*[Página 136 - Standalone\]](#page-366-0)* y *[Ajustar el área panorámica \[](#page-371-0)*[▶](#page-371-0)*[Página](#page-371-0) [141 - Standalone\]](#page-371-0)*.

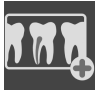

■ **Administrando y registrando radiografías intraorales** Encontrará información al respecto en *[Im](#page-391-0)[portar radiografías intraorales y asignar dientes \[](#page-391-0)*[▶](#page-391-0)*[Página 161 - Standalone\]](#page-391-0)*, *[Posicionar previamente](#page-395-0) [la radiografía intraoral \[](#page-395-0)*[▶](#page-395-0)*[Página 165 - Standalone\]](#page-395-0)* y *[Registrar la radiografía intraoral \[](#page-397-0)*[▶](#page-397-0)*[Página 167](#page-397-0) [- Standalone\]](#page-397-0)*.

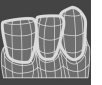

■ **Importar y registrar impresiones ópticas** - Encontrará información sobre ello en *[Impresiones ópti](#page-374-0)[cas \[](#page-374-0)*[▶](#page-374-0)*[Página 144 - Standalone\]](#page-374-0)*.

#### 2. PASO DEL FLUJO DE TRABAJO «DIAGNOSTICAR»

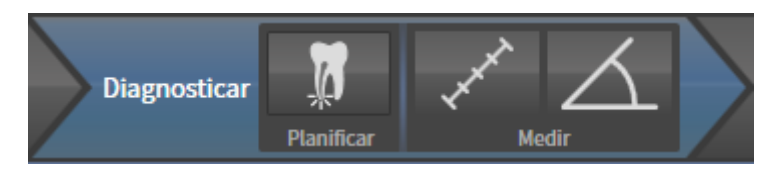

En el paso de flujo de trabajo **Diagnosticar** están disponibles las siguientes herramientas:

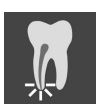

■ **Planificando el tratamiento de la raíz con ayuda de EndoLines y canales de perforación** Encontrará información al respecto en *[Orientar previamente la región dental \[](#page-414-0)*[▶](#page-414-0)*[Página 184 - Standalone\]](#page-414-0)*, *[Colocar EndoLines \[](#page-416-0)*[▶](#page-416-0)*[Página 186 - Standalone\]](#page-416-0)* y *[Planificar canales de perforación \[](#page-425-0)*[▶](#page-425-0)*[Página 195 -](#page-425-0) [Standalone\]](#page-425-0)*.

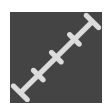

■ **Añadir medición de distancias (D)** - Encontrará información sobre ello en *[Añadir mediciones de dis](#page-432-0)[tancias \[](#page-432-0)*[▶](#page-432-0)*[Página 202 - Standalone\]](#page-432-0)*.

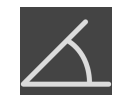

■ **Añadir medición de ángulo (A)** - Encontrará información sobre ello en *[Añadir mediciones de ángu](#page-433-0)[los \[](#page-433-0)*[▶](#page-433-0)*[Página 203 - Standalone\]](#page-433-0)*.

#### 3. PASO DEL FLUJO DE TRABAJO «INFORMAR»

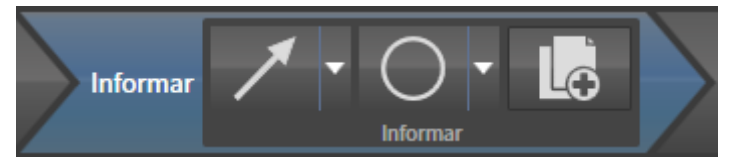

En el paso de flujo de trabajo **Informar** están disponibles las siguientes herramientas:

- 
- **Dibujar flecha** Encontrará información sobre ello en *[Crear imágenes y capturas de pantalla \[](#page-438-0)*[▶](#page-438-0)*[Pá](#page-438-0)[gina 208 - Standalone\]](#page-438-0)*.

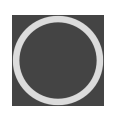

■ **Dibujar círculo** - Encontrará información sobre ello en *[Crear imágenes y capturas de pantalla \[](#page-438-0)*[▶](#page-438-0)*[Pá](#page-438-0)[gina 208 - Standalone\]](#page-438-0)*.

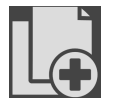

■ **Creando informe** - Encontrará información sobre ello en Preparar impresos.

#### 4. PASO DEL FLUJO DE TRABAJO «PEDIR»

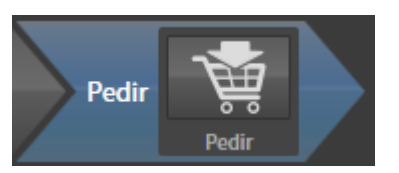

En el paso de flujo de trabajo **Pedir** están disponibles las siguientes herramientas:

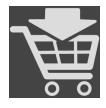

■ **Encargando SICAT ENDOGUIDE** - Encontrará información sobre ello en *[Colocar plantillas de perfo](#page-451-0)[ración en la cesta de la compra \[](#page-451-0)*[▶](#page-451-0)*[Página 221 - Standalone\]](#page-451-0)*.

### 21.2 BARRA DE OBJETOS

<span id="page-322-0"></span>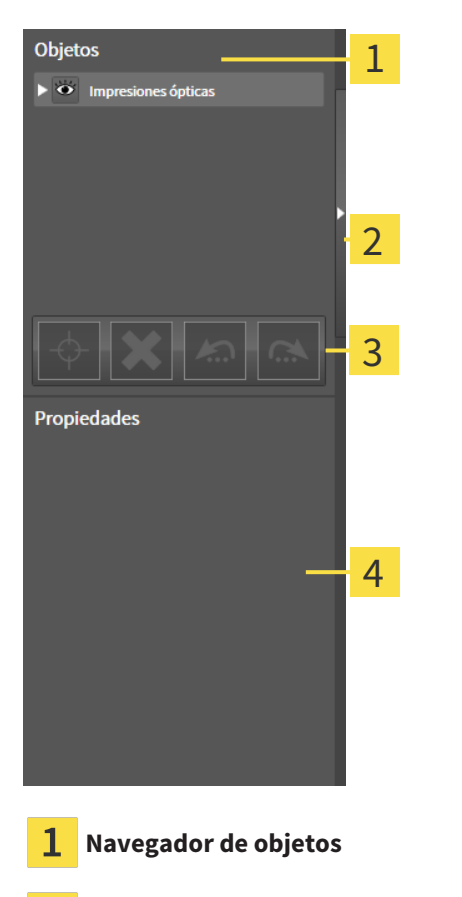

Botón **Ocultar la barra de objetos** o botón **Mostrar la barra de objetos**

**Barra de herramientas del objeto**

Área **Propiedades**

La **Barra de objetos** contiene los siguientes elementos:

- El **Navegador de objetos** muestra una lista categorizada de todos los objetos de diagnóstico y los objetos planificados que ha añadido al estudio actual o que ha importado sobre este estudio. El **Navegador de objetos** agrupa objetos automáticamente. Por ejemplo, el grupo **Mediciones** contiene todos los objetos de medición. Puede contraer o expandir grupos de objetos, activar objetos y grupos de objetos y mostrar y ocultar objetos y grupos de objetos. Encontrará más información al respecto en *[Gestionar objetos con el navegador de objetos \[](#page-323-0)*[▶](#page-323-0)*[Página 93 - Standalone\]](#page-323-0)*.
- La **Barra de herramientas del objeto** contiene herramientas para enfocar objetos, eliminar objetos o grupos de objetos y deshacer o rehacer acciones de objetos o de grupos de objetos. Encontrará información sobre ello en *[Gestionar objetos con la barra de herramientas del objeto \[](#page-325-0)*[▶](#page-325-0)*[Página 95 -](#page-325-0) [Standalone\]](#page-325-0)*.
- El área **Propiedades** muestra los detalles del objeto activo.

Puede modificar la visibilidad de la **Barra de objetos** con dos botones en el lado derecho de la **Barra de objetos**: **Ocultar la barra de objetos** y **Mostrar la barra de objetos**

Los objetos que están disponibles en SICAT Endo se encuentran en *[Objetos de SICAT Endo \[](#page-326-0)*[▶](#page-326-0)*[Página 96](#page-326-0) [- Standalone\]](#page-326-0)*.

### <span id="page-323-0"></span>21.3 GESTIONAR OBJETOS CON EL NAVEGADOR DE OBJETOS

#### CONTRAER Y EXPANDIR GRUPOS DE OBJETOS

Para contraer y expandir un grupo de objetos, haga lo siguiente:

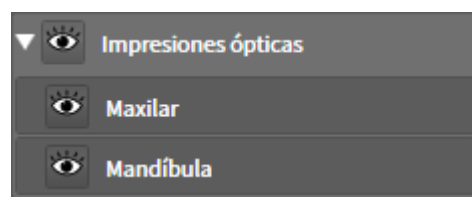

☑ El grupo de objetos deseado está expandido actualmente.

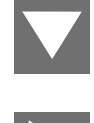

1. Haga clic en el símbolo **Cerrar grupo** situado junto al grupo de objetos deseado. ▶ El grupo de objetos se contrae.

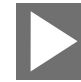

- 2. Haga clic en el símbolo **Abrir grupo** situado junto al grupo de objetos deseado.
- ▶ El grupo de objetos se expande.

#### ACTIVAR OBJETOS Y GRUPOS DE OBJETOS

Algunas herramientas solo están disponibles para objetos o grupos de objetos activos.

Para activar un objeto o un grupo de objetos, haga lo siguiente:

☑ El objeto o el grupo de objetos deseado está desactivado actualmente.

- Haga clic en el objeto o grupo de objetos deseado.
- ▶ SICAT Endo desactiva un objeto o grupo de objetos previamente activado.
- ▶ SICAT Endo activa el objeto o grupo de objetos deseado.
- ▶ SICAT Endo destaca en color el objeto o grupo de objetos en el **Navegador de objetos** y en las vistas.

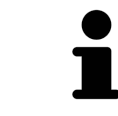

En las vistas 2D también es posible activar determinados objetos haciendo clic en ellos.
### MOSTRAR Y OCULTAR OBJETOS Y GRUPOS DE OBJETOS

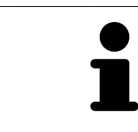

Esta función solo está disponible para determinados tipos de objetos.

Para mostrar y ocultar un objeto o grupo de objetos, haga lo siguiente:

☑ El objeto o grupo de objetos deseado se muestra actualmente.

- 
- 1. Haga clic en el símbolo **Mostrado** o en el símbolo **Algunos mostrados** junto al objeto o grupo de objetos deseado.
- 
- ▶ SICAT Endo oculta el objeto o grupo de objetos.
- ▶ SICAT Endo muestra junto al objeto o grupo de objetos el símbolo **Oculto**.

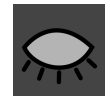

- 2. Haga clic en el símbolo **Oculto** situado junto al objeto o grupo de objetos deseado.
- ▶ SICAT Endo muestra el objeto o grupo de objetos.
- ▶ SICAT Endo muestra junto al objeto o grupo de objetos el símbolo **Mostrado**.

## 21.4 GESTIONAR OBJETOS CON LA BARRA DE HERRAMIENTAS DEL OBJETO

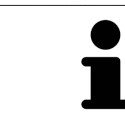

Estas funciones solo están disponibles para determinados tipos de objetos.

#### ENFOCAR OBJETOS

Utilice esta función para buscar objetos en vistas.

Para enfocar un objeto, haga lo siguiente:

- ☑ El objeto deseado ya está activo. Encontrará más información al respecto en *[Gestionar objetos con](#page-323-0) [el navegador de objetos \[](#page-323-0)*[▶](#page-323-0)*[Página 93 - Standalone\]](#page-323-0)*.
- ☑ Puede enfocarse el objeto.

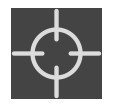

- Haga clic en el símbolo **Enfocar objeto activo (F)**.
- ▶ SICAT Endo desplaza el punto de enfoque de las vistas al objeto activo.
- ▶ SICAT Endo muestra el objeto activo en las vistas.

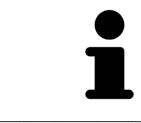

También puede enfocar objetos haciendo doble clic en ellos en el **Navegador de objetos** o en una vista que no sea la vista **3D**.

#### ELIMINAR OBJETOS Y GRUPOS DE OBJETOS

Para eliminar un objeto o un grupo de objetos, haga lo siguiente:

☑ El objeto o grupo de objetos deseado ya está activo. Encontrará más información al respecto en *[Gestionar objetos con el navegador de objetos \[](#page-323-0)*[▶](#page-323-0)*[Página 93 - Standalone\]](#page-323-0)*.

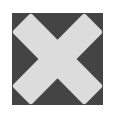

- Haga clic en el símbolo **Eliminar el objeto/grupo activo (Supr)**.
- ▶ SICAT Endo elimina el objeto o grupo de objetos.

#### DESHACER Y REHACER ACCIONES DE OBJETOS

Para deshacer y rehacer la última acción de objeto o de grupo, haga lo siguiente:

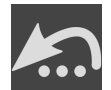

- 1. Haga clic en el símbolo **Deshacer la última acción de objeto/grupo (Ctrl+Z)**.
	- ▶ SICAT Endo deshace la última acción de objeto o de grupo.

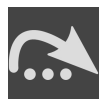

- 2. Haga clic en el símbolo **Rehacer acción de objeto/grupo (Ctrl+Y)**.
- ▶ SICAT Endo rehace la última acción de objeto o de grupo deshecha.

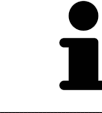

Las opciones de deshacer y rehacer solamente están disponibles mientras está abierto un estudio en una aplicación SICAT.

### 21.5 OBJETOS DE SICAT ENDO

En **Navegador de objetos**, SICAT Endo agrupa grupos de objetos y objetos específicos de la aplicación de la siguiente manera:

- **Radiografías intraorales**
- ■
- **Objeto planificado Endo**
	- **EndoLine**
	- **Canal de perforación**
- **Galería de imágenes**
	- **Imagen**
	- **Imagen de pantalla**

### GRUPO DE OBJETOS DE LAS RADIOGRAFÍAS INTRAORALES

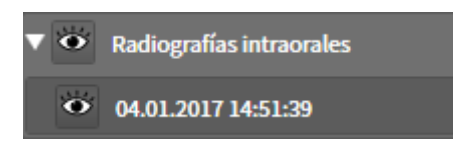

Después de importar y registrar las radiografías intraorales, SICAT Endo muestra un grupo de objetos **Radiografías intraorales** en el **Navegador de objetos**. Un grupo de objetos **Radiografías intraorales** contiene siempre como mínimo una radiografía intraoral. SICAT Endo muestra la fecha y la hora de adquisición para cada radiografía intraoral.

### GRUPO DE OBJETOS DE IMPRESIONES ÓPTICAS

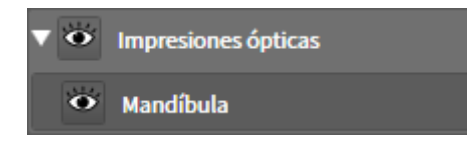

Después de importar y registrar al menos una impresión óptica, SICAT Endo muestra un grupo de objetos **Impresiones ópticas** en el **Navegador de objetos**. Un grupo de objetos **Impresiones ópticas** puede contener los siguientes objetos:

- **Maxilar**
- **Mandíbula**

Si se enfoca un objeto, SICAT Endo enfoca todas las vistas 2D en el objeto seleccionado.

Si se elimina un objeto **Maxilar** o un objeto **Mandíbula**, SICAT Endo elimina todas las impresiones ópticas del estudio.

### GRUPO DE OBJETOS PLANIFICADOS ENDO

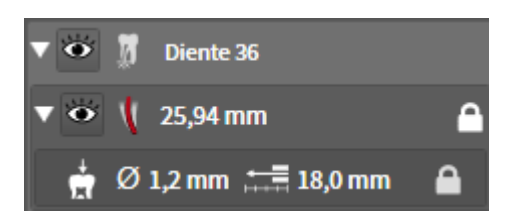

Después de haber planificado EndoLines y canales de perforación, SICAT Endo **muestra grupos de objetos planificados Endo** en el **Navegador de objetos**. Un **grupo de objetos planificados Endo** siempre está vinculado a los dientes y contiene los resultados del asistente de EndoLine en forma de EndoLines y canales de perforación. Un **grupo de objetos planificados Endo** contiene EndoLines como objetos y canales de perforación como subobjetos. Los canales de perforación están siempre enlazados a un EndoLine. Con ayuda de los canales de perforación, podrá planificar su tratamiento de endodoncia.

Si se enfoca uno de los objetos o subobjetos, SICAT Endo enfoca todas las vistas 2D en el objeto seleccionado.

### GRUPO DE OBJETOS DE LA GALERÍA DE IMÁGENES

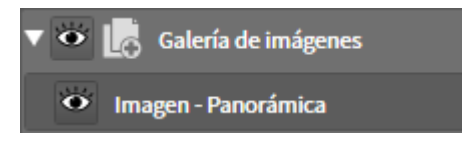

Para el grupo de objetos **Galería de imágenes** se aplica lo siguiente:

- 
- Si sitúa el puntero del ratón sobre un grupo de objetos **Galería de imágenes**, SICAT Endo muestra un símbolo de una rueda dentada. Al hacer clic en ese símbolo, SICAT Endo abre la ventana **Creación del informe**.
- Puede utilizar la función **Eliminar el objeto/grupo activo (Supr)** para eliminar un grupo de objetos **Galería de imágenes**. SICAT Endo elimina todos los objetos de **Imagen** correspondientes y los objetos **Imagen de pantalla**.

### OBJETOS DE IMÁGENES

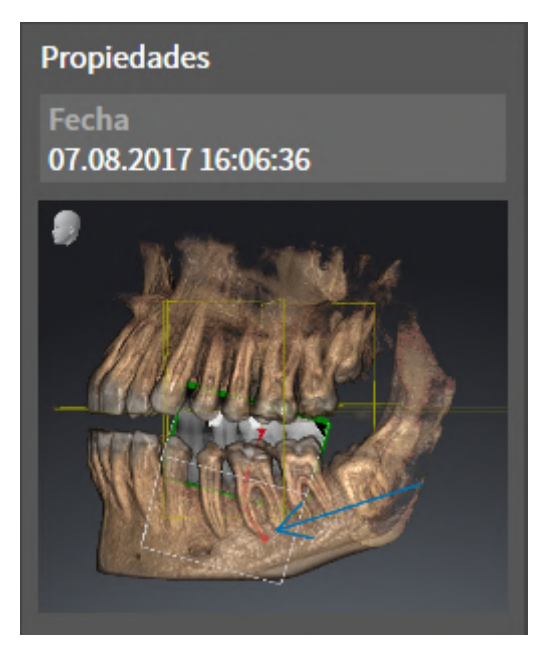

Para los objetos **Imagen** se aplica lo siguiente:

- **Imagen**Los objetos están debajo de los grupos de objetos **Galería de imágenes**.
- SICAT Endo Para cada vista 2D, reúne en un área de trabajo todos los objetos de dibujo de un corte y crea con ellos un objeto **Imagen**.
- SICAT Endo para la vista 3D, reúne en un área de trabajo todos los objetos de dibujo de una determinada posición y un determinado factor de zoom y crea con ellos un objeto **Imagen**.
- Después de crear y activar un objeto **Imagen**, el **Navegador de objetos** muestra lo siguiente en el área **Propiedades**:
	- Momento de creación del objeto
	- Vista previa del objeto
- Puede utilizar las funciones **Deshacer la última acción de objeto/grupo (Ctrl+Z)** y **Rehacer acción de objeto/grupo (Ctrl+Y)** para anotaciones individuales.
- Puede utilizar la función **Eliminar el objeto/grupo activo (Supr)** para eliminar un objeto **Imagen** y, con él, todas las anotaciones que contenga a la vez. SICAT Endo elimina los objetos **Imagen** tanto del **Navegador de objetos** como de la ventana **Creación del informe**.
- Si enfoca un objeto **Imagen**, SICAT Endo crea la vista correspondiente para el momento en que haya creado la última anotación contenida.

#### OBJETOS DE CAPTURAS DE PANTALLA

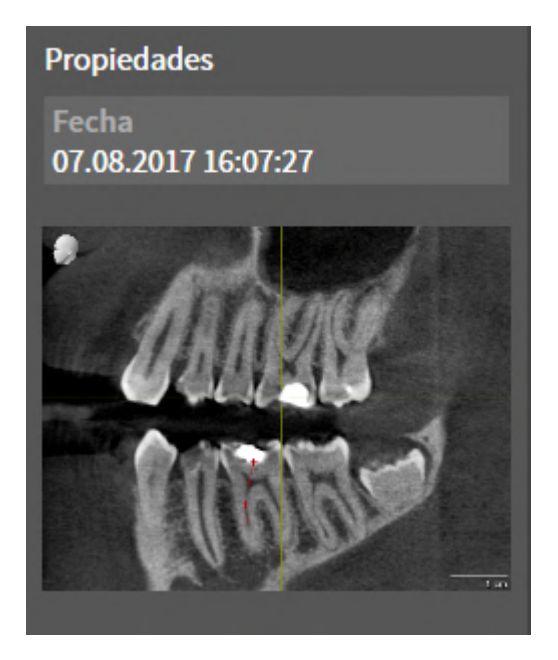

Para los objetos **Imagen de pantalla** se aplica lo siguiente:

- **Imagen de pantalla**Los objetos están debajo de los grupos de objetos **Galería de imágenes**.
- SICAT Endo crea un objeto **Imagen de pantalla** por cada captura de pantalla.
- Después de crear y activar un objeto **Imagen de pantalla**, el **Navegador de objetos** muestra lo siguiente en el área **Propiedades**:
	- Momento de creación del objeto
	- Vista previa del objeto
- Puede utilizar la función **Eliminar el objeto/grupo activo (Supr)** para eliminar un objeto **Imagen de pantalla**. SICAT Endo elimina los objetos **Imagen de pantalla** tanto del **Navegador de objetos** como de la ventana **Creación del informe**.
- Si enfoca un objeto **Imagen de pantalla**, SICAT Endo crea la vista correspondiente para el momento en que se creara el objeto.
- Las funciones de mostrar y ocultar no están disponibles.

# <span id="page-330-0"></span>*22 ÁREAS DE TRABAJO*

Las aplicaciones SICAT representan estudios en distintas vistas y disponen combinaciones de vistas en áreas de trabajo.

En **SICAT Endo** hay dos áreas de trabajo distintas:

- Área de trabajo **panorámica**: encontrará información sobre ello en *[Vista general del área de trabajo](#page-331-0) [panorámica \[](#page-331-0)*[▶](#page-331-0)*[Página 101 - Standalone\]](#page-331-0)*.
- Área de trabajo de la **radiografía intraoral**: encontrará información sobre ello en *[Vista general del](#page-333-0) [área de trabajo de la radiografía intraoral \[](#page-333-0)*[▶](#page-333-0)*[Página 103 - Standalone\]](#page-333-0)*.

Las siguientes acciones están disponibles para las áreas de trabajo y las vistas contenidas:

- *[Cambiar área de trabajo \[](#page-334-0)*[▶](#page-334-0)*[Página 104 Standalone\]](#page-334-0)*.
- *[Ajustar y restablecer el formato de las áreas de trabajo \[](#page-335-0)*[▶](#page-335-0)*[Página 105 Standalone\]](#page-335-0)*.
- *[Ajustar las vistas \[](#page-338-0)*[▶](#page-338-0)*[Página 108 Standalone\]](#page-338-0)*.
- Existen otras posibilidades para ajustar la vista **3D**. Encontrará información sobre ello en *[Adaptar la](#page-353-0) [vista 3D \[](#page-353-0)*[▶](#page-353-0)*[Página 123 - Standalone\]](#page-353-0)*.
- Es posible documentar el contenido del área de trabajo activa. Encontrará información sobre ello en *[Realizar capturas de pantalla de áreas de trabajo \[](#page-336-0)*[▶](#page-336-0)*[Página 106 - Standalone\]](#page-336-0)*.

# 22.1 VISTA GENERAL DEL ÁREA DE TRABAJO PANORÁMICA

<span id="page-331-0"></span>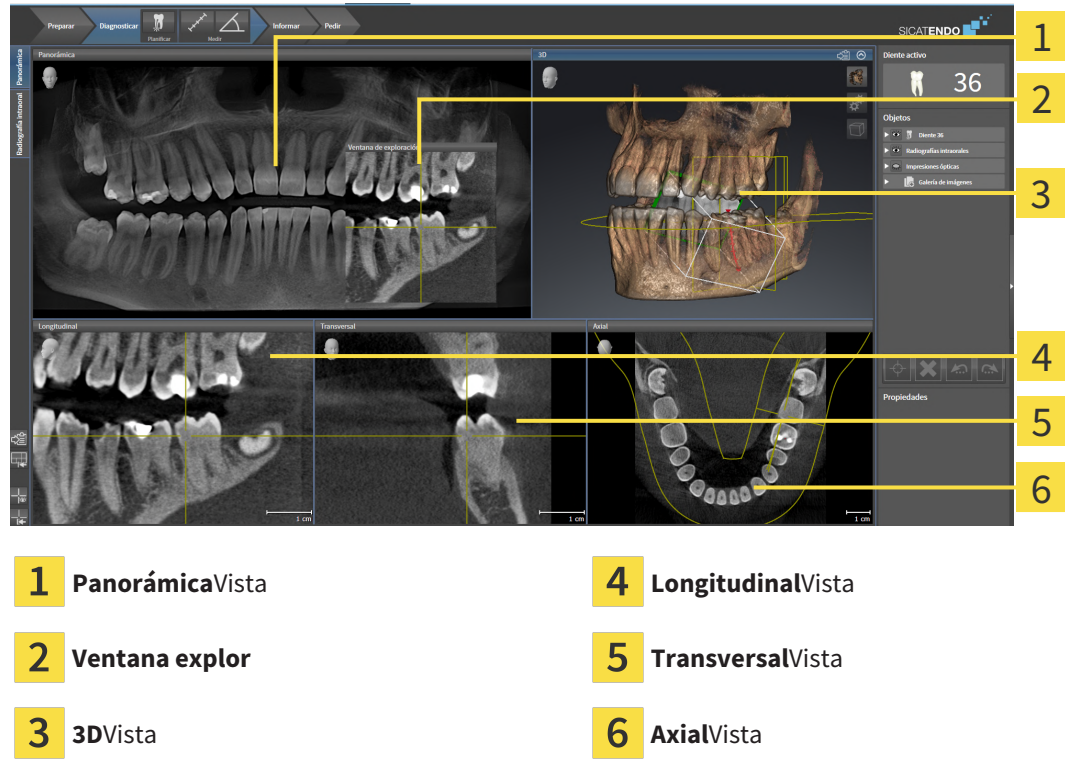

### VISTA PANORÁMICA

La vista **Panorámica** se corresponde con un ortopantomograma virtual (OPG). Muestra una proyección ortogonal a la curva panorámica con un grosor determinado. Puede ajustar la curva panorámica y el grosor a ambos maxilares. Encontrará más información al respecto en *[Ajustar el área panorámica \[](#page-371-0)*[▶](#page-371-0)*[Pá](#page-371-0)[gina 141 - Standalone\]](#page-371-0)*.

#### VENTANA EXPLOR.

La **Ventana explor** está incrustada en la vista **Panorámica**. Añade la tercera dimensión a la vista **Panorámica** mostrando cortes en paralelo a la curva panorámica. Puede desplazar, ocultar, mostrar y maximizar el **Ventana explor**. Encontrará información sobre ello en *[Desplazar, ocultar, mostrar y maximizar](#page-347-0) [la ventana de exploración \[](#page-347-0)*[▶](#page-347-0)*[Página 117 - Standalone\]](#page-347-0)*.

#### VISTA 3D

La vista **3D** muestra una visualización 3D del estudio abierto.

#### VISTA LONGITUDINAL

La vista **Longitudinal** muestra cortes tangenciales con respecto a la curva panorámica.

#### VISTA TRANSVERSAL

La vista **Transversal** muestra cortes ortogonales con respecto a la curva panorámica.

#### VISTA AXIAL

De forma predeterminada, la vista **Axial** muestra cortes desde arriba. Puede cambiar la posición de la vista **Axial**. Encontrará más información al respecto en *[Modificar los ajustes de visualización \[](#page-473-0)*[▶](#page-473-0)*[Página](#page-473-0) [243 - Standalone\]](#page-473-0)*.

Encontrará las funciones de las vistas en *[Ajustar las vistas \[](#page-338-0)*[▶](#page-338-0)*[Página 108 - Standalone\]](#page-338-0)* y *[Adaptar la vista](#page-353-0) [3D \[](#page-353-0)*[▶](#page-353-0)*[Página 123 - Standalone\]](#page-353-0)*.

# <span id="page-333-0"></span>22.2 VISTA GENERAL DEL ÁREA DE TRABAJO DE LA RADIOGRAFÍA INTRAORAL

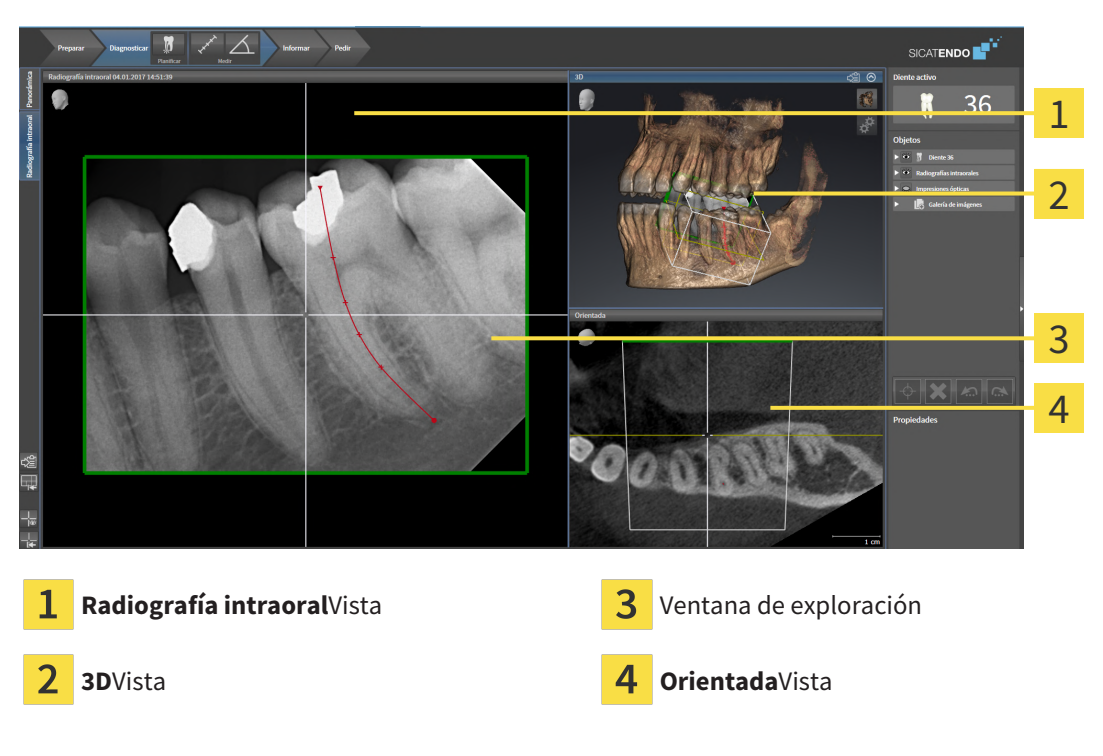

### RADIOGRAFÍA INTRAORALVISTA

La vista **Radiografía intraoral** muestra la radiografía intraoral seleccionada en el navegador de objetos.

#### VENTANA EXPLOR.

La **Ventana explor** está incrustada en la vista **Radiografía intraoral**. Añade la tercera dimensión a la vista **Radiografía intraoral** mostrando cortes en paralelo a la radiografía intraoral. Puede mostrar u ocultar la **Ventana explor** y utilizarla para comprobar el registro o evaluar canales de raíces.

### 3DVISTA

La vista **3D** muestra una visualización 3D del estudio abierto.

#### ORIENTADAVISTA

De forma estándar, la vista **Orientada** muestra un corte por la radiografía intraoral que se define por la posición del retículo en la vista **Radiografía intraoral**.

# 22.3 CAMBIAR ÁREA DE TRABAJO

<span id="page-334-0"></span>Para cambiar el área de trabajo, haga lo siguiente:

- En la esquina superior izquierda de la región del área de trabajo, haga clic en la pestaña del área de trabajo deseada.
- ▶ Se abre el área de trabajo seleccionada.

Radiografía intraoral Panorámica

# <span id="page-335-0"></span>22.4 AJUSTAR Y RESTABLECER EL FORMATO DE LAS ÁREAS DE TRABAJO

### AJUSTAR EL FORMATO DEL ÁREA DE TRABAJO ACTIVA

Para ajustar el formato del área de trabajo activa, haga lo siguiente:

- 1. Sitúe el puntero del ratón sobre el límite entre dos o varias vistas.
	- ▶ El puntero del ratón se transforma:

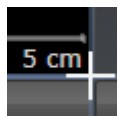

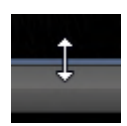

- 2. Pulse y mantenga pulsado el botón izquierdo del ratón.
- 3. Desplace el ratón.
	- ▶ La posición del límite cambia.
	- ▶ Se cambian los tamaños de las vistas en todos los lados del límite.
- 4. Suelte el botón izquierdo del ratón.
- ▶ SICAT Endo conserva la posición actual del límite y los tamaños actuales de las vistas en todos los lados del límite.

### RESTABLECER EL FORMATO DEL ÁREA DE TRABAJO ACTIVA

Para restablecer el formato del área de trabajo activa, haga lo siguiente:

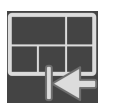

- Haga clic en el símbolo **Restablecer el formato del área de trabajo activa** de la **Barra de herramientas del área de trabajo**.
- ▶ SICAT Endo restablece el área de trabajo activa al formato estándar. Esto significa que el software muestra todas las vistas en sus tamaños estándar.

## <span id="page-336-0"></span>22.5 REALIZAR CAPTURAS DE PANTALLA DE ÁREAS DE TRABAJO

A efectos de documentación, puede copiar capturas de pantalla de las áreas de trabajo en el portapapeles de Windows.

### COPIAR LA CAPTURA DE PANTALLA DE UN ÁREA DE TRABAJO EN EL PORTAPAPELES DE WINDOWS

Para copiar la captura de pantalla de un área de trabajo en el portapapeles de Windows, haga lo siguiente:

☑ El área de trabajo deseada ya está activa. Encontrará información sobre ello en *[Cambiar área de tra](#page-334-0)[bajo \[](#page-334-0)*[▶](#page-334-0)*[Página 104 - Standalone\]](#page-334-0)*.

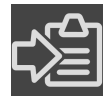

■ En la barra de herramientas del área de trabajo, haga clic en el símbolo **Copiar captura de pantalla del área de trabajo activa en el portapapeles**.

▶ SICAT Endo copia una captura de pantalla del área de trabajo en el portapapeles de Windows.

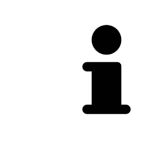

Puede añadir capturas de pantalla del portapapeles a muchas aplicaciones, por ejemplo, a un software de edición de imágenes o a procesadores de textos. En la mayoría de las aplicaciones, el método abreviado de teclado para insertar es Ctrl  $+V.$ 

# *23 VISTAS*

Las vistas están incluidas en las áreas de trabajo. Encontrará una descripción de las distintas áreas de trabajo y vistas en *[Áreas de trabajo \[](#page-330-0)*[▶](#page-330-0)*[Página 100 - Standalone\]](#page-330-0)*.

Puede ajustar las vistas. Encontrará información al respecto en *[Ajustar las vistas \[](#page-338-0)*[▶](#page-338-0)*[Página 108 - Standa](#page-338-0)[lone\]](#page-338-0)* y *[Adaptar la vista 3D \[](#page-353-0)*[▶](#page-353-0)*[Página 123 - Standalone\]](#page-353-0)*.

## 23.1 AJUSTAR LAS VISTAS

<span id="page-338-0"></span>Algunas herramientas para ajustar las vistas solo están disponibles para la vista activa. Encontrará la manera de activar una vista en *[Cambiar la vista activa \[](#page-340-0)*[▶](#page-340-0)*[Página 110 - Standalone\]](#page-340-0)*.

Una vista activa contiene los siguientes elementos:

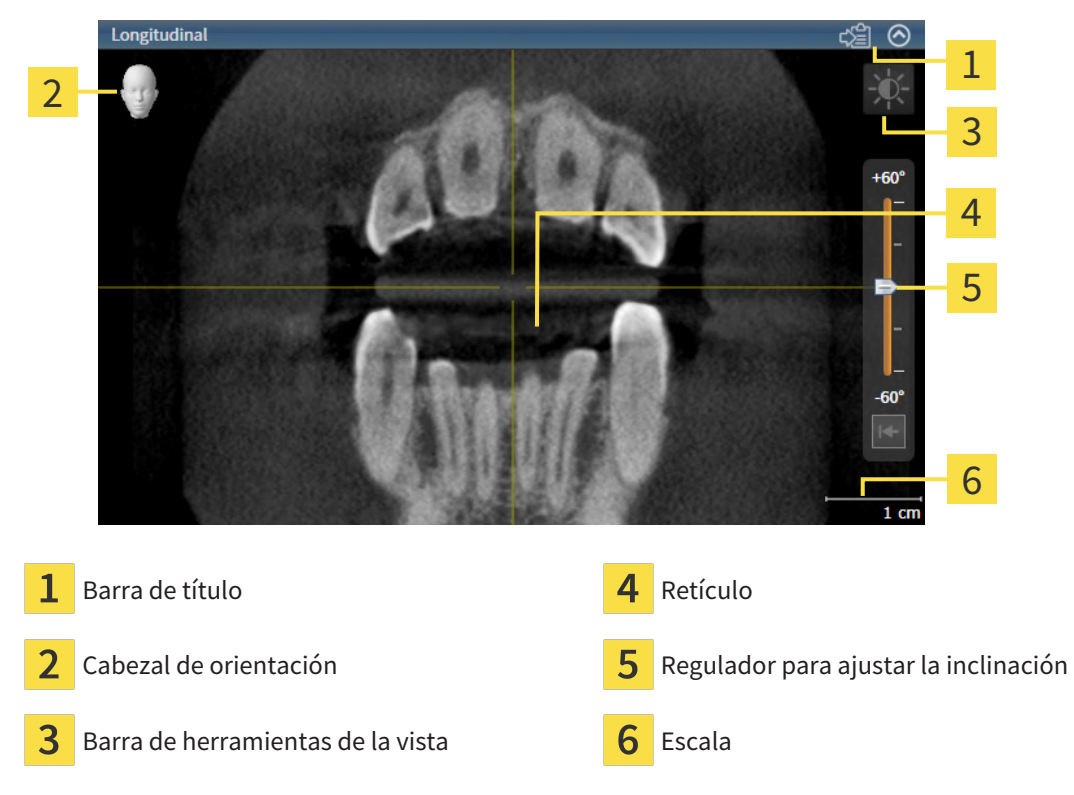

Las vistas de corte 2D muestran [retículos.](#page-494-0) Los retículos son líneas de corte con otras vistas de corte. SICAT Endo sincroniza todas las vistas de corte entre sí. Esto significa que todos los retículos apuntan a la misma posición dentro de los datos radiográficos 3D. Con ello podrá asignar estructuras anatómicas más allá de las vistas.

La vista **3D** muestra los [marcos](#page-494-1) que visualizan las posiciones actuales de las vistas de corte 2D.

Para ajustar las vistas están disponibles las siguientes acciones:

- *[Cambiar la vista activa \[](#page-340-0)*[▶](#page-340-0)*[Página 110 Standalone\]](#page-340-0)*
- *[Maximizar y restablecer vistas \[](#page-341-0)*[▶](#page-341-0)*[Página 111 Standalone\]](#page-341-0)*
- *[Ajustar y restablecer el brillo y el contraste de las vistas 2D \[](#page-342-0)*[▶](#page-342-0)*[Página 112 Standalone\]](#page-342-0)*
- *[Ampliar vistas y desplazar secciones \[](#page-344-0)*[▶](#page-344-0)*[Página 114 Standalone\]](#page-344-0)*
- *[Desplazarse por los cortes de las vistas de corte 2D \[](#page-345-0)*[▶](#page-345-0)*[Página 115 Standalone\]](#page-345-0)*
- *[Mover, ocultar y mostrar retículos y marcos \[](#page-346-0)*[▶](#page-346-0)*[Página 116 Standalone\]](#page-346-0)*
- *[Desplazar, ocultar, mostrar y maximizar la ventana de exploración \[](#page-347-0)*[▶](#page-347-0)*[Página 117 Standalone\]](#page-347-0)*
- *[Inclinar vistas \[](#page-350-0)*[▶](#page-350-0)*[Página 120 Standalone\]](#page-350-0)*
- *[Restablecer vistas \[](#page-351-0)*[▶](#page-351-0)*[Página 121 Standalone\]](#page-351-0)*

Existen otras posibilidades para ajustar la vista **3D**. Encontrará información sobre ello en *[Adaptar la vis](#page-353-0)[ta 3D \[](#page-353-0)*[▶](#page-353-0)*[Página 123 - Standalone\]](#page-353-0)*.

Puede documentar el contenido de una vista activa. Encontrará información sobre ello en *[Realizar cap](#page-352-0)[turas de pantalla de vistas \[](#page-352-0)*[▶](#page-352-0)*[Página 122 - Standalone\]](#page-352-0)*.

## 23.2 CAMBIAR LA VISTA ACTIVA

<span id="page-340-0"></span>La vista activa es la única que muestra la **Barra de herramientas de la vista** y la barra de título.

Para activar una vista, haga lo siguiente:

1. Sitúe el puntero del ratón sobre la vista deseada:

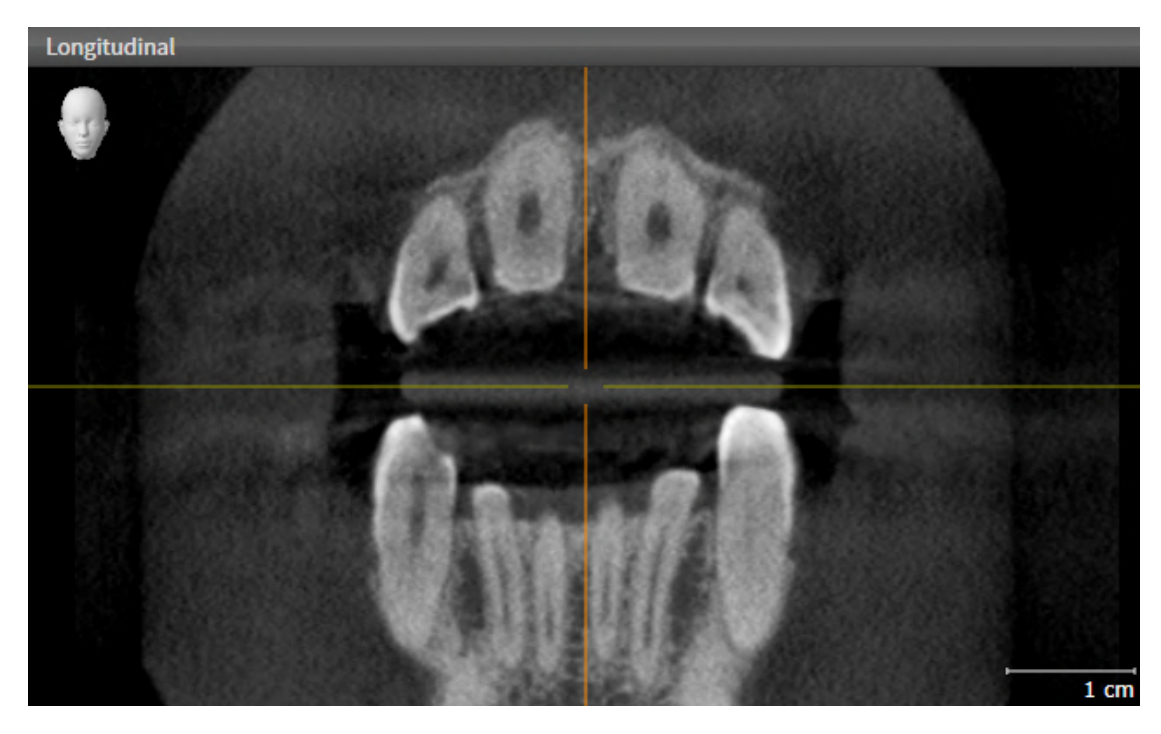

- 2. Haga clic en la vista que desee.
- ▶ SICAT Endo activa la vista:

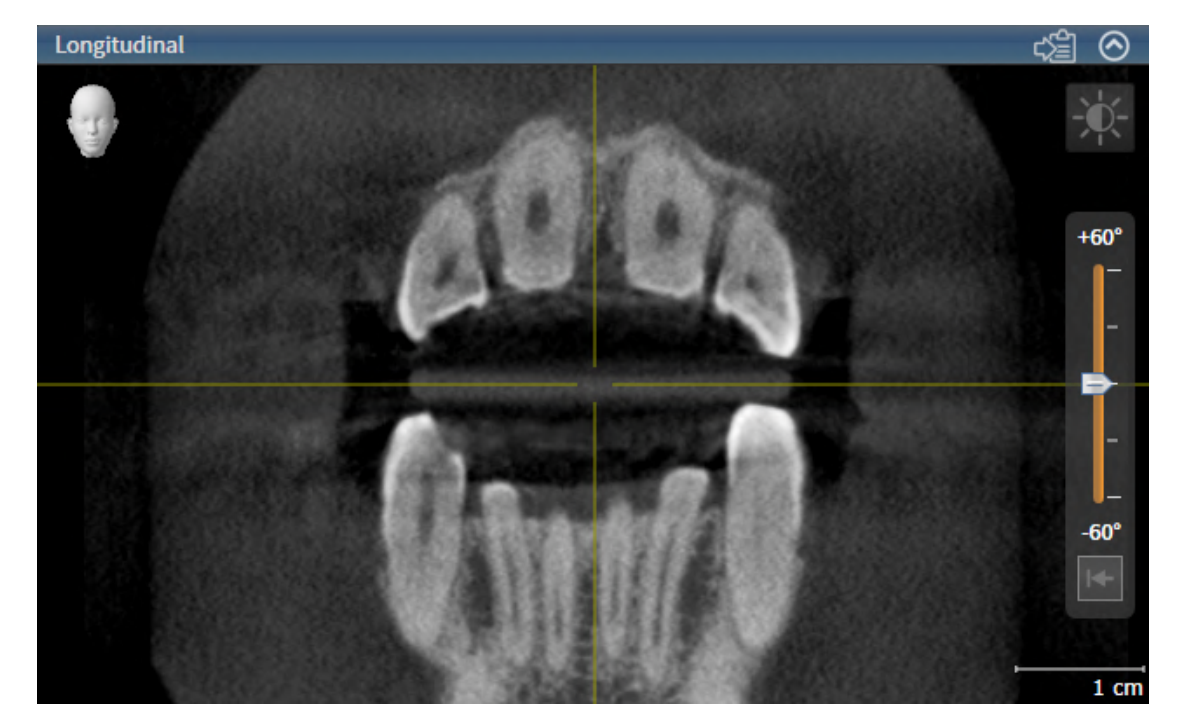

La vista activa se reconoce porque la barra de título es de color azul.

# 23.3 MAXIMIZAR Y RESTABLECER VISTAS

<span id="page-341-0"></span>Para maximizar una vista y restablecer su tamaño anterior, haga lo siguiente:

- ☑ La vista deseada ya está activa. Encontrará información sobre ello en *[Cambiar la vista activa \[](#page-340-0)*[▶](#page-340-0)*[Pá](#page-340-0)[gina 110 - Standalone\]](#page-340-0)*.
- ☑ La vista deseada no está maximizada.

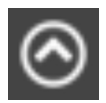

- 1. En la barra de título de la vista deseada, haga clic en el símbolo **Maximizar**.
	- ▶ SICAT Endo maximiza la vista.

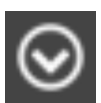

- 2. En la barra de título de la vista maximizada, haga clic en el símbolo **Restaurar**.
	- ▶ SICAT Endo restablece el tamaño anterior de la vista.

Para maximizar las vistas y restablecer su tamaño anterior, están disponibles las siguientes alternativas:

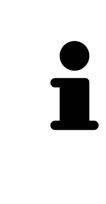

- Para maximizar una vista, también puede hacer doble clic en la línea de título de la vista deseada.
- Para restablecer el tamaño anterior de una vista, también puede hacer doble clic en la línea de título de la vista maximizada.

# <span id="page-342-0"></span>23.4 AJUSTAR Y RESTABLECER EL BRILLO Y EL CONTRASTE DE LAS VISTAS 2D

Para ajustar el brillo y el contraste de una vista 2D, haga lo siguiente:

☑ La vista 2D deseada ya está activa. Encontrará información sobre ello en *[Cambiar la vista activa](#page-340-0) [\[](#page-340-0)*[▶](#page-340-0)*[Página 110 - Standalone\]](#page-340-0)*.

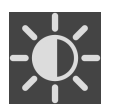

1. En la **Barra de herramientas de la vista** de la vista 2D, sitúe el puntero del ratón sobre el símbolo **Ajustar brillo y contraste**.

▶ Se abre la ventana transparente **Ajustar brillo y contraste**:

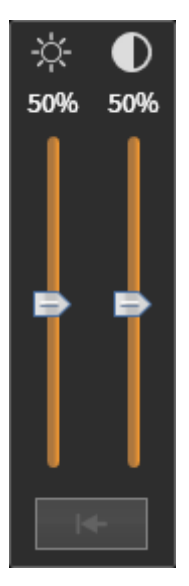

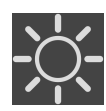

- 2. Sitúe el puntero del ratón sobre la corredera **Brillo**.
- 3. Pulse y mantenga pulsado el botón izquierdo del ratón y mueva el puntero hacia arriba o hacia abajo.
	- ▶ SICAT Endo adapta el brillo de la vista 2D conforme a la posición de la corredera del **Brillo**.
- 4. Suelte el botón izquierdo del ratón.
	- ▶ SICAT Endo mantiene el brillo actual de la vista 2D.

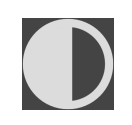

- 5. Sitúe el puntero del ratón sobre la corredera **Contraste**.
- 6. Pulse y mantenga pulsado el botón izquierdo del ratón y mueva el puntero hacia arriba o hacia abajo.
	- ▶ SICAT Endo adapta el contraste de la vista 2D conforme a la posición de la corredera del **Contraste**.
- 7. Suelte el botón izquierdo del ratón.
	- ▶ SICAT Endo mantiene el contraste actual de la vista 2D.
- 8. Desplace el puntero del ratón fuera de la ventana transparente **Ajustar brillo y contraste**.
- ▶ La ventana transparente **Ajustar brillo y contraste** se cierra.

Para restablecer el brillo y el contraste de la vista 2D a los valores estándar, puede hacer clic en el símbolo **Restablecer brillo y contraste**.

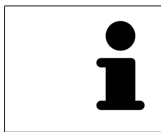

El brillo y el contraste de todas las vistas de corte 2D están adaptados entre sí.

# <span id="page-344-0"></span>23.5 AMPLIAR VISTAS Y DESPLAZAR SECCIONES

### AMPLIAR UNA VISTA

La opción de zoom amplía o reduce el contenido de una vista.

Para aplicar el zoom en una vista, haga lo siguiente:

- 1. Sitúe el puntero del ratón sobre la vista deseada.
- 2. Gire la rueda del ratón hacia delante.
	- ▶ La vista se ampliará.
- 3. Gire la rueda del ratón hacia atrás.
- ▶ La vista se reducirá.

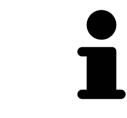

Como alternativa, puede pulsar la rueda del ratón y mover el ratón hacia arriba o hacia abajo para reducir o ampliar la vista.

### DESPLAZAR LA SECCIÓN DE UNA VISTA

Para desplazar la sección de una vista, haga lo siguiente:

- 1. Sitúe el puntero del ratón sobre la vista deseada.
- 2. Pulse y mantenga pulsado el botón derecho del ratón.
	- ▶ El puntero del ratón se transforma.
- 3. Desplace el ratón.
	- ▶ La sección de la vista se desplaza según el movimiento del puntero del ratón.
- 4. Suelte el botón derecho del ratón.
- ▶ SICAT Endo mantiene la sección actual de la vista.

# <span id="page-345-0"></span>23.6 DESPLAZARSE POR LOS CORTES DE LAS VISTAS DE CORTE 2D

Para desplazarse por los cortes de una vista de corte 2D, haga lo siguiente:

- 1. Sitúe el puntero del ratón sobre la vista de corte 2D que desee.
- 2. Pulse y mantenga pulsado el botón izquierdo del ratón.
	- ▶ El puntero del ratón se visualiza como una flecha bidireccional.
- 3. Mueva el ratón hacia arriba o hacia abajo.
	- ▶ A excepción del corte **Transversal**, los cortes se mueven de forma paralela.
	- ▶ El corte **Transversal** se mueve a lo largo de la curva panorámica.
	- ▶ SICAT Endo adapta los cortes y los retículos de otras vistas en función del punto de enfoque actual.
	- ▶ SICAT Endo adapta los marcos en la vista **3D** en función del punto de enfoque actual.
- 4. Suelte el botón izquierdo del ratón.
- ▶ SICAT Endo mantiene el corte actual.

# <span id="page-346-0"></span>23.7 MOVER, OCULTAR Y MOSTRAR RETÍCULOS Y MARCOS

### MOVER UN RETÍCULO

Para mover el retículo en una vista de corte 2D, haga lo siguiente: ☑ Actualmente se muestran todos los retículos y marcos.

- 1. En la vista que desee, sitúe el puntero del ratón en el centro del retículo.
	- ▶ El puntero del ratón se transforma en un retículo:

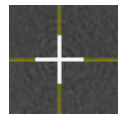

- 2. Pulse y mantenga pulsado el botón izquierdo del ratón.
- 3. Desplace el ratón.
	- ▶ El retículo de la vista sigue el movimiento del ratón.
	- ▶ SICAT Endo adapta los cortes y los retículos de otras vistas en función del punto de enfoque actual.
	- ▶ SICAT Endo adapta los marcos en la vista **3D** en función del punto de enfoque actual.
- 4. Suelte el botón izquierdo del ratón.
- ▶ SICAT Endo mantiene la posición actual del retículo.

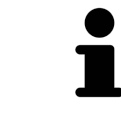

Para desplazar de inmediato el retículo a la posición de puntero del ratón, también puede hacer doble clic en una vista 2D.

### OCULTAR Y MOSTRAR RETÍCULOS Y MARCOS

Para ocultar y mostrar todos los retículos y los marcos, haga lo siguiente:

☑ Actualmente se muestran todos los retículos y marcos.

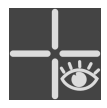

- 1. Haga clic en el símbolo **Ocultar retículos y marcos** de la **Barra de herramientas del área de trabajo**.
	- ▶ SICAT Endo oculta los retículos en todas las vistas de corte 2D.
	- ▶ SICAT Endo oculta los marcos en la vista **3D**.

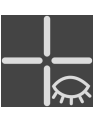

- 2. Haga clic en el símbolo **Mostrar retículos y marcos**.
	- ▶ SICAT Endo muestra los retículos en todas las vistas de corte 2D.
	- ▶ SICAT Endo muestra los marcos en la vista **3D**.

## <span id="page-347-0"></span>23.8 DESPLAZAR, OCULTAR, MOSTRAR Y MAXIMIZAR LA VENTANA DE EXPLORACIÓN

### DESPLAZAR LA VENTANA DE EXPLORACIÓN

Para desplazar la **Ventana explor**, haga lo siguiente:

- ☑ El área de trabajo **Panorámica** o el área de trabajo **Radiografía intraoral** ya está abierta. Encontrará más información al respecto en *[Cambiar el área de trabajo activa \[](#page-334-0)*[▶](#page-334-0)*[Página 104 - Standalone\]](#page-334-0)*.
- ☑ La **Ventana explor** ya se muestra:

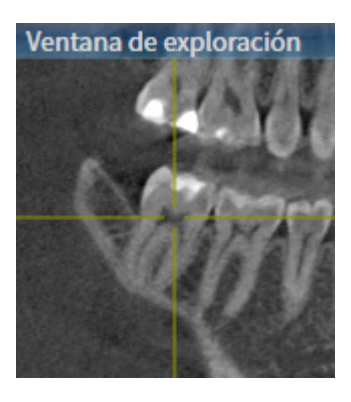

- 1. En la vista **Panorámica** o en la vista **Radiografía intraoral**, sitúe el puntero del ratón sobre la barra de título **Ventana explor**.
	- ▶ El puntero del ratón se visualiza como una mano.
- 2. Pulse y mantenga pulsado el botón izquierdo del ratón.
- 3. Desplace el ratón.
	- ▶ La **Ventana explor** sigue el movimiento del puntero del ratón.
	- ▶ SICAT Endo adapta los cortes y los retículos de otras vistas en función del punto de enfoque actual.
	- ▶ SICAT Endo adapta los marcos en la vista **3D** en función del punto de enfoque actual.
- 4. Suelte el botón izquierdo del ratón.
- ▶ SICAT Endo mantiene la posición actual de la **Ventana explor**.

### OCULTAR, MOSTRAR Y MAXIMIZAR LA VENTANA DE EXPLORACIÓN EN EL ÁREA DE TRABAJO PANORÁMICA

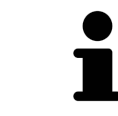

El símbolo **Ajuste de la ventana de exploración** es a la vez un indicador de estado y un interruptor.

Para ocultar, mostrar y maximizar la **Ventana explor**, haga lo siguiente:

- ☑ El área de trabajo **Panorámica** ya está abierta. Encontrará información sobre ello en *[Cambiar área](#page-334-0) [de trabajo \[](#page-334-0)*[▶](#page-334-0)*[Página 104 - Standalone\]](#page-334-0)*.
- ☑ La **Ventana explor** ya se muestra.
- 1. En la **Barra de herramientas de la vista** de la vista **Panorámica**, sitúe el puntero del ratón sobre el símbolo **Ajuste de la ventana de exploración**.
	- ▶ SICAT Endo indica los símbolos para ajustar la ventana de exploración:

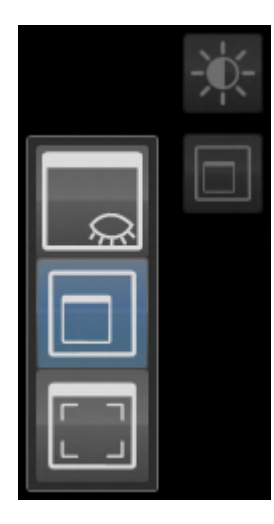

- 
- 2. Haga clic en el símbolo **Ocultar la ventana de exploración**.
	- ▶ SICAT Endo oculta la **Ventana explor**.

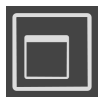

3. Haga clic en el símbolo **Visualizar la ventana de inspección en el tamaño estándar**. ▶ SICAT Endo muestra la **Ventana explor**.

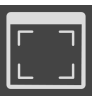

- 4. Haga clic en el símbolo **Mostrar la ventana de exploración maximizada**.
	- ▶ SICAT Endo maximiza la ventana de exploración.

### OCULTAR Y MOSTRAR LA VENTANA DE EXPLORACIÓN EN EL ÁREA DE TRABAJO DE LA RADIOGRAFÍA INTRAORAL

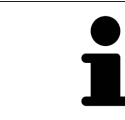

El símbolo **Ajuste de la ventana de exploración** es a la vez un indicador de estado y un interruptor.

Para ocultar y mostrar la **Ventana explor**, haga lo siguiente:

☑ El área de trabajo **Radiografía intraoral** ya está abierta. Encontrará información sobre ello en *[Cam](#page-334-0)[biar área de trabajo \[](#page-334-0)*[▶](#page-334-0)*[Página 104 - Standalone\]](#page-334-0)*.

☑ La **Ventana explor** ya se muestra.

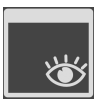

1. En la **Barra de herramientas de la vista** de la vista **Radiografía intraoral**, haga clic en el símbolo **Ocultar la ventana de exploración**.

▶ SICAT Endo oculta la **Ventana explor**.

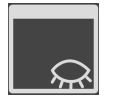

- 2. En la **Barra de herramientas de la vista** de la vista **Radiografía intraoral**, haga clic en el símbolo **Visualizar la ventana de inspección en el tamaño estándar**.
	- ▶ SICAT Endo muestra la **Ventana explor**.

## 23.9 INCLINAR VISTAS

<span id="page-350-0"></span>En el área de trabajo **Panorámica**, puede inclinar las vistas **Longitudinal** y **Transversal**. De esta manera, podrá optimizar la alineación en las dos vistas para observar una estructura anatómica determinada (p. ej., un diente) o un objeto de planificación.

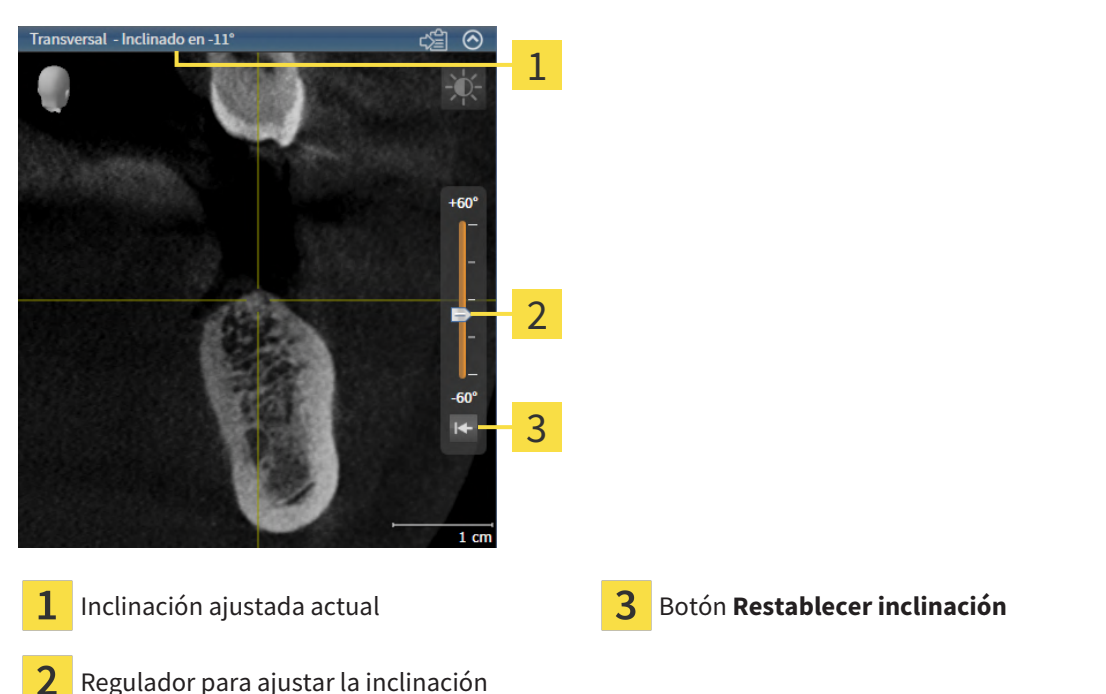

- 
- ☑ El área de trabajo **Panorámica** ya está abierta. Encontrará información sobre ello en *[Cambiar área](#page-334-0) [de trabajo \[](#page-334-0)*[▶](#page-334-0)*[Página 104 - Standalone\]](#page-334-0)*.
- ☑ La vista **Longitudinal** o **Transversal** ya está activa. Encontrará información sobre ello en *[Cambiar la](#page-340-0) [vista activa \[](#page-340-0)*[▶](#page-340-0)*[Página 110 - Standalone\]](#page-340-0)*.
	- Mueva el regulador para ajustar la inclinación con el botón del ratón pulsado hacia arriba o hacia abajo hasta alcanzar la inclinación deseada. También puede modificar la inclinación haciendo clic en el regulador y usando las teclas de flechas **Arriba** y **Abajo**.
- ▶ SICAT Endo inclina la vista activa y muestra la inclinación ajustada actual en la barra de título de la vista activa.
- ▶ SICAT Endo actualiza la línea del retículo en la vista **Longitudinal** o **Transversal**.
- ▶ SICAT Endo inclina el marco correspondiente en la vista **3D**.

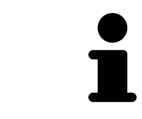

Puede restablecer la inclinación a 0° haciendo clic en el botón **Restablecer inclinación**.

<span id="page-351-0"></span>Para restablecer todas las vistas, haga lo siguiente:

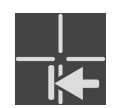

- Haga clic en **Barra de herramientas del área de trabajo** en el símbolo **Restablecer vistas**.
- ▶ SICAT Endo restablece en todas las vistas los valores estándar para el zoom, el desplazamiento de las secciones, el desplazamiento, el desplazamiento de los retículos y el desplazamiento de la **Ventana explor**.
- ▶ SICAT Endo restablece la posición de la vista **3D** al valor estándar.
- $\triangleright$  SICAT Endo restablece la inclinación de las vistas a 0°.

## 23.11 REALIZAR CAPTURAS DE PANTALLA DE VISTAS

<span id="page-352-0"></span>A efectos de documentación, puede realizar capturas de pantalla de las vistas y enviarlas de las siguientes maneras:

■ Copiar en el portapapeles de Windows.

### COPIAR LA CAPTURA DE PANTALLA DE UNA VISTA EN EL PORTAPAPELES DE WINDOWS

Para copiar una captura de pantalla de una vista en el portapapeles de Windows, haga lo siguiente:

☑ La vista deseada ya está activa. Encontrará información sobre ello en *[Cambiar la vista activa \[](#page-340-0)*[▶](#page-340-0)*[Pá](#page-340-0)[gina 110 - Standalone\]](#page-340-0)*.

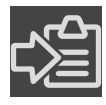

- En la barra de título de la vista, haga clic en el símbolo **Copiar la captura de pantalla en el portapapeles (Ctrl+C)**.
- ▶ SICAT Endo copia una captura de pantalla de la vista en el portapapeles de Windows.

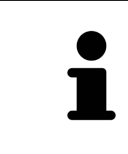

Puede añadir capturas de pantalla del portapapeles a muchas aplicaciones, por ejemplo, a un software de edición de imágenes o a procesadores de textos. En la mayoría de las aplicaciones, el método abreviado de teclado para insertar es Ctrl +V.

# <span id="page-353-0"></span>*24 ADAPTAR LA VISTA 3D*

Puede modificar la posición de la vista **3D** en cualquier momento. Encontrará más información al respecto en *[Modificar la posición de la vista 3D \[](#page-354-0)*[▶](#page-354-0)*[Página 124 - Standalone\]](#page-354-0)*.

Para configurar la vista **3D**, están disponibles las siguientes acciones:

- *[Cambiar el modo de visualización de la vista 3D \[](#page-355-0)*[▶](#page-355-0)*[Página 125 Standalone\]](#page-355-0)*
- *[Configurar el modo de visualización activo de la vista 3D \[](#page-356-0)*[▶](#page-356-0)*[Página 126 Standalone\]](#page-356-0)*
- *[Girar la vista 3D \[](#page-422-0)*[▶](#page-422-0)*[Página 192 Standalone\]](#page-422-0)*
- *[Desconectar y conectar la representación en colores de las impresiones ópticas \[](#page-359-0)*[▶](#page-359-0)*[Página 129 Stan](#page-359-0)[dalone\]](#page-359-0)*

## 24.1 MODIFICAR LA POSICIÓN DE LA VISTA 3D

<span id="page-354-0"></span>Existen dos opciones para modificar la posición de la vista **3D**:

- Realizar una modificación interactiva
- Seleccionar la posición estándar de la vista.

#### MODIFICAR LA POSICIÓN DE LA VISTA 3D DE FORMA INTERACTIVA

Para modificar la posición de la vista **3D** de forma interactiva, haga lo siguiente:

- 1. Sitúe el puntero del ratón sobre la vista **3D**.
- 2. Pulse y mantenga pulsado el botón izquierdo del ratón.
	- ▶ El puntero del ratón se visualiza como una mano.
- 3. Desplace el ratón.
	- ▶ La posición de la vista se modifica según el movimiento del ratón.
- 4. Suelte el botón izquierdo del ratón.
- ▶ SICAT Endo mantiene la posición actual de la vista **3D**.

#### SELECCIONAR LA POSICIÓN ESTÁNDAR DE LA VISTA.

Para seleccionar la posición estándar en la vista **3D**, haga lo siguiente:

- 1. Sitúe el puntero del ratón en la esquina superior izquierda de la vista **3D** sobre el símbolo Cabezal de orientación.
	- ▶ Se abre la ventana transparente **Posición de la vista**:

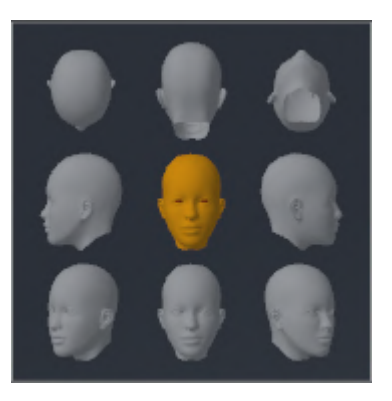

- ▶ En el centro de la ventana transparente **Posición de la vista** se encuentra el Cabezal de orientación destacado, que indica la posición actual de la vista.
- 2. Haga clic en el símbolo del Cabezal de orientación que indica la posición de la vista estándar deseada.
	- ▶ La posición de la vista **3D** se modifica según su selección.
- 3. Desplace el puntero del ratón fuera de la ventana transparente **Posición de la vista**.
- ▶ La ventana transparente **Posición de la vista** se cierra.

Para modificar la posición de la vista **3D**, también puede rotar la vista **3D**. Encontrará información sobre ello en *[Girar la vista 3D \[](#page-422-0)*[▶](#page-422-0)*[Página 192 - Standalone\]](#page-422-0)*.

## 24.2 CAMBIAR EL MODO DE VISUALIZACIÓN DE LA VISTA 3D

<span id="page-355-0"></span>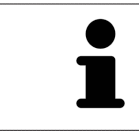

Todos los modos de visualización están disponibles en todas las áreas de trabajo.

Para cambiar el modo de visualización de la vista **3D**, haga lo siguiente:

- ☑ La vista **3D** ya está activa. Encontrará información sobre ello en *[Cambiar la vista activa \[](#page-340-0)*[▶](#page-340-0)*[Página](#page-340-0) [110 - Standalone\]](#page-340-0)*.
- 1. En la **Barra de herramientas de la vista** de la vista **3D**, sitúe el puntero del ratón sobre el símbolo **Cambiar modo de visualización**.
	- ▶ Se abre la ventana transparente **Cambiar modo de visualización**:

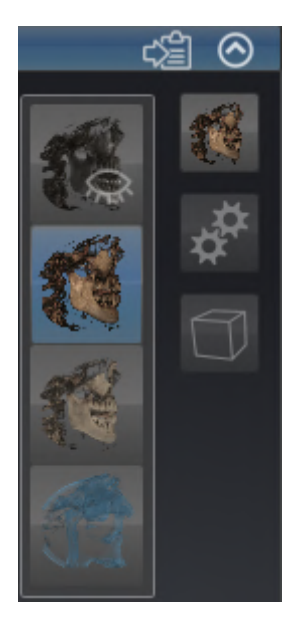

- 2. Haga clic en el símbolo del modo de visualización que desee.
	- ▶ SICAT Endo activa el modo de visualización deseado.
- 3. Desplace el puntero del ratón fuera de la ventana transparente **Cambiar modo de visualización**.
- ▶ La ventana transparente **Cambiar modo de visualización** se cierra.

## <span id="page-356-0"></span>24.3 CONFIGURAR EL MODO DE VISUALIZACIÓN ACTIVO DE LA VISTA 3D

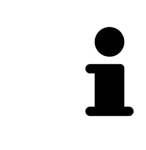

Tan solo los modos de visualización configurables muestran el icono **Configurar modo de visualización activo**. La ventana transparente **Configurar modo de visualización activo** muestra tan solo los ajustes que son relevantes para el modo de visualización activo.

Para configurar el modo de visualización activo de la vista **3D**, haga lo siguiente:

- ☑ La vista **3D** ya está activa. Encontrará información sobre ello en *[Cambiar la vista activa \[](#page-340-0)*[▶](#page-340-0)*[Página](#page-340-0) [110 - Standalone\]](#page-340-0)*.
- ☑ El modo de visualización deseado ya está activo. Encontrará información sobre ello en *[Cambiar el](#page-355-0) [modo de visualización de la vista 3D \[](#page-355-0)*[▶](#page-355-0)*[Página 125 - Standalone\]](#page-355-0)*.
- ☑ El modo de visualización activo es configurable.

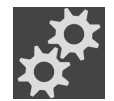

- 1. En la **Barra de herramientas de la vista** de la vista **3D**, sitúe el puntero del ratón sobre el símbolo **Configurar modo de visualización activo**.
	- ▶ Se abre la ventana transparente **Configurar modo de visualización activo**:

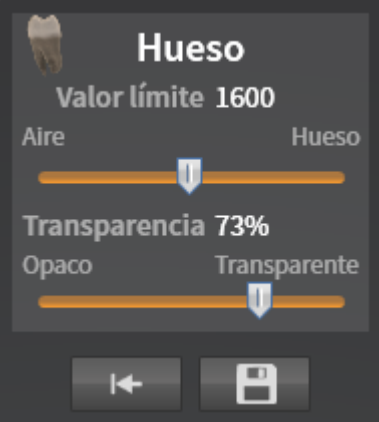

- 2. Desplace la corredera que desee.
	- ▶ SICAT Endo adapta la vista **3D** según la posición de la corredera.
- 3. Haga clic en el símbolo de flecha junto a **Ajustes avanzados**, si está disponible.
	- ▶ Se abre el área **Ajustes avanzados**.
- 4. Active o desactive las casillas de comprobación disponibles.
	- ▶ SICAT Endo adapta la vista **3D** según el estado de las casillas de comprobación.
- 5. Desplace la corredera que desee.
	- ▶ SICAT Endo adapta la vista **3D** según la posición de la corredera.
- 6. Desplace el puntero del ratón fuera de la ventana transparente **Configurar modo de visualización activo**.
- ▶ La ventana transparente **Configurar modo de visualización activo** se cierra.

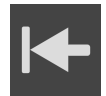

Puede restablecer los ajustes predeterminados haciendo clic en el botón **Restablecer el ajuste predeterminado de la configuración del modo de visualización activo**.

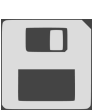

Puede guardar los ajustes actuales como ajustes predeterminados haciendo clic en el botón **Guardar la configuración del modo de visualización activo como ajuste predeterminado**.

## 24.4 CAMBIAR EL MODO DE DETALLE DE LA VISTA 3D

Para cambiar el modo de detalle de la vista **3D**, haga lo siguiente:

- ☑ La vista **3D** ya está activa. Encontrará información sobre ello en *[Cambiar la vista activa \[](#page-340-0)*[▶](#page-340-0)*[Página](#page-340-0) [110 - Standalone\]](#page-340-0)*.
- 1. En la **Barra de herramientas de la vista** de la vista **3D**, sitúe el puntero del ratón sobre el símbolo **Cambiar el modo de detalle**.
	- ▶ Se abre la ventana transparente **Cambiar el modo de detalle**:

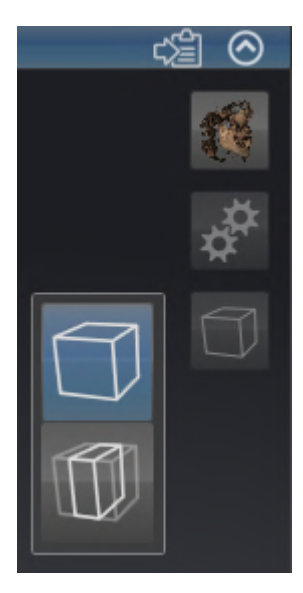

- 2. Haga clic en el símbolo del modo de detalle deseado.
	- ▶ SICAT Endo activa el modo de detalle deseado.
- 3. Desplace el puntero del ratón fuera de la ventana transparente **Cambiar el modo de detalle**.

▶ La ventana transparente **Cambiar el modo de detalle** se cierra.

# <span id="page-359-0"></span>24.5 DESCONECTAR Y CONECTAR LA REPRESENTACIÓN EN COLORES DE LAS IMPRESIONES ÓPTICAS

Las impresiones ópticas se representan en colores automáticamente en la vista **3D** si ha importado antes impresiones ópticas en color y está activada la representación en colores.

Puede cambiar la representación en colores de las impresiones ópticas a una representación en un solo color si solo le importa reconocer exactamente la forma y la geometría.

☑ La vista **3D** ya está activa. Encontrará información sobre ello en *[Cambiar la vista activa \[](#page-340-0)*[▶](#page-340-0)*[Página](#page-340-0) [110 - Standalone\]](#page-340-0)*.

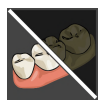

- 1. En la **Barra de herramientas de la vista**, haga clic en el símbolo **Desconectar la representación en colores de las impresiones ópticas**.
	- ▶ SICAT Endo conmuta de la representación en colores a la representación en un solo color.

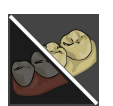

- 2. En la **Barra de herramientas de la vista**, haga clic en el símbolo **Conectar la representación en colores de las impresiones ópticas**.
	- ▶ SICAT Endo conmuta de la representación en un solo color a la representación en colores.
# <span id="page-360-0"></span>*25 VALORES DE GRIS*

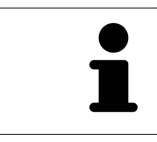

Solo se pueden ajustar los valores de gris en volúmenes creados con equipos de rayos X 3D que no sean Sirona.

Si la visualización del volumen no es suficiente, puede ajustar los valores de gris del volumen en la ventana **Ajustar valores de gris**:

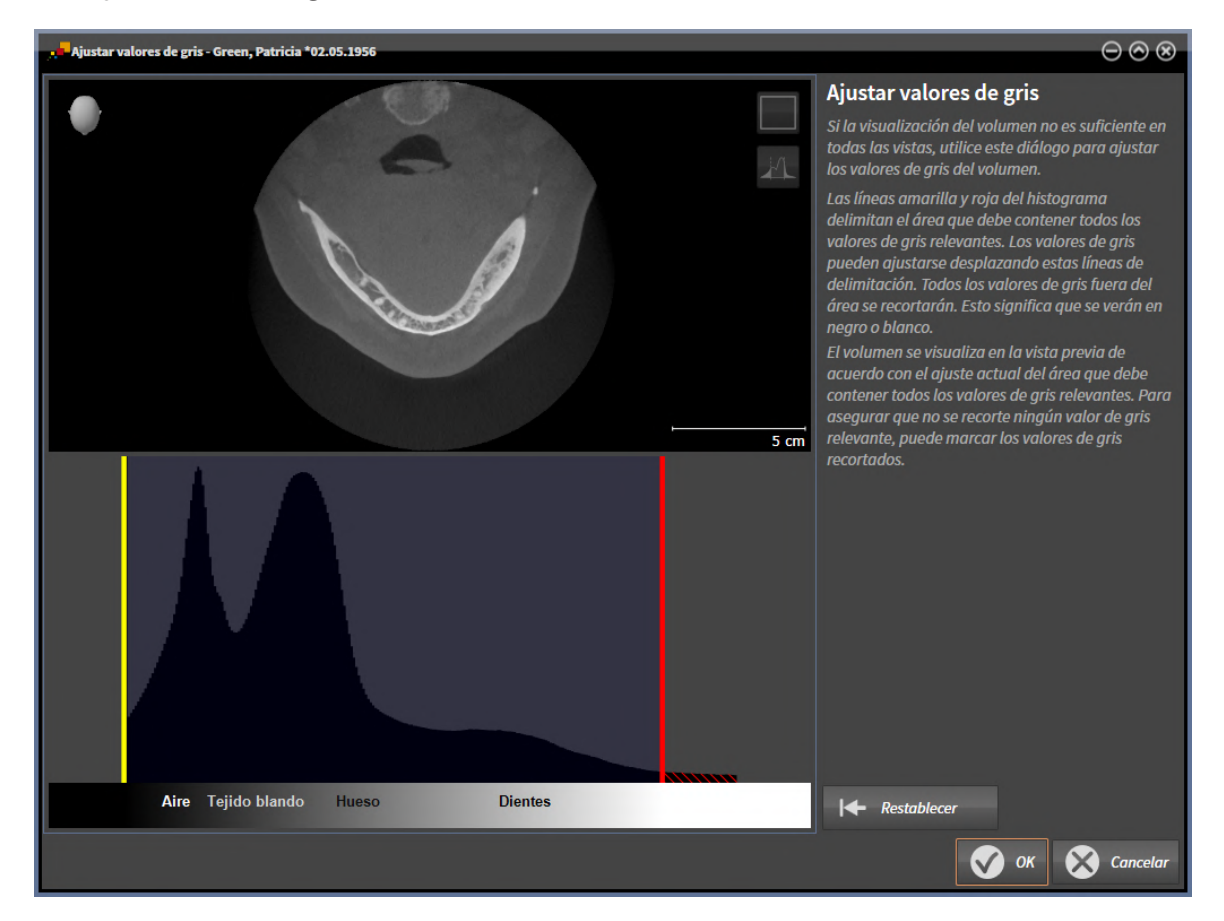

La ventana **Ajustar valores de gris** consta de dos secciones:

- La parte superior muestra una vista de corte **Axial** o una vista de proyección **Coronal**.
- La parte inferior muestra un histograma con la distribución de frecuencia de los valores de gris.

Las líneas amarilla y roja del histograma delimitan el área que debe contener todos los valores de gris relevantes. Los valores de gris pueden ajustarse desplazando estas delimitaciones. SICAT Endo corta todos los valores de gris fuera del área. Esto quiere decir que el software los representa en blanco o negro.

SICAT Endo delimita el volumen en la vista de corte **Axial** o en la vista de proyección **Coronal** en función del área que debe contener todos los valores de gris relevantes. Para asegurarse de que SICAT Endo no oculte ninguna información relevante sobre la imagen, el software puede marcar los valores de gris recortados.

En la vista de corte **Axial** puede desplazarse por los cortes y comprobar los valores de gris recortados en cada uno.

En la vista de proyección **Coronal** puede comprobar de una vez los valores de gris recortados en todos los cortes.

Ajuste los valores de gris solo si la visualización del volumen no es suficiente en todas las vistas. Encontrará información sobre ello en *[Ajustar valores de gris \[](#page-362-0)*[▶](#page-362-0)*[Página 132 - Standalone\]](#page-362-0)*.

Para destacar determinadas estructuras anatómicas, por ejemplo, es posible ajustar temporalmente el brillo y el contraste de las vistas 2D. Encontrará información sobre ello en *[Ajustar y restablecer el brillo y](#page-342-0) [el contraste de las vistas 2D \[](#page-342-0)*[▶](#page-342-0)*[Página 112 - Standalone\]](#page-342-0)*.

Asimismo, se puede ajustar la visualización de la vista **3D**. Encontrará información al respecto en *[Cam](#page-355-0)[biar el modo de visualización de la vista 3D \[](#page-355-0)*[▶](#page-355-0)*[Página 125 - Standalone\]](#page-355-0)*, *[Configurar el modo de visualiza](#page-356-0)[ción activo de la vista 3D \[](#page-356-0)*[▶](#page-356-0)*[Página 126 - Standalone\]](#page-356-0)* y *[Cambiar el modo de detalle de la vista 3D \[](#page-358-0)*[▶](#page-358-0)*[Pági](#page-358-0)[na 128 - Standalone\]](#page-358-0)*.

.............................

### 25.1 AJUSTAR VALORES DE GRIS

<span id="page-362-0"></span>Encontrará información general sobre los valores de gris en *[Valores de gris \[](#page-360-0)*[▶](#page-360-0)*[Página 130 - Standalone\]](#page-360-0)*.

Para ajustar los valores de gris del volumen, haga lo siguiente:

☑ El paso de flujo de trabajo **Preparar** ya está abierto.

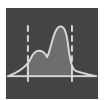

- 1. Haga clic en el símbolo **Ajustar valores de gris**.
	- ▶ Se abre la ventana **Ajustar valores de gris**:

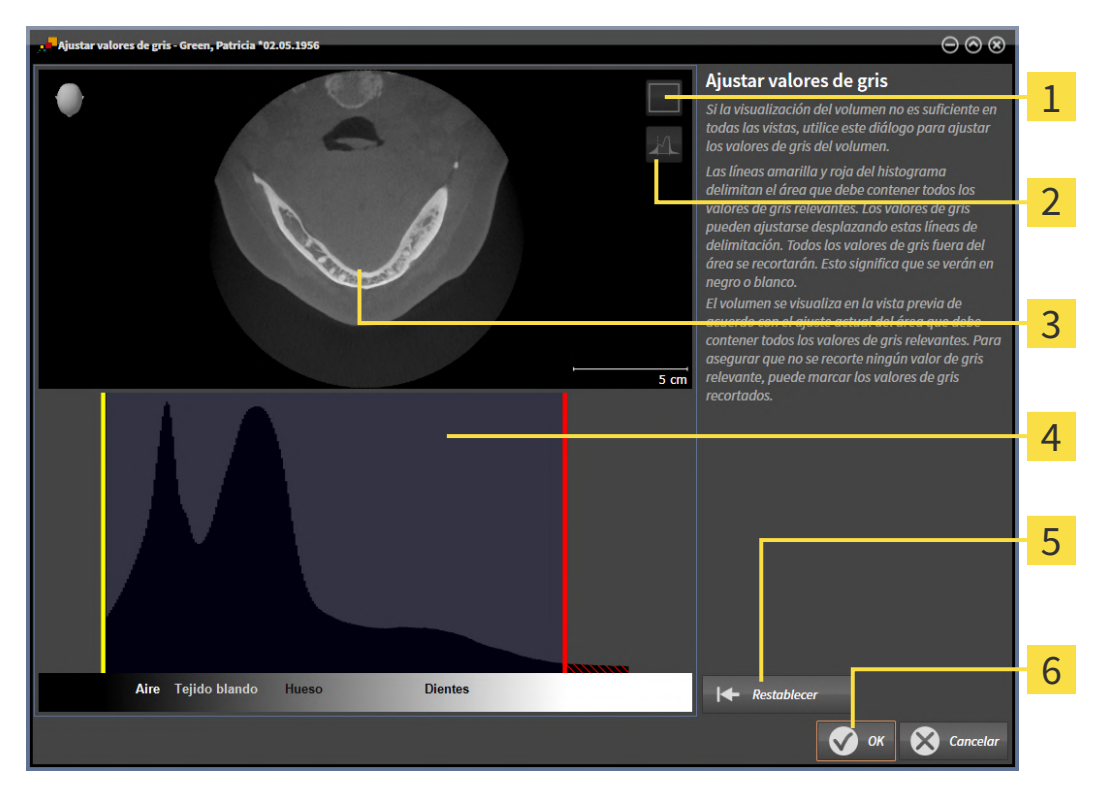

- 1 Símbolo **Activar el modo de proyección coronal** o símbolo **Activar el modo de corte axial**
- Símbolo **No marcar los valores de gris recortados** o símbolo **Marcar los valores de gris re-** $\overline{2}$ **cortados**
- 3 **Axial**Vista de corte o vista de proyección **Coronal**
- Histograma
- Botón **Restablecer**
- 6 Botón **OK**
- 2. Asegúrese de que el modo de corte axial está activo. En caso necesario, haga clic en el símbolo **Activar el modo de corte axial**.
- 3. Para ajustar el límite inferior del área que debe contener todos los valores de gris relevantes, desplace la línea amarilla.
	- ▶ SICAT Endo ajusta todos los valores de gris de la vista de corte **Axial** correspondientemente.
	- ▶ SICAT Endo marca en amarillo todos los valores de gris que estén por debajo del valor de gris relevante más bajo.
- 4. Desplácese por los cortes axiales. Asegúrese de que los valores de gris relevantes no estén marcados en amarillo. En caso necesario, vuelva a desplazar la línea amarilla.
- 5. Para ajustar el límite superior del área que debe contener todos los valores de gris relevantes, desplace la línea roja.
	- ▶ SICAT Endo ajusta todos los valores de gris de la vista de corte **Axial** correspondientemente.
	- ▶ SICAT Endo marca en rojo todos los valores de gris que estén por encima del valor de gris relevante más alto.
- 6. Desplácese por los cortes axiales. Asegúrese de que los valores de gris relevantes no estén marcados en rojo. En caso necesario, vuelva a desplazar la línea roja.
- 7. Haga clic en **OK**.
- ▶ La ventana **Ajustar valores de gris** se cierra y SICAT Endo muestra el volumen en todas las vistas según los valores de gris ajustados.

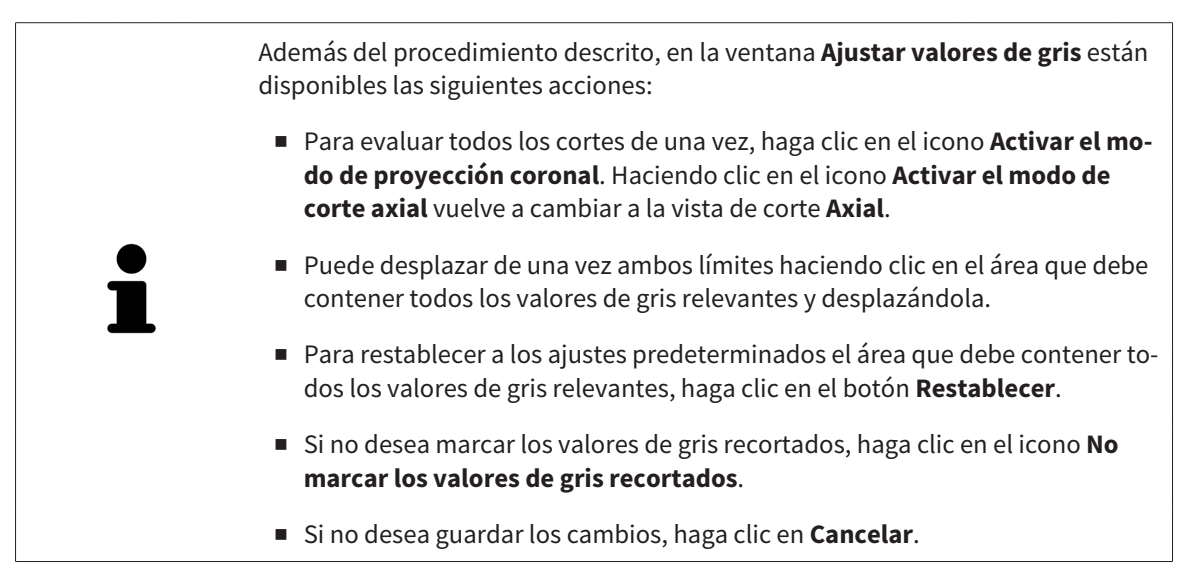

# <span id="page-364-0"></span>*26 AJUSTAR LA ALINEACIÓN DEL VOLUMEN Y EL ÁREA PANORÁMICA*

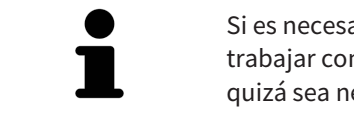

Si es necesario adaptar la alineación del volumen, hágalo cuando comience a trabajar con la radiografía 3D. Si la alineación del volumen se adapta más tarde, quizá sea necesario repetir partes del diagnóstico o de la planificación.

### ALINEACIÓN DE VOLUMEN

Es posible adaptar la alineación del volumen para todas las vistas girando el volumen en torno a los tres ejes principales. Esto puede resultar útil en los siguientes casos:

- El paciente no tiene una posición óptima en la radiografía 3D
- La alineación se corresponde al caso de aplicación, por ejemplo, alineación de los cortes axiales en paralelo a la horizontal de Frankfurt o en paralelo al plano oclusal
- Optimización de la vista **Panorámica**.

Si adapta la alineación del volumen en SICAT Endo, SICAT Endo tomará sus ajustes para su planificación abierta actualmente.

La manera de ajustar la alineación del volumen se explica en *[Ajustar la alineación del volumen \[](#page-366-0)*[▶](#page-366-0)*[Página](#page-366-0) [136 - Standalone\]](#page-366-0)*.

### ÁREA PANORÁMICA

SICAT Endo calcula la vista **Panorámica** a partir del volumen y del área panorámica. Para optimizar la vista **Panorámica** debe ajustar el área panorámica en los dos maxilares del paciente. Esto es importante para un diagnóstico y una planificación del tratamiento efectivos y eficientes.

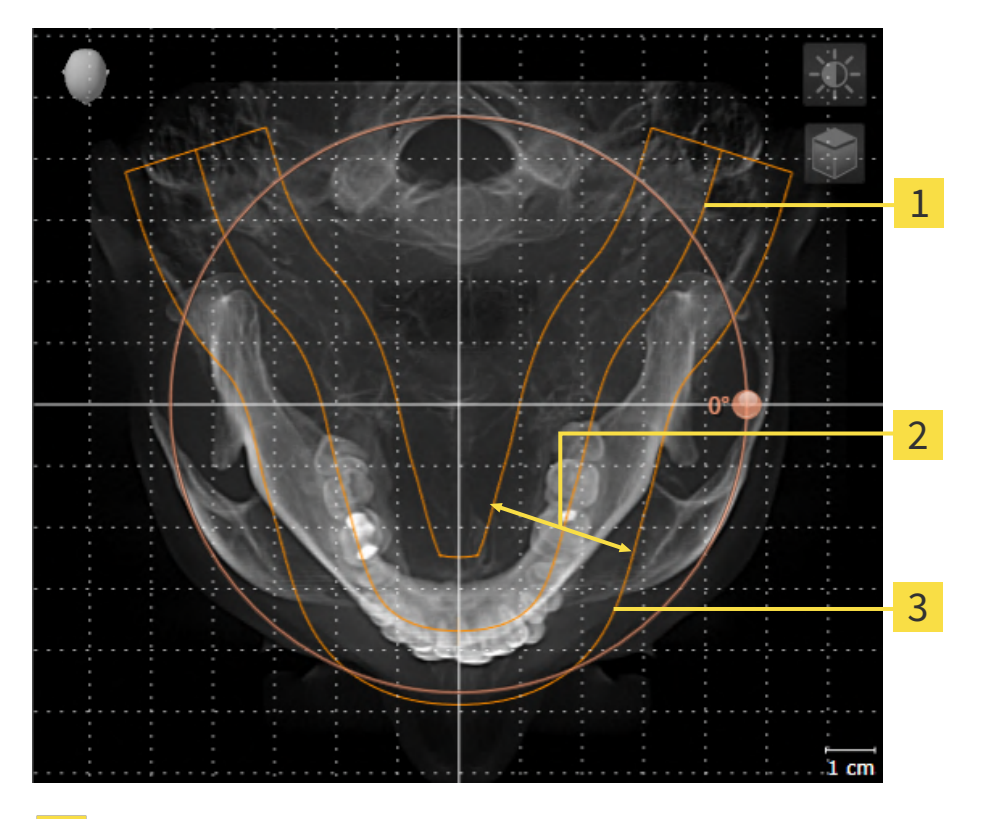

- Curva panorámica
- Grosor
- Área panorámica

El área panorámica se determina mediante estos dos componentes:

- Forma y posición de la curva panorámica
- Grosor del área panorámica.

Para ajustar de forma óptima el área panorámica, deben cumplirse estas dos condiciones:

- El área panorámica debe contener por completo todos los dientes y los dos maxilares.
- El área panorámica debe ser lo más estrecha posible.

Si adapta el área panorámica en SICAT Endo, SICAT Endo tomará sus ajustes para su planificación abierta actualmente.

La manera de ajustar el área panorámica se explica en *[Ajustar el área panorámica \[](#page-371-0)*[▶](#page-371-0)*[Página 141 - Stan](#page-371-0)[dalone\]](#page-371-0)*.

### 26.1 AJUSTAR LA ALINEACIÓN DEL VOLUMEN

<span id="page-366-0"></span>Encontrará información general sobre la alineación del volumen en *[Ajustar la alineación del volumen y el](#page-364-0) [área panorámica \[](#page-364-0)*[▶](#page-364-0)*[Página 134 - Standalone\]](#page-364-0)*.

El ajuste de la alineación del volumen consta de los siguientes pasos:

- Abrir la ventana **Ajustar la alineación del volumen y el área panorámica**
- Girar el volumen en la vista **Coronal**
- Girar el volumen en la vista **Sagital**
- Girar el volumen en la vista **Axial**

### ABRIR LA VENTANA «AJUSTAR LA ALINEACIÓN DEL VOLUMEN Y EL ÁREA PANORÁMICA»

☑ El paso de flujo de trabajo **Preparar** ya está abierto.

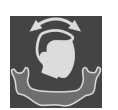

Haga clic en el símbolo Ajustar la alineación del volumen y el área panorámica.

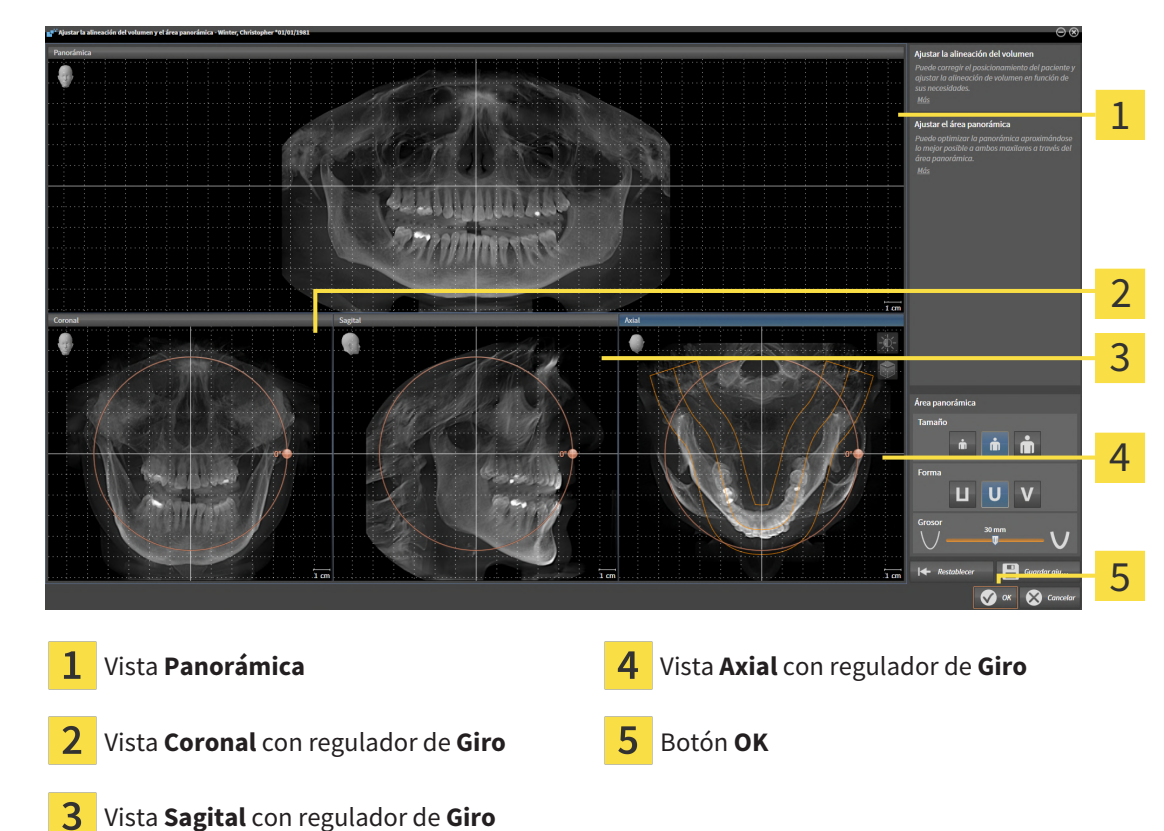

#### ▶ Se abre la ventana **Ajustar la alineación del volumen y el área panorámica**:

### GIRAR EL VOLUMEN EN LA VISTA CORONAL

1. Active la vista **Coronal**:

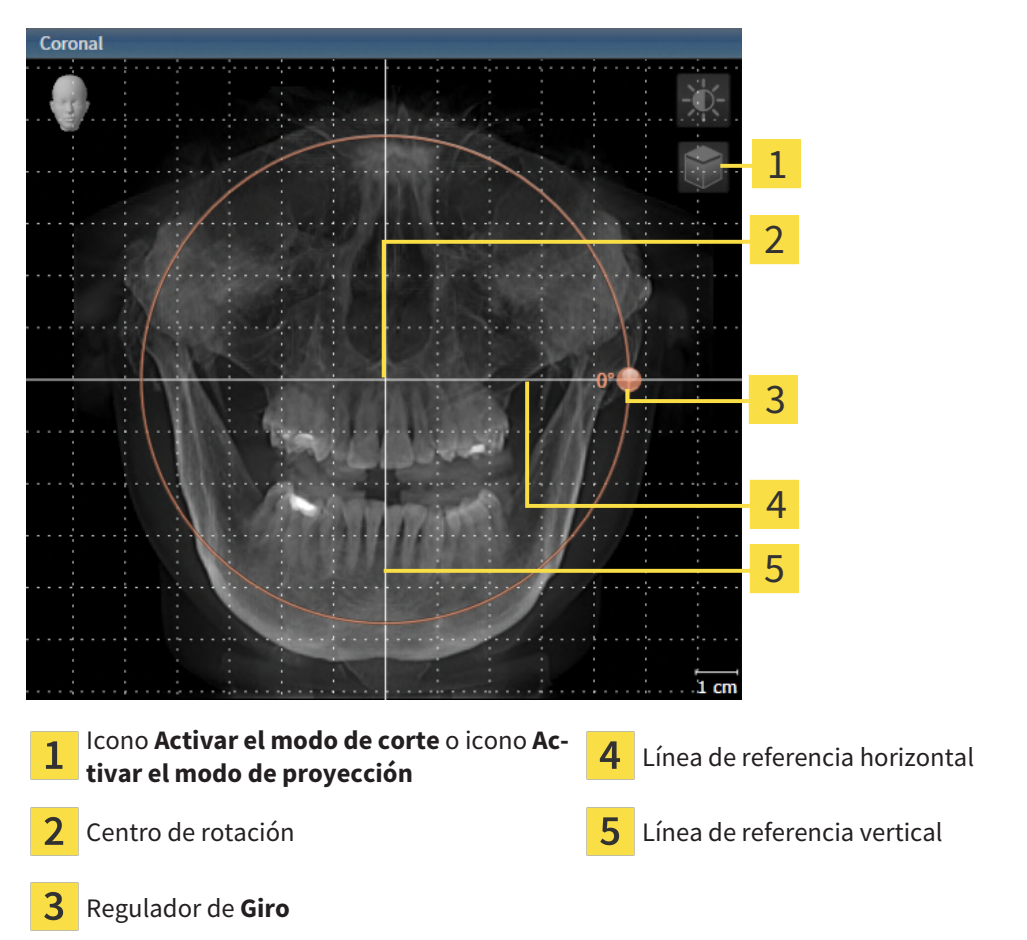

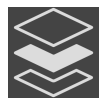

- 2. Asegúrese de que el modo de proyección está activo. Si está activo el modo de cortes, haga clic en el símbolo **Activar el modo de proyección**.
- 3. Sitúe el puntero del ratón sobre el regulador de **Giro**.
- 4. Pulse y mantenga pulsado el botón izquierdo del ratón.
- 5. Desplace el regulador de **Giro** a lo largo del círculo en la dirección que desee.
	- ▶ SICAT Endo gira el volumen describiendo un círculo en torno al centro de rotación en la vista **Coronal**, y de la manera que corresponda en el resto de las vistas.
- 6. Suelte el botón izquierdo del ratón cuando haya ajustado la rotación deseada del volumen. Utilice como referencia la línea de referencia horizontal, la línea de referencia vertical y la cuadrícula.

### GIRAR EL VOLUMEN EN LA VISTA SAGITAL

1. Active la vista **Sagital**:

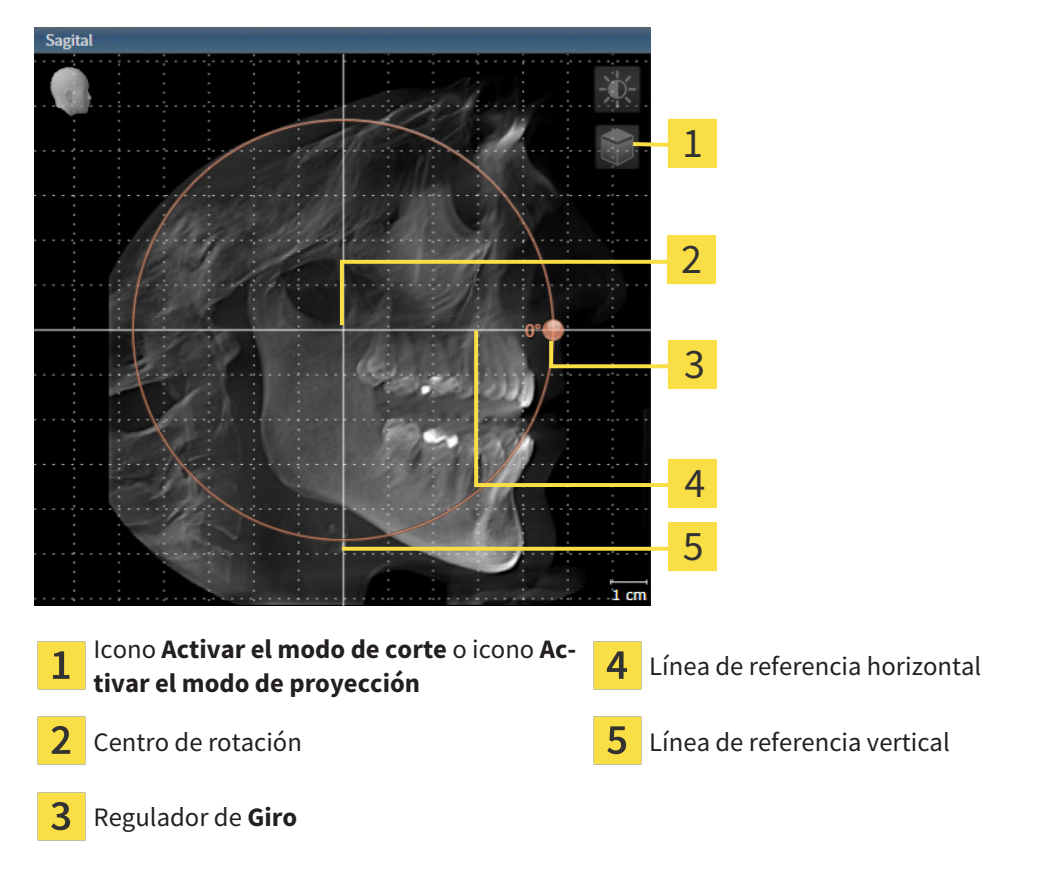

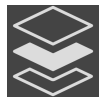

- 2. Asegúrese de que el modo de proyección está activo. Si está activo el modo de cortes, haga clic en el símbolo **Activar el modo de proyección**.
- 3. Sitúe el puntero del ratón sobre el regulador de **Giro**.
- 4. Pulse y mantenga pulsado el botón izquierdo del ratón.
- 5. Desplace el regulador de **Giro** a lo largo del círculo en la dirección que desee.
	- ▶ SICAT Endo gira el volumen describiendo un círculo en torno al centro de rotación en la vista **Sagital**, y de la manera que corresponda en el resto de las vistas.
- 6. Suelte el botón izquierdo del ratón cuando haya ajustado la rotación deseada del volumen. Utilice como referencia la línea de referencia horizontal, la línea de referencia vertical y la cuadrícula.

### GIRAR EL VOLUMEN EN LA VISTA AXIAL

1. Active la vista **Axial**:

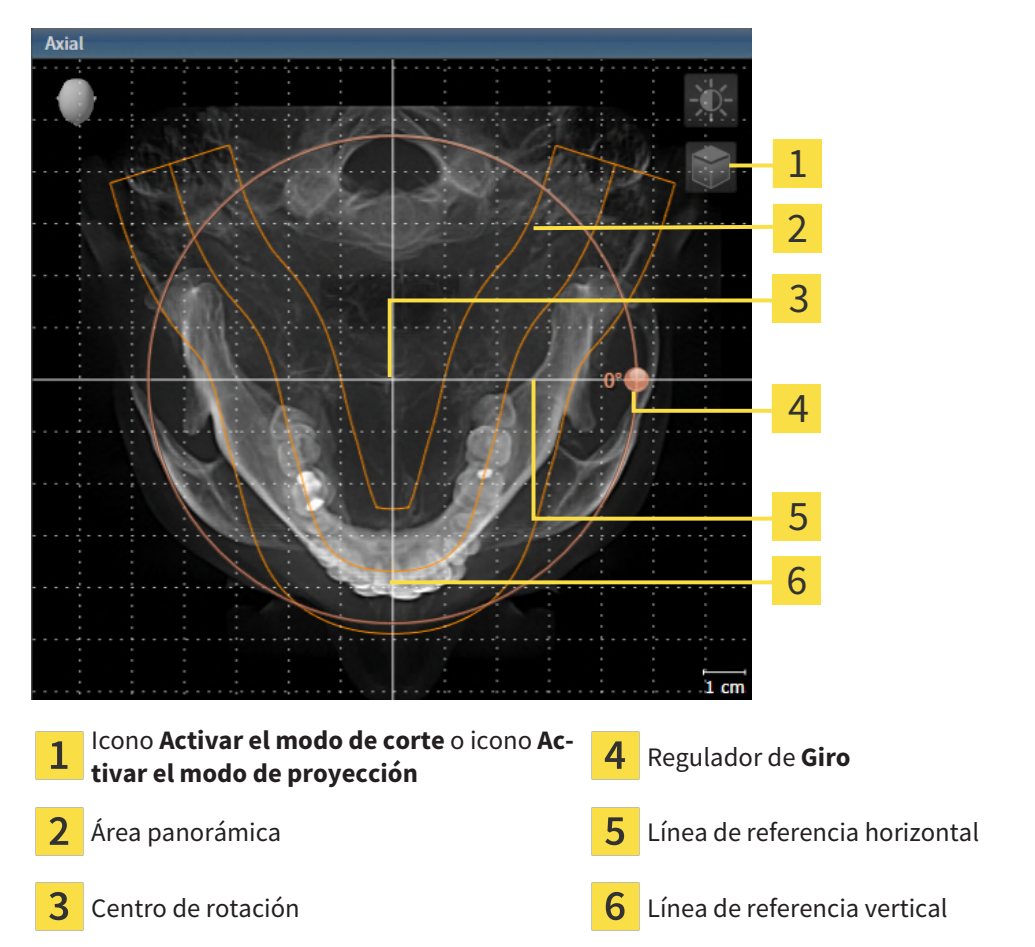

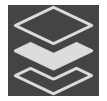

- 2. Asegúrese de que el modo de proyección esté activo. Si está activo el modo de cortes, haga clic en el símbolo **Activar el modo de proyección**.
- 3. En caso necesario, desplace el área panorámica en la vista **Axial** haciendo clic con el botón izquierdo del ratón sobre el área panorámica y moviendo el ratón sin soltar el botón izquierdo. SICAT Endo desplaza el centro de rotación, la línea de referencia horizontal y la línea de referencia vertical.
- 4. Sitúe el puntero del ratón sobre el regulador de **Giro**.
- 5. Pulse y mantenga pulsado el botón izquierdo del ratón.
- 6. Desplace el regulador de **Giro** a lo largo del círculo en la dirección que desee.
	- ▶ SICAT Endo gira el volumen describiendo un círculo en torno al centro de rotación en la vista **Axial**, y de la manera que corresponda en el resto de las vistas.
- 7. Suelte el botón izquierdo del ratón cuando haya ajustado la rotación deseada del volumen. Utilice como referencia el área panorámica, la línea de referencia horizontal, la línea de referencia vertical y la cuadrícula.
- 8. Haga clic en **OK** para guardar los ajustes realizados.
	- ▶ Si el ajuste de la alineación del volumen tiene efectos en objetos existentes en SICAT Endo, SICAT Endo abre una ventana de notificación que informa sobre los efectos concretos.
- 9. Si a pesar de ello desea ajustar la alineación del volumen, haga clic en el botón **Ajustar** de la ventana de notificación.
- ▶ SICAT Endo guarda la alineación de volumen ajustada y muestra el volumen alineado de la manera que corresponda en todas las vistas.

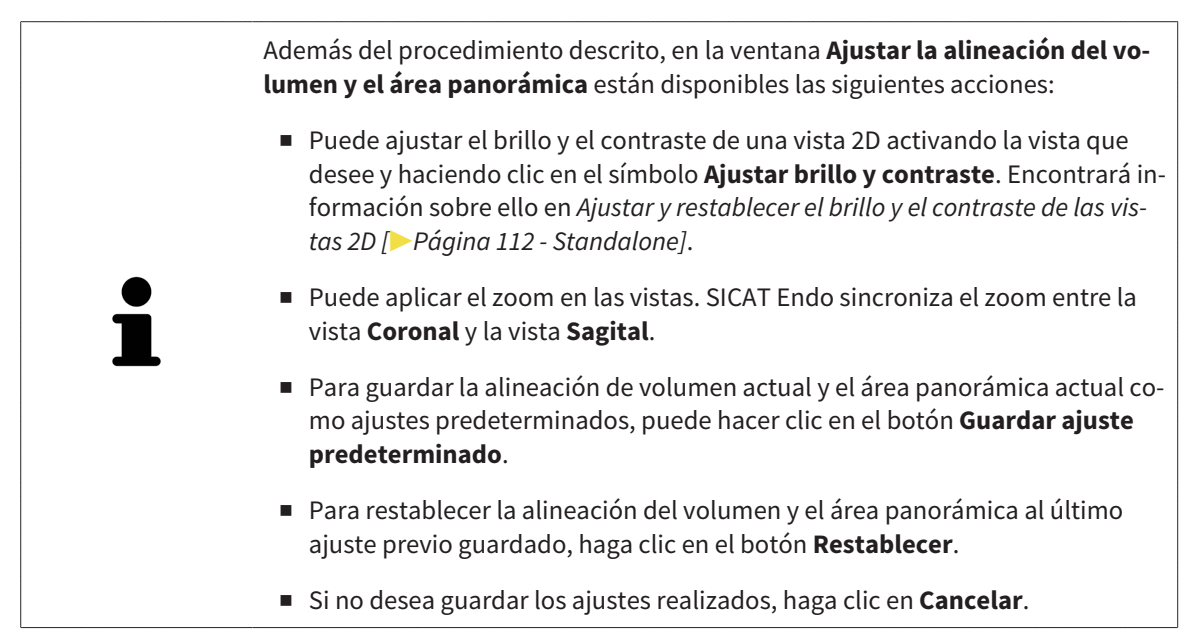

# 26.2 AJUSTAR EL ÁREA PANORÁMICA

<span id="page-371-0"></span>Encontrará información general sobre el área panorámica en *[Ajustar la alineación del volumen y el área](#page-364-0) [panorámica \[](#page-364-0)*[▶](#page-364-0)*[Página 134 - Standalone\]](#page-364-0)*.

El ajuste del área panorámica consta de los siguientes pasos:

- Abrir la ventana **Ajustar la alineación del volumen y el área panorámica**
- Ajustar la posición de los cortes de la vista **Axial**
- Desplazar el área panorámica
- Girar el volumen en la vista **Axial**
- Ajustar **Tamaño, Forma** y Grosor del área panorámica

### ABRIR LA VENTANA «AJUSTAR LA ALINEACIÓN DEL VOLUMEN Y EL ÁREA PANORÁMICA»

☑ El paso de flujo de trabajo **Preparar** ya está abierto.

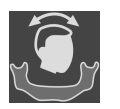

Haga clic en el símbolo Ajustar la alineación del volumen y el área panorámica.

▶ Se abre la ventana **Ajustar la alineación del volumen y el área panorámica**:

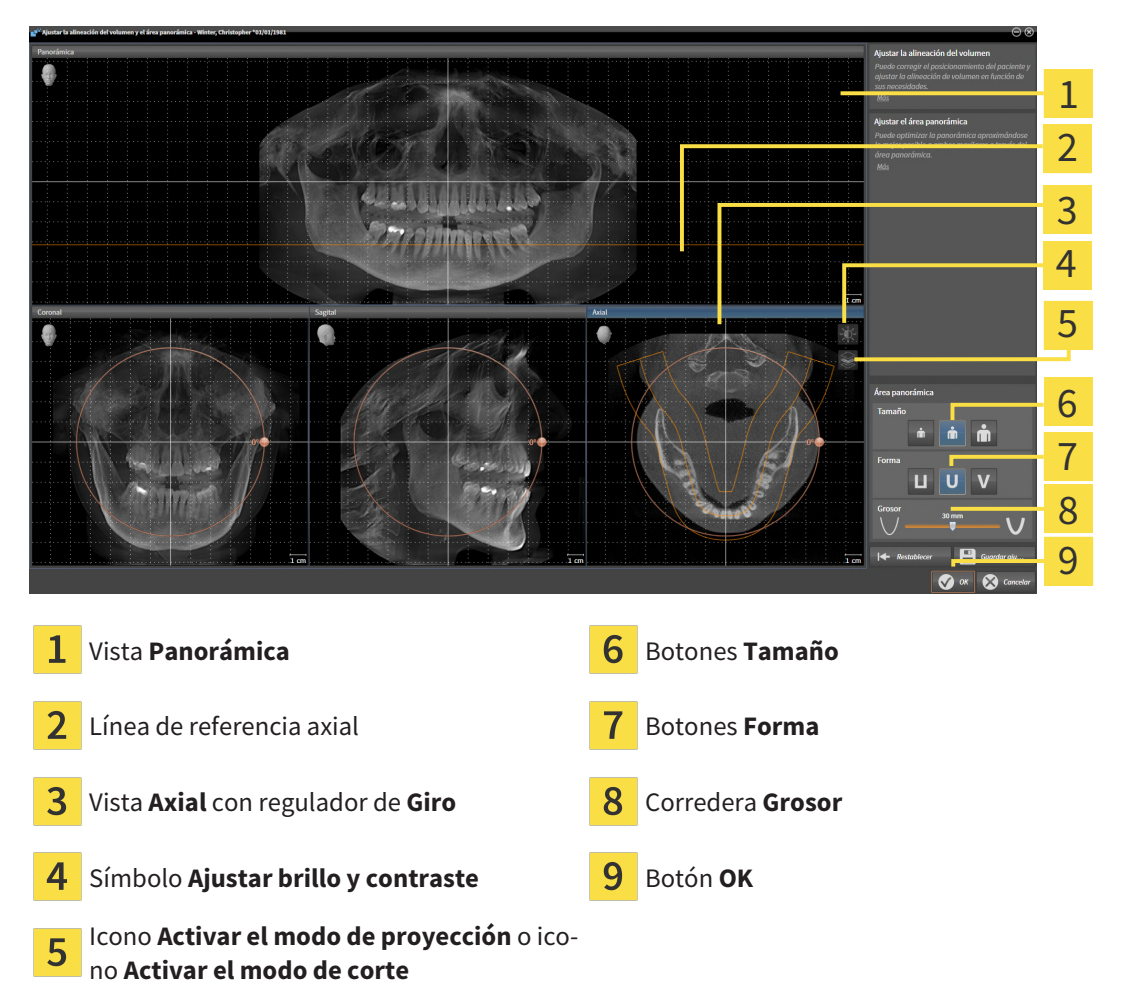

### AJUSTAR LA POSICIÓN DE LOS CORTES DE LA VISTA AXIAL

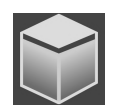

- 1. Asegúrese de que en la vista **Axial** está activo el modo de cortes. Si está activo el modo de proyección, haga clic en el símbolo **Activar el modo de corte**.
- 2. En la vista **Panorámica**, sitúe el puntero del ratón sobre la línea de referencia axial. La línea de referencia axial muestra la posición actual de los cortes de la vista **Axial**.
- 3. Pulse y mantenga pulsado el botón izquierdo del ratón.
- 4. Mueva el ratón hacia arriba o hacia abajo.
	- ▶ El corte de la vista **Axial** se ajusta conforme a la posición de la línea de referencia axial en la vista **Panorámica**.
- 5. Cuando la línea de referencia axial se encuentre en las raíces de los dientes de la mandíbula, suelte el botón izquierdo del ratón.
	- ▶ La vista **Axial** mantiene el corte actual.

### DESPLAZAR EL ÁREA PANORÁMICA

- 1. En la vista **Axial**, sitúe el puntero del ratón sobre el área panorámica.
- 2. Pulse y mantenga pulsado el botón izquierdo del ratón.
	- ▶ El puntero del ratón se transforma.
- 3. Desplace el ratón.
	- ▶ SICAT Endo desplaza el área panorámica según la posición del puntero del ratón.
- 4. Cuando la curva central del área panorámica siga a las raíces de los dientes de la mandíbula, suelte el botón izquierdo del ratón.
	- $\blacktriangleright$  El área panorámica mantiene su posición actual.

#### GIRAR EL VOLUMEN EN LA VISTA AXIAL

- 1. En la vista **Axial**, sitúe el puntero del ratón sobre el regulador de **Giro**.
- 2. Pulse y mantenga pulsado el botón izquierdo del ratón.
- 3. Desplace el regulador de **Giro** a lo largo del círculo en la dirección que desee.
	- ▶ SICAT Endo gira el volumen describiendo un círculo en torno al centro de rotación en la vista **Axial**, y de la manera que corresponda en el resto de las vistas.
- 4. Cuando las raíces de los dientes de la mandíbula sigan a la curva central del área panorámica, suelte el botón izquierdo del ratón.

### AJUSTAR TAMAÑO, FORMA Y GROSOR DEL ÁREA PANORÁMICA

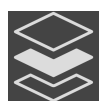

1. Asegúrese de que el modo de proyección esté activo. Si está activo el modo de cortes, haga clic en el símbolo **Activar el modo de proyección**.

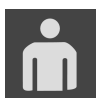

2. Seleccione la **Tamaño** del área panorámica que mejor se corresponda con la mandíbula del paciente haciendo clic en el botón **Tamaño** correspondiente.

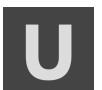

3. Seleccione la **Forma** del área panorámica que mejor se corresponda con la mandíbula del paciente haciendo clic en el botón **Forma** correspondiente.

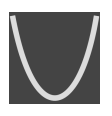

- 4. Seleccione el **Grosor** del área panorámica desplazando la corredera **Grosor**. Asegúrese de que el área panorámica contenga por completo todos los dientes y los dos maxilares. Mantenga un grosor lo más bajo posible.
- 5. Haga clic en **OK** para guardar los ajustes realizados.
	- ▶ Si el ajuste del área panorámica tiene efectos en objetos existentes en SICAT Endo, SICAT Endo abre una ventana de notificación que informa sobre los efectos concretos.
- 6. Si a pesar de ello desea ajustar la alineación del volumen, haga clic en el botón **Ajustar** de la ventana de notificación.
- ▶ SICAT Endo guarda la alineación de volumen ajustada y el área panorámica ajustada y muestra la vista **Panorámica** correspondiente.

Además del procedimiento descrito, en la ventana **Ajustar la alineación del volumen y el área panorámica** están disponibles las siguientes acciones:

- Puede ajustar el brillo y el contraste de una vista 2D activando la vista que desee y haciendo clic en el símbolo **Ajustar brillo y contraste**. Encontrará información sobre ello en *[Ajustar y restablecer el brillo y el contraste de las vis](#page-342-0)[tas 2D \[](#page-342-0)*[▶](#page-342-0)*[Página 112 - Standalone\]](#page-342-0)*.
- Puede aplicar el zoom en las vistas. SICAT Endo sincroniza el zoom entre la vista **Coronal** y la vista **Sagital**.
- Para guardar la alineación de volumen actual y el área panorámica actual como ajustes predeterminados, puede hacer clic en el botón **Guardar ajuste predeterminado**.
- Para restablecer la alineación del volumen y el área panorámica al último ajuste previo guardado, haga clic en el botón **Restablecer**.
- Si no desea guardar los ajustes realizados, haga clic en **Cancelar**.

# *27 IMPRESIONES ÓPTICAS*

SICAT Endo puede superponer (registrar) datos radiográficos en 3D e [impresiones ópticas](#page-494-0) concordantes del mismo paciente. La visualización superpuesta ofrece información adicional para la planificación y la aplicación. De este modo, puede aplicar la terapia tomando como base las impresiones ópticas.

Para utilizar impresiones ópticas, haga lo siguiente:

- 1. Importación de impresiones ópticas a través de las siguientes vías de importación:
	- *[Descargar impresiones ópticas del hub \[](#page-376-0)*[▶](#page-376-0)*[Página 146 Standalone\]](#page-376-0)*
	- *[Importar impresiones ópticas de archivo \[](#page-379-0)*[▶](#page-379-0)*[Página 149 Standalone\]](#page-379-0)*
	- *[Reutilizar impresiones ópticas procedentes de la aplicación SICAT \[](#page-382-0)*[▶](#page-382-0)*[Página 152 Standalone\]](#page-382-0)*
- 2. Registro (superposición) de las impresiones ópticas con datos de radiografías 3D: *[Registrar y revisar](#page-384-0) [impresiones ópticas \[](#page-384-0)*[▶](#page-384-0)*[Página 154 - Standalone\]](#page-384-0)*

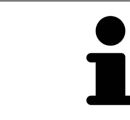

El registro no es necesario si se reutilizan las impresiones ópticas de una aplicación SICAT.

SICAT Endo admite los siguientes formatos de archivo para impresiones ópticas:

- Juegos de datos [SIXD](#page-494-1) que contienen una impresión óptica del maxilar o de la mandíbula (mínimo 75% del arco maxilar). Utilice este formato si está usando un sistema CEREC compatible con el formato SIXD.
- Juegos de datos [SSI](#page-495-0) que contienen una impresión óptica del maxilar o de la mandíbula (mínimo 75% del arco maxilar). Utilice este formato si está usando un sistema CEREC **no** compatible con el formato SIXD.
- Juegos de datos [STL](#page-495-1)\* que contienen una impresión óptica del maxilar o de la mandíbula (mínimo 75% del arco maxilar). Utilice este formato si está usando otro sistema CAD/CAM compatible con el formato STL.

\*Para los juegos de datos STL, necesitará una licencia **SICAT Suite STL Import** activada. Además, deberá tener en cuenta pasos adicionales al importar. Encontrará información sobre ello en *[Pasos adiciona](#page-381-0)[les para las impresiones ópticas en formato STL \[](#page-381-0)*[▶](#page-381-0)*[Página 151 - Standalone\]](#page-381-0)*.

Las siguientes acciones están disponibles para las impresiones ópticas:

- Activar, ocultar y mostrar impresiones ópticas: *Gestionar objetos con el navegador de objetos* [[▶](#page-323-0)*[Pá](#page-323-0)[gina 93 - Standalone\]](#page-323-0)*
- Enfocar y eliminar impresiones ópticas: *[Gestionar objetos con la barra de herramientas del objeto](#page-325-0) [\[](#page-325-0)*[▶](#page-325-0)*[Página 95 - Standalone\]](#page-325-0)*
- Ajuste de la representación en colores de las impresiones ópticas: *[Desconectar y conectar la repre](#page-359-0)[sentación en colores de las impresiones ópticas \[](#page-359-0)*[▶](#page-359-0)*[Página 129 - Standalone\]](#page-359-0)*

## 27.1 IMPORTAR IMPRESIONES ÓPTICAS

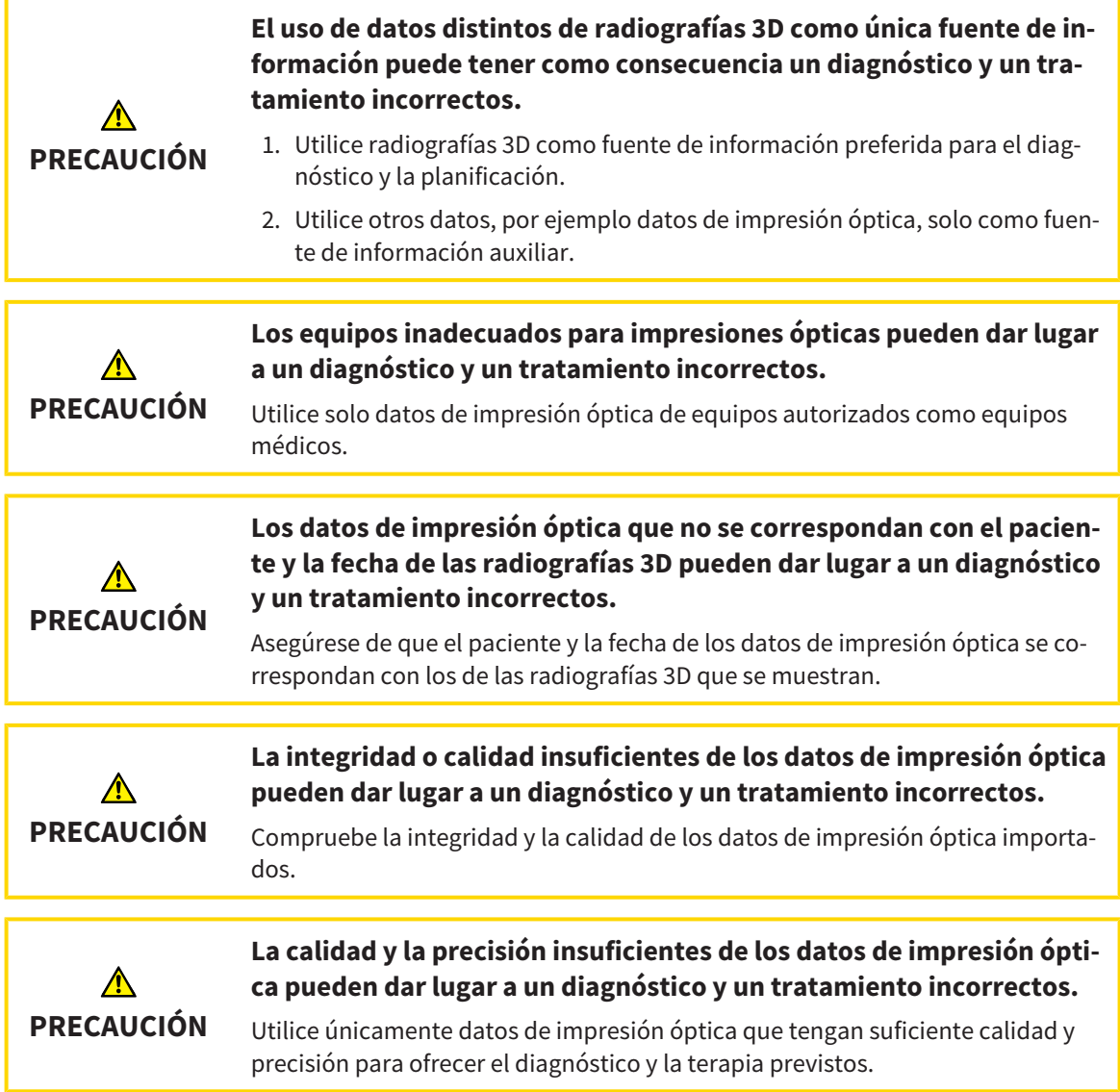

### 27.1.1 DESCARGAR IMPRESIONES ÓPTICAS DEL HUB

<span id="page-376-0"></span>Puede descargar impresiones ópticas del hub en formato SIXD e importarlas en SICAT Endo.

- ☑ Se ha establecido la conexión al hub. Encontrará información sobre ello en *[Activar y desactivar uso](#page-471-0) [del hub \[](#page-471-0)*[▶](#page-471-0)*[Página 241 - Standalone\]](#page-471-0)*.
- ☑ Está activada la licencia para el uso del hub. Encontrará información sobre ello en *[Licencias \[](#page-269-0)*[▶](#page-269-0)*[Pági](#page-269-0)[na 39 - Standalone\]](#page-269-0)*.
- ☑ El paso de flujo de trabajo **Preparar** está abierto.

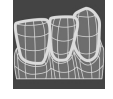

- 1. Haga clic en el símbolo **Importar y registrar impresiones ópticas**.
	- ▶ SICAT Endo abre el asistente **Importar y registrar impresiones ópticas** con el paso **Importar**.

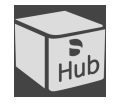

- 2. Haga clic en la pestaña **Descargar de Hub**.
- 3. Seleccione un paciente.
	- ▶ SICAT Endo muestra los pedidos de escáner pendientes y las impresiones ópticas disponibles.

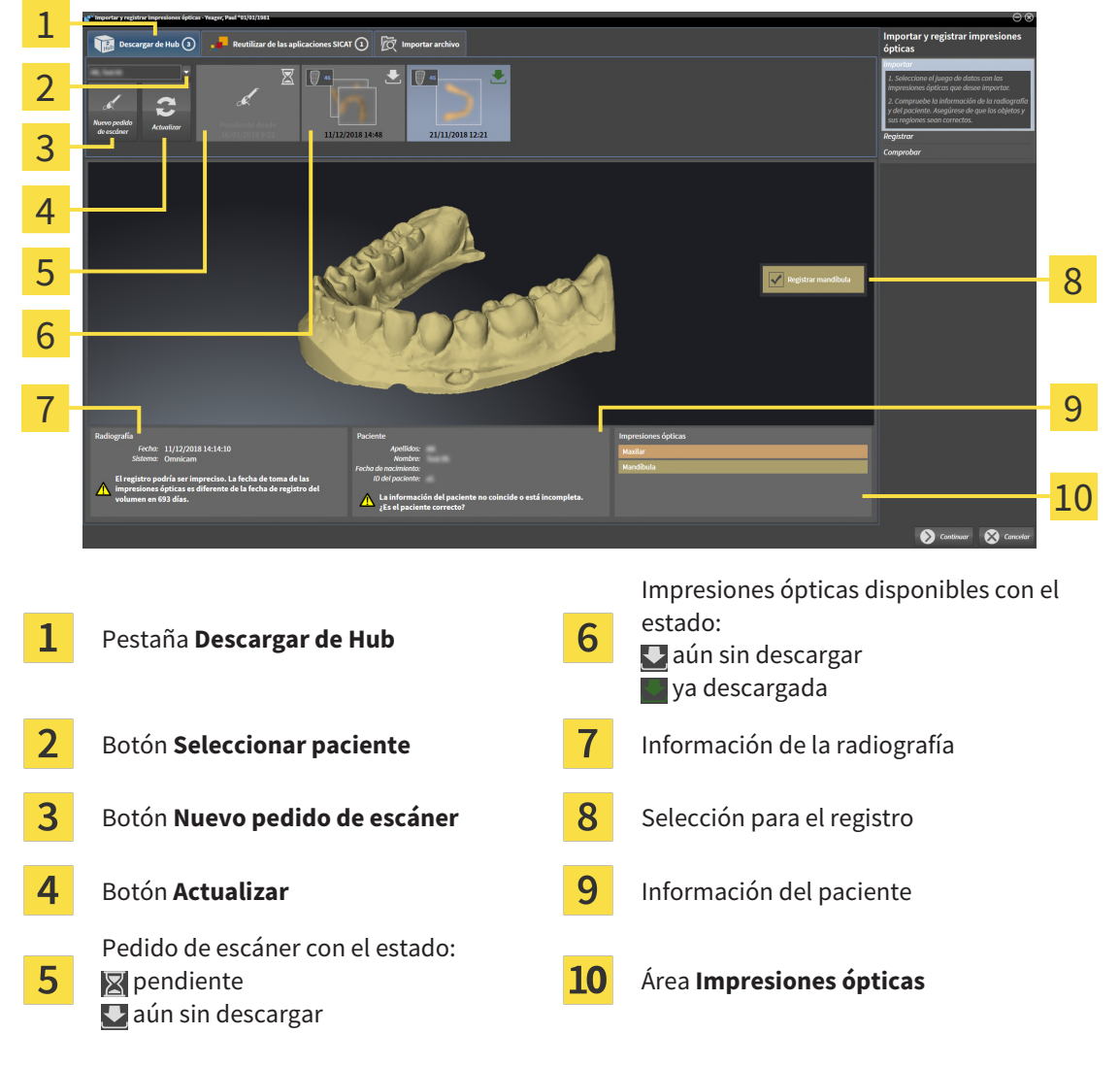

- 4. Haga clic en la impresión óptica deseada.
	- ▶ SICAT Endo descarga la impresión óptica si no se ha descargado ya. Si la impresión ya está descargada, SICAT Endo muestra la impresión en la vista **3D**.
	- ▶ Se preselecciona el maxilar o la mandíbula para el registro.
- 5. Revise la selección para el registro.
- 6. Compruebe si coinciden la información de la radiografía y la información del paciente.
- 7. Revise si se muestra el maxilar correcto en el área **Impresiones ópticas**.
- 8. Haga clic en **Continuar**.
	- ▶ Si los datos de los pacientes son diferentes en la radiografía 3D y en la impresión óptica, SICAT Endo abre la ventana **Información del paciente diferente**:

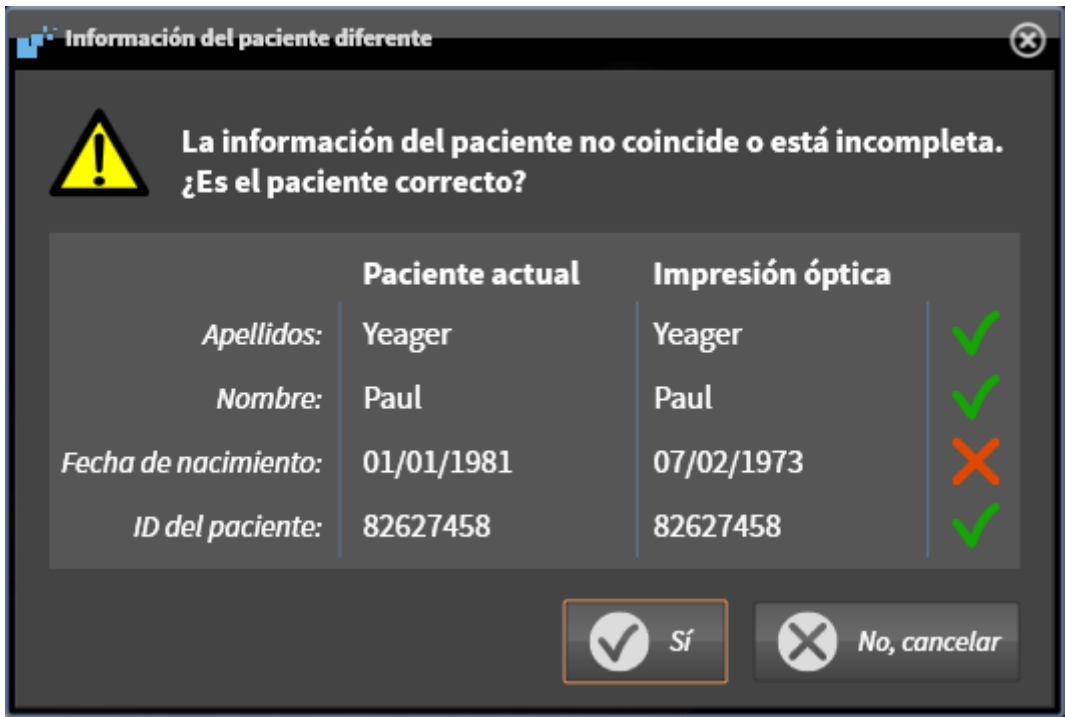

- 9. Compare los datos de los pacientes. Si está seguro de que la impresión óptica coincide con el paciente actual a pesar de los datos del paciente diferentes, haga clic en el botón **Sí**.
	- ▶ El paso **Registrar** se abre para la impresión óptica: Siga los pasos en el apartado *[Registrar y re](#page-384-0)[visar impresiones ópticas \[](#page-384-0)*[▶](#page-384-0)*[Página 154 - Standalone\]](#page-384-0)*.

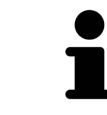

Para que pueda verificar si las radiografías 3D y las impresiones ópticas coinciden, el asistente **Importar y registrar impresiones ópticas** muestra siempre los datos de los pacientes e ignora el ajuste **Anonimizar**.

■ Si no se muestra la impresión óptica deseada, puede actualizar la vista general haciendo clic en el botón **Actualizar**. De manera alternativa, puede enviar un pedido al hub para que se tome la impresión óptica. Encontrará información sobre ello en *[Crear pedido de escáner para la impresión óptica \[](#page-378-0)*[▶](#page-378-0)*[Página](#page-378-0) [148 - Standalone\]](#page-378-0)*. ■ En el ajuste previo, se ha desconectado la conexión al hub. Encontrará información sobre el ajuste de la conexión en *[Activar y desactivar uso del hub](#page-471-0) [\[](#page-471-0)*[▶](#page-471-0)*[Página 241 - Standalone\]](#page-471-0)*. ■ Puede utilizar el hub si ha activado la correspondiente licencia para el uso del hub. Encontrará información sobre ello en *[Licencias \[](#page-269-0)*[▶](#page-269-0)*[Página 39 - Stan](#page-269-0)[dalone\]](#page-269-0)*.

#### 27.1.1.1 CREAR PEDIDO DE ESCÁNER PARA LA IMPRESIÓN ÓPTICA

<span id="page-378-0"></span>Puede enviar un pedido de escaneo de impresiones ópticas al hub.

- ☑ Se ha establecido la conexión al hub. Encontrará información sobre ello en *[Activar y desactivar uso](#page-471-0) [del hub \[](#page-471-0)*[▶](#page-471-0)*[Página 241 - Standalone\]](#page-471-0)*.
- ☑ Está activada la licencia para el uso del hub. Encontrará información sobre ello en *[Licencias \[](#page-269-0)*[▶](#page-269-0)*[Pági](#page-269-0)[na 39 - Standalone\]](#page-269-0)*.
- ☑ El paso de flujo de trabajo **Preparar** ya está abierto.

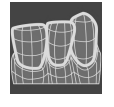

- 1. Haga clic en el símbolo **Importar y registrar impresiones ópticas**.
	- ▶ Se abre el asistente **Importar y registrar impresiones ópticas** con el paso **Importar**.

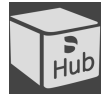

- 2. Haga clic en la pestaña **Descargar de Hub**.
- 3. Seleccione un paciente.
	- ▶ SICAT Endo muestra los pedidos de escáner pendientes y las impresiones ópticas disponibles.

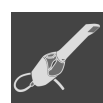

- 4. Haga clic en el símbolo **Nuevo pedido de escáner**.
	- ▶ SICAT Endo muestra la ventana **Nuevo pedido de escáner**. Ahora, puede determinar datos para el pedido de escaneo.
- 5. Seleccione un médico.
- 6. **Determinar región del escáner:** Active la casilla Maxilar superior y/o Maxilar inferior.
- 7. Indique los posibles datos adicionales, por ejemplo, las instrucciones para el escáner.
- 8. Para enviar el pedido de escaneo al hub, haga clic en **Crear pedido de escáner** y confirme la consulta con **OK**.
- ▶ SICAT Endo envía el pedido de escaneo al hub y muestra el pedido de escaneo pendiente en la pestaña **Descargar de Hub** con el símbolo ...
- ▶ Puede procesar el pedido de escaneo en CEREC y llevar a cabo la adquisición de una impresión óptica en CEREC.

### 27.1.2 IMPORTAR IMPRESIONES ÓPTICAS DE ARCHIVO

<span id="page-379-0"></span>Puede importar uno o varios archivos con una impresión óptica. ☑ El paso de flujo de trabajo **Preparar** está abierto.

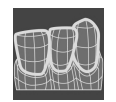

- 1. Haga clic en el símbolo **Importar y registrar impresiones ópticas**.
	- ▶ Se abre el asistente **Importar y registrar impresiones ópticas** con el paso **Importar**.
- 2. Haga clic en la pestaña **Importar archivo**.

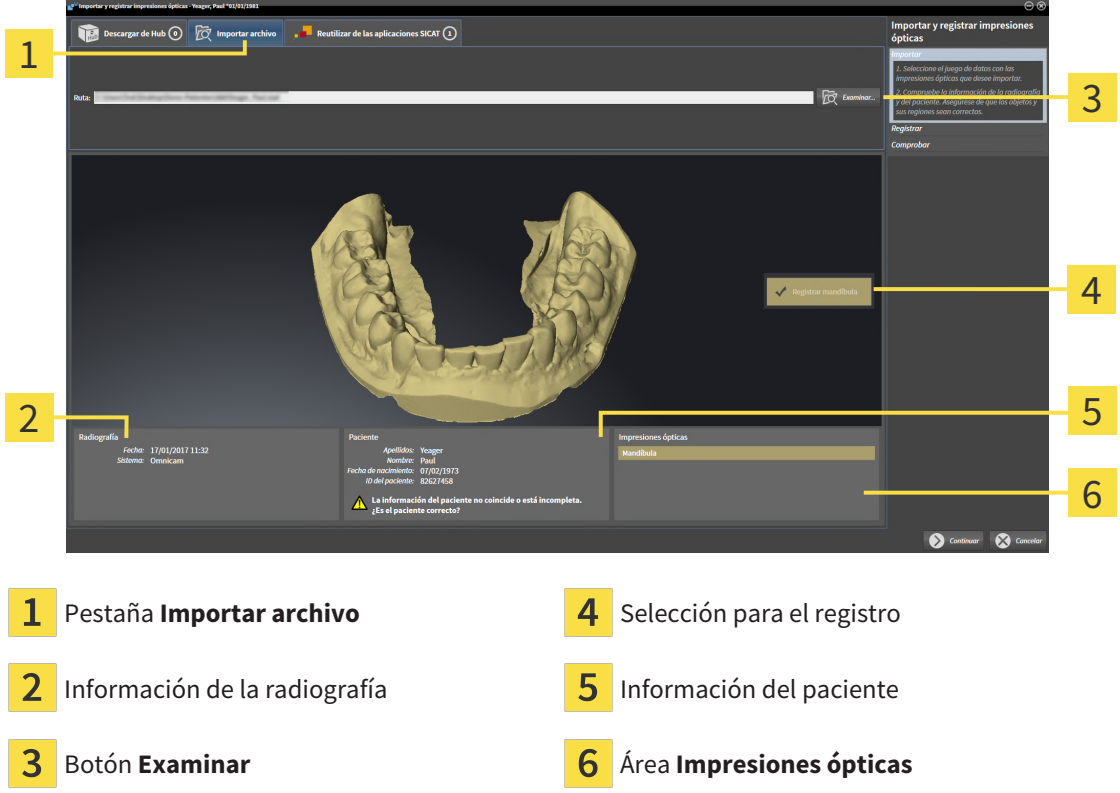

- 3. Haga clic en el botón **Examinar**.
- 4. En la ventana **Abrir archivo con impresiones ópticas**, vaya al archivo con la impresión óptica que desee, selecciónelo y haga clic en **Abrir**.
	- ▶ SICAT Endo abre el archivo seleccionado.
- 5. **Determinar la asignación del maxilar y la orientación en el archivo STL:** Si selecciona un archivo STL con una impresión óptica del maxilar o la mandíbula, SICAT Endo abre una ventana en la que podrá adaptar la asignación y la orientación del maxilar. Para ello, siga los pasos en *[Pasos adi](#page-381-0)[cionales para las impresiones ópticas en formato STL \[](#page-381-0)*[▶](#page-381-0)*[Página 151 - Standalone\]](#page-381-0)*. A continuación, continúe con el siguiente paso.
	- ▶ Se preselecciona el maxilar o la mandíbula para el registro.
- 6. Revise la selección para el registro.
- 7. Revise la información de la radiografía y la información del paciente.
- 8. Revise el maxilar en el área **Impresiones ópticas**.
- 9. Haga clic en **Continuar**.

▶ Si los datos de los pacientes son diferentes en la radiografía 3D y en la impresión óptica, SICAT Endo abre la ventana **Información del paciente diferente**:

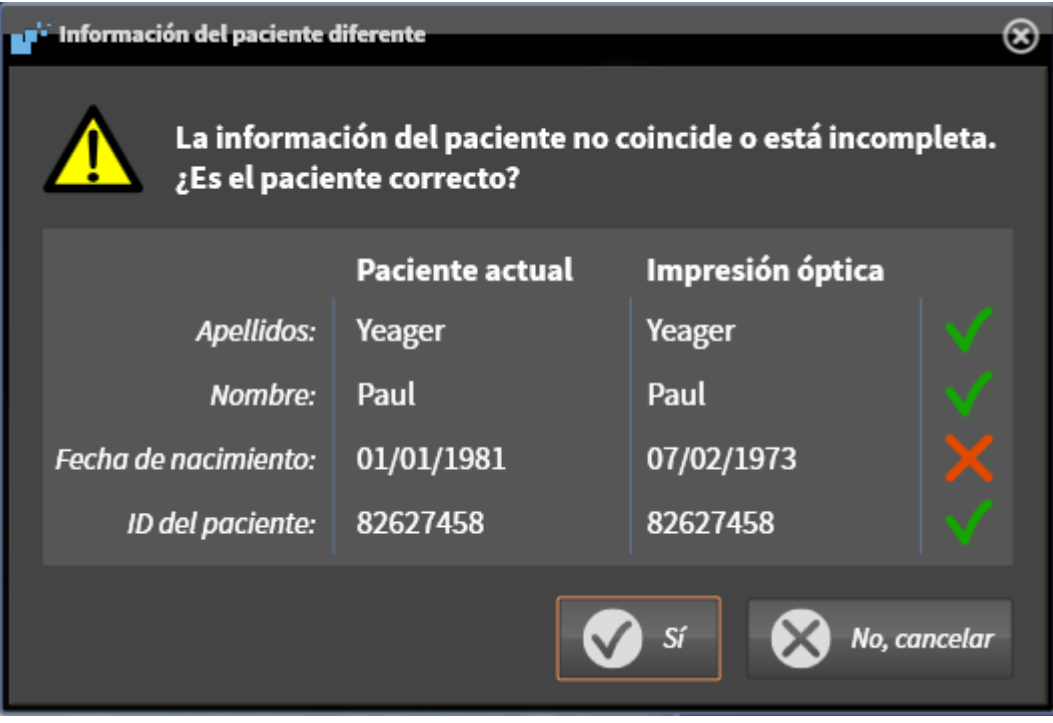

- 10. Compare los datos de los pacientes. Si está seguro de que la impresión óptica coincide con el paciente actual a pesar de los datos del paciente diferentes, haga clic en el botón **Sí**.
	- ▶ El paso **Registrar** se abre para la impresión óptica: Siga los pasos en el apartado *[Registrar y re](#page-384-0)[visar impresiones ópticas \[](#page-384-0)*[▶](#page-384-0)*[Página 154 - Standalone\]](#page-384-0)*.

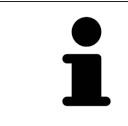

Para que pueda verificar si las radiografías 3D y las impresiones ópticas coinciden, el asistente **Importar y registrar impresiones ópticas** muestra siempre los datos de los pacientes e ignora el ajuste **Anonimizar**.

### 27.1.2.1 PASOS ADICIONALES PARA LAS IMPRESIONES ÓPTICAS EN FORMATO STL

<span id="page-381-0"></span>Los archivos STL no contienen información sobre la posición y la orientación de las impresiones ópticas. Por ello, debe adaptar la posición y la orientación en caso necesario:

- ☑ Ha activado ya una licencia **SICAT Suite STL Import**.
- 1. Abra las impresiones ópticas desde un archivo en formato STL. Encontrará información sobre ello en *[Importar impresiones ópticas de archivo \[](#page-379-0)*[▶](#page-379-0)*[Página 149 - Standalone\]](#page-379-0)*.
	- ▶ Se abre la ventana **STL Import-Assistent**:

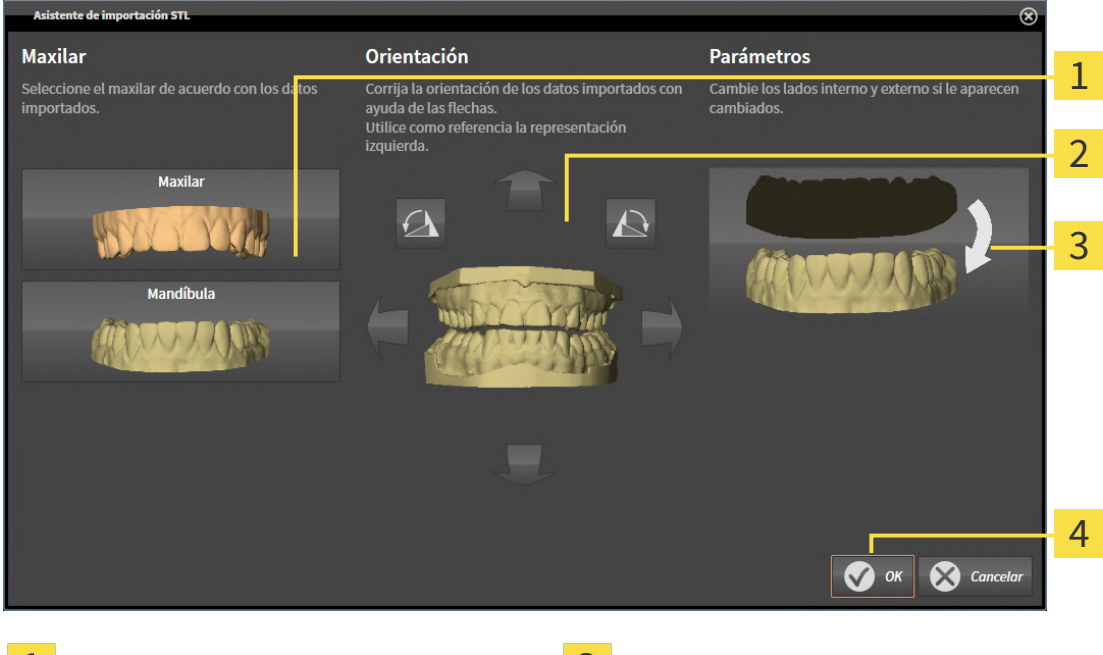

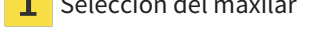

 $\overline{\mathbf{1}}$  Selección del maxilar  $\overline{\mathbf{3}}$  Cambio del lado interno y el externo

Cambio de orientación

2. En el área **Maxilar**, seleccione si la impresión óptica contiene el **Maxilar** o la **Mandíbula** haciendo clic en el símbolo correspondiente.

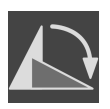

- 3. Si es necesario, modifique la orientación de las impresiones ópticas para un posicionamiento previo aproximado haciendo clic en los símbolos de las flechas o los símbolos de rotación en el área **Orientación**.
- 4. Si es necesario, cambie el lado interno y externo de las impresiones ópticas haciendo clic en la representación de las impresiones ópticas en el área **Parámetros**.
- 5. Haga clic en el botón **OK**.
- 6. Si es necesario, repita los pasos para un segundo archivo STL. SICAT Endo asigna automáticamente el segundo archivo STL al otro maxilar.
	- ▶ SICAT Endo muestra las impresiones ópticas importadas en el asistente **Importar y registrar impresiones ópticas**.
- 7. Continúe importando las impresiones ópticas. Encontrará información sobre ello en *[Importar im](#page-379-0)[presiones ópticas de archivo \[](#page-379-0)*[▶](#page-379-0)*[Página 149 - Standalone\]](#page-379-0)*.

### <span id="page-382-0"></span>27.1.3 REUTILIZAR IMPRESIONES ÓPTICAS PROCEDENTES DE LA APLICACIÓN SICAT

Puede reutilizar impresiones ópticas de una aplicación SICAT.

- ☑ Ha importado para el estudio abierto en una aplicación SICAT una impresión óptica ya adecuada que todavía no está utilizando en SICAT Endo.
- ☑ El paso de flujo de trabajo **Preparar** está abierto.

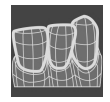

- 1. Haga clic en el símbolo **Importar y registrar impresiones ópticas**.
	- ▶ Se abre el asistente **Importar y registrar impresiones ópticas** con el paso **Importar**.
- 2. Haga clic en la pestaña **Reutilizar de las aplicaciones SICAT**.
- 3. En la parte superior, haga clic en la línea con la impresión óptica que desee reutilizar.
	- ▶ SICAT Endo muestra la impresión óptica seleccionada.

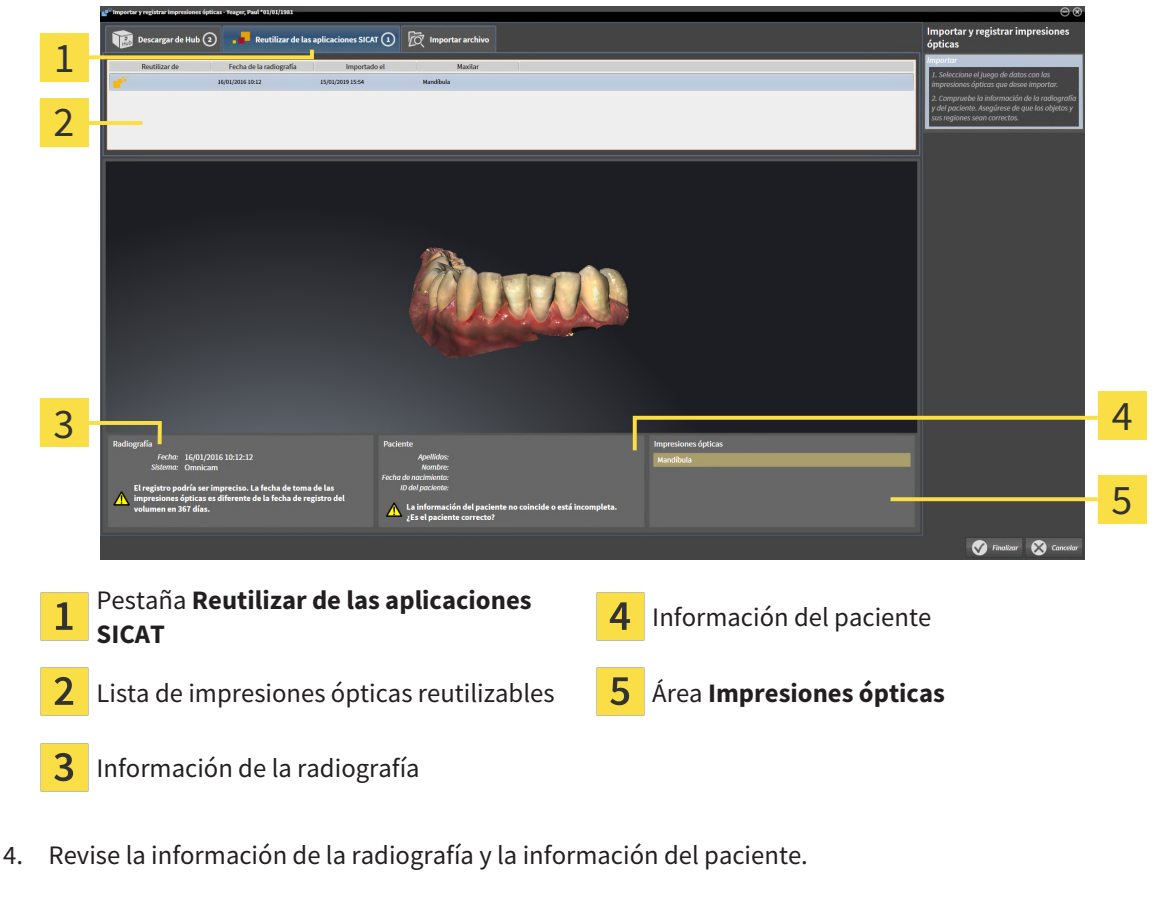

- 5. Revise el maxilar en el área **Impresiones ópticas**.
- 6. Haga clic en el botón **Finalizar**.
- ▶ SICAT Endo cierra el asistente **Importar y registrar impresiones ópticas**.
- ▶ SICAT Endo añade la impresión óptica seleccionada al **Navegador de objetos**.
- ▶ SICAT Endo muestra la impresión óptica seleccionada.

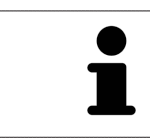

Para que pueda verificar si las radiografías 3D y las impresiones ópticas coinciden, el asistente **Importar y registrar impresiones ópticas** muestra siempre los datos de los pacientes e ignora el ajuste **Anonimizar**.

# 27.2 REGISTRAR Y REVISAR IMPRESIONES ÓPTICAS

<span id="page-384-0"></span>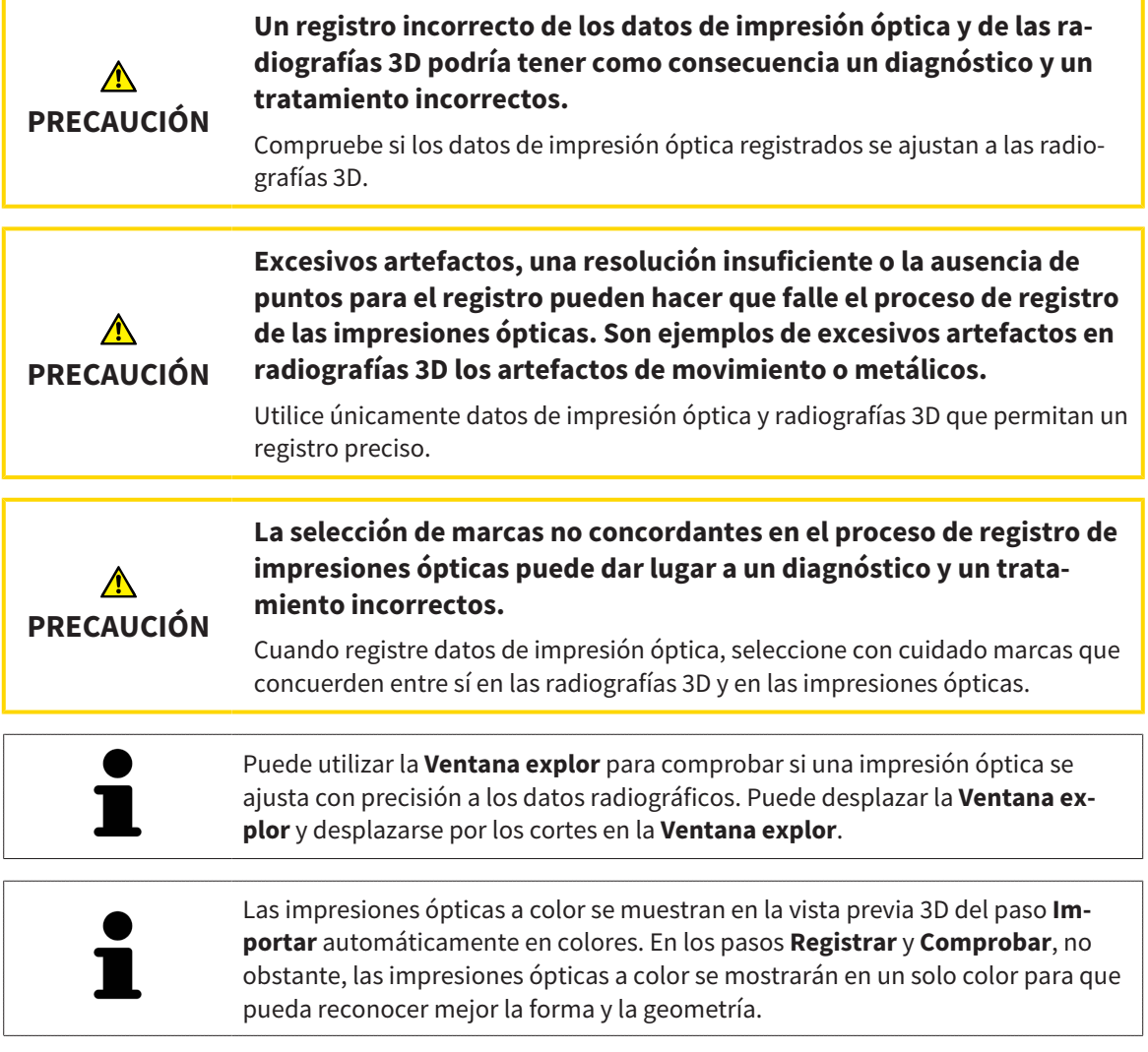

Para registrar y revisar impresiones ópticas, haga lo siguiente:

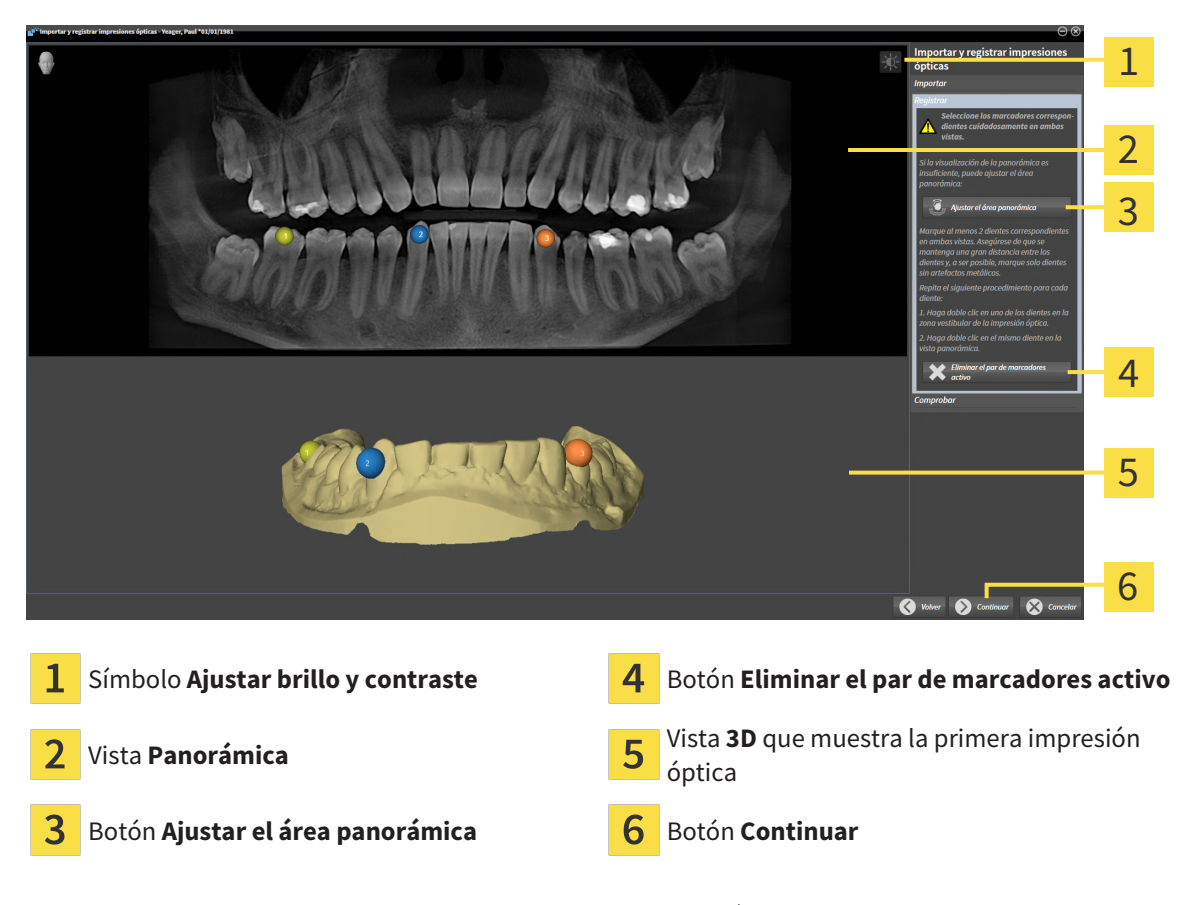

☑ Está abierto el asistente **Importar y registrar impresiones ópticas** con el paso **Registrar**.

- 1. Haga doble clic en el mismo diente tanto en la vista **Panorámica** como en la zona vestibular de la impresión óptica en la vista **3D**. Asegúrese de que se mantenga la mayor distancia posible entre los dientes y marque solo dientes sin artefactos metálicos. Repita este paso hasta que se hayan identificado al menos **dos** dientes coincidentes en ambas vistas.
	- ▶ Las marcas con distintos colores y números en ambas vistas indican los dientes asignados en la impresión óptica.
- 2. Haga clic en **Continuar**.
	- ▶ SICAT Endo calcula el registro de la impresión óptica con los datos radiográficos.

# 1  $\overline{\mathcal{L}}$ 3 4 5 6  $\overline{\bullet}$ Vista **Panorámica** Vista **Transversal Ventana explor** Vista **Axial** Vista **Longitudinal** Botón **Finalizar**

#### ▶ El paso **Comprobar** se abre:

- 3. En las vistas 2D, compruebe si la impresión óptica se ajusta a los datos radiográficos con precisión. Desplácese por los cortes **en cada vista de cortes** y compruebe los contornos mostrados.
- 4. Si la impresión óptica no se ajusta con precisión a los datos radiográficos, haga clic en el botón **Volver** y repita el paso **Registrar** con los pares de marcadores en otras posiciones.
- 5. Si la impresión óptica se ajusta con precisión a los datos radiográficos, haga clic en el botón **Finalizar**.
- ▶ SICAT Endo cierra el asistente **Importar y registrar impresiones ópticas**.
- ▶ SICAT Endo añade la impresión óptica seleccionada al **Navegador de objetos**.
- ▶ SICAT Endo muestra la impresión óptica registrada.

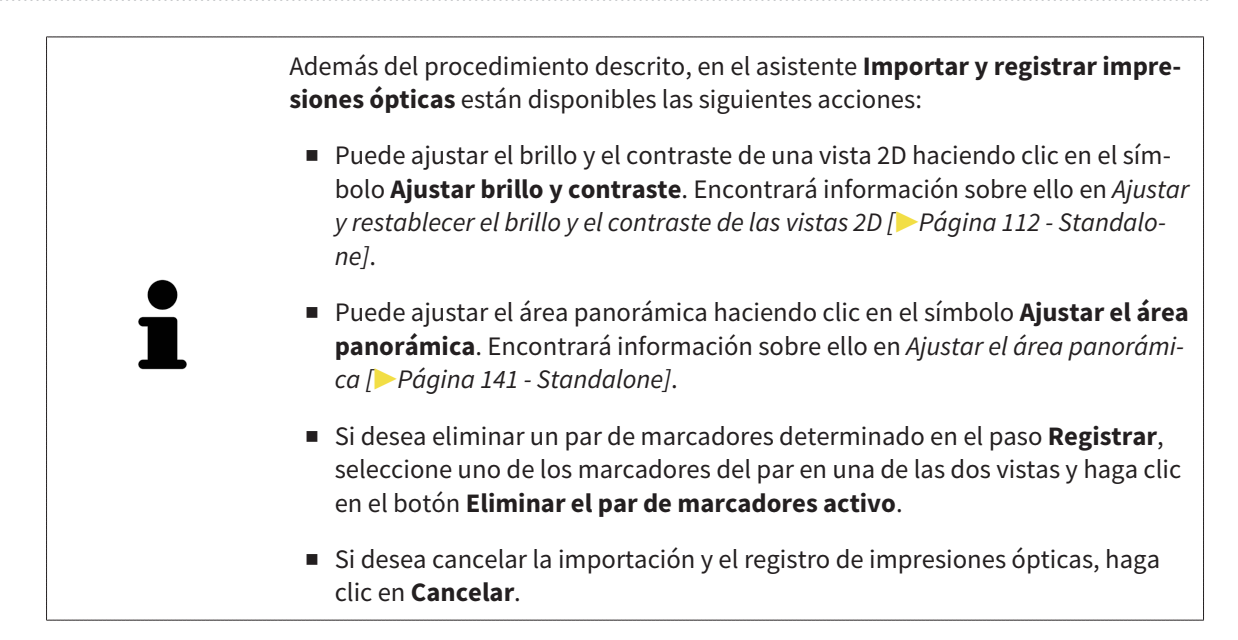

# <span id="page-388-0"></span>*28 RADIOGRAFÍAS INTRAORALES*

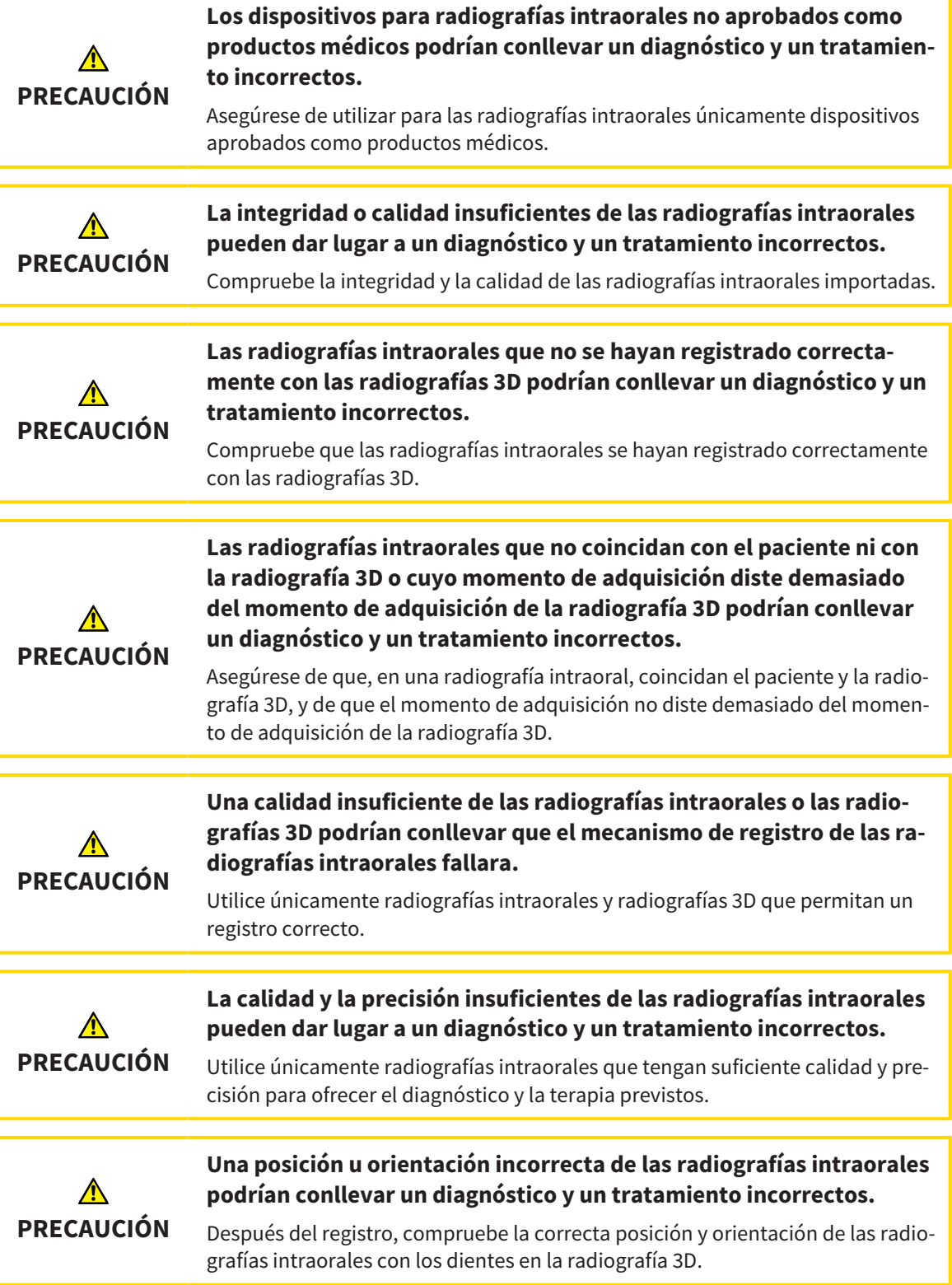

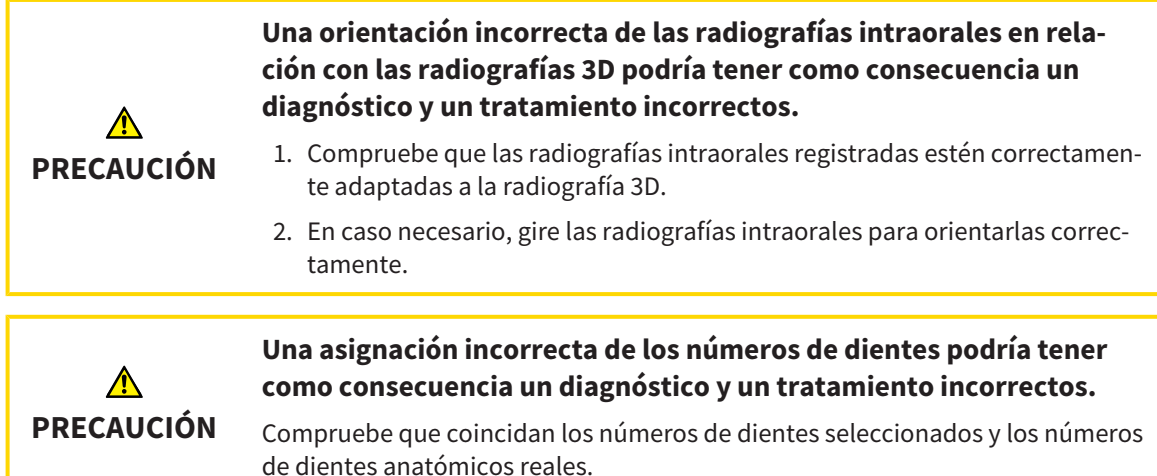

Puede utilizar radiografías intraorales en SICAT Endo para preparar el diagnóstico y planificar el tratamiento. Las [radiografías intraorales](#page-494-2) pueden importarse y administrarse en la ventana **Radiograph Manager**.

Para utilizar radiografías intraorales en SICAT Endo son necesarias las siguientes acciones:

- Importación de archivos DICOM que contengan radiografías intraorales
- Asignación de números de dientes a las radiografías intraorales
- Registro de las radiografías intraorales

SICAT Endo compatible con el siguiente formato de archivos para las radiografías intraorales:

■ Datos DICOM presentes como archivos Single-Frame

Encontrará una lista de sistemas de adquisición compatibles en *[Sensores de radiografías intraorales](#page-390-0) [compatibles \[](#page-390-0)*[▶](#page-390-0)*[Página 160 - Standalone\]](#page-390-0)*.

Para las radiografías intraorales están disponibles las siguientes acciones:

- *[Importar radiografías intraorales y asignar dientes \[](#page-391-0)*[▶](#page-391-0)*[Página 161 Standalone\]](#page-391-0)*
- *[Posicionar previamente la radiografía intraoral \[](#page-395-0)*[▶](#page-395-0)*[Página 165 Standalone\]](#page-395-0)*
- *[Registrar la radiografía intraoral \[](#page-397-0)*[▶](#page-397-0)*[Página 167 Standalone\]](#page-397-0)*

## <span id="page-390-0"></span>28.1 SENSORES DE RADIOGRAFÍAS INTRAORALES **COMPATIBLES**

SICAT Endo compatible con los siguientes sensores de radiografías intraorales:

- XIOS XG Supreme, fabricante: Sirona Dental Systems GmbH, Alemania
- XIOS XG Select, fabricante: Sirona Dental Systems GmbH, Alemania
- XIOS Plus, fabricante: Sirona Dental Systems GmbH, Alemania
- Schick 33, fabricante: Sirona Dental Inc., EE. UU.
- Schick Elite, fabricante: Sirona Dental Inc., EE. UU.

## <span id="page-391-0"></span>28.2 IMPORTAR RADIOGRAFÍAS INTRAORALES Y ASIGNAR DIENTES

Encontrará información general sobre las radiografías intraorales en *[Radiografías intraorales \[](#page-388-0)*[▶](#page-388-0)*[Página](#page-388-0) [158 - Standalone\]](#page-388-0)*.

Para importar radiografías intraorales y asignar uno o más dientes, proceda de la siguiente manera:

- ☑ El paso de flujo de trabajo **Preparar** ya está abierto. Encontrará información sobre ello en *[Barra de](#page-319-0) [herramientas del flujo de trabajo \[](#page-319-0)*[▶](#page-319-0)*[Página 89 - Standalone\]](#page-319-0)*.
- ☑ La radiografía intraoral aún no está en SICAT Endo. Puede importar cada radiografía intraoral tan solo una vez.
- ☑ La radiografía intraoral está disponible como archivo DICOM en formato Single-Frame.
- ☑ La radiografía intraoral ha sido creada con un dispositivo de radiografías intraorales compatible. Encontrará información sobre ello en *[Sensores de radiografías intraorales compatibles \[](#page-390-0)*[▶](#page-390-0)*[Página 160](#page-390-0) [- Standalone\]](#page-390-0)*.

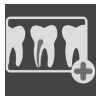

1. Haga clic en el símbolo **Administrando y registrando radiografías intraorales**.

▶ Se abre la ventana **Radiograph Manager**.

- 2. Haga clic en el botón **Examinar**.
	- ▶ Se abre la ventana **Abrir radiografía intraoral**.
- 3. En la ventana **Abrir radiografía intraoral**, pase al archivo deseado con radiografías intraorales y seleccione como mínimo un archivo. Puede importar varias radiografías a la vez manteniendo pulsada la tecla **Ctrl** y seleccionando sucesivamente varios archivos.
- 4. Haga clic en **Abrir**.
	- ▶ La ventana **Abrir radiografía intraoral** se cierra.

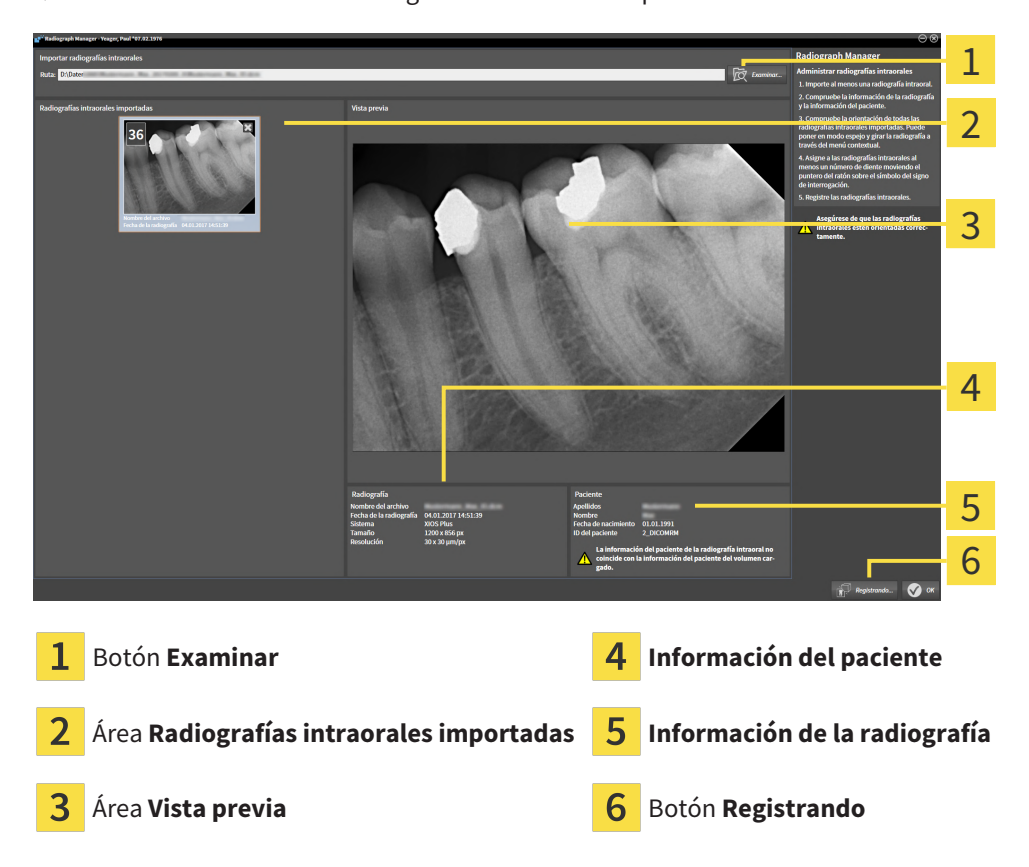

▶ SICAT Endo muestra las radiografías intraorales importadas:

- 5. Para seleccionar una radiografía intraoral importada, haga clic en una radiografía en el área **Radiografías intraorales importadas**.
	- ▶ SICAT Endo muestra la radiografía seleccionada en el área **Vista previa**.
- 6. Compruebe la información sobre el paciente y la información sobre la radiografía. Asegúrese de que la radiografía y el paciente coincidan y de que los datos de la radiografía 3D y la radiografía intraoral no disten en más de 90 días.
- 7. Asegúrese de que la radiografía intraoral importada tenga la orientación anatómica correcta.
- 8. Si una radiografía intraoral importada no tiene la orientación anatómica correcta, haga clic con el ratón derecho en la radiografía en el área **Radiografías intraorales importadas** y, en el menú contextual, seleccione una de las entradas **Modo espejo horizontal**, **Modo espejo vertical**, **Girar en el sentido contrario a las agujas del reloj** o **Girar en el sentido de las agujas del reloj**.
	- ▶ SICAT Endo refleja la radiografía en el eje horizontal o vertical de la imagen.
	- ▶ SICAT Endo gira la radiografía en pasos de 90 grados a la izquierda o a la derecha.

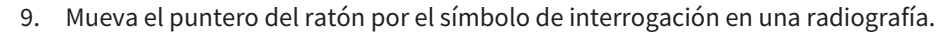

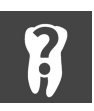

▶ Se abre la ventana **Número de diente**:

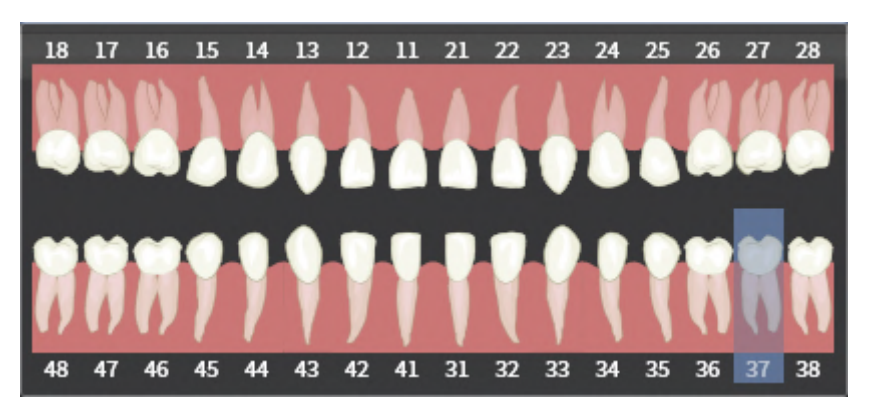

- 10. Asigne hasta cuatro números de dientes a la radiografía haciendo clic sucesivamente en los números de dientes anatómicamente correctos.
- 11. Para cerrar la ventana **Número de diente**, posicione el puntero del ratón fuera de la ventana.
- ▶ SICAT Endo cierra la ventana **Número de diente**.
- ▶ SICAT Endo muestra los números de dientes asignados en las radiografías intraorales.
- ▶ SICAT Endo guarda los cambios realizados al salir del Radiograph Manager.

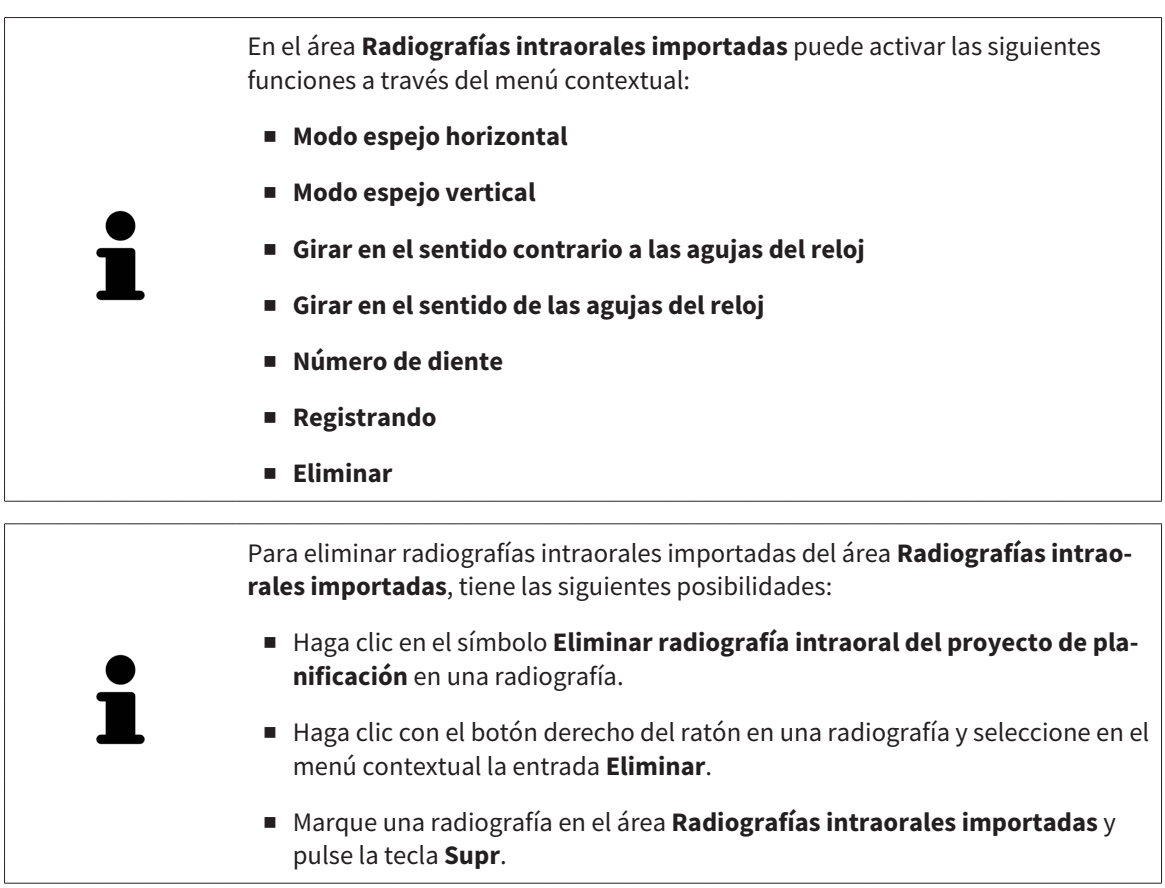

Para registrar una radiografía intraoral importada, continúe con la siguiente sección:

■ *[Asistente de registro \[](#page-394-0)*[▶](#page-394-0)*[Página 164 - Standalone\]](#page-394-0)*

# <span id="page-394-0"></span>*29 ASISTENTE DE REGISTRO*

El asistente de registro le proporciona funciones para registrar radiografías intraorales.

Para poder utilizar el asistente de registro, deberá tener las radiografías intraorales importadas y con números de dientes asignados. Encontrará información sobre ello en *[Importar radiografías intraorales y](#page-391-0) [asignar dientes \[](#page-391-0)*[▶](#page-391-0)*[Página 161 - Standalone\]](#page-391-0)*.

Antes de comenzar el trabajo con el asistente de registro, deberá seleccionar la radiografía intraoral que desee registrar.

En el asistente de registro puede llevar a cabo una orientación previa de la radiografía intraoral en la curva panorámica. Con la vista **Proyección en 3D** puede seguir refinando la orientación antes de que SICAT Endo registre la radiografía intraoral automáticamente.

El asistente de registro comprende los siguientes pasos:

- *[Posicionar previamente la radiografía intraoral \[](#page-395-0)*[▶](#page-395-0)*[Página 165 Standalone\]](#page-395-0)*
- *[Registrar la radiografía intraoral \[](#page-397-0)*[▶](#page-397-0)*[Página 167 Standalone\]](#page-397-0)*

Si no es suficiente el posicionamiento previo en la vista **Panorámica**, en el paso **Registrar la radiografía intraoral** puede adaptar la orientación también a través de la vista **Transversal** o la vista **Axial**. Encontrará información sobre ello en *[Adaptar la orientación previa en la vista transversal y axial \[](#page-400-0)*[▶](#page-400-0)*[Página](#page-400-0) [170 - Standalone\]](#page-400-0)*.

Si una radiografía intraoral contiene áreas que podrían causar problemas en el registro, en el paso **Registrar la radiografía intraoral** puede poner una máscara de color a estas áreas y excluirlas del registro. Encontrará información sobre ello en *[Poner máscaras en áreas \[](#page-403-0)*[▶](#page-403-0)*[Página 173 - Standalone\]](#page-403-0)*.

# 29.1 POSICIONAR PREVIAMENTE LA RADIOGRAFÍA INTRAORAL

<span id="page-395-0"></span>Encontrará información general sobre el asistente de registro en *[Asistente de registro \[](#page-394-0)*[▶](#page-394-0)*[Página 164 -](#page-394-0) [Standalone\]](#page-394-0)*.

En el paso **Posicionar previamente la radiografía intraoral** puede orientar la radiografía intraoral a la curva panorámica de tal manera que se dé la mejor cobertura posible entre la radiografía 3D y la radiografía intraoral.

- ☑ El paso de flujo de trabajo **Preparar** ya está abierto. Encontrará información sobre ello en *[Barra de](#page-319-0) [herramientas del flujo de trabajo \[](#page-319-0)*[▶](#page-319-0)*[Página 89 - Standalone\]](#page-319-0)*.
- ☑ Ha importado al menos una radiografía intraoral y ha asignado al menos un número de diente a la radiografía intraoral. Encontrará información sobre ello en *[Importar radiografías intraorales y asig](#page-391-0)[nar dientes \[](#page-391-0)*[▶](#page-391-0)*[Página 161 - Standalone\]](#page-391-0)*.
- 1. Haga clic en el símbolo **Administrando y registrando radiografías intraorales**.
	- ▶ Se abre la ventana **Radiograph Manager**.
- 2. Para seleccionar una radiografía intraoral para el registro, haga clic en ella con el botón izquierdo del ratón.
	- ▶ SICAT Endo marca la radiografía.
- 3. Haga clic en el botón **Registrando**.
	- ▶ El paso **Posicionar previamente la radiografía intraoral** se abre:

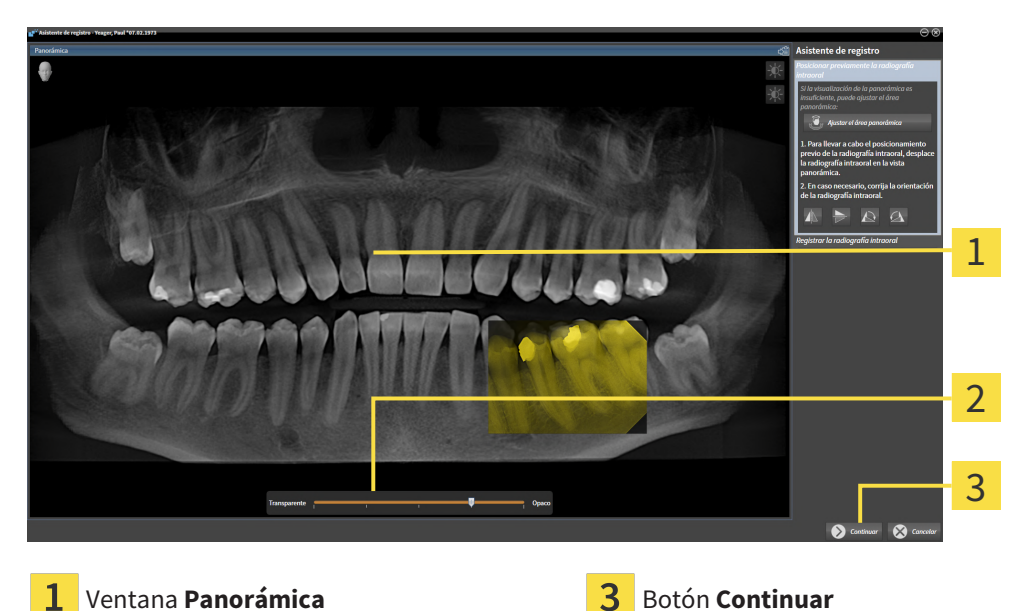

El regulador de **transparencia**

- ▶ SICAT Endo muestra en la ventana **Panorámica** la radiografía intraoral en la curva panorámica.
- 4. Para desplazar la radiografía intraoral, posicione el puntero del ratón en la radiografía.
- 5. Pulse y mantenga pulsado el botón izquierdo del ratón.
- 6. Desplace la radiografía intraoral a la posición deseada.
- 7. Suelte el botón izquierdo del ratón.
	- ▶ SICAT Endo mantiene la posición actual de la radiografía intraoral.
- 8. En caso necesario, puede adaptar la orientación de la radiografía intraoral en el área **Posicionar previamente la radiografía intraoral** a través de los botones **Modo espejo horizontal**, **Modo espejo vertical**, **Girar en el sentido de las agujas del reloj** o **Girar en el sentido contrario a las agujas del reloj**.
- 9. Para acceder al siguiente paso del registro, haga clic en el botón **Continuar**.
- ▶ El paso **Registrar la radiografía intraoral** se abre.

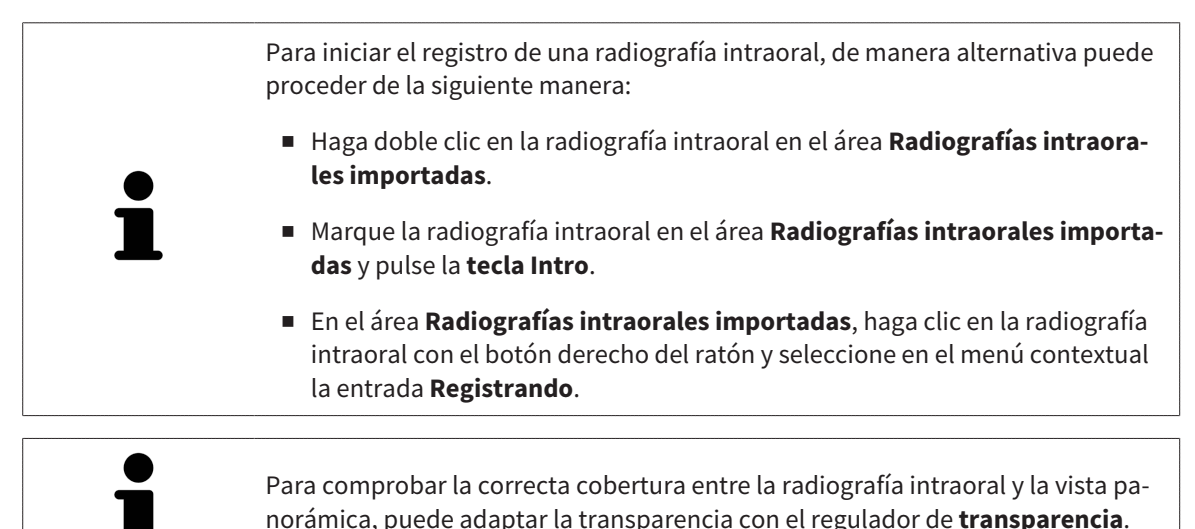

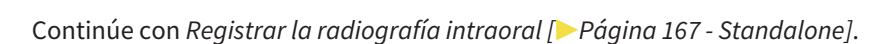

## 29.2 REGISTRAR LA RADIOGRAFÍA INTRAORAL

<span id="page-397-0"></span>Encontrará información general sobre el asistente de registro en *[Asistente de registro \[](#page-394-0)*[▶](#page-394-0)*[Página 164 -](#page-394-0) [Standalone\]](#page-394-0)*.

En el paso **Registrar la radiografía intraoral** puede llevar a cabo un ajuste preciso de la posición inicial de la radiografía intraoral antes de llevar a cabo el registro automático.

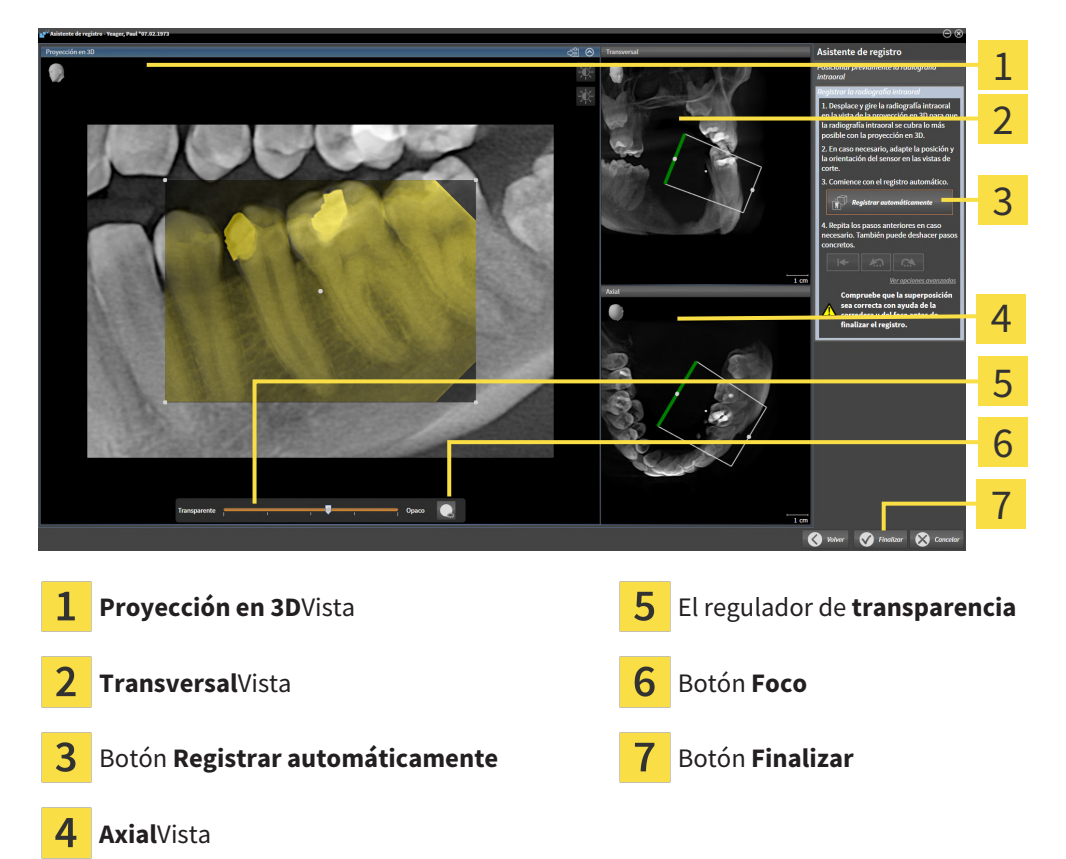

Para adaptar la cobertura de la radiografía intraoral con la vista **Proyección en 3D**, haga lo siguiente:

- 
- 1. En la vista **Proyección en 3D**, sitúe el puntero del ratón sobre la radiografía intraoral. ▶ El puntero del ratón se transforma.
- 2. Pulse y mantenga pulsado el botón izquierdo del ratón.
- 3. Desplace la radiografía intraoral a la posición deseada.
- 4. Suelte el botón izquierdo del ratón.
	- ▶ SICAT Endo mantiene el giro actual de la radiografía intraoral.
	- ▶ SICAT Endo adapta la vista **Transversal** y la vista **Axial** en correspondencia.

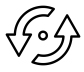

- 5. Para girar la radiografía intraoral, posicione el puntero del ratón en la vista **Proyección en 3D** sobre uno de los puntos de control en las esquinas de la radiografía.
	- ▶ El puntero del ratón se transforma.
- 6. Pulse y mantenga pulsado el botón izquierdo del ratón.
- 7. Gire la radiografía intraoral en la dirección deseada.
- 8. Suelte el botón izquierdo del ratón.
- ▶ SICAT Endo mantiene la posición actual de la radiografía intraoral.
- ▶ SICAT Endo adapta la vista **Transversal** y la vista **Axial** en correspondencia.

#### ENCENDER Y APAGAR EL FOCO

Para comprobar la correcta cobertura de la radiografía intraoral con la proyección en 3D, en la vista **Proyección en 3D** puede aplicar un [foco](#page-494-0).

- 1. Haga clic en el botón **Foco**.
- 2. Sitúe el puntero del ratón sobre la radiografía intraoral.
	- ▶ SICAT Endo muestra un foco.
- 3. Desplace el puntero del ratón al punto que desee comprobar de la radiografía intraoral.
- 4. Repita este paso para todos los puntos que desee comprobar.

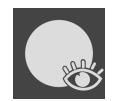

- 5. Para volver a ocultar el foco, haga clic de nuevo en el botón **Foco**.
- ▶ SICAT Endo oculta el foco.

#### ADAPTAR LA ORIENTACIÓN EN LA VISTA TRANSVERSAL O AXIAL

En caso de que no baste la orientación de la radiografía intraoral en la vista **Proyección en 3D**, puede orientar la adaptación también en la vista **Transversal** o en la vista **Axial**. Encontrará información sobre ello en *[Adaptar la orientación previa en la vista transversal y axial \[](#page-400-0)*[▶](#page-400-0)*[Página 170 - Standalone\]](#page-400-0)*.

## PONER MÁSCARAS EN LAS ÁREAS DE LA RADIOGRAFÍA INTRAORAL

En caso de que desee descartar áreas determinadas de la radiografía intraoral del registro automático, puede poner una máscara de color a estas áreas. SICAT Endo no tiene en cuenta estas áreas con máscara en el registro automático. Encontrará información sobre ello en *[Poner máscaras en áreas \[](#page-403-0)*[▶](#page-403-0)*[Página](#page-403-0) [173 - Standalone\]](#page-403-0)*.

#### REALIZAR REGISTRO AUTOMÁTICO

- Para llevar a cabo el registro automático, en el área **Registrar la radiografía intraoral** haga clic en el botón **Registrar automáticamente**.
- ▶ SICAT Endo lleva a cabo el registro de la radiografía intraoral con la radiografía 3D.
- ▶ SICAT Endo cierra el asistente de registro.
- ▶ SICAT Endo muestra el resultado del registro en la ventana **Radiograph Manager**.

#### COMPROBAR REGISTRO

- 1. Compruebe el resultado del registro con ayuda de la vista **Proyección en 3D**, la vista **Transversal** y la vista **Axial**.
- 2. Si no está satisfecho con el resultado, puede adaptar la posición de la radiografía intraoral desplazando la radiografía intraoral con el ratón mediante «arrastrar y soltar».
- 3. Para terminar el registro, haga clic en el botón **Finalizar**.
- ▶ El **Asistente de registro** se cierra.
- ▶ Se abre la ventana **Radiograph Manager**.

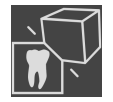

▶ SICAT Endo muestra la radiografía intraoral como registrada en el área **Radiografías intraorales importadas** del **Radiograph Manager**.

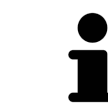

Para comprobar la correcta cobertura entre la radiografía intraoral y la vista panorámica, puede adaptar la transparencia con el regulador de **transparencia**.

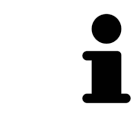

Para restablecer la última adaptación realizada, haga clic en el botón **Deshacer último paso**. Para restablecer todas las adaptaciones realizadas, haga clic en el botón **Deshacer todos los pasos**.

## <span id="page-400-0"></span>29.3 ADAPTAR LA ORIENTACIÓN PREVIA EN LA VISTA TRANSVERSAL Y AXIAL

Encontrará información general sobre la adaptación de la superposición de la radiografía intraoral con la proyección en 3D en *[Registrar la radiografía intraoral \[](#page-397-0)*[▶](#page-397-0)*[Página 167 - Standalone\]](#page-397-0)*.

Incluso si puede orientar la radiografía intraoral de forma anatómicamente correcta en la vista **Proyección en 3D**, en determinadas radiografías SICAT Endo no podría ser capaz de realizar el registro automático de la radiografía intraoral con la radiografía 3D.

Adapte en este caso el posicionamiento de la radiografía intraoral en la vista **Transversal** o en la vista **Axial**:

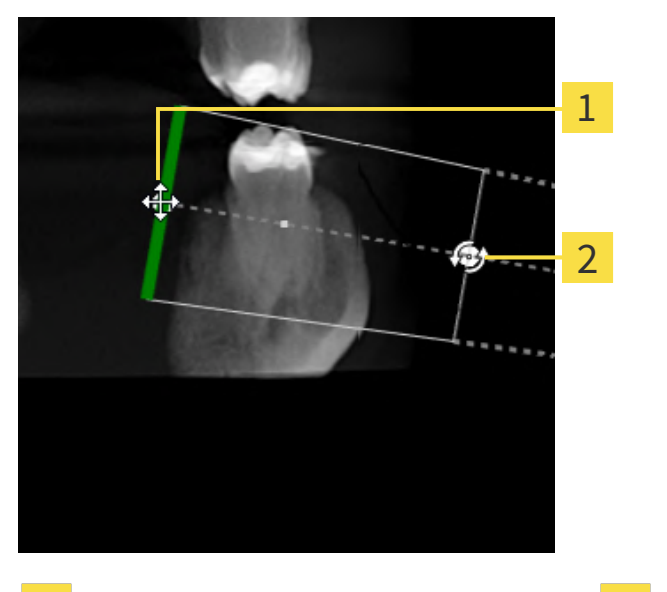

## DESPLAZAR LA ORIENTACIÓN EN LA VISTA TRANSVERSAL

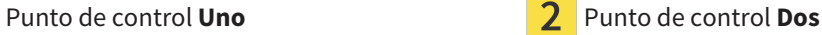

1. Para desplazar la orientación del aparato de rayos X y del sensor en la radiografía 3D, sitúe el puntero del ratón en la vista **Transversal** sobre el punto de control **Uno**.

▶ El puntero del ratón se visualiza como una cruz con cuatro flechas.

- 2. Pulse y mantenga pulsado el botón izquierdo del ratón.
- 3. Desplace la orientación en la dirección deseada.
- 4. Suelte el botón izquierdo del ratón.
- ▶ SICAT Endo mantiene la orientación actual.
- ▶ SICAT Endo adapta la vista **Proyección en 3D** y la vista **Axial** en correspondencia.

#### GIRAR LA ORIENTACIÓN EN LA VISTA TRANSVERSAL

- 1. Para girar la orientación del aparato de rayos C y del sensor en la radiografía 3D, sitúe el puntero del ratón en la vista **Transversal** sobre el punto de control **Dos**.
	- ▶ El puntero del ratón se visualiza como un círculo con dos flechas girándose.
- 2. Pulse y mantenga pulsado el botón izquierdo del ratón.
- 3. Gire la orientación en la dirección deseada.
- 4. Suelte el botón izquierdo del ratón.
- ▶ SICAT Endo mantiene la orientación actual.
- ▶ SICAT Endo adapta la vista **Proyección en 3D** y la vista **Axial** en correspondencia.

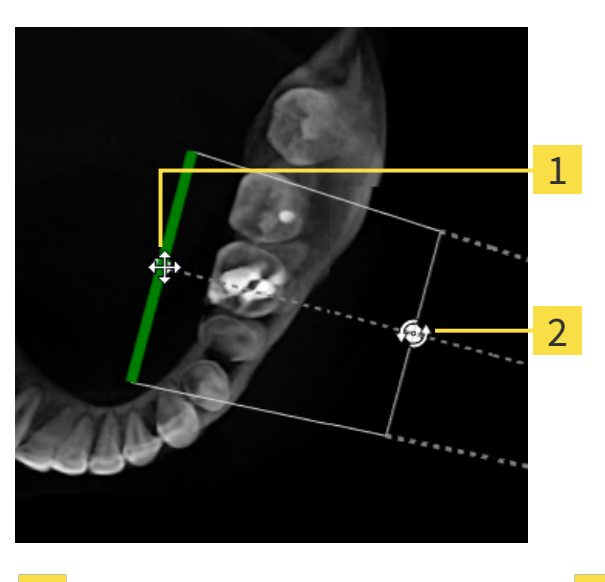

#### DESPLAZAR LA ORIENTACIÓN EN LA VISTA AXIAL

Punto de control **Uno Punto de control Dos** 

- 1. Para desplazar la orientación del aparato de rayos X y del sensor en la radiografía 3D, sitúe el puntero del ratón en la vista **Transversal** sobre el punto de control **Uno**.
	- ▶ El puntero del ratón se visualiza como una cruz con cuatro flechas.
- 2. Pulse y mantenga pulsado el botón izquierdo del ratón.
- 3. Desplace la orientación en la dirección deseada.
- 4. Suelte el botón izquierdo del ratón.

- ▶ SICAT Endo mantiene la orientación actual.
- ▶ SICAT Endo adapta la vista **Proyección en 3D** y la vista **Transversal** en correspondencia.

## GIRAR LA ORIENTACIÓN EN LA VISTA AXIAL

- 1. Para girar la orientación del aparato de rayos C y del sensor en la radiografía 3D, sitúe el puntero del ratón en la vista **Axial** sobre el punto de control **Dos**.
	- ▶ El puntero del ratón se visualiza como un círculo con dos flechas girándose.
- 2. Pulse y mantenga pulsado el botón izquierdo del ratón.
- 3. Gire la orientación en la dirección deseada.
- 4. Suelte el botón izquierdo del ratón.
- ▶ SICAT Endo mantiene la orientación actual.
- ▶ SICAT Endo adapta la vista **Proyección en 3D** y la vista **Transversal** en correspondencia.

## 29.4 PONER MÁSCARAS EN ÁREAS

<span id="page-403-0"></span>Una radiografía intraoral puede contener áreas que podrían causar problemas en el registro automático. Por ejemplo:

- Artefactos metálicos
- Dientes del maxilar opuesto
- Bordes de la radiografía intraoral que no pertenecen a la radiografía

Para evitar problemas en el registro automático, puede poner máscaras en estas áreas. SICAT Endo excluye todas las áreas con máscara del registro automático.

Para poner máscaras en áreas concretas de una radiografía intraoral, proceda de la siguiente manera:

- 1. Haga clic en el botón **Ver opciones avanzadas** del área **Registrar la radiografía intraoral**.
	- ▶ SICAT Endo muestra el botón **Editar máscara**.

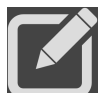

- 2. Haga clic en el botón **Editar máscara**.
	- ▶ SICAT Endo muestra la barra de herramientas de las máscaras en el borde derecho de la radiografía intraoral:

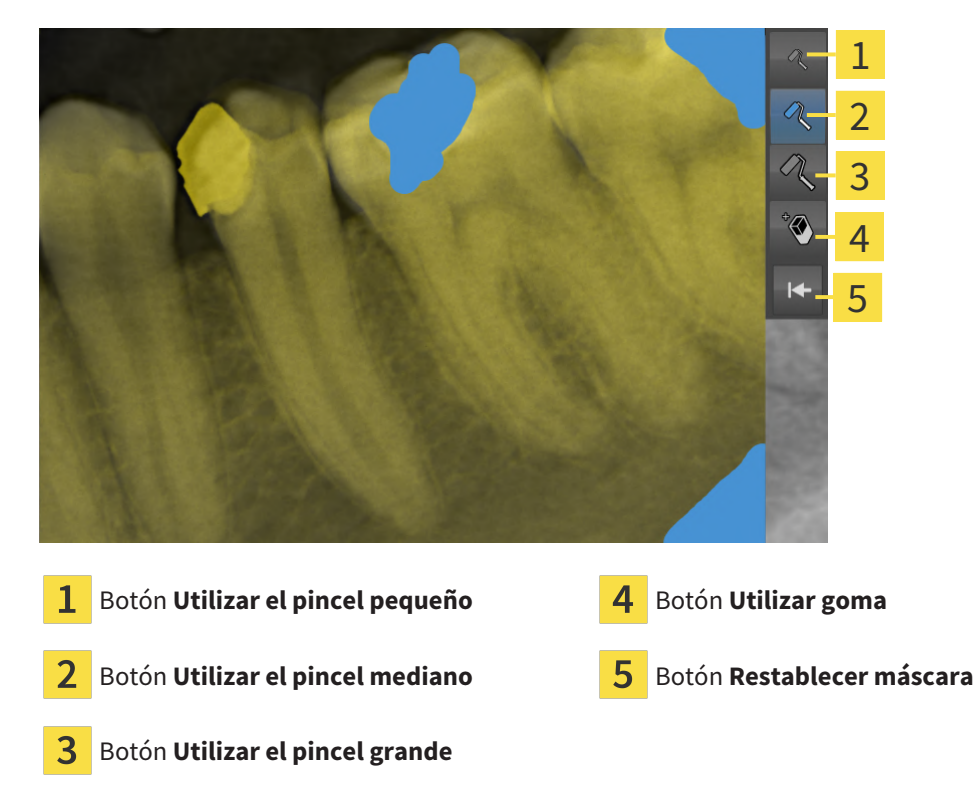

3. Para colorear un área, haga clic en el botón **Utilizar el pincel pequeño**, el botón **Utilizar el pincel mediano** o el botón **Utilizar el pincel grande**.

▶ El puntero del ratón se transforma en un círculo.

- 4. Sitúe el puntero del ratón en el área que desee colorear de la radiografía intraoral.
- 5. Pulse y mantenga pulsado el botón izquierdo del ratón.
- 6. Mueva el puntero del ratón por el área que desee colorear.
- 7. Suelte el botón izquierdo del ratón.
	- ▶ SICAT Endo muestra el área marcada de color azul.
- 8. Repita los pasos en caso necesario para poner máscaras en otras áreas de la radiografía intraoral.
- 9. Para eliminar un área marcada de azul, haga clic en el botón **Utilizar goma**.
	- ▶ El puntero del ratón se transforma en una goma.
- 10. Haga clic en el área marcada en azul que desee eliminar con el botón izquierdo del ratón.
	- ▶ SICAT Endo elimina el área marcada de la radiografía intraoral.
- 11. Para eliminar todas las marcas realizadas, haga clic en el botón **Restablecer máscara**.
	- ▶ SICAT Endo elimina todas las áreas marcadas de azul de la radiografía intraoral.
- 12. En el área **Registrar la radiografía intraoral**, haga clic en el botón **Finalizar edición** para aplicar los cambios realizados.
- ▶ SICAT Endo muestra el área con la máscara en la vista **Proyección en 3D**.
- ▶ SICAT Endo excluye las áreas con máscara del registro automático.

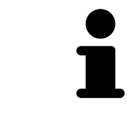

Para volver a ocultar el botón **Editar máscara**, en el área **Registrar la radiografía intraoral** haga clic en el botón **Ocultar opciones avanzadas**.

## <span id="page-405-0"></span>*30 ASISTENTE DE ENDOLINE*

El asistente de EndoLine le proporciona funciones para el diagnóstico y la planificación del tratamiento.

Puede ejecutar de manera opcional las siguientes opciones antes de utilizar el asistente de EndoLine:

- *[Importar radiografías intraorales y asignar dientes \[](#page-391-0)*[▶](#page-391-0)*[Página 161 Standalone\]](#page-391-0)*.
- *[Registrar la radiografía intraoral \[](#page-397-0)*[▶](#page-397-0)*[Página 167 Standalone\]](#page-397-0)*
- *[Seleccionar el diente para la planificación del tratamiento \[](#page-413-0)*[▶](#page-413-0)*[Página 183 Standalone\]](#page-413-0)*

En el asistente de EndoLine puede determinar con ayuda de una línea de corte el área que desee tratar. En esta área puede colocar [EndoLines](#page-494-1) en los canales de las raíces.

Los EndoLines son líneas de medición que puede utilizar para marcar el canal de la raíz a tratar y localizar las puntas de las raíces. Los EndoLines sirven de base para la planificación y colocación de canales de perforación.

Para visualizar los EndoLines, SICAT Endo usa diferentes vistas. Encontrará información sobre ello en *[Vistas en el asistente de EndoLine \[](#page-406-0)*[▶](#page-406-0)*[Página 176 - Standalone\]](#page-406-0)*.

SICAT Endo asigna al diente seleccionado todos los objetos que cree durante la planificación. Estos objetos pueden ser EndoLines o canales de perforación. Puede administrar y editar estos objetos en el área de trabajo **Panorámica** y en el área de trabajo **Radiografía intraoral**, así como en el **Navegador de objetos**.

Para ver los objetos creados, en SICAT Endo tiene diferentes vistas y composiciones de vistas en áreas de trabajo. Encontrará información sobre ello en *[Áreas de trabajo \[](#page-330-0)*[▶](#page-330-0)*[Página 100 - Standalone\]](#page-330-0)*.

El asistente de EndoLine comprende los siguientes pasos:

- *[Orientar previamente la región dental \[](#page-414-0)*[▶](#page-414-0)*[Página 184 Standalone\]](#page-414-0)*
- *[Colocar EndoLines \[](#page-416-0)*[▶](#page-416-0)*[Página 186 Standalone\]](#page-416-0)*
- *[Planificar canales de perforación \[](#page-425-0)*[▶](#page-425-0)*[Página 195 Standalone\]](#page-425-0)*

## 30.1 VISTAS EN EL ASISTENTE DE ENDOLINE

<span id="page-406-0"></span>En cada paso del asistente de EndoLine hay disponibles diferentes vistas.

Encontrará información general sobre la adaptación de las vistas en *[Ajustar las vistas \[](#page-338-0)*[▶](#page-338-0)*[Página 108 -](#page-338-0) [Standalone\]](#page-338-0)* y *[Adaptar la vista 3D \[](#page-353-0)*[▶](#page-353-0)*[Página 123 - Standalone\]](#page-353-0)*.

#### PASO «ORIENTAR PREVIAMENTE LA REGIÓN DENTAL»

En el paso **Orientar previamente la región dental** están disponibles las siguientes vistas:

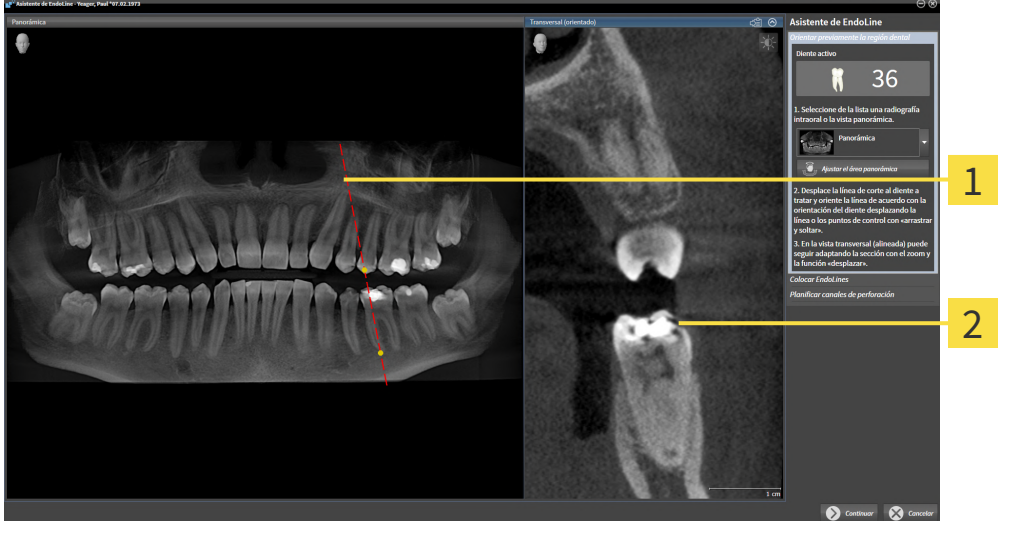

Vista **Panorámica** o vista **Radiografía intrao-**Vista **Panoramica** o vista **Radiografia intrao-** 2 Vista Transversal (orientado)  $\mathbf{1}$ 

En la vista **Panorámica** o la vista **Radiografía intraoral** puede orientar previamente la vista del canal de la raíz a tratar con ayuda de una línea de corte. La vista **Radiografía intraoral** solo está disponible si ha registrado al menos una radiografía intraoral para el diente activo. Encontrará información para seleccionar un diente activo en *[Seleccionar el diente para la planificación del tratamiento \[](#page-413-0)*[▶](#page-413-0)*[Página 183 -](#page-413-0) [Standalone\]](#page-413-0)*.

En la vista **Transversal (orientado)** se muestra el diente marcado en la vista **Panorámica** o en la vista **Radiografía intraoral** desde el lateral y alineado con la línea de corte establecida.

## PASO «COLOCAR ENDOLINES»

En el paso **Colocar EndoLines** están disponibles las siguientes vistas:

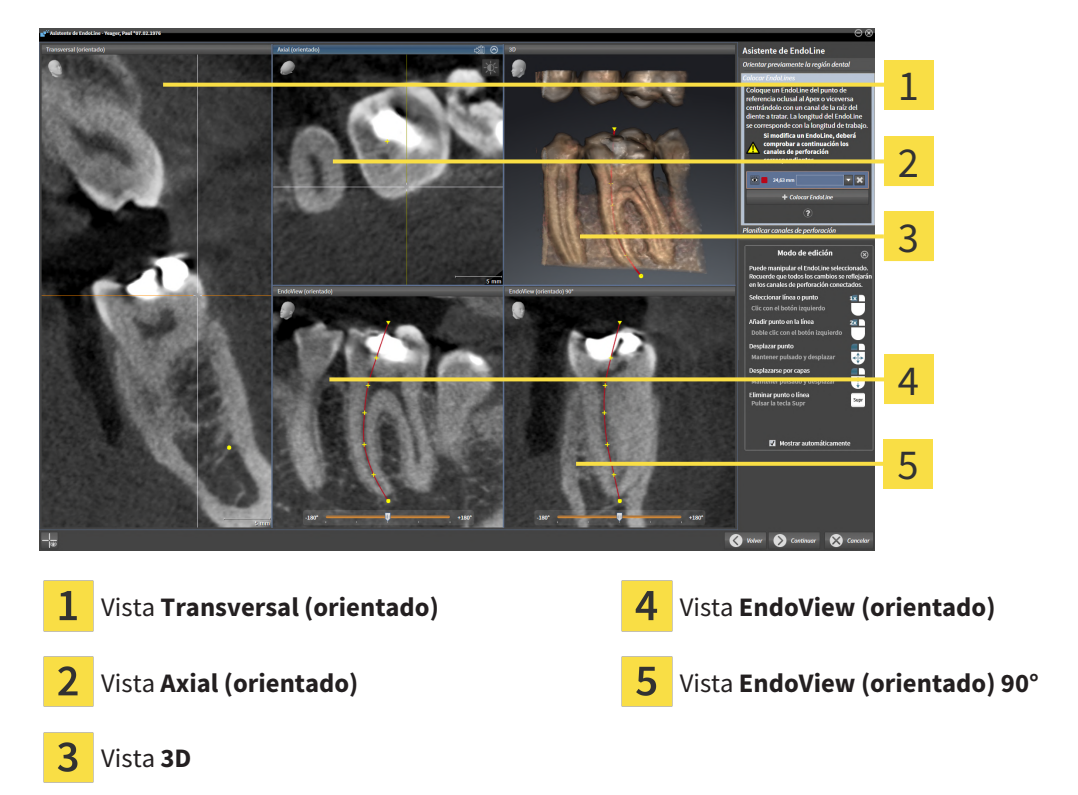

La vista **Transversal (orientado)** en el paso **Colocar EndoLines** se corresponde con la vista **Transversal (orientado)** del paso **Orientar previamente la región dental**. Muestra el diente marcado en el paso **Orientar previamente la región dental** en diagonal desde fuera hacia dentro y orientado a la línea de corte establecida.

La vista **Axial (orientado)** muestra desde arriba el diente orientado a la línea de corte establecida y marcado en el paso **Orientar previamente la región dental**.

La vista **3D** muestra el EndoLine en la radiografía 3D. Encontrará información sobre la adaptación de la vista **3D** en *[Adaptar la vista 3D \[](#page-353-0)*[▶](#page-353-0)*[Página 123 - Standalone\]](#page-353-0)*.

La **EndoView (orientado)** es una vista alineada con el EndoLine que muestra el EndoLine seleccionado proyectado a un nivel 2D. El **EndoView (orientado) 90°** es el **EndoView (orientado)** girado en 90 grados. Las dos vistas solo se muestran una vez que haya colocado un EndoLine. Encontrará más información sobre EndoView en *[EndoView \[](#page-411-0)*[▶](#page-411-0)*[Página 181 - Standalone\]](#page-411-0)*.

## PASO «PLANIFICAR CANALES DE PERFORACIÓN»

En el paso **Planificar canales de perforación** están disponibles las siguientes vistas:

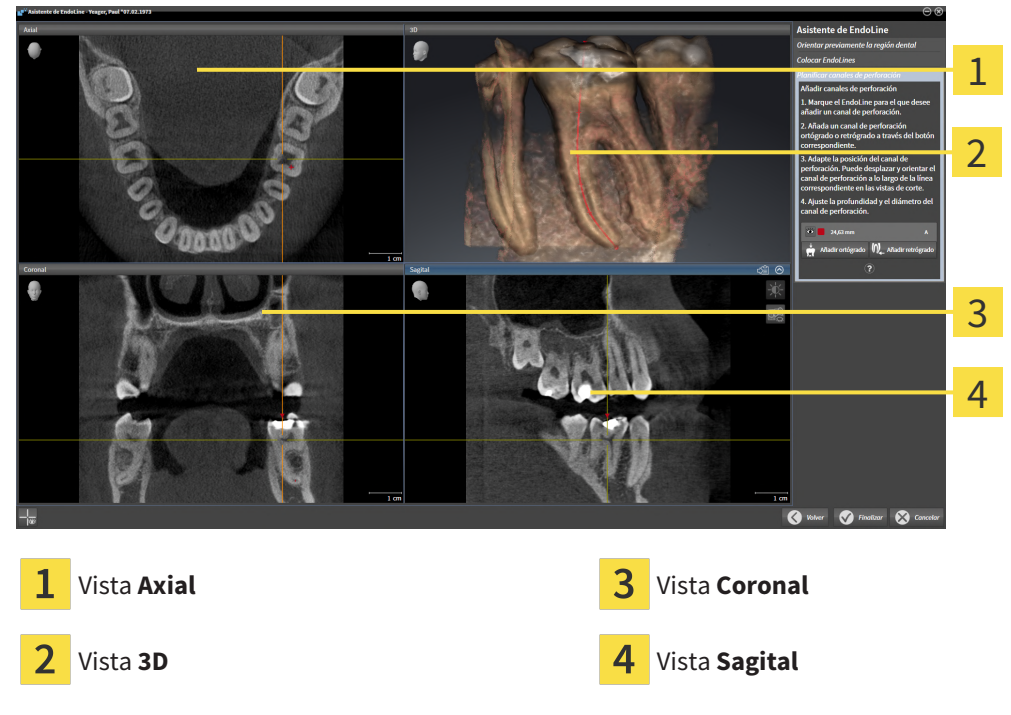

La vista **Axial** muestra el EndoLine desde arriba.

La vista **3D** muestra el EndoLine en la radiografía 3D. Encontrará información sobre la adaptación de la vista **3D** en *[Adaptar la vista 3D \[](#page-353-0)*[▶](#page-353-0)*[Página 123 - Standalone\]](#page-353-0)*.

La vista **Coronal** muestra el EndoLine desde delante.

La vista **Sagital** muestra el EndoLine desde la derecha.

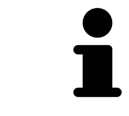

Si aún no ha planificado ningún canal de perforación, SICAT Endo mostrará al abrir el corte **Planificar canales de perforación** en el asistente de EndoLine la vista **Axial**, la vista **3D**, la vista **Coronal** y la vista **Sagital**.

## VISTAS EN LA PLANIFICACIÓN DE CANALES DE PERFORACIÓN ORTÓGRADOS

En la planificación de los canales de perforación ortógrados están disponibles las siguientes vistas:

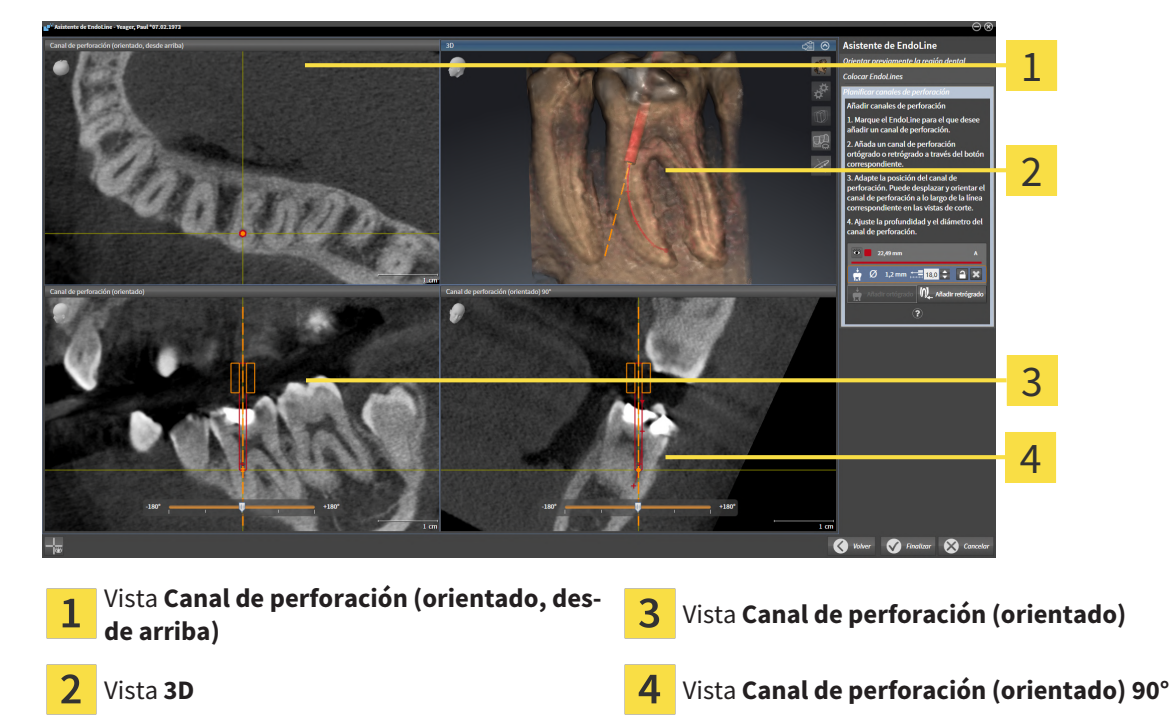

La vista **Canal de perforación (orientado, desde arriba)** muestra el canal de perforación orientado al EndoLine desde arriba.

La vista **3D** muestra el canal de perforación establecido en la radiografía 3D. Encontrará información sobre la adaptación de la vista **3D** en *[Adaptar la vista 3D \[](#page-353-0)*[▶](#page-353-0)*[Página 123 - Standalone\]](#page-353-0)*.

La vista **Canal de perforación (orientado)** muestra el canal de perforación orientado al EndoLine desde delante.

La vista **Canal de perforación (orientado) 90°** muestra el canal de perforación orientado al EndoLine desde un lateral.

## VISTAS EN LA PLANIFICACIÓN DE CANALES DE PERFORACIÓN RETRÓGRADOS

En la planificación de los canales de perforación retrógrados están disponibles las siguientes vistas:

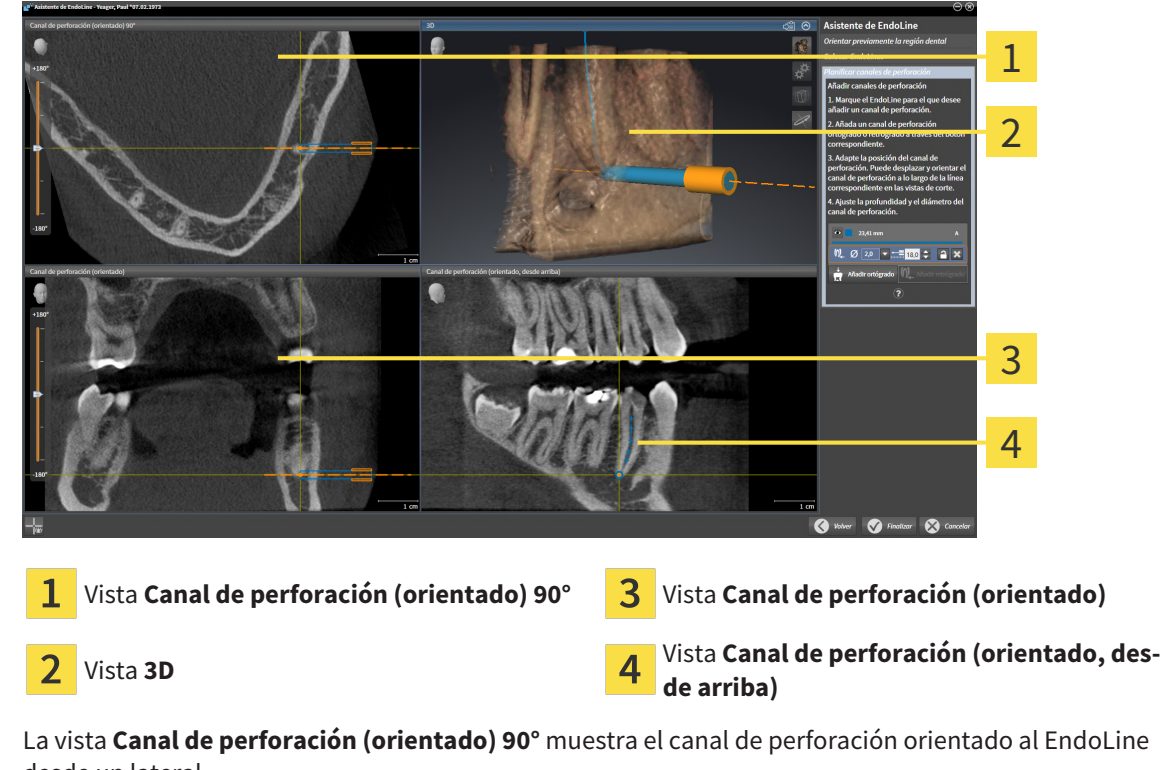

desde un lateral. La vista **3D** muestra el canal de perforación establecido en la radiografía 3D. Encontrará información so-

bre la adaptación de la vista **3D** en *[Adaptar la vista 3D \[](#page-353-0)*[▶](#page-353-0)*[Página 123 - Standalone\]](#page-353-0)*.

La vista **Canal de perforación (orientado)** muestra el canal de perforación orientado al EndoLine desde delante.

La vista **Canal de perforación (orientado, desde arriba)** muestra el canal de perforación orientado al EndoLine desde arriba.

## 30.1.1 ENDOVIEW

<span id="page-411-0"></span>El software del EndoView de SICAT Endo visualiza la anatomía de las estructuras dentales complejas de un paciente proyectando y mostrando un EndoLine torcido de una radiografía 3D en un nivel 2D. Esta técnica se llama [Curved Planar Reformation](#page-494-2) (CPR). Permite mostrar las estructuras torcidas desplegadas.

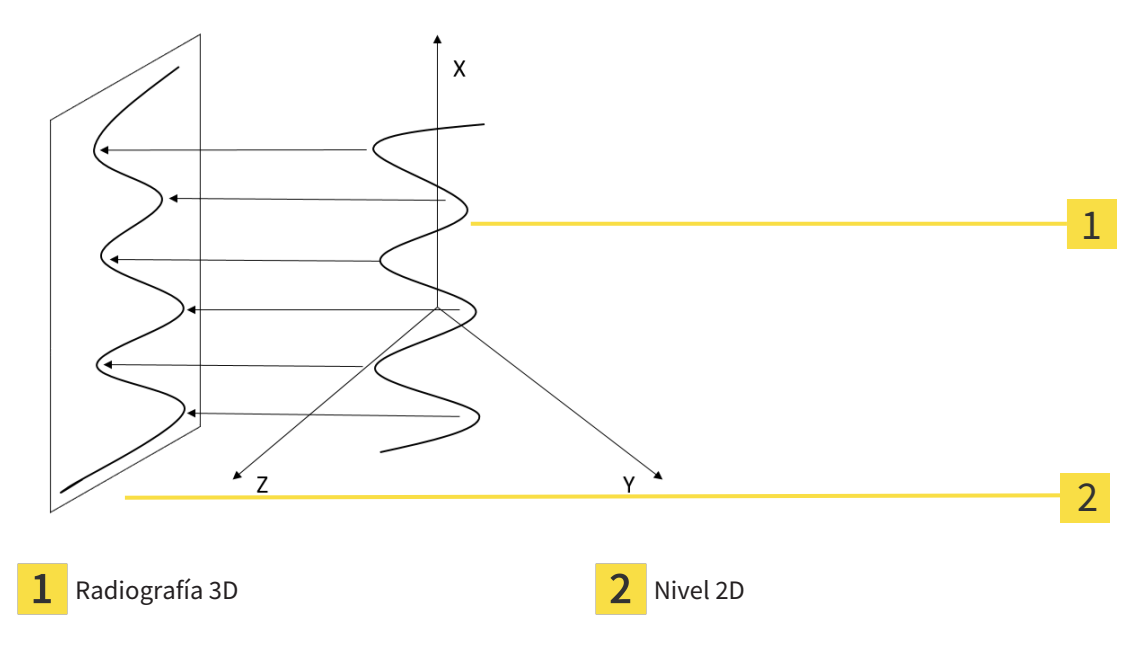

Mediante la representación de un EndoLine en el nivel 2D, puede comprender las estructuras dentales anatómicas al detalle y detectar más fácilmente las anomalías. Al mismo tiempo, el EndoView ayuda a mejorar la precisión de las decisiones de diagnóstico y facilita la creación de un plan de tratamiento individual para el paciente.

## 30.1.2 GIRAR ENDOVIEW

Encontrará información general sobre el EndoView en *[EndoView \[](#page-411-0)*[▶](#page-411-0)*[Página 181 - Standalone\]](#page-411-0)*.

En las vistas **EndoView (orientado)** y **EndoView (orientado) 90°** puede utilizar una corredera para girar las secciones de las imágenes.

- ☑ El paso **Colocar EndoLines** ya está abierto. Encontrará información sobre ello en *[Colocar EndoLines](#page-416-0) [\[](#page-416-0)*[▶](#page-416-0)*[Página 186 - Standalone\]](#page-416-0)*.
- ☑ Ha establecido al menos un EndoLine.
- ☑ Ha seleccionado un EndoLine.
- 1. Active la vista **EndoView (orientado)** o la vista **EndoView (orientado) 90°** haciendo clic en la vista deseada.

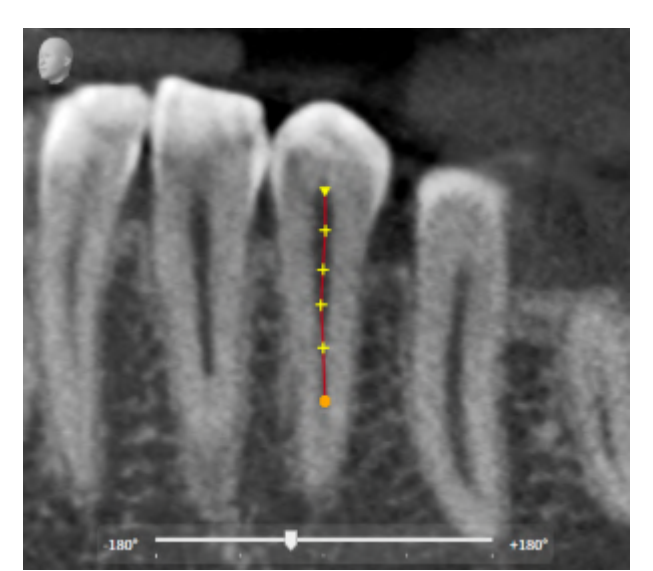

▶ SICAT Endo activa la vista.

- 2. Sitúe el puntero del ratón sobre la corredera.
- 3. Pulse y mantenga pulsado el botón izquierdo del ratón.
- 4. Desplace la corredera a la posición deseada.
- 5. Suelte el botón del ratón.
- ▶ SICAT Endo gira la sección de la imagen
- ▶ SICAT Endo adapta la vista **EndoView (orientado)** y la vista **EndoView (orientado) 90°**.

De manera alternativa, también puede girar la sección de la imagen haciendo clic en cualquier punto de **EndoView (orientado)** o de **EndoView (orientado) 90°** con el botón izquierdo del ratón y girar la sección de la imagen en la dirección deseada con el botón izquierdo del ratón pulsado.

El área de la corredera va de -180 grados a +180 grados y está dividida en pasos de 90 grados. Con ayuda de la corredera, puede ajustar un ángulo para el giro de la vista.

## <span id="page-413-0"></span>30.2 SELECCIONAR EL DIENTE PARA LA PLANIFICACIÓN DEL TRATAMIENTO

Para poder planificar EndoLines y canales de perforación, deberá seleccionar el diente que desee tratar.

☑ Ha abierto el área de trabajo **Radiografía intraoral** o el área de trabajo **Panorámica**. Encontrará información sobre ello en *[Áreas de trabajo \[](#page-330-0)*[▶](#page-330-0)*[Página 100 - Standalone\]](#page-330-0)*.

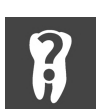

- 1. En la **Barra de objetos**, mueva el puntero del ratón por el área **Diente activo**.
	- ▶ Se abre la ventana **Número de diente**:

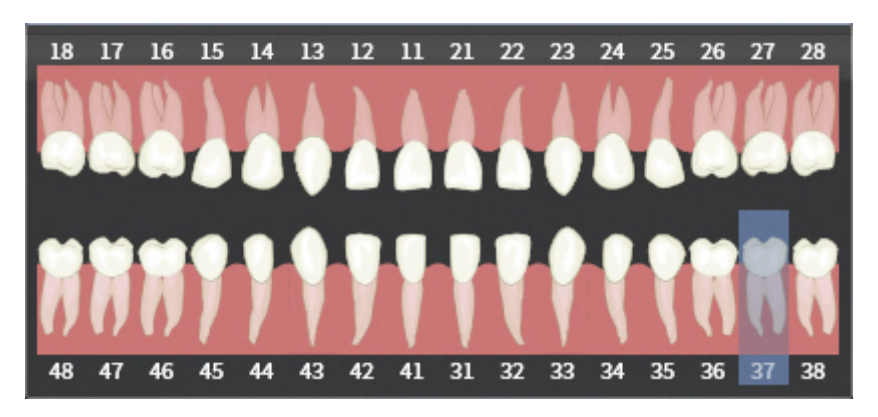

- 2. Mueva el puntero del ratón por encima del diente que desee tratar.
	- ▶ SICAT Endo destaca el número de diente.
- 3. Para seleccionar el diente destacado, haga clic en el diente con el botón izquierdo del ratón.
	- ▶ SICAT Endo marca el diente en azul.
	- ▶ SICAT Endo Muestra el número de diente en la **Barra de objetos**, en el área **Diente activo**.
- 4. Para cerrar la ventana **Número de diente**, saque el puntero del ratón del área **Diente activo**.
- ▶ SICAT Endo cierra la ventana **Número de diente**.

## 30.3 ORIENTAR PREVIAMENTE LA REGIÓN DENTAL

<span id="page-414-0"></span>Encontrará información general sobre el asistente de EndoLine en *[Asistente de EndoLine \[](#page-405-0)*[▶](#page-405-0)*[Página 175 -](#page-405-0) [Standalone\]](#page-405-0)*.

En el paso **Orientar previamente la región dental**, con ayuda de una línea de corte puede adaptar las vistas de tal manera que pueda ver bien el diente y las raíces que desee tratar.

- ☑ En el área de trabajo **Radiografía intraoral** o en el área de trabajo **Panorámica**, ha seleccionado el diente que deseaba tratar mediante el esquema **Número de diente** en la **Barra de objetos**. Encontrará información sobre ello en *[Seleccionar el diente para la planificación del tratamiento \[](#page-413-0)*[▶](#page-413-0)*[Página](#page-413-0) [183 - Standalone\]](#page-413-0)*.
- ☑ El paso de flujo de trabajo **Diagnosticar** ya está abierto. Encontrará información sobre ello en *[Barra](#page-319-0) [de herramientas del flujo de trabajo \[](#page-319-0)*[▶](#page-319-0)*[Página 89 - Standalone\]](#page-319-0)*.
- 1. Haga clic en el símbolo **Planificando el tratamiento de la raíz con ayuda de EndoLines y canales de perforación**.

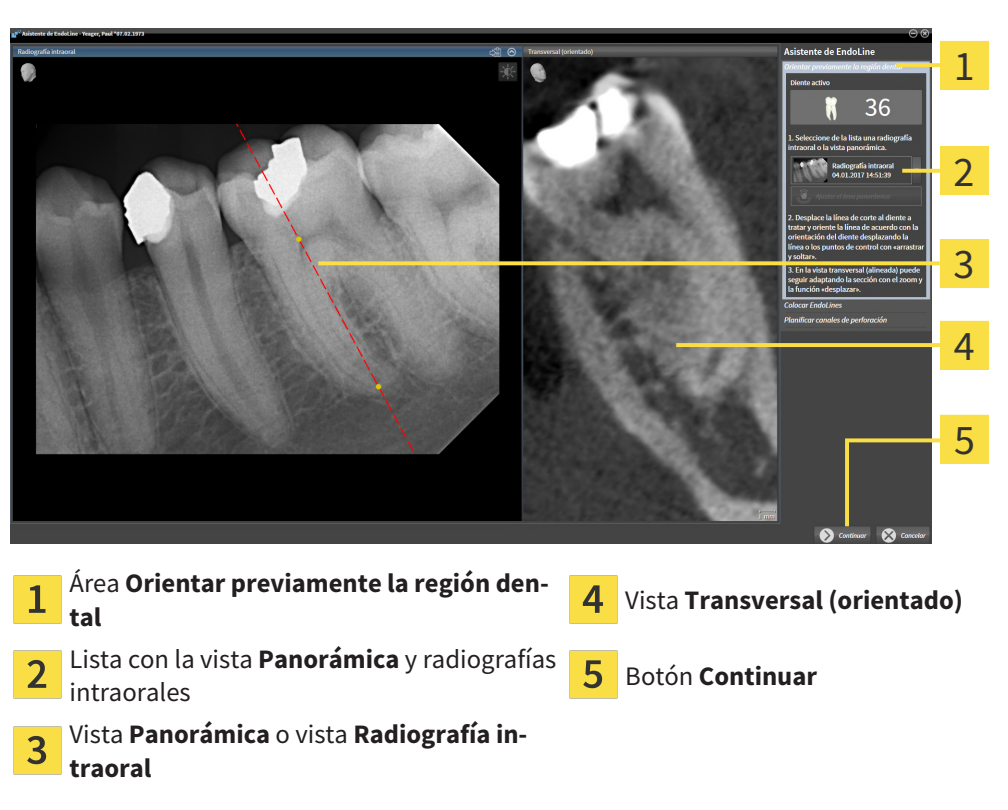

▶ El paso **Orientar previamente la región dental** se abre:

- 2. Seleccione de la lista una radiografía intraoral o la vista panorámica en el área **Orientar previamente la región dental**.
	- ▶ SICAT Endo Muestra una línea de corte con dos puntos de control amarillos en la vista de la **radiografía intraoral** o en la vista **panorámica**.

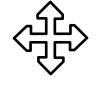

- 3. Para desplazar la línea de corte, posicione el puntero del ratón en la línea de corte.
	- ▶ El puntero del ratón se transforma.
- 4. Pulse y mantenga pulsado el botón izquierdo del ratón.
- 5. Desplace la línea de corte a la posición deseada.
- 6. Suelte el botón izquierdo del ratón.
- ▶ SICAT Endo mantiene la posición actual de la línea de corte.
- ▶ SICAT Endo adapta la vista **Transversal (orientado)** a la posición cambiada de la línea de corte.

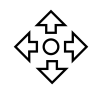

7. Para girar la línea de corte, posicione el puntero del ratón en uno de los dos puntos de control amarillos.

- ▶ El puntero del ratón se transforma.
- 8. Pulse y mantenga pulsado el botón izquierdo del ratón.
- 9. Gire la línea de corte en la dirección deseada.
- 10. Suelte el botón izquierdo del ratón.
	- ▶ SICAT Endo mantiene el giro actual de la línea de corte.
	- ▶ SICAT Endo adapta la vista **Transversal (orientado)** a la posición cambiada de la línea de corte.
- 11. Haga clic en **Continuar**.
- ▶ SICAT Endo lleva a cabo el ajuste de las vistas.
- ▶ El paso **Colocar EndoLines** se abre.

Continúe con *[Colocar EndoLines \[](#page-416-0)*[▶](#page-416-0)*[Página 186 - Standalone\]](#page-416-0)*.

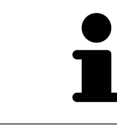

Para que pueda elegir para la orientación previa entre una radiografía intraoral y la vista **Panorámica**, debe haber registrado al menos una radiografía intraoral para el diente seleccionado.

Puede ajustar el área panorámica haciendo clic en el símbolo **Ajustar el área panorámica**. Encontrará información sobre ello en *[Ajustar el área panorámica](#page-371-0) [\[](#page-371-0)*[▶](#page-371-0)*[Página 141 - Standalone\]](#page-371-0)*.

## 30.4 COLOCAR ENDOLINES

<span id="page-416-0"></span>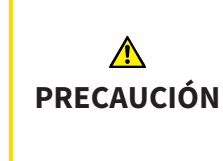

**El uso de la vista 3D para visualizar mediciones y objetos de planificación podría conllevar un diagnóstico y un tratamiento incorrectos.**

Utilice la vista 3D únicamente de orientación y como fuente de información adicional.

Encontrará información general sobre el asistente de EndoLine en *[Asistente de EndoLine \[](#page-405-0)*[▶](#page-405-0)*[Página 175 -](#page-405-0) [Standalone\]](#page-405-0)*.

En el paso **Colocar EndoLines** puede marcar los canales de las raíces que desee tratar en las vistas orientadas con ayuda de los EndoLines.

SICAT Endo identifica el punto inicial y el punto final al añadir un EndoLine y marca el punto inicial con un triángulo y el punto final con un círculo.

El orden de los puntos depende del número de diente anteriormente seleccionado y la posición del diente en el maxilar del paciente. En el maxilar superior, el punto inicial se encuentra por debajo del punto final; en el maxilar inferior, el punto inicial se encuentra por encima del punto final.

☑ Ha finalizado el paso **Orientar previamente la región dental**. Encontrará información sobre ello en *[Orientar previamente la región dental \[](#page-414-0)*[▶](#page-414-0)*[Página 184 - Standalone\]](#page-414-0)*.

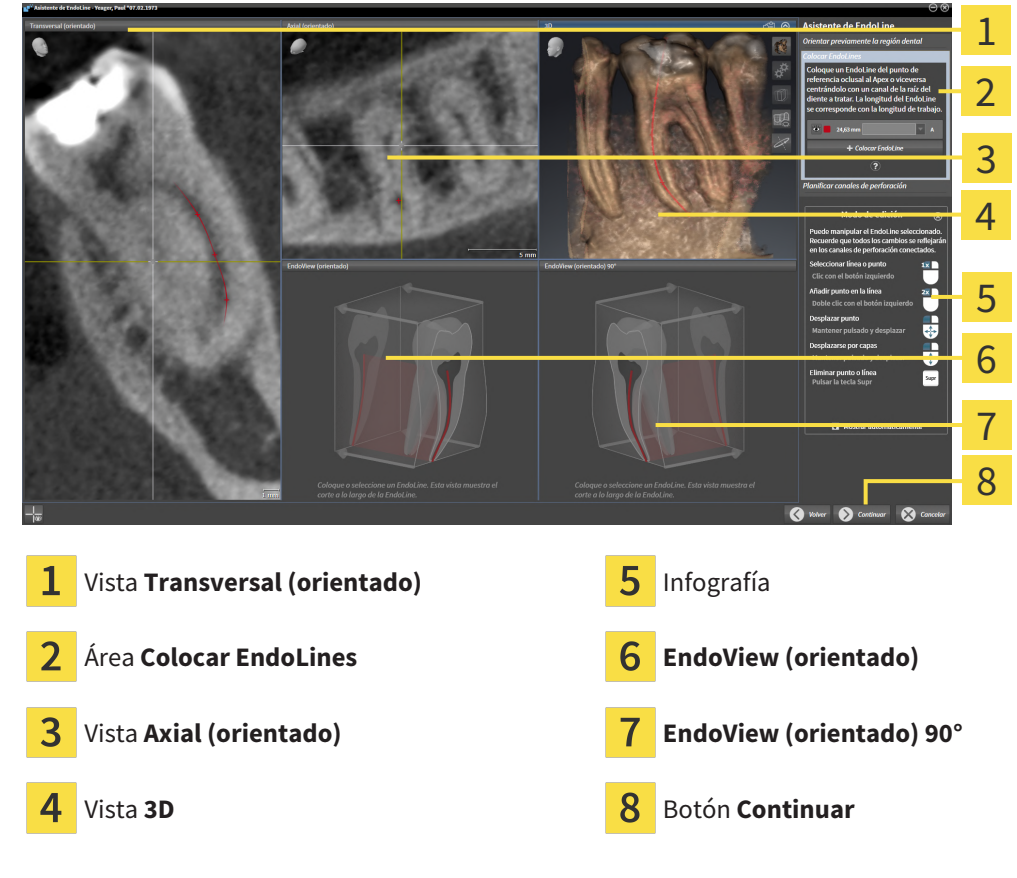

☑ El paso **Colocar EndoLines** ya está abierto.

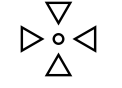

- 1. Haga clic en el botón **Colocar EndoLine** del área **Colocar EndoLines**.
	- ▶ SICAT Endo destaca la vista **Transversal (orientado)** y la vista **Axial (orientado)**.
	- ▶ El puntero del ratón se transforma.
- 2. Sitúe el puntero del ratón en la vista **Transversal (orientado)** o en la vista **Axial (orientado)**.
- 3. Haga clic en el Apex o en el punto inicial con el botón izquierdo del ratón.
	- ▶ SICAT Endo establece un punto de control.
- 4. Añada más puntos de control para marcar la trayectoria de la raíz haciendo clic en más puntos a lo largo de la trayectoria del canal de la raíz con el botón izquierdo del ratón.
- 5. Para finalizar el marcado del canal de la raíz, haga doble clic en el Apex o en el punto inicial.
	- ▶ SICAT Endo establece un punto de control.
	- ▶ SICAT Endo muestra todos los puntos de control así como una conexión entre los puntos en forma de EndoLine.
	- ▶ SICAT Endo orienta la vista **EndoView (orientado)** y la vista **EndoView (orientado) 90°** al Endo-Line.
- 6. En caso necesario, repita los pasos para marcar más canales de la raíz.
- 7. Compruebe los EndoLines colocados en la vista **EndoView (orientado)** o en la vista **EndoView (orientado) 90°**.
- 8. Haga clic en **Continuar**.
- ▶ El paso **Planificar canales de perforación** se abre.

Continúe con *[Planificar canales de perforación \[](#page-425-0)*[▶](#page-425-0)*[Página 195 - Standalone\]](#page-425-0)*.

Puede editar el color y el texto para la descripción y la posición de un EndoLine. Encontrará información sobre ello en *[Ajustar color y texto \[](#page-418-0)*[▶](#page-418-0)*[Página 188 - Standalone\]](#page-418-0)*.

Puede editar un EndoLine desplazando, añadiendo o borrando puntos de control. Encontrará información sobre ello en *[Añadir, desplazar y borrar puntos de control \[](#page-419-0)*[▶](#page-419-0)*[Página 189 - Standalone\]](#page-419-0)*.

Puede utilizar un modo de rotación en la vista **3D**. Encontrará información sobre ello en *[Girar la vista 3D](#page-422-0) [\[](#page-422-0)*[▶](#page-422-0)*[Página 192 - Standalone\]](#page-422-0)*.

Puede visualizar impresiones ópticas importadas y registradas en la vista **3D**. Encontrará información sobre ello en *[Visualizar impresiones ópticas \[](#page-423-0)*[▶](#page-423-0)*[Página 193 - Standalone\]](#page-423-0)*.

En la vista **Transversal (orientado)** y en la vista **Axial (orientado)**, puede mostrar y ocultar los retículos con el botón **Mostrar retículos** y el botón **Ocultar retículos**.

Puede utilizar diferentes funciones para añadir un EndoLine con ayuda de los botones del ratón. Encontrará información sobre ello en *[Utilizar botón del ratón \[](#page-424-0)*[▶](#page-424-0)*[Página 194 - Standalone\]](#page-424-0)*.

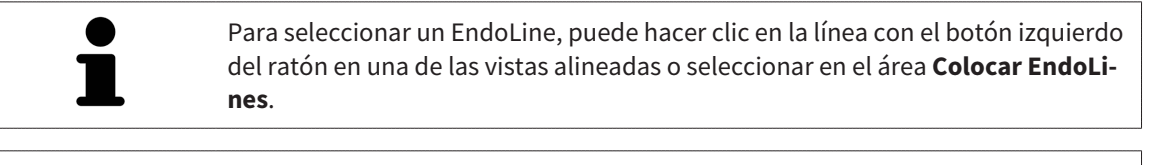

Para borrar un EndoLine, marque el EndoLine en el área **Colocar EndoLines** y haga clic en el botón **Borrar EndoLine** al final de la línea del EndoLine seleccionado.

Para adaptar la representación en el **EndoView (orientado)** o en el **EndoView (orientado) 90°**, puede utilizar la corredera en estas vistas. Con ayuda de la corredera, puede girar las vistas a la izquierda o a la derecha en el ángulo que desee.

## <span id="page-418-0"></span>30.5 AJUSTAR COLOR Y TEXTO

#### AJUSTAR COLOR

Para modificar el color de un EndoLine, haga lo siguiente:

- 1. En la línea del EndoLine, haga clic en el botón **Cambiar de color**.
	- ▶ SICAT Endo cambia el color del EndoLine.
- 2. Si el color no es el deseado, vuelva a hacer clic en el botón **Cambiar de color** hasta que SICAT Endo muestre el color deseado.
- ▶ SICAT Endo muestra el nuevo color del EndoLine.

## AJUSTAR TEXTO PARA LA DESCRIPCIÓN O LA INDICACIÓN DE LA POSICIÓN

Para modificar el texto para la descripción o para la indicación de la posición del EndoLine, proceda de la siguiente manera:

- 1. Para introducir una descripción para el EndoLine, haga clic en el campo **Descripción/posición** en la línea del EndoLine.
	- ▶ El puntero del ratón parpadea en la posición de entrada.
- 2. Indique la descripción deseada para el EndoLine.
	- ▶ SICAT Endo muestra la descripción .
- 
- 3. Para seleccionar un texto para la indicación de la posición del EndoLine, haga clic en el símbolo de la flecha en el campo **Descripción/posición** en la línea del EndoLine.
	- ▶ SICAT Endo muestra una lista con indicaciones de posiciones.
- 4. Haga clic en la indicación de la posición deseada en la lista.
	- ▶ SICAT Endo muestra la indicación de la posición en el campo **Descripción/posición**.
- 5. Para aceptar los cambios y cerrar el campo **Descripción/posición**, haga clic con el botón izquierdo del ratón en un punto fuera del campo **Descripción/posición**.
- ▶ SICAT Endo muestra la nueva descripción o indicación de la posición.

## <span id="page-419-0"></span>30.6 AÑADIR, DESPLAZAR Y BORRAR PUNTOS DE CONTROL

## AÑADIR PUNTOS DE CONTROL A UN ENDOLINE

Para añadir un punto de control a un EndoLine, proceda de la siguiente manera:

1. Posicione el puntero del ratón en el punto del EndoLine en el que desee añadir un punto de control.

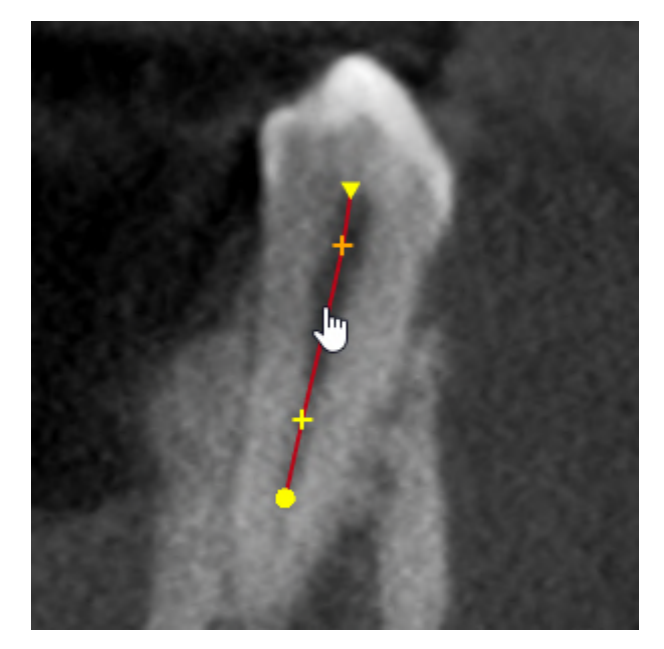

- ▶ El puntero del ratón se transforma.
- 2. Haga doble clic en el punto.
- ▶ SICAT Endo añade un punto de control en forma de cruz.

## DESPLAZAR PUNTOS DE CONTROL DE UN ENDOLINE

Para desplazar puntos de control de un EndoLine, haga lo siguiente:

1. Sitúe el puntero del ratón en el punto de control del EndoLine que desee desplazar.

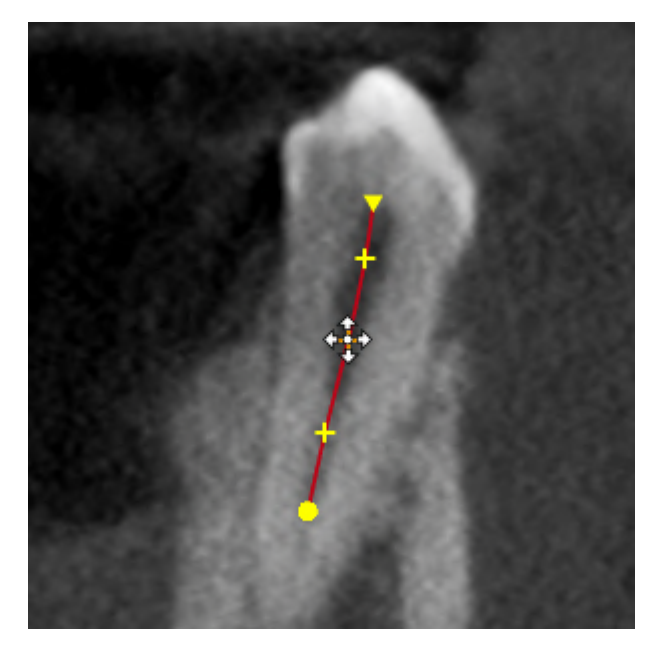

- ▶ El puntero del ratón se transforma.
- 2. Pulse y mantenga pulsado el botón izquierdo del ratón.
- 3. Desplace el ratón.
	- ▶ El punto de control sigue el movimiento del ratón.
	- ▶ SICAT Endo adapta el EndoLine de acuerdo a la nueva posición del punto de control.
- 4. Suelte el botón izquierdo del ratón.
- ▶ SICAT Endo mantiene la posición actual del punto de control.
- ▶ SICAT Endo muestra la nueva trayectoria del EndoLine.

#### BORRAR PUNTOS DE CONTROL DE UN ENDOLINE

Para borrar un punto de control de un EndoLine, proceda de la siguiente manera:

1. Sitúe el puntero del ratón en el punto de control del EndoLine que desee borrar.

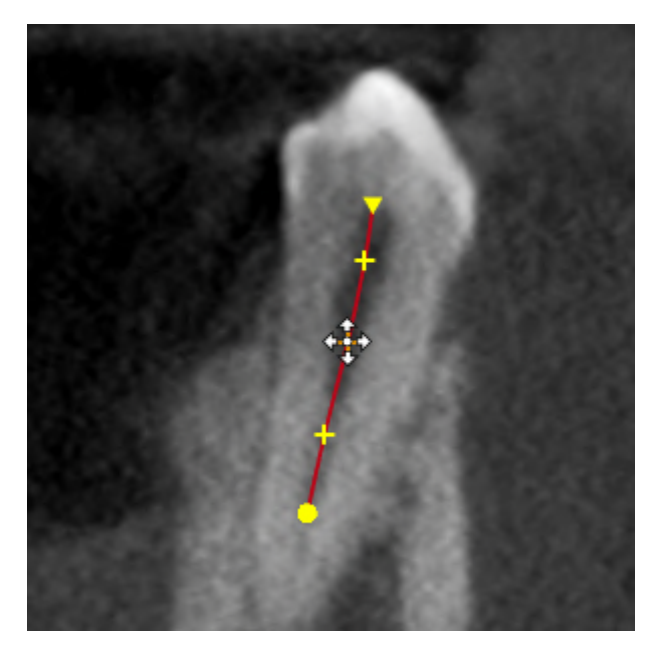

▶ El puntero del ratón se transforma.

- 2. Haga clic en el punto de control con el botón izquierdo del ratón.
	- ▶ SICAT Endo marca el punto de control.
- 3. Pulse la tecla **Supr**.
- ▶ SICAT Endo borra el punto de control.
- ▶ SICAT Endo ajusta en correspondencia el punto de control.

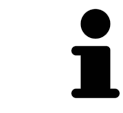

Recuerde que el EndoLine se borrará por completo tan pronto como borre el penúltimo punto de control.

## 30.7 GIRAR LA VISTA 3D

<span id="page-422-0"></span>Con la función **Girar la vista 3D** puede conectar y desconectar un modo de rotación para la radiografía 3D en el asistente de EndoLine. Si está conectado el modo de rotación, SICAT Endo gira la radiografía 3D en el sentido de las agujas del reloj.

Para utilizar el modo de rotación, haga lo siguiente:

- ☑ Ya se ha activado la vista **3D**. Encontrará información sobre ello en *[Vistas \[](#page-337-0)*[▶](#page-337-0)*[Página 107 Standalo](#page-337-0)[ne\]](#page-337-0)*.
- 
- 1. Haga clic en el botón **Girar la vista 3D**.
	- ▶ SICAT Endo gira la radiografía 3D en torno al eje vertical de la sección seleccionada.
- 2. Para finalizar el modo de rotación, vuelva a hacer clic en el botón **Girar la vista 3D**.
- ▶ SICAT Endo finaliza el giro de la radiografía 3D.

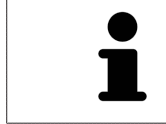

Para finalizar el modo de rotación, también puede hacer clic en el punto que desee dentro de la vista **3D**.

## 30.8 VISUALIZAR IMPRESIONES ÓPTICAS

<span id="page-423-0"></span>Encontrará información general sobre las impresiones ópticas en *[Impresiones ópticas \[](#page-374-0)*[▶](#page-374-0)*[Página 144 -](#page-374-0) [Standalone\]](#page-374-0)*.

Si ya ha importado y registrado impresiones ópticas, puede mostrar y ocultar las impresiones ópticas en el asistente de EndoLine en las vistas.

Para mostrar u ocultar las impresiones ópticas, proceda de la siguiente manera:

- ☑ Ya se ha activado la vista deseada. Encontrará información sobre ello en *[Vistas \[](#page-337-0)*[▶](#page-337-0)*[Página 107 Stan](#page-337-0)[dalone\]](#page-337-0)*.
- ☑ Ya ha importado y registrado al menos una impresión óptica. Encontrará información sobre ello en *[Impresiones ópticas \[](#page-374-0)*[▶](#page-374-0)*[Página 144 - Standalone\]](#page-374-0)*.

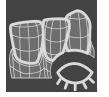

- 1. Para mostrar las impresiones ópticas, haga clic en el botón **Mostrar objeto**.
	- ▶ SICAT Endo muestra las impresiones ópticas.
	- ▶ SICAT Endo actualiza la representación de la radiografía 3D.

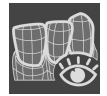

- 2. Para ocultar las impresiones ópticas, haga clic en el botón **Ocultar objeto**.
- ▶ SICAT Endo oculta las impresiones ópticas.
- ▶ SICAT Endo actualiza la representación de la radiografía 3D.

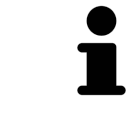

Si aún no ha importado y registrado ninguna impresión óptica, SICAT Endo no muestra el botón **Mostrar objeto** en la vista **3D**.

## 30.9 UTILIZAR BOTÓN DEL RATÓN

<span id="page-424-0"></span>SICAT Endo muestra una vista general que explica cómo deben utilizarse los botones del ratón a la hora de establecer un EndoLine:

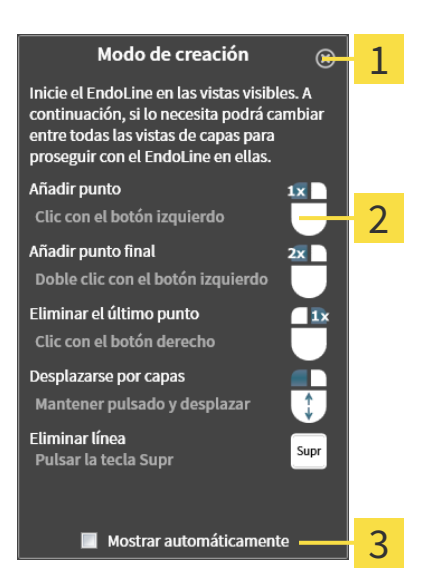

Botón **Cerrar**

 $\overline{\mathbf{2}}$ Gráfico

#### 2 Casilla de comprobación **Mostrar automáticamente**

La acción enlazada a un botón del ratón depende del modo de edición.

SICAT Endo diferencia entre los siguientes modos de edición:

- Modo de creación
- Modo de edición

Dependiendo del modo de edición, tendrá disponibles diferentes acciones. Las acciones disponibles se muestran en la vista general y se visualizan a través de un gráfico.

Puede mostrar la vista general a través del botón **Visualizar ayuda**.

Puede desplazar la vista general a otra posición mediante «arrastrar y soltar».

Para cerrar la vista general, haga clic en el botón **Cerrar**.

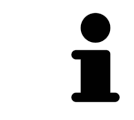

Si activa la casilla de comprobación **Mostrar automáticamente**, la vista general se mostrará automáticamente al colocar o editar un EndoLine.

## 30.10 PLANIFICAR CANALES DE PERFORACIÓN

<span id="page-425-0"></span>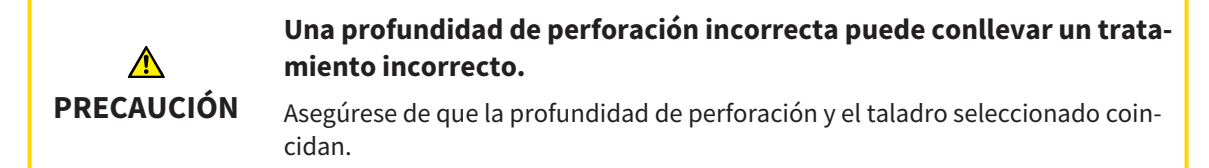

Encontrará información general sobre el asistente de EndoLine en *[Asistente de EndoLine \[](#page-405-0)*[▶](#page-405-0)*[Página 175](#page-405-0) [- Standalone\]](#page-405-0)*.

En el paso **Planificar canales de perforación** puede añadir o editar [canales de perforación](#page-494-3) ortógrados y retrógrados a los EndoLines. Puede añadir un canal de perforación ortógrado y un canal de perforación retrógrado por cada EndoLine. Un canal de perforación tiene siempre el mismo color que el EndoLine que pertenece al canal de perforación

## ABRIR EL PASO «PLANIFICAR CANALES DE PERFORACIÓN»

- ☑ Ha finalizado el paso **Colocar EndoLines**. Encontrará información sobre ello en *[Colocar EndoLines](#page-416-0) [\[](#page-416-0)*[▶](#page-416-0)*[Página 186 - Standalone\]](#page-416-0)*.
- ☑ El paso **Colocar EndoLines** está abierto.
	- En el paso **Colocar EndoLines**, haga clic en el botón **Continuar**.

#### ▶ El paso **Planificar canales de perforación** se abre:

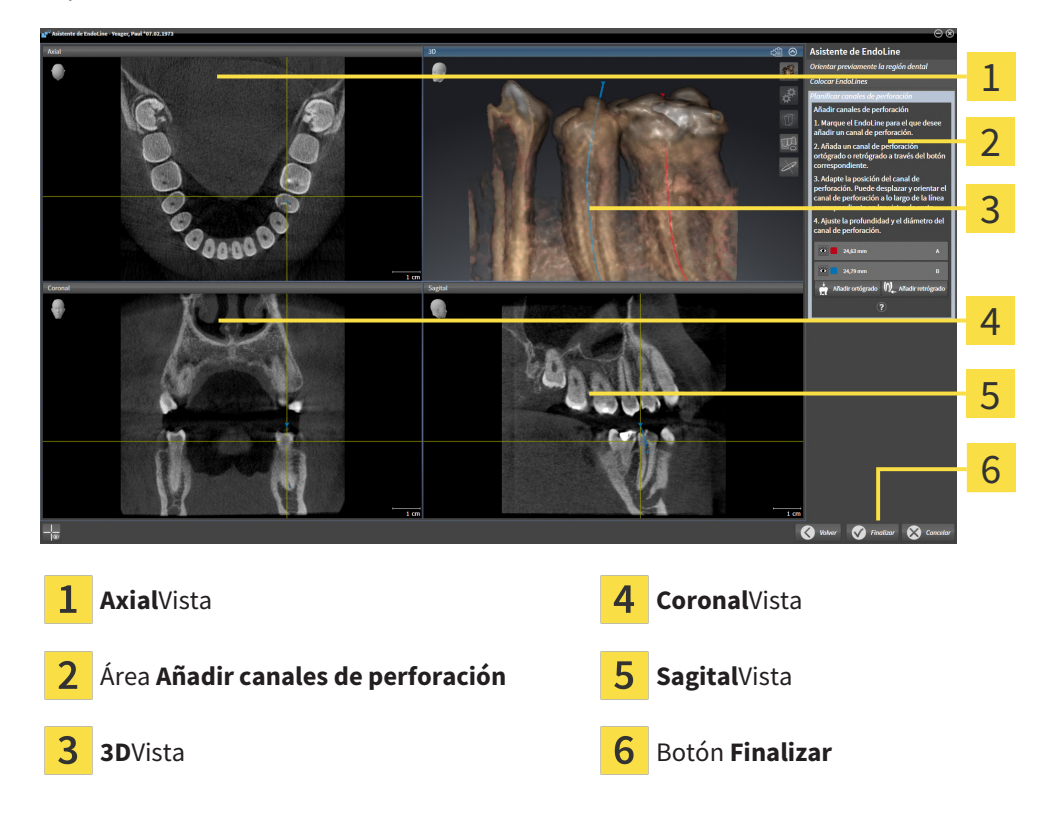

## PLANIFICAR CANALES DE PERFORACIÓN ORTÓGRADOS

- 1. En el área **Añadir canales de perforación**, seleccione el EndoLine al que desee añadir un canal de perforación ortógrado.
	- ▶ SICAT Endo marca el EndoLine

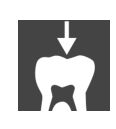

- 2. Haga clic en el botón **Añadir ortógrado**.
	- ▶ SICAT Endo añade un canal de perforación ortógrado al EndoLine marcado.
	- ▶ SICAT Endo adapta las vistas de la siguiente manera:

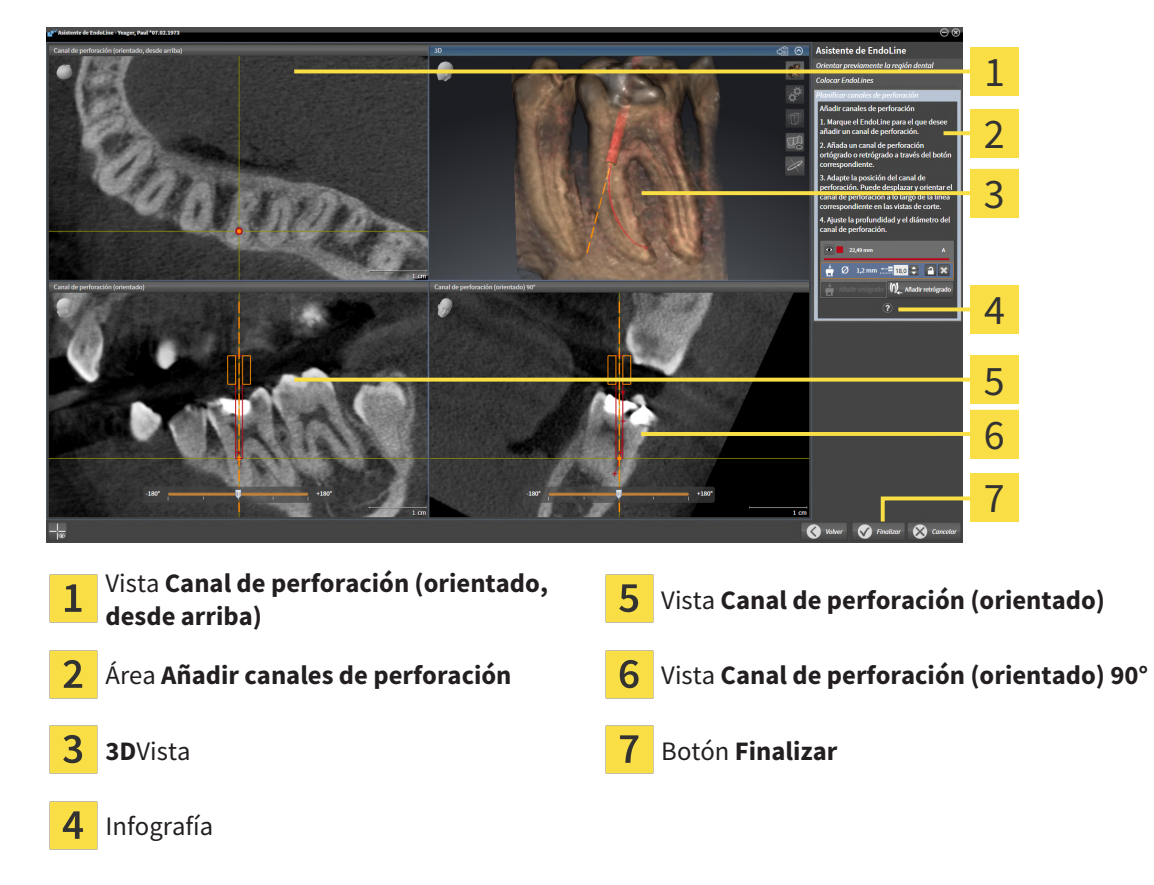

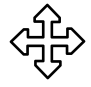

3. Para adaptar la posición del canal de perforación a lo largo del EndoLine, sitúe el puntero del ratón en la vista **Canal de perforación (orientado)** o en la vista **Canal de perforación (orientado) 90°** sobre el canal de perforación.

- ▶ El puntero del ratón se transforma.
- 4. Pulse y mantenga pulsado el botón izquierdo del ratón.
- 5. Desplace el canal de perforación a la posición deseada.
- 6. Suelte el botón izquierdo del ratón.
	- ▶ SICAT Endo mantiene la posición actual del canal de perforación.
	- ▶ SICAT Endo adapta las demás vistas a la posición cambiada del canal de perforación.

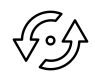

- 7. Para adaptar el giro del canal de perforación, posicione el puntero del ratón en la vista **Canal de perforación (orientado)** o en la vista **Canal de perforación (orientado) 90°** fuera del canal de perforación en el EndoLine.
	- ▶ El puntero del ratón se transforma.
- 8. Pulse y mantenga pulsado el botón izquierdo del ratón.
- 9. Gire el EndoLine con el canal de perforación en la dirección deseada.
- 10. Suelte el botón izquierdo del ratón.
	- ▶ SICAT Endo mantiene el giro actual del EndoLine y del canal de perforación.
	- ▶ SICAT Endo adapta las demás vistas a la posición cambiada del canal de perforación.

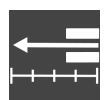

- 11. En caso necesario, puede adaptar la posición del casquillo de perforación haciendo clic en las teclas de flechas detrás del campo **Profundidad [mm]**.
	- ▶ SICAT Endo muestra la nueva profundidad del casquillo de perforación.
- 12. Para finalizar la planificación de los canales de perforación, haga clic en el botón **Finalizar**.
- ▶ Se cierra el asistente de EndoLine.
- ▶ Se abre el área de trabajo **Radiografía intraoral**.
- ▶ SICAT Endo muestra los canales de perforación planificados.

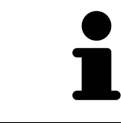

En las vistas **Canal de perforación (orientado, desde arriba)**, **Canal de perforación (orientado)** y **Canal de perforación (orientado) 90°**, puede mostrar y ocultar los retículos con el botón **Mostrar retículos** y el botón **Ocultar retículos**.

#### PLANIFICAR CANALES DE PERFORACIÓN RETRÓGRADOS

- 1. En el área **Añadir canales de perforación**, seleccione el EndoLine al que desee añadir un canal de perforación retrógrado.
	- ▶ SICAT Endo marca el EndoLine

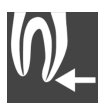

- 2. Haga clic en el botón **Añadir retrógrado**.
	- ▶ SICAT Endo añade un canal de perforación retrógrado al EndoLine marcado.

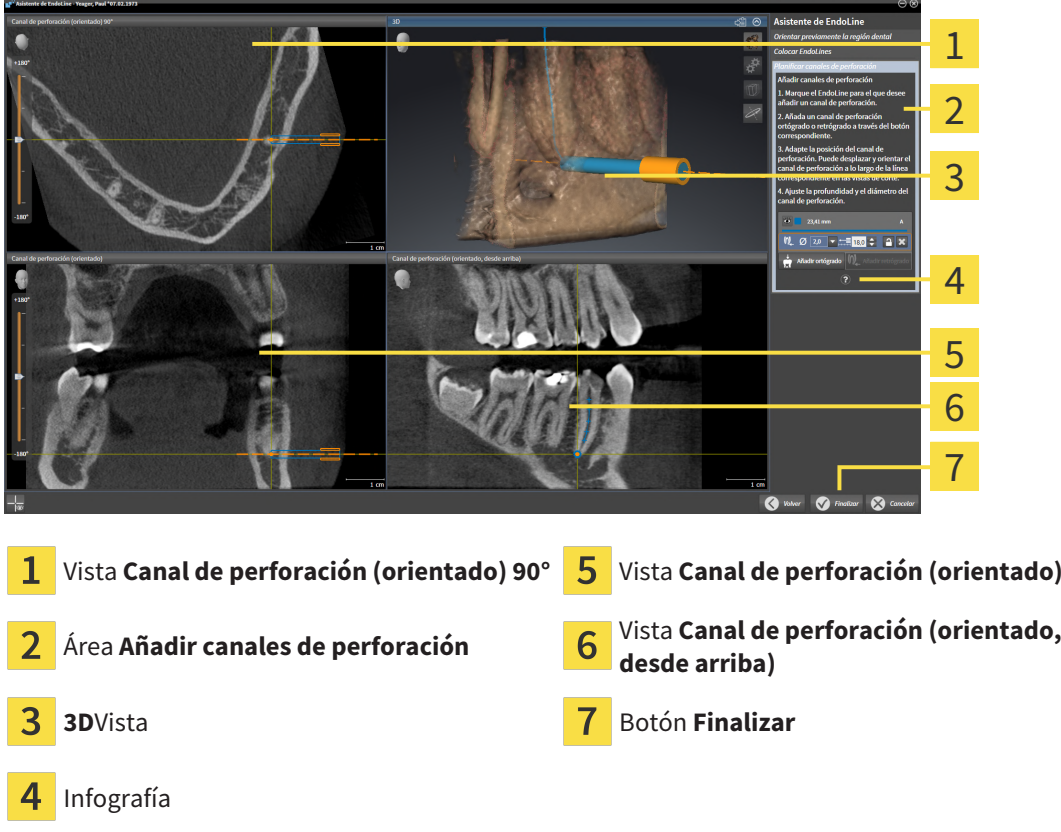

▶ SICAT Endo adapta las vistas de la siguiente manera:

- 3. Para adaptar la posición del canal de perforación a lo largo del EndoLine, sitúe el puntero del ratón en la vista **Canal de perforación (orientado)** o en la vista **Canal de perforación (orientado) 90°** sobre el canal de perforación.
	- ▶ El puntero del ratón se transforma.
- 4. Pulse y mantenga pulsado el botón izquierdo del ratón.
- 5. Desplace el canal de perforación a la posición deseada.
- 6. Suelte el botón izquierdo del ratón.
	- ▶ SICAT Endo mantiene la posición actual del canal de perforación.
	- ▶ SICAT Endo adapta las demás vistas a la posición cambiada del canal de perforación.
- 
- 7. Para adaptar el giro del canal de perforación, posicione el puntero del ratón en la vista **Canal de perforación (orientado)** o en la vista **Canal de perforación (orientado) 90°** fuera del canal de perforación en el EndoLine.
	- ▶ El puntero del ratón se transforma.
- 8. Pulse y mantenga pulsado el botón izquierdo del ratón.
- 9. Gire el EndoLine con el canal de perforación en la dirección deseada.
- 10. Suelte el botón izquierdo del ratón.
	- ▶ SICAT Endo mantiene el giro actual del EndoLine y del canal de perforación.
	- ▶ SICAT Endo adapta las demás vistas a la posición cambiada del canal de perforación.

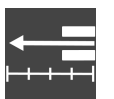

- 11. En caso necesario, puede adaptar la posición del casquillo de perforación haciendo clic en las teclas de flechas detrás del campo **Profundidad [mm]**.
	- ▶ SICAT Endo muestra la nueva profundidad del casquillo de perforación.

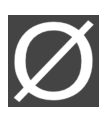

- 12. En caso necesario, puede adaptar el diámetro del canal de perforación retrógrado haciendo clic en el símbolo de la flecha detrás del campo **Diámetro [mm]**.
	- ▶ SICAT Endo muestra una lista de diámetros disponibles.
- 13. Haga clic en el diámetro deseado.
	- ▶ SICAT Endo muestra el nuevo diámetro del canal de perforación.
- 14. Para finalizar la planificación de los canales de perforación, haga clic en el botón **Finalizar**.
- ▶ Se cierra el asistente de EndoLine.
- ▶ Se abre el área de trabajo **Radiografía intraoral**.
- ▶ SICAT Endo muestra los canales de perforación planificados.

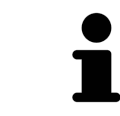

En las vistas **Canal de perforación (orientado, desde arriba)**, **Canal de perforación (orientado)** y **Canal de perforación (orientado) 90°**, puede mostrar y ocultar los retículos con el botón **Mostrar retículos** y el botón **Ocultar retículos**.

## BLOQUEAR CANALES DE PERFORACIÓN

Utilice esta función para proteger los canales de perforación de los cambios.

Para bloquear un canal de perforación, haga lo siguiente:

☑ El canal de perforación ya está marcado.

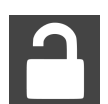

- Haga clic en el símbolo **Bloquear objeto**.
- ▶ SICAT Endo bloquea el canal de perforación para su edición.
- ▶ SICAT Endo bloquea el EndoLine correspondiente.

#### DESBLOQUEAR CANALES DE PERFORACIÓN

Para desbloquear un canal de perforación, haga lo siguiente:

- ☑ El canal de perforación está bloqueado.
- ☑ El canal de perforación ya está activado.

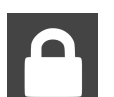

- Haga clic en el símbolo **Desbloquear objeto**.
- ▶ SICAT Endo desbloquea el canal de perforación.
- ▶ SICAT Endo desbloquea el EndoLine correspondiente.

## ELIMINAR CANALES DE PERFORACIÓN

Para eliminar un canal de perforación, haga lo siguiente:

- 1. Haga clic en el área **Añadir canales de perforación** en el objeto planificado Endo que contenga el canal de perforación que desee borrar.
	- ▶ SICAT Endo marca el objeto planificado Endo.
- 2. Haga clic en el objeto planificado Endo en el canal de perforación que desee borrar.
	- ▶ SICAT Endo marca el canal de perforación.
- 3. Al final de la línea, haga clic en el botón **Eliminar canal de perforación**.
- ▶ SICAT Endo elimina el canal de perforación.

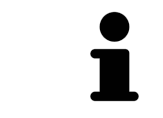

Si ha bloqueado un canal de perforación para su edición, tampoco podrá editar el EndoLine correspondiente. Para poder editar el EndoLine, deberá desbloquear el canal de perforación correspondiente.

# *31 MEDICIONES DE DISTANCIAS Y ÁNGULOS*

Existen dos tipos de mediciones diferentes en SICAT Endo:

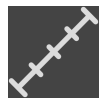

■ Mediciones de distancias

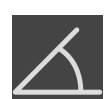

■ Mediciones de ángulos

Las herramientas para añadir mediciones se encuentran en el paso **Diagnosticar** de la **Barra de herramientas del flujo de trabajo**. Puede añadir mediciones en todas las vistas de corte 2D. Cada vez que añade una medición, SICAT Endo la añade también al grupo **Mediciones** en el **Navegador de objetos**.

Para las mediciones están disponibles las siguientes acciones:

- *[Añadir mediciones de distancias \[](#page-432-0)*[▶](#page-432-0)*[Página 202 Standalone\]](#page-432-0)*
- *[Añadir mediciones de ángulos \[](#page-433-0)*[▶](#page-433-0)*[Página 203 Standalone\]](#page-433-0)*
- *[Desplazar mediciones, puntos de medición individuales y lecturas \[](#page-435-0)*[▶](#page-435-0)*[Página 205 Standalone\]](#page-435-0)*
- Activar, ocultar y mostrar impresiones ópticas: encontrará información sobre ello en *[Gestionar obje](#page-323-0)[tos con el navegador de objetos \[](#page-323-0)*[▶](#page-323-0)*[Página 93 - Standalone\]](#page-323-0)*.
- Enfocar mediciones, eliminar mediciones y deshacer y rehacer acciones de medición: encontrará más información al respecto en *[Gestionar objetos con la barra de herramientas del objeto \[](#page-325-0)*[▶](#page-325-0)*[Página](#page-325-0) [95 - Standalone\]](#page-325-0)*.
## 31.1 AÑADIR MEDICIONES DE DISTANCIAS

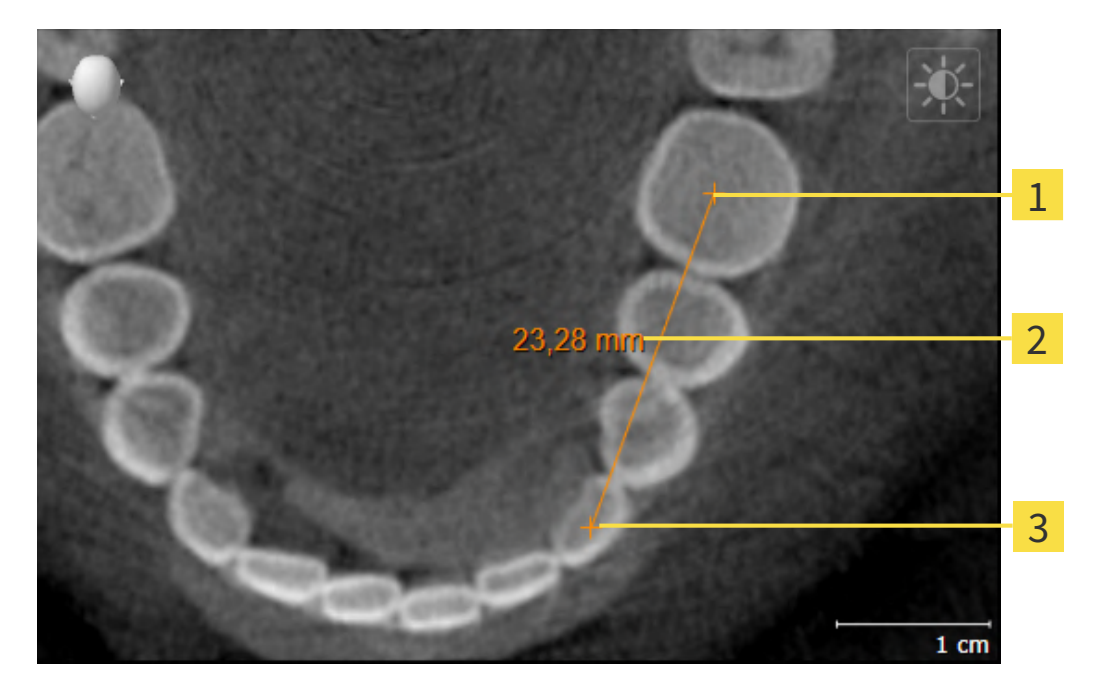

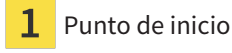

Lectura

Punto final 3

Para añadir una medición de distancia, haga lo siguiente:

☑ El paso de flujo de trabajo **Diagnosticar** ya está abierto.

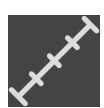

- 1. En el paso de flujo de trabajo **Diagnosticar**, haga clic en el símbolo **Añadir medición de distancias (D)**.
	- ▶ SICAT Endo añade una nueva medición de distancia al **Navegador de objetos**.
- 2. Sitúe el puntero del ratón sobre la vista de corte 2D que desee.
	- ▶ El puntero del ratón se visualiza como una cruz.
- 3. Haga clic en el punto de inicio de la medición de distancias.
	- ▶ SICAT Endo indica el punto de inicio mediante una cruz pequeña.
	- ▶ SICAT Endo muestra una línea de distancia entre el punto de inicio y el puntero del ratón.
	- ▶ SICAT Endo muestra la distancia actual entre el punto de inicio y el puntero del ratón en el centro de la línea de distancia y en el **Navegador de objetos**.
- 4. Desplace el puntero del ratón hasta el punto final de la medición de distancias y haga clic con el botón izquierdo del ratón.
- ▶ SICAT Endo indica el punto final mediante una cruz pequeña.

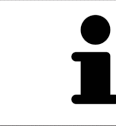

Puede cancelar la adición de mediciones en cualquier momento pulsando **ESC**.

## 31.2 AÑADIR MEDICIONES DE ÁNGULOS

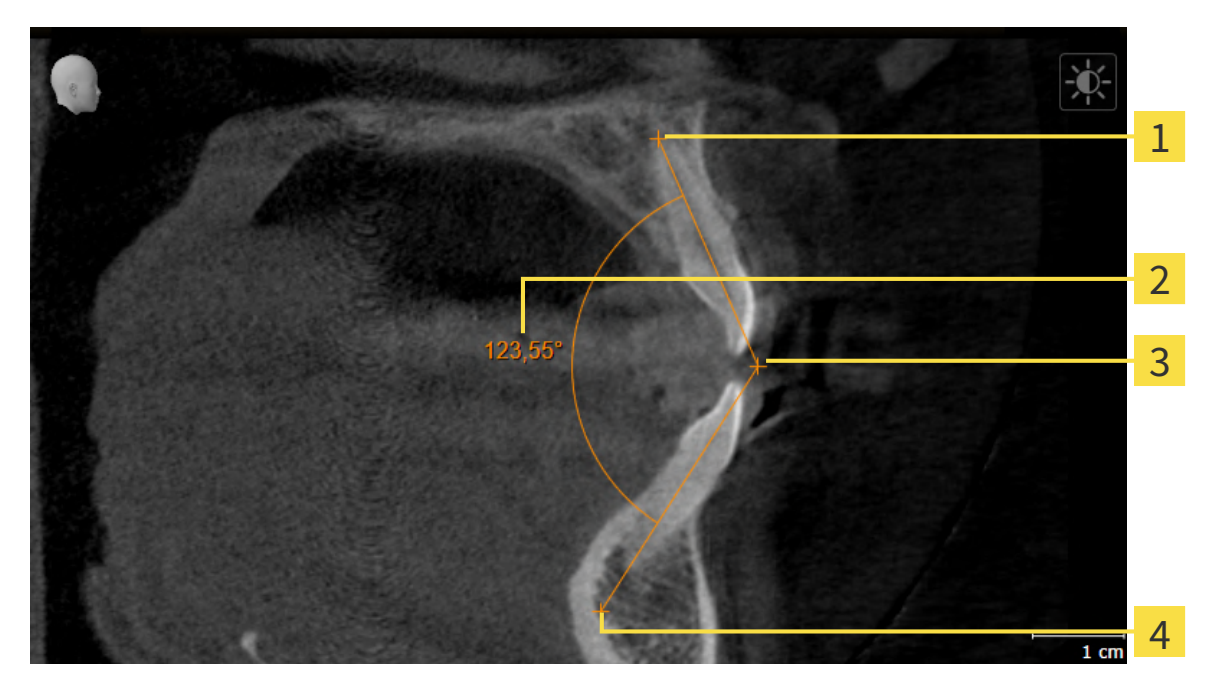

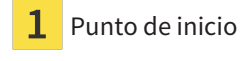

- Lectura
- Punto más alto
- Punto final

Para añadir una medición de ángulo, haga lo siguiente:

☑ El paso de flujo de trabajo **Diagnosticar** ya está abierto.

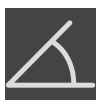

- 1. En el paso del flujo de trabajo **Diagnosticar**, haga clic en el símbolo **Añadir medición de ángulo (A)**.
	- ▶ SICAT Endo añade una nueva medición de ángulo al **Navegador de objetos**.
- 2. Sitúe el puntero del ratón sobre la vista de corte 2D que desee.
	- ▶ El puntero del ratón se visualiza como una cruz.
- 3. Haga clic en el punto de inicio de la medición de ángulos.
	- ▶ SICAT Endo indica el punto de inicio mediante una cruz pequeña.
	- ▶ SICAT Endo muestra el primer lado de la medición de ángulo mediante una línea que va desde el punto de inicio hasta el puntero del ratón.
- 4. Desplace el puntero del ratón hasta el punto más alto de la medición de ángulos y haga clic con el botón izquierdo del ratón.
	- ▶ SICAT Endo indica el vértice mediante una cruz pequeña.
	- ▶ SICAT Endo muestra el segundo lado de la medición de ángulo mediante una línea que va desde el vértice hasta el puntero del ratón.
	- ▶ SICAT Endo muestra el ángulo actual entre los dos lados de la medición y en el **Navegador de objetos**.

5. Desplace el puntero del ratón hasta el punto final del segundo lado y haga clic con el botón izquierdo del ratón.

▶ SICAT Endo indica el punto final mediante una cruz pequeña.

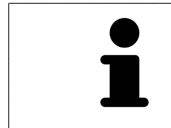

Puede cancelar la adición de mediciones en cualquier momento pulsando **ESC**.

## 31.3 DESPLAZAR MEDICIONES, PUNTOS DE MEDICIÓN INDIVIDUALES Y LECTURAS

### DESPLAZAR MEDICIONES

Para desplazar una medición, haga lo siguiente:

- ☑ SICAT Endo ya muestra la medición deseada en una vista de corte 2D. Encontrará información al respecto en *[Gestionar objetos con el navegador de objetos \[](#page-323-0)*[▶](#page-323-0)*[Página 93 - Standalone\]](#page-323-0)* y *[Gestionar ob](#page-325-0)[jetos con la barra de herramientas del objeto \[](#page-325-0)*[▶](#page-325-0)*[Página 95 - Standalone\]](#page-325-0)*.
- 1. Sitúe el puntero del ratón sobre una línea de la medición.
	- ▶ El puntero del ratón se visualiza como una cruz.
- 2. Pulse y mantenga pulsado el botón izquierdo del ratón.
- 3. Desplace el puntero del ratón hasta la posición deseada de la medición.
	- ▶ La medición sigue el movimiento del puntero del ratón.
- 4. Suelte el botón izquierdo del ratón.
- ▶ SICAT Endo mantiene la posición actual de la medición.

#### DESPLAZAR PUNTOS DE MEDICIÓN INDIVIDUALES

Para desplazar un punto de medición individual, haga lo siguiente:

- ☑ SICAT Endo ya muestra la medición deseada en una vista de corte 2D. Encontrará información al respecto en *[Gestionar objetos con el navegador de objetos \[](#page-323-0)*[▶](#page-323-0)*[Página 93 - Standalone\]](#page-323-0)* y *[Gestionar ob](#page-325-0)[jetos con la barra de herramientas del objeto \[](#page-325-0)*[▶](#page-325-0)*[Página 95 - Standalone\]](#page-325-0)*.
- 1. Sitúe el puntero del ratón sobre el punto de medición que desee.
	- ▶ El puntero del ratón se visualiza como una cruz.
- 2. Pulse y mantenga pulsado el botón izquierdo del ratón.
- 3. Desplace el puntero del ratón hasta la posición deseada del punto de medición.
	- ▶ El punto de medición sigue el movimiento del puntero del ratón.
	- ▶ La lectura cambia mientras desplaza el ratón.
- 4. Suelte el botón izquierdo del ratón.
- ▶ SICAT Endo mantiene la posición actual de la lectura.

### DESPLAZAR LECTURAS

Para desplazar una lectura, haga lo siguiente:

- ☑ SICAT Endo ya muestra la medición deseada en una vista de corte 2D. Encontrará información al respecto en *[Gestionar objetos con el navegador de objetos \[](#page-323-0)*[▶](#page-323-0)*[Página 93 - Standalone\]](#page-323-0)* y *[Gestionar ob](#page-325-0)[jetos con la barra de herramientas del objeto \[](#page-325-0)*[▶](#page-325-0)*[Página 95 - Standalone\]](#page-325-0)*.
- 1. Sitúe el puntero del ratón sobre la lectura que desee.
	- ▶ El puntero del ratón se visualiza como una cruz.
- 2. Pulse y mantenga pulsado el botón izquierdo del ratón.
- 3. Desplace el puntero del ratón hasta la posición deseada de la lectura.
	- ▶ La lectura sigue el movimiento del puntero del ratón.
	- ▶ SICAT Endo muestra una línea de puntos entre la lectura y la respectiva medición.
- 4. Suelte el botón izquierdo del ratón.
- ▶ SICAT Endo mantiene la posición actual de la lectura.

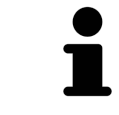

Tras haber desplazado el usuario el valor de una medición, SICAT Endo determina el valor de una posición absoluta. Para que el valor vuelva a ser relativo a la medición, haga doble clic en el valor.

# <span id="page-437-0"></span>*32 INFORMAR AL PACIENTE*

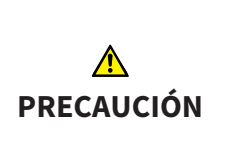

**Utilizar el informe con fines de diagnóstico podría tener como consecuencia un diagnóstico y un tratamiento incorrectos.**

Utilice exclusivamente las funciones de visualización de imágenes médicas de la interfaz de usuario del software para realizar un diagnóstico y planificar el tratamiento.

Con imágenes específicas de un paciente puede explicar a ese paciente su diagnóstico y aclarar el tratamiento. La explicación al paciente tiene lugar en dos pasos:

- 1. En su consulta en SICAT Endo
- 2. A través de una información del paciente mediante informe.

El contenido de los informes puede redactarse en pantalla durante las explicaciones.

Las fuentes son imágenes y capturas de pantalla basadas en objetos de dibujo.

Gracias al informe, el paciente puede entender mejor los resultados y luego comentarlos con otras personas.

La creación de informes consta de los siguientes pasos:

- *[Crear imágenes y capturas de pantalla \[](#page-438-0)*[▶](#page-438-0)*[Página 208 Standalone\]](#page-438-0)*
- *[Preparar informes \[](#page-441-0)*[▶](#page-441-0)*[Página 211 Standalone\]](#page-441-0)*
- *[Generar informes \[](#page-445-0)*[▶](#page-445-0)*[Página 215 Standalone\]](#page-445-0)*

## 32.1 CREAR IMÁGENES Y CAPTURAS DE PANTALLA

<span id="page-438-0"></span>Encontrará información general sobre la información al paciente en Informar al paciente.

Encontrará información general sobre la manera de administrar imágenes y capturas de pantalla en *[Ob](#page-326-0)[jetos de SICAT Endo \[](#page-326-0)*[▶](#page-326-0)*[Página 96 - Standalone\]](#page-326-0)*.

Existen dos herramientas de dibujo:

- **Dibujar flecha**
- **Dibujar círculo**

#### DIBUJAR FLECHAS

Para dibujar una flecha, haga lo siguiente:

- ☑ Ya ha orientado el volumen de acuerdo con sus requisitos. Encontrará información sobre ello en *[Ajustar la alineación del volumen \[](#page-366-0)*[▶](#page-366-0)*[Página 136 - Standalone\]](#page-366-0)*.
- ☑ El paso de flujo de trabajo **Informar** ya está abierto. Encontrará información sobre ello en Barra de herramientas del flujo de trabajo.
- 1. En el paso del flujo de trabajo **Informar**, haga clic en el símbolo **Dibujar flecha**.
- 2. Sitúe el puntero del ratón sobre la vista deseada.
	- ▶ El puntero del ratón se visualiza como un lápiz.
- 3. Haga clic con el botón izquierdo del ratón en la posición donde desee colocar la punta de la flecha y mantenga el botón pulsado.
- 4. Desplace el ratón.
	- ▶ SICAT Endo muestra una flecha en la vista.
	- ▶ A partir de ese momento, el extremo de la flecha coincide con la posición del puntero del ratón.
- 5. Sitúe el puntero del ratón en la posición deseada para el extremo de la flecha y suelte el botón izquierdo del ratón.
	- ▶ SICAT Endo muestra la flecha terminada en la vista.
	- ▶ Si no existen ya, SICAT Endo crea las estructuras necesarias para el objeto **Imagen** en el **Navegador de objetos**.
	- ▶ La imagen está disponible en la ventana **Creación del informe**.
- 6. Haga clic en el símbolo **Dibujar flecha**.
- ▶ SICAT Endo sale del modo de dibujar flechas.

#### DIBUJAR CÍRCULOS

Para dibujar un círculo, haga lo siguiente:

- ☑ Ya ha alineado el volumen en función de sus necesidades, por ejemplo según la horizontal de Frankfurt. Encontrará información sobre ello en *[Ajustar la alineación del volumen \[](#page-366-0)*[▶](#page-366-0)*[Página 136 - Standa](#page-366-0)[lone\]](#page-366-0)*.
- ☑ El paso de flujo de trabajo **Informar** ya está abierto. Encontrará información sobre ello en Barra de herramientas del flujo de trabajo.
- 1. En el paso del flujo de trabajo **Informar**, haga clic en el símbolo **Dibujar círculo**.
- 2. Sitúe el puntero del ratón sobre la vista deseada.
	- ▶ El puntero del ratón se visualiza como un lápiz.
- 3. Haga clic con el botón izquierdo del ratón en la posición donde desee colocar el centro del círculo y mantenga el botón pulsado.
- 4. Desplace el ratón.
	- ▶ SICAT Endo muestra un círculo en la vista.
	- ▶ A partir de ese momento, el radio del círculo coincide con la distancia entre el centro y la posición del puntero del ratón.
- 5. Mueva el puntero hasta alcanzar el radio deseado y suelte el botón izquierdo del ratón.
	- ▶ SICAT Endo muestra el círculo terminado en la vista.
	- ▶ Si no existen ya, SICAT Endo crea las estructuras necesarias para el objeto **Imagen** en el **Navegador de objetos**.
	- ▶ La imagen está disponible en la ventana **Creación del informe**.
- 6. Haga clic en el símbolo **Dibujar círculo**.
- ▶ SICAT Endo sale del modo de dibujar círculos.

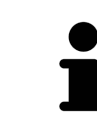

Mientras la herramienta de dibujo **Dibujar flecha** o la herramienta de dibujo **Dibujar círculo** está activa, puede crear varios objetos de dibujo consecutivamente. Para cancelar el uso de una herramienta de dibujo, haga clic en un punto fuera de la vista en cuestión o pulse la tecla **ESC**.

#### AJUSTAR HERRAMIENTAS DE DIBUJO

La herramienta de dibujo **Dibujar flecha** o la herramienta de dibujo **Dibujar círculo** pueden ajustarse por separado. Los cambios en los ajustes afectan solo a los objetos de dibujo creados posteriormente.

Para ajustar una herramienta de dibujo, haga lo siguiente:

☑ El paso de flujo de trabajo **Informar** ya está abierto. Encontrará información sobre ello en Barra de herramientas del flujo de trabajo.

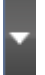

1. En el paso de flujo de trabajo **Informar**, haga clic junto al símbolo **Dibujar flecha** o junto al símbolo **Dibujar círculo** en el respectivo símbolo **Ajustar herramienta de dibujo**.

▶ Se abre la ventana transparente **Ajustar herramienta de dibujo**:

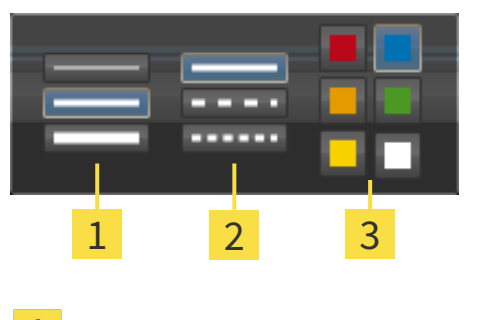

- Iconos para el **Grosor de línea**
- Iconos para el **Tipo de línea**
- 3 Iconos para el **Color de línea**
- 2. Haga clic en los símbolos que desee para ajustar el **Grosor de línea**, el **Tipo de línea** y el **Color de línea** de la herramienta de dibujo.
- 3. Haga clic en un punto cualquiera fuera de la ventana transparente **Ajustar herramienta de dibujo**.
- ▶ SICAT Endo cierra la ventana transparente **Ajustar herramienta de dibujo**.
- ▶ SICAT Endo guarda los ajustes en su perfil de usuario.
- ▶ SICAT Endo aplica los nuevos ajustes a los objetos de dibujo creados desde ahora.

## AÑADIR CAPTURAS DE PANTALLA A LA VENTANA «CREACIÓN DEL INFORME»

Puede crear capturas de pantalla de todas las vistas, en todas las áreas de trabajo y en todas las ventanas, siempre y cuando la vista incluya el icono **Copiar la captura de pantalla en el portapapeles (Ctrl +C)**.

Para añadir capturas de pantalla al informe, haga lo siguiente:

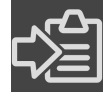

- 1. Para hacer una captura de pantalla de una vista, haga clic en la **Barra de herramientas de la vista** de la vista que desee en el símbolo **Copiar la captura de pantalla en el portapapeles (Ctrl+C)**.
- 2. Para hacer una captura de pantalla de toda el área de trabajo, haga clic en la **Barra de herramientas del área de trabajo** en el símbolo **Copiar la captura de pantalla en el portapapeles (Ctrl+C)**.
- ▶ SICAT Endo crea las estructuras necesarias para el objeto **Imagen de pantalla** en el **Navegador de objetos** y activa el objeto.
- ▶ La captura de pantalla está disponible en la ventana **Creación del informe**.
- ▶ SICAT Endo copia una captura de pantalla en el portapapeles de Windows.

Continúe con *[Preparar informes \[](#page-441-0)*[▶](#page-441-0)*[Página 211 - Standalone\]](#page-441-0)*.

## 32.2 PREPARAR INFORMES

<span id="page-441-0"></span>Encontrará información general sobre la información al paciente en *[Informar al paciente \[](#page-437-0)*[▶](#page-437-0)*[Página 207 -](#page-437-0) [Standalone\]](#page-437-0)*.

Para preparar informes, están disponibles las siguientes acciones:

- Abrir la ventana **Creación del informe**
- Modificar ajustes de informes
- Preparar elementos

#### ABRIR LA VENTANA «CREACIÓN DEL INFORME»

- ☑ Ha creado al menos un objeto **Imagen** o un objeto **Imagen de pantalla**.
- ☑ El paso de flujo de trabajo **Informar** ya está abierto. Encontrará información sobre ello en Barra de herramientas del flujo de trabajo.

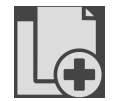

■ Haga clic en el símbolo **Creando informe**.

#### ▶ Se abre la ventana **Creación del informe**:

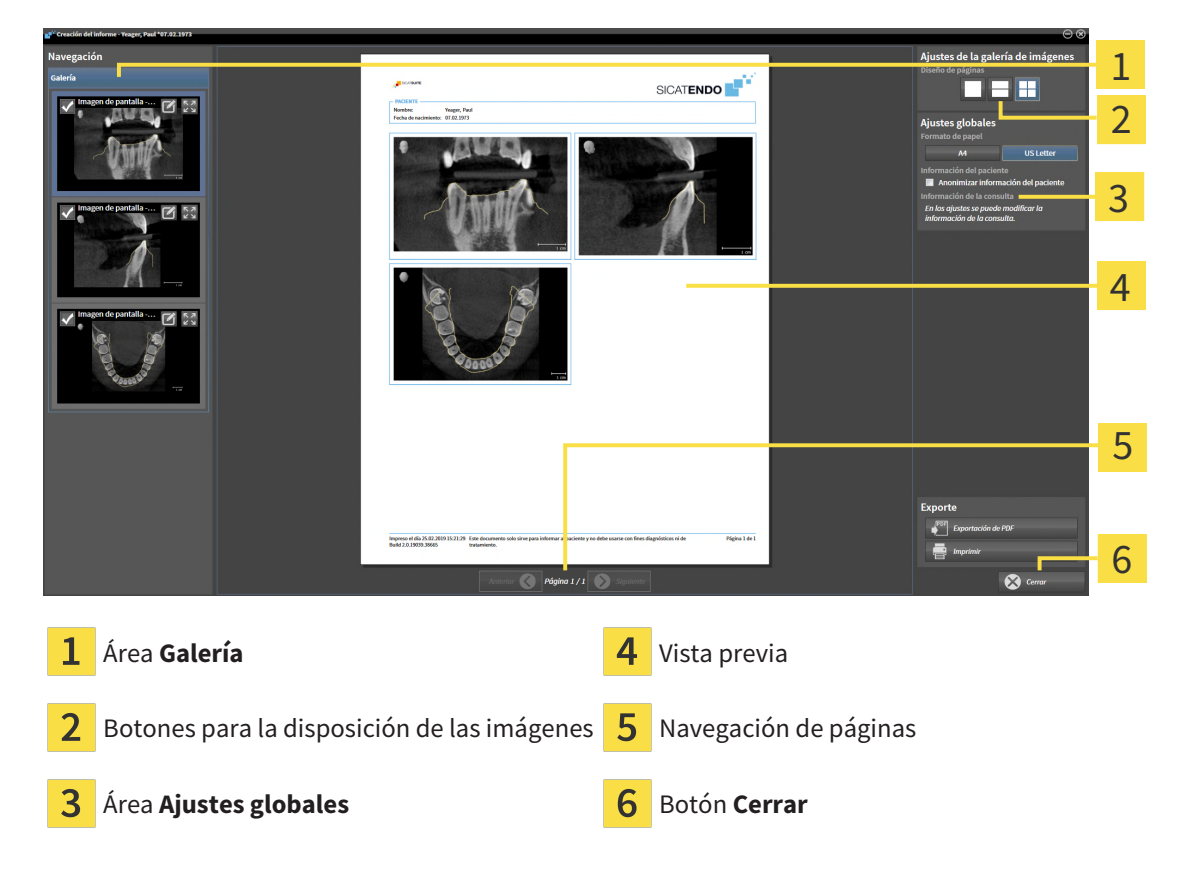

#### MODIFICAR AJUSTES DE INFORMES

☑ La ventana **Creación del informe** ya está abierta.

- 1. Haga clic en el símbolo para la disposición deseada de las imágenes en el área **Ajustes de la galería de imágenes**.
	- ▶ SICAT Endo muestra las imágenes de acuerdo con el ajuste deseado.
- 2. En el área **Ajustes globales**, haga clic en el botón con el tamaño del papel que desee.
	- ▶ SICAT Endo modifica el tamaño del papel de acuerdo con el ajuste deseado.
- 3. Active o desactive la casilla de comprobación **Anonimizar información del paciente**.
	- ▶ SICAT Endo muestra en el informe la información real del paciente o la información anonimizada del paciente de acuerdo con el ajuste seleccionado.

#### PREPARAR ELEMENTOS PARA INFORMES

La ventana **Creación del informe** muestra capturas de pantalla de objetos **Imagen** y capturas de pantalla de objetos **Imagen de pantalla**. Encontrará información sobre ello en *[Crear imágenes y capturas de](#page-438-0) [pantalla \[](#page-438-0)*[▶](#page-438-0)*[Página 208 - Standalone\]](#page-438-0)*.

Si desea preparar elementos para informes, haga lo siguiente:

☑ La ventana **Creación del informe** ya está abierta.

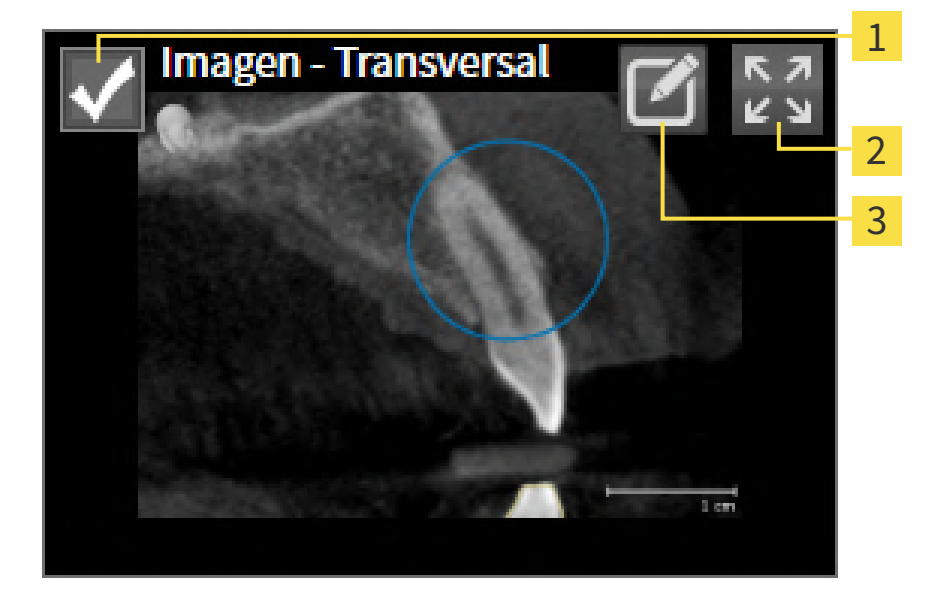

Casilla de comprobación para ocultar y mostrar

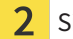

Símbolo **Mostrar imagen en una sola página**

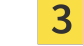

Símbolo **Editar la descripción de imagen**

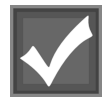

1. Si desea ocultar un elemento en el informe, desactive la casilla de comprobación del elemento.

▶ SICAT Endo oculta el elemento en el impreso.

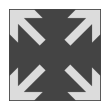

2. Si desea que SICAT Endo muestre una sola imagen en una página, haga clic en el símbolo **Mostrar imagen en una sola página**.

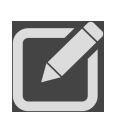

3. Si desea añadir una descripción a un elemento, haga clic en el símbolo **Editar la descripción de imagen** del elemento.

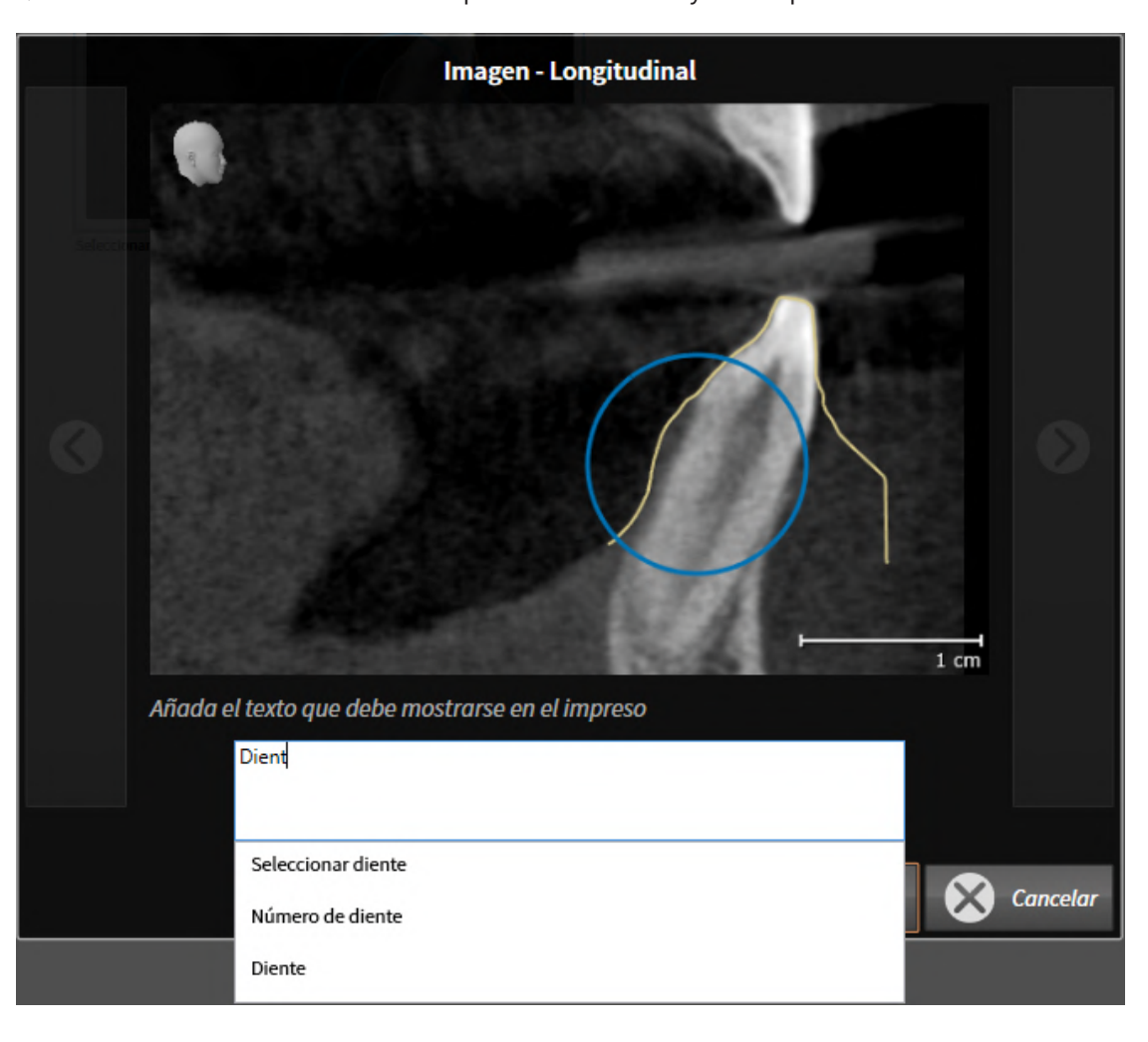

▶ SICAT Endo muestra una versión ampliada del elemento y un campo de texto:

- 4. Introduzca un texto en el campo de texto.
	- ▶ Si el texto introducido es parte de un módulo de texto existente, SICAT Endo muestra la lista de módulos de texto.
- 5. Haga clic en el módulo de texto deseado.
	- ▶ SICAT Endo añade el módulo de texto en el campo de texto.
- 6. Si el texto deseado no existe como módulo de texto, introduzca un texto nuevo.
- 7. Haga clic en el botón **OK**.
	- ▶ SICAT Endo guarda el texto como descripción de la captura de pantalla.
	- ▶ Si el texto introducido no existe como módulo de texto, SICAT Endo guarda la descripción como nuevo módulo de texto en su perfil de usuario.
- 8. Si desea modificar el orden de los elementos en el informe, hágalo mediante arrastrar y soltar.

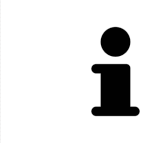

Al situar el puntero del ratón sobre un módulo de texto, SICAT Endo muestra el símbolo **Eliminar módulo de texto de la lista**. Si hace clic en el símbolo **Eliminar módulo de texto de la lista**, SICAT Endo elimina el módulo de texto de su perfil de usuario.

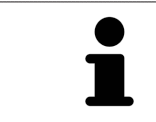

En la ventana que muestra las versiones ampliadas de los elementos puede cambiar entre los elementos haciendo clic en el botón **Siguiente elemento** y el botón **Elemento anterior**.

Puede eliminar por completo elementos del informe por medio del **Navegador de objetos**. Encontrará información sobre ello en *[Gestionar objetos con la barra de herramientas del objeto \[](#page-325-0)*[▶](#page-325-0)*[Página 95 - Stan](#page-325-0)[dalone\]](#page-325-0)*.

Continúe con *[Generar informes \[](#page-445-0)*[▶](#page-445-0)*[Página 215 - Standalone\]](#page-445-0)*.

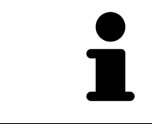

SICAT Endo utiliza el logotipo de la consulta y el texto informativo de la consulta que se hayan configurado en los ajustes generales. Encontrará más información al respecto en *[Utilizar información de la consulta \[](#page-470-0)*[▶](#page-470-0)*[Página 240 - Standalone\]](#page-470-0)*.

## 32.3 GENERAR INFORMES

<span id="page-445-0"></span>Para producir un informe, están disponibles las siguientes acciones:

- Guardar informe como archivo PDF
- Imprimir informe

#### GUARDAR INFORME COMO ARCHIVO PDF

☑ La ventana **Creación del informe** ya está abierta:

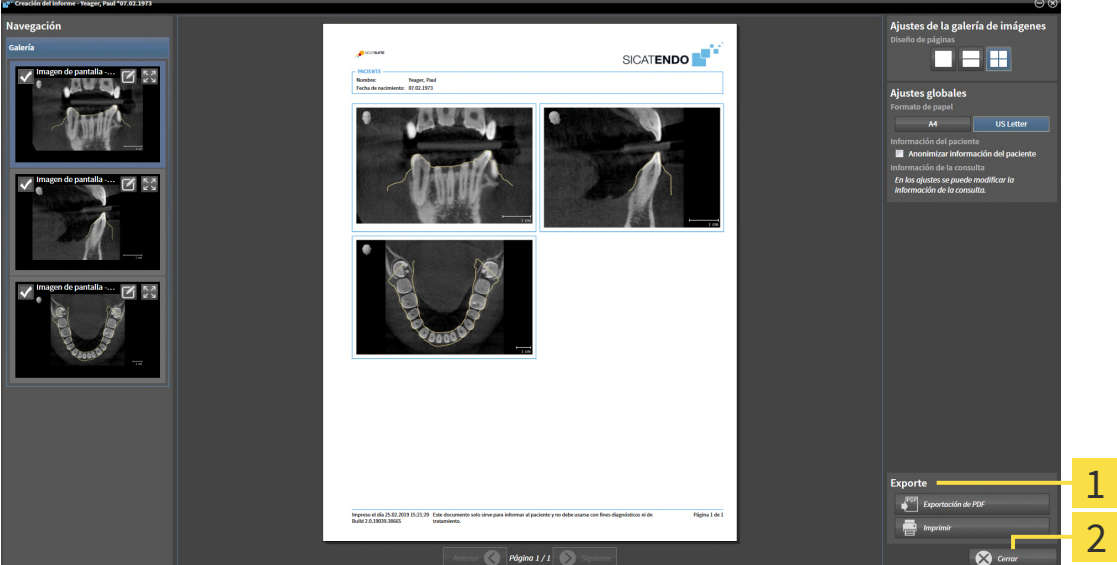

1 Área **Edición**

#### Botón **Cerrar**

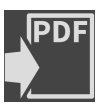

1. En el área **Edición**, haga clic en el botón **Exportación de PDF**.

▶ Se abre una ventana del explorador de archivos de Windows.

- 2. Vaya hasta el directorio donde quiera guardar el informe.
- 3. Escriba un nombre en el campo **Nombre del archivo** y haga clic en **Guardar**.
- ▶ La ventana del explorador de archivos de Windows se cierra.
- ▶ SICAT Endo guarda el informe como archivo PDF.

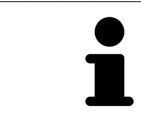

SICAT Endo también guarda el archivo PDF encriptado en la historia clínica.

#### IMPRIMIR INFORME

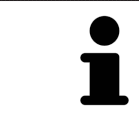

Para que los informes tengan una calidad adecuada, se necesita una impresora que cumpla determinados requisitos. Encontrará información sobre ello en *[Re](#page-238-0)[quisitos del sistema \[](#page-238-0)*[▶](#page-238-0)*[Página 8 - Standalone\]](#page-238-0)*.

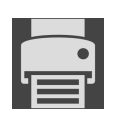

☑ La ventana **Creación del informe** ya está abierta.

- 1. Haga clic en el botón **Imprimir**.
	- ▶ Se abre la ventana **Drucken**.
- 2. Seleccione la impresora que desee y modifique los ajustes de la impresora si es necesario.

- 3. Haga clic en **Drucken**.
- ▶ SICAT Endo envía el informe a la impresora.

# *33 EXPORTACIÓN DE DATOS*

Puede exportar datos.

Puede exportar los estudios de la historia clínica abierta actualmente.

SICAT Suite puede exportar los siguientes datos:

- Historias clínicas (DICOM)
- Estudios 3D
- Documentos

Los datos exportados pueden contener los elementos siguientes:

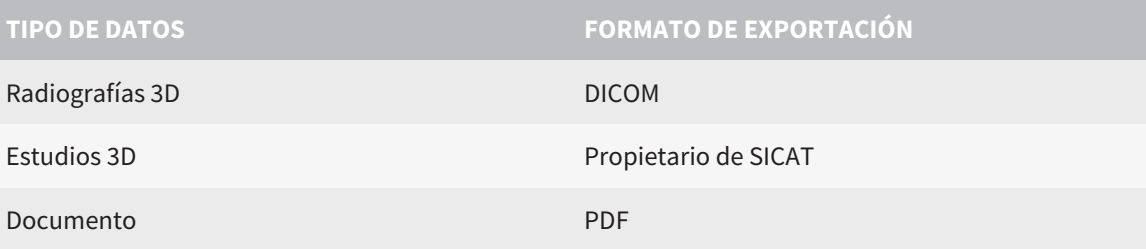

SICAT Suite exporta radiografías 3D y estudios a archivos ZIP o a directorios DICOM. En caso necesario, SICAT Suite puede anonimizar los datos de paciente para la exportación.

Para exportar documentos, seleccione documentos en el área **Impresiones ópticas 3D y proyectos de planificación** y haga clic en el botón **Transferir**. Se abrirá una ventana del explorador de archivos de Windows donde podrá seleccionar un directorio de destino.

Para exportar datos, realice las siguientes acciones en el orden indicado:

- Abra la ventana **Transferir datos**. Encontrará información sobre ello en *[Abrir la ventana "Transferir](#page-448-0) [datos" \[](#page-448-0)*[▶](#page-448-0)*[Página 218 - Standalone\]](#page-448-0)*.
- Exporte los datos deseados. Encontrará información sobre ello en *[Exportar datos \[](#page-449-0)*[▶](#page-449-0)*[Página 219 -](#page-449-0) [Standalone\]](#page-449-0)*.

## 33.1 ABRIR LA VENTANA "TRANSFERIR DATOS"

<span id="page-448-0"></span>Para exportar datos, en primer lugar debe abrir la ventana **Transferir datos**.

Para abrir la ventana **Transferir datos** en la versión independiente de SICAT Suite, realice una de las siguientes acciones:

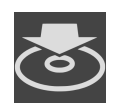

- Si hay una historia clínica activa actualmente, haga clic en el símbolo **Transferir datos** de la **Barra de exploración**.
- ▶ Se abre la ventana **Transferir datos**.
- Dentro de la ventana **SICAT Suite Home**, haga clic en el botón **Transferir datos**.
- ▶ Se abre la ventana **Transferir datos**.
- En la ventana **Historias clínicas activas**, seleccione una radiografía 3D, un estudio o un proyecto de planificación y haga clic en el botón **Transferir datos**.
- ▶ SICAT Suite activa la historia clínica y abre la ventana **Transferir datos** para los datos seleccionados.
- En la ventana **Vista general de historias clínicas**, seleccione una historia clínica y haga clic en el botón para transferir el paciente seleccionado.
- ▶ SICAT Suite activa la historia clínica y abre la ventana **Transferir datos**. Todas las radiografías 3D y los proyectos de planificación de la historia clínica se seleccionan para la exportación.
- En la ventana **Vista general de historias clínicas**, seleccione una radiografía 3D o un proyecto de planificación y haga clic en el botón **Transferir datos**.
- ▶ SICAT Suite activa la historia clínica y abre la ventana **Transferir datos**.

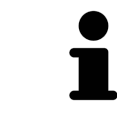

SICAT Suite exporta solamente las radiografías 3D y los proyectos de planificación seleccionados de la historia clínica activa.

Continúe con *[Exportar datos \[](#page-449-0)*[▶](#page-449-0)*[Página 219 - Standalone\]](#page-449-0)*.

## 33.2 EXPORTAR DATOS

<span id="page-449-0"></span>Para exportar estudios, haga lo siguiente:

☑ La ventana **Transferir datos** ya está abierta. Encontrará información sobre ello en *[Abrir la ventana](#page-448-0) ["Transferir datos" \[](#page-448-0)*[▶](#page-448-0)*[Página 218 - Standalone\]](#page-448-0)*.

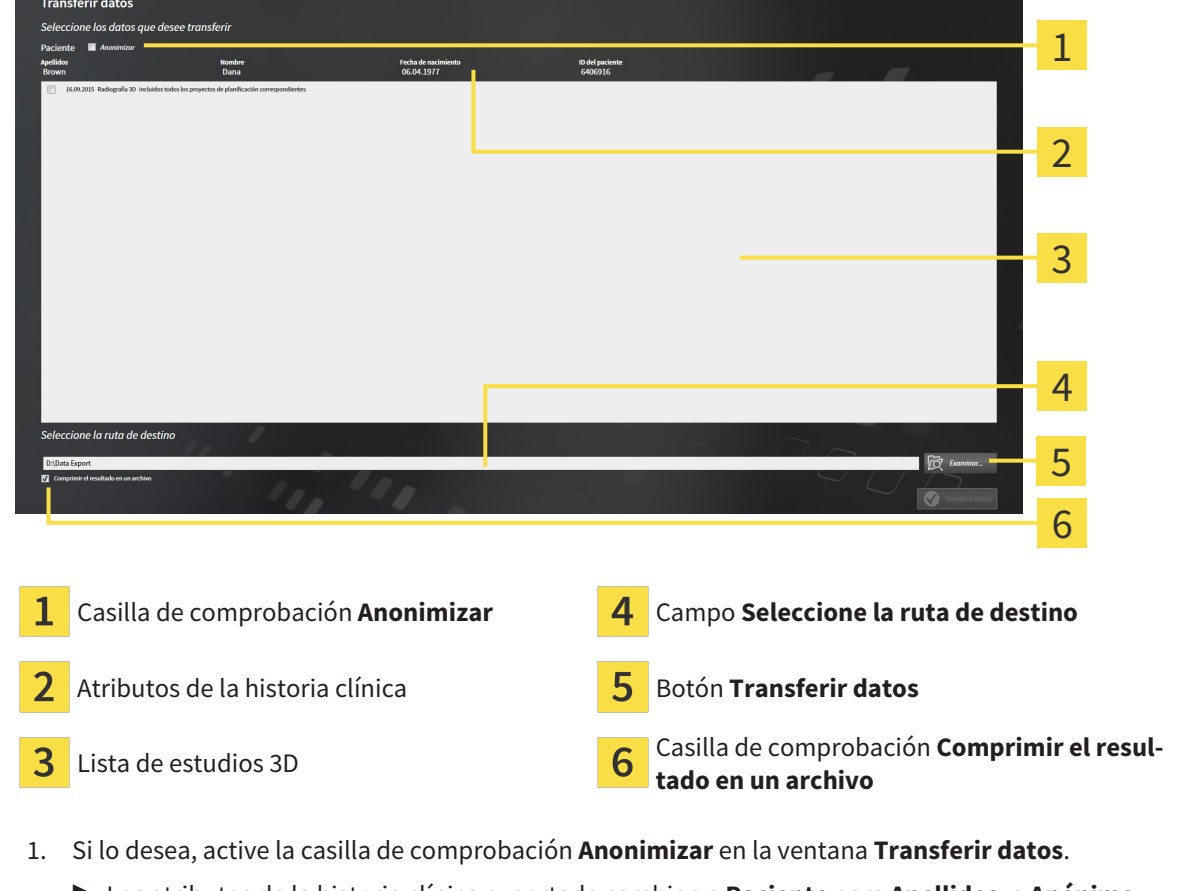

- ▶ Los atributos de la historia clínica exportada cambian a **Paciente** para **Apellidos**, a **Anónimo** para **Nombre** y a **01.01.** con año de nacimiento para **Fecha de nacimiento**. Los atributos de la historia clínica en el archivador de historias clínicas permanecen invariables.
- 2. Asegúrese de que estén seleccionados los estudios 3D deseados del paciente deseado.

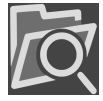

- 3. Haga clic en el botón **Examinar**.
	- ▶ Se abre la ventana **Buscar carpeta**.
- 4. En la ventana **Buscar carpeta**, seleccione una carpeta de destino y haga clic en **OK**.
	- ▶ La ventana **Buscar carpeta** se cierra y SICAT Suite transfiere la ruta de la carpeta deseada al campo **Seleccione la ruta de destino**.
- 5. Active o desactive la casilla de comprobación **Comprimir el resultado en un archivo**.

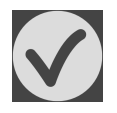

- 6. Haga clic en el botón **Transferir datos**.
- ▶ SICAT Suite exporta los estudios seleccionados a un archivo ZIP o a la carpeta seleccionada.

Tanto los archivos ZIP como las carpetas contienen las radiografías 3D en formato DICOM y datos de planificación en un formato de archivo propio. Las radiografías 3D pueden verse con cualquier visor DI-COM, y los datos de planificación, con la aplicación SICAT correspondiente.

# <span id="page-450-0"></span>*34 PROCESO DE PEDIDO*

Para encargar el producto deseado, haga lo siguiente:

- En SICAT Endo, coloque los datos de planificación deseados para plantillas de perforación en la cesta de la compra. Encontrará información sobre ello en *[Colocar plantillas de perforación en la cesta](#page-451-0) [de la compra \[](#page-451-0)*[▶](#page-451-0)*[Página 221 - Standalone\]](#page-451-0)*.
- Compruebe la cesta de la compra e inicie el pedido. Encontrará información sobre ello en *[Compro](#page-456-0)[bar la cesta de la compra y finalizar el pedido \[](#page-456-0)*[▶](#page-456-0)*[Página 226 - Standalone\]](#page-456-0)*.
- Termine el pedido directamente en el PC en el que se está ejecutando SICAT Suite o en otro PC con una conexión activa a Internet. Encontrará información al respecto en *[Finalizar el pedido con ayuda](#page-457-0) [de una conexión activa a Internet \[](#page-457-0)*[▶](#page-457-0)*[Página 227 - Standalone\]](#page-457-0)* o en *[Finalizar el pedido sin una cone](#page-461-0)[xión activa a Internet \[](#page-461-0)*[▶](#page-461-0)*[Página 231 - Standalone\]](#page-461-0)*.

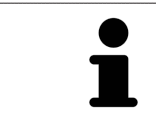

Puede añadir a la cesta de la compra pedidos que pertenezcan a pacientes, radiografías 3D y aplicaciones diferentes. El contenido de la cesta de la compra se conserva al salir de SICAT Suite.

## <span id="page-451-0"></span>34.1 COLOCAR PLANTILLAS DE PERFORACIÓN EN LA CESTA DE LA COMPRA

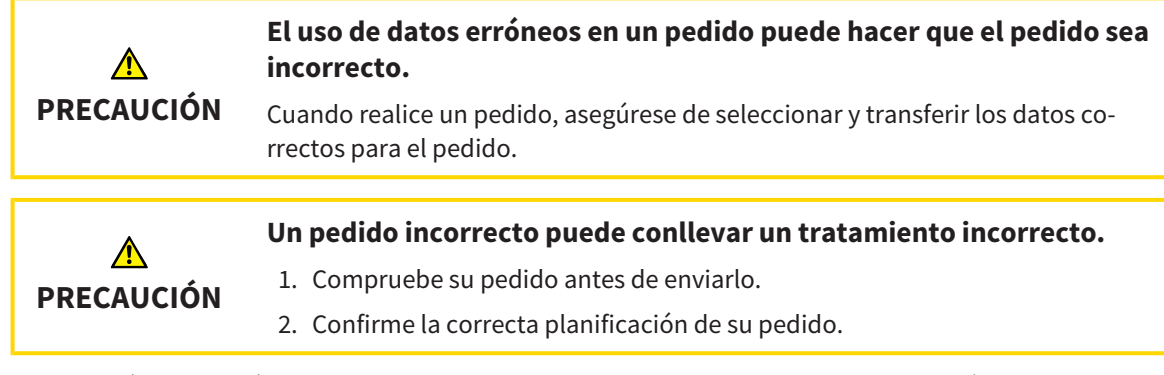

Encontrará información general sobre el proceso de pedido en *[Proceso de pedido \[](#page-450-0)*[▶](#page-450-0)*[Página 220 - Stan](#page-450-0)[dalone\]](#page-450-0)*.

En SICAT Endo se coloca en el primer paso del proceso de pedido una **GUÍA DE ACCESO SICAT** plantilla de perforación en la cesta de la compra. Para poder colocar una **GUÍA DE ACCESO SICAT** en la cesta de la compra, debe cumplir determinados requisitos. Si no cumple todos los requisitos, SICAT Endo lo notifica.

### SI NO SE CUMPLEN LOS REQUISITOS

☑ El paso de flujo de trabajo **Pedir** ya está abierto. Encontrará información sobre ello en *[Barra de he](#page-319-0)[rramientas del flujo de trabajo \[](#page-319-0)*[▶](#page-319-0)*[Página 89 - Standalone\]](#page-319-0)*.

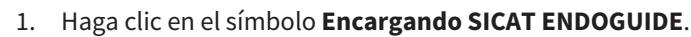

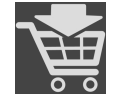

▶ Se abre la ventana **Pedido incompleto**:

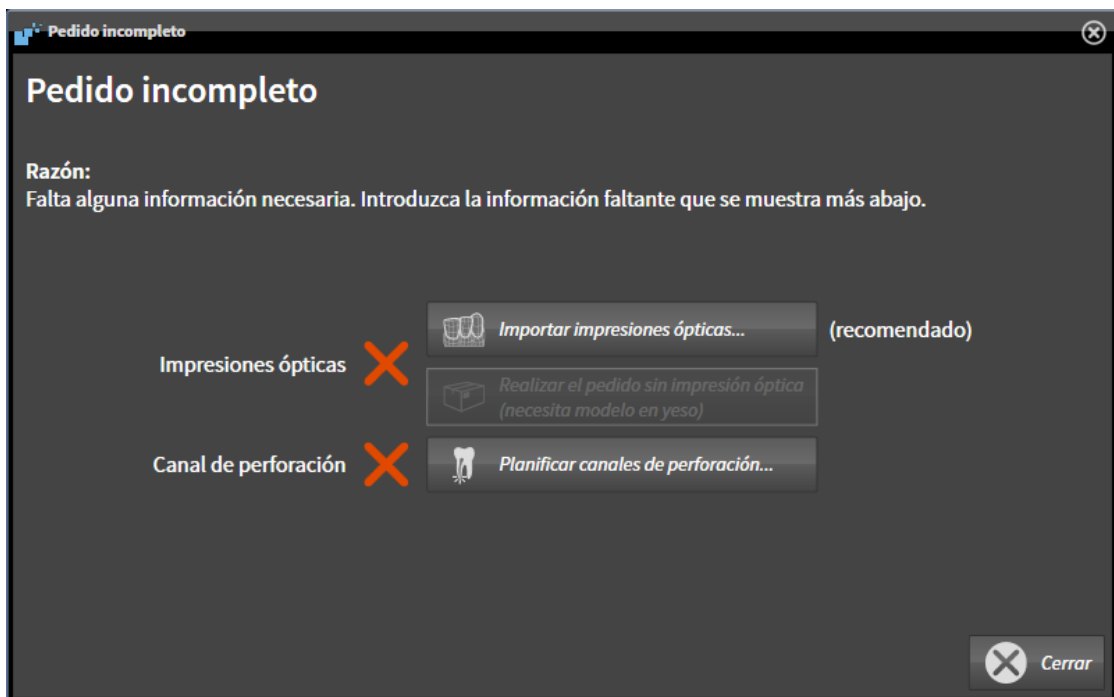

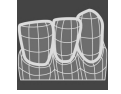

2. Si todavía no ha registrado ninguna impresión óptica, haga clic en el botón **Importar impresiones ópticas** e importe una impresión óptica que sea adecuada para la radiografía 3D. Encontrará información sobre ello en *[Impresiones ópticas \[](#page-374-0)*[▶](#page-374-0)*[Página 144 - Standalone\]](#page-374-0)*.

3. Si todavía no ha planificado ningún canal de perforación, haga clic en el botón **Planificando canales de perforación** y coloque como mínimo un canal de perforación. Encontrará información sobre ello en *[Planificar canales de perforación \[](#page-425-0)*[▶](#page-425-0)*[Página 195 - Standalone\]](#page-425-0)*.

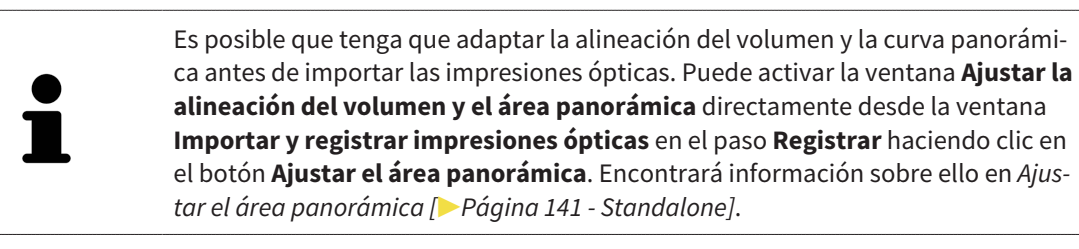

Si en lugar de impresiones ópticas quiere enviar impresiones de yeso a SICAT, también puede colocar plantillas de perforación sin impresiones ópticas en la cesta de la compra haciendo clic en el botón **Realizar el pedido sin impresión óptica (necesita modelo en yeso)** de la ventana **Pedido incompleto**. A continuación, el paso **Pedir plantilla de perforación** muestra la información **Este pedido no contiene ninguna impresión óptica. Envíe los modelos de yeso correspondientes a SICAT**.

## SI SE CUMPLEN LOS REQUISITOS

- ☑ Ya ha importado al menos una impresión óptica.
- ☑ Ya ha colocado EndoLines.
- ☑ Ya ha colocado canales de perforación.
- ☑ El paso de flujo de trabajo **Pedir** ya está abierto. Encontrará información sobre ello en *[Barra de he](#page-319-0)[rramientas del flujo de trabajo \[](#page-319-0)*[▶](#page-319-0)*[Página 89 - Standalone\]](#page-319-0)*.

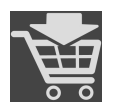

- Haga clic en el símbolo **Encargando SICAT ENDOGUIDE**.
- ▶ Se abre la ventana **Pedir plantilla de perforación**.

## COMPRUEBE SU PEDIDO EN LA VENTANA PEDIR PLANTILLA DE PERFORACIÓN

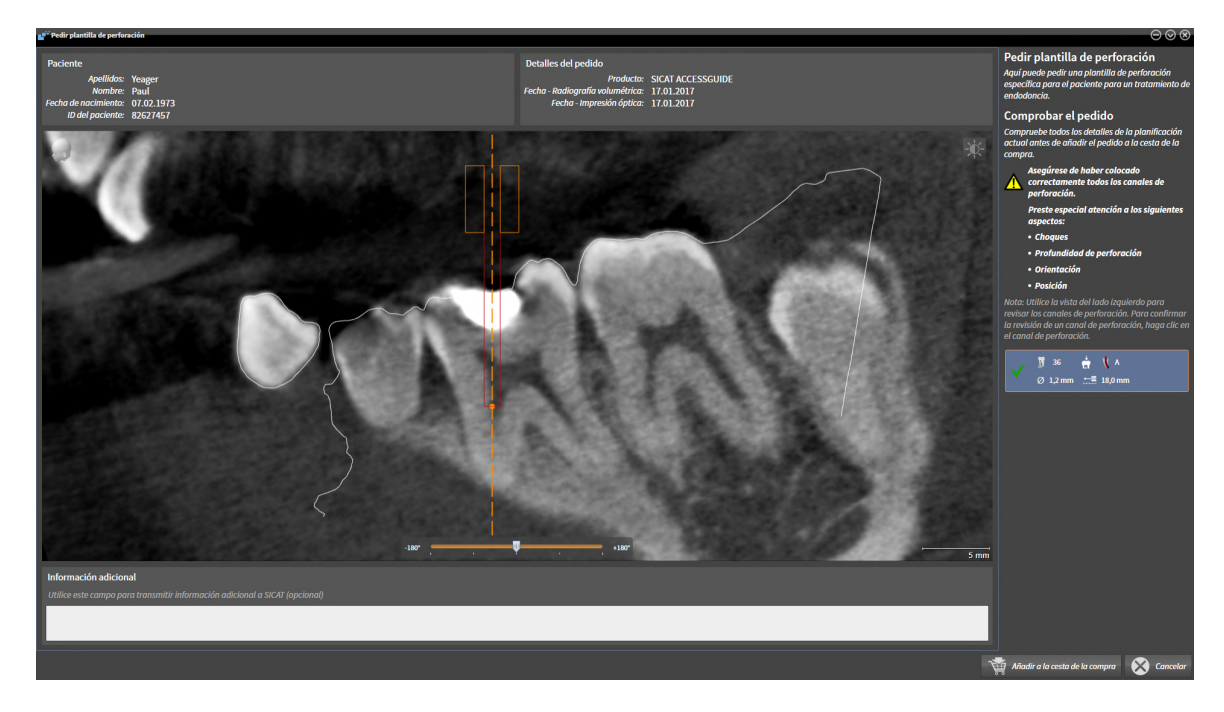

#### ☑ La ventana **Pedir plantilla de perforación** ya está abierta:

- 1. En el área **Paciente** y en el área **Detalles del pedido**, compruebe si la información del paciente y la información de la radiografía son correctas.
- 2. Revise si ha colocado correctamente todos los canales de perforación.
- 3. Para confirmar la comprobación de un canal de perforación, marque el objeto planificado Endo correspondiente en el área **Comprobar el pedido**.
	- ▶ SICAT Endo marca el objeto planificado Endo.
- 4. Ponga una marca de verificación.

▶ SICAT Endo muestra una marca de verificación verde.

- 5. Repita los pasos para todos los canales de perforación que contenga su pedido.
- 6. Si lo desea, introduzca información adicional para SICAT en el campo **Información adicional**.

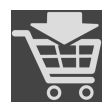

- 7. Haga clic en el botón **Añadir a la cesta**.
- ▶ SICAT Endo coloca los datos de planificación deseados para **GUÍA DE ACCESO SICAT** en la cesta de la compra de SICAT Suite.
- ▶ La ventana **Pedir plantilla de perforación** se cierra.
- ▶ SICAT Endo abre la cesta de la compra de SICAT Suite.

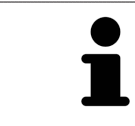

Puede añadir un pedido a la cesta de la compra únicamente si ha revisado todos los canales de perforación planificados y ha confirmado la revisión para cada canal de perforación.

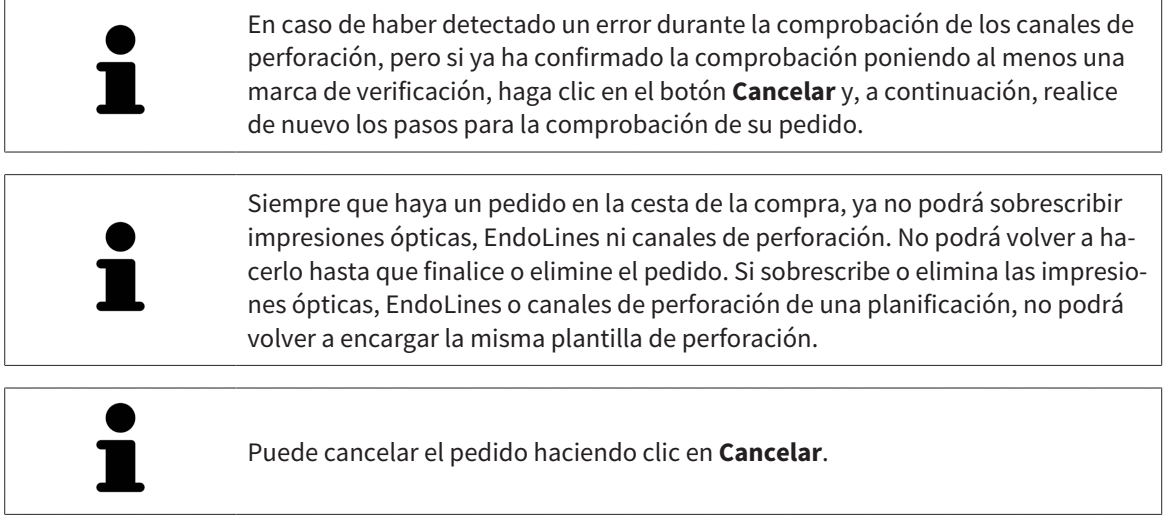

Continúe con *[Comprobar la cesta de la compra y finalizar el pedido \[](#page-456-0)*[▶](#page-456-0)*[Página 226 - Standalone\]](#page-456-0)*.

## 34.2 ABRIR LA CESTA DE LA COMPRA

<span id="page-455-0"></span>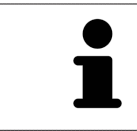

El icono **Cesta de la compra** muestra el número de elementos que hay en la cesta de la compra.

☑ La cesta de la compra contiene al menos un producto.

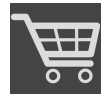

■ Si la cesta de la compra no está abierta ya, haga clic en el botón **Cesta de la compra** de la **Barra de exploración**.

▶ Se abre la ventana **Cesta de la compra**.

Continúe con la siguiente acción:

■ *[Comprobar la cesta de la compra y finalizar el pedido \[](#page-456-0)*[▶](#page-456-0)*[Página 226 - Standalone\]](#page-456-0)*

## <span id="page-456-0"></span>34.3 COMPROBAR LA CESTA DE LA COMPRA Y FINALIZAR EL PEDIDO

☑ La ventana **Cesta de la compra** ya está abierta. Encontrará información sobre ello en *[Abrir la cesta](#page-455-0) [de la compra \[](#page-455-0)*[▶](#page-455-0)*[Página 225 - Standalone\]](#page-455-0)*.

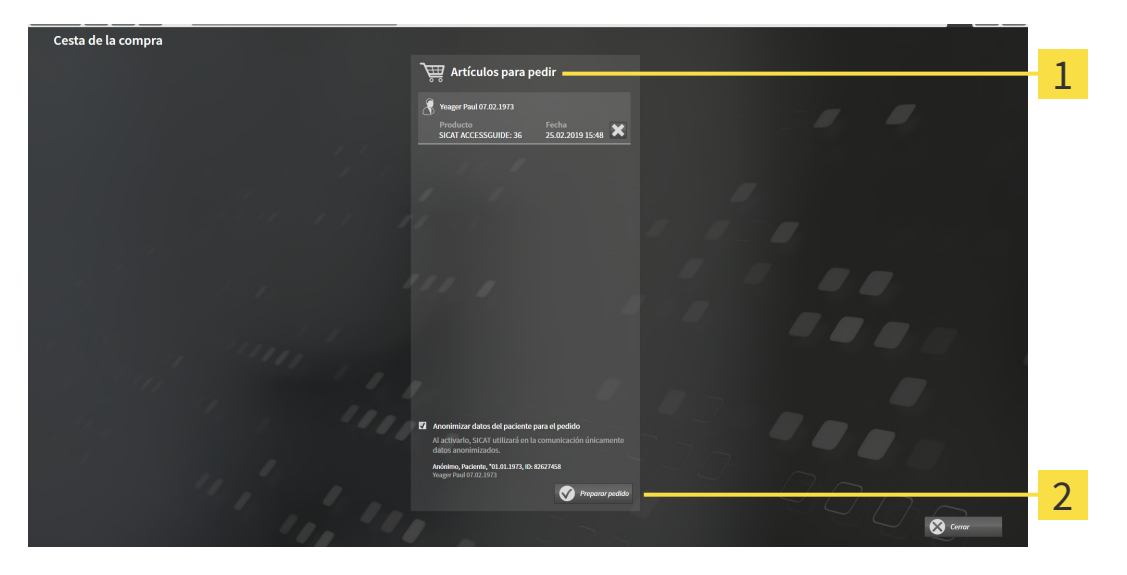

1 Lista **Artículos para pedir**

#### $\overline{2}$ Botón **Preparar pedido**

- 1. En la ventana **Cesta de la compra**, compruebe si están incluidos los productos deseados.
- 2. Active o desactive la casilla de comprobación **Anonimizar datos del paciente para el pedido**.
- 3. Haga clic en el botón **Preparar pedido**.
- ▶ SICAT Suite fija el estado de los pedidos en **En preparación** y establece una conexión con el servidor SICAT a través de SICAT WebConnector.
- ▶ Si dispone de una conexión activa a Internet, las modificaciones en el pedido solo podrán efectuarse en el portal SICAT.

Continúe con una de las siguientes acciones:

- *[Finalizar el pedido con ayuda de una conexión activa a Internet \[](#page-457-0)*[▶](#page-457-0)*[Página 227 Standalone\]](#page-457-0)*
- *[Finalizar el pedido sin una conexión activa a Internet \[](#page-461-0)*[▶](#page-461-0)*[Página 231 Standalone\]](#page-461-0)*

## <span id="page-457-0"></span>34.4 FINALIZAR EL PEDIDO CON AYUDA DE UNA CONEXIÓN ACTIVA A INTERNET

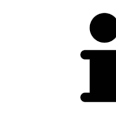

En determinadas versiones de Windows es necesario seleccionar un navegador estándar para que el proceso de pedido funcione.

- ☑ El PC en el que se ejecuta SICAT Suite dispone de una conexión activa a Internet.
- ☑ La casilla de comprobación **Permitir el acceso a Internet para los pedidos** está activada. Encontrará información sobre ello en *[Utilizar ajustes generales \[](#page-466-0)*[▶](#page-466-0)*[Página 236 - Standalone\]](#page-466-0)*.
- ☑ El portal SICAT se ha abierto automáticamente en su navegador.
- 1. Si no lo ha hecho ya, inicie sesión con su nombre de usuario y su contraseña en el portal SICAT.
	- $\triangleright$  La vista general de pedidos se abre y muestra los productos contenidos y los precios respectivos agrupados por paciente.
- 2. Siga las instrucciones de *[Realizar los pasos de pedido en el portal SICAT \[](#page-458-0)*[▶](#page-458-0)*[Página 228 Standalone\]](#page-458-0)*.
- ▶ SICAT Suite prepara los datos de pedido para la carga.
- ▶ Tan pronto como se terminan los preparativos, SICAT WebConnector transfiere los datos de pedido al servidor SICAT a través de una conexión encriptada.
- ▶ En la cesta de la compra, el estado del pedido pasa a **Cargando**.

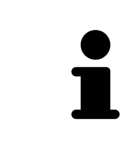

SICAT Suite muestra el pedido hasta que se ha terminado de cargar. Esto se aplica también a los pedidos que se cargan en otro PC, si es que varios PC utilizan el archivador de historias clínicas activo. En la cesta de la compra puede pausar, reanudar y cancelar la carga de los pedidos que se han iniciado en el PC actual.

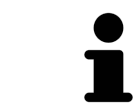

Si cierra la sesión de Windows durante la carga, SICAT WebConnector detiene el proceso. El software reanuda automáticamente la carga tras iniciar sesión otra vez.

## 34.5 REALIZAR LOS PASOS DE PEDIDO EN EL PORTAL SICAT

<span id="page-458-0"></span>Después de realizar los pasos de pedido en SICAT Suite, se abre el [portal SICAT](#page-494-0) en su navegador web estándar. En el portal SICAT puede modificar sus pedidos, seleccionar proveedores cualificados para la fabricación y ver los precios de los productos.

Para realizar los pasos de pedido en el portal SICAT, haga lo siguiente:

- 1. Si no lo ha hecho ya, inicie sesión con su nombre de usuario y su contraseña en el portal SICAT.
- 2. Compruebe si están incluidos los productos deseados.
- 3. Si es necesario, elimine pacientes y, con ello, también todos los respectivos productos de la vista general de pedidos. Al finalizar el pedido, SICAT Suite adopta las modificaciones que se han realizado en el portal SICAT.
- 4. Compruebe si la dirección de facturación y la dirección de suministro son correctas. Modifíquela si es necesario.
- 5. Elija la forma de envío deseada.
- 6. Acepte las condiciones comerciales generales y envíe el pedido.

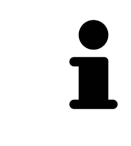

Puede eliminar pacientes y todas las férulas respectivas del portal SICAT seleccionando un paciente y haciendo clic en el botón para eliminar pacientes. Después, en la cesta de la compra volverá a tener acceso completo a la recopilación de productos.

## 34.6 SICAT WEBCONNECTOR

El SICAT WebConnector necesita puertos determinados para la comunicación con el servidor de SICAT. Encontrará información sobre ello en *[Requisitos del sis](#page-238-0)[tema \[](#page-238-0)*[▶](#page-238-0)*[Página 8 - Standalone\]](#page-238-0)*.

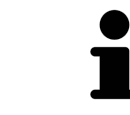

En determinadas versiones de Windows es necesario seleccionar un navegador estándar para que el proceso de pedido funcione.

Si el PC en el que se está ejecutando SICAT Suite dispone de una conexión activa a Internet, SICAT Suite transfiere los pedidos codificados y en segundo plano a través de SICAT WebConnector. SICAT Endo muestra el estado de las transferencias directamente en la cesta de la compra y puede pausar SICAT WebConnector. SICAT WebConnector reanuda la transferencia cuando se cierra SICAT Suite. Si la carga no se puede llevar a cabo de la forma deseada, puede abrir la interfaz de usuario de SICAT WebConnector.

## ABRIR LA VENTANA "SICAT SUITE WEBCONNECTOR"

En el área de notificación de la barra de tareas, haga clic en el símbolo **SICAT Suite WebConnector**.

▶ Se abre la ventana **SICAT Suite WebConnector**:

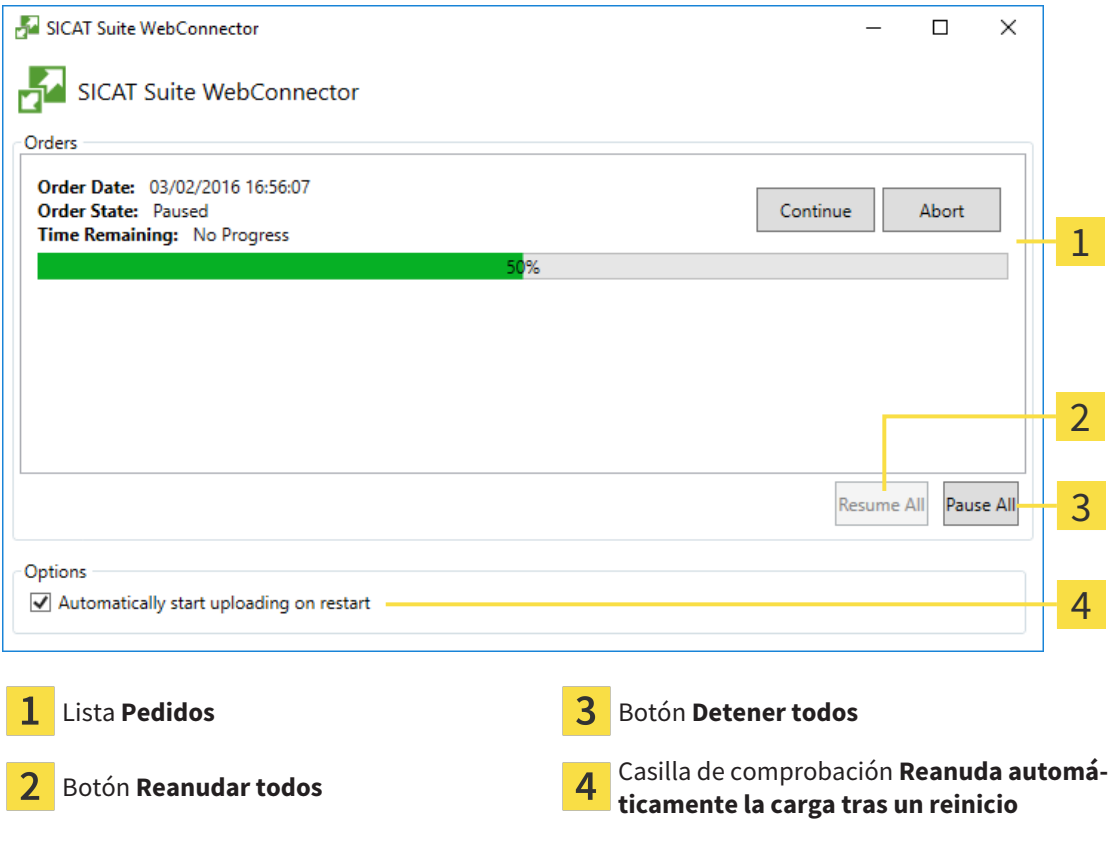

La lista **Pedidos** muestra la cola de espera de los pedidos.

## INTERRUMPIR Y CONTINUAR CON LA CARGA

Puede cancelar el proceso de carga. Esto puede ser útil, por ejemplo, cuando la conexión a Internet está sobrecargada. Los ajustes solamente se aplican a los procesos de carga en SICAT WebConnector. Los procesos de carga a través de navegador web no se ven afectados.

☑ La ventana **SICAT Suite WebConnector** ya está abierta.

- 1. Haga clic en el botón **Detener todos**.
	- ▶ SICAT WebConnector interrumpe la carga de todos los pedidos.
- 2. Haga clic en el botón **Reanudar todos**.
	- ▶ SICAT WebConnector reanuda la carga de todos los pedidos.

### DESACTIVAR LA REANUDACIÓN AUTOMÁTICA TRAS UN REINICIO

Puede impedir que SICAT WebConnector reanude automáticamente la carga después de reiniciar Windows.

☑ La ventana **SICAT Suite WebConnector** ya está abierta.

- Desactive la casilla de comprobación **Reanuda automáticamente la carga tras un reinicio**.
- ▶ Cuando reinicie su PC, SICAT WebConnector ya no reanudará automáticamente la carga de sus pedidos.

## <span id="page-461-0"></span>34.7 FINALIZAR EL PEDIDO SIN UNA CONEXIÓN ACTIVA A INTERNET

Si el PC en el que se está ejecutando SICAT Suite no puede establecer conexión al servidor de SICAT, SICAT Suite abre la ventana **SICAT Suite: no hay conexión al servidor de SICAT**. La ventana le muestra una de las siguientes causas del problema:

- **No hay ninguna conexión a Internet disponible. SICAT WebConnector no ha podido establecer ninguna conexión con el servidor de SICAT**
- **El portal SICAT no está disponible**
- **No está instalado el servicio "SICATWebConnector"**
- **No se ha iniciado el servicio "SICATWebConnector"**
- **Se ha producido un error desconocido. SICAT WebConnector no ha podido establecer ninguna conexión con el servidor de SICAT**

Este capítulo tan solo muestra las capturas de pantalla en caso de que no tenga conexión a Internet.

En las causas encontrará los posibles pasos para solucionar el problema.

Si, en los ajustes de la pestaña **Generalidades**, ha desactivado la casilla de comprobación **Permitir el acceso a Internet para los pedidos**, se abrirá directamente la ventana **Cargar el pedido desde otro equipo**.

Como alternativa para la solución de fallos o si ha desactivado el acceso a Internet, puede cargar un pedido a través de un navegador web en otro PC con conexión activa a Internet. Para los pedidos mediante el navegador, SICAT Suite exporta todos los productos de la cesta de la compra a la vez y crea una subcarpeta por paciente. En cada subcarpeta hay un archivo XML con los datos para el pedido y una carpeta ZIP con los datos que SICAT necesita para la producción. En el portal SICAT puede cargar sucesivamente el archivo XML y la carpeta ZIP. La transferencia está encriptada.

Para finalizar el pedido sin una conexión activa a Internet, haga lo siguiente:

☑ El PC en el que se ejecuta SICAT Suite no dispone de una conexión activa a Internet.

☑ Una ventana muestra el siguiente mensaje: **Error al conectar con el servidor de SICAT**

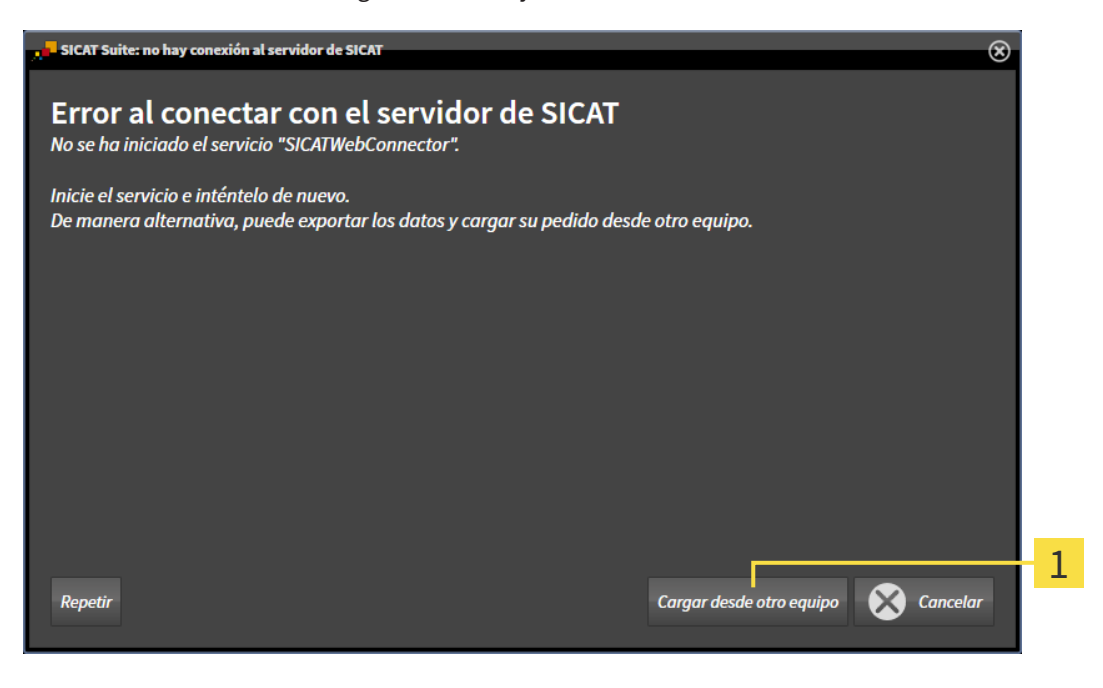

#### Botón **Cargar desde otro equipo**  $\mathbf{1}$

- 1. Haga clic en el botón **Cargar desde otro equipo**.
	- ▶ Se abre la ventana **Cargar el pedido desde otro equipo**:

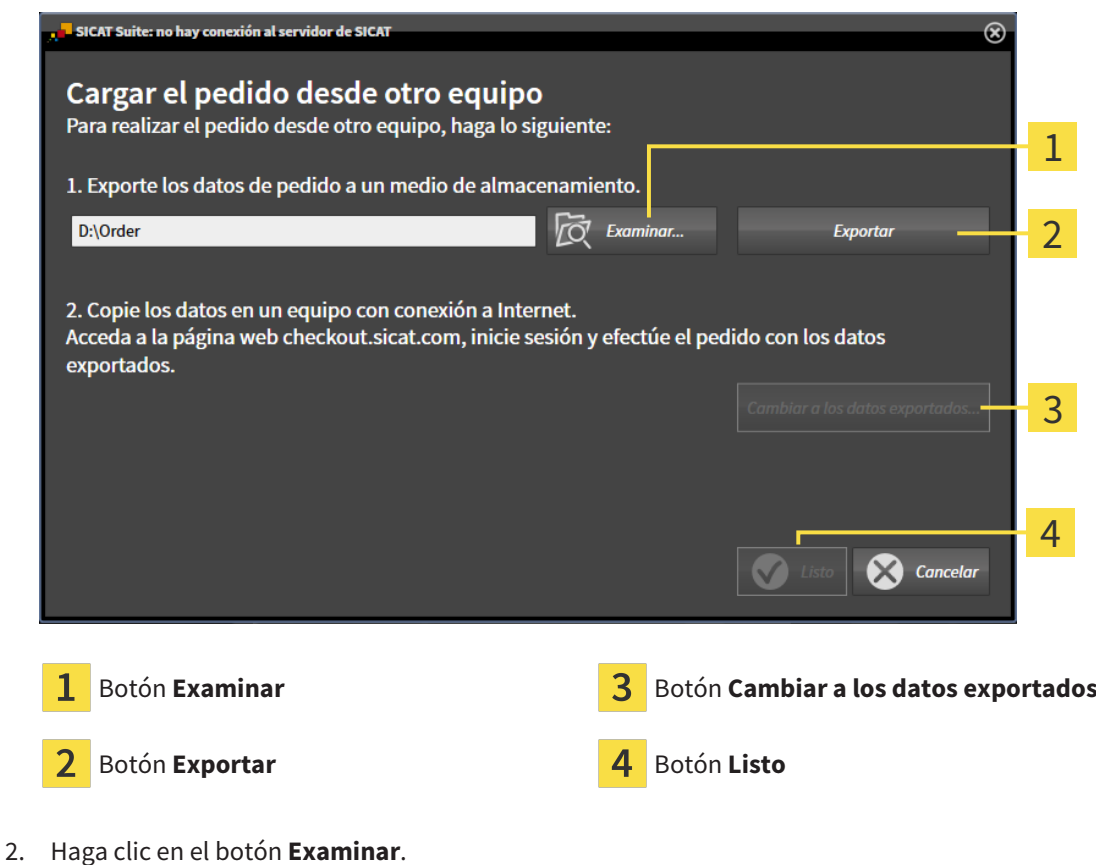

▶ Se abre una ventana del explorador de archivos de Windows.

- 3. Elija un directorio que ya exista o cree uno nuevo y haga clic en **OK**. Tenga en cuenta que la ruta del directorio no puede tener más de 160 caracteres.
- 4. Haga clic en el botón **Exportar**.
	- ▶ SICAT Suite exporta, a la carpeta indicada, todos los datos necesarios para pedir el contenido de la cesta de la compra. Al hacerlo, SICAT Suite crea una subcarpeta para cada paciente.
- 5. Haga clic en el botón **Cambiar a los datos exportados**.
	- ▶ Se abre una ventana del explorador de archivos de Windows que muestra el directorio con los datos exportados:

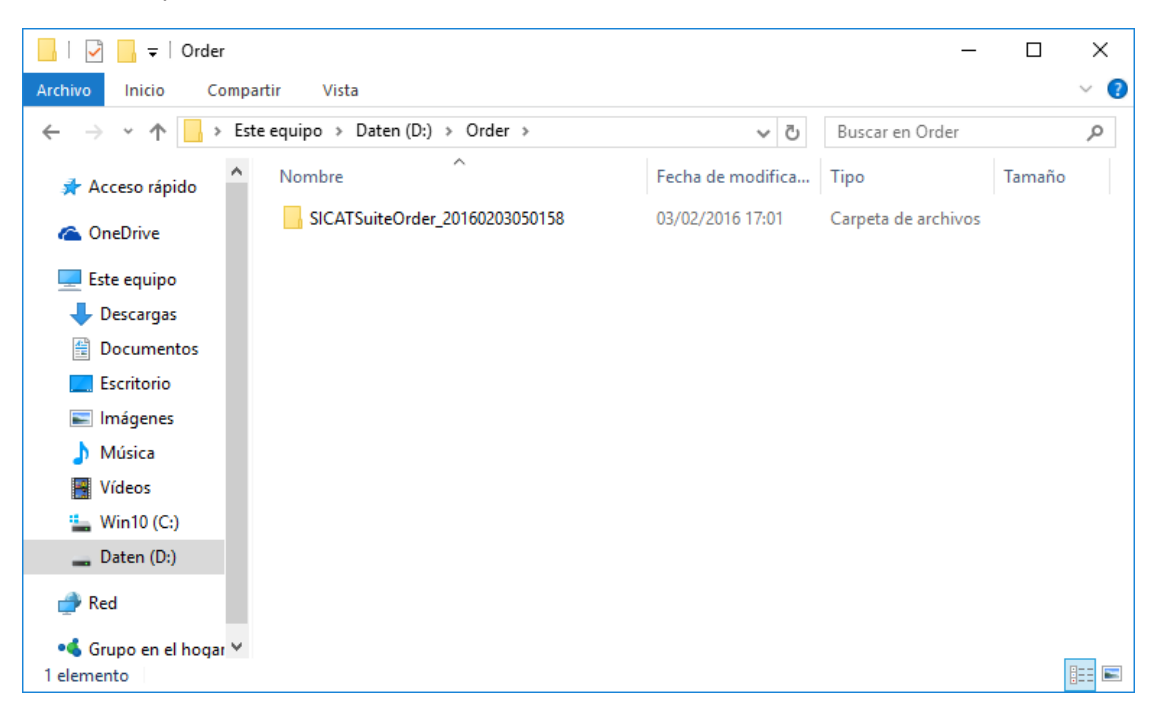

- 6. Copie la carpeta que contiene los datos de la férula deseada a un PC con una conexión activa a Internet utilizando, por ejemplo, una memoria extraíble USB.
- 7. En la ventana **Cargar el pedido desde otro equipo**, haga clic en **Listo**.
	- ▶ SICAT Suite cierra la ventana **Cargar el pedido desde otro equipo**.
	- ▶ SICAT Suite elimina de la cesta de la compra todos los productos contenidos en el pedido.
- 8. En el PC con la conexión activa a Internet, abra un navegador y luego la página de Internet [http://](http://www.sicat.com/register) [www.sicat.de.](http://www.sicat.com/register)
- 9. Haga clic en el enlace al portal SICAT.
	- ▶ Se abrirá el portal SICAT.
- 10. Si no lo ha hecho ya, inicie sesión con su nombre de usuario y su contraseña en el portal SICAT.
- 11. Haga clic en el enlace para cargar el pedido.
- 12. Seleccione el pedido deseado en el PC con la conexión activa a Internet. En este caso se trata de un archivo XML cuyo nombre empieza por **SICATSuiteOrder**.
	- ▶ La vista general de pedidos se abre y muestra el paciente contenido, el respectivo producto y el precio.
- 13. Siga las instrucciones de *[Realizar los pasos de pedido en el portal SICAT \[](#page-458-0)*[▶](#page-458-0)*[Página 228 Standalone\]](#page-458-0)*.
- 14. Haga clic en el enlace para cargar los datos de planificación del producto.
- 15. Seleccione los datos del producto adecuados en el PC con la conexión activa a Internet. En este caso se trata de un archivo ZIP que se encuentra en la misma carpeta que el archivo XML que se ha cargado antes y cuyo nombre empieza por **SICATSuiteExport**.
- ▶ Cuando haya realizado el pedido, su navegador transferirá el archivo con los datos del producto al servidor SICAT a través de una conexión a Internet encriptada.

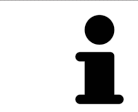

SICAT Suite no elimina automáticamente los datos exportados. Al finalizar un proceso de pedido, por motivos de seguridad debería eliminar manualmente los datos exportados.

# *35 AJUSTES*

Puede modificar o ver los ajustes generales en la ventana **Ajustes**. Después de hacer clic en el símbolo **Ajustes**, la barra de opciones situada en el lado izquierdo de la ventana **Ajustes** muestra las pestañas siguientes:

- **Generalidades** Encontrará información sobre ello en *[Utilizar ajustes generales \[](#page-466-0)*[▶](#page-466-0)*[Página 236 -](#page-466-0) [Standalone\]](#page-466-0)*.
- **Archivadores para historias clínicas** Puede determinar dónde estarán los archivadores para historias clínicas. Encontrará información sobre ello en *[Archivadores de historias clínicas \[](#page-282-0)*[▶](#page-282-0)*[Página 52 -](#page-282-0) [Standalone\]](#page-282-0)*.
- **Licencias** Encontrará información sobre ello en *[Licencias \[](#page-269-0)*[▶](#page-269-0)*[Página 39 Standalone\]](#page-269-0)*.
- **Consulta** ver o modificar el logotipo y el texto informativo de su consulta, por ejemplo para la utilización en impresiones. Encontrará información sobre ello en *[Utilizar información de la consulta](#page-470-0) [\[](#page-470-0)*[▶](#page-470-0)*[Página 240 - Standalone\]](#page-470-0)*.
- **SIDEXIS 4** Solo relevante si está instalado SIDEXIS 4 en su sistema.
- **Hub** Activar o desactivar el uso del [hub](#page-494-1). Encontrará información sobre ello en *[Activar y desactivar](#page-471-0) [uso del hub \[](#page-471-0)*[▶](#page-471-0)*[Página 241 - Standalone\]](#page-471-0)*.
- Visualización modificar los ajustes de visualización generales. Encontrará información sobre ello en *[Modificar los ajustes de visualización \[](#page-473-0)*[▶](#page-473-0)*[Página 243 - Standalone\]](#page-473-0)*.

Si modifica ajustes, SICAT Endo adopta las modificaciones de inmediato y guarda los ajustes en su perfil de usuario.

## 35.1 UTILIZAR AJUSTES GENERALES

<span id="page-466-0"></span>Para abrir los ajustes generales, haga lo siguiente:

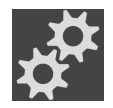

- 1. Haga clic en el símbolo **Ajustes** de la **Barra de exploración**.
	- ▶ Se abre la ventana **Ajustes**.

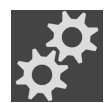

- 2. Haga clic en la pestaña **Generalidades**.
	- ▶ Se abre la ventana **Generalidades**:

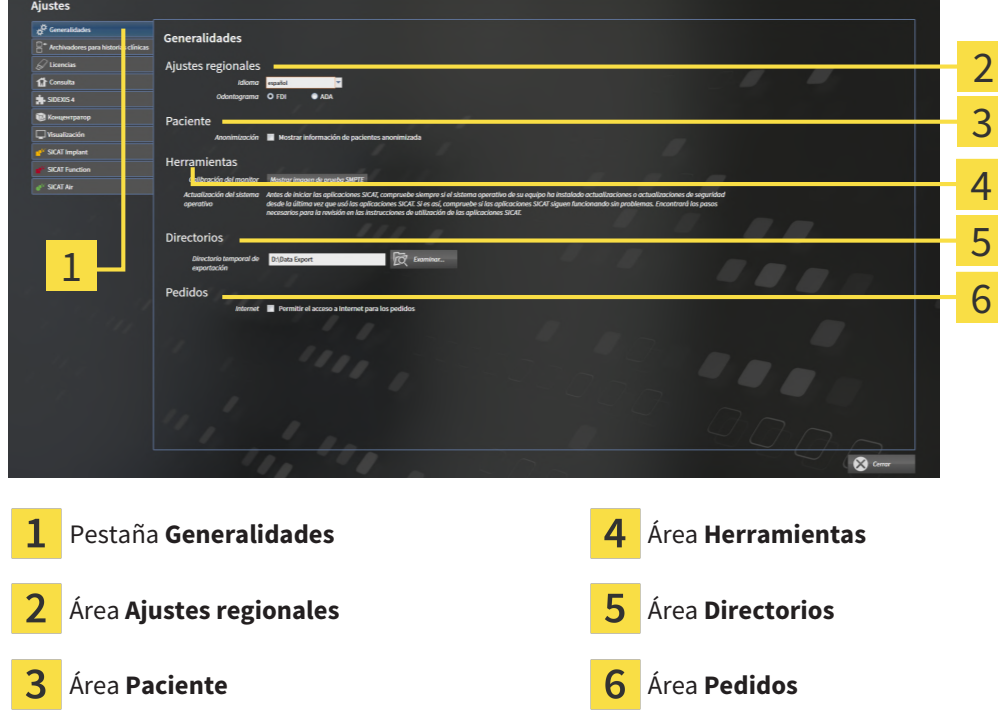

Puede modificar los siguientes ajustes:

- En el área **Ajustes regionales**, puede modificar el idioma de la interfaz de usuario en la lista **Idioma**.
- En el área **Ajustes regionales**, puede modificar el odontograma actual en **Odontograma**.
- En el área **Paciente**, puede modificar el estado de la casilla de comprobación **Mostrar información de pacientes anonimizada**. Si se ha seleccionado la casilla de comprobación, SICAT Suite mostrará los atributos de las historias clínicas en la **Barra de exploración** como **Paciente** para **Apellidos**, **Anónimo** para **Nombre** y **01.01.** con el año de nacimiento para **Fecha de nacimiento**. En la ventana **SICAT Suite Home**, SICAT Suite oculta la lista **Últimas historias clínicas**.
- En el área **Directorios**, puede indicar una carpeta en el campo **Directorio temporal de exportación** en la que SICAT Suite guardará los datos de pedido. Debe tener acceso completo a esta carpeta.
- En el área **Pedidos**, puede modificar el estado de la casilla de comprobación **Permitir el acceso a Internet para los pedidos**. Si la casilla de comprobación está activada, SICAT Suite establece una conexión a Internet para llevar a cabo los pedidos.

Además de visualizar o modificar los ajustes generales, puede abrir la imagen de prueba SMPTE para calibrar su monitor:

■ En **Herramientas**, **Calibración del monitor**, haga clic en el botón **Mostrar imagen de prueba SMPTE** para calibrar el monitor. Encontrará información sobre ello en Calibración del monitor con la imagen de prueba SMPTE.

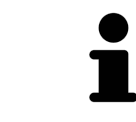

Los odontogramas admitidos son [FDI](#page-494-2) y [ADA](#page-494-3).
## 35.2 CALIBRACIÓN DEL MONITOR CON LA IMAGEN DE PRUEBA SMPTE

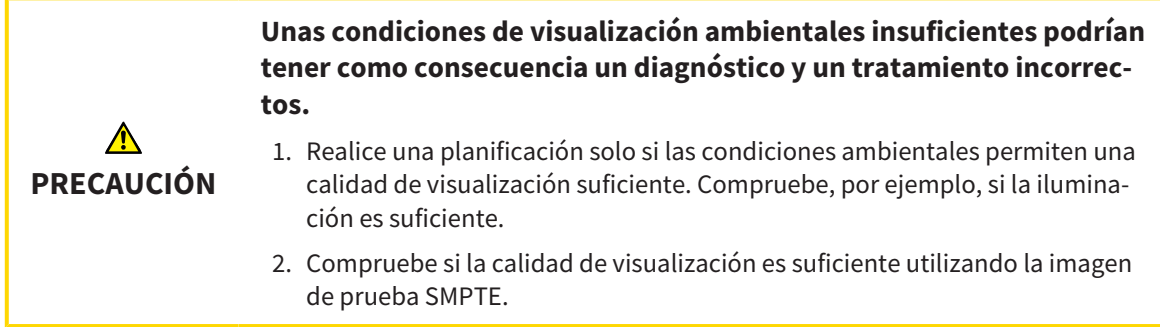

<span id="page-468-0"></span>Cuatro propiedades principales determinan si su monitor es adecuado para mostrar datos en aplicaciones SICAT:

- Brillo
- Contraste
- Resolución espacial (linealidad)
- Distorsión (aliasing)

La imagen de prueba [SMPTE](#page-495-0) es una imagen de referencia que le ayudará a comprobar las propiedades de su monitor:

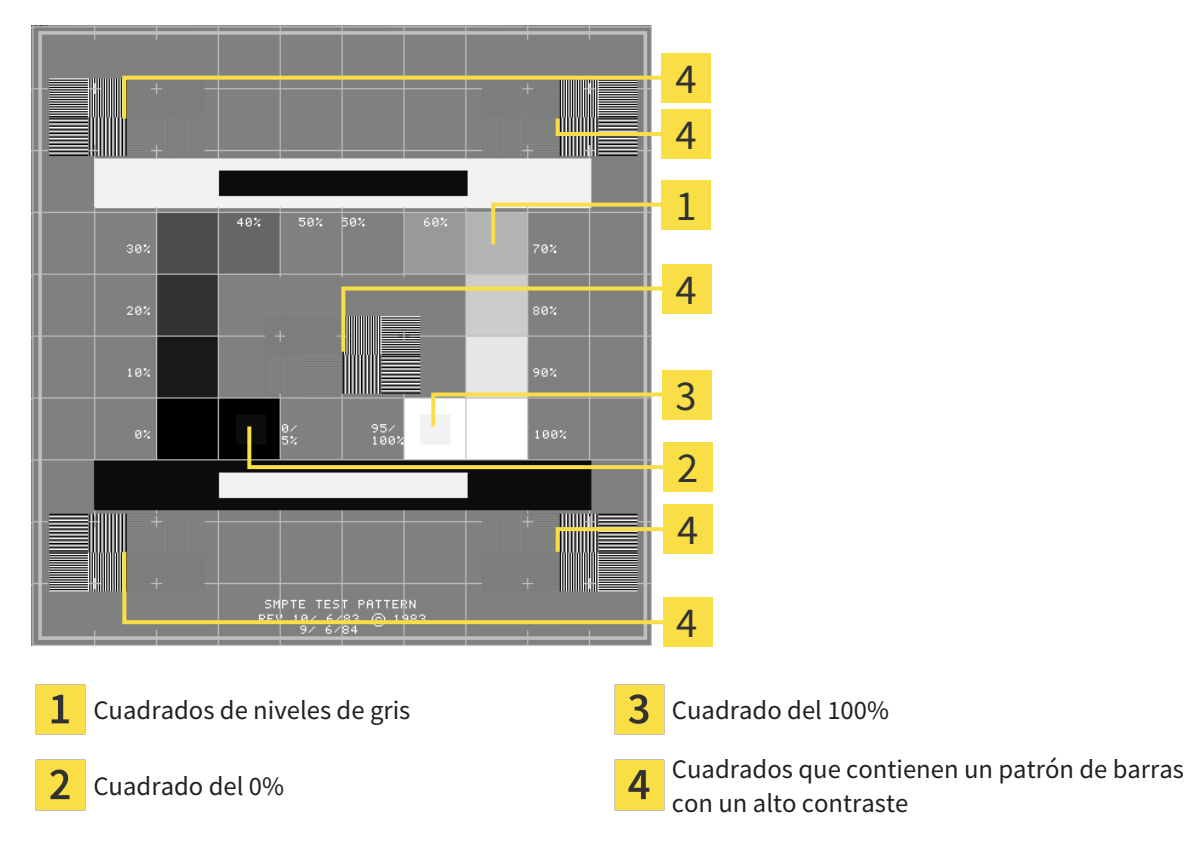

### COMPROBAR EL BRILLO Y EL CONTRASTE

En el centro de la imagen de prueba SMPTE, una serie de cuadrados muestran la gradación de los distintos niveles de gris desde el negro (0% de brillo) hasta el blanco (100% de brillo):

- El cuadrado del 0% contiene un cuadrado más pequeño para mostrar la diferencia de brillo entre el 0% y el 5%.
- El cuadrado del 100% contiene un cuadrado más pequeño para mostrar la diferencia de brillo entre el 95% y el 100%.

Para comprobar o ajustar su monitor, haga lo siguiente:

☑ La imagen de prueba SMPTE ya está abierta.

Compruebe si en el cuadrado del 0% y en el del 100% puede ver la diferencia visual entre el cuadrado interior y el exterior. En caso necesario, modifique los ajustes de su monitor.

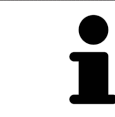

Muchos monitores solamente pueden mostrar la diferencia de brillo en el cuadrado del 100% y no en el cuadrado del 0%. Puede reducir la luz ambiental para facilitar la diferenciación de los distintos niveles de brillo en el cuadrado del 0%.

## COMPROBAR LA RESOLUCIÓN ESPACIAL Y LA DISTORSIÓN

En las esquinas y en el centro de la imagen de prueba SMPTE, 6 cuadrados muestran un patrón de barras con un alto contraste. En relación con la resolución espacial y la distorsión, debería poder distinguir entre líneas horizontales y verticales con distintas anchuras y que se alternan en blanco y negro:

- De grueso a fino (6 píxeles, 4 píxeles, 2 píxeles)
- Horizontal y vertical

Para comprobar o ajustar su monitor, haga lo siguiente:

En los 6 cuadrados que muestran un patrón de barras con alto contraste, compruebe si puede diferenciar todas las líneas. En caso necesario, modifique los ajustes de su monitor.

### CERRAR LA IMAGEN DE PRUEBA SMPTE

Para cerrar la imagen de prueba SMPTE, haga lo siguiente:

- Pulse la tecla **ESC**.
- ▶ La imagen de prueba SMPTE se cierra.

## 35.3 UTILIZAR INFORMACIÓN DE LA CONSULTA

<span id="page-470-0"></span>Las aplicaciones de SICAT Suite utilizan la información aquí mostrada para personalizar impresiones o archivos PDF.

Para abrir la información de la consulta, haga lo siguiente:

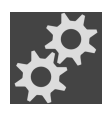

- 1. Haga clic en el símbolo **Ajustes** de la **Barra de exploración**.
	- ▶ Se abre la ventana **Ajustes**.

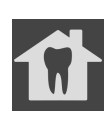

- 2. Haga clic en la pestaña **Consulta**.
	- ▶ Se abre la ventana **CONSULTA**:

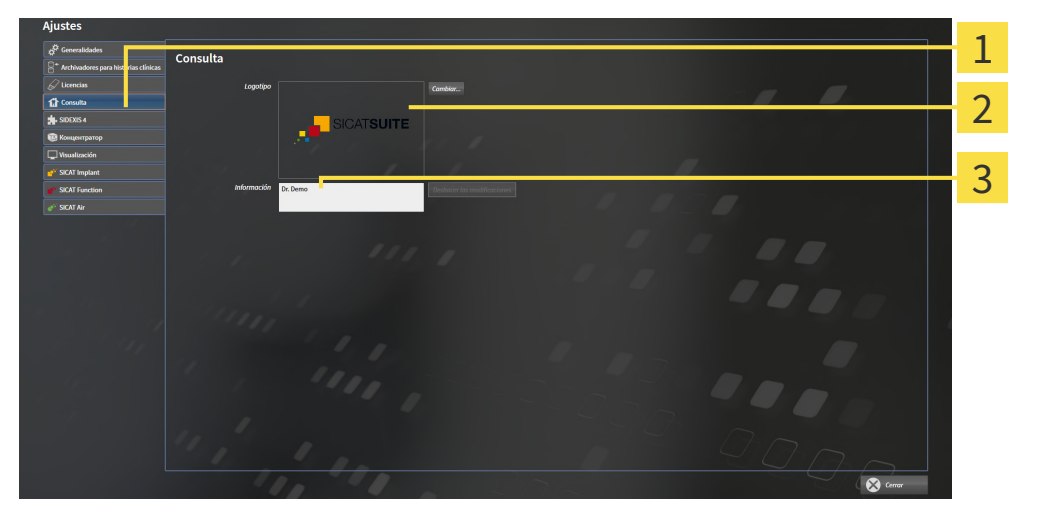

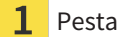

Pestaña **Consulta**

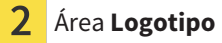

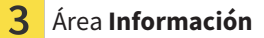

Puede modificar los siguientes ajustes:

- En el área Logotipo puede especificar el logotipo de su consulta. Con el botón Cambiar puede seleccionar el logotipo de su consulta. SICAT Suite copia el archivo indicado a su directorio de usuario de SICAT Suite.
- En el área **Información** puede introducir un texto que identifique a su consulta, por ejemplo el nombre y la dirección. Puede ampliar la cantidad de líneas a un máximo de cinco pulsando la tecla **Intro**. Puede deshacer las modificaciones en el texto informativo haciendo clic en el botón **Deshacer las modificaciones**.

## 35.4 ACTIVAR Y DESACTIVAR USO DEL HUB

<span id="page-471-0"></span>En los ajustes, puede activar y desactivar el uso del [hub](#page-494-0) y revisar los ajustes de conexión. En el ajuste previo, el uso del hub está desactivado.

### ACTIVAR USO DEL HUB

☑ Está activada la licencia para el uso del hub. Encontrará información sobre ello en *[Licencias \[](#page-269-0)*[▶](#page-269-0)*[Pági](#page-269-0)[na 39 - Standalone\]](#page-269-0)*.

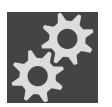

- 1. Haga clic en **Barra de exploración** en el símbolo **Ajustes**.
	- ▶ Se abre la ventana **Ajustes**.
- 2. Haga clic en la pestaña **Hub**.
	- ▶ Se abre la ventana **Hub**:

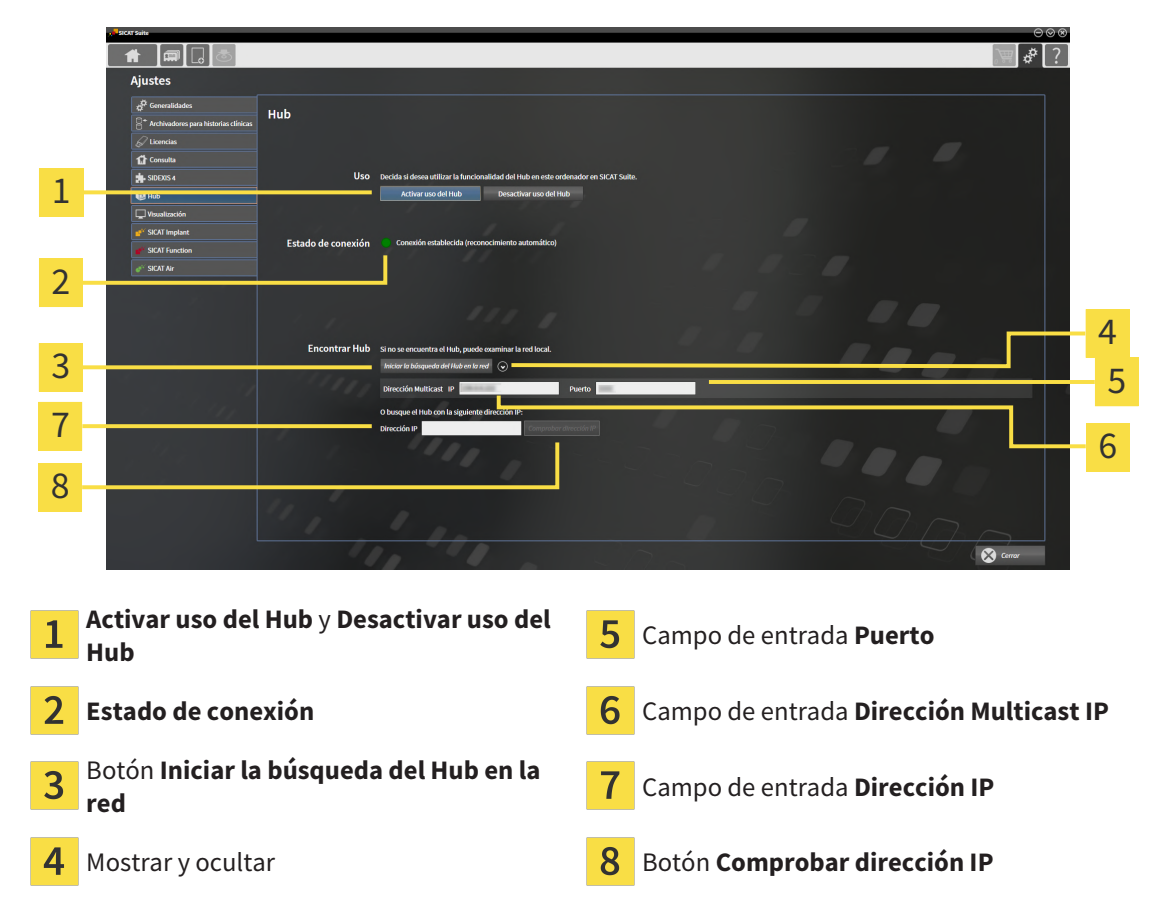

- 3. Haga clic en el botón **Activar uso del Hub**.
	- ▶ El SICAT Suite intenta establecer una conexión al hub.
	- ▶ Si se muestra un símbolo verde junto a **Estado de conexión**, SICAT Suite ha podido establecer la conexión al hub.
	- ▶ Si se muestra un símbolo rojo junto a **Estado de conexión**, SICAT Suite no ha podido establecer la conexión al hub.
- 4. Si SICAT Suite no ha podido establecer la conexión al hub, revise si el hub tiene ajustada otra dirección Multicast diferente de la que se muestra aquí:
	- Haga clic junto al botón **Iniciar la búsqueda del Hub en la red** en el símbolo .
	- Indique en el campo **Dirección Multicast** la dirección Multicast ajustada en el hub. En el ajuste

previo, la dirección Multicast es 239.0.0.222.

– Indique en el campo **Puerto** el puerto ajustado en el hub. En el ajuste previo, el puerto es 2222. – Haga clic en el botón **Iniciar la búsqueda del Hub en la red**. Si SICAT Suite encuentra el hub, se mostrará el símbolo verde y podrá utilizarse el hub.

- 5. Si SICAT Suite no ha podido establecer conexión al hub a través de una dirección Multicast, intente establecer la conexión introduciendo directamente la dirección IP del hub. – En el campo **Dirección IP**, introduzca la dirección IP del hub y haga clic en el botón **Comprobar dirección IP**. Si SICAT Suite encuentra el hub con la dirección IP indicada, puede utilizarse el hub.
- 6. Si SICAT Suite no ha podido establecer la conexión al hub mediante una dirección Multicast ni mediante la dirección IP del hub, diríjase al servicio de asistencia para el hub.

### DESACTIVAR USO DEL HUB

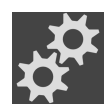

1. Haga clic en **Barra de exploración** en el símbolo **Ajustes**.

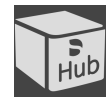

- 2. En la ventana **Ajustes**, haga clic en **Hub**.
	- ▶ Se abre la ventana **Hub**.
- 3. Haga clic en el botón **Desactivar uso del Hub**.
	- ▶ SICAT Suite desactiva el uso del hub.

## 35.5 MODIFICAR LOS AJUSTES DE VISUALIZACIÓN

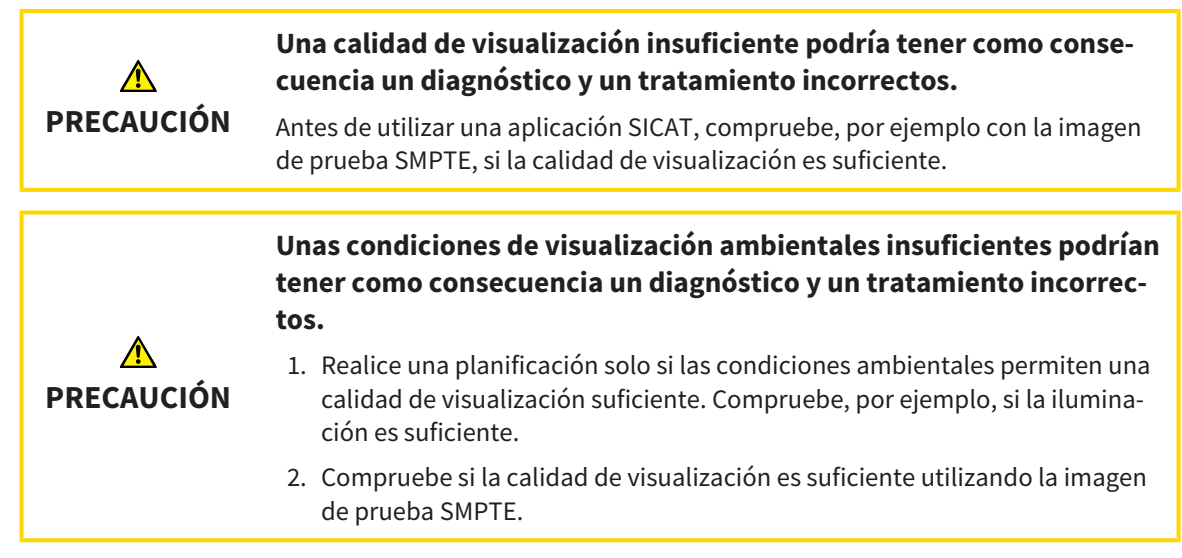

<span id="page-473-0"></span>Los ajustes de visualización determinan la visualización del volumen, de los objetos de diagnóstico y de los objetos planificados en todas las aplicaciones SICAT.

Para abrir la ventana **Visualización**, haga lo siguiente:

- 1. Haga clic en el símbolo **Ajustes**.
	- ▶ Se abre la ventana **Ajustes**.
	- 2. Haga clic en la pestaña **Visualización**.
		- ▶ Se abre la ventana **Visualización**:

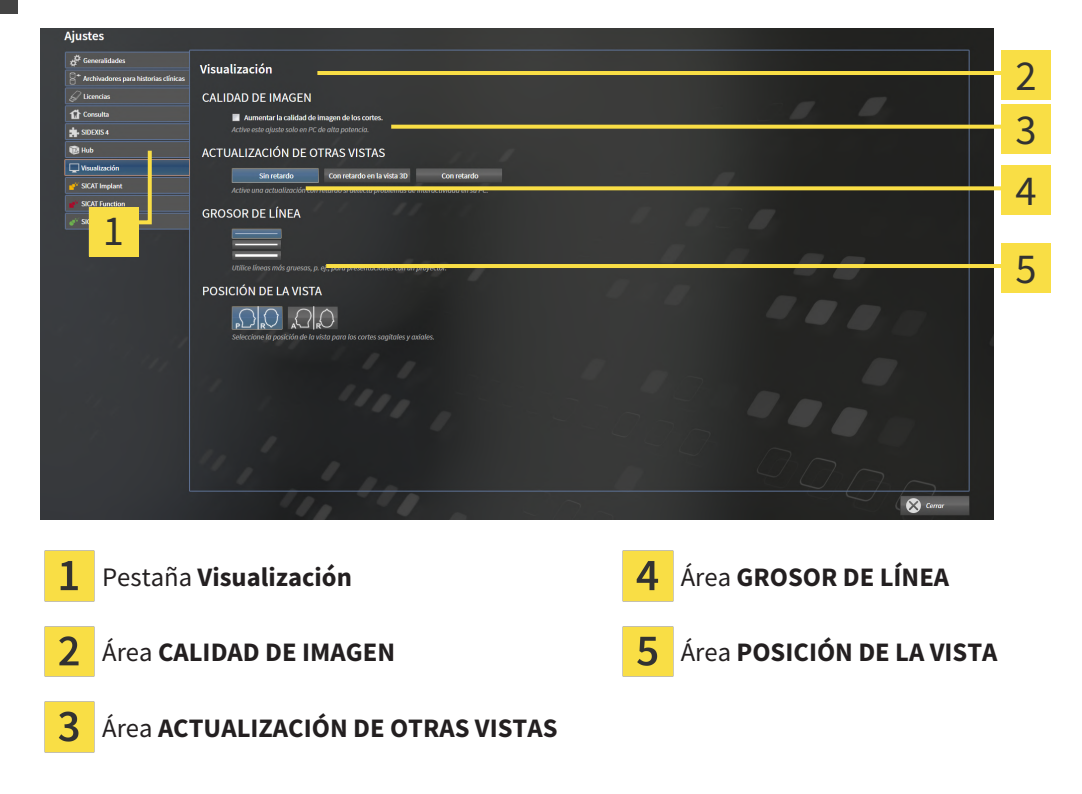

Los ajustes son:

- **Aumentar la calidad de imagen de los cortes** mejora la calidad de la visualización de cortes, ya que el software promedia cortes adyacentes. Active este ajuste solo en PC de alta potencia.
- **ACTUALIZACIÓN DE OTRAS VISTAS** la actualización con retardo mejora la interactividad de la vista activa, pero a costa de un retardo en la actualización de otras vistas. Active la actualización con retardo solo si detecta problemas de interactividad en su PC.
- **GROSOR DE LÍNEA** modifica el grosor de las líneas. Las líneas más gruesas son útiles para las presentaciones con proyector.
- **POSICIÓN DE LA VISTA** cambia la posición de la vista de corte **Axial** y de la vista de corte **Sagital**.

## *36 SERVICIO DE ASISTENCIA*

<span id="page-475-0"></span>SICAT ofrece las siguientes opciones de asistencia:

- Documentos PDF
- Contacto
- Información sobre el SICAT Suite y las aplicaciones SICAT instalados

Continúe con la siguiente acción:

■ *[Abrir opciones de asistencia \[](#page-476-0)*[▶](#page-476-0)*[Página 246 - Standalone\]](#page-476-0)*

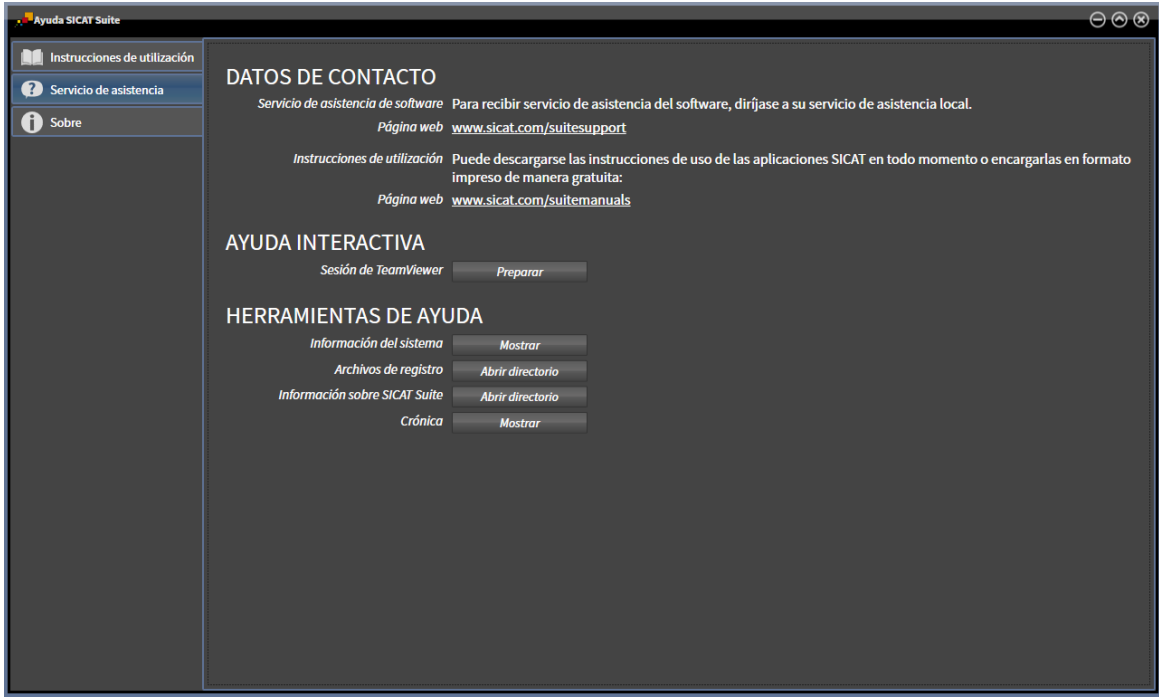

## 36.1 ABRIR OPCIONES DE ASISTENCIA

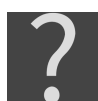

<span id="page-476-0"></span>Puede abrir la ventana **Servicio de asistencia** haciendo clic en el símbolo **Servicio de asistencia** de la **Barra de exploración** o pulsando la tecla F1.

<span id="page-476-1"></span>La ventana **Servicio de asistencia** de SICAT Suite se compone de las siguientes pestañas:

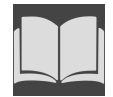

■ **Instrucciones de utilización** - Encontrará información sobre ello en *[Abrir las instrucciones de utiliza](#page-268-0)[ción \[](#page-268-0)*[▶](#page-268-0)*[Página 38 - Standalone\]](#page-268-0)*.

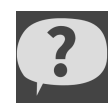

■ **Servicio de asistencia** - Encontrará información sobre ello en *[Información de contacto y herramien](#page-477-0)[tas de ayuda \[](#page-477-0)*[▶](#page-477-0)*[Página 247 - Standalone\]](#page-477-0)*.

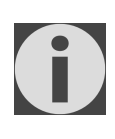

■ **Sobre** - Encontrará información sobre ello en Información.

## <span id="page-477-0"></span>36.2 INFORMACIÓN DE CONTACTO Y HERRAMIENTAS DE AYUDA

<span id="page-477-1"></span>La ventana **Servicio de asistencia** contiene toda la información y todas las herramientas relevantes para que el servicio de asistencia de SICAT pueda ayudarle:

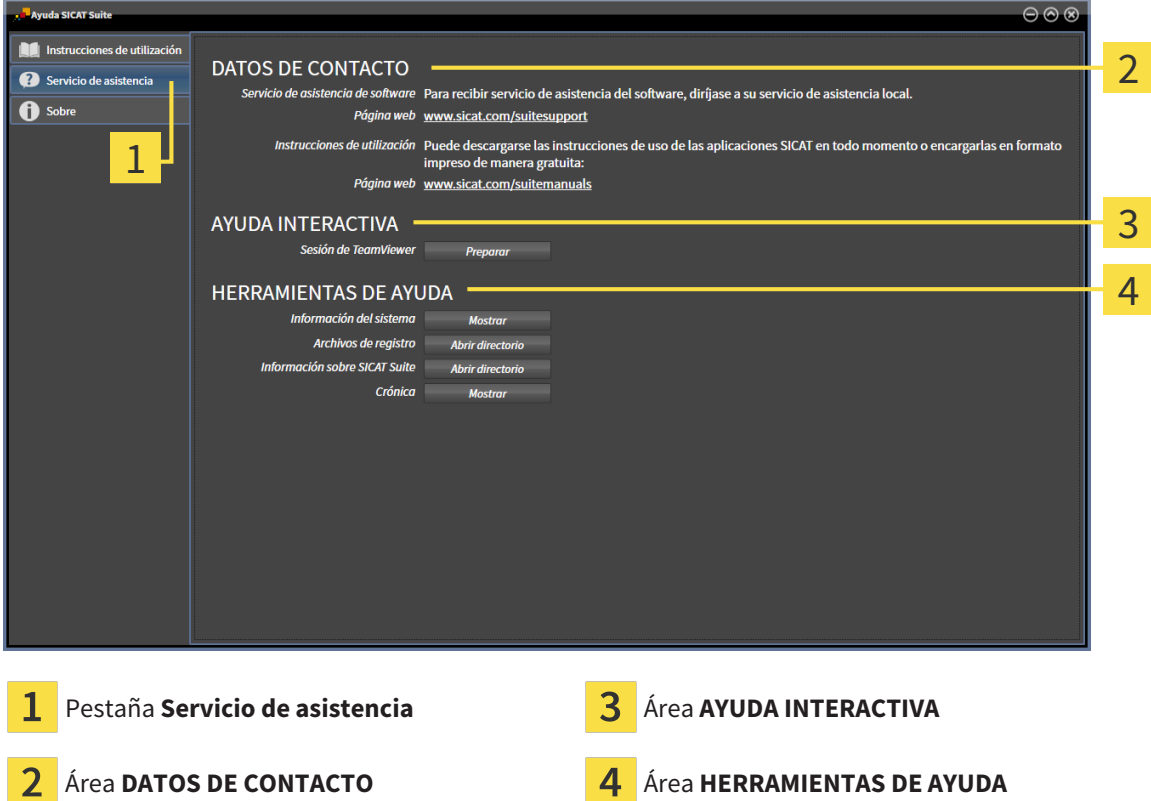

En el área **DATOS DE CONTACTO** se indica dónde encontrar instrucciones de utilización.

En el área **AYUDA INTERACTIVA** están disponibles las siguientes herramientas:

■ Al hacer clic en el botón **Preparar** del área **Sesión de TeamViewer**, SICAT Endo abre una sesión de TeamViewer.

TeamViewer es un software que permite controlar comandos del ratón y del teclado a distancia y transferir el contenido de la pantalla de un PC a través de una conexión activa a Internet. TeamViewer establece una conexión solamente con su autorización expresa. Para ello, transmita una ID de TeamViewer y una contraseña al servicio de asistencia de SICAT. Esto permitirá que el servicio de asistencia de SICAT le ayude directamente in situ.

En el área **HERRAMIENTAS DE AYUDA** están disponibles las siguientes herramientas:

- Al hacer clic en el botón **Mostrar** del área **Información del sistema**, SICAT Endo abre la información de sistema del sistema operativo.
- Al hacer clic en el botón **Abrir directorio** del área **Archivos de registro**, SICAT Endo abre el directorio de registro de SICAT Suite en una ventana del explorador de archivos de Windows.
- Al hacer clic en el botón **Abrir directorio** del área **Información sobre SICAT Suite**, SICAT Endo exporta información sobre la instalación actual a un archivo de texto.
- Después de hacer clic en el área Información sobre SICAT Suite en el botón Mostrar notificacio**nes**, SICAT Endo muestra la ventana de notificaciones.

## 36.3 INFORMACIÓN

<span id="page-478-1"></span><span id="page-478-0"></span>La pestaña **Sobre** muestra información sobre SICAT Suite y todas las aplicaciones SICAT instaladas en varias pestañas:

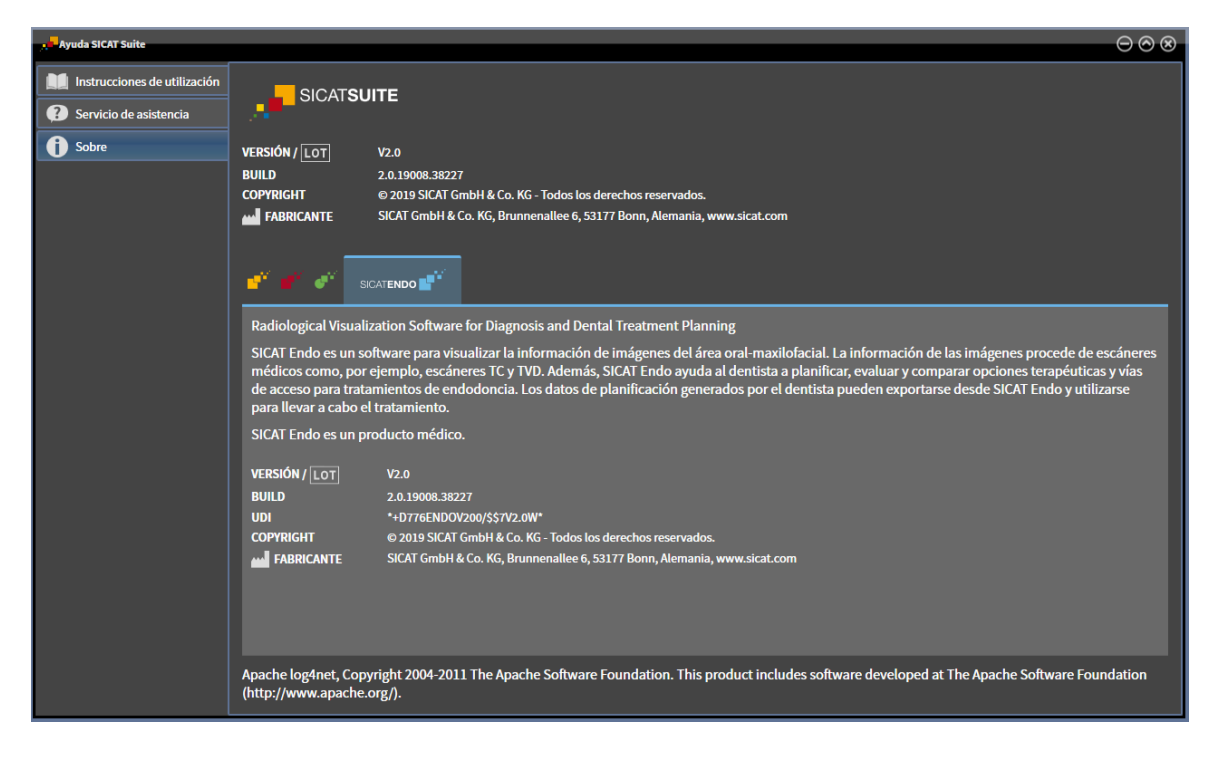

## *37 ABRIR DATOS PROTEGIDOS CONTRA ESCRITURA*

<span id="page-479-0"></span>Puede abrir datos protegidos contra escritura.

El estado de la licencia y la disponibilidad de un archivador de historias clínicas determinan qué tipos de datos pueden verse en la versión independiente sin poder realizar ni guardar cambios.

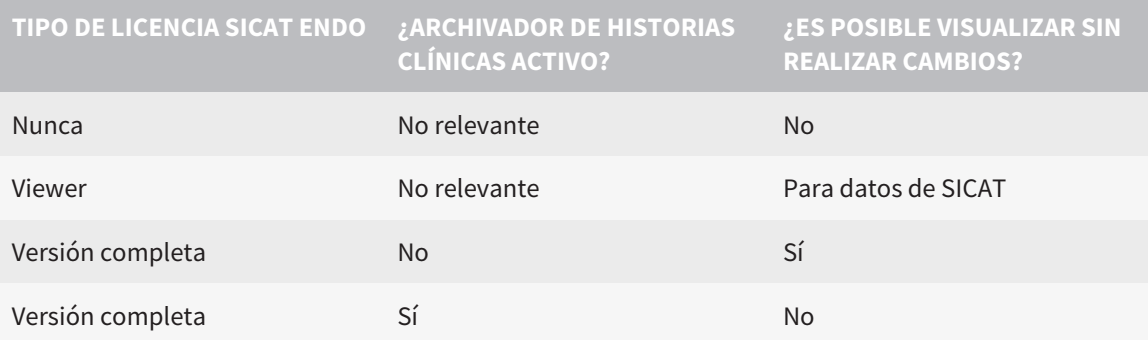

Solo puede ver los datos DICOM si ha activado una licencia completa de SICAT Endo y no hay ningún archivador de historias clínicas activo.

Para ver datos, sin poder realizar ni guardar cambios, haga lo siguiente:

- 1. Haga clic en el símbolo **Ver datos** de la **Barra de exploración**.
	- ▶ Se abre la ventana **Ver datos**:

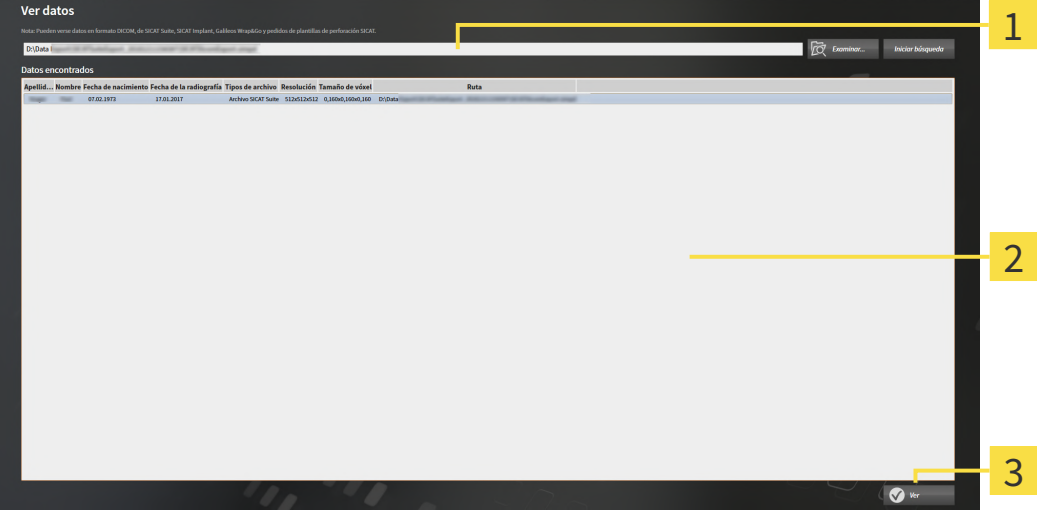

- Campo **¿Dónde se encuentran los datos**
- Lista **Datos encontrados**

3 Botón **Ver**

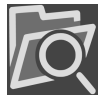

- 2. Haga clic en el botón **Examinar**.
	- ▶ Se abre la ventana **Seleccionar archivo o directorio**.
- 3. Seleccione el archivo o la carpeta con los datos que desea consultar en la ventana **Seleccionar archivo o directorio** y haga clic en **OK**.
- ▶ SICAT Suite cierra la ventana **Seleccionar archivo o directorio** y transfiere la ruta del archivo o carpeta seleccionados al campo **¿Dónde se encuentran los datos**.
- ▶ Si ha seleccionado un archivo compatible, SICAT Suite muestra los contenidos del archivo en la lista **Datos encontrados**.
- ▶ Si ha seleccionado una carpeta, SICAT Suite examina la carpeta y todas las subcarpetas. En la lista **Datos encontrados**, SICAT Suite muestra los archivos compatibles contenidos en una de las carpetas examinadas.
- 4. Seleccione la radiografía 3D deseada o el proyecto de planificación deseado de la lista **Datos encontrados** y haga clic en el botón **Ver datos**.
	- ▶ SICAT Suite crea una historia clínica temporal que contiene radiografías 3D y proyectos de planificación, y la activa.
- 5. Continúe con *[Trabajar con historias clínicas activas \[](#page-305-0)*[▶](#page-305-0)*[Página 75 Standalone\]](#page-305-0)*.

También puede arrastrar un archivo o una carpeta compatible mediante «arrastrar y soltar» en el campo **¿Dónde se encuentran los datos** para seleccionar datos.

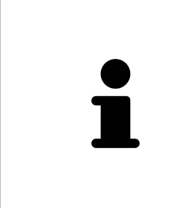

Si sigue el procedimiento descrito, la búsqueda se iniciará automáticamente. Puede cancelar la búsqueda haciendo clic en el botón **Detener búsqueda**. Si introduce manualmente una ruta de un archivo o una carpeta en el campo **¿Dónde se encuentran los datos**, debe hacer clic en el botón **Iniciar búsqueda**. Esto también puede ser útil para reiniciar una búsqueda si el contenido de la carpeta ha cambiado o usted ha finalizado la búsqueda accidentalmente.

 $|X|$ 

## *38 CERRAR SICAT ENDO*

<span id="page-481-0"></span>Para cerrar SICAT Endo, haga lo siguiente:

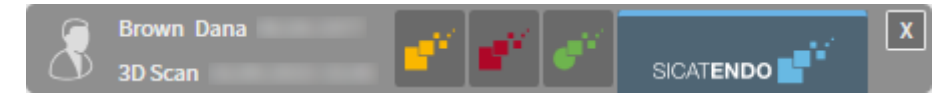

■ En el área de la historia clínica activa, haga clic en el botón **Cerrar**.

▶ SICAT Suite guarda la historia clínica activa del paciente.

- ▶ SICAT Suite cierra todas las aplicaciones SICAT.
- ▶ SICAT Suite cierra la historia clínica activa del paciente.

## *39 CERRAR SICAT SUITE*

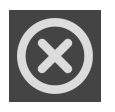

<span id="page-482-0"></span>■ En la esquina superior derecha de SICAT Suite, haga clic en el botón **Cerrar**.

- ▶ Si se está ejecutando la versión completa de SICAT Suite, esta dispone de derechos de escritura y está abierto un estudio, SICAT Suite guarda todos los proyectos de planificación.
- ▶ SICAT Suite se cierra.

## *40 MÉTODOS ABREVIADOS DE TECLADO*

Al situar el puntero del ratón sobre determinadas funciones, SICAT Endo muestra junto al nombre de la función el método abreviado de teclado entre paréntesis.

<span id="page-483-0"></span>En todas las aplicaciones SICAT están disponibles los siguientes métodos abreviados de teclado:

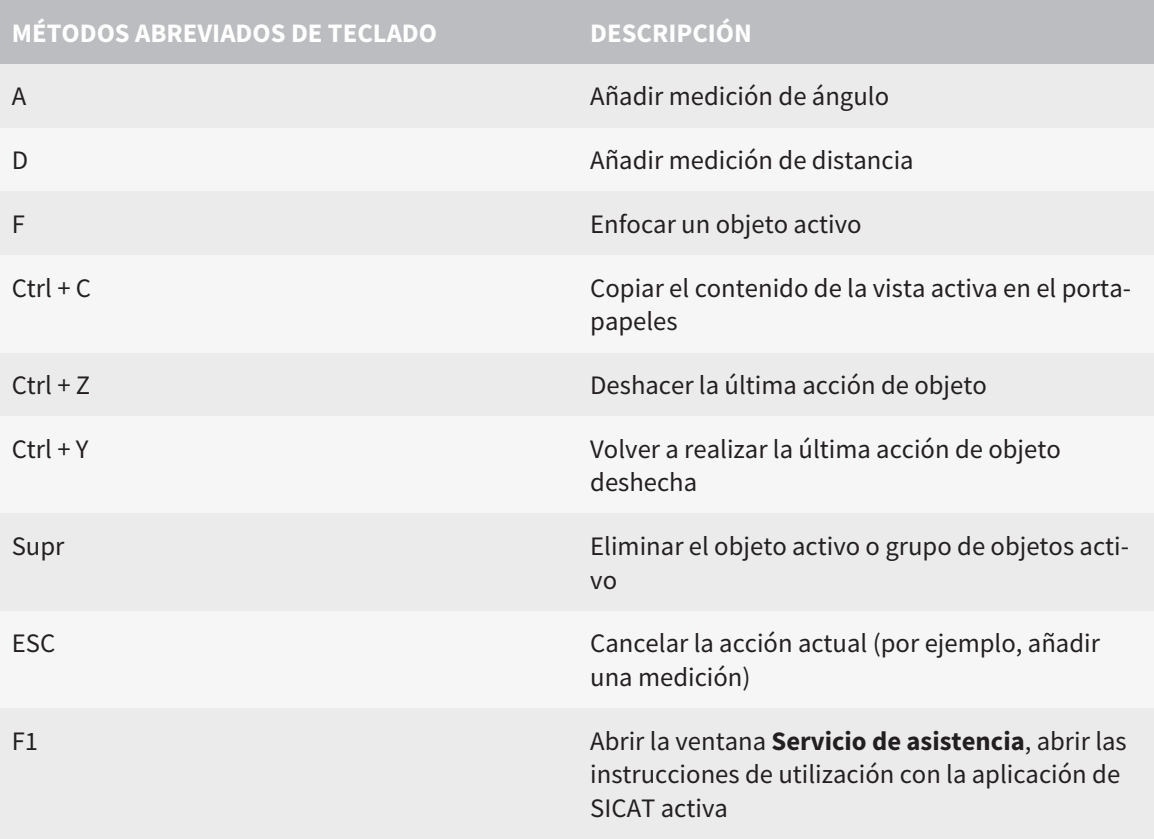

## *41 DESINSTALAR SICAT SUITE*

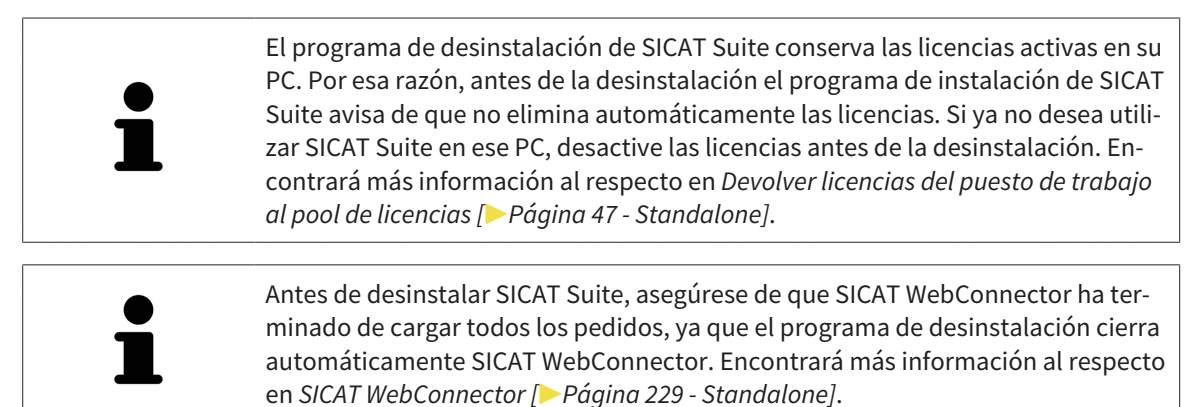

<span id="page-484-1"></span><span id="page-484-0"></span>Para desinstalar SICAT Suite, haga lo siguiente:

☑ SICAT WebConnector ha cargado correctamente todos los pedidos.

- 1. En el **Panel de control** de Windows, haga clic en **Programas y funciones**.
	- ▶ Se abre la ventana **Programas y funciones**.
- 2. En la lista, elija la opción **SICAT Suite**, que contiene la versión de SICAT Suite.
- 3. Haga clic en el botón **Desinstalar**.
	- ▶ El programa de desinstalación se inicia y se abre la ventana **PROGRESO**:

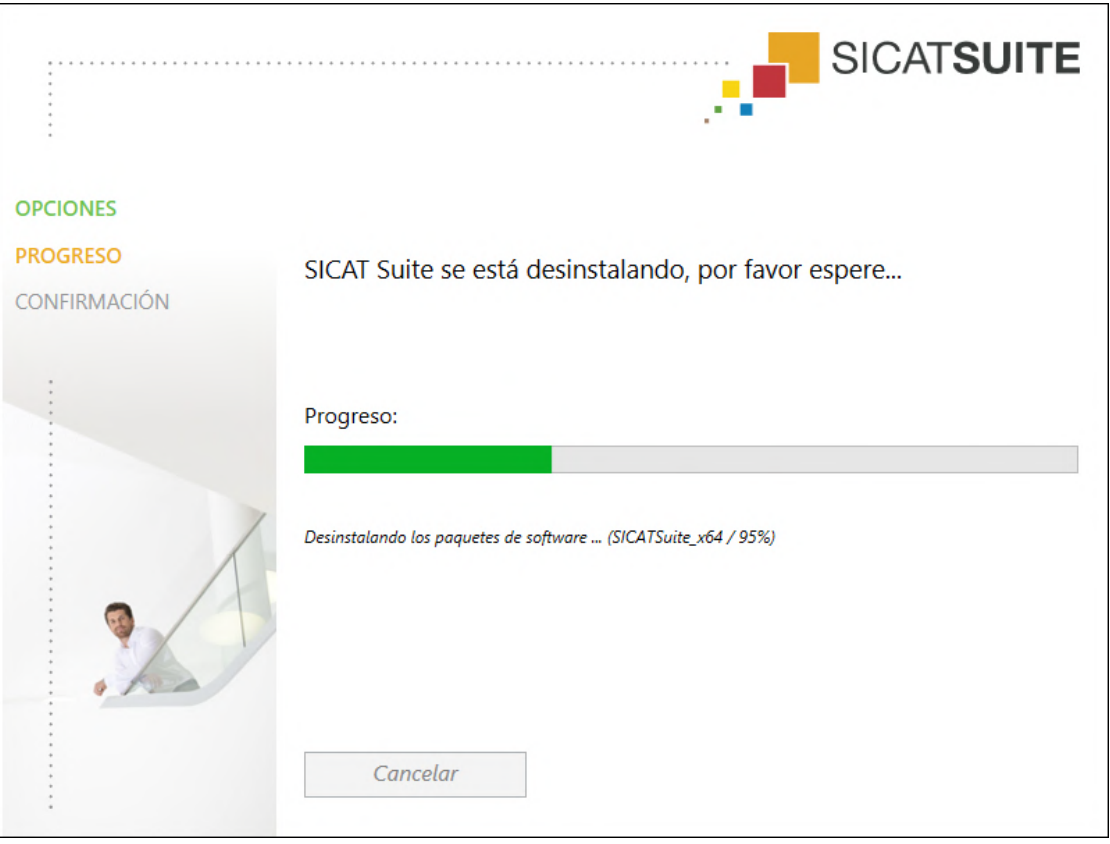

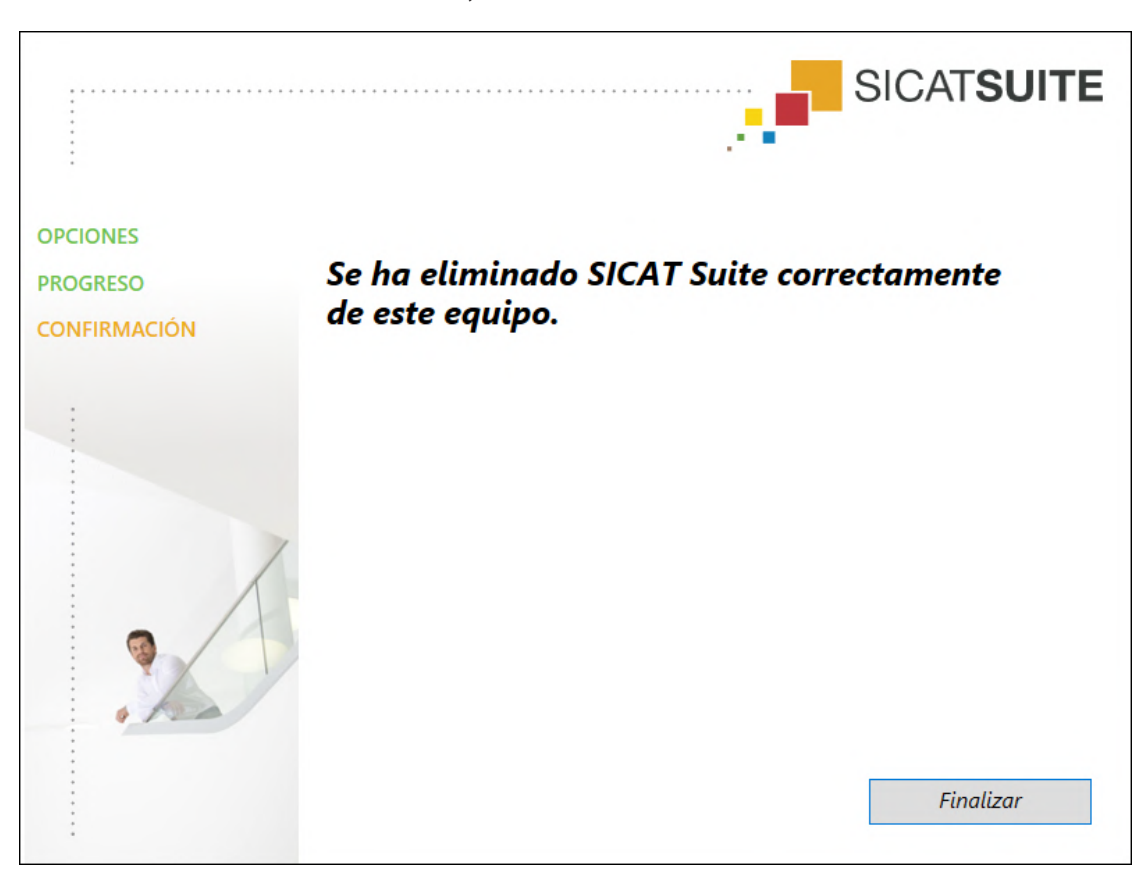

▶ Una vez terminada la desinstalación, se abre la ventana **CONFIRMACIÓN**:

- 4. Haga clic en el botón **Finalizar**.
- ▶ El programa de desinstalación de SICAT Suite se cierra.

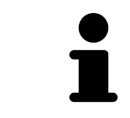

Para abrir el programa de desinstalación de SICAT Suite, puede iniciar también el programa de instalación de SICAT Suite en un PC en el que ya está instalado SICAT Suite.

El programa de desinstalación de SICAT Suite abre los programas de desinstalación de algunos requisitos de software que se han instalado junto con SICAT Suite. Si otras aplicaciones instaladas siguen necesitando los requisitos de software, estos se conservan.

## *42 NOTAS SOBRE SEGURIDAD*

## RADIOGRAFÍAS 3D

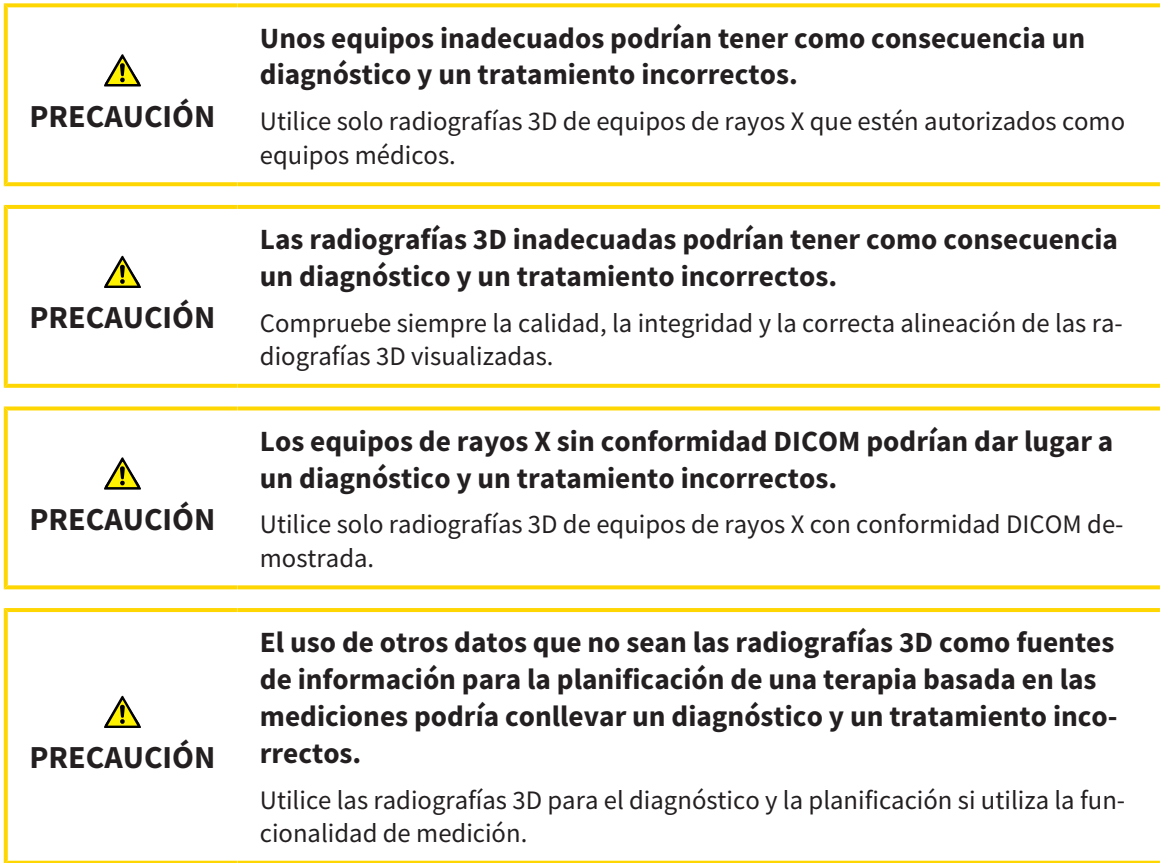

## RADIOGRAFÍAS INTRAORALES

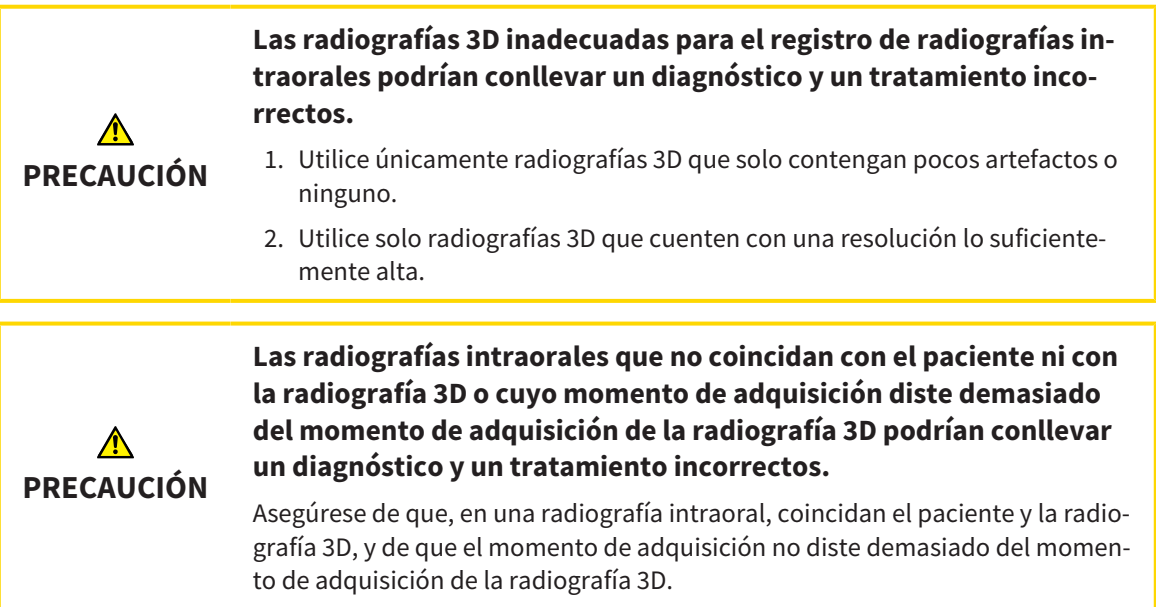

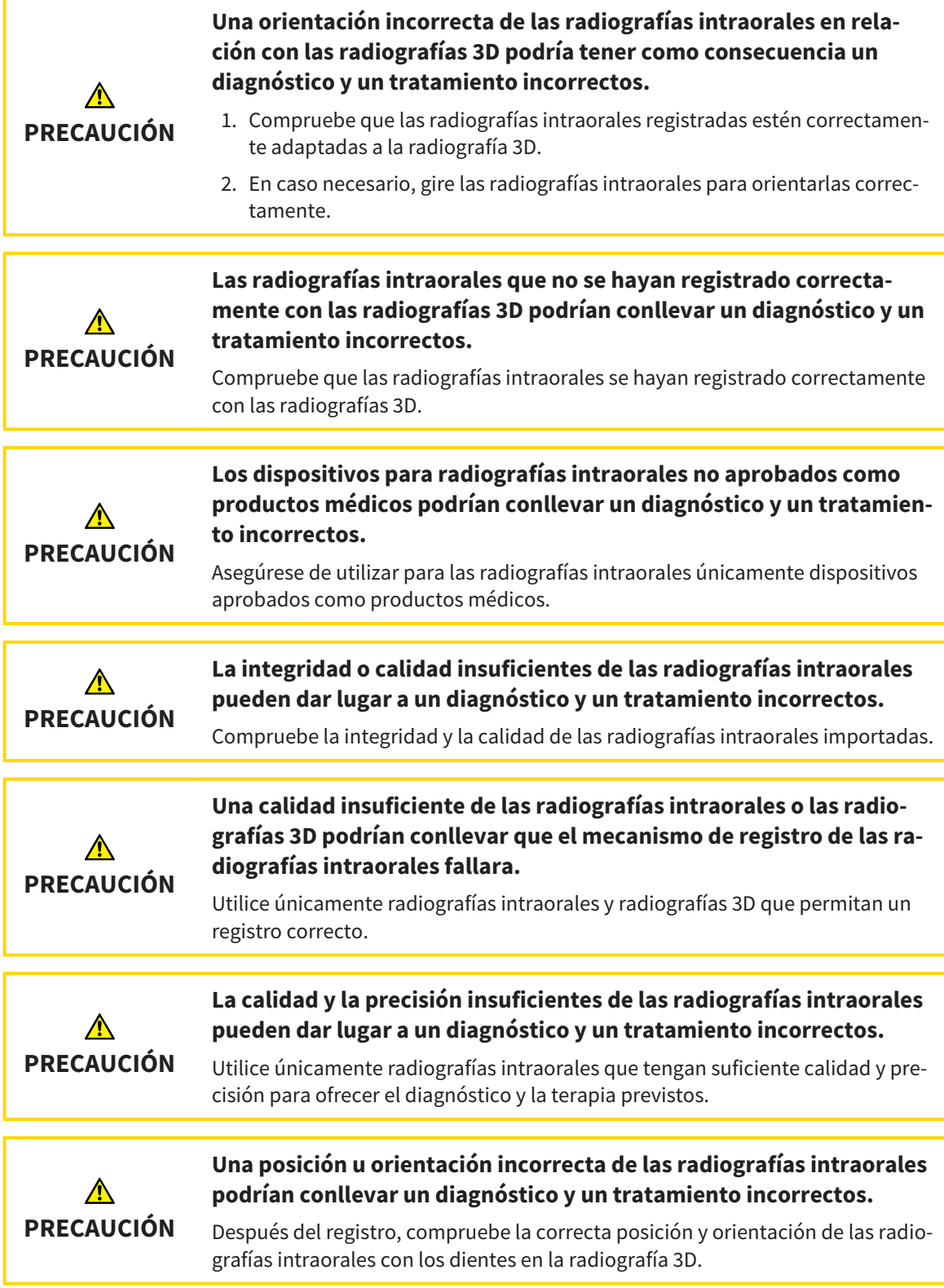

## CONDICIONES DE VISUALIZACIÓN

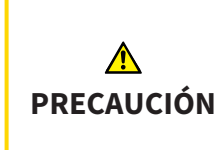

#### **Una calidad de visualización insuficiente podría tener como consecuencia un diagnóstico y un tratamiento incorrectos.**

Antes de utilizar una aplicación SICAT, compruebe, por ejemplo con la imagen de prueba SMPTE, si la calidad de visualización es suficiente.

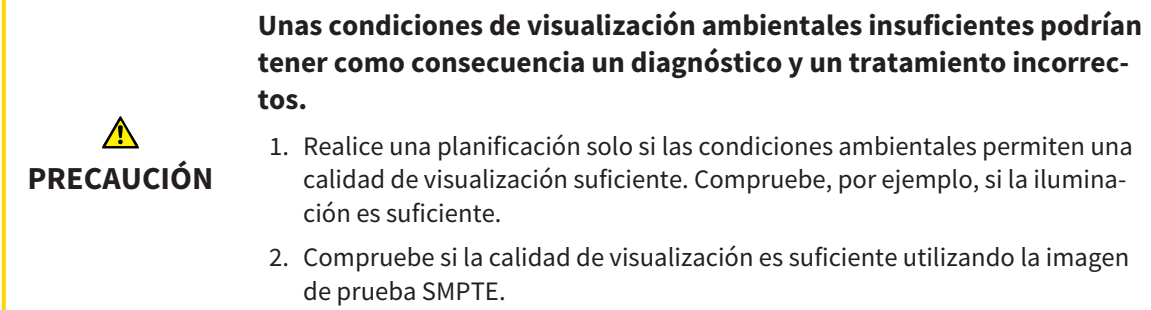

## GESTIÓN DE DATOS

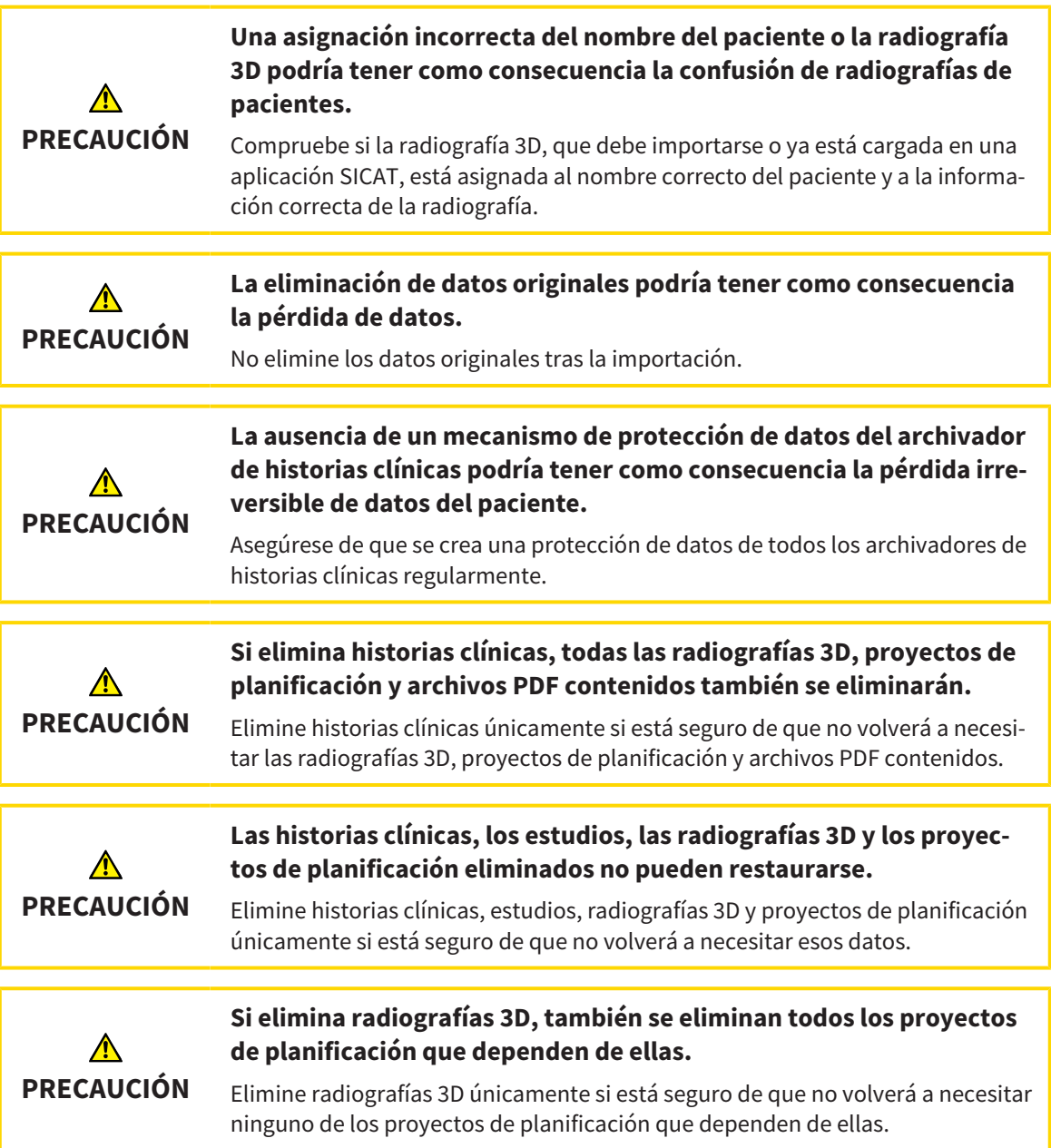

## CUALIFICACIÓN DE LOS USUARIOS

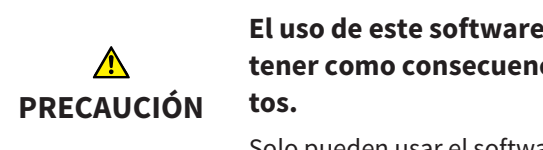

**El uso de este software por parte de personal no cualificado podría tener como consecuencia un diagnóstico y un tratamiento incorrec-**

Solo pueden usar el software especialistas cualificados.

### SEGURIDAD

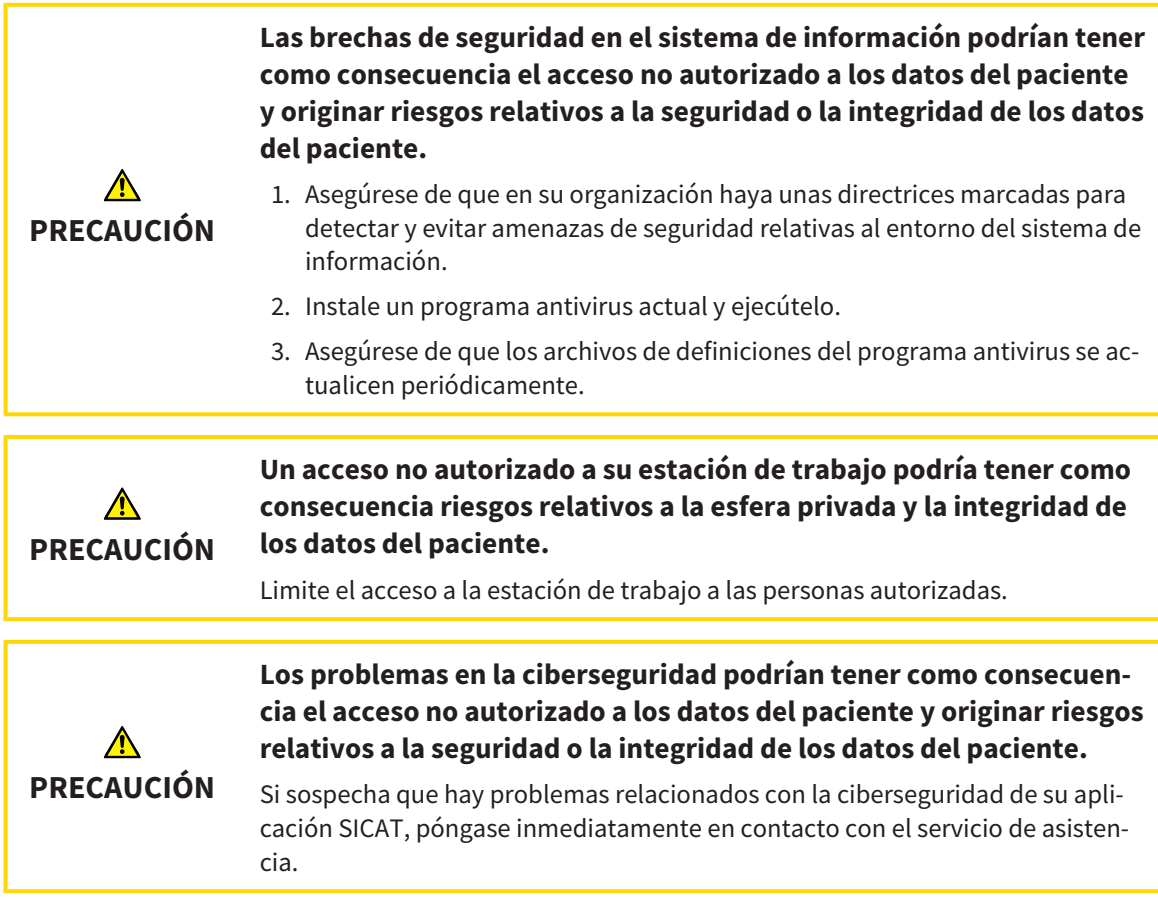

## INSTALACIÓN DEL SOFTWARE

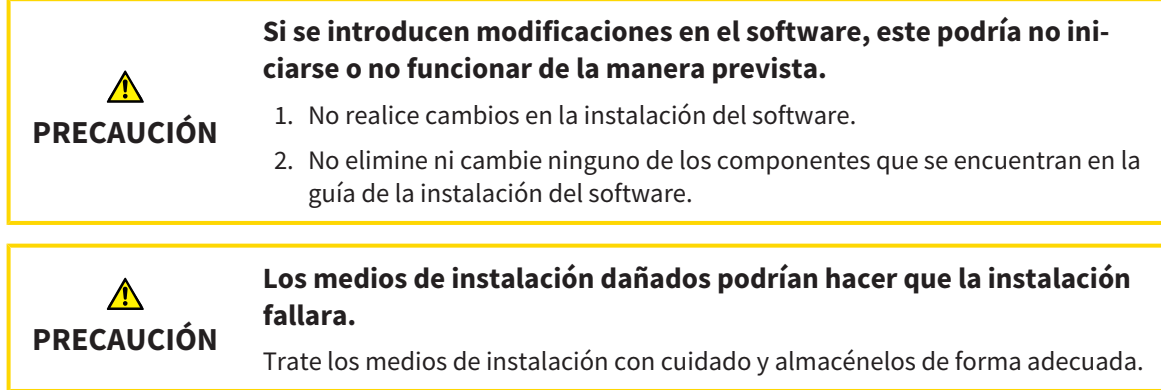

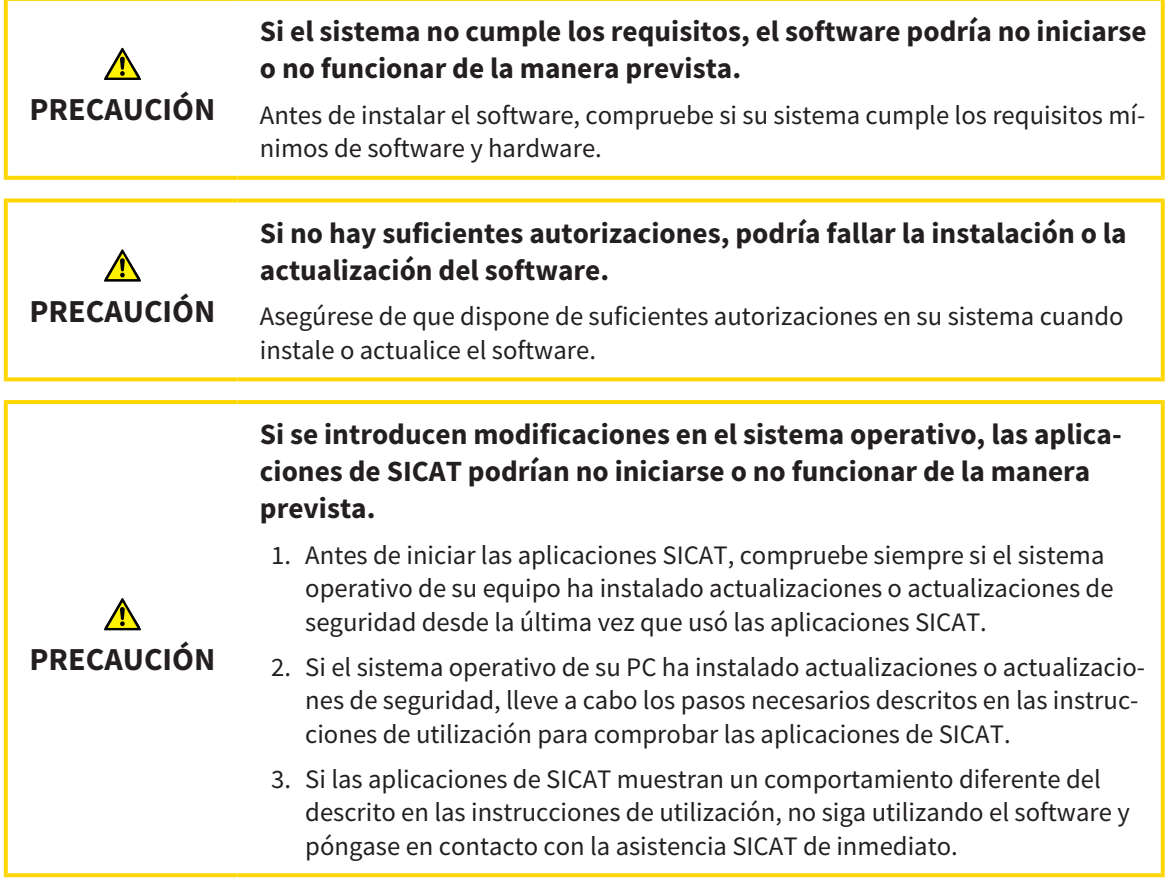

### PEDIDOS

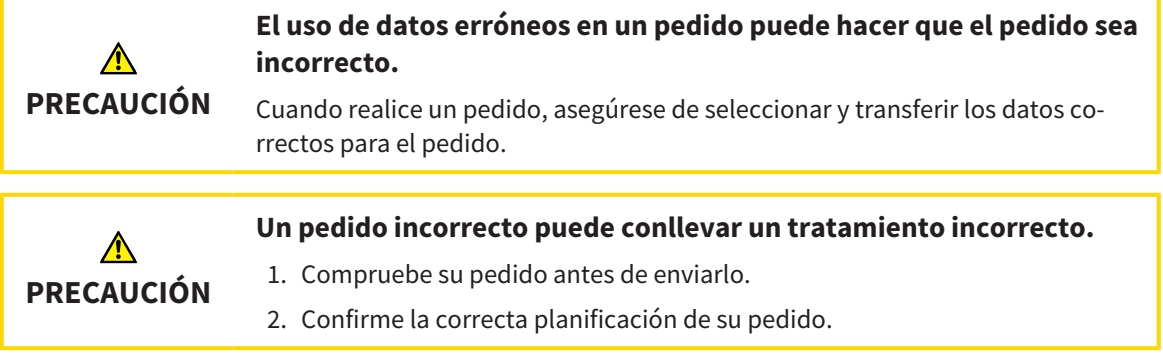

## IMPRESIONES ÓPTICAS

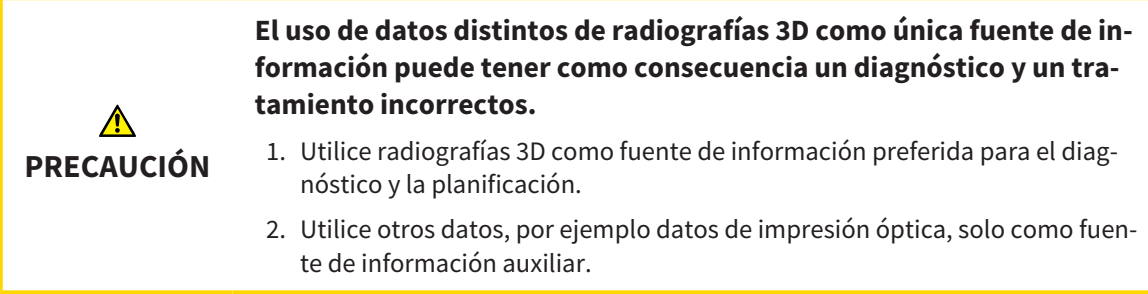

. . . . . . . . . . . . . . .

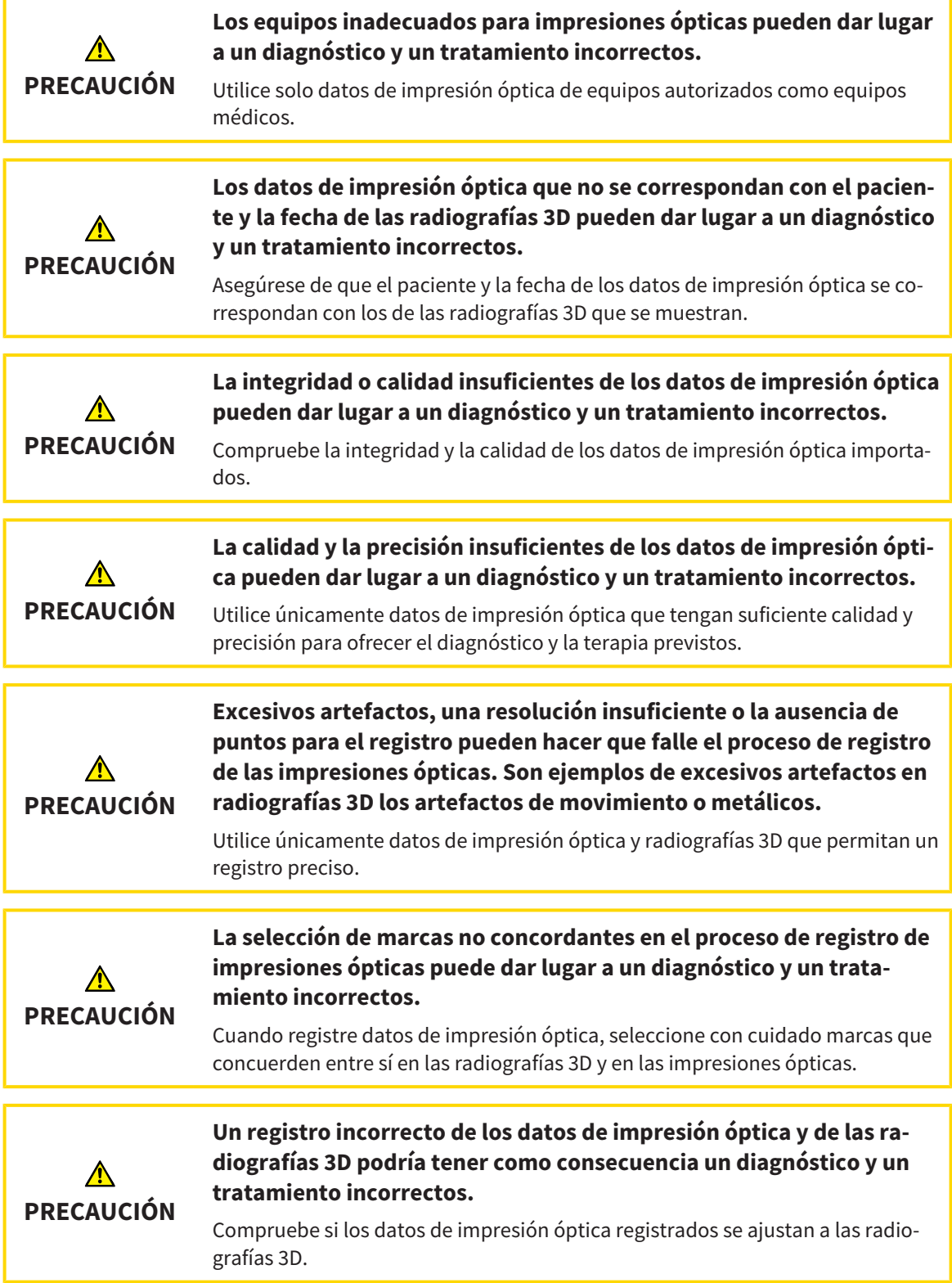

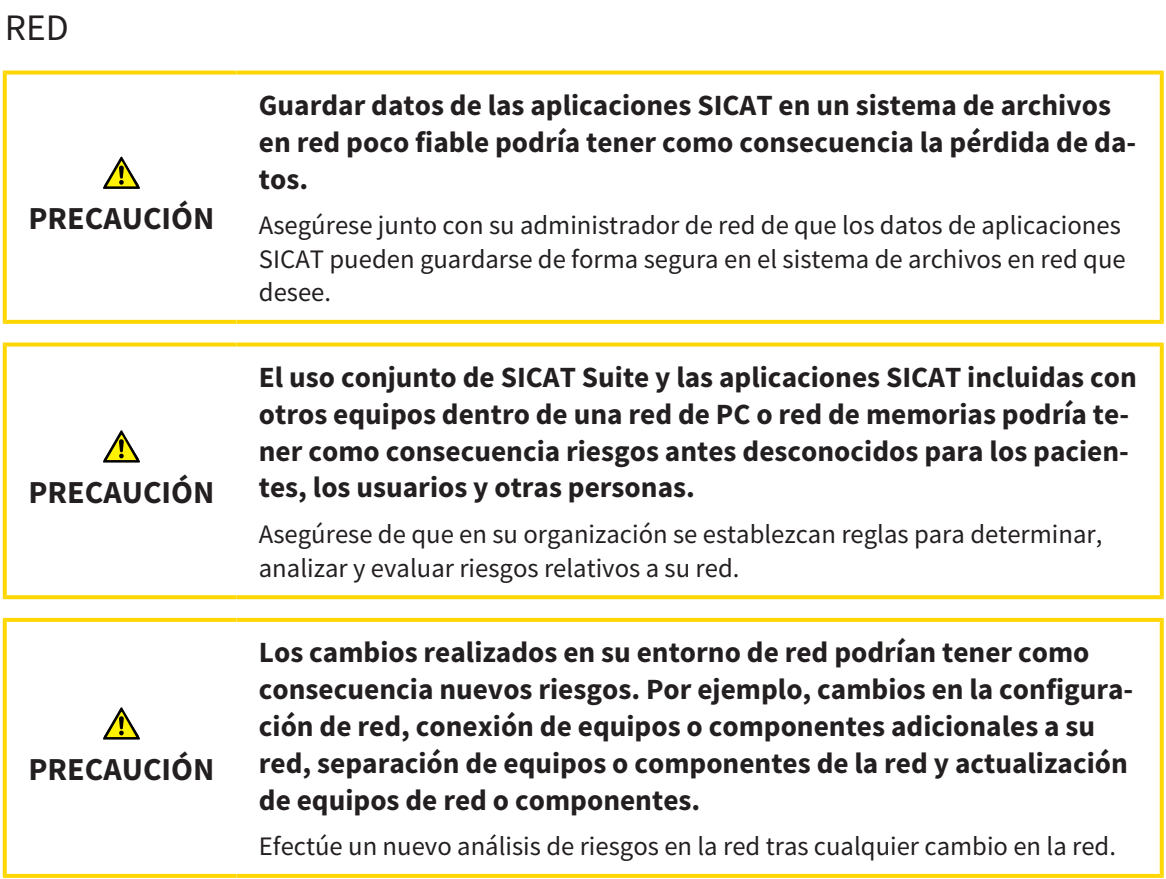

#### ODONTOGRAMA

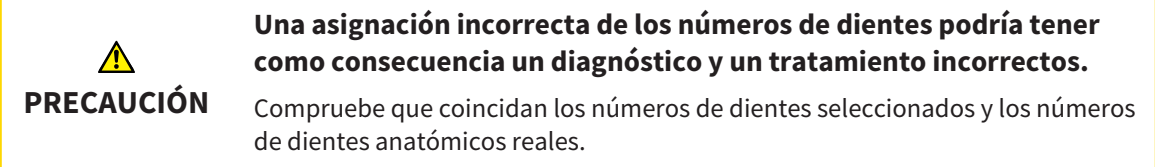

### PROFUNDIDAD DE PERFORACIÓN

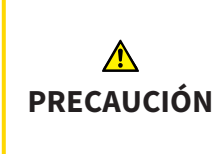

**Una profundidad de perforación incorrecta puede conllevar un tratamiento incorrecto.**

Asegúrese de que la profundidad de perforación y el taladro seleccionado coincidan.

### OBJETOS PLANIFICADOS

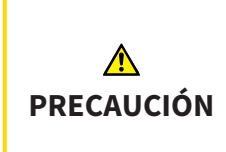

**El uso de la vista 3D para visualizar mediciones y objetos de planificación podría conllevar un diagnóstico y un tratamiento incorrectos.**

Utilice la vista 3D únicamente de orientación y como fuente de información adicional.

## *43 PRECISIÓN*

La siguiente tabla muestra los valores de precisión en todas las aplicaciones SICAT:

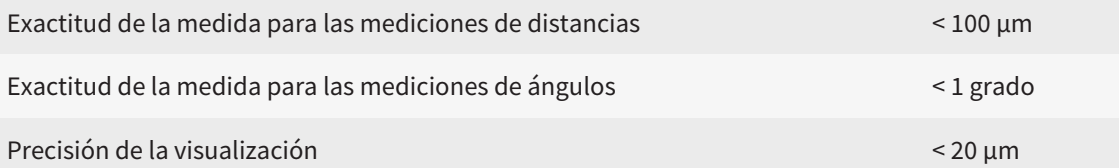

## *GLOSARIO*

#### ADA

American Dental Association (Asociación Dental Americana)

#### Aplicación

Las aplicaciones SICAT son programas que pertenecen a SICAT Suite.

#### Archivador de historias clínicas

Un archivador de historias clínicas contiene historias clínicas. SICAT Suite guarda archivadores de historias clínicas en carpetas en un sistema de archivos local o un sistema de archivos en red.

#### Barra de exploración

La barra de exploración situada en la parte superior de SICAT Suite contiene los símbolos más importantes de SICAT Suite. Si una historia clínica está activa, la barra de exploración permite cambiar entre la historia clínica y diferentes aplicaciones.

#### Canal de perforación

Tomando como base la vía planificada para la perforación del EndoLine, que puede representarse gráficamente y editarse en el software.

#### CPR

Curved Planar Reformation, proceso de reconstrucción bidimensional de imágenes de radiografías 3D que se aplica para facilitar la representación de estructuras complejas.

#### EndoLine

Un EndoLine es una línea de medición multifuncional que sirve para marcar el canal de la raíz a tratar y para localizar la punta de la raíz.

#### Estudio

Un estudio consta de una radiografía 3D y el correspondiente proyecto de planificación.

#### FDI

Fédération Dentaire Internationale, Federación Dental Internacional

#### Foco

Círculo destacado en una sección de una imagen para comprobar la superposición de la radiografía intraoral y la proyección en 3D en el marco del registro de radiografías intraorales.

#### Historia clínica

Una historia clínica contiene todas las radiografías 3D y proyectos de planificación relativos a un determinado paciente. SICAT Suite guarda las historias clínicas en archivadores de historias clínicas.

#### <span id="page-494-0"></span>Hub

Una memoria externa que hace las veces de servidor y permite el intercambio de datos entre distintos dispositivos en una red local.

#### Impresiones ópticas

Una impresión óptica es el resultado de una adquisición superficial 3D de dientes, materiales de impresión o modelos de yeso.

#### Marco

En la vista 3D, los marcos muestran las posiciones de las vistas de corte 2D.

#### Portal SICAT

El portal SICAT es una página de Internet en la que puede pedir, entre otros elementos, férulas a SICAT.

#### Proyecto de planificación

Un proyecto de planificación se compone de datos de planificación de una aplicación SICAT basados en una radiografía 3D.

#### Radiografía 3D

Una radiografía 3D es una radiografía volumétrica.

#### Radiografía intraoral

Una radiografía intraoral es una radiografía 2D de dientes concretos que se toma con ayuda de una película dental detrás del diente y una fuente de rayos X fuera de la boca, y se caracteriza por una alta precisión de los detalles.

#### Retículos

Los retículos son líneas de corte con otras vistas de corte.

#### SIXD

Formato de archivo para intercambiar impresiones ópticas.

#### <span id="page-495-0"></span>SMPTE

Society of Motion Picture and Television Engineers (sociedad de ingenieros cinematográficos y de televisión)

#### SSI

Formato de archivo para intercambiar impresiones ópticas.

#### STL

Surface Tessellation Language, formato de archivo estándar para intercambiar datos de malla que pueden contener, por ejemplo, impresiones ópticas.

#### Ventana de notificación

La ventana de notificación muestra, en el margen inferior derecho de la pantalla, mensajes sobre procesos terminados.

. . . . . . . . . . . . . . . . .

## *ÍNDICE ALFABÉTICO*

### A

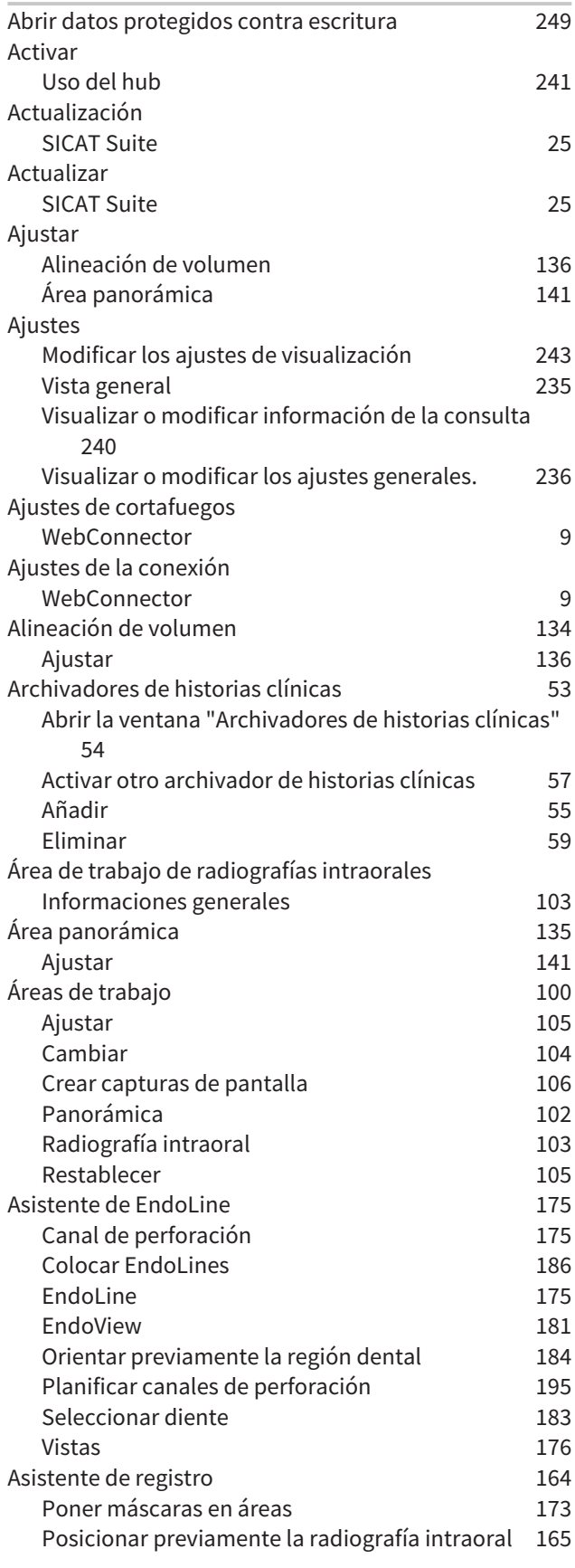

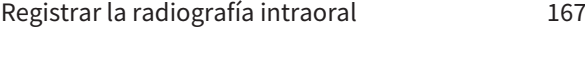

## B

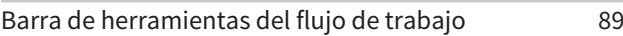

#### $\Gamma$

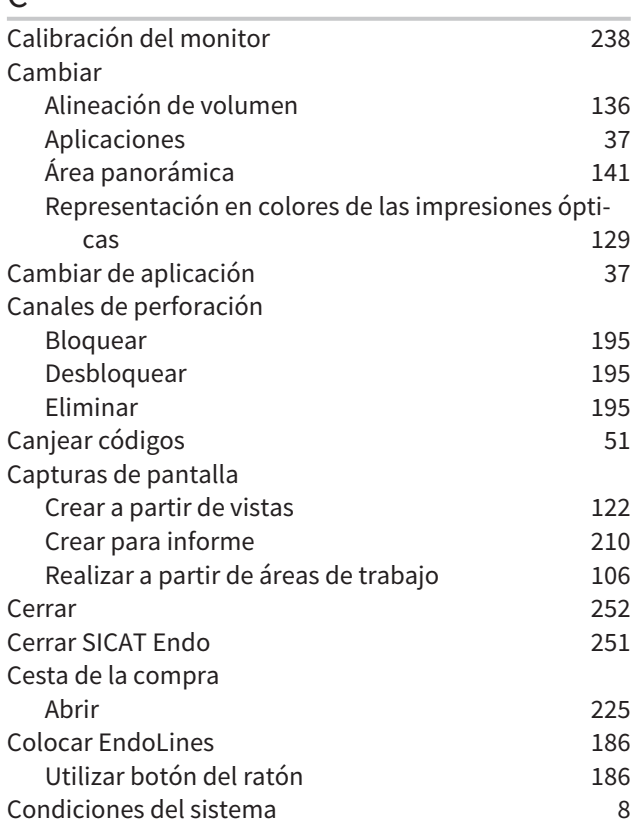

## D

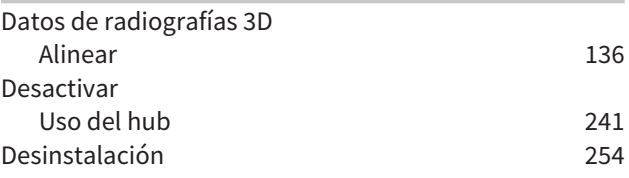

### E

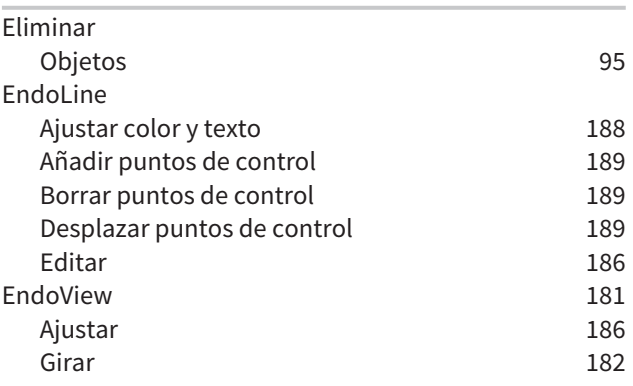

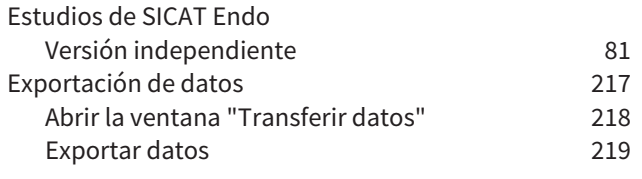

### F

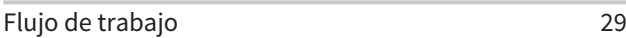

#### H

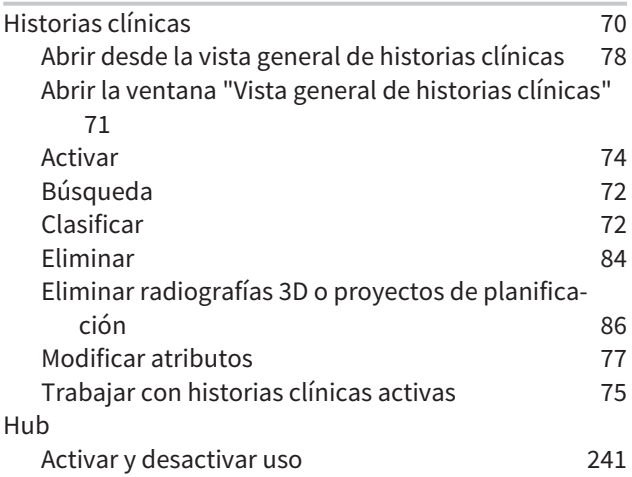

### I

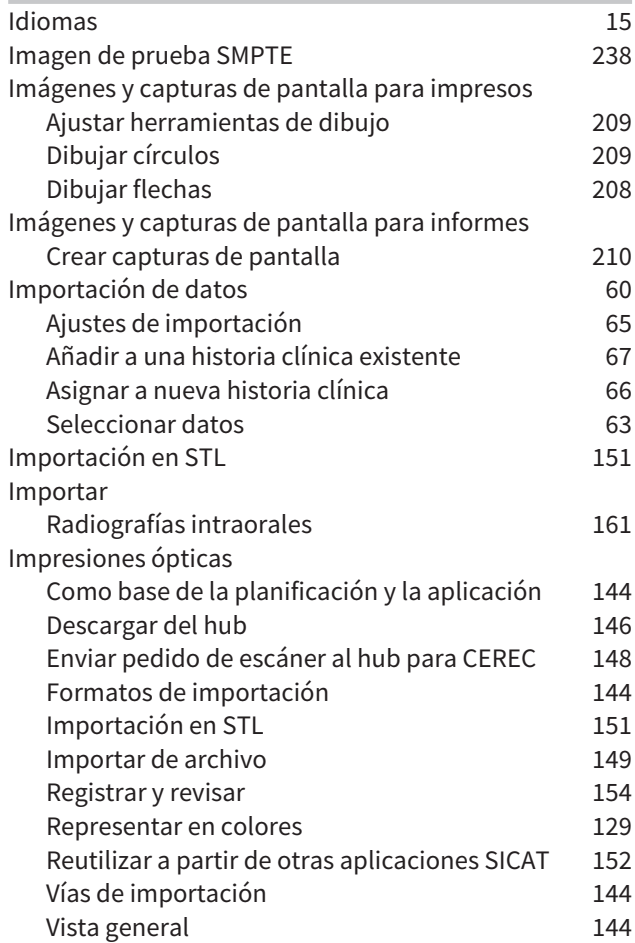

#### Inclinar Vistas [120](#page-350-0) Indicaciones [6](#page-236-0) Información de seguridad [10](#page-240-0) Cualificación de los usuarios [12](#page-242-0) Niveles de peligro de contra establece de peligro de la contra establece de la contra establece de la contra e<br> [11](#page-241-0) Informar al paciente [207](#page-437-0) Informes Crear capturas de pantalla [210](#page-440-0) Preparar [211](#page-441-0) Producir [215](#page-445-0) Iniciar SICAT Suite [32](#page-262-0) Instalación Desinstalación [254](#page-484-1) Requisitos del sistema antico del sistema antico del sistema antico del sistema antico del sistema antico del SICAT Suite [17](#page-247-0) Instalación del software SICAT Suite [17](#page-247-0) Instalar Requisitos del sistema antico del sistema antico del sistema antico del sistema antico del sistema antico del SICAT Suite [17](#page-247-0) Instrucciones de utilización Abrir [38](#page-268-1) Símbolos y estilos [13](#page-243-0) Interfaz de usuario SICAT Endo [88](#page-318-0) SICAT Suite [33](#page-263-0) Ventana SICAT Suite Home [35](#page-265-0)

#### L

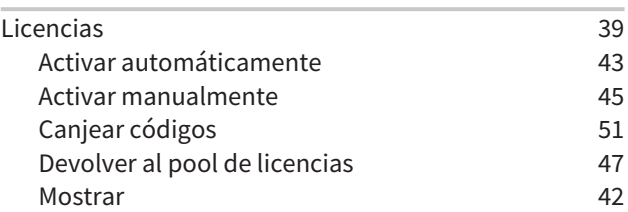

#### M

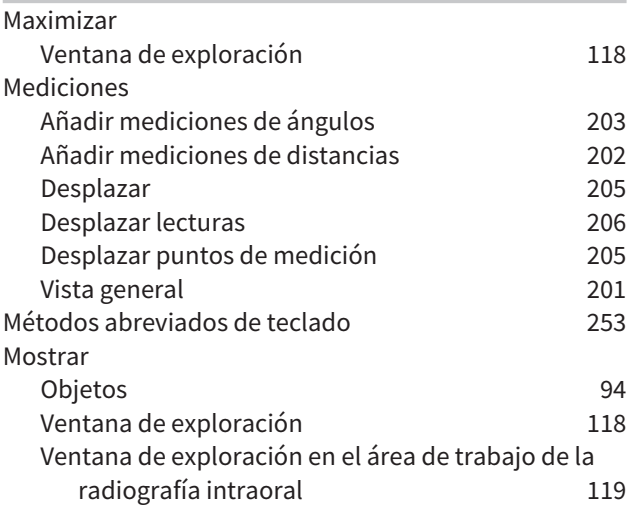

## $\overline{O}$

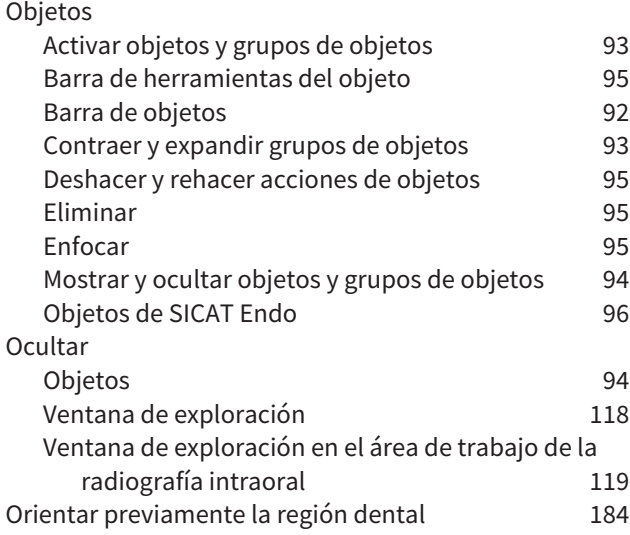

## P

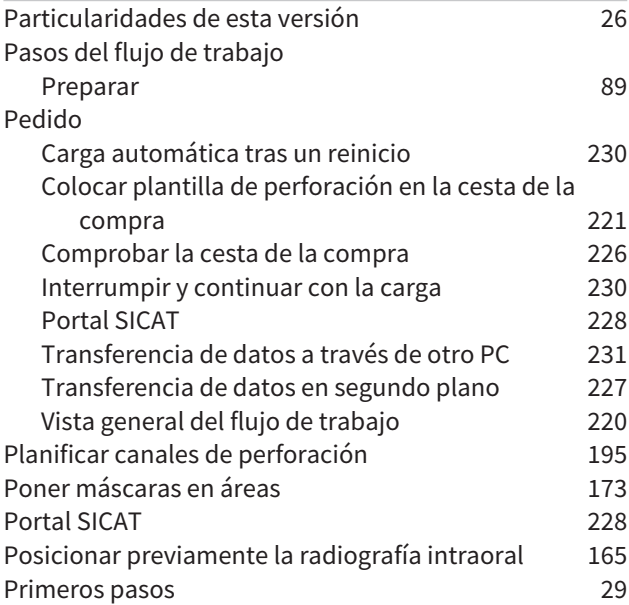

## R

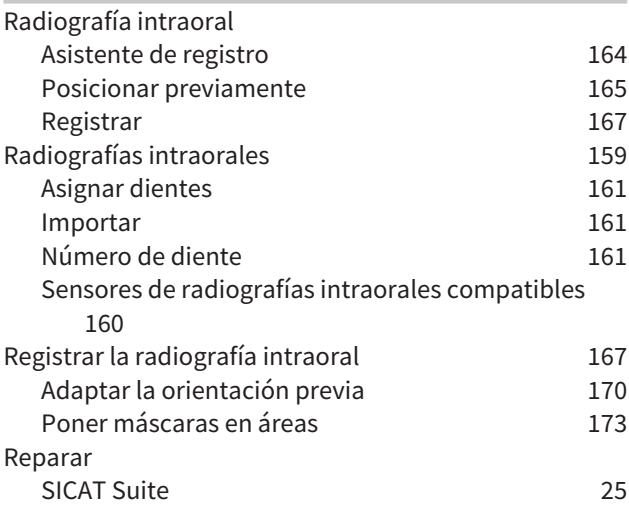

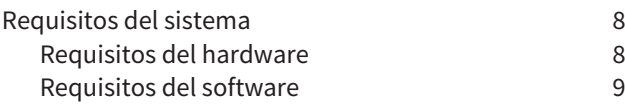

### S

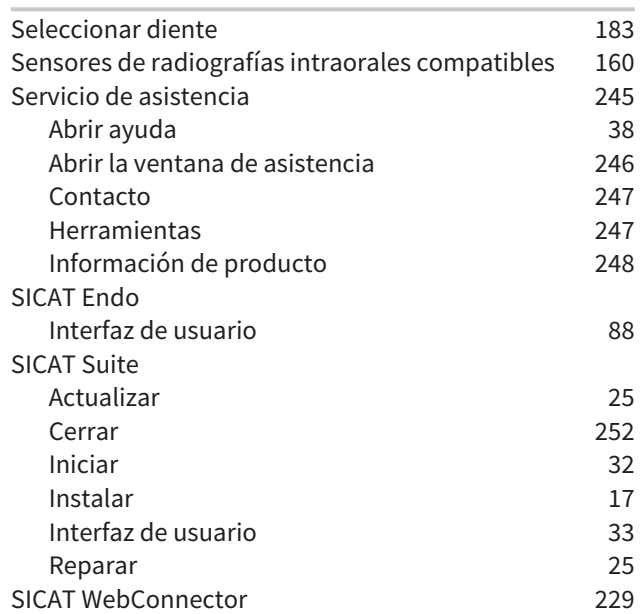

# $\frac{U}{Us}$

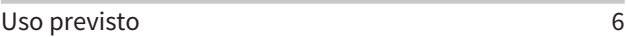

### V

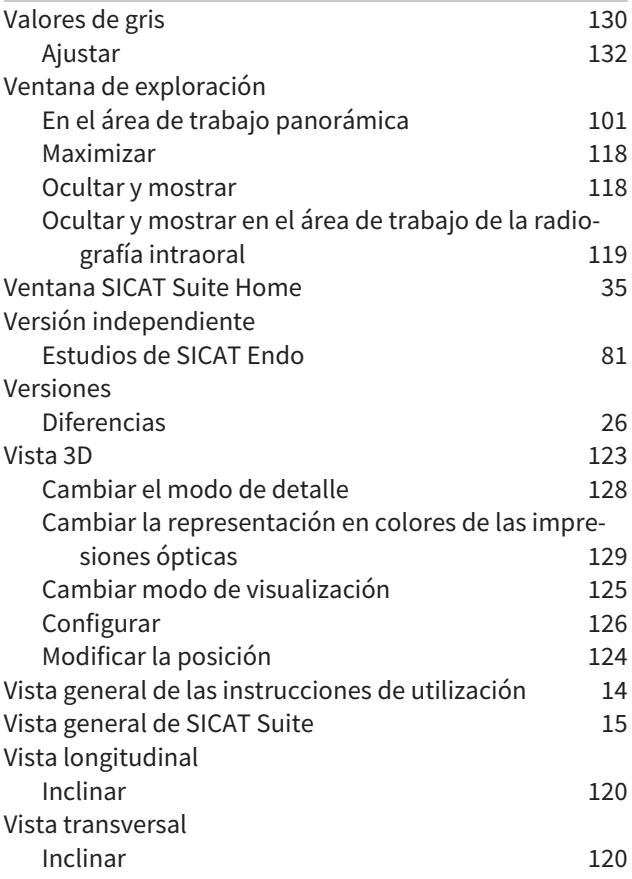

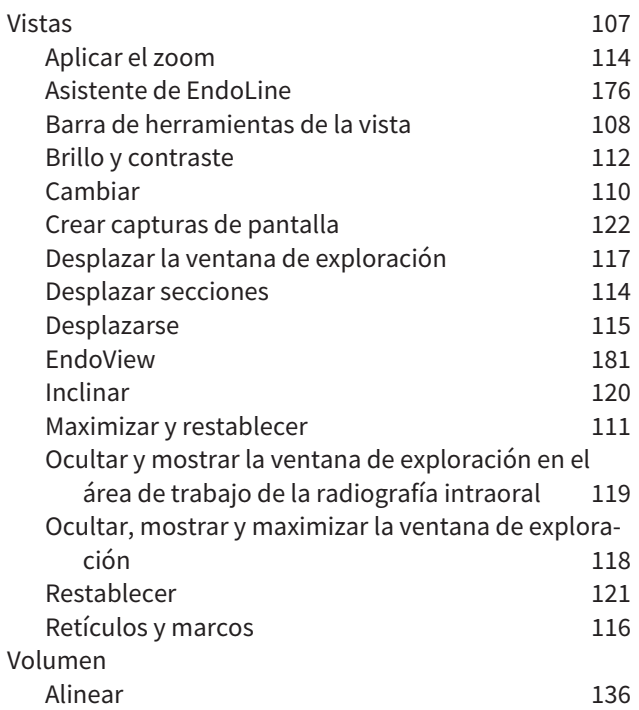

### W

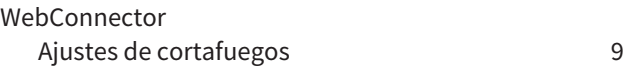

## *EXPLICACIÓN SOBRE LAS IDENTIFICACIONES*

## SÍMBOLOS

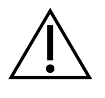

¡Atención! Observe la documentación de acompañamiento.

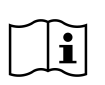

Observe las instrucciones de utilización.

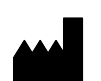

Fabricante

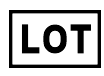

Código de lote

C  $\epsilon$ 0197 Sello CE, incluyendo el número del organismo citado TÜV Rheinland LGA Products GmbH, Tillystraße 2, 90431 Nürnberg

### CÓDIGO DEL LOTE DEL SOFTWARE

El código del lote del software que se muestra en el software. Encontrará información sobre ello en *[In](#page-478-1)[formación \[](#page-478-1)*[▶](#page-478-1)*[Página 248 - Standalone\]](#page-478-1)*.

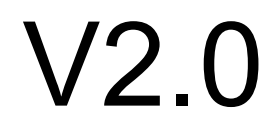

## CÓDIGO DEL LOTE DEL MEDIO DE INSTALACIÓN SICAT

El código del lote del medio de instalación SICAT (si está disponible) que se halla estampado en el medio de instalación SICAT.

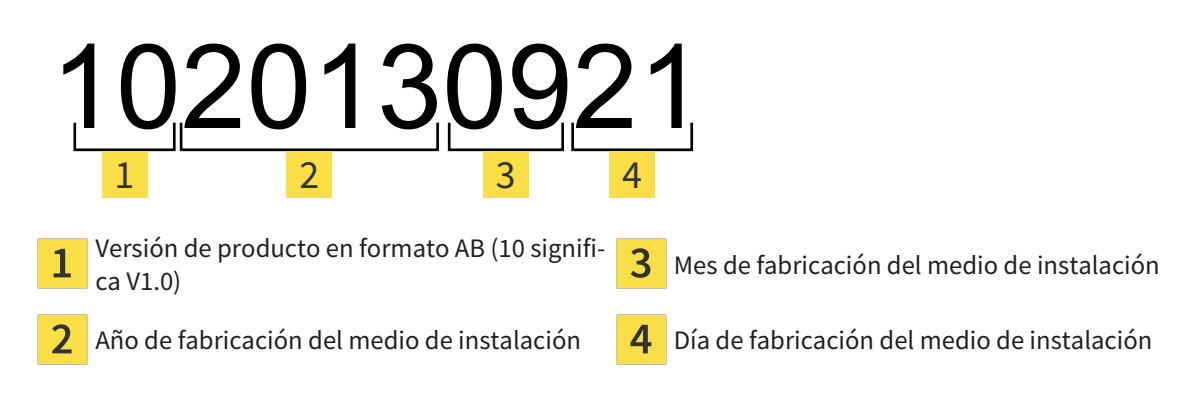

 $\overline{2}$ 

## FECHA DE FABRICACIÓN

La fecha de fabricación del software puede consultarse a partir del número estructurado que se muestra en el software. Encontrará información sobre ello en *[Información \[](#page-478-1)*[▶](#page-478-1)*[Página 248 - Standalone\]](#page-478-1)*.

Ejemplo de un número estructurado:

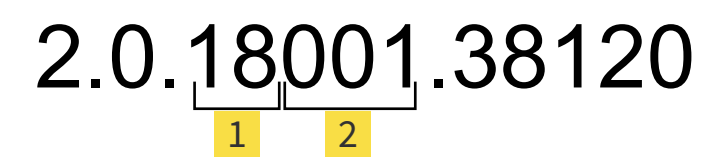

Año de fabricación del software (18 significa 2018)  $\mathbf{1}$ 

Día de fabricación del software (001 significa 1 de enero)

El año de fabricación del medio de instalación SICAT puede consultarse en el código del lote del medio de instalación SICAT.

#### **FECHA: 2019-06-12**

# *CONTACTO*

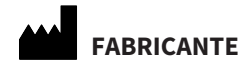

## **SICAT GMBH & CO. KG** BRUNNENALLEE 6 53177 BONN, ALEMANIA [WWW.SICAT.COM](http://www.sicat.com)

 $CE_{0197}$ 

REFERENCIA: 6616044 N.º DE MODIFICACIÓN: 127773 ID DE DOCUMENTO: DA80IFU005

#### **SERVICIO DE ASISTENCIA LOCAL**

[WWW.SICAT.COM/SUITESUPPORT](http://www.sicat.com/suitesupport)

#### © 2019 SICAT GmbH & Co. KG

Todos los derechos reservados. Queda prohibida la copia total o parcial de estas instrucciones de utilización o su traducción sin la autorización por escrito de SICAT.

En el momento de su publicación, la información de este documento era correcta, pero puede sufrir modificaciones sin previo aviso.

#### © 2019 Dentsply Sirona

Todos los derechos reservados. Algunas capturas de pantalla de estas instrucciones de utilización muestran partes de la interfaz de usuario del software Sidexis 4 de Dentsply Sirona.

Todos los productos, marcas y logos citados o mostrados son propiedad del titular legal correspondiente.

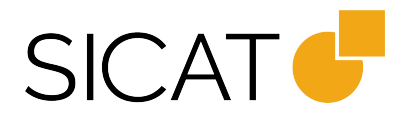